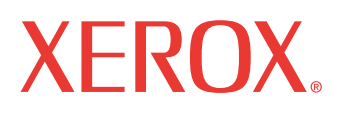

print | copy | scan | fax | email

# anım Kila Kullanım Kılavuzu

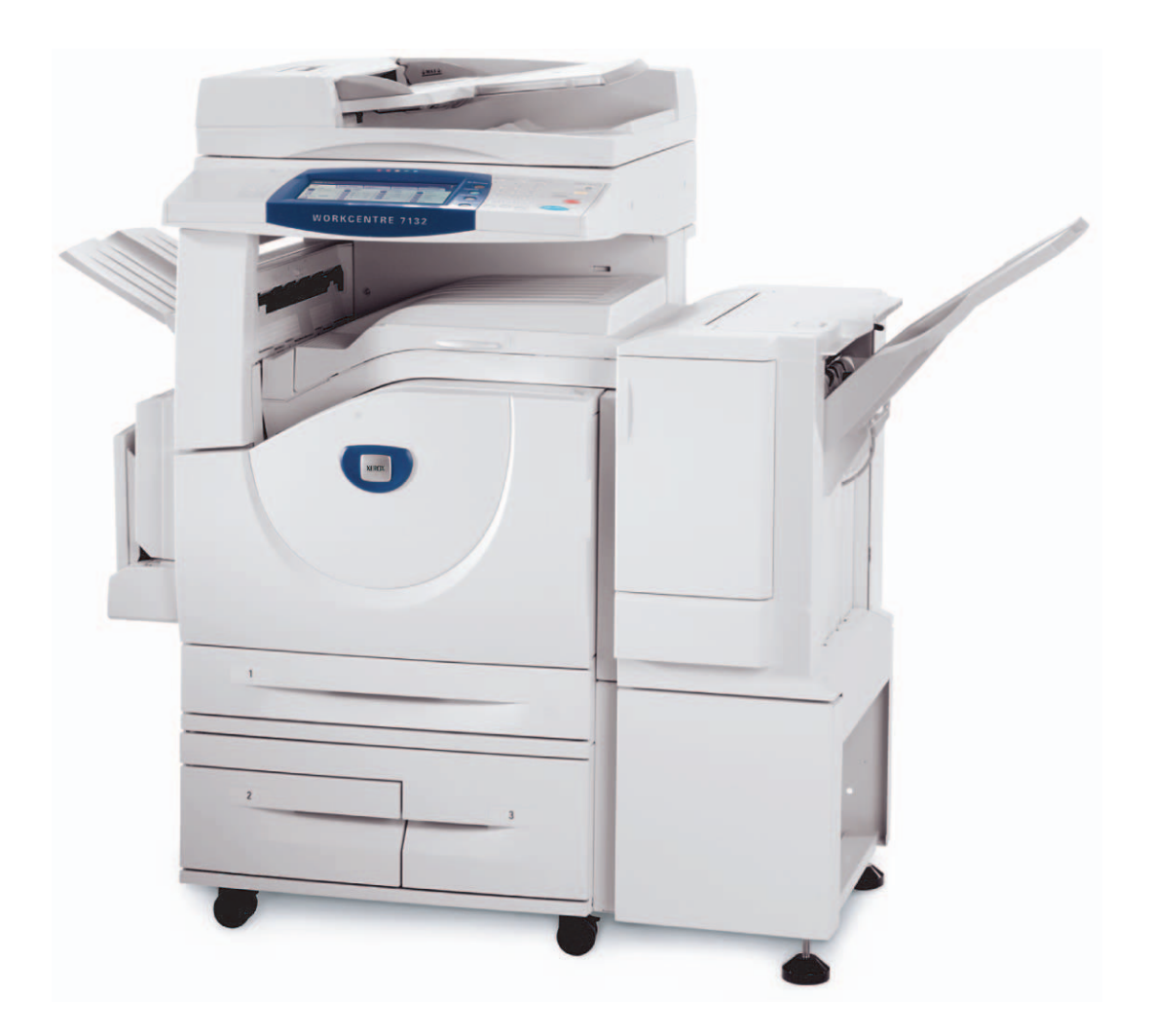

Çeviren: Xerox GKLS European Operations Bessemer Road Welwyn Garden City **Hertfordshire** AL7 1BU UK

© 2006 Fuji Xerox Co., Ltd. Tüm hakları saklıdır.

Burada belirtilen telif hakları koruması kapsamında, simgeler, ekran görünümleri, görüntüler vs. gibi ekranda görüntülenen ve yazılım programlarından üretilmiş malzemeler dahil ancak bununla sınırlı olmayacak şekilde, geçerli veya daha sonra yürürlüğe girecek mevzuata tabi veya hukuki yasaların izin verdiği telif hakkı bulunan her tür ve biçimde malzemeler ve bilgiler vardır.

Xerox® ve bu yayımda adı geçen tüm Xerox ürünleri Xerox Corporation'ın ticari markasıdır. Diğer şirketlere ait ürün adları ve ticari markaları bu biçimiyle kabul edilmiştir.

Lisanslı ürünler hakkında ayrıntılı bilgi için Lisans Hakkında bölümüne bakın.

Bu dokümandaki bilgilerin yayın tarihinde doğru olduğu teyit edilmiştir. Xerox, bu bilgilerde herhangi bir bildirimde bulunmadan değişiklik yapma hakkını saklı tutar. Dokümanın gelecek baskılarına değişiklikler ve teknik güncelleştirmeler eklenecektir. En son bilgiler için www.xerox.com adresine gidin.

#### **Yetkili Mercinin İhracat Yönetmeliklerine Tabi Ürünler**

Bu ürünün ihracatı, Japonya'nın Dış Ticaret ve Dövizle ilgili yasaları ve/veya ABD ihracat denetimi mevzuatı uyarınca kısıtlanmıştır. Bu ürünü ihraç etmek istiyorsanız, Japonya Hükümeti'nden veya ilgili kuruluşundan uygun ihracat lisansını ve/veya ABD Hükümeti veya ilgili kuruluşundan yeniden ihracat onayını almanız gerekmektedir.

#### **Ek İhracat Yönetmeliklerine Tabi Ürünler**

Bu ürünün ihracatı, Japonya'nın Dış Ticaret ve Dövizle ilgili yasaları ve/veya ABD ihracat denetimi mevzuatı uyarınca kısıtlanmıştır. Ürünün, yasal sözleşme veya ithalatçı bilgileri gibi ticari dokümanlar aracılığıyla nükleer, kimyasal veya biyolojik silahlar dahil toplu imha silahlarının geliştirilmesi, üretilmesi veya kullanılması için kullanılacağını veya kullanıldığını biliyorsanız, Japonya Hükümeti veya ilgili kuruluşundan uygun ihracat lisansı ve/veya ABD Hükümeti'nden veya ilgili kuruluşundan yeniden ihracat onayı almanız gerekmektedir.

# İçindekiler

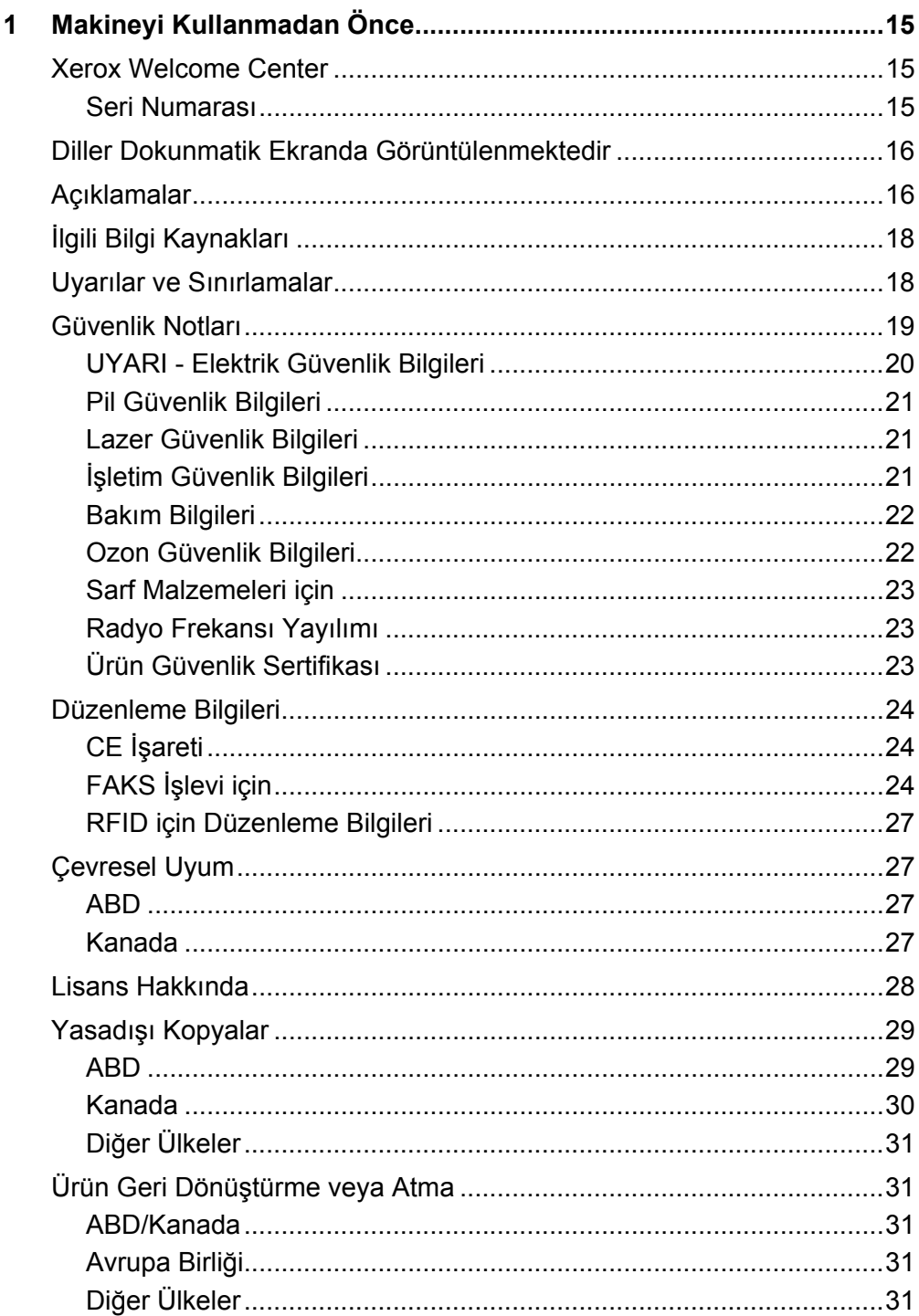

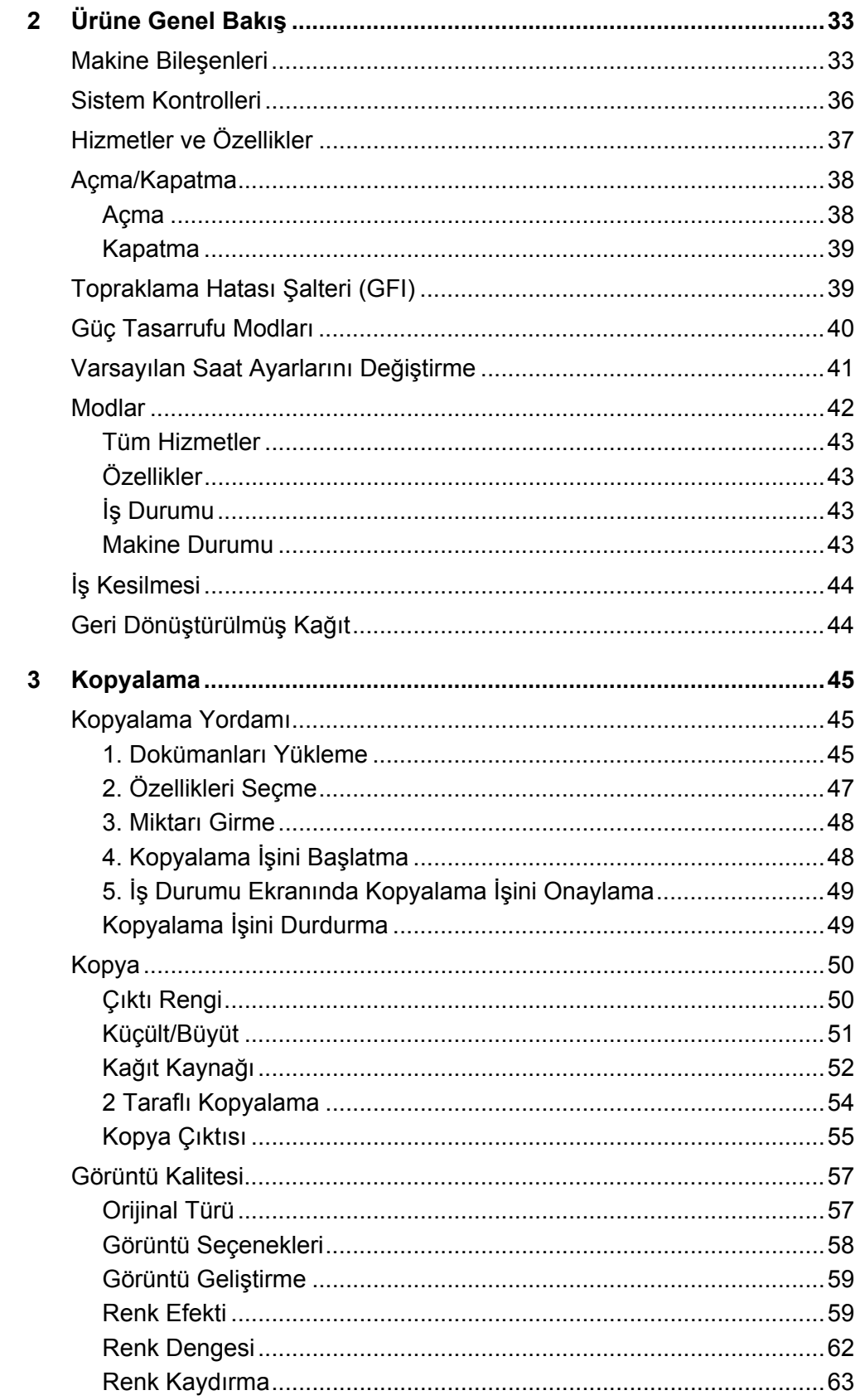

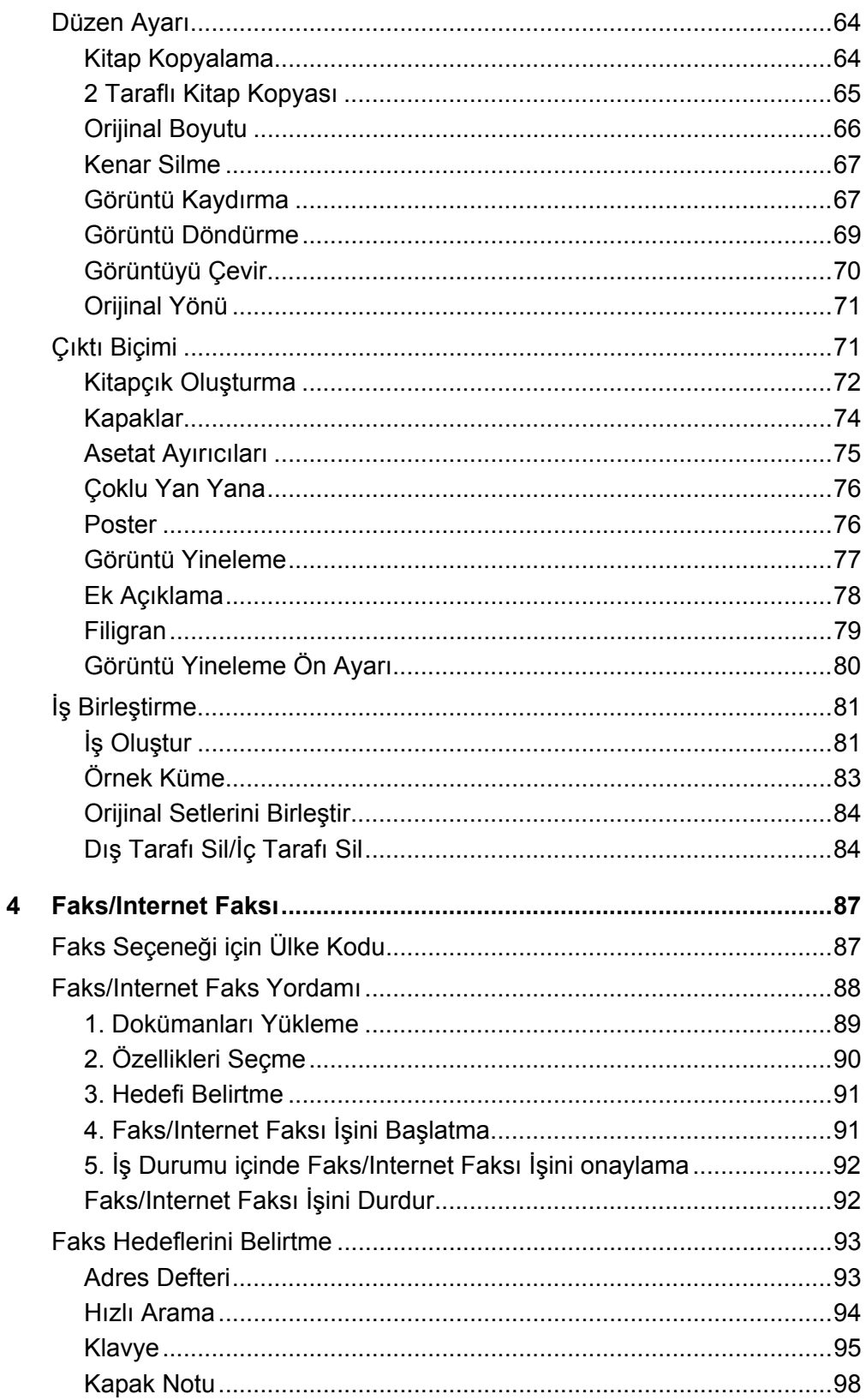

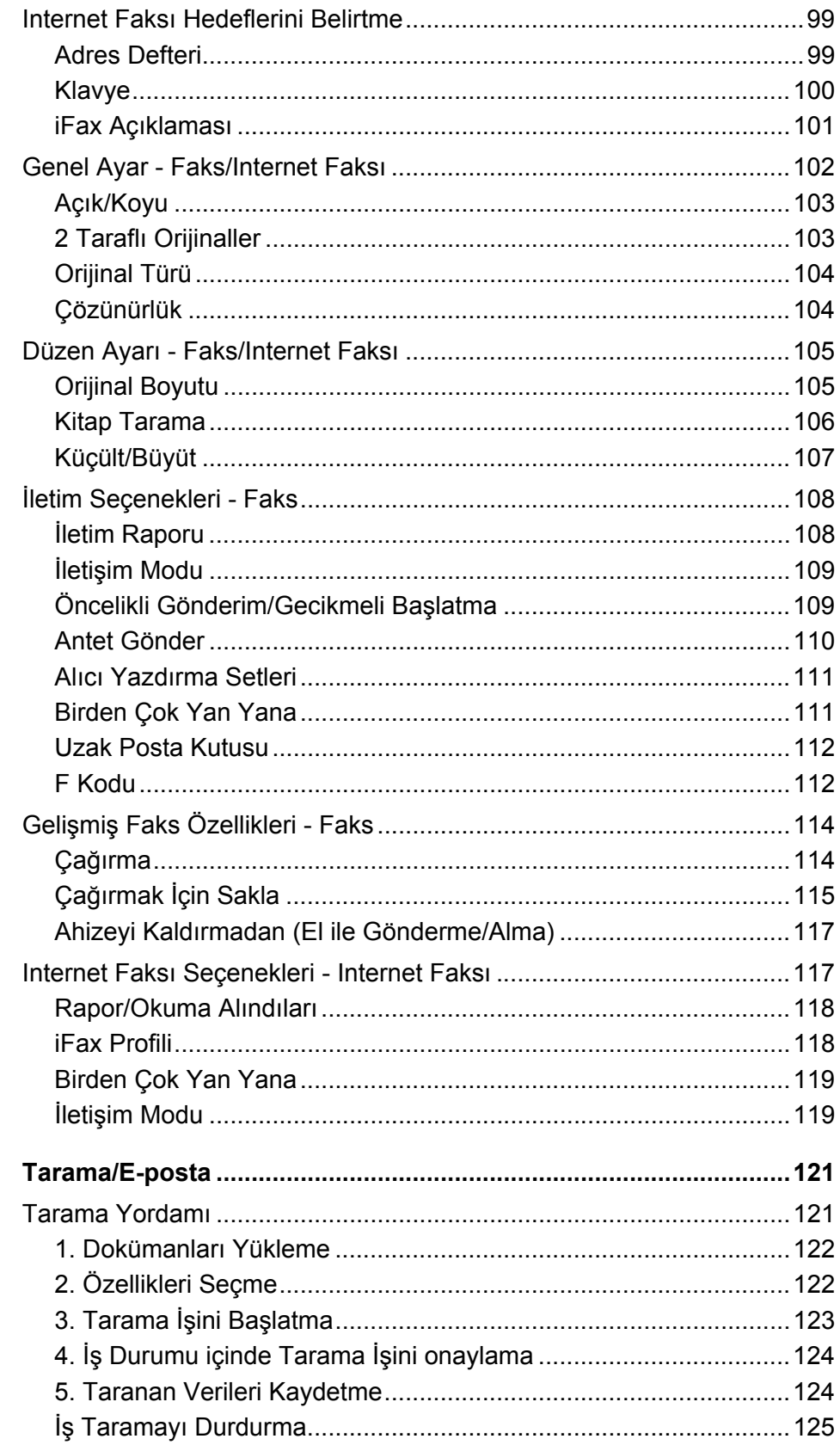

 $\overline{\mathbf{5}}$ 

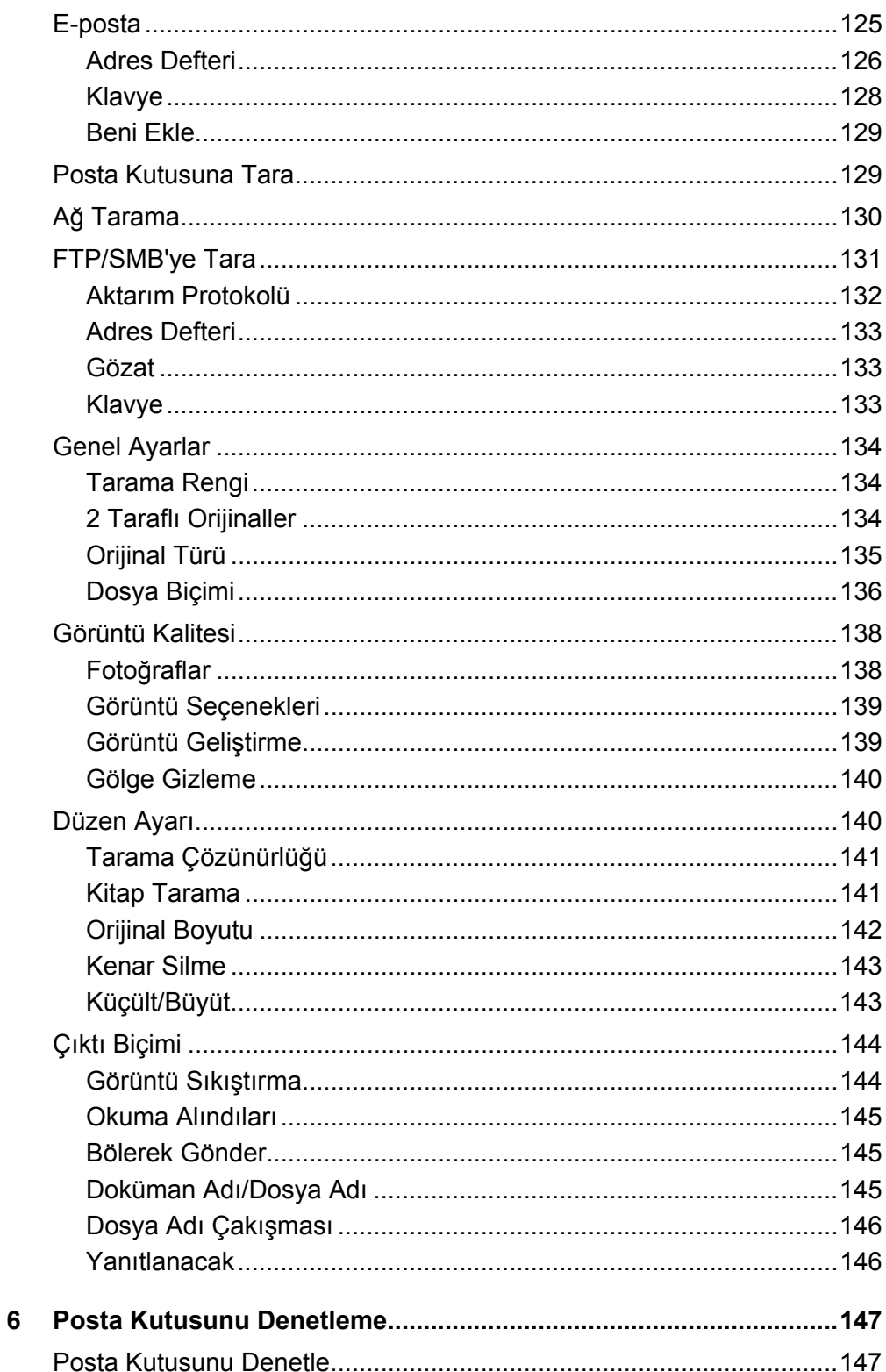

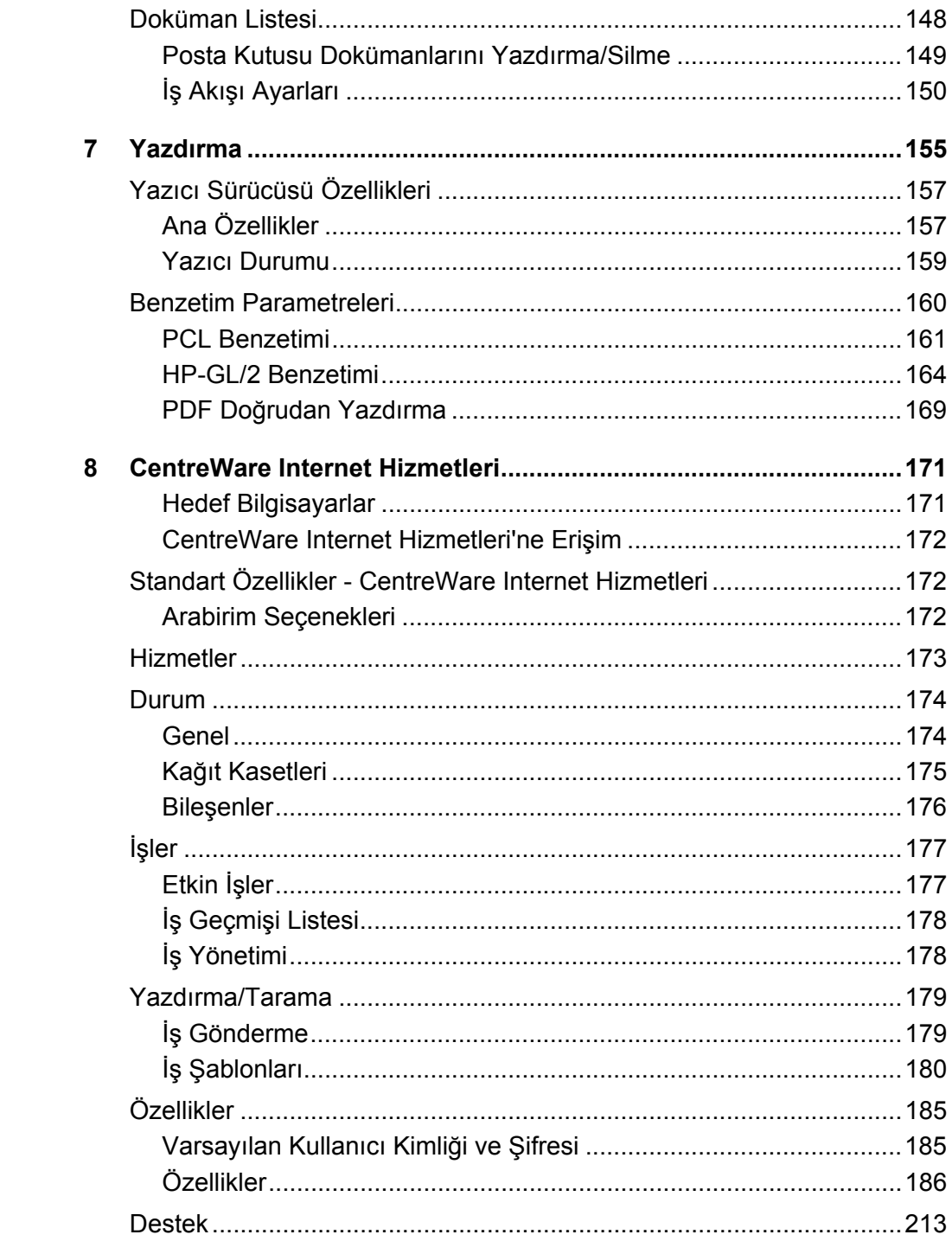

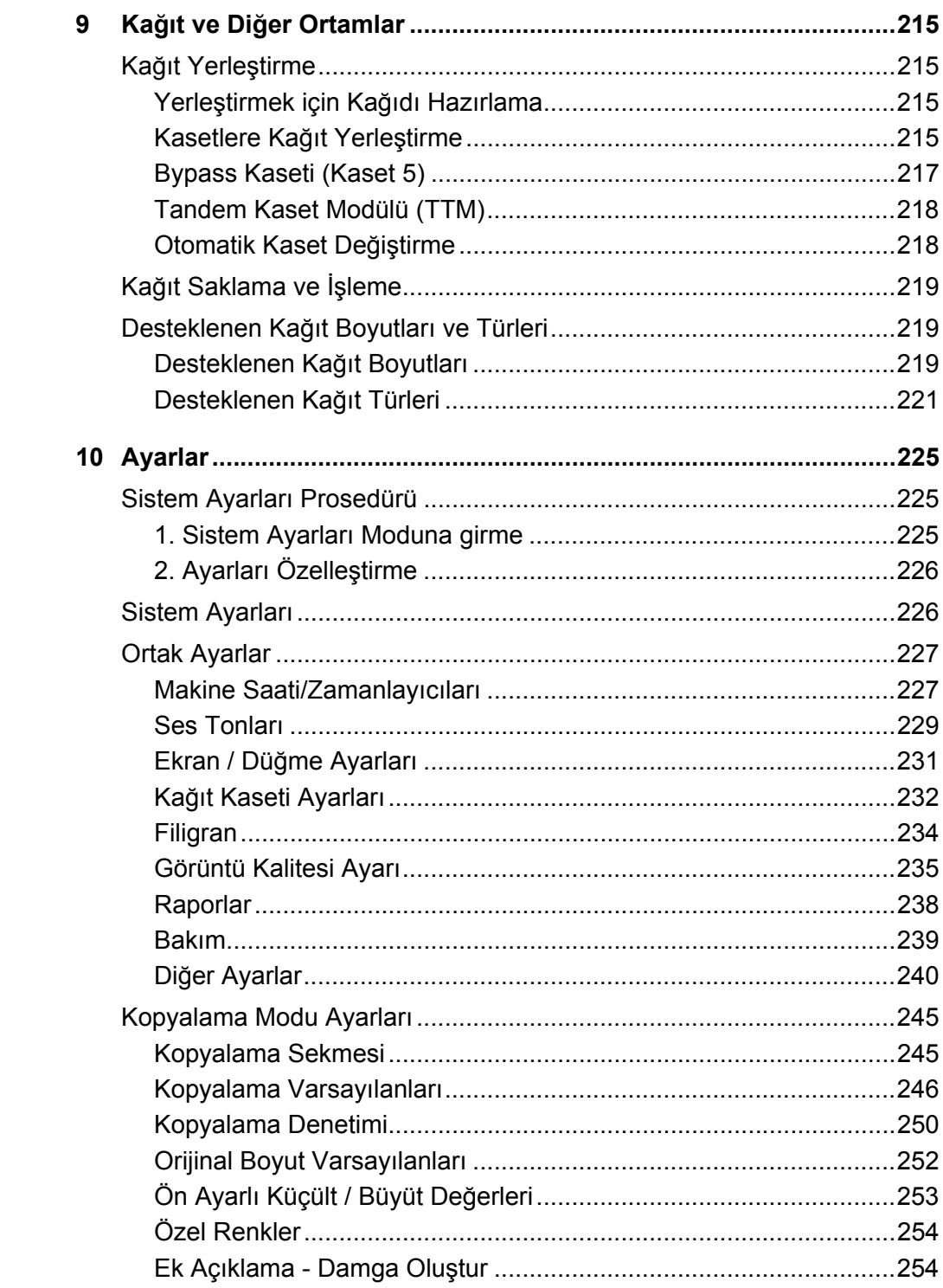

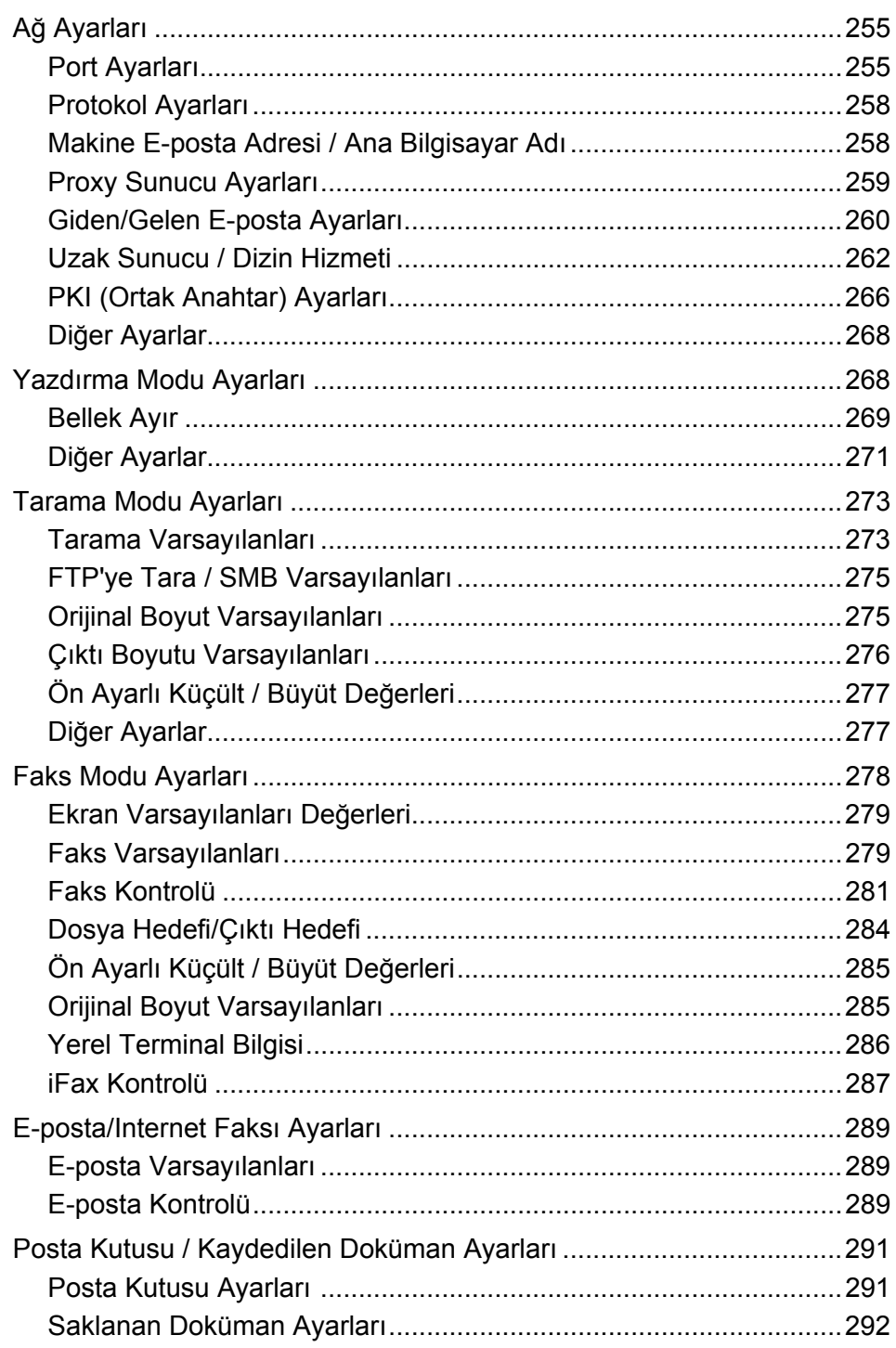

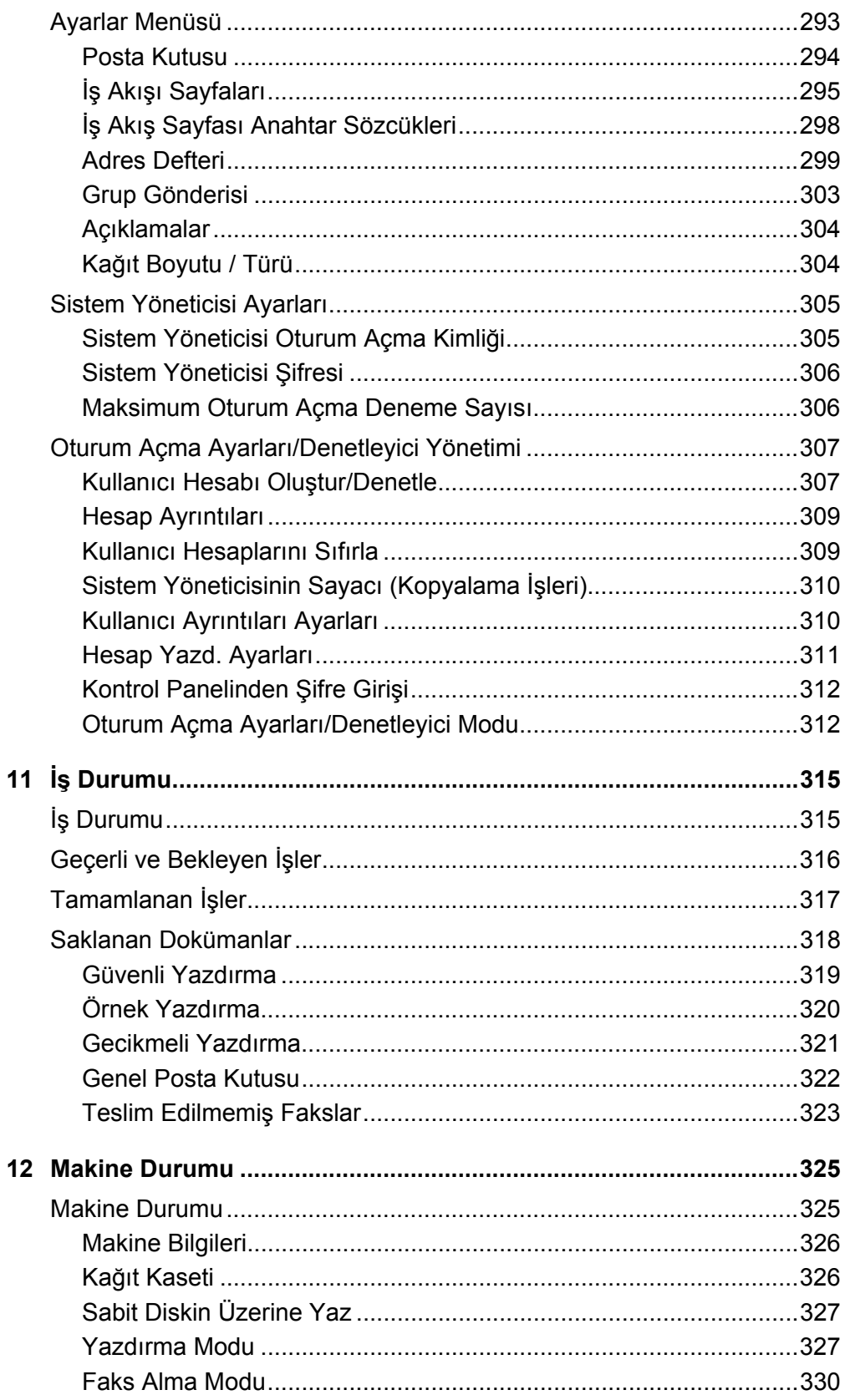

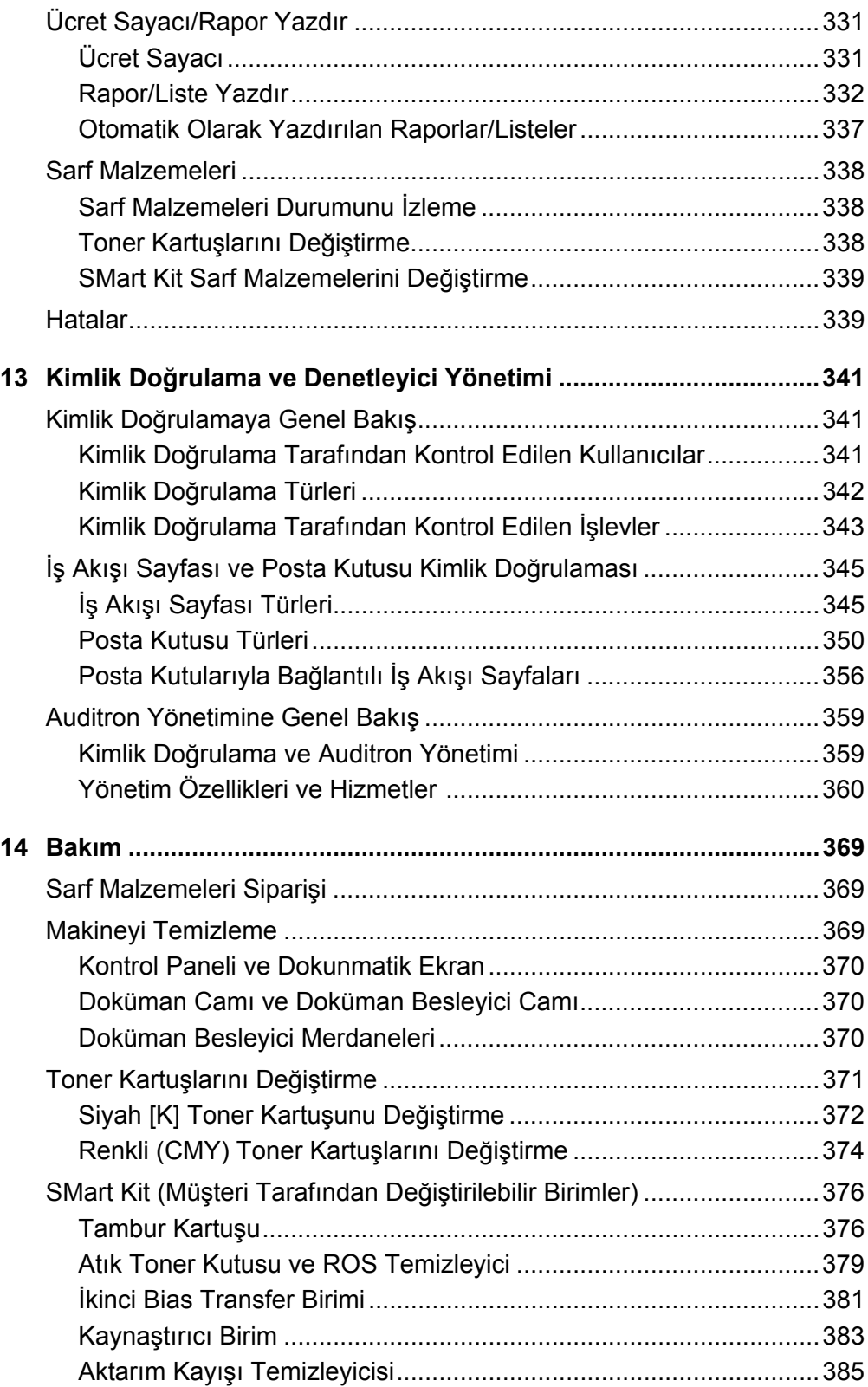

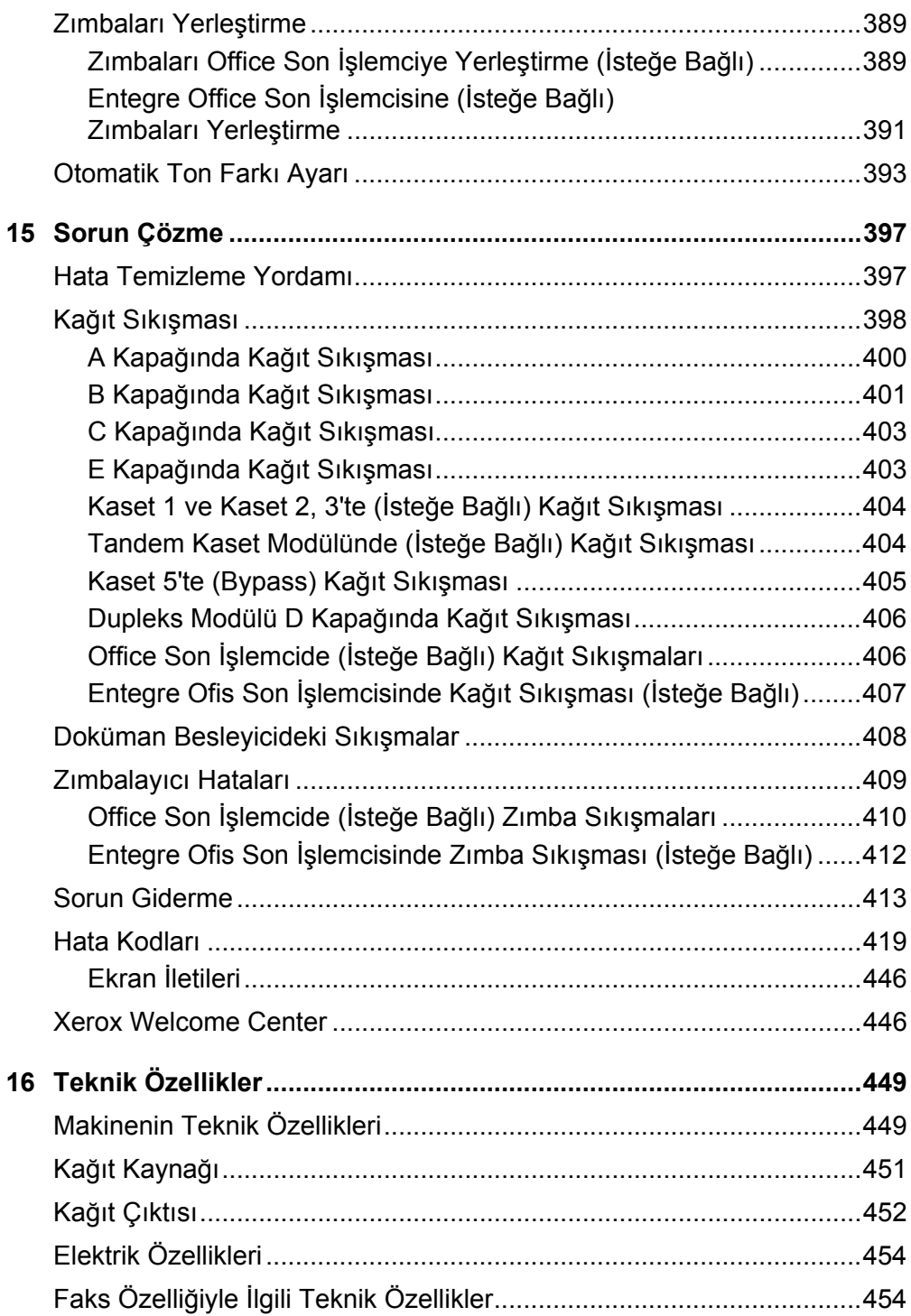

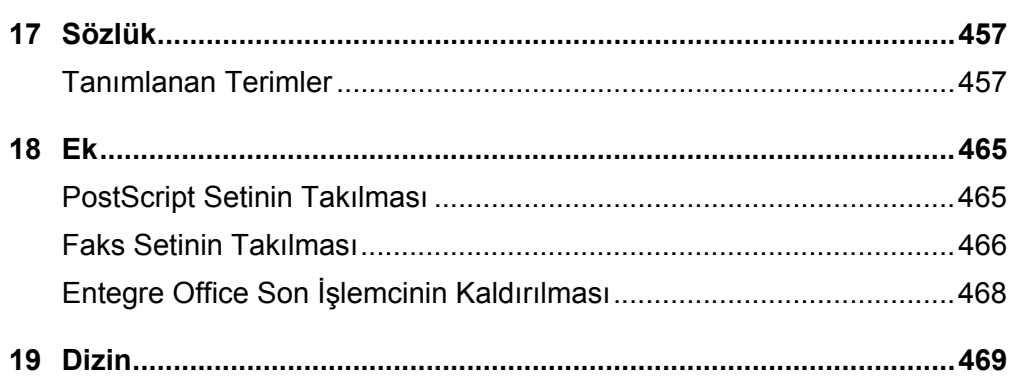

## <span id="page-14-0"></span>**1 Makineyi Kullanmadan Önce**

Xerox WorkCentre ürünleri ailesine hoş geldiniz.

Bu Kullanım Kılavuzu'nda ayrıntılı bilgiler, teknik özellikler ve makinenin tümleşik özelliklerinin kullanılması ile ilgili yordamlar vardır.

## <span id="page-14-1"></span>**Xerox Welcome Center**

Ürün kurulumu sırasında veya sonrasında yardıma gerek duyarsanız, çevrimiçi çözümler ve destek için Xerox web sitesini ziyaret edin.

[http://www.xerox.com/support](http://www.xerox.com/)

Daha fazla yardıma gerek duyarsanız, Xerox Welcome Center'daki uzmanlarımıza başvurun. Ürün kurulduğunda, yerel temsilcinin telefon numarası verilir. Rahatlık ve ileride başvurmak için, lütfen telefon numarasını aşağıdaki boşluğa kaydedin.

Welcome Center veya yerel temsilcinin telefon numarası:

#

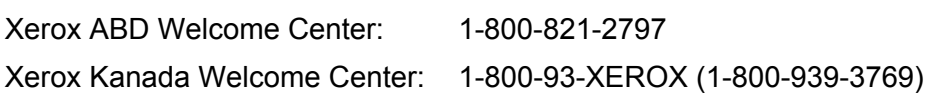

#### <span id="page-14-2"></span>**Seri Numarası**

Welcome Center'ı aradığınızda, şekilde gösterildiği gibi, makinenin sol tarafında, A Kapağının arkasında yer alan seri numarası gerekecektir.

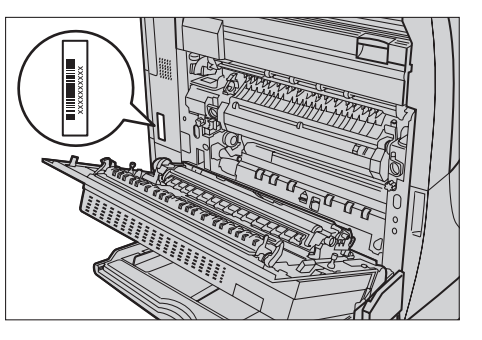

Size kolaylık sağlaması için seri numarasını aşağıdaki boşluğa yazabilirsiniz. Seri Numarası:

Hata iletilerinin kaydını tutun. Bu bilgiler sorunları daha hızlı çözmemize yardımcı olacaktır.

## <span id="page-15-0"></span>**Diller Dokunmatik Ekranda Görüntülenmektedir**

Dili aşağıdaki iki yöntemden biriyle değiştirebilirsiniz.

Geçici olarak değiştirmek için kontrol panelinde bulunan <Dil> düğmesine basıp istenen dili seçin.

**NOT:** Makine yeniden başlatıldıktan sonra değiştirilen dil, yeniden varsayılan dile döner.

Varsayılan dili değiştirmek için, Sistem Ayarları moduna girin, önce [Ortak Ayarlar], ardından [Ekran/Düğme Ayarları] seçeneğini belirleyin. [Ekran/Düğme Ayarları] ekranında, istenen dili [Varsayılan Dil] olarak seçin. Daha fazla bilgi için, *[bkz: Ortak](#page-226-2)  [Ayarlar, sayfa 227](#page-226-2)*.

## <span id="page-15-1"></span>**Açıklamalar**

Bu bölümde, Kullanım Kılavuzu'nda yer alan açıklamaların tanımı verilmiştir. Bu kılavuzda bazı terimler birbirlerinin yerine kullanılmıştır:

- Kağıt, ortamla eşanlamlıdır.
- Doküman, orijinalle eşanlamlıdır.
- Xerox WorkCentre 7132 makine ile eşanlamlıdır.

#### **Ana İşletmen/Sistem Yöneticisi**

Ana İşletmen donanımın bakımından sorumlu kişi anlamına gelir.

Sistem Yöneticisi, ağı kuran, yazıcı sürücülerini yükleyen ve yazılımı yöneten kişiyi gösterir.

#### **Yön**

Yön, resmin sayfadaki yönünü anlatmak için kullanılan terimdir. Resim dikse, kağıt (veya diğer ortam) uzun kenarından veya kısa kenarından beslenebilir.

#### **Uzun Kenardan Besleme (LEF)**

Uzun kenardan beslenen dokümanları doküman besleyiciye uzun kenarlarından birini besleyiciye bakacak biçimde yerleştirin. Kısa kenarlar kağıdın üst ve alt kısmında, doküman besleyicinin ön ve arka kısmına bakacak biçimde görülür. Uzun kenardan beslenen kağıtları kağıt kasetine yerleştirirken, kağıdın uzun kenarlarından birini kasetin sol yanına, kısa kenarlarından birini de ön tarafına bakacak biçimde yerleştirin.

#### **Kısa Kenardan Besleme (SEF)**

Kısa kenardan beslenen dokümanları doküman besleyiciye yerleştirirken, kısa kenarlardan birini besleyiciye bakacak şekilde yerleştirin. Uzun kenarlar kağıdın üst ve alt kısmında, doküman besleyicinin ön ve arka kısmına bakacak biçimde görülür. Kısa kenardan beslenen kağıtları kağıt kasetine yerleştirirken, kağıdın kısa kenarlarından

birini kasetin sol yanına, uzun kenarlarından birini de ön tarafına bakacak biçimde yerleştirin.

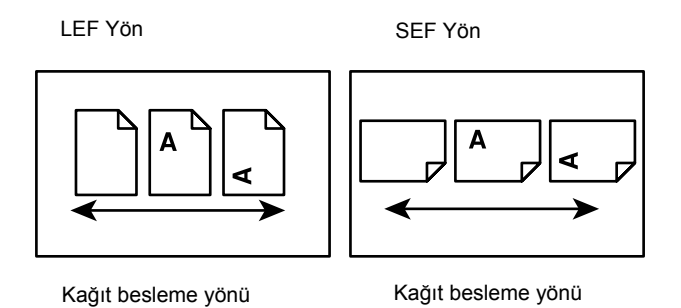

## **[Köşeli Parantez] İçindeki Metinler**

Bunların ekran, sekme, düğme, özellik ve ekrandaki seçenek kategorileri olduğunu belirtir. PC'deki dosya ve klasör adlarına referans yapıldığında da görüntülenirler.

Örneğin:

- [Görüntü Kalitesi] ekranında [Orijinal Türü] seçeneğini belirleyin.
- [Kaydet] seçeneğini belirleyin.

#### **<Açılı Parantez> İçindeki Metinler**

Bunların makine düğmeleri, sayı veya simge düğmeleri, kontrol panel ışığı veya açma/ kapatma etiketindeki simgeler olduğunu belirtir.

Örneğin:

- [Makine Durumu] ekranını görüntülemek için <Makine Durumu> düğmesine basın.
- Askıya alınmış işi silmek için kontrol panelindeki <C> düğmesine basın.

#### **İtalik Yazı**

İtalik yazı diğer bölümlere yapılan referansları belirtir. Örneğin:

- Doküman camının temizlenmesi hakkında bilgi için, bkz: *[Bakım bölümü, sayfa 369.](#page-368-3)*
- *Kağıt Kaynağ[ı sayfa 52.](#page-51-1)*

#### **Uyarılar**

Uyarılar kişilerin zarar görme olasılığını haber veren durumlardır. Örneğin:

**UYARI: Bu ürünün korunmalı toprak hattına bağlanması gerekir.**

#### **Dikkat**

Dikkat, yapılan bir eylem sonucu mekanik arıza olasılığını bildiren durumlardır. Örneğin:

**DİKKAT: Burada belirtilenlerin dışında kontrol, ayar veya yordamın gerçekleştirilmesi tehlikeli ışınlara maruz kalınmasına neden olabilir.**

#### **Notlar**

Notlarda ek bilgiler verilir.

Örneğin:

**NOT:** Doküman besleyici makineye takılmadıysa bu özellik kullanılamaz.

## <span id="page-17-0"></span>**İlgili Bilgi Kaynakları**

Aşağıdaki ek bilgi kaynakları makine için kullanılabilir.

- Xerox WorkCentre 7132 Hızlı Kullanım Kılavuzu
- Xerox WorkCentre 7132 Sistem Yöneticisi Kılavuzu
- Xerox WorkCentre 7132 Hızlı Ağ Ayarları Kılavuzu, PCL Yazıcı Sürücüsü CD-ROM'unda
- Çevrimiçi Yardım sistemleri (Yazıcı Sürücüleri ve CentreWare Hizmet Programları)
- CentreWare Hizmet Programları Dokümanları (HTML)

**NOT:** Bu Kullanım Kılavuzu'nda gösterilen ekranların tam yapılandırılmış makineler için geçerli olduğunu lütfen unutmayın; bu nedenle kullanılan yapılandırmayı tam olarak gösteremeyebilir.

## <span id="page-17-1"></span>**Uyarılar ve Sınırlamalar**

Bu bölümde, makineyi kullanırken dikkat edilmesi gereken noktalar ve sınırlamalar açıklanmaktadır.

• Makineyi taşırken, kontrol panelinden veya doküman besleyici alanından değil, makinenin orta kısmından tutun. Doküman besleyicisine fazla bastırılması makinenin arızalanmasına neden olabilir.

## <span id="page-18-0"></span>**Güvenlik Notları**

Aracı güvenli çalıştırmak için, ürünü kullanmadan önce bu güvenlik notlarını dikkatlice okuyun.

Xerox ürününüz ve önerilen sarf malzemeleri hassas güvenlik gereksinimlerini karşılamak üzere tasarlanmış ve test edilmiştir. Bunlar arasında güvenlik kuruluşlarının onayı ve uygulanan çevre standartlarına uyum vardır. Ürünü çalıştırmadan önce lütfen aşağıdaki yordamları dikkatle okuyun ve ürününüzün sürekli güvenle çalışmasını sağlamak için gerektiğinde bunlara başvurun.

Bu ürünle ilgili güvenlik ve çevre testleri ile performans ölçümleri yalnızca Xerox malzemeleri kullanılarak yapılmıştır.

**UYARI: Ürün üzerine yeni işlevlerin eklenmesi veya harici aygıt bağlantıları yapılması gibi yetkisiz değişiklikler ürün ruhsatını etkileyebilir. Daha fazla bilgi için, lütfen yetkili Servis Sağlayıcınızı arayın.**

#### **Uyarı İşaretleri**

Ürün üzerindeki veya ürünle birlikte verilen tüm uyarı yordamlarına uyulmalıdır.

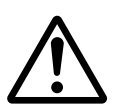

Uyarı Bu UYARILAR, ürünün bu alanlarında kişilerin yaralanma olasılığı olduğu hakkında kullanıcıları uyarır.

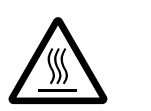

Uyarı Bu UYARILAR, ürünün bu alanlarında sıcak yüzey olduğu, dokunulmaması gerektiği hakkında kullanıcıları uyarır.

#### **Elektrik Kaynağı**

Bu ürün, ürüne ait veri plaka etiketinde belirtilen elektrik kaynağı türüyle çalıştırılacaktır. Elektrik kaynağınızın bu gereksinimleri karşıladığıyla ilgili şüpheleriniz varsa, bilgi için lütfen yerel elektrik şirketinizle görüşün.

#### **UYARI: Bu ürünün korumalı toprak hattına bağlanması gerekir.**

Bu ürün, korunmalı toprak pimi olan bir fişle birlikte verilir. Bu fiş yalnızca topraklı bir prize takılır. Bu bir güvenlik özelliğidir. Elektrik çarpması riskinden kaçınmak için, fişi takamıyorsanız prizin değiştirilmesi için elektrikçinizle görüşün. Toprak bağlantısı olmayan bir prize ürünü bağlamak için hiçbir zaman topraklı adaptör fişi kullanmayın.

#### **İşletmenin Erişebildiği Alanlar**

Bu araç, işletmenin yalnızca güvenli alanlara erişmesini sağlamak için tasarlanmıştır. İşletmenin tehlikeli alanlara erişimi, çıkartılabilmeleri için araç gereken kapak veya koruyucularla kısıtlanmıştır. Bu kapak veya koruyucuları hiçbir zaman kendiniz çıkarmayın.

#### **Bakım**

İşletmenin yaptığı ürün bakım yordamları ürünle birlikte gönderilen müşteri dokümanlarında açıklanmıştır. Müşteri dokümanlarında açıklanmayan bakım yordamlarını ürüne uygulamayın.

#### **Ürünü Temizleme**

Bu ürünü temizlemeden önce fişini çekin. Her zaman bu ürün için belirtilen malzemeleri kullanın. Başka malzemelerin kullanımı kötü performansa neden olabilir ve tehlikeli durumlar yaratabilir. Sprey temizleyiciler kullanmayın; bazı koşullarda patlayıcı ve parlayıcı olabilirler.

## <span id="page-19-0"></span>**UYARI - Elektrik Güvenlik Bilgileri**

- $\triangleright$  Yalnızca araçla birlikte verilen güç kablosunu kullanın.
- $\triangleright$  Fisi, kolayca ulasılabilecek bir yerdeki topraklanmış elektrik prizine doğrudan takın. Uzatma kordonu kullanmayın. Prizin topraklı olup olmadığını bilmiyorsanız uzman bir elektrikçiyle görüşün.
- $\triangleright$  Bu aracın, makinenin nominal amper ve voltajından daha büyük kapasiteye sahip devre parçasında kullanılması gerekir. Aracın nominal amper ve voltaj değerleri için arka paneldeki veri plakasına bakın. Makinenin başka bir yere taşınması gerekiyorsa, Xerox Servis Temsilcisini, yetkili yerel temsilciyi veya servis destek kuruluşunu arayın.
- $\triangleright$  Arac-toprak iletkeninin yanlış bağlanması elektrik çarpmasına neden olabilir.
- ▶ Aracı başkalarının güç kablosuna basabileceği veya takılabileceği bir yere yerleştirmeyin.
- ▶ Güç kablosunun üzerine hiçbir şey koymayın.
- Elektrik veya makine bağlantılarını değiştirmeyin; devre dışı bırakmayın.
- X Havalandırma girişlerinin önünü kapatmayın.
- $\blacktriangleright$  Aracın yuva veya girişlerinin içine hiçbir şey itmeyin.
- $\triangleright$  Asağıdaki durumlardan biri oluşursa, makineyi açma/kapama düğmesinden hemen kapatın ve fişi prizden çekin. Sorunun çözülmesi için en yakın servis temsilcisini arayın.
	- Araçtan beklenmedik ses ve koku yayılıyor.
	- Güç kablosu hasarlı veya yıpranmış.
	- Duvar paneli şalteri, sigorta veya başka bir güvenlik aygıtı arızalı.
	- Aracın içine sıvı dökülmüş.
	- Araca su temas etmiş.
	- Aracın herhangi bir parçası arızalı.

#### **Aygıtı Ayırma**

Bu aracın ayırma aygıtı güç kablosudur. Takma aygıtı olarak makinenin arkasına bağlıdır. Araca gelen elektriği kesmek için güç kablosunu elektrik prizinden ayırın.

#### <span id="page-20-0"></span>**Pil Güvenlik Bilgileri**

**DİKKAT: Lityum Pili değiştirmeyin. Yanlış türde bir pille değiştirilirse patlama tehlikesi meydana gelir.**

#### <span id="page-20-1"></span>**Lazer Güvenlik Bilgileri**

#### **DİKKAT: Burada belirtilenlerin dışında kontrol, ayar veya yordamın gerçekleştirilmesi tehlikeli ışınlara maruz kalınmasına neden olabilir.**

Lazer güvenliği ile ilgili olarak bu araç, idari, ulusal ve uluslararası kuruluşların belirlediği 1. Sınıf lazer ürünü olarak lazer ürünlerine ait performans standartlarına uygundur. Zararlı ışın yaymaz; müşterinin tüm çalıştırma ve bakım aşamaları sırasında zararlı ışınlar tamamen makinenin içinde kalır.

#### <span id="page-20-2"></span>**İşletim Güvenlik Bilgileri**

Xerox aracınızın sürekli güvenli çalışmasını temin etmek için aşağıdaki güvenlik kurallarına her zaman uyun.

#### **Yapmanız Gerekenler:**

- Aracı her zaman doğru topraklanmış bir prize takın. Şüpheli bir durumda prizin deneyimli bir elektrikçi tarafından kontrol edilmesini sağlayın.
- $\triangleright$  Bu aracın korunmalı toprak hattına bağlanması gerekir.

Bu araç, korunmalı toprak pimi olan bir fişle birlikte verilir. Bu fiş yalnızca topraklı bir prize takılır. Bu, bir güvenlik özelliğidir. Elektrik çarpması riskinden kaçınmak için, fişi takamıyorsanız prizin değiştirilmesi için elektrikçinizle görüşün. Toprak bağlantısı olmayan prizi ürünü bağlamak için kullanmayın.

- Her zaman ürünle birlikte verilen veya aracın üzerinde işaretli uyarı ve yordamlara uyun.
- Aracı taşırken veya yerini değiştirirken her zaman özen gösterin. Ürünün, çalışma mekanının dışına taşınmasını düzenlemek için, lütfen en yakın Xerox Hizmet Bölümü'ne veya yerel destek kuruluşuna başvurun.
- Aracı her zaman uygun havalandırmalı ve hizmet için yeterli alana sahip bir yere koyun. En küçük boyutu sağlamak için kurulum yordamlarına bakın.
- Her zaman Xerox aracınız için özel olarak tasarlanan malzeme ve sarf malzemelerini kullanın. Uygun olmayan malzeme kullanımı kötü performansa neden olabilir.
- Temizlemeden önce her zaman aracın prizle bağlantısını kesin.

#### **Yapmaktan Kaçınmanız Gerekenler:**

- Ürünü elektrik prizine bağlarken toprak bağlantısı terminali olmayan bir fiş kullanmayın.
- Müşteri dokümanlarında özellikle belirtilmeyen bakım yordamlarını hiçbir zaman uygulamaya çalışmayın.
- Uygun havalandırma sağlanmadıkça, aracı yerleşik bir birime yerleştirmeyin. Daha fazla bilgi için, lütfen yetkili en yakın bayiyi arayın.
- Vidalarla kapatılmış kapak veya koruyucuları hiçbir zaman açmayın. Bu kapakların altında işletmenin çalışabileceği alanlar yoktur.
- Aracı hiçbir zaman radyatör veya başka bir ısıtıcının yakınına yerleştirmeyin.
- Havalandırma girişlerinin içine hiçbir şey sokmayın.
- Elektrik veya mekanik iç kilit aygıtlarını değiştirmeyin, kurcalamayın değiştirmeyin.
- Alışılmadık ses veya koku fark ettiğinizde aracı hiçbir zaman çalıştırmayın. Güç kablosunu prizden çekin ve hemen en yakın Xerox Servis Temsilcisi'ni veya Servis Sağlayıcısı'nı arayın.

#### <span id="page-21-0"></span>**Bakım Bilgileri**

Müşteri dokümanlarında özellikle belirtilmeyen bakım yordamlarını hiçbir zaman uygulamaya çalışmayın.

- Sprey temizleyiciler kullanmayın. Onaylanmayan temizleyicilerin kullanımı aracın performansının düşmesine neden olabilir ve tehlikeli durumlar yaratabilir.
- Yalnızca müşteri dokümanlarında belirtilen sarf ve temizlik malzemelerini kullanın. Tüm bu malzemeleri çocukların ulaşamayacağı bir yerde saklayın.
- Vidalarla kapatılmış kapak veya koruyucuları çıkarmayın. Bunların altında, bakımını ve onarımını sizin yapabileceğiniz hiçbir parça yoktur.
- Yetkili bayiden ilgili eğitim almadıysanız veya müşteri dokümanlarında özel olarak açıklanan bir yordam olmadıkça hiçbir bakım yordamını gerçekleştirmeyin.

#### <span id="page-21-1"></span>**Ozon Güvenlik Bilgileri**

Bu ürün, normal çalışma sırasında ozon üretir. Üretilen ozon havadan ağırdır ve iş hacmiyle ilişkilidir. Kurulum yordamlarında belirtilen doğru çevre koşullarına bağlı kalma yoğunluk düzeylerinin güvenlik sınırları içinde kalmasını sağlar.

Ozon hakkında daha fazla bilgi gerekiyorsa, Kanada ve ABD'de 1-800-828-6571 numaralı telefonu arayarak Ozone başlıklı Xerox yayımını isteyebilirsiniz. Diğer ülkelerde, lütfen Servis Sağlayıcınızı arayın.

#### <span id="page-22-0"></span>**Sarf Malzemeleri için**

Tüm sarf malzemelerini paket veya kabın üzerindeki yordamlara göre saklayın.

- $\triangleright$  Tüm sarf malzemelerini çocukların ulaşamayacağı bir yerde saklayın.
- $\triangleright$  Toner, toner kartuşu veya toner kabını hiçbir zaman açık ateşe atmayın.

#### <span id="page-22-1"></span>**Radyo Frekansı Yayılımı**

#### **Amerika Birleşik Devletleri, Kanada, Avrupa**

Bu aracın, FCC Kurallarının 15. Bölümüne göre, B sınıfı dijital aygıt sınırlarına uygun olduğu test edilmiş ve onaylanmıştır. Bu sınırlar, araç konutlarda çalıştırıldığında yayacağı zararlı girişimlere karşı kabul sınırları içinde koruma sağlamak üzere tasarlanmıştır. Bu araç radyo frekansı enerjisi üretir, kullanır ve yayar; yönergelere uygun kurulup kullanılmazsa, radyo iletişiminde zararlı girişimlere neden olabilir. Ancak, belirli bir kurulumda girişim oluşmayacağı garantisi yoktur. Bu araç, radyo veya televizyon alıcısı için zararlı girişime neden olursa (bu aracı kapatıp açarak belirlenebilir), kullanıcının aşağıdaki önlemlerin birini veya birkaçını alarak girişimi gidermeye çalışması önerilir.

- Alıcı anteninin yönünü veya konumunu değiştirin.
- Araç ile alıcı arasındaki mesafeyi artırın.
- Aracı, alıcının takılı olduğu devrenin dışında bir prize takın.
- Yardım için satıcıya veya deneyimli bir radyo/TV teknisyenine danışın.

Araçta Xerox tarafından özellikle onaylanmayan değişiklikler yapılması kullanıcının aracı çalıştırma yetkisini geçersiz kılabilir.

Amerika Birleşik Devletleri'nde FCC düzenlemelerine uymak için, bu araçla blendajlı arabirim kablolarının kullanılması gerekir.

## <span id="page-22-2"></span>**Ürün Güvenlik Sertifikası**

Bu ürüne, listelenen Güvenlik standartlarına göre aşağıdaki Kuruluş tarafından sertifika verilmiştir.

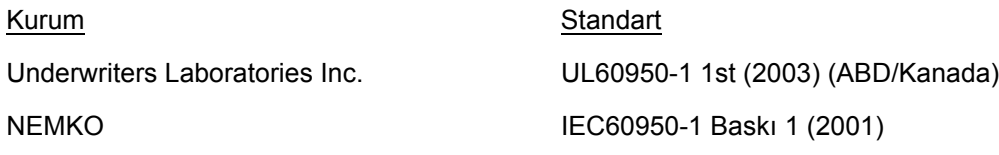

Bu ürün, kayıtlı ISO9001 Kalite sistemi altında üretilmiştir.

## <span id="page-23-0"></span>**Düzenleme Bilgileri**

## <span id="page-23-1"></span>**CE İşareti**

Bu ürün üzerindeki CE işareti, aşağıda belirtilen tarihler itibariyle Xerox'un Avrupa Birliği Yönergelerine uygunluk bildirimini simgeler:

1 Ocak 1995: düşük voltajlı araçlarla ilgili üye devletler yasalarını yakınlaştırmaya ilişkin, 93/68/EEC sayılı Konsey yönergesiyle değiştirilen 72/23/EEC sayılı Konsey yönergesi.

1 Ocak 1996: elektromanyetik uyumlulukla ilgili üye devletler yasalarını yakınlaştırmaya ilişkin, 89/336/EEC sayılı Konsey yönergesi.

9 Mart 1999: Radyo araçları ve telekomünikasyon terminal araçlarıyla, bunların birbirlerini tanımalarına ilişkin, 99/5/EC sayılı Konsey yönergesi.

İlgili yönergeleri ve referans alınan standartları tanımlayan tam uygunluk bildirimi yetkili en yakın bayiden alınabilir.

**UYARI: Bu aracın Endüstriyel Fenni ve Tıbbi (ISM) araçların yakınında çalıştırılmasını sağlamak için, ISM aracından yayılan dış radyasyonun sınırlandırılması veya özel hafifletici önlemlerin alınması gerekir.**

**UYARI: Bu, A Sınıfı bir üründür. Ürün ev ortamında radyo frekansı parazitleri üretebilir; bu durumda kullanıcıların uygun önlemleri almaları gerekir.**

**UYARI: 89/336/EEC sayılı Konsey Yönergesine uymak için, makineyle birlikte blendajlı arabirim kablolarının kullanılması gerekir.**

## <span id="page-23-2"></span>**FAKS İşlevi için**

#### **ABD**

#### **FAX Send Header Requirements:**

The Telephone Consumer Protection Act of 1991 makes it unlawful for any person to use a computer or other electronic device, including a FAX machine, to send any message unless such message clearly contains in a margin at the top or bottom of each transmitted page or on the first page of the transmission, the date and time it is sent and an identification of the business or other entity, or other individual sending the message and the telephone number of the sending machine or such business, other entity or individual. The telephone number provided may not be a 900 number or any other number for which charges exceed local or long distance transmission charges.

In order to program this information into your machine, refer to customer documentation and follow the steps provided.

#### **Data Coupler Information:**

This equipment complies with Part 68 of the FCC rules and the requirements adopted by the Administrative Council for Terminal Attachments (ACTA).

On the rear of this equipment is a label that contains, among other information, a product identifier in the format US:AAAEQ##TXXXX. If requested, this number must be provided to the Telephone Company.

A plug and jack used to connect this equipment to the premises wiring and telephone network must comply with the applicable FCC Part 68 rules and requirements adopted by the ACTA. A compliant telephone cord and modular plug is provided with this product. It is designed to be connected to a compatible modular jack that is also compliant. See installation instructions for details.

You may safely connect the machine to the following standard modular jack: USOC RJ-11C using the compliant telephone line cord (with modular plugs) provided with the installation kit. See installation instructions for details.

The Ringer Equivalence Number (REN) is used to determine the number of devices that may be connected to a telephone line. Excessive RENs on a telephone line may result in the devices not ringing in response to an incoming call. In most but not all areas, the sum of RENs should not exceed five (5.0). To be certain of the number of devices that may be connected to a line, as determined by the total RENs, contact the local Telephone Company. For products approved after July 23, 2001, the REN for this product is part of the product identifier that has the format US:AAAEQ##TXXXX. The digits represented by  $\#$ # are the REN without a decimal point (e.g., 03 is a REN of 0.3). For earlier products, the REN is separately shown on the label.

If this Xerox equipment causes harm to the telephone network, the Telephone Company will notify you in advance that temporary discontinuance of service may be required. But if advance notice is not practical, the Telephone Company will notify the customer as soon as possible. Also, you will be advised of your right to file a complaint with the FCC if you believe it is necessary.

The Telephone Company may make changes in its facilities, equipment, operations or procedures that could affect the operation of the equipment. If this happens, the Telephone Company will provide advance notice in order for you to make necessary modifications to maintain uninterrupted service.

If trouble is experienced with this Xerox equipment, for repair or warranty information, please contact the appropriate service center; details of which are displayed either on the machine or contained within the User Guide. If the equipment is causing harm to the telephone network, the Telephone Company may request that you disconnect the equipment until the problem is resolved.

Repairs to the machine should be made only by a Xerox Service Representative or an authorized Xerox Service Provider. This applies at any time during or after the service warranty period. If unauthorized repair is performed, the remainder of the warranty period is null and void. This equipment must not be used on party lines. Connection to party line service is subject to state tariffs. Contact the state public utility commission, public service commission or corporation commission for information.

If your office has specially wired alarm equipment connected to the telephone line, make sure that the installation of this Xerox equipment does not disable your alarm equipment. If you have questions about what will disable alarm equipment, consult your Telephone Company or a qualified installer.

#### **CANADA**

This product meets the applicable Industry Canada technical specifications. The Ringer Equivalence Number (REN) is an indication of the maximum number of devices allowed to be connected to a telephone interface. The termination on an interface may consist of any combination of devices subject only to the requirement that the sum of the RENs of all the devices does not exceed five.

The Canadian REN value of this equipment is 0.1.

Repairs to certified equipment should be made by an authorized Canadian maintenance facility designated by the supplier. Any repairs or alterations made by the user to this equipment, or equipment malfunctions, may give the telecommunications company cause to request the user to disconnect the equipment.

Users should make sure for their own protection that the electrical ground connections of the power utility, telephone lines and internal metallic water pipe systems, if present, are connected together. This precaution may be particularly important in rural areas.

**DİKKAT: Users should not attempt to make such connections themselves, but should contact the appropriate electric inspection authority, or electrician, as appropriate.**

#### **AVRUPA**

#### **Radio Equipment & Telecommunications Terminal Equipment Directive:**

Bu Xerox ürünü, 1995/5/EC Yönergesine uygun olarak, Avrupa'da, analog genel anahtarlamalı telefon şebekesine (PSTN) tek terminal bağlantısı için kendinden onaylıdır. Ürün, aşağıdaki ülkelerin ulusal PSTN ve uyumlu PBX'leriyle çalışacak şekilde tasarlanmıştır:

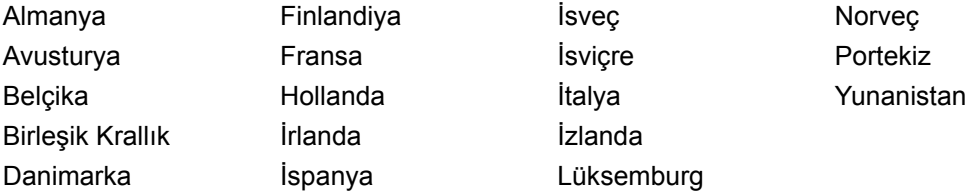

Bir sorun olduğu durumda, ilk olarak, yetkili yerel bayinize başvurmanız gerekir. Bu ürün test edilmiş ve TBR21'e uyumlu olduğu saptanmıştır; TBR21, Avrupa Ekonomik Bölgesi'nde terminal ekipmanlarının analog-anahtarlamalı telefon şebekelerinde kullanılmasıyla ilgili olarak oluşturulmuş bir terminal araç şartnamesidir. Bu ürün, kullanıcıya ülke kodlarını ayarlama imkanı sağlamaktadır. Bu yordam için müşteri dokümanlarına bakın. Bu ürün ağa bağlanmadan önce ülke kodları ayarlanmalıdır.

**NOT:** Bu ürün, döngü bağlantısı kesme (vuruş) veya DTMF (ton) sinyallerini kullansa da, DTMF sinyallerinin kullanılması önerilir. DTMF sinyalleri güvenilir ve daha hızlı çağrı ayarlamasını sağlar.

Bu ürün üzerinde değişiklik yapılması, harici kontrol yazılımına veya harici kontrol aygıtına bağlanması durumunda sertifika geçersiz olacaktır.

#### <span id="page-26-0"></span>**RFID için Düzenleme Bilgileri**

Bu ürün, radyo frekansı tanımlama sistemi aracı (RFID) olarak, Endüktif Döngü Sistemi ile 13.56 MHz üretir. Bu sistem, 99/5/EC sayılı Avrupa Konseyi Yönergesi'ne ve ilgili yerel yasa ve yönetmeliklere göre sertifikalıdır.

## <span id="page-26-1"></span>**Çevresel Uyum**

#### <span id="page-26-2"></span>**ABD**

## **Energy Star®**

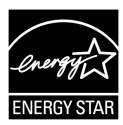

As an ENERGY STAR<sup>®</sup> partner, Xerox Corporation/Fuii Xerox has determined that the basic configuration of this product meets the  $ERGY$   $STAR^@$  guidelines for energy efficiency.

The ENERGY STAR® and ENERGY STAR MARK are registered United States trademarks.

The ENERGY STAR® Office Equipment Program is a team effort between U.S., European Union and Japanese governments and the office equipment industry to promote energy-efficient copiers, printers, fax, multifunction machine, personal computers, and monitors. Reducing product energy consumption helps combat smog, acid rain and long-term changes to the climate by decreasing the emissions that result from generating electricity.

Xerox ENERGY STAR<sup>®</sup> equipment is preset at the factory to enter a "low power" state and/or shut off completely after a specified period of use. These energy-saving features can reduce product energy consumption by half when compared to conventional equipment.

**Recovery times from low power mode: 12 sec. Recommended types of recycled paper: Type 3R91165**

#### <span id="page-26-3"></span>**Kanada**

#### **Environmental Choice<sup>M</sup>**

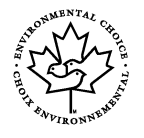

Terra Choice Environmental Services, Inc. of Canada has verified that this product conforms to all applicable Environmental Choice<sup>M</sup> EcoLogo<sup>M</sup> requirements for minimized impact to the environment.

As a participant in the Environmental Choice<sup>M</sup> program, Xerox Corporation has determined that this product meets the Environmental Choice<sup>M</sup> guidelines for energy efficiency.

Environment Canada established the Environmental Choice<sup>M</sup> program in 1988 to help consumers identify environmentally responsible products and services. Copier, printer, digital press and fax products must meet energy efficiency and emissions criteria, and exhibit compatibility with recycled supplies. Currently, Environmental Choice<sup>M</sup> has more than 1600 approved products and 140 licenses. Xerox has been a leader in offering  $Ecologo<sup>M</sup>$  approved products.

## <span id="page-27-0"></span>**Lisans Hakkında**

#### **JPEG Kodu**

Yazıcı yazılımımız Independent JPEG Group tarafından tanımlanmış kodlarından bazılarını kullanır.

#### **Heimdal**

Telif Hakkı © 2000 Kungliga Tekniska Högskolan (Kraliyet Teknoloji Enstitüsü, Stockholm, İsveç). Tüm hakları saklıdır.

Kaynak ve ikili biçimlerin, değişikliklerle veya değişiklik olmadan yeniden dağıtım ve kullanımına aşağıdaki koşulları karşılaması şartıyla izin verilmiştir:

- 1. Kaynak kodu yeniden dağıtımları yukarıdaki telif bildirimini, koşullar listesini ve aşağıdaki feragatnameyi içermek zorundadır.
- 2. İkili biçimdeki yeniden dağıtımların, doküman ve/veya dağıtımda verilen diğer malzemelerde yer alan yukarıdaki telif bildirimini, bu koşullar listesi ve aşağıdaki feragatnamenin kopyasını içermesi gerekir.
- 3. Enstitünün ve katılımcılarının adı, önceden yazılı izin alınmadan bu yazılımdan türetilen ürünleri destekleyecek veya tanıtacak şekilde kullanılamaz.

BU YAZILIM ENSTİTÜ VE KATILIMCILAR TARAFINDAN, SATILABİLİRLİK VE BELLİ BİR AMACA UYGUNLUKLA İLGİLİ ZIMNİ GARANTİLER DAHİL OLMAK ANCAK BUNLARLA SINIRLI OLMAMAK KAYDIYLA "OLDUĞU GİBİ" HİÇBİR AÇIK VEYA ZIMNEN HİÇBİR GARANTİ İÇERMEKSİZİN VERİLMİŞTİR. ENSTİTÜ VEYA KATILIMCILAR, YAZILIMIN KULLANIMIYLA İLGİLİ OLARAK, İLGİLİ ZARARIN OLUŞMA OLASILIĞINDAN ÖNCEDEN HABERDAR EDİLMİŞ OLSALAR DAHİ, (YEDEK MAL VEYA HİZMETLERİN EDİNİLMESİ, KULLANIM, VERİ VEYA KAR KAYBI VEYA ÇALIŞMADAKİ KESİNTİLER DAHİL ANCAK BUNLARLA SINIRLI OLMAYACAK ŞEKİLDE) DOĞRUDAN OLUŞAN, DOLAYLI, ARIZİ, ÖZEL, ÖRNEK OLUŞTURAN VEYA NEDEN OLUNAN ZARARLARDAN, KAYNAĞI VE SORUMLULUK TEORİSİ NE OLURSA OLSUN, SÖZLEŞMEDEN, KESİN SORUMLULUKTAN VEYA HAKSIZ FİİLDEN OLUŞSA DAHİ (İHLAL VEYA DİĞER NEDENLER DAHİL) SORUMLU OLMAYACAKTIR.

#### **RSA BSAFE**

Bu ürün, bir RSA Security Inc. şirketinin RSA BSAFE şifreleme yazılımını içermektedir.

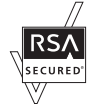

## <span id="page-28-0"></span>**Yasadışı Kopyalar**

#### <span id="page-28-1"></span>**ABD**

Congress, by statute, has forbidden the reproduction of the following subjects under certain circumstances. Penalties of fine or imprisonment may be imposed on those guilty of making such reproductions.

1. Obligations or Securities of the United States Government, such as:

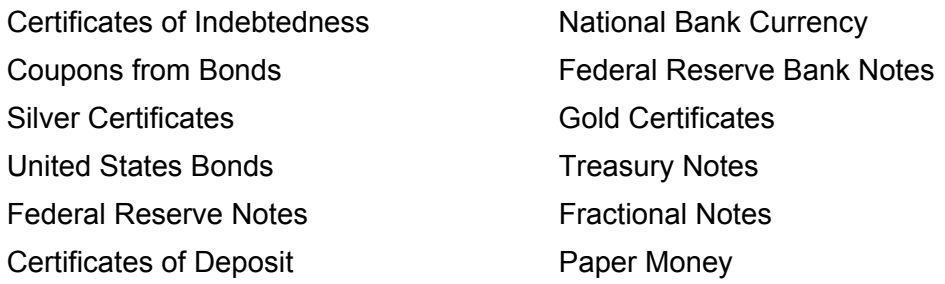

Bonds and Obligations of certain agencies of the government, such as FHA, etc.

Bonds (U.S. Savings Bonds may be photographed only for publicity purposes in connection with the campaign for the sale of such bonds.)

Internal Revenue Stamps. If it is necessary to reproduce a legal document on which there is a canceled revenue stamp, this may be done provided the reproduction of the document is performed for lawful purposes.

Postage Stamps, canceled or uncanceled. For philatelic purposes, Postage Stamps may be photographed, provided the reproduction is in black and white and is less than 75% or more than 150% of the linear dimensions of the original.

Postal Money Orders.

Bills, Checks, or Draft of money drawn by or upon authorized officers of the United States.

Stamps and other representatives of value, of whatever denomination, which have been or may be issued under any Act of Congress.

- 2. Adjusted Compensation Certificates for Veterans of the World Wars.
- 3. Obligations or Securities of any Foreign Government, Bank, or Corporation.
- 4. Copyrighted materials, unless permission of the copyright owner has been obtained or the reproduction falls within the "fair use" or library reproduction rights provisions of the copyright law. Further information of these provisions may be obtained from the Copyright Office, Library of Congress, Washington, D.C. 20559. Ask for Circular R21.
- 5. Certificates of Citizenship or Naturalization. Foreign Naturalization Certificates may be photographed.
- 6. Passports. Foreign Passports may be photographed.
- 7. Immigration Papers.
- 8. Draft Registration Cards.

9. Selective Service Induction Papers that bear any of the following Registrant's information:

Earnings or Income **Department Controller** Dependency Status

Physical or mental condition

Court Record **Previous military service** 

Exception: United States military discharge certificates may be photographed.

10. Badges, Identification Cards, Passes, or Insignia carried by military personnel, or by members of the various Federal Departments, such as FBI, Treasury, etc. (unless photograph is ordered by the head of such department or bureau.)

Reproducing the following is also prohibited in certain states:

Automobile Licenses - Drivers' Licenses - Automobile Certificates of Title.

The above list is not all inclusive, and no liability is assumed for its completeness or accuracy. In case of doubt, consult your attorney.

#### <span id="page-29-0"></span>**Kanada**

Parliament, by statute, has forbidden the reproduction of the following subjects under certain circumstances. Penalties of fine or imprisonment may be imposed on those guilty of making such reproductions.

- 1. Current bank notes or current paper money.
- 2. Obligations or securities of a government or bank.
- 3. Exchequer bill paper or revenue paper.
- 4. The public seal of Canada or of a province, or the seal of a public body or authority in Canada, or of a court of law.
- 5. Proclamations, orders, regulations or appointments, or notices thereof (with intent to falsely cause same to purport to have been printed by the Queen's Printer for Canada, or the equivalent printer for a province).
- 6. Marks, brands, seals, wrappers or designs used by or on behalf of the Government of Canada or of a province, the government of a state other than Canada or a department, board, Commission or agency established by the Government of Canada or of a province or of a government of a state other than Canada.
- 7. Impressed or adhesive stamps used for the purpose of revenue by the Government of Canada or of a province or by the government of a state other than Canada.
- 8. Documents, registers or records kept by public officials charged with the duty of making or issuing certified copies thereof, where the copy falsely purports to be a certified copy thereof.
- 9. Copyrighted material or trademarks of any manner or kind without the consent of the copyright or trademark owner.

The above list is provided for your convenience and assistance, but it is not allinclusive, and no liability is assumed for its completeness or accuracy. In case of doubt, consult your solicitor.

## <span id="page-30-0"></span>**Diğer Ülkeler**

Bazı dokümanların kopyalanması ülkenizde yasa dışı olabilir. Böyle bir çoğaltma suç kabul edilip para ve hapis cezası uygulanabilir.

- Para birimi banknotları
- Banknotlar ve çekler
- Banka ve devlet bonoları ve senetleri
- Pasaport ve nüfus kağıtları
- Sahibinin izni olmaksızın telif hakkı almış malzeme veya ticari markalar
- Posta damgaları ve diğer devredilebilen mali araçlar

Bu liste her şeyi içermez; eksiksiz veya doğru olmalarına ilişkin sorumluluk yoktur. Şüpheli bir durumda hukuk danışmanınızla görüşün.

## <span id="page-30-1"></span>**Ürün Geri Dönüştürme veya Atma**

Xerox ürününüzü atıyorsanız, ürünün kurşun, cıva ve belirli ülke veya eyaletlerde çevre koruma kararlarına göre atılması gereken diğer malzemeleri içermediğini lütfen unutmayın. Kurşun ve cıva oluşumu, bu ürünün piyasaya sürüldüğü zaman uygulanan global düzenlemelerle tamamen uyumludur.

#### <span id="page-30-2"></span>**ABD/Kanada**

Xerox, araç geri alımı ve yeniden kullanım/geri dönüştürme programıyla çalışır. Bu Xerox ürününün programın bir parçası olup olmadığını belirlemek için Xerox Satış Temsilcisi'ne (1-800-ASK-XEROX) başvurun. Xerox çevre programları hakkında daha fazla bilgi için www.xerox.com/environment adresini ziyaret edin veya geri dönüştürme ve atma bilgileri için yerel yetkililerle bağlantı kurun. Amerika Birleşik Devletleri'nde Electronic Industries Alliance'ın (Elektronik Endüstriler Birliği) www.eiae.org adresindeki web sitesine bakabilirsiniz.

## <span id="page-30-3"></span>**Avrupa Birliği**

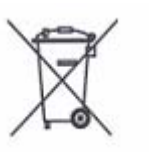

Bu simgenin aracınızda bulunması, bu aracı normal ev atıklarıyla birlikte atamayacağınızı gösterir.

Avrupa yasaları uyarınca ömrünü tamamlamış elektrikli ve elektronik aletlerinin ev atıklarından ayrı olarak atılması gerekir.

AB Üyesi Ülkelerde ev içinde kullanılan elektrikli ve elektronik aletler belirli toplama noktalarına ücretsiz olarak bırakılabilir. Bilgi için yerel atık yetkilisine başvurun.

Bazı üye ülkelerde yeni bir araç satın aldığınızda, eski aracınızı yerel satıcıya ücretsiz olarak teslim etmeniz gerekebilir. Bilgi için satıcınıza başvurun.

## <span id="page-30-4"></span>**Diğer Ülkeler**

Lütfen yerel atık merkezinize başvurarak atma ile ilgili yardım isteyin.

## <span id="page-32-0"></span>**2 Ürüne Genel Bakış**

Bu makine, yalnızca sıradan bir fotokopi makinesi değil, yapılandırmasına bağlı olarak kopyalama, faks gönderme, yazdırma ve tarama yeteneklerine sahip dijital bir aygıttır.

Bu kılavuzda gösterilen dokunmatik ekranlar, tüm özellikleri kapsayacak şekilde tam olarak yapılandırılmış bir makineye aittir.

Dokunmatik ekranların içeriği, Ana İşletmenin ayarları ve makine yapılandırmasına göre değişebilir. Kontrol panelindeki düğme adları ve simgeler de makine yapılandırmasına göre değişiklik gösterebilir. Ancak, burada açıklanan makine özellikleri aynıdır.

Burada açıklanmamış diğer kullanılabilir seçenekler hakkında daha fazla bilgi için, Xerox web sitesini ziyaret edin veya Xerox Satış Temsilcisini arayın.

## <span id="page-32-1"></span>**Makine Bileşenleri**

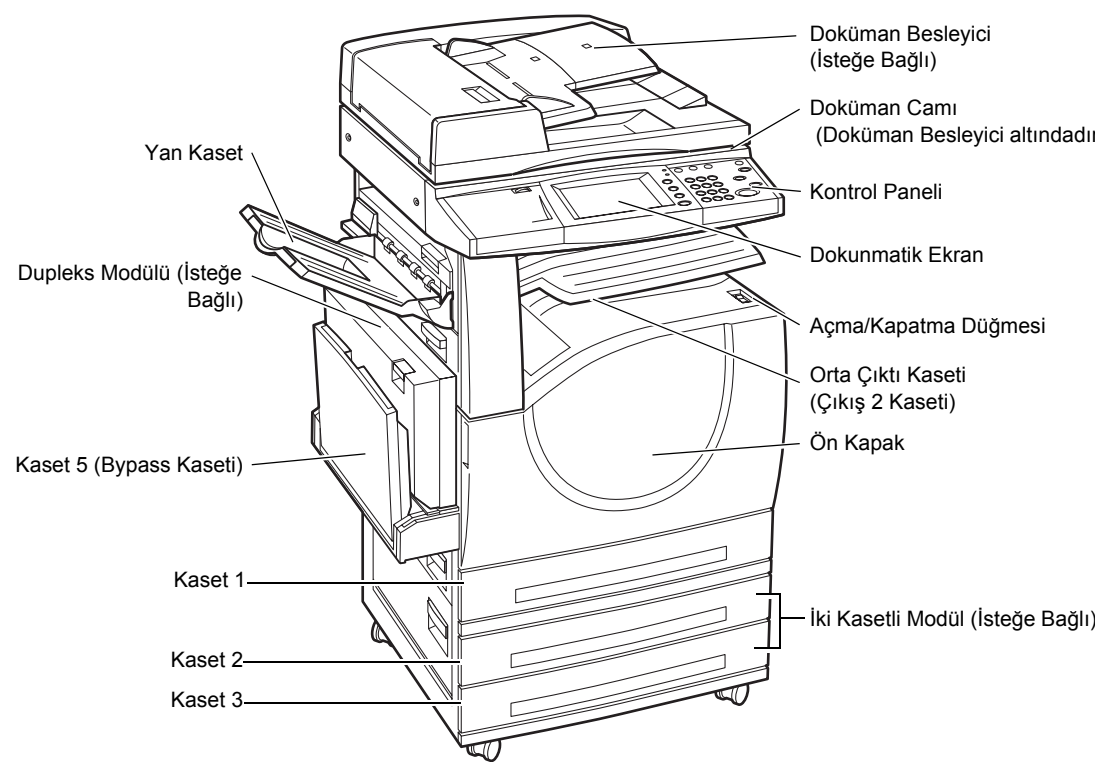

Aşağıdaki çizimlerde makinenin standart ve isteğe bağlı bileşenleri gösterilmiştir. Yapılandırma, modele göre değişebilir.

**NOT:** Yapılandırmaya bağlı olarak, Doküman Besleyici yerine Doküman Camı Kapağı takılır. İsteğe bağlı iki kağıt kaseti takılabilir.

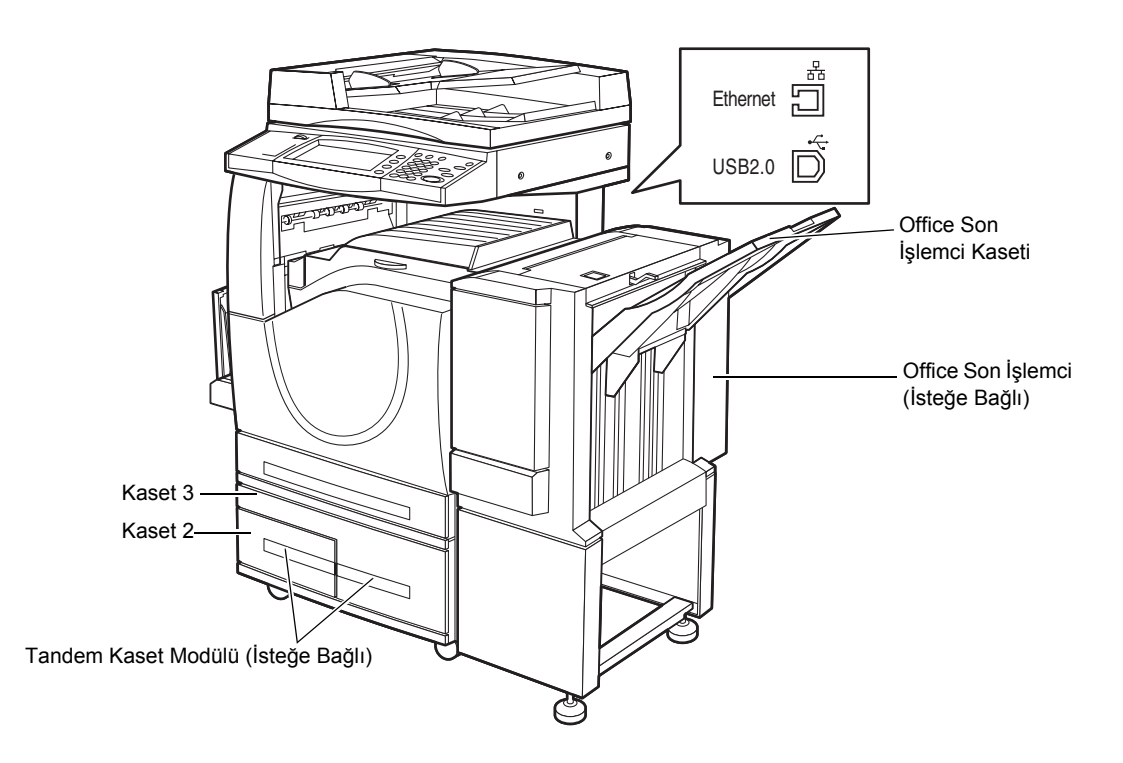

#### **Telefon yuvası**

Makinenin arka tarafında yer alır. Telefon yuvası faks setini makineye bağlamak için kullanılmaktadır.

#### **USB 1.1 (Ana Bilgisayar) Portu**

Makinenin arka tarafında yer alır. Bu port faks setine bağlanmak için kullanılmaktadır.

#### **USB 1.1 (Aygıt) Portu**

Makinenin arka tarafında yer alır. Bu port, yazılım güncelleştirme yüklemeleri için bilgisayara bağlanmak için kullanılmaktadır.

#### **USB 2.0 (Aygıt) Portu**

Makinenin arka tarafında yer alır. Bu port, isteğe bağlı yazıcı seti kurulurken yerel istemci bilgisayarına bağlanmak için kullanılır.

#### **100Base-TX/10Base-T Port**

Makinenin arka tarafında yer alır. Bu port, isteğe bağlı yazıcı seti kurulurken ağ kablosuna bağlanmak için kullanılır.

#### **Office Son İşlemci**

Kopyaları otomatik olarak zımbalamanızı ve sıralamanızı sağlar. Office Son İşlemci Kasetine 20 lb bond veya 80 g/m2 Letter/A4 veya daha küçük boyutta 1.000 kağıt konabilir.

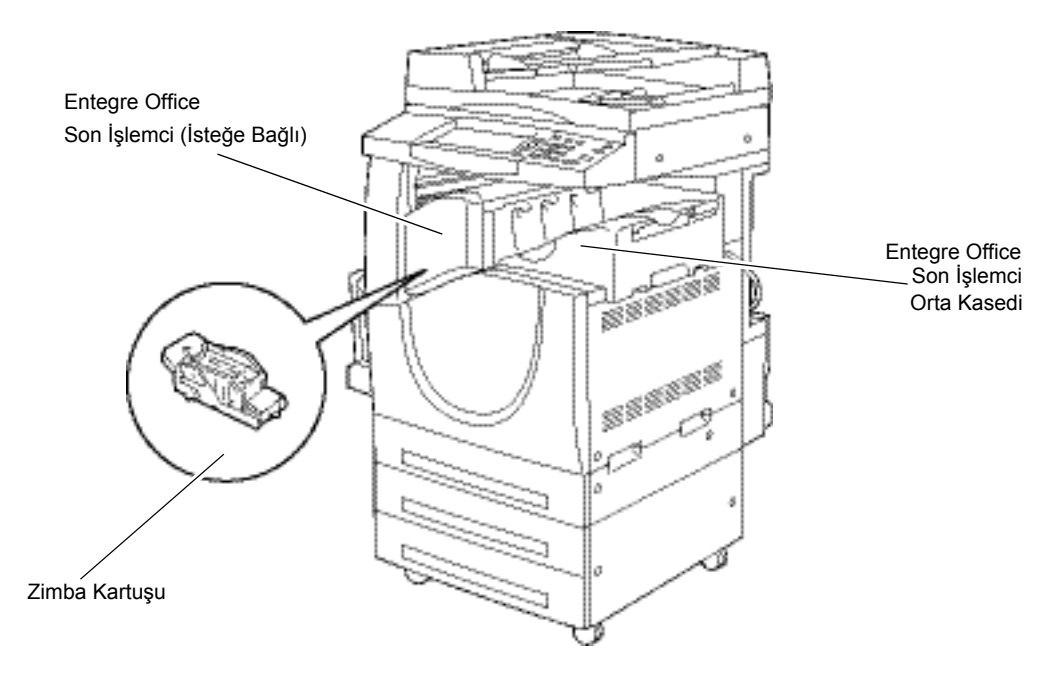

#### **Entegre Office Son İşlemci**

Kopyaları otomatik olarak zımbalamanızı ve sıralamanızı sağlar. Entegre Office Son İşlemci Orta Kasedi Letter/A4 boyutunda veya daha küçük boyutta 500 sayfa 24 lb bond veya 90 g/m<sup>2</sup> kağıt tutabilir.

#### **Dupleks Modülü**

İki taraflı kopya almanızı sağlar. Dupleks Modülü kağıt Kaset 1, 2 veya 3'ten kağıt sağlanırken kullanılabilir. Daha fazla bilgi için, bkz: *[2 Taraflı Kopyalama Kopyalama](#page-53-1)  [bölümü, sayfa 54.](#page-53-1)*

#### **Kaset 2 ve 3**

Makinenin tabanında, yapılandırmaya bağlı olarak aşağıdaki isteğe bağlı kasetler vardır.

- İki Kasetli Modül Standart 1 kasetli yapılandırmaya eklenebilir. Her kasete 20 lb bond veya 80 g/m<sup>2</sup> 520 kağıt konabilir.
- Tandem Kaset Modülü Çok hacimli kağıt kaynaklarını sağlamak için standart 1 kasetli yapılandırmaya eklenebilir. Kaset 2'ye en çok 900 sayfa 20 lb bond veya 80 g/m<sup>2</sup> Letter veya A4 boyutunda kağıt, uzun kenarlarından beslenecek şekilde konabilir. Kaset 3'e 20 lb bond veya 80 g/m2 Letter veya A4 boyutunda 1.200 kağıt konabilir. Tandem (Seri Bağlı) Kaset Modülü bu kılavuzda "TTM" olarak kısaltılmıştır.

#### **Kaset 5 (Bypass)**

Farklı boyutlardaki kağıtlara baskı yapmanız için standart kağıt kasetlerini atlamanızı sağlar. Bypass Kasetine 20 lb bond veya 80 g/m<sup>2</sup> boyutları B6 (SEF) veya Monarch Zarf (LEF) ile A3 (SEF) veya 11 × 17 inç (SEF) arasında değişen 100 kağıt konabilir.

**NOT:** Kağıt sıkışmasına ve makinenin içinde zarara neden olabileceğinden Bypass Kasetine uzunluğu 140mm'den az olan kağıt koymayın.

## <span id="page-35-0"></span>**Sistem Kontrolleri**

Aşağıdaki şekilde kontrol panelindeki düğmelerin işlevleri ve adları gösterilmiştir.

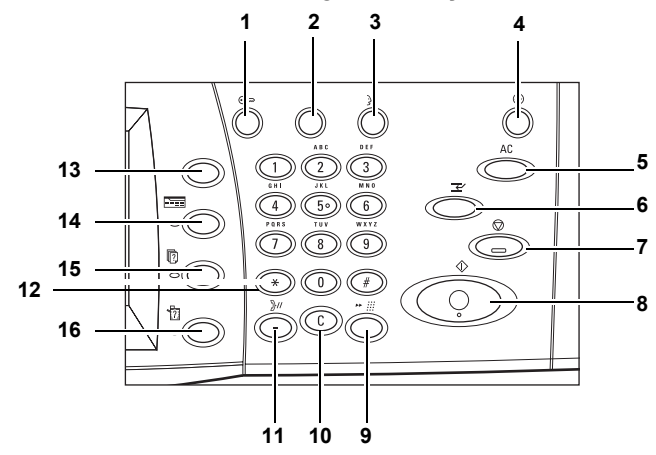

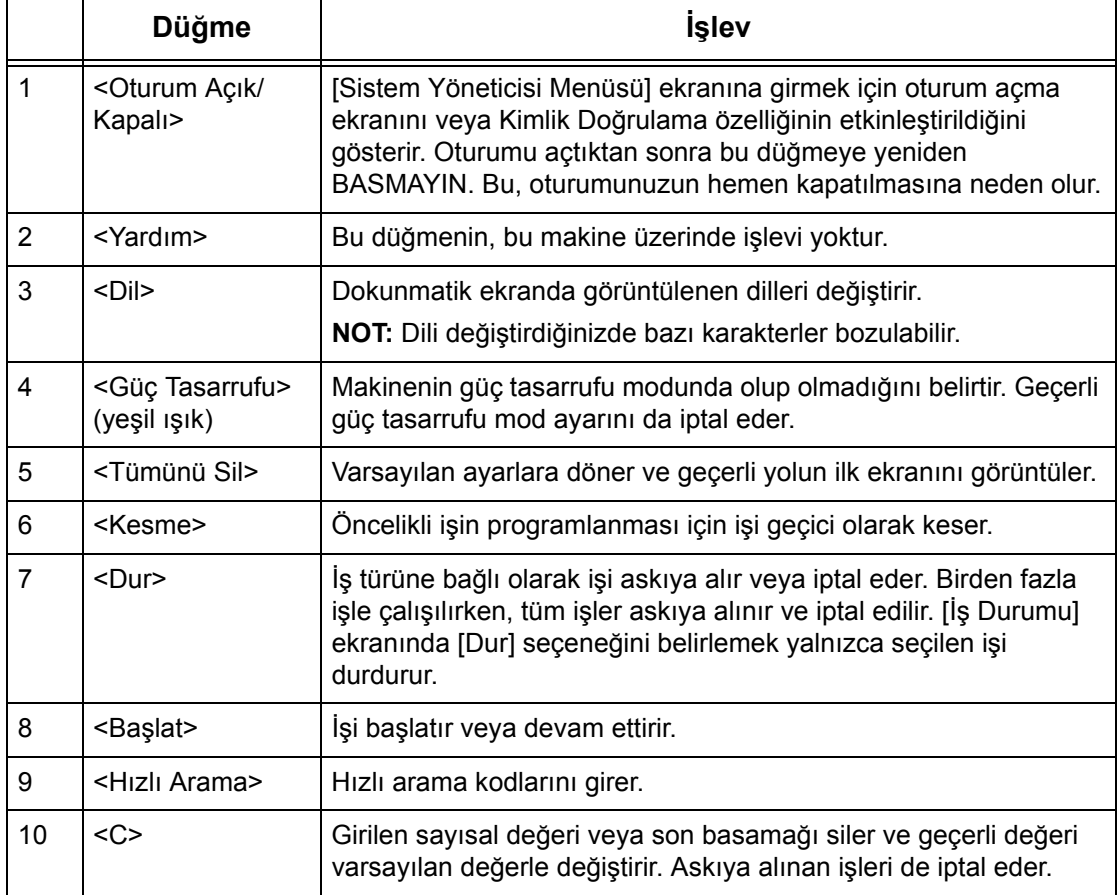
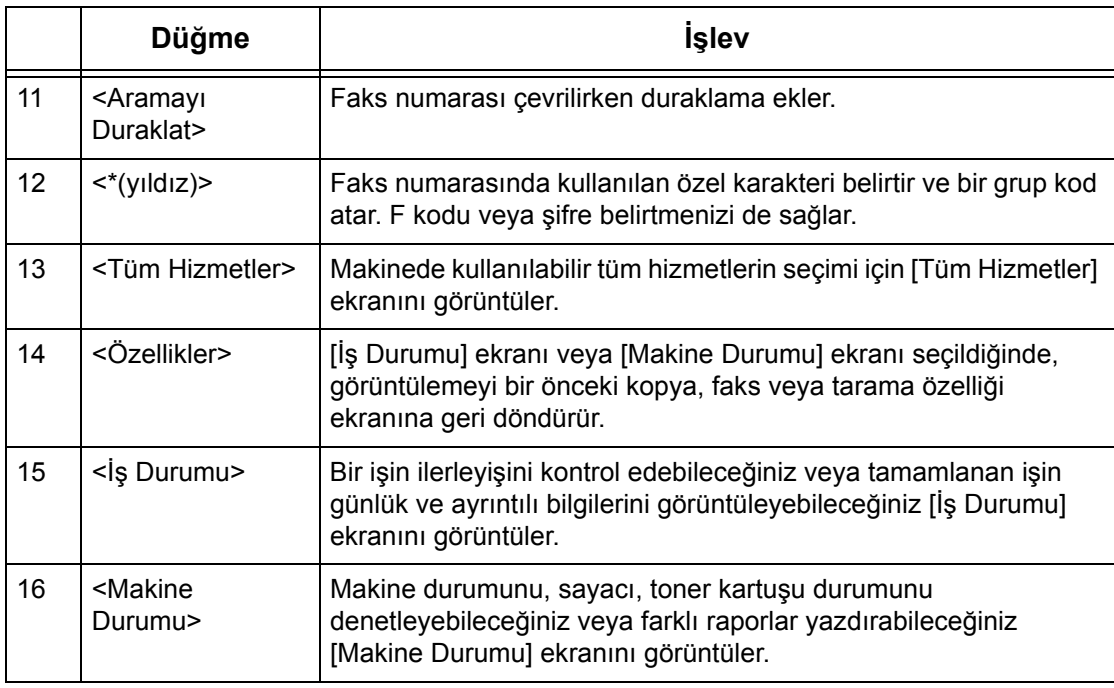

Kontrol panelinde kullanılan düğme adları ve simgeler makinenin satın alındığı ülkeye bağlı olarak farklılık gösterebilir.

## **Hizmetler ve Özellikler**

Makinede farklı özellikler vardır ve değerli hizmetler sunar. Aşağıdaki açıklama özellikleri anahatlarıyla gösterip, <Tüm Hizmetler> ekranındaki seçenekleri anlatır.

**NOT:** Ekranda görüntülenen hizmetler ve özelliklere ait simgelerin düzeni Ana İşletmen tarafından değiştirilebilir.

- *1.* Kontrol panelindeki <Tüm Hizmetler> düğmesine basın.
- *2.* Gereken hizmeti seçin.

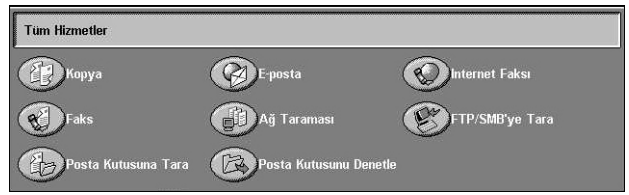

#### **Kopyalama**

Dokümanların farklı yollardan kopyalanmasını sağlar. Örneğin, farklı boyutlarda küçültülmüş veya büyütülmüş çıktılar üretebilir, iki veya dört bağımsız dokümanı tek sayfaya kopyalayabilirsiniz. Daha fazla bilgi için, bkz: *[Kopyalama bölümü.](#page-44-0)*

#### **E-posta**

Taranan dokümanları farklı biçimlerde e-postayla göndermenizi sağlar. Örneğin, tarama yoğunluğunu ayarlayabilir veya dokümanların kaydedilmesi için dosya biçimini belirleyebilirsiniz. Daha fazla bilgi için, bkz: *[Tarama/E-posta bölümü.](#page-120-0)*

#### **Faks**

Dokümanların farklı yollardan fakslanmasını sağlar. Örneğin, dokümanları büyük veya küçük biçimde gönderebilir, Adres Defteri veya hızlı arama özelliklerini kullanarak hedefleri belirtebilirsiniz. Daha fazla bilgi için, bkz: *[Faks/Internet Faksı bölümü.](#page-86-0)*

#### **Internet Faks**

Internet veya intranet aracılığıyla faks göndermenizi ve almanızı sağlar. Internet Faks, geleneksel telefon hatlarıyla karşılaştırıldığında iletim maliyeti daha düşüktür. Dokümanların taranmasından sonra, taranan verileri e-postayla gönderebilir, ayrıca Internet Faks uyumlu makinelerden gönderilmiş taranan verileri e-posta eki olarak alabilirsiniz. Daha fazla bilgi için, bkz: *[Faks/Internet Faksı bölümü.](#page-86-0)*

#### **Ağ Taraması**

Dokümanları taramanızı ve bunları, farklı atanmış parametrelere sahip iş şablonunu seçerek elektronik doküman olarak ağdaki dosya sunucusunda saklamanızı sağlar. PC'den dosya sunucusuna erişerek saklanan bu elektronik dokümanları alabilirsiniz. Daha fazla bilgi için, bkz: *Ağ [Tarama Tarama/E-posta bölümü, sayfa 130](#page-129-0)*, ve *[Hizmetler](#page-172-0)  [CentreWare Internet Hizmetleri bölümü, sayfa 173.](#page-172-0)*

#### **FTP/SMB'ye Tara**

FTP veya SMB protokolleri kullanarak belirtilen hedeflere dokümanları taramanızı ve göndermenizi sağlar. Daha fazla bilgi için, bkz: *[FTP/SMB'ye Tara Tarama/E-posta](#page-130-0)  [bölümü, sayfa 131.](#page-130-0)*

#### **Posta Kutusuna Tara**

Taranan dokümanları özel posta kutularında saklayarak gizli posta kutusu veya çağırma özelliğini etkinleştirir. Daha fazla bilgi için, bkz: *[Posta Kutusuna Tara Tarama/](#page-128-0) [E-posta bölümü, sayfa 129.](#page-128-0)*

#### **Posta Kutusunu Denetle**

Posta kutusundaki dokümanları onaylamanızı, yazdırmanızı veya silmenizi sağlar. İş akış sayfasıyla bağlantıyı değiştirmenizi veya bırakmanızı ve bağlantılı iş akış sayfalarını yürütmenizi sağlar. Daha fazla bilgi için, bkz: *[Posta Kutusunu Denetleme](#page-146-0)  [bölümü.](#page-146-0)*

## **Açma/Kapatma**

### **Açma**

Makinenin uygun bir güç kaynağına bağlanmasını ve fişin prize düzgün oturmasını sağlar.

Makine, açıldıktan yaklaşık 42 saniye sonra kopyalamaya hazır olur (bu süre makinenin yapılandırmasına bağlı olarak değişir). Daha fazla bilgi için, bkz: *[Makinenin Teknik](#page-448-0)  [Özellikleri Teknik Özellikler bölümü, sayfa 449.](#page-448-0)*

*1.* Güç düğmesine basarak <I> konumuna getirin.

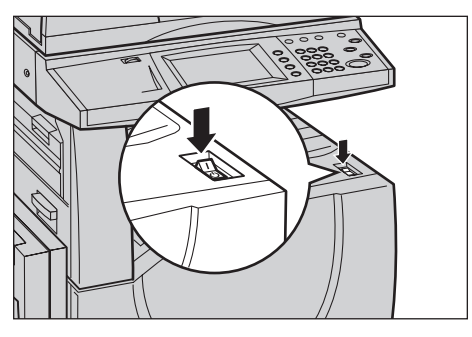

**NOT:** Makine başlamazsa, makinenin arkasındaki RESET (SIFIRLA) düğmesinin sıfırlama konumunda (basılı) olup olmadığını kontrol edin.

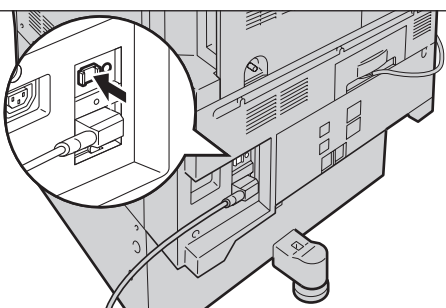

### **Kapatma**

Gücü kapatmadan önce, en az 5 saniye bütün kopyalama ve yazdırma işlerinin tamamıyla bitmesini bekleyin.

Makineyi kapattığınızda, 10 saniye kadar açık kalır; bu sırada dosyaları saklayıp kapanmaya hazırlanır. Ardından tamamen kapanır.

**DİKKAT: Sistemi açıp kapatırken en az 20 saniye bekleyin. Beklenmemesi halinde sabit disk ve makine hasar görebilir.**

## **Topraklama Hatası Şalteri (GFI)**

Makineye bağlanan güç kaynağında bir hata algılandıysa, makinedeki Topraklama Hatası Şalteri (GFI) otomatik olarak elektriği keser. Güç kesildiyse, makinenin arkasındaki RESET (SIFIRLA) düğmesini bulun. GFI tetiklendiyse, RESET (SIFIRLA) düğmesi sıkışır. Makineye yeniden güç vermek için RESET (SIFIRLA) düğmesine basın.

Makineyi kullanmadan önce TEST düğmesine basın. GFI düzgün çalışıyorsa, (RESET) SIFIRLA düğmesi dışarı çıkar. Bu durumdaysa (RESET) SIFIRLA düğmesine basın.

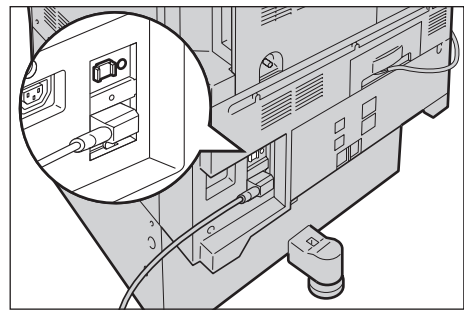

**NOT:** Bastığınızda RESET (SIFIRLA) düğmesi yeniden dışarı çıkıyorsa veya bu yordamla güç gelmiyorsa Xerox Welcome Center'ı arayın.

## **Güç Tasarrufu Modları**

Makinenin etkin olmadığı sürelerde güç tüketimini ciddi oranda düşüren enerji tasarrufu özelliklerine sahiptir. <Güç Tasarrufu> düğmesi kontrol panelin sağ üst tarafında yer alır ve güç tasarrufu özelliği etkin olduğunda ışığı yanar. Güç tasarrufu özelliği aşağıdaki iki modda çalışır.

- Düşük Güç Modu
- Uyku Modu

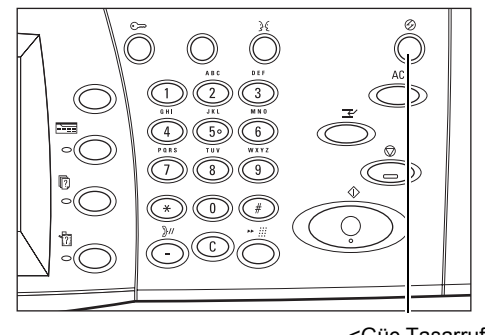

<Güç Tasarrufu> ışık/düğme

#### **Düşük Güç Modu**

Son kopyalama, faks, tarama veya yazdırma işleminden bir süre geçtikten sonra makine otomatik olarak Düşük Güç Moduna geçer. Bu modda, dokunmatik ekran kapanıp Güç Tasarrufu ışığı yanar. Düşük Güç Modu, kontrol panelindeki <Güç Tasarrufu> düğmesine basıldığında veya makine faks ya da yazdırma işi aldığında iptal olur. 15 dakikalık fabrika varsayılan ayarı müşteri tarafından 1 ile 240 dakika arasında değiştirilebilir.

Daha fazla bilgi için, bkz: *[Otomatik Güç Tasarrufu Ayarlar bölümü, sayfa 229.](#page-228-0)*

#### **Uyku Modu**

Makine belirli bir süre etkin olmadığında, Düşük Güç Modundan Uyku Moduna otomatik olarak geçer. Düşük Güç Modu ile karşılaştırıldığında, Uyku Modu daha az güç tüketir. Bu modda, dokunmatik ekran kapanıp Güç Tasarrufu ışığı yanar. Uyku Modu,

<Güç Tasarrufu> düğmesine basıldığında veya makine faks ya da yazdırma işi aldığında iptal olur. 60 dakikalık fabrika varsayılan ayarı müşteri tarafından 1 ile 240 dakika arasında değiştirilebilir; bu süre Düşük Güç Modu süre değerinden daha büyük olmalıdır. Uyku Modu'na girme için belirlenen süre makinenin Düşük Güç Modu'na girdiği andan başlanarak hesaplanır.

Daha fazla bilgi için, bkz: *[Otomatik Güç Tasarrufu Ayarlar bölümü, sayfa 229.](#page-228-0)*

## **Varsayılan Saat Ayarlarını Değiştirme**

Bu bölümde, Ana İşletmen erişimi kullanılarak varsayılan saat ayarlarının nasıl değiştirileceği açıklanmıştır. Yardıma veya daha fazla bilgiye gerek duyarsanız, Ana İşletmen'e başvurun veya bkz: *[Makine Saati/Zamanlayıcıları Ayarlar bölümü,](#page-226-0)  [sayfa 227.](#page-226-0)*

*1.* Kontrol panelindeki <Oturum Açık/Kapalı> düğmesine basın.

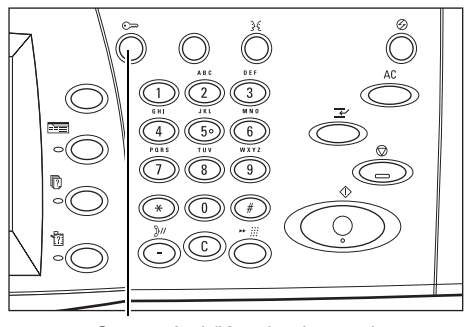

<Oturum Açık/Kapalı> düğmesi

*2.* Kontrol panelindeki sayısal tuş takımını kullanarak Ana İşletmen Kimliğini girin. [Kullanıcı Oturumu] ekranında [Onayla] seçeneğini belirleyin.

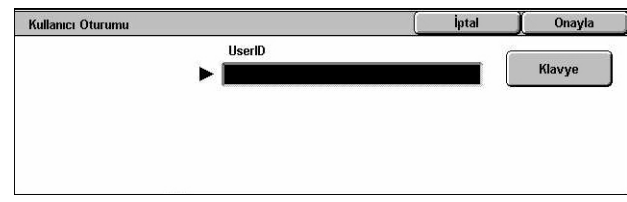

**NOT:** Varsayılan Ana İşletmen Kimliği "11111". Kimlik Doğrulama özelliği etkinse şifre girmeniz gerekebilir. Varsayılan şifre: "x-admin". Şifre büyük/küçük harf duyarlıdır.

- *3.* [Sistem Yöneticisi Menüsü] ekranında [Sistem Ayarları] seçeneğini belirleyin.
- *4.* [Sistem Ayarları] ekranında [Sistem Ayarları] seçeneğini belirleyin.

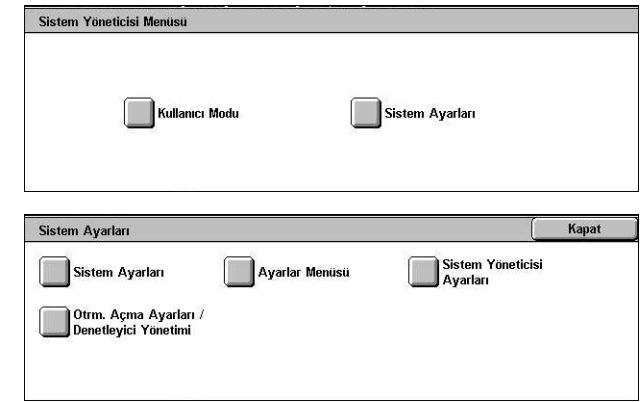

- *5.* [Sistem Ayarları] ekranında [Ortak Ayarlar] seçeneğini belirleyin.
- *6.* [Ortak Ayarlar] ekranında [Makine Saati/Zamanlayıcıları] seçeneğini belirleyin.
- *7.* Gereken seçeneği belirleyin.
- *8.* [Ayarları Değiştir] seçeneğini belirleyin.
- *9.* Gereken ayarları değiştirin. Ekranlar arasında geçiş yapmak için kaydırma çubuklarını kullanın.
- *10.* [Kaydet] seçeneğini belirleyin.

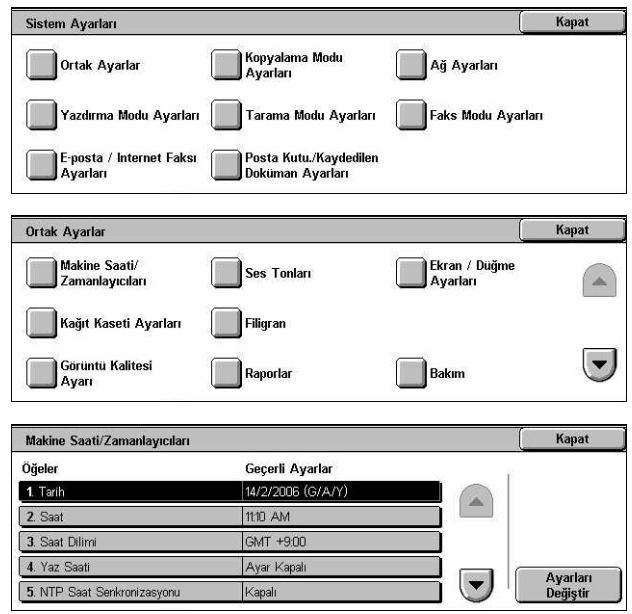

## **Modlar**

Özellik seçmenizi, iş durumlarını izlemenizi ve makine hakkında genel bilgiler almanızı sağlayan ekranlara erişmek için düğmeleri kullanın.

Makinede dört düğme vardır.

- Tüm Hizmetler
- Özellikler
- İş Durumu
- Makine Durumu

**NOT:** Makine, Sistem Ayarları modundayken bu düğmeler tepki kullanılamaz.

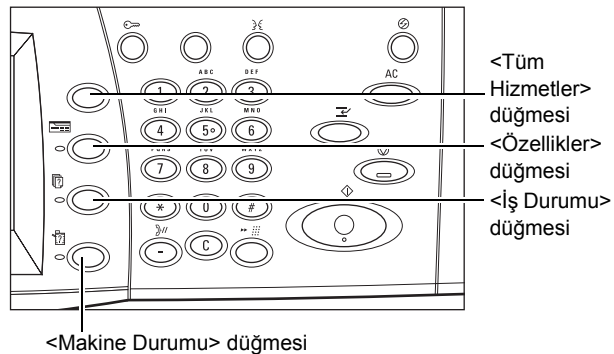

### **Tüm Hizmetler**

Makinede varolan tüm hizmetlere erişmek için bu düğmeyi kullanın.

**NOT:** Ekranda görüntülenen hizmet simgelerinin düzeni Ana İşletmen tarafından değiştirilebilir.

*1.* Kontrol panelindeki <Tüm Hizmetler> düğmesine basın.

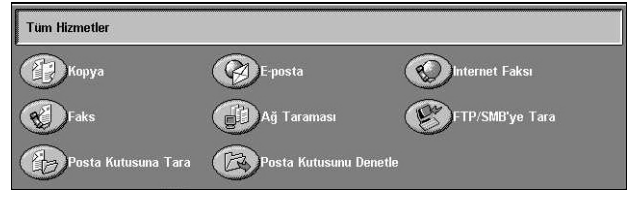

## **Özellikler**

Bir önceki ekrana dönmek için bu düğmeyi kullanın. [İş Durumu] ekranını veya [Makine Durumu] ekranını kullanıyorsanız, önceki kopya, faks, tarama özelliği ekranına dönmek için <Özellikler> düğmesine basın. Kopyalama, faks ve tarama özelliği ekranı, bu ekranlardan birindeyken düğmeye bassanız bile değişmeyebilir. Bu durumda, kopyalama, faks veya tarama özelliğini seçmek için <Tüm Hizmetler> düğmesini kullanın.

## **İş Durumu**

İşin ilerleyişini kontrol etmek veya tamamlanan işlerin günlük ve ayrıntılı bilgilerini görüntülemek için bu düğmeyi kullanın. En son iş listenin başında görüntülenir. Makinenin genel posta kutusunda bulunan dokümanları veya saklanan dokümanları da kontrol edebilir, silebilir, yazdırabilir. Daha fazla bilgi için, bkz: *İş [Durumu bölümü.](#page-314-0)*

### **Makine Durumu**

Makine durumunu, sayacı, toner kartuşu durumunu kontrol etmek veya farklı raporlar yazdırmak için bu düğmeyi kullanın. Daha fazla bilgi için, bkz: *[Makine Durumu bölümü.](#page-324-0)*

## **İş Kesilmesi**

Bu özelliği, acil işin başlatılmasını sağlamak üzere çalışan işi geçici olarak askıya almak için kullanın.

**NOT:** Makine kesmek için çalışan işte uygun bir nokta tanımlar.

- *1.* Kontrol panelindeki <Kesme> düğmesine basın.
- *2.* Gereken yeni iş için komut girin.
- 3. Kontrol panelindeki <Baslat> düğmesine basın.
- *4.* Kesilen işi yeniden başlatmak için, önce bir kez daha <Kesme> düğmesine, andından da <Başlat> düğmesine basın.

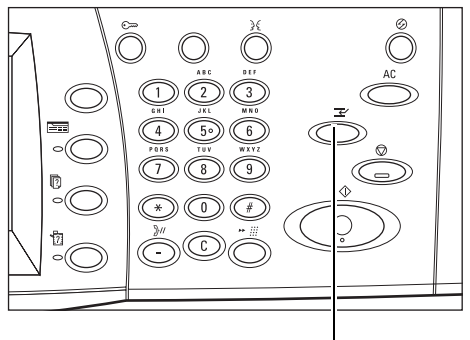

<Kesme> düğmesi

**NOT:** Kesilen işler Yazdırma Sırası'nda ilerletilemez, bırakılamaz veya silinemez.

## **Geri Dönüştürülmüş Kağıt**

Makinede geri dönüştürülmüş kağıt kullanılması performansı azaltmadan çevrenin korunmasına yardımcı olur. Xerox, hem Xerox, hem de diğer ofis malzemeleri satıcılarından alınabilen tüketim sonrası içeriği %20 olan dönüştürülmüş kağıdı önerir. Diğer türden dönüştürülmüş kağıtlar hakkında daha fazla bilgi için Xerox temsilcinizi arayın veya www.xerox.com adresini ziyaret edin.

# <span id="page-44-0"></span>**3 Kopyalama**

Bu bölümde kopyalama ekranları ve kullanılabilen özelliklerle ilgili bilgi verilmektedir.

**NOT:** Bu bölümde açıklanan özelliklerden bir bölümü isteğe bağlıdır ve makinenizin yapılandırmasına uygun olmayabilir.

## **Kopyalama Yordamı**

Bu bölümde temel kopyalama yordamı açıklanmıştır. Makinede kopyalama yapmadan önce, nelerin kopyalanacağını ve gereken kopya sayısını onaylayın. Aşağıdaki adımları izleyin.

- *[1. Dokümanları Yükleme sayfa 45](#page-44-1)*
- *[2. Özellikleri Seçme sayfa 47](#page-46-0)*
- *[3. Miktarı Girme sayfa 48](#page-47-0)*
- *4. Kopyalama İşini Baş[latma sayfa 48](#page-47-1)*
- *5. İş [Durumu Ekranında Kopyalama](#page-48-0) İşini Onaylama sayfa 49 Kopyalama İş[ini Durdurma – sayfa 49](#page-48-1)*

**NOT:** Kimlik Doğrulama özelliği etkinleştirildiyse, makineyi kullanabilmeniz için hesap numarası gerekebilir. Hesap numarası almak ve daha fazla bilgi edinmek için Ana İşletmen'e başvurun.

### <span id="page-44-1"></span>**1. Dokümanları Yükleme**

Doküman giriş alanları aşağıdaki gibidir.

- Bir veya birden çok doküman için Doküman Besleyici
- Tek dokümanlar veya ciltli orijinaller için Doküman Camı

**NOT:** Doküman camı kapağı, doküman besleyici bulunmayan yapılandırmaya takılır.

**NOT:** Makine standart doküman boyutlarını otomatik olarak algılar. Algılanabilen boyutlar, Ana İşletmen tarafından belirlenen kağıt boyutu tablosuna bağlı olarak değişir. Kağıt boyutu tablosunu ayarlama konusunda daha fazla bilgi için, [bkz:](#page-240-0) *Kağıt [Boyutu Ayarları Ayarlar bölümü, sayfa 241.](#page-240-0)* Doküman standart boyutta değilse veya standart boyutta olarak tanımlanmadıysa, makine dokümanı kontrol etmenizi veya doküman boyutunu el ile girmenizi ister. Doküman boyutunu el ile girme hakkında daha fazla bilgi için, bkz: *[Orijinal Boyutu, sayfa 66](#page-65-0)*.

#### **Doküman Besleyici**

Doküman besleyiciye en çok 50 yaprak düz kağıt (16–32 lb bond veya 38–128 g/m2) yerleştirilebilir. Dokümanın genişliği 125–297 mm (4,9–11,7 inç) ve uzunluğu 115– 432 mm (4,5–17 inç) arasında herhangi bir boyutta veya A5–A3 (5,5" x 8.5" - 11" x 17") standart boyutlarında olabilir. Dokümanların iyi durumda olmasına dikkat edin ve yüklemeden önce tüm zımbaları veya ataçları çıkarın. Doküman besleyici standart boyutları algılar veya [Düzen Ayarı] sekmesini kullanarak boyutu kendiniz girebilirsiniz.

Doküman besleyiciyi kullanarak karışık boyutlu orijinallerin kopyasını alma hakkında bilgi edinmek için, bkz: *Karış[ık Boyutlu Orijinaller, sayfa 67](#page-66-0)*.

**NOT:** Doküman besleyicide sıkışma riskini azaltmak için, katlanmış veya buruşuk dokümanları doküman camını kullanarak kopyalayın. Katlanmış veya buruşuk dokümanları yeni kopyayla değiştirin.

**NOT:** Doküman besleyiciye özel boyutlu orijinaller yüklenip, orijinal boyutu özelliği [Otomatik Algılama] olarak ayarlanırsa, kağıt sıkışması meydana gelebilir. Bu durumda, özel kağıt boyutu girilmesi önerilir. Daha fazla bilgi için, bkz: *[Orijinal Boyutu,](#page-65-0)  [sayfa 66](#page-65-0)*.

Makine, doküman besleyiciyi kullanarak karışık boyutlu dokümanları sırayla tarama yeteneğine sahiptir. Dokümanları, doküman besleyicinin üst köşesine göre hizalayın.

Doküman besleyiciyi kullanarak karışık boyutlu orijinallerin kopyasını alma hakkında bilgi edinmek için, bkz: *Karış[ık Boyutlu Orijinaller, sayfa 67](#page-66-0)*.

- *1.* Dokümanları doküman besleyiciye yüklemeden önce tüm zımbaları ve ataçları çıkarın.
- *2.* Dokümanları doküman besleyiciye yüzü yukarı gelecek şekilde düzgün bir biçimde yerleştirin. Başlıklar makinenin arkasına veya soluna dönük olacak şekilde ilk sayfa en üstte olmalıdır.

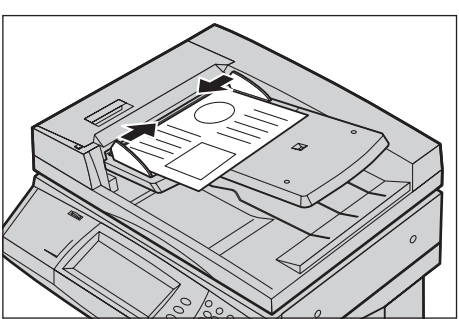

*3.* Yığını kılavuzların ortasına, sol kenarını doküman besleme kasetiyle hizalayarak koyun ve kılavuzları da dokümanların kenarına hafifçe dokunacak şekilde konumlandırın.

[Kağıt Kaynağı] seçeneğinde [Otomatik] seçildiğinde, makine dokümanın boyutuna göre uygun kaseti otomatik olarak seçer. Seçilen kaset ve bu kasetteki kağıt boyutuyla yönü ekranda görüntülenir.

**NOT:** Bu özellik, makine uygun kaseti bulduğunda kullanılabilir. Uygun kaset yoksa, kaset için geçici olarak el ile seçimi veya bypass seçeneğini kullanın. Kaset seçimi hakkında daha fazla bilgi için, bkz: *Kağıt Kaynağ[ı, sayfa 52](#page-51-0)*.

#### **Doküman Camı**

Doküman camı 297 mm (11,7 inç) genişlikte ve 432 mm (17 inç) uzunlukta ciltli dokümanlar veya tek sayfalar için kullanılır.

**NOT:** Dokümanı, doküman camına yerleştirmeden önce, dokunmatik ekranın hazır olduğundan emin olun. Doküman camına dokümanı, dokunmatik ekran hazır olmadan yerleştirirseniz, kağıt boyutu doğru algılanamayabilir.

- *1.* Doküman besleyiciyi veya doküman camı kapağını kaldırın.
- *2.* Dokümanı doküman camı üzerine, doküman camının sol üst köşesi yakınındaki kayıt okunun ucuyla hizalanacak şekilde yerleştirin.
- *3.* Doküman besleyiciyi veya doküman camı kapağını indirin.

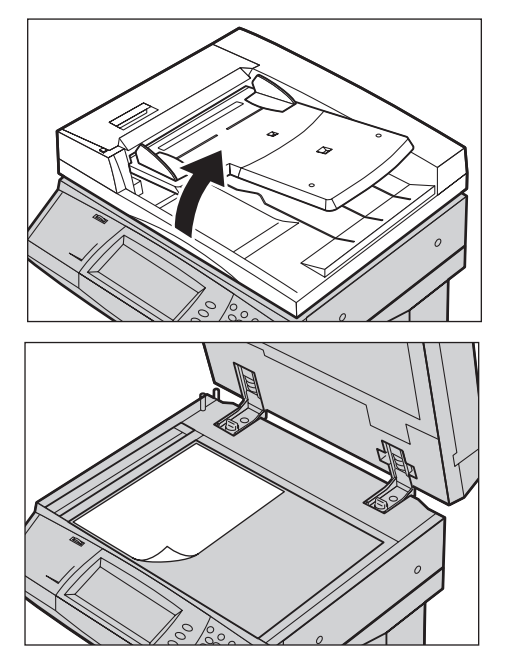

### <span id="page-46-0"></span>**2. Özellikleri Seçme**

[Kopyalama] ekranındaki özellikler, en sık kullanılan özelliklerdir.

**NOT:** Yalnızca makine yapılandırmasına uygun özellikler kullanılabilir.

- *1.* Kontrol panelindeki <Tüm Hizmetler> düğmesine basın.
- <Tüm Hizmetler> düğmesi <Tümünü Sil> düğmesiTüm Hizmetler **P** Kopya **B** E-posta **O**Internet Faksi **R** Faks **Ad** Ağ Tara FTP/SMB'ye Tara **Chapters**  $F_{2}$
- *2.* [Tüm Hizmetler] ekranında [Kopya] öğesini seçin. [Kopyalama] ekranının görüntülendiğinden emin olun.

**NOT:** Kimlik Doğrulama özelliği etkinleştirildiyse, kullanıcı kimliği ve şifre (ayarlandıysa) girmeniz gerekebilir. Yardıma gerek duyarsanız, Ana İşletmen'e başvurun.

*3.* Gereken özelliğin düğmesini seçin. [Diğer] seçiliyse, seçilen özelliği onaylamak için [Kaydet] düğmesini veya önceki ekrana dönmek için [İptal] düğmesini seçin.

Gerekirse, sekmelerden birini seçin ve kopyalama ayarlarını yapılandırın. Tek tek sekmeler hakkında bilgi için aşağıdakilere bakın.

*[Kopya – sayfa 50](#page-49-0) [Görüntü Kalitesi – sayfa 57](#page-56-0) [Düzen Ayarı – sayfa 64](#page-63-0) [Çıktı Biçimi – sayfa 71](#page-70-0) İş Birleş[tirme – sayfa 81](#page-80-0)*

### <span id="page-47-0"></span>**3. Miktarı Girme**

Maksimum kopya miktarı 999'dur.

*1.* Sayısal tuş takımını kullanarak gereken kopya sayısını girin. Girilen sayı, dokunmatik ekranın sağ üst köşesinde görüntülenir.

**NOT:** Yanlış girişi iptal etmek için <C> düğmesine basın ve doğru miktarı girin.

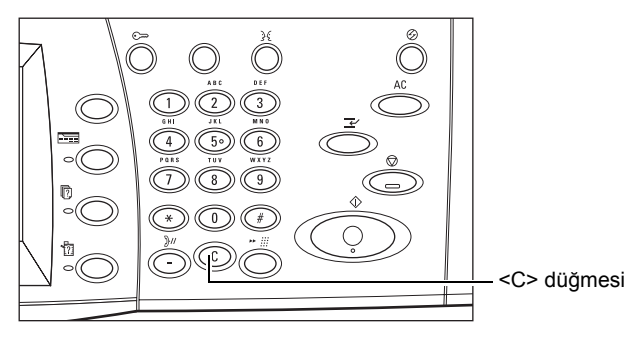

### <span id="page-47-1"></span>**4. Kopyalama İşini Başlatma**

*1.* <Başlat> düğmesine basın. Her doküman taranır. Kalan kopya sayısı, dokunmatik ekranın sağ üst köşesinde görüntülenir.

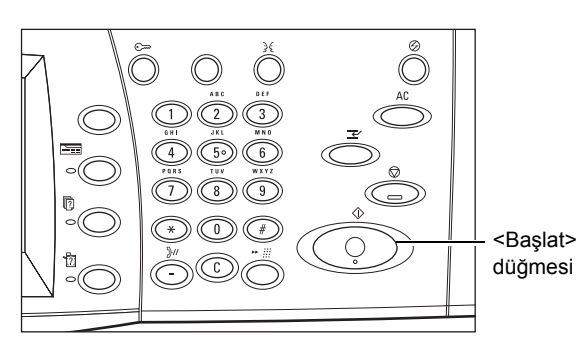

Kopyalama sırasında, doküman besleyici ve doküman camı hazırsa, makine sabit disk ile donatıldığından bir sonraki dokümanı tarayabilir veya bir sonraki işi programlayabilirsiniz. Makine ısınırken de bir sonraki işi programlayabilirsiniz.

## <span id="page-48-0"></span>**5. İş Durumu Ekranında Kopyalama İşini Onaylama**

*1.* [İş Durumu] ekranını görüntülemek için kontrol panelinde <İş Durumu> düğmesine basın.

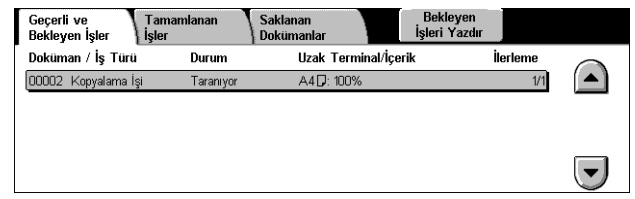

Sıraya alınan kopyalama işi görüntülenir. Dokunmatik ekranda hiçbir iş görüntülenmezse, iş önceden işlenmiş olabilir.

Daha fazla bilgi için, bkz: *Geçerli ve Bekleyen İşler İş [Durumu bölümü, sayfa 316.](#page-315-0)*

### <span id="page-48-1"></span>**Kopyalama İşini Durdurma**

Etkinleştirilmiş kopyalama işini el ile iptal etmek için aşağıdaki adımları izleyin.

*1.* Geçerli kopyalama işini askıya almak için dokunmatik ekranda [Dur] seçeneğini belirleyin veya kontrol panelinde <Dur> düğmesine basın.

**NOT:** Askıdaki kopyalama işini devam ettirmek için kontrol panelindeki <Başlat> düğmesine basın.

*2.* Gerekirse, [İş Durumu] ekranını görüntülemek için <İş Durumu> düğmesine basın. [İş Durumu] ekranından çıkmak için <Özellikler> düğmesine basın.

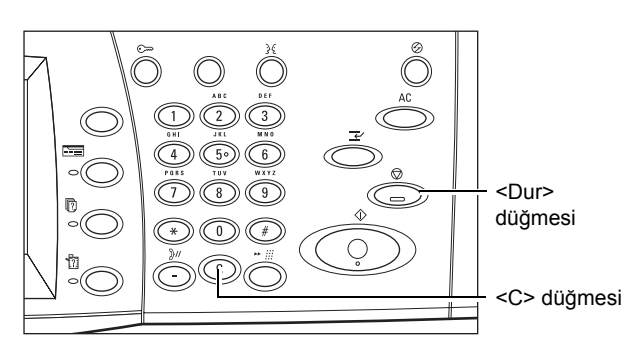

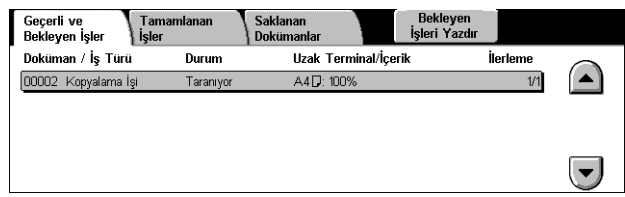

*3.* Askıdaki kopyalama işini silmek için kontrol panelindeki <C> düğmesine basın.

## <span id="page-49-0"></span>**Kopya**

Bu bölümde, kopyalama işiyle ilgili [Kopyalama] ekranındaki temel özellikler açıklanmaktadır. Kullanılabilen özellikler hakkında bilgi edinmek için aşağıdakilere bakın.

*[Çıktı Rengi – sayfa 50](#page-49-1) [Küçült/Büyüt – sayfa 51](#page-50-0) Kağıt Kaynağ[ı – sayfa 52](#page-51-0) [2 Taraflı Kopyalama – sayfa 54](#page-53-0) [Kopya Çıktısı – sayfa 55](#page-54-0)*

- *1.* Kontrol panelindeki <Tüm Hizmetler> düğmesine basın.
- *2.* Dokunmatik ekranda [Kopyala] seçeneğini belirleyin. [Kopyalama] sekmesi ekranının görüntülendiğinden emin olun.
- *3.* Gereken özellikleri seçin.

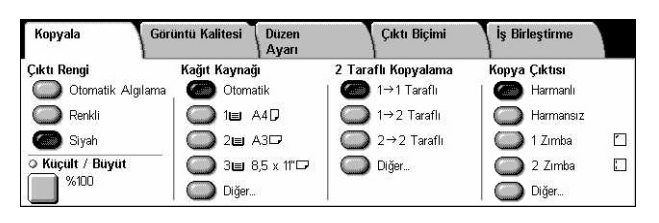

### <span id="page-49-1"></span>**Çıktı Rengi**

Bu özellik kopyalama yaparken çıktı renklerini ayarlamanıza olanak sağlar.

**NOT:** Kopyalama sırasında renk kullanılabilirliğini sınırlamak için renk sınırlamaları belirlenebilir. Bkz: *["Hesap Sınırı"](#page-307-0)* sayfa 308.

*1.* [Kopyalama] ekranındaki [Çıktı Rengi] özelliği için bir ön ayar düğmesini seçin.

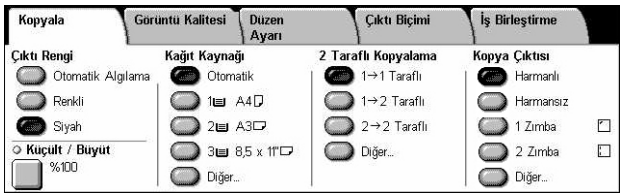

#### **Otomatik Algılama**

Orijinal dokümandaki renkleri algılar ve doküman renkliyse tam renkli kopyasını, siyah beyazsa yalnızca siyah beyaz kopyasını üretir.

#### **Renkli**

Şu dört rengin tümünü kullanarak tam renkli kopyalar üretir: camgöbeği, macenta, sarı ve siyah.

**NOT:** [Renk Efekti] ekranında [İki Renk] veya [Tek Renk] seçilirse, bu renk ayarı öncelikli olur.

#### **Siyah**

Orijinal dokümandaki renklere bakmadan, yalnızca siyah beyaz kopyalama yapar.

### <span id="page-50-0"></span>**Küçült/Büyüt**

Bu özellik, kopyaları %25–400 aralığında belirtilen bir oranla büyütmenize veya küçültmenize olanak sağlar.

*1.* [Kopyalama] ekranında [Küçült/ Büyüt] özelliğini seçin.

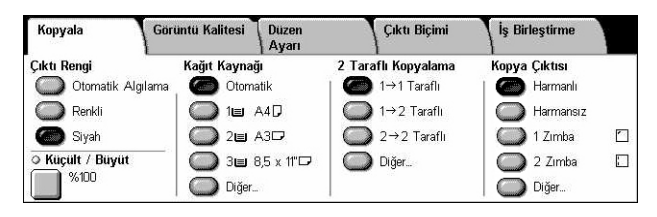

### **Küçült/Büyüt**

[Küçült/Büyüt] ekranını görüntüler.

### **[Küçült/Büyüt] Ekranı**

Genişlik ve uzunluk için küçültme/büyütme oranını seçmenizi veya belirlemenizi sağlar.

- *1.* [Kopyalama] ekranında [Küçült/ Büyüt] seçeneğini belirleyin.
- *2.* Gereken seçeneği belirleyin.
- *3.* [Kaydet] seçeneğini belirleyin.

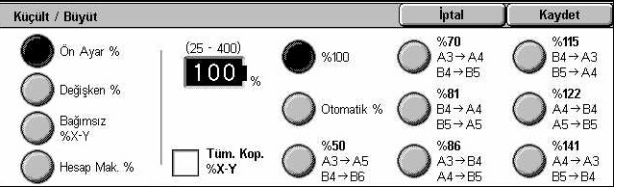

#### **Ön Ayar %**

- %100 Orijinal dokümanla aynı boyutta çıktıyı seçer.
- Otomatik % Dokümanın görüntüsünü seçilen kağıt boyutuna sığacak şekilde otomatik olarak küçültür/büyütür.
- Ön Ayarlar Önceden ayarlanmış yedi büyültme/küçültme oranı arasından seçim yapmanızı sağlar. Ön ayarlar Ana İşletmen tarafından yapılır.
- Tümünü Kopyala Dokümanların görüntüsünü, görüntünün tamamını kağıda kopyalayabilmek için seçilen küçültme/büyütme oranından biraz daha küçültür.

#### **Değişken %**

Ekran tuş takımını veya dokunmatik ekrandaki kaydırma düğmelerini kullanarak, küçültme/büyütme oranını %1'lik artışlarla %25-400 arasında belirleyebilirsiniz.

#### **Bağımsız %X-Y**

Küçültme/büyütme oranını genişlik ve uzunluk için ayrı ayrı, %1'lik artışlarla %25-400 arasında belirlemenizi sağlar.

- Otomatik Küçültme/büyütme oranını genişlik ve uzunluk için ayrı ayrı kağıda sığacak şekilde otomatik olarak belirler.
- Tümünü Kopyala %X-Y [Otomatik] özelliğini etkinleştirir ve dokümanın görüntüsünün tamamını kağıda kopyalayabilmek için doküman görüntüsünü seçilen küçültme/büyütme oranından biraz daha küçültür.
- XY Aynı anda hem genişlik hem de uzunluk için aynı oran ayarını belirler.

**NOT:** [Otomatik %] seçildiğinde, [Kağıt Kaynağı] seçeneğinde [Otomatik] belirlenmiş olsa da otomatik olarak Kaset 1 seçilir.

### <span id="page-51-0"></span>**Kağıt Kaynağı**

Kullanılabilir kağıt kasetleri, her kasetin ortam boyutu ve yön ön ayarıyla birlikte dokunmatik ekranda görüntülenir.

Kasetteki ortamın boyutu veya türü değiştirildiğinde, kasetin yüklenen ortamla eşleştirilmesi için Ana İşletmen tarafından yeniden programlanması gerekir. Kasetin yeniden programlanması hakkında daha fazla bilgi için Ana İşletmen'e başvurun.

Makinede desteklenen ortam boyutları ve türleri hakkında bilgi edinmek için, [bkz:](#page-214-0) *Kağıt ve Diğ[er Ortamlar bölümü.](#page-214-0)*

*1.* [Kopyalama] ekranındaki [Kağıt Kaynağı] özelliği için bir ön ayar düğmesini veya [Diğer] öğesini seçin.

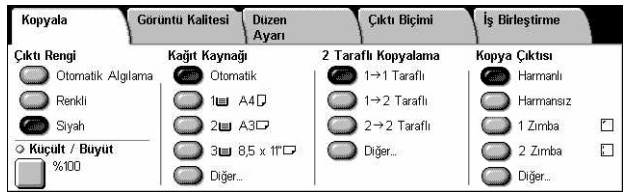

#### **Diğer**

[Kağıt Kaynağı] ekranını görüntüler.

#### **[Kağıt Kaynağı] Ekranı**

Bypass kaseti de içinde olmak üzere önceden ayarlanmış dört kaset arasından kağıt kasetini seçmenizi sağlar.

- *1.* [Kopyalama] ekranındaki [Kağıt Kaynağı] özelliği için [Diğer] secin.
- *2.* Gereken seçeneği belirleyin.
- *3.* [Kaydet] seçeneğini belirleyin.

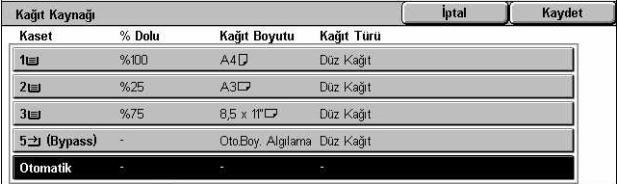

#### **Otomatik**

Doküman boyutuna, küçültme veya büyütme miktarına ve ilgili özellik ayarlarına göre uygun kaseti otomatik olarak seçmenizi sağlar.

**NOT:** [Küçült/Büyüt] için [Otomatik %] seçildiğinde, [Kağıt Kaynağı] seçeneğinde [Otomatik] belirlenmiş olsa da [Küçült/Büyüt] için otomatik olarak [%100] seçilir.

### **Ön Ayarlar**

Ana İşletmen tarafından yapılan üç kaset ön ayarı arasından bir kağıt kaseti seçmenizi sağlar. Kaset 5 dışındaki tüm kasetlerin kaset numarası, kağıt boyutu ve yönü de görüntülenir.

#### **Bypass**

[Kaset 5 (Bypass)] ekranını görüntüler.

### **[Kaset 5 (Bypass)] Ekranı**

Önceden programlanmış kasetlerde kullanılamayan bir kağıdı yüklemek için geçici olarak bypass kasetini kullanabilirsiniz. Bypass kasetine en çok 10 mm veya 0,4 inç kalınlıkta bir kağıt yığını (80 g/m<sup>2</sup> kağıttan yaklaşık 95 yaprak) yüklenebilir.

- *1.* [Kağıt Kaynağı] ekranında [Bypass kaseti] seçeneğini belirleyin.
- *2.* Gereken seçeneği belirleyin.
- *3.* [Kaydet] seçeneğini belirleyin.

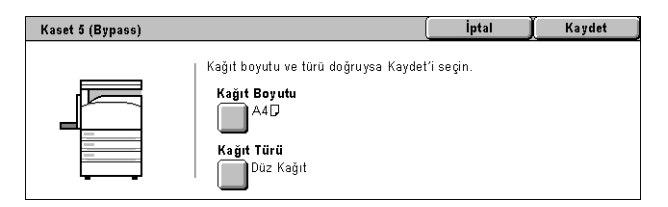

### **Kağıt Boyutu**

[Kaset 5 (Bypass) - Kağıt Boyutu] ekranını görüntüler.

- Özel Boyut Kaydırma düğmelerini kullanarak kağıt boyutunun genişliğini ve uzunluğunu 1 mm (0,1 inç) artışlarla belirlemenizi sağlar. Kabul edilebilir kağıt boyutları, genişlik için 89–297 mm (3,5–11,7 inç), uzunluk için ise 99–432 mm (3,9–17,0 inç) aralığındadır.
- Standart Boyutlar Dokunmatik ekranda önceden ayarlanmış kağıt boyutlarını görüntüler ve kağıt boyutunu seçmenizi sağlar. Ön ayarlar Ana İşletmen tarafından yapılır.

#### **Kağıt Türü**

[Kaset 5 (Bypass) - Kağıt Türü] ekranını görüntüler. Dokunmatik ekranda önceden ayarlanmış kağıt türlerini görüntüler ve kağıt türünü seçmenizi sağlar. Ön ayarlar Ana İşletmen tarafından yapılır. Bu ayar geçici olup, yalnızca geçerli kopyalama işine uygulanır.

### <span id="page-53-0"></span>**2 Taraflı Kopyalama**

Bu özellik, tek taraflı veya iki taraflı dokümanlardan otomatik olarak tek veya iki taraflı kopyalar üretmenize olanak sağlar.

**NOT:** Bu özelliği kullanmadan önce, dokümanın üstünü neresi olduğunu göstermek üzere [Düzen Ayarı] ekranında [Orijinal Yönü] alanında dokümanın yönünü belirleyin.

**NOT:** İki taraflı kopya seçeneği şu kağıt türlerinde kullanılamaz: Asetat, Hafif, Ağır, Etiketler, kapaklar ve önceden bir tarafına yazdırılmış olan kağıtlar (örneğin, atık kağıt).

*1.* [Kopyalama] ekranındaki [2 Taraflı Kopyalama] özelliği için bir ön ayar düğmesini veya [Diğer] öğesini seçin.

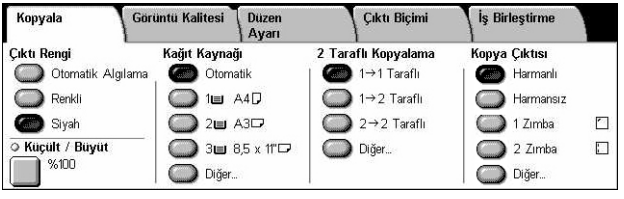

#### **Diğer**

[2 Taraflı Kopyalama] ekranını görüntüler.

#### **[2 Taraflı Kopyalama] Ekranı**

2 taraflı kopyalama seçeneklerini, doküman besleme yönünü ve orijinalin yönünü seçmenize olanak sağlar.

- *1.* [Kopyalama] ekranındaki [2 Taraflı Kopyalama] özelliği için [Diğer] seçin.
- *2.* Gereken seçeneği belirleyin.
- *3.* [Kaydet] seçeneğini belirleyin.

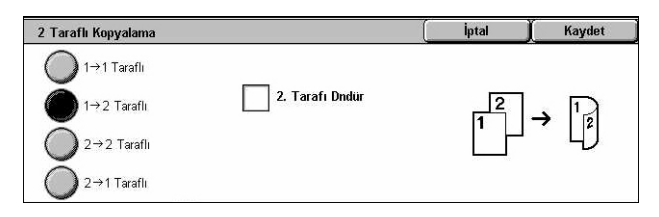

**NOT:** [1 → 2 Taraflı] veya [2 → 2 Taraflı] seçeneği için doküman camı kullanıldığında, makine bir sonraki dokümanı taramaya hazır olduğunda bir ileti görüntüler.

#### **1** J **1 Taraflı**

Tek taraflı dokümanlardan tek taraflı kopyalar üretir.

#### $1 \rightarrow 2$  Taraflı

Tek taraflı dokümanlardan iki taraflı kopyalar üretir.

#### $2 \rightarrow 2$  Taraflı

İki taraflı dokümanlardan iki taraflı kopyalar üretir.

#### **2** J **1 Taraflı**

İki taraflı dokümanlardan tek taraflı kopyalar üretir.

### **2. Tarafı Döndür**

Yazıcı çıktılarında 2. tarafı baş aşağı döndürür.

**NOT:** Bu onay kutusu, [1 → 1 Taraflı] dışında tüm seçenekler için kullanılabilir.

### <span id="page-54-0"></span>**Kopya Çıktısı**

Bu özellik kopyalama çıktılarını sıralamanızı sağlar. İsteğe bağlı son işlemci yüklüyse, zımbalama özelliği de kullanılabilir. Kopya çıktısında zımbanın konumunu secebilirsiniz.

**NOT:** Ekranda görüntülenen özellikler, son işlemcinin yüklü olup olmamasına göre değişir.

**NOT:** Kopyalama veya yazdırma işine zımbalama özelliği uygulandığında makinede yüklü olan kağıdın boyutu doğru değilse, iş işlenirken kağıt boyutu hatası ortaya çıkabilir. Böyle bir durumda, son işlemci bu noktaya kadar işlenmiş olan yanlış boyutlu kağıdı içerir. Makinenin dokunmatik ekranında "Kaset 5'e (Bypass) yerleştirilen kağıt boyutu/yönü, ayardan farklı:" veya "Kaset X içindeki kağıt boyutu/yönü, seçilen boyuttan farklı. Kasete xxx yerleştirin" iletisi görüntülenirse. Son İşlemcinin Üst Kapağını açın, yanlış boyutlu kağıdı çıkarın, kasete doğru boyutta kağıt yükleyin ve işi yeniden başlatın. Son işlemcideki işlenmiş kağıdı kaldırmadan yalnızca kasetteki kağıdı değiştirip işi devam ettirirseniz, makine hala son işlemcide duran yanlış boyutlu kağıtla kasetteki doğru boyutlu kağıdı birlikte zımbalayacaktır.

*1.* [Kopyalama] ekranındaki [Kopya Çıktısı] özelliği için bir ön ayar düğmesini veya [Diğer] öğesini seçin.

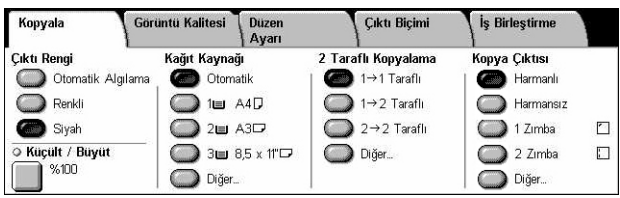

### **Diğer**

[Kopya Çıktısı] ekranını görüntüler.

### **[Kopya Çıktısı] Ekranı**

Çıktınız için zımba konumunu, sıralama yöntemi seçmenizi ve çıktı kasetini belirlemenizi sağlar.

- *1.* [Kopyalama] ekranındaki [Kopya Çıktısı] özelliğinde [Diğer] öğesini seçin.
- *2.* Gereken seçenekleri belirleyin.
- 3. [Kaydet] seçeneğini belirleyin.

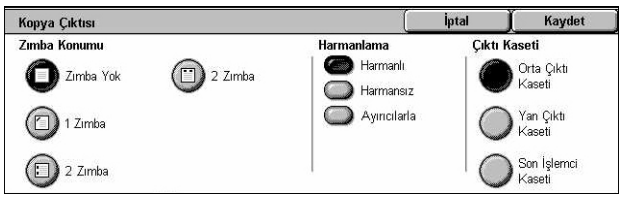

**NOT:** Entegre Office Son İşlemci kurulduğunda, dokunmatik ekranda görüntülenen öğeler yukarıda gösterilenden farklıdır.

#### **Zımba Konumu**

Zımbanın konumunu belirlemek için görüntülenen dört seçenekten birini seçin.

- Zımba Yok Zımbalı çıktı olmaz.
- 1 Zımba Çıktının sol üst köşesine bir zımba eklenir.
- 2 Zımba (Sol) Çıktının sol kenarı boyunca iki zımba yerleştirilir.
- 2 Zımba (Üst) Çıktının üst kenarı boyunca iki zımba yerleştirilir.

**NOT:** Zımbalı çıktı seçildiğinde, [Harmanlı] seçeneği ve [Son İşlemci Kaseti] otomatik olarak seçilir.

**NOT:** Entegre Office Son İşlemci kurulduğunda, [2 Zımba] görüntülenmez.

#### **Harmanlama**

• Harmanlı – Belirlenen sayıda kopya kümesini, dokümanlarla aynı düzende sıralanmış olarak teslim eder. Örneğin, üç sayfalık bir dokümanın iki kopyası alındığında, bunlar 1-2-3, 1-2-3 düzeninde teslim edilir.

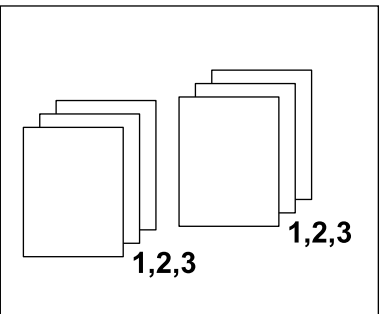

• Harmansız – Kopyaları, her doküman için istenen kopya sayısına göre yığın halinde teslim eder. Örneğin, üç sayfalık bir dokümandan iki kopya üretilirken, bunlar 1-1, 2- 2, 3-3 düzeninde çıkar. [Harmansız] seçildiğinde, zımbalama özelliği kullanılamaz.

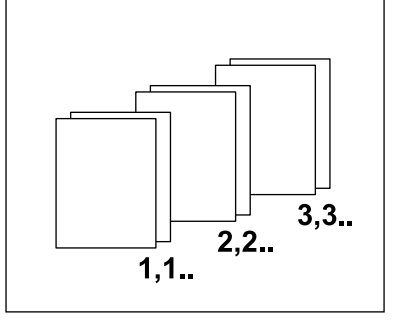

• Ayırıcılarla – Kopyaları, her doküman için istenen kopya sayısına göre, her biri arasında ayırıcılar bulunan yığınlar halinde çıkarır. Ayırıcı kağıdın bulunduğu kağıt kasetini belirtmek için [Kağıt Kaynağı] düğmesini seçin. [Ayırıcılarla] seçildiğinde, zımbalama özelliği kullanılamaz.

#### **Çıktı Kaseti**

Kopyalama işi için çıktı kaseti seçmenize olanak sağlar.

## <span id="page-56-0"></span>**Görüntü Kalitesi**

Bu bölümde, çıktı görüntüsünün kalitesini ayarlamaya yönelik özellikler açıklanmaktadır. Kullanılabilen özellikler hakkında daha fazla bilgi edinmek için aşağıdakilere bakın.

*[Orijinal Türü – sayfa 57](#page-56-1) [Görüntü Seçenekleri – sayfa 58](#page-57-0) Görüntü Geliş[tirme – sayfa 59](#page-58-0) [Renk Efekti – sayfa 59](#page-58-1) [Renk Dengesi – sayfa 62](#page-61-0) [Renk Kaydırma – sayfa 63](#page-62-0)*

- *1.* Kontrol panelindeki <Tüm Hizmetler> düğmesine basın.
- *2.* Dokunmatik ekranda [Kopyala] seçeneğini belirleyin.
- *3.* [Görüntü Kalitesi] sekmesini seçin.
- *4.* Gereken özelliği seçin.

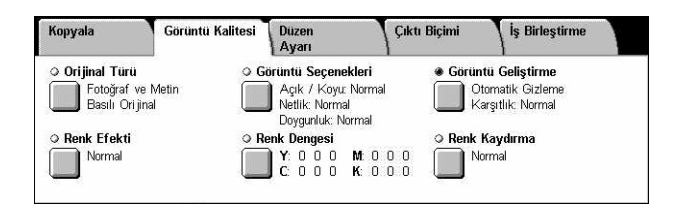

İptal

Kaydet

Otomatik, Sistem Yönetim Modunda

yapılan ayarları temel alarak<br>en iyi Orijinal Türünü seçer.

### <span id="page-56-1"></span>**Orijinal Türü**

Bu özellik, orijinal dokümanların türünü seçerek en iyi görüntü kalitesinde kopyalama yapmanızı sağlar.

Orijinal Türü

Metin

Otomatik

Fotoğraf ve Metin

Fotoğral

- *1.* [Görüntü Kalitesi] ekranında [Orijinal Türü] seçeneğini belirleyin.
- *2.* Gereken seçeneği belirleyin.
- *3.* [Kaydet] seçeneğini belirleyin.

#### **Oto.**

Orijinal dokümanın türünü otomatik olarak seçer. Orijinal türü ayarları Ana İşletmen tarafından yapılır.

#### **Fotoğraf ve Metin**

Hem metin hem de fotoğraf içeren dokümanları kopyalamak için bu seçeneği kullanın. Metin ve fotoğraflar otomatik olarak ayırt edilir ve tek tek her alan için uygun kalite modu seçilir. Orijinal görüntüyü tam doğru şekilde yeniden üretmek için aşağıdaki seçeneklerden birini belirleyin.

• Basılı Orijinal – Doküman, el ilanı gibi müsvedde olarak basılacaksa, fotoğraf bölümleri için bu seçeneği belirleyin.

- Fotoğraf Dokümana yapıştırılmış fotoğraflar varsa bu seçeneği belirleyin. Böylece, fotoğrafın mavimsi tonlarla yeniden üretilmesi önlenir.
- Fotokopi Orijinal dokümanın kendisi de renkli kopyalama makinesinde hazırlanmış bir kopyaysa bu seçeneği belirleyin. Böylece, renklerin soluk üretilmesi önlenir.

#### **Metin**

Yalnızca metin içeren ve renklerin keskin şekilde kopyalanması gereken dokümanları kopyalamak için bu seçeneği kullanın. Orijinal görüntüyü tam doğru şekilde yeniden üretmek için aşağıdaki seçeneklerden birini belirleyin.

- Normal Metin Basılı dokümanlar gibi, herhangi bir iyileştirme gerektirmeyen normal metinler için bu seçeneği belirleyin.
- Açık Metin Elde kurşun kalemle yazılmış metin gibi, iyileştirme gerektiren metinler için bu seçeneği belirleyin.

#### **Fotoğraf**

Yalnızca fotoğraf içeren dokümanları kopyalamak için bu seçeneği belirleyin. Görüntüyü tam doğru şekilde yeniden üretmek orijinal dokümanda fotoğraf türünü seçin. [Fotoğraf ve Metin] için olanlarla aynı fotoğraf türü seçenekleri kullanılabilir.

#### **Harita**

Harita gibi, renkli arka plan üzerinde metin içeren dokümanları kopyalamak için bu seceneği kullanın.

### <span id="page-57-0"></span>**Görüntü Seçenekleri**

Bu özellik, dokümanları kopyalarken parlaklık, netlik ve renk doygunluğu düzeylerini ayarlamanıza olanak sağlar.

- *1.* [Görüntü Kalitesi] ekranında [Görüntü Seçenekleri] seçeneğini belirleyin.
- *2.* Gereken düzeyleri seçin.
- *3.* [Kaydet] seçeneğini belirleyin.

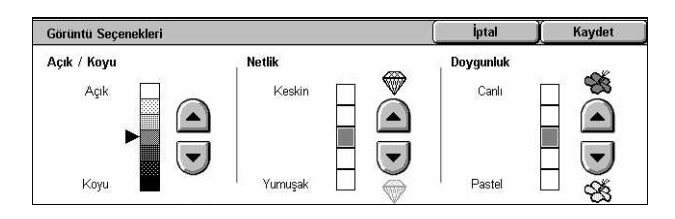

#### **Açık/Koyu**

[Açık] ve [Koyu] arasında yedi düzeyi kullanarak kopya yoğunluğunu ayarlamanıza olanak sağlar. Düzey [Koyu]'ya yaklaştıkça renkli kopya yoğunluğu artar, düzey [Açık]'a yaklaştıkça yoğunluk azalır.

#### **Netlik**

[Keskin] ve [Yumuşak] arasında beş düzeyi kullanarak kopya netliğini ayarlamanıza olanak sağlar. Düzey [Keskin]'e yaklaştıkça ana hatların netliği artar, düzey [Yumuşak]'a yaklaştıkça netlik azalır.

#### **Doygunluk**

[Canlı] ve [Pastel] arasında beş düzeyi kullanarak kopyanın renk doygunluğunu ayarlamanıza olanak sağlar. Düzey [Canlı]'ya yaklaştıkça renk parlaklığı artar, düzey [Pastel]'e yaklaştıkça parlaklık azalır.

### <span id="page-58-0"></span>**Görüntü Geliştirme**

Bu özellik, arka plan gizlemeyi seçmenize ve karşıtlık düzeyini el ile veya otomatik olarak ayarlamanıza olanak sağlar.

- *1.* [Görüntü Kalitesi] ekranında [Görüntü Geliştirme] seçeneğini belirleyin.
- *2.* Gereken seçenekleri belirleyin.
- *3.* [Kaydet] seçeneğini belirleyin.

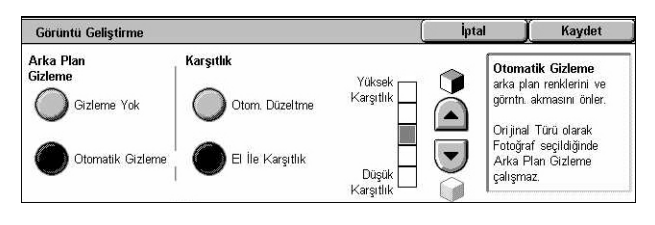

#### **Arka Plan Gizleme**

[Kopyalama] ekranında [Siyah] seçildiğinde, renkli kağıt dokümanlarda arka plan renklerini gizler ve [Kopyalama] ekranında [Renkli] seçildiğinde, renkli dokümanlarda beyaz arka planları gizler.

**NOT:** [Orijinal Türü] ekranında [Fotoğraf] seçildiğinde bu özellik kullanılamaz.

- Gizleme Yok Arka plan gizleme KAPALI olarak kopya hazırlar.
- Otomatik Gizleme Arka plan renklerini otomatik olarak gizler.

#### **Karşıtlık**

Kopyalarda karşıtlığı ayarlar.

- Otom. Düzeltme Parlaklık ve renk ayarlarını, orijinalin karşıtlığını geliştirecek şekilde otomatik olarak ayarlar. Bu işlev yalnızca doküman camına yerleştirilen dokümanlar için kullanılabilir.
- El İle Karşıtlık [Yüksek Karşıtlık] ve [Düşük Karşıtlık] arasında beş düzeyi kullanarak, kopya çıktısının karşıtlığını el ile ayarlamanıza olanak sağlar.

### <span id="page-58-1"></span>**Renk Efekti**

Bu özellik, önceden ayarlanmış çıktı renk efektleri seçmenize ya da tek renkli veya iki renkli kopya oluşturmak için kaynak ve hedef renkleri belirtmenize olanak sağlar.

**NOT:** [Renk Efektleri] ekranında ön ayarlardan herhangi biri ([Tek Renk] veya [İki Renk]) seçildikten sonra, [Renk Efektleri] ekranındaki seçenek sıfırlanır.

- *1.* [Görüntü Kalitesi] ekranında [Renk Efektleri] seçeneğini belirleyin.
- *2.* Gereken seçeneği belirleyin.

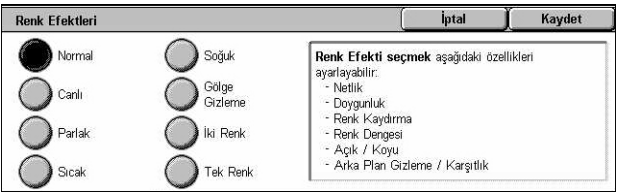

*3.* [Kaydet] seçeneğini belirleyin.

#### **Normal**

[Arka Plan Gizleme], [Karşıtlık], [Açık/Koyu], [Netlik], [Doygunluk], [Renk Kaydırma] ve [Renk Dengesi] ayarlarını varsayılan değerleriyle kullanarak kopyalar üretir.

#### **Canlı**

Görüntüleri, renk doygunluğu artırılmış olarak yeniden üreterek daha canlı görünmelerini sağlar.

#### **Parlak**

İnsanların dikkatini çekmesi istenen posterlerde olduğu gibi, geliştirilmiş karşıtlıkla daha parlak görünen görüntüler üretir.

#### **Sıcak**

Düşük yoğunluklu renkleri, pembe ten rengi ve daha sıcak, bastırılmış renkler gibi, kırmızı içeriğin daha hakim olduğu daha parlak ve daha sıcak renklerle yeniden üretir.

#### **Soğuk**

Mavi renkleri su veya gökyüzü renginde olduğu gibi veya bastırılmış renkleri daha net görünecek şekilde yeniden üretir.

#### **Gölge Gizleme**

Orijinal dokümanın arka yüzünde bulunan renkleri, kopyada yeniden üretilmemeleri için gizler.

#### **İki Renk**

Dokümanı belirli kaynak renklere ve diğer tüm renklere ayırır ve iki renkli kopyalar üretmek üzere bunları belirli bir hedef alan rengiyle ve belirli bir alan dışı renkle eşler.

- Kaynak Rengi [Kaynak Rengi] ekranını görüntüler.
- Hedef Alan Rengi [Hedef Alan Rengi] ekranını görüntüler.
- Hedef Dışı Alan Rengi [Hedef Dışı Alan Rengi] ekranını görüntüler.

#### **Tek Renk**

Tek renkli kopyalar oluşturmak üzere tek bir çıktı rengi belirtir.

• Renk – [Renk] ekranını görüntüler.

### **[Kaynak Rengi] Ekranı**

Hedef alan rengiyle değiştirilecek olan kaynak rengini veya renklerini seçmenize olanak sağlar.

- *1.* [Renk Efektleri] ekranında [İki Renk] seçeneğini belirleyin.
- *2.* [Kaynak Rengi]'ni seçin.
- *3.* Gereken seçeneği belirleyin.
- *4.* [Kaydet] seçeneğini belirleyin.

#### Kaynak Rengi **lptal Sari** Kırmızı Siy. Diş. Bir Renk Yeşil Macenta Renkli Mavi Camgöbeği

#### **Siyah Dışında Bir Renk**

Kaynak rengi ayarı olarak siyah dışında tüm renkleri belirtir.

#### **Renkli**

Kaynak rengi ayarı olarak altı sabit renk arasından bir veya daha fazla renk seçmenize olanak sağlar.

#### **[Hedef Alan Rengi] Ekranı**

Hedef alan içindeki kaynak renginin yerini alacak olan hedef rengini seçmenize olanak sağlar. Yedi sabit ve altı özel renk arasından seçim yapabilirsiniz. Özel renkler Ana İşletmen tarafından ayarlanır.

- *1.* [Renk Efektleri] ekranında [İki Renk] seçeneğini belirleyin.
- *2.* [Hedef Alan Rengi] seçeneğini belirleyin.
- *3.* Gereken seçeneği belirleyin.
- *4.* [Kaydet] seçeneğini belirleyin.

#### **[Hedef Dışı Alan Rengi] Ekranı**

Hodof Alan Rongi **Intal** Kavdet Kırmızı Özel Renk 1<br>0, 0, 0 Őzel Renk 4<br>0, 0, 0 san  $\bigcirc$  Yeşil Özel Renk 5<br>0, 0, 0 Özel Renk 2<br>0, 0, 0 Macenta Mavi Őzel Renk 3<br>0. 0. 0 Őzel Renk 6<br>0. 0. 0 (Camgöbeği Siyah

Hedef alan dışında kalan kaynak renginin yerini alacak olan hedef rengini seçmenize olanak sağlar. Hedef alandakilerle aynı yedi sabit ve altı özel renk arasından seçim yapabilirsiniz. Özel renkler Ana İşletmen tarafından ayarlanır.

- *1.* [Renk Efektleri] ekranında [İki Renk] seçeneğini belirleyin.
- *2.* [Hedef Dışı Alan Rengi] seçeneğini belirleyin.
- *3.* Gereken seçeneği belirleyin.
- 4. [Kaydet] seceneğini belirleyin.

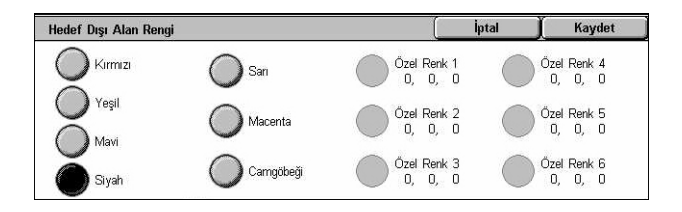

### **[Renk] Ekranı**

Tek renkli kopyalar oluştururken çıktı rengini seçmenize olanak sağlar. Altı sabit ve altı özel renk arasından seçim yapabilirsiniz. Özel renkler Ana İşletmen tarafından ayarlanır.

- *1.* [Renk Efektleri] ekranında [Tek Renk] seçeneğini belirleyin.
- *2.* [Renkli]'yi seçin.
- *3.* Gereken seçeneği belirleyin.
- *4.* [Kaydet] seçeneğini belirleyin.

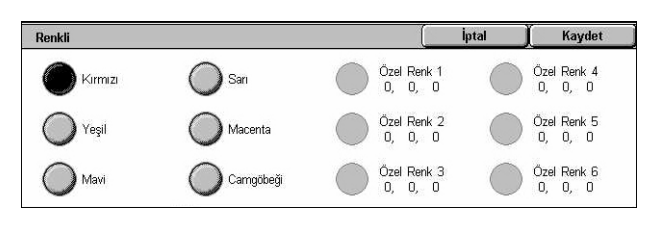

### <span id="page-61-0"></span>**Renk Dengesi**

Bu özellik dört CMYK toner renginin (camgöbeği, macenta, sarı, siyah) gücünü, üç yoğunluk aralığında ±3 düzeyde ayarlamanıza olanak sağlar.

- *1.* [Görüntü Kalitesi] ekranında [Renk Dengesi] seçeneğini belirleyin.
- *2.* Gerekli seçenekleri ayarlayın.
- *3.* [Kaydet] seçeneğini belirleyin.

#### **Düşük Yoğunluk**

Düşük yoğunluklu alanlar için CMYK renk gücünü ayarlamanıza olanak sağlar.

#### **Orta Yoğunluk**

Orta yoğunluklu alanlar için CMYK renk gücünü ayarlamanıza olanak sağlar.

#### **Yüksek Yoğunluk**

Yüksek yoğunluklu alanlar için CMYK renk gücünü ayarlamanıza olanak sağlar.

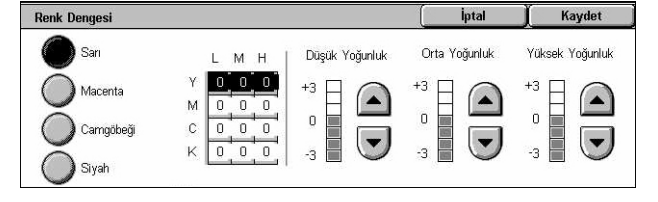

### <span id="page-62-0"></span>**Renk Kaydırma**

Bu özellik, kopyada üretilecek renklerin tonunu, iki yönde en çok iki düzey olarak ayarlamanıza olanak sağlar. Dokümandaki tüm renkler aynı miktarda kaydırılır.

[Renk Kaydırma] ekranında, [Önce] kaydırıcısı orijinal dokümanın rengini ve [Sonra] kaydırıcısı çıktı kopyasının rengini gösterilir.

[Önce] kaydırıcısı sola kaydırıldığında, sarılar biraz daha kırmızılaşır, yeşiller biraz daha sarılaşır ve tüm dört renk de aynı şekilde değişir. Bunun tersine, [Önce] kaydırıcısı sağa kaydırıldığında, kırmızılar biraz daha sarılaşır, sarılar biraz daha yeşilleşir ve tüm dört renk de aynı şekilde değişir.

**NOT:** Bu özellik yalnızca, çıktı rengi, [Kopyalama] ekranında [Çıktı Rengi] özelliği [Otomatik Algılama] veya [Renkli] olarak ayarlandığında kullanılabilir.

- *1.* [Görüntü Kalitesi] ekranında [Renk Kaydırma] seçeneğini belirleyin.
- *2.* Gerekli seçeneği ayarlayın.
- 3. [Kaydet] seçeneğini belirleyin.

#### Renk Kaydırma Kaydet **Intal** Camgöbeği Macenta  $\mathbf{C}_{\mathbf{Q}}$ Mavi Kirmiz Yeşil  $\frac{1}{2}$ Sonra Önce

#### **En Soğuk**

[Önce] renk kaydırıcısını iki adım sola kaydırır.

#### **Soğuk**

[Önce] renk kaydırıcısını bir adım sola kaydırır.

#### **Normal**

Renk kaydırma uygulanmaz.

#### **Sıcak**

[Önce] renk kaydırıcısını bir adım sağa kaydırır.

#### **En Sıcak**

[Önce] renk kaydırıcısını iki adım sağa kaydırır.

## <span id="page-63-0"></span>**Düzen Ayarı**

Bu bölümde, kopyalama ile ilgili düzen ayarlama özellikleri açıklanmıştır. Kullanılabilen özellikler hakkında daha fazla bilgi edinmek için aşağıdakilere bakın.

*[Kitap Kopyalama – sayfa 64](#page-63-1) [2 Taraflı Kitap Kopyası – sayfa 65](#page-64-0) [Orijinal Boyutu – sayfa 66](#page-65-0) [Kenar Silme – sayfa 67](#page-66-1) [Görüntü Kaydırma – sayfa 67](#page-66-2) [Görüntü Döndürme – sayfa 69](#page-68-0) [Görüntüyü Çevir – sayfa 70](#page-69-0) [Orijinal Yönü – sayfa 71](#page-70-1)*

- *1.* Kontrol panelindeki <Tüm Hizmetler> düğmesine basın.
- *2.* Dokunmatik ekranda [Kopyala] seçeneğini belirleyin.
- *3.* [Düzen Ayarı] sekmesini seçin. Ekranlar arasında geçiş yapmak için yan sekmeleri kullanın.
- *4.* Gereken özelliği seçin.

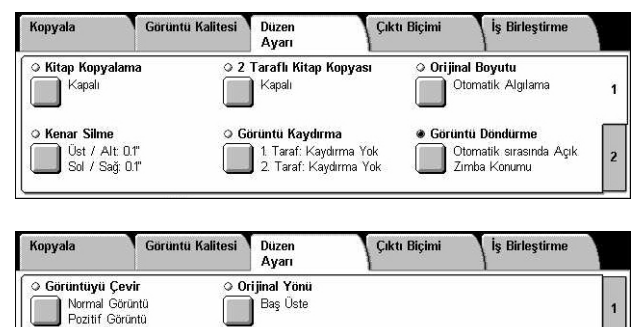

J

### <span id="page-63-1"></span>**Kitap Kopyalama**

Bu özellik, doküman camını kullanarak, ciltli dokümanın karşılıklı sayfalarını doğru sırada kopyalamanıza olanak sağlar. Karşılıklı iki sayfa, iki ayrı sayfaya kopyalanır.

- *1.* [Düzen Ayarı] ekranında [Kitap Kopyalama] seçeneğini belirleyin.
- *2.* Gereken seçenekleri belirleyin.
- *3.* [Kaydet] seçeneğini belirleyin.

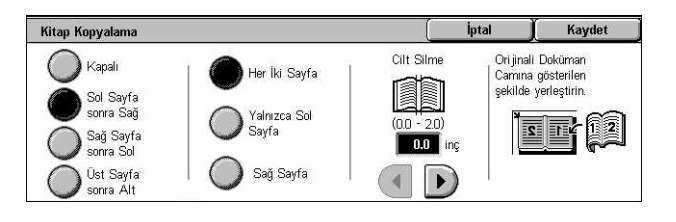

**NOT:** Ciltli dokümanın karşılıklı sayfalarının doküman camına yatay yönde yerleştirilmesi gerekir.

#### **Kapalı**

Özelliği devre dışı bırakır.

### **Sol Sayfa Sonra Sağ**

Açık kitabın sayfalarını, soldan sağa doğru kopyalar.

- Her İki Sayfa Sol ve sağ sayfaların her ikisini de kopyalar.
- Yalnızca Sol Sayfa Yalnızca soldaki sayfaları kopyalar.
- Yalnızca Sağ Sayfa Yalnızca sağdaki sayfaları kopyalar.

#### **Sağ Sayfa Sonra Sol**

Açık kitabın sayfalarını, sağdan sola doğru kopyalar.

- Her İki Sayfa Sol ve sağ sayfaların her ikisini de kopyalar.
- Yalnızca Sol Sayfa Yalnızca soldaki sayfaları kopyalar.
- Yalnızca Sağ Sayfa Yalnızca sağdaki sayfaları kopyalar.

#### **Üst Sayfa Sonra Alt**

Açık kitabın sayfalarını, yukarıdan aşağıya doğru kopyalar.

- Her İki Sayfa Üst ve alt sayfaların her ikisini de kopyalar.
- Yalnızca Üst Sayfa Yalnızca üstteki sayfaları kopyalar.
- Yalnızca Alt Sayfa Yalnızca alttaki sayfaları kopyalar.

#### **Cilt Silme**

Sayfalardaki kat yeri nedeniyle gölgeli görünen kitabın ortasındaki ciltleme alanı baskısını siler. Açık bir kitabın ortasından başlayarak, 0–50 mm (0,0–2,0 inç) aralığının içinde kalmak üzere ne kadar bir alanın silineceğini 1mm (0,1) inçlik artışlarla belirlemek için kaydırma düğmelerini kullanın.

### <span id="page-64-0"></span>**2 Taraflı Kitap Kopyası**

Bu özellik, doküman camını kullanarak, orijinal ciltli dokümanla aynı sıra ve görüntü düzeniyle iki taraflı kopyalar yapmanıza olanak sağlar. İlk sayfa yerine otomatik olarak bir boş yaprak eklenir.

- *1.* [Düzen Ayarı] ekranında [2 Taraflı Kitap Kopyası] seçeneğini belirleyin.
- *2.* Gereken seçenekleri belirleyin.
- 3. [Kaydet] seceneğini belirleyin.

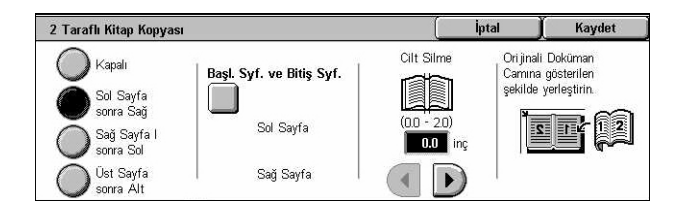

**NOT:** Bu özellik ve [Kitap Kopyalama] özelliği eşzamanlı olarak etkinleştirilemez.

#### **Kapalı**

Özelliği devre dışı bırakır.

#### **Sol Sayfa Sonra Sağ**

Açık kitabın her iki sayfasını, soldan sağa doğru kopyalar.

#### **Sağ Sayfa Sonra Sol**

Açık kitabın her iki sayfasını, sağdan sola doğru kopyalar.

#### **Üst Sayfa Sonra Alt**

Açık kitabın her iki sayfasını, yukarıdan aşağıya doğru kopyalar.

#### **Başl. Syf. ve Bitiş Syf.**

[2 Taraflı Kitap Kopyası - Başl. Sayf. ve Bitiş Sayf.] ekranını görüntüler. Kopyalama için başlangıç sayfasını ve bitiş sayfasını belirtir. Belirtilen sayfa yüzleri, ciltli orijinal kullanılarak tanıtılmalıdır.

#### **Cilt Silme**

Sayfalardaki kat yeri nedeniyle gölgeli görünen kitabın ortasındaki ciltleme alanı baskısını siler. Açık bir kitabın ortasından başlayarak 0–50 mm (0,0–2,0 inç) aralığının içinde kalmak üzere silinecek alanı, 1mm'lik (0,1 inç) artışlarla belirlemek için kaydırma düğmelerini kullanın.

### <span id="page-65-0"></span>**Orijinal Boyutu**

Bu özellik, dokümanın boyutunu, önceden belirlenmiş boyutlar listesinden seçerek veya farklı boyularda dokümanları karıştırarak otomatik olarak ayarlamanıza olanak sağlar. Önceden belirlenmiş boyutlardan birini seçerseniz, dokümanlar gerçek boyutlarına bakılmaksızın, belirtilen boyuta göre kopyalanır.

- *1.* [Düzen Ayarı] ekranında [Orijinal Boyutul seceneğini belirleyin.
- *2.* Gereken seçeneği belirleyin.
- *3.* [Kaydet] seçeneğini belirleyin.

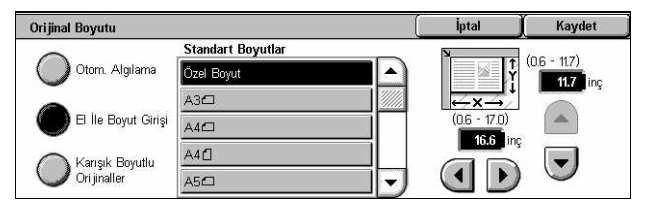

#### **Otomatik Algılama**

Standart boyutlu dokümanların boyutunu otomatik olarak algılar.

#### **El İle Boyut Girişi**

Giriş boyutunu standart önceden ayarlanmış 11 boyut arasından dikey veya yatay olarak seçmenize ya da uzunluk için 15–297 mm (0,6–11,7 inç) ve genişlik için 15– 432 mm (0,6–17,0 inç) aralığında bir özel boyut seçmenize olanak sağlar. Ön ayarlar Ana İşletmen tarafından yapılır.

#### <span id="page-66-0"></span>**Karışık Boyutlu Orijinaller**

Orijinal boyutuyla birden fazla doküman kopyalamanıza olanak sağlar. Makine, karışık boyutlu orijinalleri otomatik olarak algılar ve her dokümanı orijinallerle aynı boyutta kopyalar. Farklı boyutlarda dokümanları sol üst kenarından hizalanmış olarak Doküman Besleyiciye yerleştirin.

**NOT:** 5,5 × 8,5" ve A5 boyutlu orijinaller dikey olarak yerleştirilmelidir.

**NOT:** Dokümanların yönü ve [Düzen Ayarı] ekranındaki [Orijinal Yönü] ayarının aynı olduğunu doğrulayın.

### <span id="page-66-1"></span>**Kenar Silme**

Bu özellik, kopyanın her kenarından zımba deliğinin yeri gibi istenmeyen izleri silmenize olanak sağlar.

**NOT:** Dokümanların yönü [Düzen Ayarı] ekranındaki [Orijinal Yönü] ayarının aynı olduğundan emin olun.

- *1.* [Düzen Ayarı] ekranında [Kenar Silme] seçeneğini belirleyin.
- *2.* Gereken seçenekleri belirleyin.
- *3.* [Kaydet] seçeneğini belirleyin.

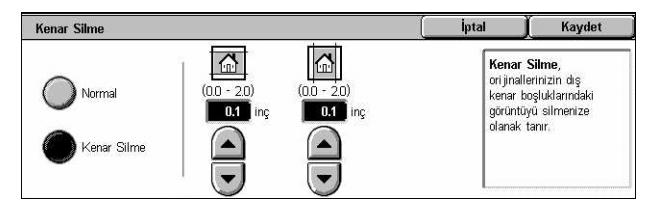

#### **Normal**

Dokümanların kenarından silinecek miktarı seçmenize olanak sağlar. Ön ayarlar Ana İşletmen tarafından yapılır. Herhangi bir kenar genişliğini silmek istemiyorsanız, [Kenar Silme] seçeneğini belirleyip kaydırma düğmelerini kullanarak 0.0 değerini seçin.

#### **Kenar Silme**

Dokümandan silinecek kenarın genişliğini belirtmenize olanak sağlar. Üst, alt, sağ ve sol boşluklardan silmek istediğiniz miktarı girin. En çok 50 mm (2 inç) girilebilir.

### <span id="page-66-2"></span>**Görüntü Kaydırma**

Bu özellik, çıktı kopyası kağıdında görüntünün konumunu değiştirmenize olanak sağlar.

**NOT:** Dokümanların yönü [Düzen Ayarı] ekranındaki [Orijinal Yönü] ayarının aynı olduğundan emin olun.

**NOT:** Görüntü kaydırma miktarı makineye yüklenen kağıdın boyutuna bağlıdır.

**NOT:** [Karışık Boyutlu Orijinaller] seçildiğinde, kaydırma miktarı görüntünün ilk sayfadaki konumuna göre saptanır ve dokümanın izleyen tüm sayfalarına uygulanır.

- *1.* [Düzen Ayarı] ekranında [Görüntü Kaydırma] seçeneğini belirleyin.
- *2.* Gereken seçeneği belirleyin.
- *3.* [Kaydet] seçeneğini belirleyin.

#### **Kaydırma Yok**

Özelliği devre dışı bırakır.

#### **Otomatik Ortalama**

Görüntüyü otomatik olarak kopya kağıdının ortasına yerleştirir.

#### **Kenar Boşluğu Kaydırma**

Görüntüyü kağıt üzerinde, belirtilen miktarda Yukarı/Aşağı ve Sol/Sağ yönlerinde taşır. Her iki boyut için de en çok 50 mm (2 inç) girebilirsiniz.

Makineniz iki taraflı kopyalama yapmak üzere yapılandırıldıysa, 1. Taraf ve 2. Taraf için aşağıdaki seçenekleri belirleyebilirsiniz.

- 1. Taraf [Görüntü Kaydırma 1. Taraf] ekranını görüntüler.
- 2. Taraf [Görüntü Kaydırma 2. Taraf] ekranını görüntüler. Kullanılabilir seçeneklerin açıklaması için [Görüntü Kaydırma - 1. Taraf] ekranına bakın.
- Yansıtma Kaydırma 1. Tarafın yansıtılmış görüntüsünü otomatik olarak 2. Tarafa yerleştirir.

#### **[Görüntü Kaydırma - 1. Taraf] Ekranı**

Bu özellik 1. Taraftaki görüntüyü taşımanıza olanak sağlar.

- *1.* [Görüntü Kaydırma] ekranında [Kenar Boşluğu Kaydırma] seçeneğini belirleyin.
- *2.* [Görüntü Kaydırma 1. Taraf] ekranını görüntülemek için [1. Taraf] seçeneğini belirleyin.
- *3.* Gereken seçeneği belirleyin.
- *4.* [Kaydet] seçeneğini belirleyin.

#### **Kaydırma Yok**

Özelliği devre dışı bırakır.

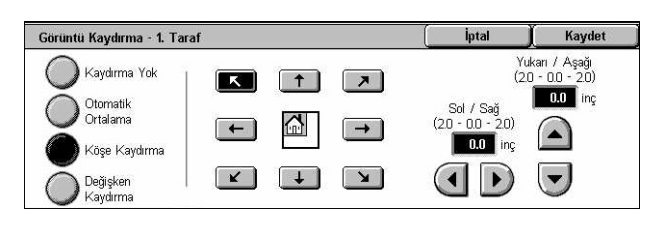

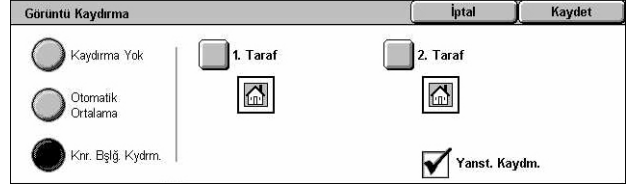

#### **Otomatik Ortalama**

Görüntüyü otomatik olarak kağıdın ortasına yerleştirir. Kaydırma düğmelerini kullanarak, her iki boyut için de en çok 50 mm (2 inç) ofset belirleyebilirsiniz.

#### **Köşe Kaydırma**

Görüntüyü kağıdın köşesine taşır. Hareketin yönünü belirlemek için sekiz oktan birini kullanın. Kaydırma düğmelerini kullanarak, her iki boyut için de en çok 50 mm (2 inç) ofset belirleyebilirsiniz.

#### **Değişken Kaydırma**

Görüntüyü kağıtta belirtilen miktarlarda kaydırır. Kaydırma düğmelerini kullanarak, her iki boyut için de en çok 50 mm (2 inç) belirleyebilirsiniz.

### <span id="page-68-0"></span>**Görüntü Döndürme**

Bu özellik, görüntüyü kasetteki kağıdın yönüyle eşleşecek şekilde otomatik olarak döndürmenizi sağlar.

- *1.* [Düzen Ayarı] ekranında [Görüntü Döndürme] seçeneğini belirleyin.
- *2.* Gereken seçeneği belirleyin.
- *3.* [Kaydet] seçeneğini belirleyin.

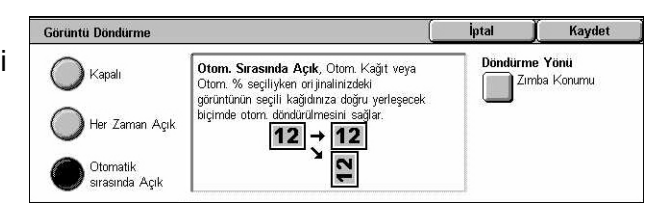

#### **Kapalı**

Özelliği devre dışı bırakır.

#### **Her Zaman Açık**

Görüntüyü, seçilen kopya kağıdına sığdırmak üzere gerektiği şekilde otomatik olarak döndürür.

#### **Otomatik sırasında Açık**

Görüntüyü, seçilen kopya kağıdına sığdırmak üzere gerektiği şekilde otomatik olarak döndürür. Bu özellik yalnızca, [Kağıt Kaynağı] özelliği için [Otomatik] seçildiğinde veya [Küçült/Büyüt] özelliği için [Otomatik %] seçildiğinde kullanılabilir.

#### **Döndürme Yönü**

[Görüntü Döndürme - Döndürme Yönü] ekranını görüntüler.

### **[Görüntü Döndürme - Döndürme Yönü] Ekranı**

Görüntü döndürme için temel alınacak kenarı belirtmenize olanak sağlar.

*1.* [Görüntü Döndürme] ekranında [Her Zaman Açık] veya [Otomatik sırasında Açık] seçeneğini belirlerken görüntülenen [Döndürme Yönü]'nü seçin.

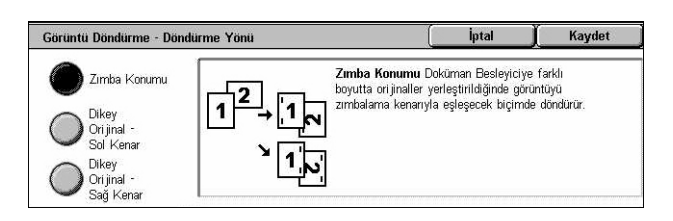

- *2.* Gereken seçeneği belirleyin.
- *3.* [Kaydet] seçeneğini belirleyin.
- Zımba Konumu Doküman Besleyiciye farklı boyutta orijinaller yerleştirildiğinde görüntüyü zımbalama kenarıyla eşleşecek biçimde döndürür. Bu seçenek ancak makinede son işlemci olduğunda kullanılabilir.
- Dikey Orijinal Sol Kenar Görüntüyü, yatay dokümanın üstü dikey dokümanın sol kenarıyla hizalanacak şekilde döndürür.
- Dikey Orijinal Sağ Kenar Görüntüyü, yatay dokümanın üstü dikey dokümanın sağ kenarıyla hizalanacak şekilde döndürür.

### <span id="page-69-0"></span>**Görüntüyü Çevir**

Bu özellik, görüntünün yansımasını elde etmenize ve kopya çıktısında görüntünün negatiflerini oluşturmanıza olanak sağlar.

- *1.* [Düzen Ayarı] ekranında [Görüntüyü Çevir] seçeneğini belirleyin.
- *2.* Gereken seçenekleri belirleyin.
- *3.* [Kaydet] seçeneğini belirleyin.

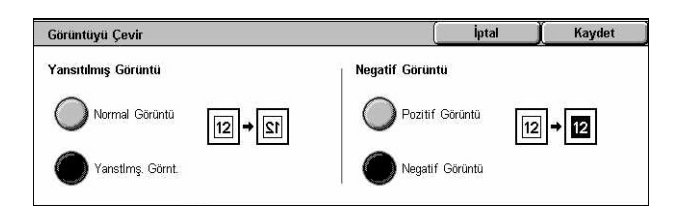

### **Yansıtılmış Görüntü**

Dokümanın yansıtılmış görüntüsünü oluşturmanıza olanak sağlar.

- Normal Görüntü Normal görüntü çıktısı için bu seçeneği belirleyin.
- Yansıtılmış Görüntü Kopya çıktısı için orijinalin yansıtılmış görüntüsünü oluşturur.

#### **Negatif Görüntü**

Dokümanın negatif görüntüsünü oluşturmanıza olanak sağlar.

- Pozitif Görüntü Pozitif görüntü çıktısı için bu seçeneği belirleyin.
- Negatif Görüntü Kopya çıktısı için orijinalin negatif görüntüsünü oluşturur. Çıktı rengi olarak [Siyah] seçildiğinde, sayfadaki tüm siyah görüntüler beyaza döndürülür ve tüm beyaz görüntüler siyaha döndürülür. Çıktı rengi olarak [Renkli] seçildiğinde, tüm renkler kendi tamamlayıcı renklerine döndürülür.

### <span id="page-70-1"></span>**Orijinal Yönü**

Bu özellik, dokümanların yönünü belirlemenizi sağlar. Görüntü Kaydırma, Kenar Silme, Birden Çok Yan Yana, Görüntü Yineleme, Ek Açıklama ve Kitapçık Oluşturma özellikleri kullanılmadan önce doküman yönlendirmesinin belirtilmesi gerekir.

- *1.* [Düzen Ayarı] ekranında [Orijinal Yönü] seçeneğini belirleyin.
- *2.* Gereken seçeneği belirleyin.
- *3.* [Kaydet] seçeneğini belirleyin.

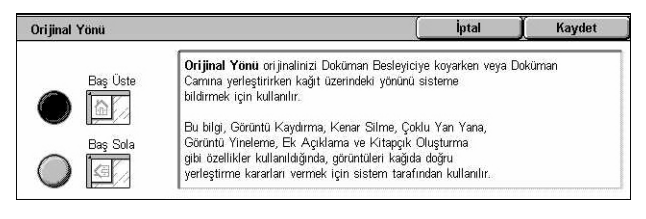

#### **Baş Üste**

Dokümanın üstünün makinenin arkasıyla aynı yönde yerleştirildiği dikey yönü seçer.

#### **Baş Sola**

Dokümanın üstünün makinenin soluyla aynı yönde yerleştirildiği yatay yönü seçer.

## <span id="page-70-0"></span>**Çıktı Biçimi**

Bu bölümde, kopyalama işinin görünümünü geliştiren özellikler açıklanmaktadır. Kullanılabilen özellikler hakkında daha fazla bilgi edinmek için aşağıdakilere bakın.

*Kitapçık Oluş[turma – sayfa 72](#page-71-0) [Kapaklar – sayfa 74](#page-73-0) [Asetat Ayırıcıları – sayfa 75](#page-74-0) [Çoklu Yan Yana – sayfa 76](#page-75-0) [Poster – sayfa 76](#page-75-1) [Görüntü Yineleme – sayfa 77](#page-76-0) [Ek Açıklama – sayfa 78](#page-77-0) [Filigran – sayfa 79](#page-78-0) [Görüntü Yineleme Ön Ayarı – sayfa 80](#page-79-0)*

- *1.* Kontrol panelindeki <Tüm Hizmetler> düğmesine basın.
- *2.* Dokunmatik ekranda [Kopyala] seçeneğini belirleyin.
- 3. [Cıktı Biçimi] sekmesini seçin. Ekranlar arasında geçiş yapmak için yan sekmeleri kullanın.
- *4.* Gereken özelliği seçin.

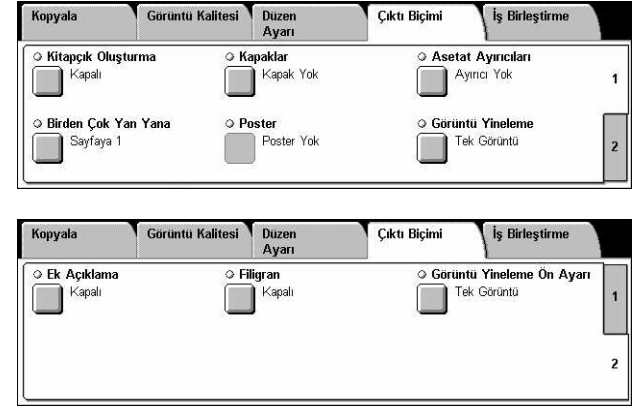

### <span id="page-71-0"></span>**Kitapçık Oluşturma**

Bu özellik, bir takım 1 veya 2 taraflı orijinallerden çok sayfalı kitapçıklar oluşturmanıza olanak sağlar. Katlandığında kitapçık gibi okunacak sıralanmış bir çıktı üretmek üzere her görüntüyü küçültür ve doğru şekilde konumlandırır.

**NOT:** Doküman sayfalarının sayısı dördün katlarından biriyse, kitapçıkta boş sayfa olmaz. Bunun dışındaki durumlarda, kitaptaki fazladan sayfalar boş olacaktır.

**NOT:** [Kopya Çıktısı] ekranında [Harmansız] veya [Ayırıcılarla] seçeneği belirlendiğinde bu özellik kullanılamaz.

- *1.* [Çıktı Biçimi] ekranında [Kitapçık Oluşturma] seçeneğini belirleyin.
- *2.* Gereken seçenekleri belirleyin.
- *3.* [Kaydet] seçeneğini belirleyin.

#### **Kapalı**

Özelliği devre dışı bırakır.

#### **Soldan Ciltleme/Üstten Ciltleme**

Katlandığında sol veya üst kenardan ciltlenen kitapçık hazırlar.

#### **Cilt Kaydırma**

[Kitapçık Oluşturma - Cilt Kaydırma] ekranını görüntüler.

#### **Kapaklar**

[Kitapçık Oluşturma - Kapaklar] ekranını görüntüler.

#### **Çıktıyı Böl**

[Kitapçık Oluşturma - Çıktıyı Böl] ekranını görüntüler.

#### **Son Sayfa Arka Kapakta**

Orijinal dokümanın son sayfasını kitapçığın arka kapağı olarak kullanır. Kitapçıkları ayırmak üzere [Çıktıyı Böl] kullanıldığında, kapak son alt kümenin son sayfası olur.

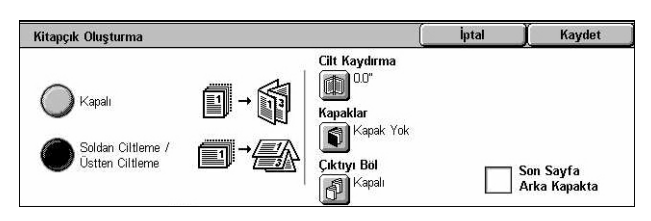
# **[Kitapçık Oluşturma - Cilt Kaydırma] Ekranı**

İç kenarlığın miktarını, kaydırma düğmelerini kullanarak 0 - 50 mm (0,0–2,0 inç) aralığında 1 mm (0,1 inç) artışlarla belirlemenizi sağlar.

- *1.* [Kitapçık Oluşturma] ekranında [Kitapçık Oluşturma - Cilt Kaydırma] seçeneğini belirleyin.
- *2.* İmleç tuşlarını kullanarak bir değer girin.

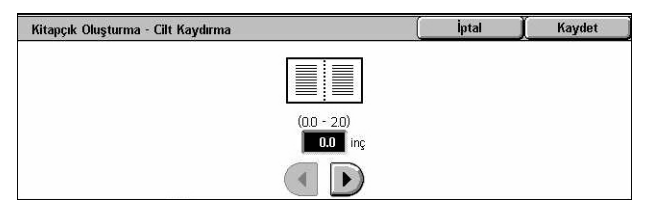

*3.* [Kaydet] seçeneğini belirleyin.

# **[Kitapçık Oluşturma - Kapaklar] Ekranı**

Kitapçığa kapak sayfası eklemenize olanak sağlar. Kitapçık oluşturmak üzere çıktı ortadan katlandığında, kapak hem önde hem de arkada yer alır.

- *1.* [Kitapçık Oluşturma] ekranında [Kitapçık Oluşturma - Kapaklar] seçeneğini belirleyin.
- *2.* Gereken seçeneği belirleyin.
- 3. [Kaydet] seceneğini belirleyin.

#### **Kapalı**

Kapaksız bir kitapçık yapar.

#### **Açık**

Kitapçığa, kapak stoğu kasetinden bir kapak ekler. Seçildiğinde, [Kapaklar] seçeneği kullanılabilir duruma gelir.

#### **Kapaklar**

- Boş Kapaklar Kitapçığa boş kapak ekler.
- Basılı Kapaklar Doküman setinin ilk sayfasını kapak üzerine kopyalar. Ön iç ve arka kapakların boş kalmasını isterseniz, doküman setine boş sayfalar ekleyin.

#### **Kağıt Kaseti Ayarları**

[Kitapçık Oluşturma - Kapaklar - Kağıt Kaseti Ayarları] ekranını görüntüler. [Ana Gövde Kaseti] ve [Kapak Kaseti] seçenekleri için ön ayarlardan birini seçin. [Ana Gövde Kaseti] ve [Kapak Kaseti] için seçtiğiniz kasetlere yüklenen kağıt aynı boyutta ve aynı yönde olmalıdır. Makinenizin yapılandırmasına bağlı olarak, her biri için, bypass kaseti de içinde olmak üzere dört ön ayar vardır. Bypass kaseti hakkında daha fazla bilgi için, bkz: *[\[Kaset 5 \(Bypass\)\] Ekranı, sayfa 53](#page-52-0)*.

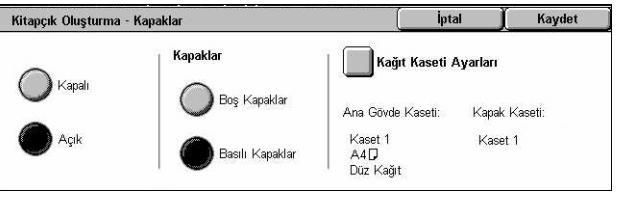

# **[Kitapçık Oluşturma - Çıktıyı Böl] Ekranı**

Büyük bir kitapçığı birçok kitapçığa bölmenize olanak sağlar.

- *1.* [Kitapçık Oluşturma] ekranında [Kitapçık Oluşturma - Çıktıyı Böl] seçeneğini belirleyin.
- *2.* Gereken seçeneği belirleyin.
- 3. [Kaydet] seceneğini belirleyin.

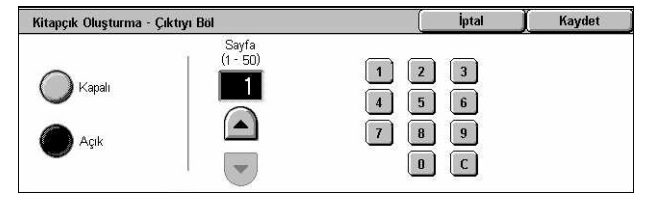

#### **Kapalı**

Özelliği devre dışı bırakır.

#### **Açık**

Kitapçığı alt kümelere böler. Kaydırma çubuklarını veya ekrandaki sayı tuşlarını kullanarak, her alt kümedeki sayfa sayısını girin.

#### <span id="page-73-0"></span>**Kapaklar**

Bu özellik, kopyalama işine ön ve/veya arka kapak eklemenize olanak sağlar. [Kitapçık Oluşturma - Kapaklar] ekranında [Basılı Kapaklar] seçilirse, ilk orijinal ön kapak olur ve son orijinal de arka kapak olur.

**NOT:** Bu seçenek etkinleştirilmiş olarak dokümanları tararken makinenin belleği dolarsa, işi iptal etmek için ekrandaki yönergeleri izleyin. Belleğin bir bölümünü boşaltmak için saklanmış dokümanları silin veya sayfa miktarını azaltın ve yeniden deneyin.

**NOT:** [Kopya Çıktısı] ekranında [Harmansız] veya [Ayırıcılarla] seçeneği belirlendiğinde bu özellik kullanılamaz.

- *1.* [Çıktı Biçimi] ekranında [Kapaklar] seçeneğini belirleyin.
- *2.* Gereken seçenekleri belirleyin.
- *3.* [Kaydet] seçeneğini belirleyin.

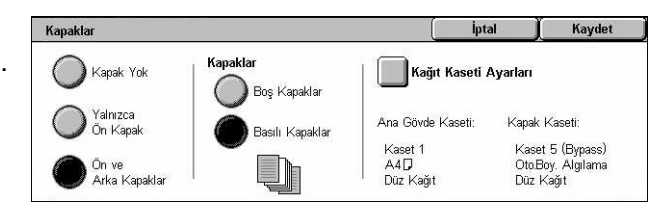

#### **Kapak Yok**

Özelliği devre dışı bırakır.

#### **Yalnızca Ön Kapak**

Dokümanın ilk sayfasından önce bir ön kapak sayfası ekler. Ana gövde sayfalarından farklı bir kağıt türü kullanılabilir.

#### **Ön ve Arka Kapaklar**

Dokümanın ilk sayfasından önce ve son sayfasından sonra kapak sayfaları ekler. Ana gövde sayfalarından farklı bir kağıt türü kullanılabilir.

#### **Kapaklar**

- Boş Kapaklar Dokümanlara boş kapak ekler.
- Basılı Kapaklar Dokümanların ilk ve son sayfalarını kapağa kopyalar. İç ön kapağın ve iç arka kapağın boş kalmasını isterseniz, doküman setine boş sayfalar ekleyin.

#### **Kağıt Kaseti Ayarları**

[Kapaklar - Kağıt Kaseti Ayarları] ekranını görüntüler. [Ana Gövde Kaseti] ve [Kapak Kaseti] seçenekleri için ön ayarlardan birini seçin. [Ana Gövde Kaseti] ve [Kapak Kaseti] için seçtiğiniz kasetlere yüklenen kağıt aynı boyutta ve aynı yönde olmalıdır. Makinenizin yapılandırmasına bağlı olarak, her biri için, bypass kaseti de içinde olmak üzere dört ön ayar vardır. Bypass kaseti hakkında daha fazla bilgi için, bkz: *[\[Kaset 5](#page-52-0)  [\(Bypass\)\] Ekranı, sayfa 53](#page-52-0)*.

# **Asetat Ayırıcıları**

Bu özellik, asetata kopyalama yaparken dokümanlar arasına boş sayfa ayırıcıları koymanıza ve bildiri olarak kullanmak üzere basılı kopya setleri hazırlamanıza olanak sağlar. Bildiriler 1 taraflı veya 2 taraflı olabilir ve zımbalanabilir.

- *1.* [Çıktı Biçimi] ekranında [Asetat Ayırıcıları] seçeneğini belirleyin.
- *2.* Gereken seçeneği belirleyin.
- *3.* [Kaydet] seçeneğini belirleyin.

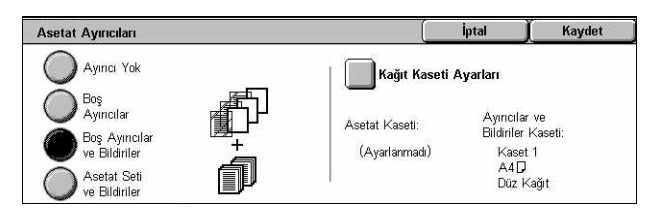

#### **Ayırıcı Yok**

Özelliği devre dışı bırakır.

#### **Boş Ayırıcılar**

Her asetat yaprağının arasına boş bir sayfa ayırıcı yerleştirir. Yalnızca bir kopya seti hazırlanır.

#### **Boş Ayırıcılar ve Bildiriler**

Boş sayfa ayırıcıları olan bir asetat seti ve bildiriler için gereken sayıda kağıt kopya seti kopyalar.

#### **Asetat Seti ve Bildiriler**

Boş sayfa ayırıcıları olmayan bir asetat seti ve bildiriler için gereken sayıda kağıt kopya seti kopyalar.

# **Kağıt Kaseti Ayarları**

[Asetat Ayırıcıları - Kağıt Kaseti Ayarları] ekranını görüntüler. [Asetat Kaseti] ve [Bildiri Kaseti] seçenekleri için ön ayarlardan birini seçin. Makinenizin yapılandırmasına bağlı olarak, her biri için, bypass kaseti de içinde olmak üzere dört ön ayar vardır. Bypass kaseti hakkında daha fazla bilgi için, bkz: *[\[Kaset 5 \(Bypass\)\] Ekranı, sayfa 53](#page-52-0)*.

# **Çoklu Yan Yana**

Bu özellik, bir sayfaya iki, dört veya sekiz görüntü kopyalamanızı sağlar. Makine, bunların tek bir sayfaya sığması için görüntüleri otomatik olarak küçültür/büyütür.

- *1.* [Çıktı Biçimi] ekranında [Birden Çok Yan Yana] seçeneğini belirleyin.
- *2.* Gereken seçeneği belirleyin.
- *3.* [Kaydet] seçeneğini belirleyin.

#### **Sayfaya 1**

Özelliği devre dışı bırakır.

#### **Sayfaya 2**

Bir sayfaya dokümanın iki sayfasını kopyalar.

#### **Sayfaya 4**

Bir sayfaya dokümanın dört sayfasını kopyalar.

#### **Sayfaya 8**

Bir sayfaya dokümanın sekiz sayfasını kopyalar.

#### **Görüntü Sırası**

Görüntülerin sayfada nasıl düzenleneceğini ayarlar. [Sayfaya 4] veya [Sayfaya 8] için, soldan sağa yatay satırları ya da soldan sağa dikey sütunları seçebilirsiniz.

#### **Poster**

Bu özellik, orijinal dokümanı bölmenizi, büyütmenizi ve görüntüyü birden çok sayfaya kopyalamanızı sağlar. Büyük bir poster yapmak üzere daha sonra bunları birbirine yapıştırabilirsiniz.

**NOT:** [Harmanlı] veya [Otomatik Çıktı] seçildiğinde bu özellik kullanılamaz.

- *1.* [Çıktı Biçimi] ekranında [Poster] seçeneğini belirleyin.
- *2.* Gereken seçeneği belirleyin.
- *3.* [Kaydet] seçeneğini belirleyin.

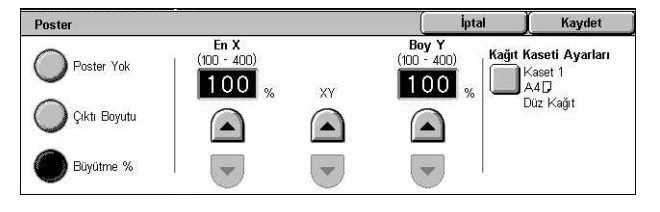

**NOT:** Kesme ve yapıştırmaya olanak sağlamak için makine kopyalama sırasında parçalara ayrılmış görüntüleri otomatik olarak üst üste bindirir. Bindirme genişliği 10 mm (0,4 inç) olarak ayarlanır.

#### **Poster Yok**

Özelliği devre dışı bırakır.

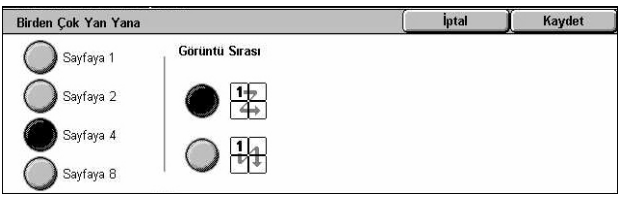

#### **Çıktı Boyutu**

Dokunmatik ekranda listelenen ön ayarlar arasından istediğiniz poster boyutunu seçmenize olanak sağlar. Makine büyütme oranını otomatik olarak hesaplar ve iş için kaç sayfa gerektiğine karar verir.

#### **Büyütme %**

Poster uzunluğu ve genişliği için büyütme oranlarını seçmek üzere kaydırma düğmelerini kullanın. Bu oran %1'lik artışlarla %100–400 arasında ayarlanabilir. Makine iş için kaç sayfa gerektiğine otomatik olarak karar verir.

#### **Kağıt Kaseti Ayarları**

[Poster - Kağıt Kaseti Ayarları] ekranını görüntüler. İşte kullanılacak kaseti belirlemek için ekrandaki ön ayarlardan birini seçin. Makinenizin yapılandırmasına bağlı olarak, bypass kaseti de içinde olmak üzere dört ön ayar vardır. Bypass kaseti hakkında daha fazla bilgi için, bkz: *[\[Kaset 5 \(Bypass\)\] Ekranı, sayfa 53](#page-52-0)*.

# **Görüntü Yineleme**

Bu özellik, orijinal görüntüyü bir sayfaya tekrar tekrar yazdırmanızı sağlar.

- *1.* [Çıktı Biçimi] ekranında [Görüntü Yineleme] seçeneğini belirleyin.
- *2.* Gereken seçeneği belirleyin.
- *3.* [Kaydet] seçeneğini belirleyin.

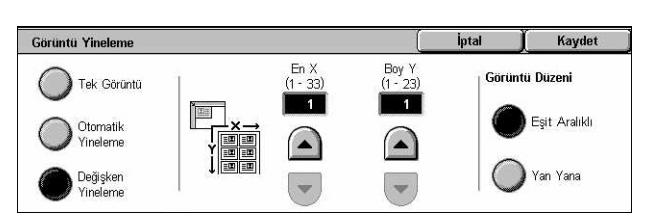

#### **Tek Görüntü**

Özelliği devre dışı bırakır.

#### **Otomatik Yineleme**

Doküman boyutu, deste boyutu ve büyütme/küçültme oranını kullanarak, dikey veya yatay yönde yineleme sayısını otomatik olarak hesaplar.

#### **Değişken Yineleme**

Kaydırma düğmelerini kullanarak görüntünün dikey veya yatay yönde kaç kez yineleneceğini belirtmenize olanak sağlar. Bir görüntüyü dikey olarak 1 - 23 kez, yatay olarak 1 - 33 kez yineleyebilirsiniz.

#### **Görüntü Düzeni**

- Eşit Aralıklı Yinelenen görüntüleri kağıt üzerinde eşit aralıklarla kopyalar.
- Yan Yana Yinelenen görüntüleri kağıda, aralarında aralık bırakmaksızın kopyalar.

# <span id="page-77-0"></span>**Ek Açıklama**

Bu özellik, kopya çıktılarına tarih, sayfa numarası ve önceden saptanmış bir tümcecik eklemenizi sağlar.

- *1.* [Çıktı Biçimi] ekranında [Ek Açıklama] seçeneğini belirleyin.
- *2.* Gereken seçeneği belirleyin.
- *3.* [Kaydet] seçeneğini belirleyin.

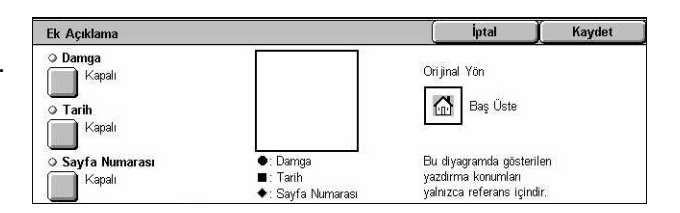

#### **Damga**

[Damga] ekranını görüntüler. Çıktı kopyalarına, 'Gizli' veya 'Taslak' gibi önceden belirlenmiş bir tümcecik yazdırmak için bu ekranı kullanın. Aşağıdaki seçenekler kullanılabilir:

- Kapalı Özelliği devre dışı bırakır.
- Açık Özelliği etkinleştirir.
- Metin [Damga Metin] ekranını görüntüler. Kopyaların üzerine yazdırmak istediğiniz önceden saptanmış tümceciği seçin.
- Yazdırılacak [Damga Yazdırılacak] ekranını görüntüler. Damgayı yazdırmak için [Yalnızca İlk Sayfa] veya [Tüm Sayfalar] seçeneğini belirleyin.
- Konum [Damga Konum] ekranını görüntüler. Damganın her sayfada yazdırılacağı konumu seçin.
- Diğer Ayarlar [Damga Diğer Ayarlar] ekranını görüntüler. Yazı tipi boyutunu önceden ayarlanmış üç boyut arasından seçin veya kaydırma düğmelerini kullanarak 6–64 punto arasında bir boyut belirtin. Önceden ayarlanmış dört renk arasından yazı tipi rengi seçin.

#### **Tarih**

[Tarih] ekranını görüntüler. Çıktı kopyalarının üzerine günün tarihini yazdırmak için bu ekranı kullanın. Aşağıdaki seçenekler kullanılabilir:

- Kapalı Özelliği devre dışı bırakır.
- Açık Özelliği etkinleştirir.
- Yazdırılacak [Tarih Yazdırılacak] ekranını görüntüler. Tarihi yazdırmak için [Yalnızca İlk Sayfa] veya [Tüm Sayfalar] seçeneğini belirleyin.
- Konum [Tarih Konum] ekranını görüntüler. Tarihin her sayfada yazdırılacağı konumu seçin.
- Boyut [Tarih Boyut] ekranını görüntüler. Yazı tipi boyutunu önceden ayarlanmış üç boyut arasından seçin veya kaydırma düğmelerini kullanarak 6–64 punto arasında bir boyut belirtin.

#### **Sayfa Numarası**

[Sayfa Numarası] ekranını görüntüler. Çıktı kopyalarının üzerine sayfa numaraları yazdırmak için bu ekranı kullanın. Aşağıdaki seçenekler kullanılabilir.

- Kapalı Özelliği devre dışı bırakır.
- Açık Özelliği etkinleştirir.
- Stil [Sayfa Numarası Stil] ekranını görüntüler. Sayfa numarasının stilini seçin. [1/ N, 2/N, 3/N] seçeneğini belirlerseniz, [N: Toplam Sayfa Sayısı] seçeneği görüntülenir. Makinenin toplamı bulmak üzere sayfaları otomatik olarak saymasını etkinleştirmek için [Otomatik] seçeneğini belirleyin veya toplam sayfa sayısını 1 ile 999 arasında el ile girmek için [Sayıyı Gir] seçeneğini belirleyin. Bu sayı, her bir sayfa numarasının ardından yazdırılır.
- Yazdırılacak [Sayfa Numarası Yazdırılacak] ekranını görüntüler. Sayfa numarası gereken sayfaları seçin ve kullanılacak ilk sayfa numarasını belirtin. [Tüm Sayfalar], [İlk Sayfa Numarasını Girin], [Son Sayfa Numarasını Girin] ve [İlk ve Son Sayfa Numarasını Girin] seçenekleri kullanılabilir. [Tüm Sayfalar] seçeneğini belirlerseniz, kaydırma düğmelerini veya sayısal tuş takımı kullanarak [Başlangıç Numarası] girin. Kapak sayfasına veya ayırıcıya sayfa numarası yazdırmak istiyorsanız [Kapak Ekle] seçeneğini belirleyin. [İlk Sayfa Numarasını Girin], [Son Sayfa Numarasını Girin] veya [İlk ve Son Sayfa Numarasını Girin] seçeneğini belirlerseniz, ilgili [Başlangıç Sayfası] ve/veya [Son Sayfa] arasından uygun olanı ve [Başlangıç Numarası]'nı belirtin.
- Konum [Sayfa Numarası Konum] ekranını görüntüler. Sayfa numarasının sayfada yazdırılacağı konumu seçin.
- Boyut [Sayfa Numarası Boyut] ekranını görüntüler. Yazı tipi boyutunu önceden ayarlanmış üç boyut arasından seçin veya kaydırma düğmelerini kullanarak 6–24 punto arasında bir boyut belirtin.

# <span id="page-78-0"></span>**Filigran**

Bu özellik, kopya çıktısının orijinal görüntüsü altına filigran eklemenize olanak sağlar. Bir kontrol numarası, önceden belirlenmiş bir metin, tarih ve saat, makine seri numarası gibi bilgiler eklenebilir.

- *1.* [Çıktı Biçimi] ekranında [Filigran] seçeneğini belirleyin.
- *2.* Gereken seçeneği belirleyin.
- *3.* [Kaydet] seçeneğini belirleyin.

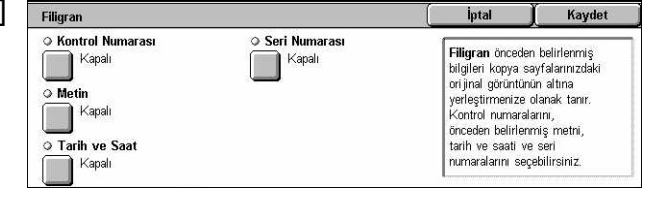

#### **Kontrol Numarası**

Her kopya setine sıralı kontrol numaraları yazdırır. [Filigran - Kontrol Numarası] ekranı görüntülenir ve aşağıdaki seçenekler kullanılabilir:

- Kapalı Özelliği devre dışı bırakır.
- Açık Özelliği etkinleştirir. Kaydırma çubuklarını veya ekrandaki sayı tuşlarını kullanarak, 1 ile 999 arasında bir başlangıç numarası belirtin.

#### **Metin**

Kopyaların üzerine önceden belirlenmiş tümceciklerden birini yazdırır. [Filigran - Metin] ekranı görüntülenir ve aşağıdaki seçenekler kullanılabilir:

- Kapalı Özelliği devre dışı bırakır.
- Açık Özelliği etkinleştirir. Ana İşletmen tarafından belirlenen altı hazır tümcecik arasından seçim yapın.

#### **Tarih ve Saat**

Kopyaların her birinin üzerine kopya işinin başlatıldığı tarih ve saati yazdırır. [Filigran - Tarih ve Saat] ekranı görüntülenir. Özelliği etkinleştirmek için [Açık] seçeneğini belirleyin.

#### **Seri Numarası**

Kopyaların üzerine makinenin seri numarasını yazdırır. [Filigran - Seri Numarası] ekranı görüntülenir. Özelliği etkinleştirmek için [Açık] seçeneğini belirleyin.

# **Görüntü Yineleme Ön Ayarı**

Bu özellik, bir orijinaldeki görüntüyü küçültüp, bir yaprak kağıt üzerinde yinelemenize olanak sağlar. Küçültülen görüntüler kesilerek birden fazla yaprağa ayrılabilir.

- *1.* [Çıktı Biçimi] ekranında [Görüntü Yineleme Ön Ayarı] seçeneğini belirleyin.
- *2.* Gereken seçeneği belirleyin.
- *3.* [Kaydet] seçeneğini belirleyin.

#### **Tek Görüntü**

Özelliği devre dışı bırakır.

#### **2 görüntü**

Bir yaprak kağıda önceden ayarlanmış iki görüntü yerleştirir.

#### **4 görüntü**

Bir yaprak kağıda önceden ayarlanmış dört görüntü yerleştirir.

#### **8 görüntü**

Bir yaprak kağıda önceden ayarlanmış sekiz görüntü yerleştirir.

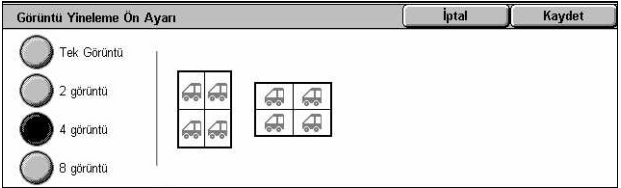

# **İş Birleştirme**

Bu bölümde iş birleştirme özellikleri açıklanmıştır. Özellikler hakkında daha fazla bilgi için aşağıdakilere bakın.

*İş Oluş[tur – sayfa 81](#page-80-0) [Örnek Küme – sayfa 83](#page-82-0) [Orijinal Setlerini Birle](#page-83-0)ştir – sayfa 84 Dış Tarafı Sil/İ[ç Tarafı Sil – sayfa 84](#page-83-1)*

- *1.* Kontrol panelindeki <Tüm Hizmetler> düğmesine basın.
- *2.* Dokunmatik ekranda [Kopyala] seçeneğini belirleyin.
- *3.* [İş Birleştirme] sekmesini seçin.

#### Kopyala Görüntü Kalitesi Düzen Çıktı Biçimi İs Birleştirme Avari o İş Oluştur  $\circ$  Örnek Set ○ Orijinal Setlerini Birlestin **Jrnek Sei<br>El Kapalı** Kapalı Kapal O Dis Tarafi Sil / İc Tarafı Si Kapa

# <span id="page-80-0"></span>**İş Oluştur**

Bu özellik, programlanan farklı özelliklere sahip ayrı iş setlerini birleştirmenize olanak sağlar. Örneğin, işin bazı bölümleri metinden bazı bölümleriyse fotoğraflardan oluşuyorsa, her bölüm için uygun ayarları seçebilir ve bunları bir kerede yazdırabilirsiniz. Ayrıca, işin tamamını yazdırmadan önce yalnızca bir bölümünü de yazdırabilirsiniz. Bu, yazdırma sonucunu kontrol edip ayarlarda gerekli düzeltmeleri yapmanızı sağlar.

- *1.* [İş Birleştirme] ekranında [İş Oluştur] seçeneğini belirleyin.
- *2.* Gereken seçenekleri belirleyin. Ekranlar arasında geçiş yapmak için yan sekmeleri kullanın.
- *3.* [Kaydet] seçeneğini belirleyin.

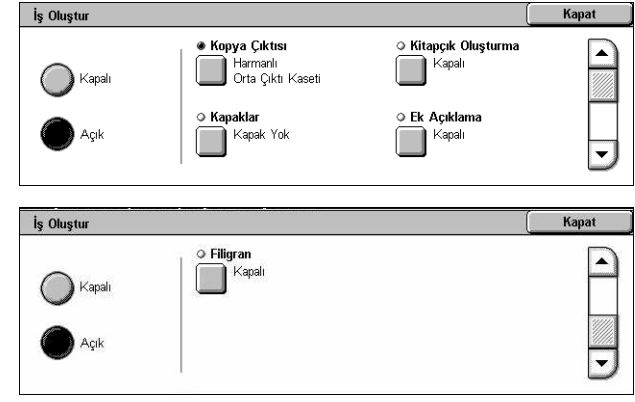

# **Kapalı**

Özelliği devre dışı bırakır.

#### **Açık**

Özelliği etkinleştirir. İşin tamamına uygulanacak çıktı özelliklerini seçmenize olanak sağlar.

#### **Kopya Çıktısı**

[Kopya Çıktısı] ekranını görüntüler.

**NOT:** Son işlemci bağlı olmazsa, [Kopya Çıktısı] ekranı görüntülenir ve [Otomatik] harmanlama seçeneği kullanılabilir. Son işlemci bağlı olursa, [Kopya Çıktısı/ Zımbalama] ekranı görüntülenir ve [Otomatik] harmanlama seçeneği kullanılamaz.

- Harmanlama Belirlenen sayıda kopya kümesini, dokümanlarla aynı düzende sıralanmış olarak teslim eder. Örneğin, üç sayfalık bir dokümanın iki kopyası alındığında, bunlar 1-2-3, 1-2-3 düzeninde teslim edilir.
- Zımba Konumu Zımbanın konumunu belirlemek için görüntülenen seçeneklerden birini seçin. Zımbalama seçeneği kullanılırsa, makine çıktı hedefi olarak [Son İşlemci Kaseti] seçeneğini otomatik olarak belirler.
- Çıktı Kaseti Kopyalama işi için çıktı kaseti seçin.

#### **Kitapçık Oluşturma**

Oluşturulan iş için [Kitapçık Oluşturma] ekranını görüntüler. Daha fazla bilgi için, [bkz:](#page-71-0)  *Kitapçık Oluş[turma, sayfa 72](#page-71-0)*.

#### **Kapaklar**

Oluşturulan iş için [Kapaklar] ekranını görüntüler. Daha fazla bilgi için, bkz: *[Kapaklar,](#page-73-0)  [sayfa 74](#page-73-0)*.

#### **Ek Açıklama**

Oluşturulan iş için [Ek Açıklama] ekranını görüntüler. Daha fazla bilgi için, [bkz:](#page-77-0) *Ek [Açıklama, sayfa 78](#page-77-0)*.

#### **Filigran**

Oluşturulan iş için [Filigran] ekranını görüntüler. Daha fazla bilgi için, bkz: *[Filigran,](#page-78-0)  [sayfa 79](#page-78-0)*.

#### **[Kopyalama İşi] Ekranı**

İş Oluşturma yürütülürken, her iş setinden sonra [Kopyalama İşi] ekranı görüntülenir.

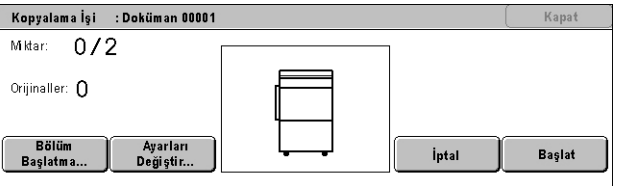

#### **Dur**

Devam eden iş oluşturma işlemini durdurur. Bu düğme, iş oluşturulurken ve yazdırılırken görüntülenir.

### **Bölüm Başlatma**

[İş Oluştur - Bölüm Başlatma/Ayırıcılar] ekranını görüntüler. Aşağıdaki seçenekler kullanılabilir.

- Kapalı Özelliği devre dışı bırakır.
- Bölüm Başlatma Her orijinal grubunu, yeni bir sayfadan başlayarak otomatik olarak bölümlere ayırır. [Birden Çok Yan Yana - Yeni Sayfa] seçeneği kullanıldığında, her orijinal

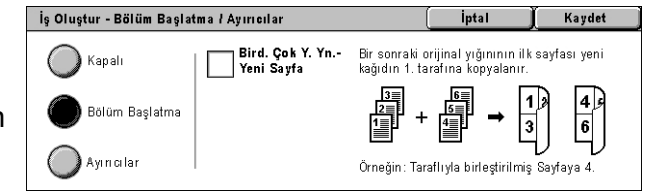

yığınındaki ilk sayfanın yeni bir sayfaya yazdırılması ya da Birden Çok Yan Yana özelliği seçildiği zaman önceki orijinalle aynı sayfaya yazdırılması belirlenir.

• Ayırıcılar – Her orijinal grubunu, her biri arasında ayırıcı bir sayfayla otomatik olarak bölümlere ayırır. [Ayırıcılar] seçeneğini belirleyin ve boş sayfa ayırıcılarının bulunduğu kaseti

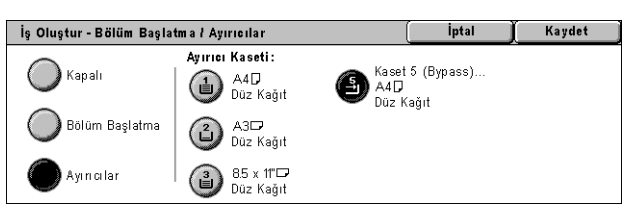

belirtin. Makinenizin yapılandırmasına bağlı olarak, bypass kaseti de içinde olmak üzere dört ön ayar vardır. Bypass kaseti hakkında daha fazla bilgi için, bkz: *[\[Kaset 5](#page-52-0)  [\(Bypass\)\] Ekranı, sayfa 53](#page-52-0)*.

# **Ayarları Değiştir**

Sonraki bölümü taramadan önce [Kopyalama] ekranında ayarları değiştirmenizi sağlar. Taramayı başlatmak için kontrol panelindeki <Başlat> düğmesine basın.

# **İptal**

İş oluşturma işlemini iptal eder.

#### **Başlat**

Sonraki bölümü taramaya başlar.

# <span id="page-82-0"></span>**Örnek Küme**

Bu özellik, işin tamamını yazdırmadan önce çıktının doğruluğunu kontrol etmek üzere işin bir setini yazdırmanıza olanak sağlar. Yazdırma sonucunu kontrol ettikten sonra başka bir bölüm daha yazdırıp yazdırmayacağınızı seçebilirsiniz.

- *1.* [İş Birleştirme] ekranında [Örnek Set] seçeneğini belirleyin.
- *2.* Gereken seçeneği belirleyin.
- *3.* [Kaydet] seçeneğini belirleyin.

#### **Kapalı**

Özelliği devre dışı bırakır.

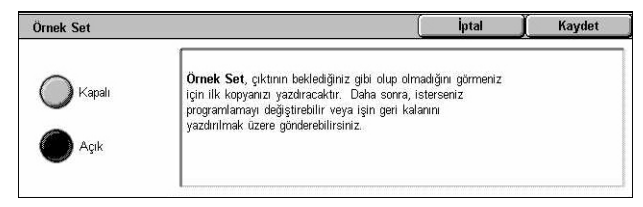

#### **Açık**

Özelliği etkinleştirir. Bir set kopyalandıktan sonra iş askıya alınır. Kalan bölümü kopyalamak için [Başlat] veya işi durdurmak için [Dur] seçeneğini belirleyin.

**NOT:** [Örnek Set] tarafından üretilen kopyalar, toplam kopya sayısında hesaba katılır.

# <span id="page-83-0"></span>**Orijinal Setlerini Birleştir**

Bu özellik, uzun orijinalleri daha küçük gruplara bölmenize ve böylece doküman besleyiciye her seferinde daha küçük miktarlarda yükleyebilmenize olanak sağlar.

- *1.* [İş Birleştirme] ekranında [Orijinal Setlerini Birleştir] seçeneğini belirleyin.
- *2.* Gereken seçeneği belirleyin.
- *3.* [Kaydet] seçeneğini belirleyin.

#### **Kapalı**

Özelliği devre dışı bırakır.

#### **Açık**

Özelliği etkinleştirir. Sıradaki gruba geçmek için [Sonraki Orijinal] seçeneğini belirleyin. Tüm dokümanlar tarandıktan sonra [Son Orijinal] seçeneğini belirleyin.

**NOT:** Her grup için farklı özellikler seçmek isterseniz, İş Oluştur seçeneğini kullanın.

# <span id="page-83-1"></span>**Dış Tarafı Sil/İç Tarafı Sil**

Bu özellik belirtilen alanın içinde ve dışında kalan her şeyi silmenize olanak sağlar. En çok üç alan ayarlanabilir.

- *1.* [İş Birleştirme] ekranında [Dış Tarafı/İç Tarafı Sil] seçeneğini belirleyin.
- *2.* Gereken seçenekleri belirleyin.
- *3.* [Kaydet] seçeneğini belirleyin.

#### **Kapalı**

Özelliği devre dışı bırakır.

#### **Dış Tarafı Sil**

Kopyalama sırasında, belirtilen alanların dışındaki her şeyi siler.

#### **İç Tarafı Sil**

Kopyalama sırasında, belirtilen alanların içindeki her şeyi siler.

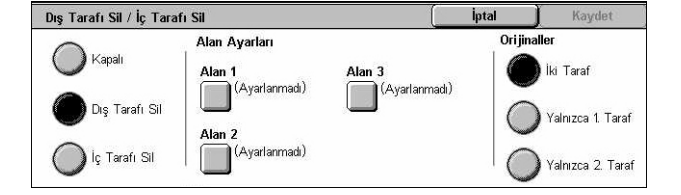

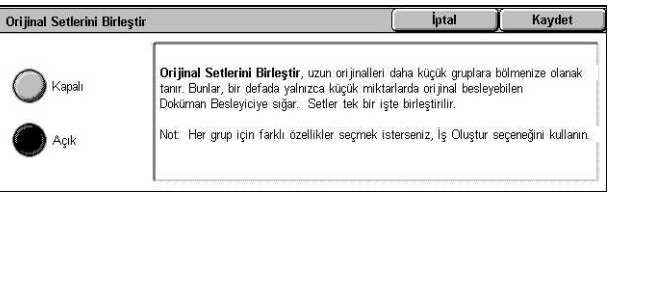

# **Alan Ayarları**

[Alan 1] ile [Alan 3] arasında en çok üç alan seçmenize olanak sağlar. [Dış Tarafı Sil/İç Tarafı Sil - Alan ×] seçeneğini görüntüler; burada ×, 1 ile 3 arasında bir sayıdır.

# **Orijinaller**

2 Taraflı orijinaller için, silme yapılacak tarafı seçin.

- İki Taraf Her iki tarafta siler.
- Yalnızca 1. Taraf Yalnızca 1. Taraftan siler.
- Yalnızca 2. Taraf Yalnızca 2. Taraftan siler.

# **[Dış Tarafı Sil/İç Tarafı Sil - Alan ×] ekranı**

[Dış Tarafı/İç Tarafı Sil] özelliği için alan belirtmenize olanak sağlar. Alan, X1,Y1 ve X2,Y2 noktaları arasında oluşan dikdörtgenle tanımlanır.

- *1.* [Dış Tarafı Sil/İç Tarafı Sil] ekranında [Alan ×] seçeneğini belirleyin.
- *2.* Sayı tuş takımını kullanarak koordinatların her biri için değer girin ve [İleri] seçeneğini belirleyin.
- Dış Tarafı Sil / İç Tarafı Sil Alan 1 İptal Kaydet  $(0, 0)$  $(0.0 - 17.0)$  $(n - 17n)$ **Alanı Temizle 1**  $X^*$ ing  $Y<sub>1</sub>$  $\mathbf{v}$  $\overrightarrow{x_1}$ Sonraki  $\mathbf{y}$
- *3.* [Kaydet] seçeneğini belirleyin.

*3 Kopyalama* 

# **4 Faks/Internet Faksı**

Bu bölümde faks ekranları ve kullanılabilen faks özellikleriyle ilgili bilgi verilmektedir. Geleneksel faks özelliklerine ek olarak, makine Doğrudan Faks ve Internet Faks özelliklerini de sunar. Doğrudan Faks, PC istemcilerinden doğrudan faks iletmenizi sağlar. Internet Faks, taranan görüntüleri Internet veya intranet aracılığıyla e-posta olarak göndermenizi sağlar. Doğrudan Faks hakkında ayrıntılı bilgi için PCL Yazıcı Sürücüsü CD-ROM'undaki Faks Sürücüsü Çevrimiçi Yardım'a bakın. Internet Faks hakkında daha fazla bilgi için Sistem Yönetimi Kılavuzu'na bakın.

**NOT:** Bu bölümde açıklanan özelliklerden bir bölümü isteğe bağlıdır ve makinenizin yapılandırmasına uygun olmayabilir.

**NOT:** Internet Faksı, Faks kitiyle ve Yazıcı Kitiyle sağlanan yazılım anahtarıyla etkinleştirilir.

**NOT:** Faks seçeneklerini ayarlarken, Avrupa ve Kuzey Amerika ülkelerinde bulunan kullanıcılardan hat için ülke kodunu ayarlamaları istenebilir. Ülkeyi belirtmek için izleyen bölüme bakın.

# **Faks Seçeneği için Ülke Kodu**

Faks seçeneğini ayarlarken, aşağıda belirtilen ülkelerde bulunan kullanıcılardan hat için ülke kodunu ayarlamaları istenebilir.

#### **DİKKAT: Faks bağlantısı onayı ülkeye göre değişir.**

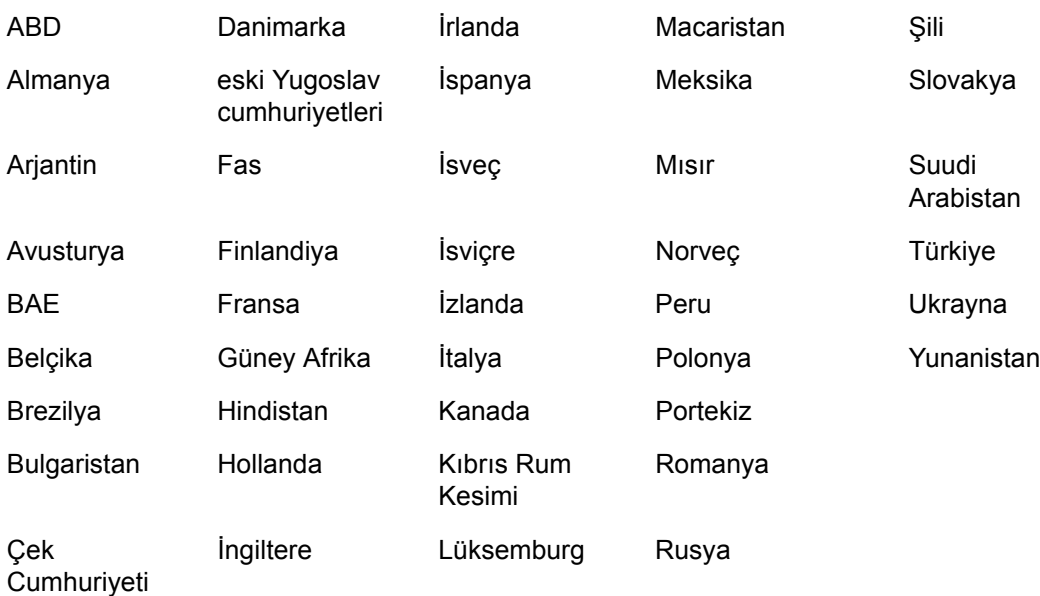

- *1.* Kontrol panelindeki <Oturum Açık/Kapalı> düğmesine basın.
- *2.* Ekran klavyesi veya kontrol panelindeki sayısal tuş takımını kullanarak doğru kullanıcı kimliğini girin.

**NOT:** Varsayılan Ana İşletmen Kimliği "11111" şeklindedir. Kimlik Doğrulama özelliği etkinse şifre girmeniz gerekebilir. Varsayılan şifre: "x-admin". Varsayılan kullanıcı kimliğini veya şifreyi değiştirmek için, bkz: *[Sistem Yöneticisi Ayarları, sayfa 305](#page-304-0)*.

- *3.* [Sistem Yöneticisi Menüsü] ekranında [Sistem Ayarları] seçeneğini belirleyin.
- *4.* [Sistem Ayarları] ekranından [Sistem Ayarları] seçeneğini belirleyin.
- *5.* [Ortak Ayarlar] seçeneğini belirleyin.
- **6.** [Diğer Avarlar] seceneğini belirleyin.
- *7.* Aşağıya ilerleyin ve [Ülke] seçeneğini belirleyin.
- *8.* Gereken ülkeyi seçin. Ayarlar kaydedildikten sonra makine otomatik olarak yeniden başlar.

**NOT:** Bu ayar Faks seçeneğinde, yalnızca yukarıda belirtilen ülkeler için kullanılabilir.

# **Faks/Internet Faks Yordamı**

Bu bölümde, faks ve Internet Faksı göndermeye ait temel yordamlar açıklanmıştır. Aşağıdaki adımları izleyin.

- *[1. Dokümanları Yükleme sayfa 89](#page-88-0)*
- *[2. Özellikleri Seçme sayfa 90](#page-89-0)*
- *[3. Hedefi Belirtme sayfa 91](#page-90-0)*
- *[4. Faks/Internet Faksı](#page-90-1) İşini Başlatma sayfa 91*
- *5. İş [Durumu içinde Faks/Internet Faksı](#page-91-0) İşini onaylama sayfa 92*
- *Faks/Internet Faksı İş[ini Durdur sayfa 92](#page-91-1)*

**NOT:** Kimlik Doğrulama özelliği etkinleştirildiyse, makineyi kullanabilmeniz için hesap numarası gerekebilir. Hesap numarası almak ve daha fazla bilgi edinmek için Ana İşletmene başvurun.

**NOT:** PC istemcisinden Doğrudan Faks kullanımı hakkında bilgi için PCL Yazıcı Sürücüsü CD-ROM'undaki Faks Sürücüsü Çevrimiçi Yardım'a bakın.

# <span id="page-88-0"></span>**1. Dokümanları Yükleme**

Aşağıdaki adımlarda, doküman besleyici kullanılarak dokümanların nasıl yüklendiği anlatılmıştır. Doküman besleyiciye en çok 50 yaprak düz kağıt (16–32 lb bond veya 38–128 g/m<sup>2</sup>) yerleştirilebilir. Faks gönderirken, en çok 297 mm (11,7 inc) genişlikte ve 600 mm (23,5 inç) uzunlukta (tek taraflı mod) tarama yapabilirsiniz. Gerekiyorsa, doküman göndermek için doküman camını da kullanabilirsiniz.

Bu makine, doküman besleyiciyi kullanarak karışık boyutlu orijinalleri tarama yeteneğine sahiptir. Dokümanları, doküman besleyicinin iç köşesine hizalayıp, *Karışık Boyutlu Orijinaller* özelliğini etkinleştirin. Daha fazla bilgi için, *bkz: Karış[ık Boyutlu](#page-105-0)  [Orijinaller, sayfa 106.](#page-105-0)*

**NOT:** Doküman besleyiciye özel boyutlu orijinaller yüklenip, orijinal boyutu özelliği [Otomatik Algıla] olarak ayarlanırsa, kağıt sıkışması meydana gelebilir. Bu durumda, özel kağıt boyutu girilmesi önerilir. Daha fazla bilgi için, bkz: *[Orijinal Boyutu,](#page-104-0)  [sayfa 105](#page-104-0)*.

*1.* Dokümanları, doküman besleyicide yüzleri yukarı gelecek, doküman camında da yüzleri aşağı gelecek biçimde koyun.

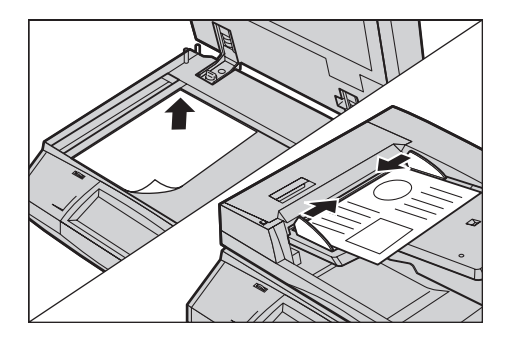

**NOT:** Uzun faks dokümanı tarama özelliğinde aşağıdaki sınırlamalar vardır.

- Yalnızca doküman besleyiciyle çalışılırken kullanılabilir.
- 600 mm (23,62 inç) uzunluğa kadar taramanızı sağlar.
- İki taraflı modda kullanılamaz.

**NOT:** Tek taraflı ve iki taraflı modların her ikisi için de, doküman taramasının orijinal boyutta veya daha küçük olarak yapılması önerilir. Büyütülen görüntü iletim sırasında kesilebilir.

**NOT:** Doküman camını kullanırken, doküman camına dokümanı yerleştirmeden önce dokunmatik ekranın hazır olduğundan emin olun. Doküman camına dokümanı, dokunmatik ekran hazır olmadan yerleştirirseniz, kağıt boyutu doğru algılanamayabilir.

# <span id="page-89-0"></span>**2. Özellikleri Seçme**

[Faks] ve [Internet Faksı] ekranlarında bulunan özellikler en sık kullanılan özelliklerdir. **NOT:** Yalnızca makine yapılandırmasına uygun özellikler kullanılabilir.

*1.* Kontrol panelindeki <Tüm Hizmetler> düğmesine basın.

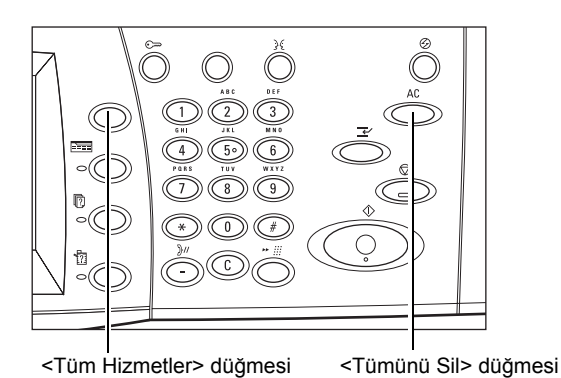

*2.* İlgili ekranı görüntülemek için, dokunmatik ekranda [Faks] veya [Internet Faksı] seçeneğini belirleyin.

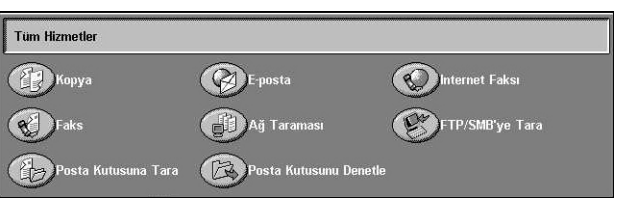

**NOT:** Kimlik Doğrulama özelliği etkinleştirildiyse, kullanıcı kimliği ve şifre (ayarlandıysa) girmeniz gerekebilir. Yardıma gerek duyarsanız, Ana İşletmen'e başvurun.

- *3.* Önceki seçimleri iptal etmek için kontrol panelinde <Tümünü Sil> düğmesine bir kez basın.
- *4.* Gereken özelliğin düğmesini seçin. [Diğer] seçiliyse, seçilen özelliği onaylamak için [Kaydet] düğmesini veya önceki ekrana dönmek için [İptal] düğmesini seçin.

Gerekirse, sekmelerden birine basın ve faks/Internet Faks ayarlarını yapılandırın. Tek tek sekmeler hakkında bilgi için aşağıdakilere bakın.

*[Faks Hedeflerini Belirtme – sayfa 93](#page-92-0) [Internet Faksı Hedeflerini Belirtme – sayfa 99](#page-98-0) [Genel Ayar - Faks/Internet Faksı – sayfa 102](#page-101-0) [Düzen Ayarı - Faks/Internet Faksı – sayfa 105](#page-104-1) İ[letim Seçenekleri - Faks – sayfa 108](#page-107-0) Gelişmiş [Faks Özellikleri - Faks – sayfa 114](#page-113-0) [Internet Faksı Seçenekleri - Internet Faksı – sayfa 117](#page-116-0)*

# <span id="page-90-0"></span>**3. Hedefi Belirtme**

Aşağıda hedefin nasıl belirtildiği anlatılmıştır. Makine aşağıdaki arama yöntemlerini sağlar (faks numaraları veya e-posta adresleri).

Faks için:

- Faks numarasını doğrudan girmek için kontrol panelindeki sayı tuş takımını kullanma
- [Adres Defteri] özelliğini kullanma (bkz: *[Adres Defteri, sayfa 99](#page-98-1)*)
- [Klavye] özelliğini kullanma (bkz: *[Klavye, sayfa 100](#page-99-0)*)
- Kontrol panelindeki <Hızlı Arama> düğmesini kullanma (bkz: *[Hızlı Arama, sayfa 94](#page-93-0)*) Internet Faksı için:
- [Adres Defteri] özelliğini kullanma (bkz: *[Adres Defteri, sayfa 99](#page-98-1)*)
- [Klavye] özelliğini kullanma (bkz: *[Klavye, sayfa 100](#page-99-0)*)
- *1.* Yukarıdaki yöntemlerden herhangi birini kullanarak hedefi girin.

Tek işlemle dokümanı birden çok hedefe gönderebilirsiniz.

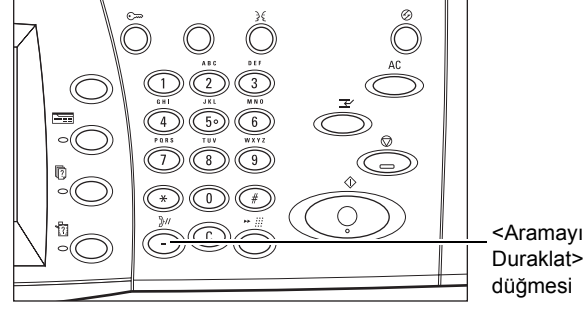

Duraklat> düğmesi

Faks numarasına duraklatma eklemeniz gerekirse (örneğin, telefon kartı kullanırken), <Aramayı Duraklat> düğmesine basın. El ile çevirdiğinizde, <Aramayı Duraklat> seçeneği gerekmez. Ses istemi beklemeniz yeterlidir; işlemi buna göre sürdürürsünüz. Daha fazla bilgi için, bkz: *[Özel Karakterler, sayfa 96](#page-95-0)*.

# <span id="page-90-1"></span>**4. Faks/Internet Faksı İşini Başlatma**

*1.* Dokümanları göndermek için <Başlat> düğmesine basın.

Tarama sırasında, taranacak başka orijinal dokümanlar da olduğunu belirtmek için, dokunmatik panelde görüntülenen [Sonraki Orijinal] seçeneğini belirleyebilirsiniz. Bu, birden fazla dokümanı taramanıza ve verileri tek bir iş olarak birlikte iletmenize olanak sağlar.

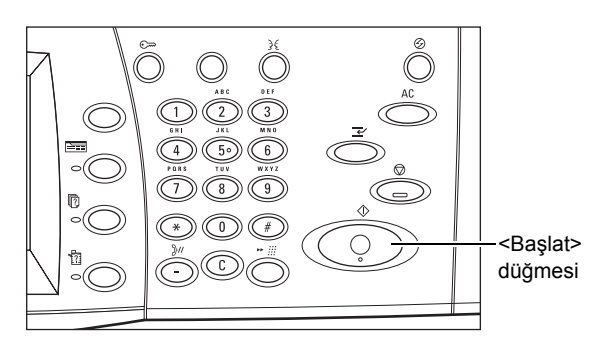

Faks/Internet Faksı işlemde olduğu sırada, doküman besleyici ve doküman camı hazırsa, bir sonraki dokümanı tarayabilir veya bir sonraki işi programlayabilirsiniz. Makine ısınırken de bir sonraki işi programlayabilirsiniz.

# <span id="page-91-0"></span>**5. İş Durumu içinde Faks/Internet Faksı İşini onaylama**

*1.* [İş Durumu] ekranını görüntülemek için kontrol panelinde <İş Durumu> düğmesine basın.

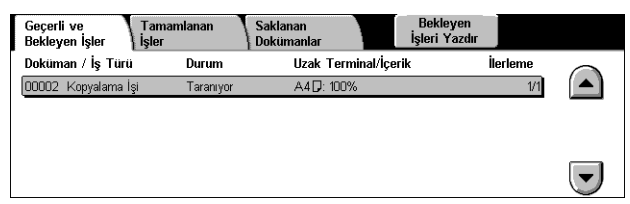

Sıraya alınan faks/Internet Faks işi görüntülenir. Ekranda hiçbir iş görüntülenmezse, iş önceden işlenmiş olabilir.

İletilmeyen işler [İş Durumu] ekranında görüntülenir ve [İletim Raporu - Teslim Edilmedi] raporunda yazdırılır.

Daha fazla bilgi için, bkz: *Geçerli ve Bekleyen İşler İş [Durumu bölümü, sayfa 316.](#page-315-0)*

# <span id="page-91-1"></span>**Faks/Internet Faksı İşini Durdur**

Etkinleştirilmiş faks/Internet Faks işini el ile iptal etmek için aşağıdaki adımları izleyin.

- *1.* Doküman taranırken faks işini askıya almak için dokunmatik ekranda [Dur] seçeneğini belirleyin veya kontrol panelinde <Dur> düğmesine basın.
- *2.* Gerekirse, [İş Durumu] ekranını görüntülemek için kontrol panelindeki <İş Durumu> düğmesine basın. [İş Durumu] ekranından çıkmak için <Özellikler> düğmesine basın.

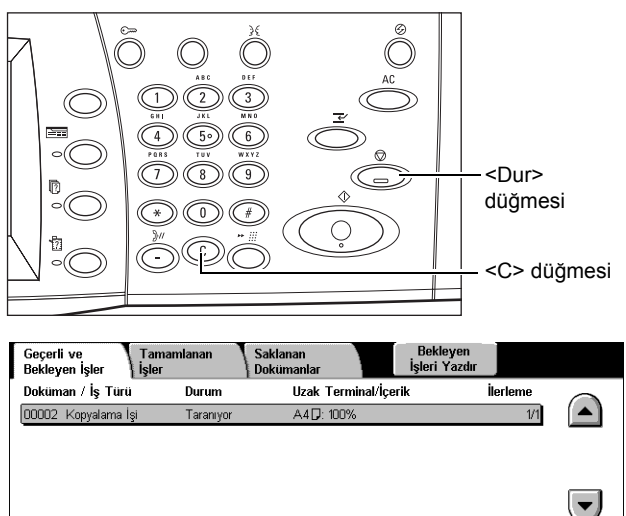

*3.* Henüz taranmakta olan askıya alınmış faks/Internet Faksı işini silmek için kontrol panelindeki <C> veya <Tümünü Sil> düğmesine basın. İşi sürdürmek için, dokunmatik ekrandaki [Başlat] seçeneğini belirleyin veya kontrol panelindeki <Başlat> düğmesine basın.

**NOT:** İletim bir kez başlayınca, işi yalnızca dokunmatik ekrandaki [Dur] seçeneğini belirleyerek durdurabilirsiniz. İletim başladıktan sonra iptal edilen işe devam edemezsiniz.

# <span id="page-92-0"></span>**Faks Hedeflerini Belirtme**

Bu bölümde, [Faks] ekranındaki özellikleri kullanarak hedeflerin nasıl belirtileceği açıklanmıştır. Daha fazla bilgi için aşağıdakileri inceleyin.

*[Adres Defteri – sayfa 99](#page-98-1) [Hızlı Arama – sayfa 94](#page-93-0) [Klavye – sayfa 100](#page-99-0) [Kapak Notu – sayfa 98](#page-97-0)*

- *1.* Kontrol panelindeki <Tüm Hizmetler> düğmesine basın.
- *2.* Dokunmatik ekranda [Faks] seçeneğini belirleyin. Zaten görüntülenmediyse, [Faks] sekmesini seçin.

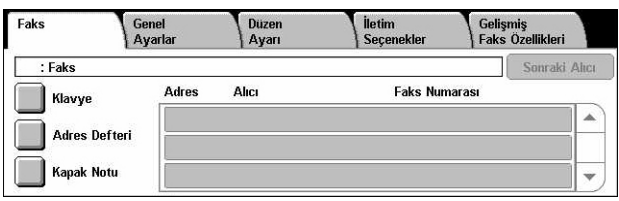

**NOT:** Hedefleri, kontrol panelindeki tuş takımını, [Hızlı Arama] ve [Sonraki Alıcı] seçeneklerini kullanarak herhangi bir sekmeden belirtebilirsiniz.

**NOT:** [Sonraki Alıcı] düğmesine basmadan, kontrol panelindeki tuş takımını, [Hızlı Arama] ve [Adres Defteri] seçeneklerini kullanarak birleştirilmiş hedef de belirtebilirsiniz.

**NOT:** Alıcı listesinden bir girişi kaldırabilir veya her alıcıyla ilgili ayrıntılı bilgileri görüntüleyebilirsiniz. Bir açılan menüyü görüntüleyerek gerekli seçeneği belirlemek için, dokunmatik ekranda alıcıyı seçin.

# **Adres Defteri**

Bu özellik, hızlı aramanın kayıtlı hedeflerini hızla aramanıza ve girmenize olanak sağlar. [Adres Defteri] seçeneğindeki hedefler atanan hızlı arama kodlarına göre listelenmiştir. Hızlı arama için kaydedildiğinde, hedefe atanan dizin karakterine (harf veya sayı) göre de hedef arayabilirsiniz. Hızlı arama hedeflerinin nasıl kaydedileceği konusunda bilgi için, bkz: *[Adres Defteri Ayarlar bölümü, sayfa 299.](#page-298-0)*

- *1.* [Faks] ekranında [Adres Defteri] seçeneğini belirleyin.
- *2.* Gereken hedefleri seçin.
- *3.* [Kapat] seçeneğini belirleyin.

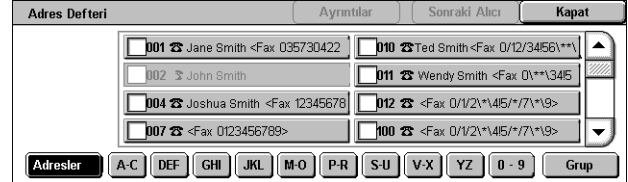

#### **Adresler**

Hızlı arama için kayıtlı faks numarası hedeflerinin tümünü listeler. Kaydırma düğmelerini kullanarak adres listesini gözden geçirebiliriniz.

#### **Harfler**

Hedefi kendine atanan dizin harfine göre bulur. Şu dokuz sekme vardır: A-C, DEF, GHI, JKL, M-O, P-R, S-U, V-X, YZ.

#### **0–9**

Hedefi kendine atanan dizin rakamına göre bulur.

#### **Grup**

Grup kodlarında kayıtlı hedefleri bulur.

#### **Ayrıntılar**

Seçili girişle ilgili olarak adres defterinde bulunan bilgileri görüntüler.

# <span id="page-93-0"></span>**Hızlı Arama**

Bu özellik, hedefi kendisine atanan 3 basamaklı kodu kullanarak hemen seçmenizi sağlar. Birden çok hızlı arama kodu belirtmek için yıldız (ekran tuş takımı veya kontrol panelinde \*), grup kodu atamak için de kare işareti (#) kullanılabilir.

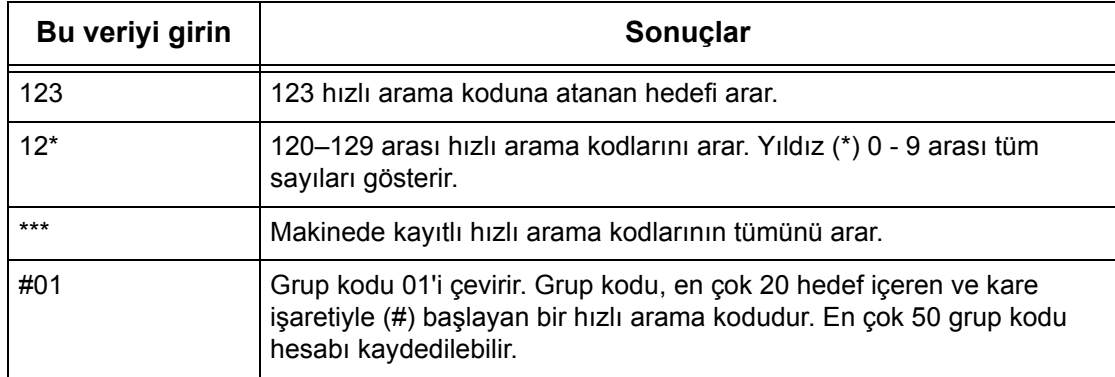

Hızlı arama kodlarının nasıl kaydedileceği konusunda bilgi için, bkz: *[Adres Defteri](#page-298-0)  [Ayarlar bölümü, sayfa 299.](#page-298-0)*

- *1.* <Hızlı Arama> düğmesine basın.
- *2.* 3 basamaklı kodu girin.

**NOT:** Girdiğiniz 3 basamaklı kod doğruysa hedef görüntülenir. Yanlışsa, sizden 3 basamaklı kodu yeniden girmeniz istenir.

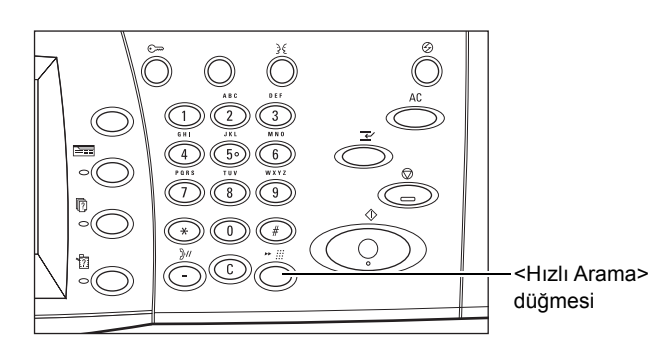

# **Klavye**

Bu özellik özel karakter kodları ve şifre gibi metin bilgileri girmenize olanak sağlar.

- *1.* [Faks] ekranında [Klavye] seçeneğini belirleyin.
- *2.* Gerekli bilgileri girmek için ekrandaki tuşları seçin.
- *3.* [Kapat] seçeneğini belirleyin.

# **Standart Karakterler**

Ekranda sayı ve harf tuşları görüntüler.

#### **Diğer Karakterler**

Ekranda simge tuşlarını görüntüler. Faks numaraları içinde özel karakter olarak simge kullanma konusunda bilgi için, bkz: *[Özel Karakterler, sayfa 96](#page-95-0)*.

#### **Geri Al**

Girilen son karakteri siler.

#### **Üst Karakter**

Küçük ve büyük harf arasında geçiş yapar.

# **Ton (:)**

Vuruşlu ve tonlu arama arasında geçiş yapar.

#### **Sonraki Alıcı**

Dokümanı birden fazla hedefe gönderir. Aynı anda iletim için alıcı eklemenize olanak sağlar. Aynı anda atayabildiğiniz en yüksek hedef sayısı 200'dür.

#### **Yayını Naklet**

Bu özellik, hızlı arama için uzak makinede kayıtlı birden çok hedefe dokümanı gönderecek uzak makineye dokümanı göndermenizi sağlar. Yalnızca yayın makinesine doküman göndermeniz gerektiğinden, hedefler bulunduğunuz kentin dışındaysa veya başka bir ülkedeyse iletim maliyetini düşürür.

Dokümanınızı birden çok hedefe yayınlayan uzak makine nakil istasyonu olarak kabul edilebilir. Birden fazla nakil istasyonu belirtebilirsiniz; ayrıca, ilk istasyondan, dokümanı diğer hedeflere yayınlayan ikinci nakil istasyonuna dokümanınızı iletmesini isteyebilirsiniz.

Aşağıdaki yöntemler yayın nakli için kullanılabilir.

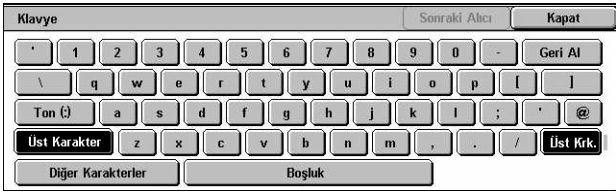

#### **Faks Sinyalleri**

Makine yalnızca yayın nakil özelliğine sahip Xerox makineleri için benzersiz bir yöntem sağlar. Doküman göndermeden önce, dokümanınızı yayınlayan uzak makinenin, makinenizdeki hızlı arama koduna nakil istasyonu olarak kaydedilmesi gerekir. Hızlı arama için nakil istasyonları kaydetme konusunda bilgi için, bkz: *[Adres Defteri Ayarlar](#page-298-0)  [bölümü, sayfa 299.](#page-298-0)*

#### **DTMF**

DTMF kodlarını da tanıyan nakil istasyonu ve hedefleri belirtmek için faks numarasının bir parçası olarak DTMF kodlarını el ile girebilirsiniz. El ile göndermeye izin verilen G3 uyumlu makineler makineye yayın naklini başlatabilir. Daha fazla bilgi için, bkz: *[Özel](#page-95-0)  [Karakterler, sayfa 96](#page-95-0)*.

#### **F Kodu**

¦F Kodu ve yayın nakletme özelliklerini destekleyen makineler F Kodu kullanılarak yayın nakletme işlemlerine olanak sağlar. Daha fazla bilgi için, bkz: *[F Kodu, sayfa 112](#page-111-0)*.

#### <span id="page-95-0"></span>**Özel Karakterler**

Numara çevrilirken birçok işlevi gerçekleştirmek için özel karakterleri faks numarasının bir parçası olarak girebilirsiniz. ":", "!", "/", "-" ve "=" gibi bazı karakterler yalnızca otomatik arama sırasında kullanılır. Telefon ve iletişim hatlarındaki ayara bağlı olarak aşağıdaki karakterlerin tümü veya bazıları kullanılabilir.

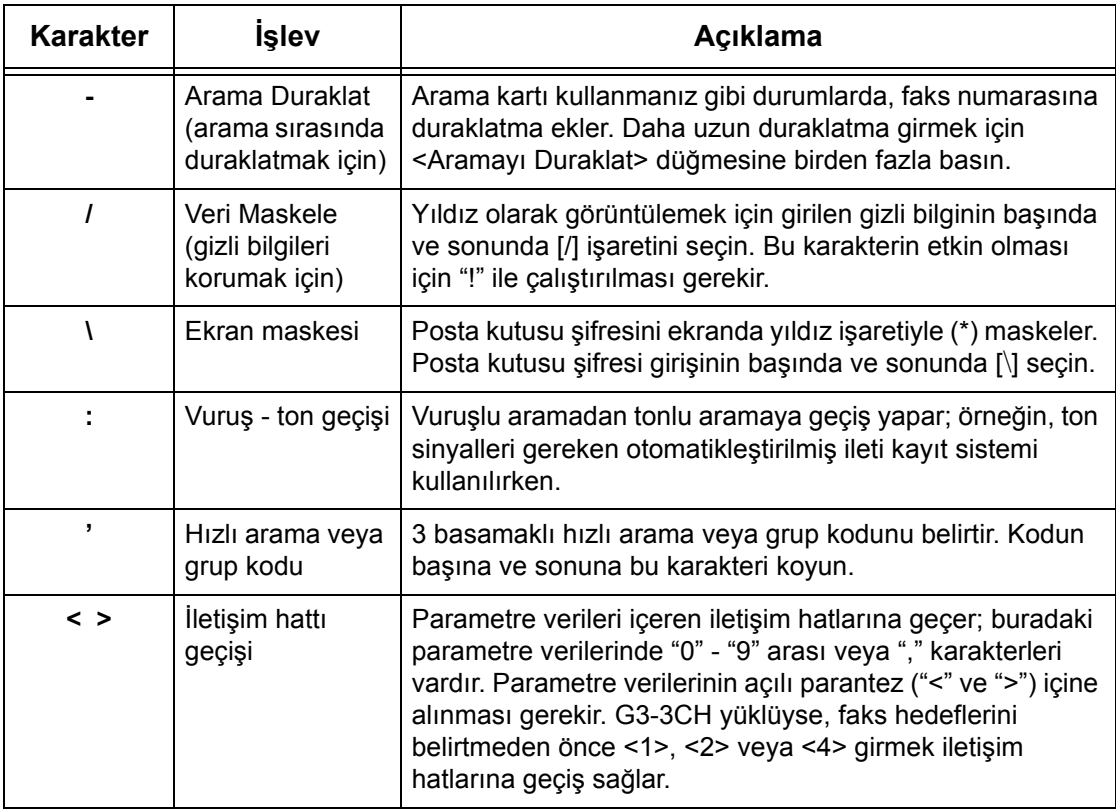

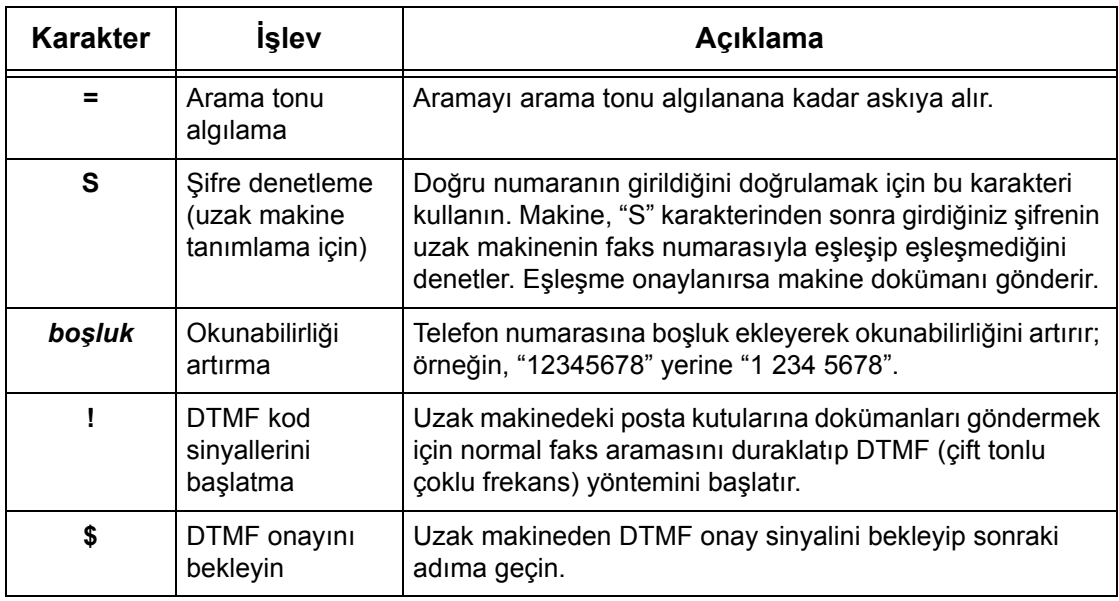

### **DTMF Yöntemi - Örnekler**

DTMF yöntemi, dokümanları göndermek için özel karakter birleşimi kullanır. Aşağıdaki örneklere bakın.

• Uzak Posta Kutusu – Uzak makinedeki posta kutusuna doküman gönderir.

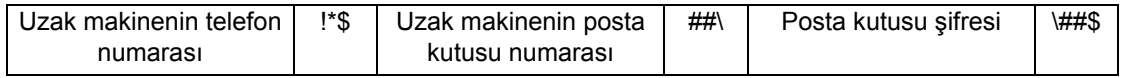

• Çağırma – Uzak makinedeki posta kutusunda saklanan dokümanı alır.

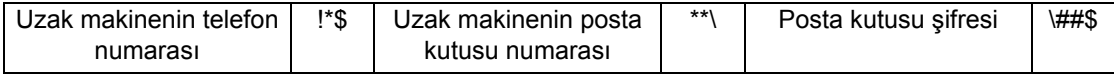

• Yayın Nakli – Sırası geldiğinde dokümanı birden fazla hedefe gönderecek nakil istasyonuna dokümanı gönderir.

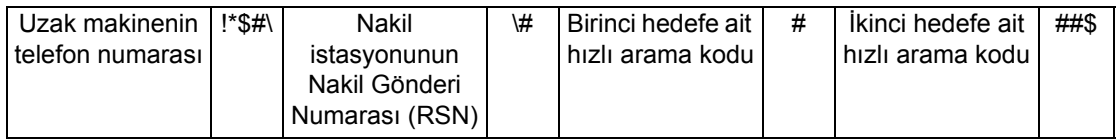

• Uzak Yayın Nakli - Birden çok nakil istasyonu aracılığıyla dokümanı gönderir. Son istasyon dokümanı belirtilen hedefe yayınlar.

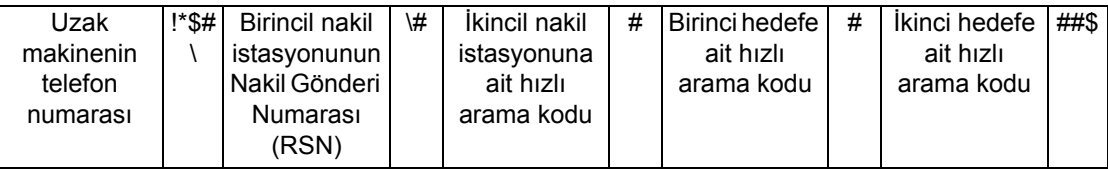

# <span id="page-97-0"></span>**Kapak Notu**

Bu özellik dokümana hedef adı, gönderen adı, faks numarası, miktar, tarih ve saat ve anımsatıcı bilgilerinin yer aldığı bir kapak sayfası eklemenize olanak sağlar.

- *1.* [Faks] ekranında [Kapak Notu] seçeneğini belirleyin.
- *2.* Gereken seçeneği belirleyin.

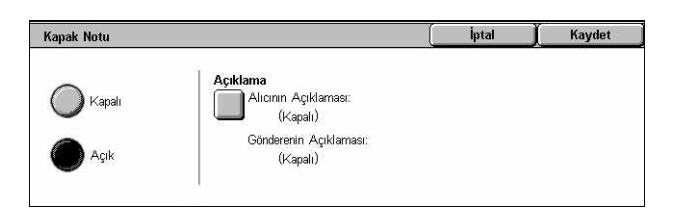

#### **Kapalı**

Özelliği devre dışı bırakır.

#### **Açık**

[Kapak Notu] ekler. Bu seçeneği belirlediğinizde, ekranın sağ tarafında [Açıklama] seçeneği görüntülenir.

#### **Açıklama**

[Alıcının Açıklaması] ve [Gönderenin Açıklaması] belirtebileceğiniz [Kapak Notu - Açıklama] ekranını görüntüler.

#### **[Kapak Notu - Açıklama - Alıcının Açıklaması] Ekranı**

- *1.* [Kapak Notu] ekranında [Açık] seçeneğini belirleyin.
- *2.* [Açıklama] seçeneğini belirleyin.
- *3.* [Alıcının Açıklaması:] seçeneğini belirleyin.

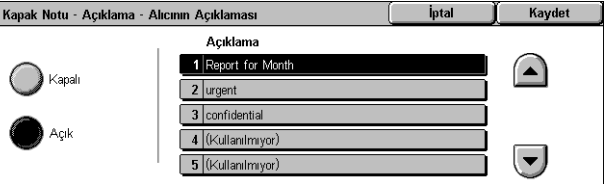

- *4.* [Kapak Notu Açıklama Alıcının Açıklaması] ekranında [Açık] seçeneğini belirleyin.
- *5.* Kaydırma düğmelerini kullanarak açıklama listesinden açıklama seçin.
- *6.* [Kaydet] seçeneğini belirleyin.

#### **Açıklama**

Açıklama listesinde kayıtlı durumdaki açıklamalardan birini seçmenizi sağlar.

Açıklamaların nasıl kaydedileceği hakkında bilgi için, bkz: *[Açıklamalar Ayarlar](#page-303-0)  [bölümü, sayfa 304.](#page-303-0)*

#### **[Kapak Notu - Açıklama - Gönderenin Açıklaması] Ekranı**

Yordamlar [Kapak Notu - Açıklama - Alıcının Açıklaması] ekranıyla aynıdır.

# <span id="page-98-0"></span>**Internet Faksı Hedeflerini Belirtme**

Bu bölümde, taranan görüntüleri e-posta eki olarak göndermek üzere [Internet Faksı] özellikleri kullanılarak hedeflerin nasıl belirtileceği açıklanmıştır. Daha fazla bilgi için aşağıdakileri inceleyin.

*[Adres Defteri – sayfa 99](#page-98-1) [Klavye – sayfa 100](#page-99-0) [iFax Açıklaması – sayfa 101](#page-100-0)*

- *1.* Kontrol panelindeki <Tüm Hizmetler> düğmesine basın.
- *2.* Dokunmatik ekranda [Internet Faksı] seçeneğini belirleyin. Zaten görüntülenmediyse, [Internet Faksı] sekmesini seçin.

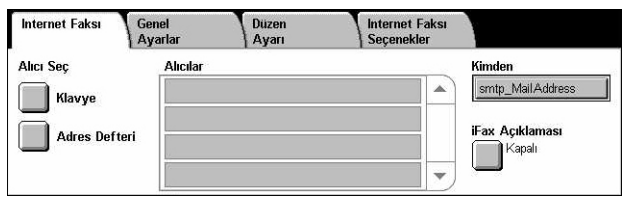

#### **Kimden**

[Gönderenin E-postası] ekranını, Internet Faksınızla gönderilecek E-posta iade adresinizle birlikte görüntüler.

# <span id="page-98-1"></span>**Adres Defteri**

Bu özellik, adres defterinde kayıtlı hedefleri hızlı bir şekilde aramanıza ve girmenize olanak sağlar. Hedefe atanan dizin karakterine (harf veya sayı) göre de hedef araması yapabilirsiniz. Hedeflerin nasıl kaydedileceği konusunda bilgi için, bkz: *[Adres Defteri](#page-298-0)  [Ayarlar bölümü, sayfa 299.](#page-298-0)*

- *1.* [Internet Faksı] ekranında [Adres Defteri] seçeneğini belirleyin.
- *2.* Gereken hedefi seçin.
- *3.* [Kapat] seçeneğini belirleyin.

#### Adres Defteri Kapat  $\Box$ 003 $\boxdot$  Jane Smith 151 S Joshua Smith □ 008 → <Fax mail@fujixerox.co.jp> | 152 → Ken Smith □107 **Ed** James Smith | 404 ⊠ Keny Smith □150 ⊠ John Smith 105 ⊠ Roger Smith Adresler A-C DEF GHI JKL M-O P-R S-U V-X YZ 0-9

#### **Adresler**

Hızlı arama için kayıtlı E-posta adresi hedeflerin tümünü listeler. Kaydırma düğmelerini kullanarak adres listesini gözden geçirebiliriniz.

#### **Harfler**

Hedefi kendine atanan dizin harfine göre bulur. Şu dokuz sekme vardır: A-C, DEF, GHI, JKL, M-O, P-R, S-U, V-X, YZ.

#### **0–9**

Hedefi kendine atanan dizin rakamına göre bulur.

#### **Ayrıntılar**

Seçili girişle ilgili olarak adres defterinde bulunan bilgileri görüntüler.

# <span id="page-99-0"></span>**Klavye**

Bu özellik, e-posta adresi için metin biçiminde bilgi girmenize olanak sağlar.

- *1.* [Internet Faksı] ekranında [Klavye] seçeneğini belirleyin.
- *2.* Gerekli bilgileri girmek için ekrandaki tuşları seçin.
- *3.* [Kapat] seçeneğini belirleyin.

#### **Standart Karakterler**

Ekranda sayı ve harf tuşları görüntüler.

#### **Diğer Karakterler**

Ekranda simge tuşlarını görüntüler. Faks numaraları içinde özel karakter olarak simge kullanma konusunda bilgi için, bkz: *[Özel Karakterler, sayfa 96](#page-95-0)*.

#### **Geri Al**

Girilen son karakteri siler.

#### **Üst Karakter**

Küçük ve büyük harf arasında geçiş yapar.

#### **Sonraki Alıcı**

Dokümanı birden fazla hedefe gönderir. Aynı anda iletim için alıcı eklemenize olanak sağlar. Aynı anda atayabildiğiniz en yüksek hedef sayısı 200'dür.

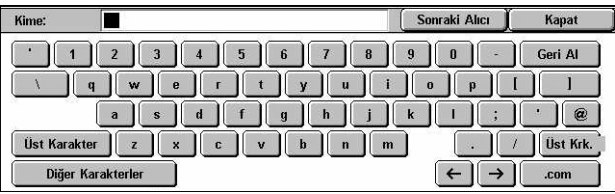

# **Yayını Nakletme**

Bu özellik, uzak makinede kayıtlı birden çok hedefe dokümanı gönderecek uzak makineye dokümanı göndermenizi sağlar. Yalnızca yayın makinesine doküman göndermeniz gerektiğinden, hedefler bulunduğunuz kentin dışındaysa veya başka bir ülkedeyse iletim maliyetini düşürebilir.

Dokümanınızı birden çok hedefe yayınlayan uzak makine nakil istasyonu olarak kabul edilebilir. Birden fazla nakil istasyonu belirtebilirsiniz; ayrıca, ilk istasyondan, dokümanı diğer hedeflere yayınlayan ikinci nakil istasyonuna dokümanınızı iletmesini isteyebilirsiniz.

Dokümanı normal faksa dönüştüren ve bunu Internet Faks yeteneği olmayan hedeflere yayınlayan ağdaki Internet Faks uyumlu nakil istasyonuna Internet Faks dokümanını gönderebilirsiniz.

Yayın nakli için Internet Faks dokümanı göndermek üzere nakil istasyonunun e-posta adresini aşağıdaki gibi belirtin.

FAX=1234567890/T33S=777@wcm128.xerox.com

Burada:

1234567890: Hedefin faks numarası

777: Hedefin F Kodu (gerekiyorsa)

wcm128: Nakil istasyonunun ana bilgisayar adı

xerox.com: Nakil istasyonunun bulunduğu etki alanı

**NOT:** Bu özelliği kullanmak için, nakil istasyonunun e-posta alacak SMTP sunucusunun kullanımına ayarlanması gerekir.

# <span id="page-100-0"></span>**iFax Açıklaması**

Bu özellikle, e-posta metnine açıklama ekleyebilirsiniz. Yetkili adı veya adresi, taranan sayfa sayısı, taranan boyut, IP adresi gibi bilgiler ve makinenin seri numarası otomatik olarak sistem tarafından oluşturulup metine de eklenir.

- *1.* [Internet Faksı] ekranında [iFax Açıklaması] seçeneği belirleyin.
- *2.* Gereken seçenekleri belirleyin.

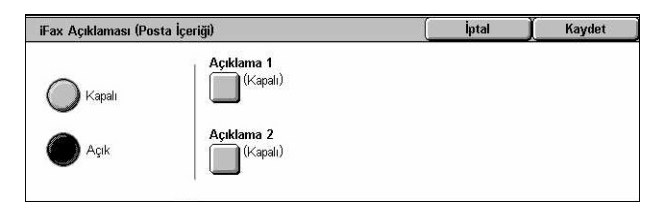

#### **Kapalı**

Özelliği devre dışı bırakır.

#### **Açık**

Internet Faksı açıklamasını ekler. Bu seçeneği belirlediğinizde, ekranın sağ tarafında [Açıklama 1] ve [Açıklama 2] seçenekleri görüntülenir.

#### **Açıklama 1**

Açıklamaların belirtileceği [iFax Açıklaması 1 (Posta İçeriği)] ekranını görüntüler.

#### **Açıklama 2**

Açıklamaların belirtileceği [iFax Açıklaması 2 (Posta İçeriği)] ekranını görüntüler.

# **[iFax Açıklaması 1 (Posta İçeriği)] Ekranı**

- *1.* [iFax Açıklaması] ekranında [Açık] seçeneğini belirleyin.
- *2.* [Açıklama 1] seçeneğini belirleyin.
- *3.* [iFax Açıklaması 1 (Posta İçeriği)] ekranında [Açık] seçeneğini belirleyin.
- *4.* Kaydırma düğmelerini kullanarak açıklama listesinden açıklama seçin.
- *5.* [Kaydet] seçeneğini belirleyin.

#### **No. Açıklama**

Açıklama listesinde zaten kayıtlı olan açıklamayı seçmenizi sağlar.

Açıklamaların nasıl kaydedileceği hakkında bilgi için, bkz: *[Açıklamalar Ayarlar](#page-303-0)  [bölümü, sayfa 304.](#page-303-0)*

#### **[iFax Açıklaması 2 (Posta İçeriği)] Ekranı**

Yordamlar [iFax Açıklaması 1 (Posta İçeriği)] ekranıyla aynıdır.

# <span id="page-101-0"></span>**Genel Ayar - Faks/Internet Faksı**

Bu bölümde, Faks/Internet Faksı işleriyle ilgili genel görüntü kontrol özellikleri açıklanmıştır. Kullanılabilen özellikler hakkında bilgi edinmek için aşağıdakilere bakın.

*[Açık/Koyu – sayfa 103](#page-102-0) [2 Taraflı Orijinaller – sayfa 103](#page-102-1) [Orijinal Türü – sayfa 104](#page-103-0) [Çözünürlük – sayfa 104](#page-103-1)*

- *1.* Kontrol panelindeki <Tüm Hizmetler> düğmesine basın.
- *2.* Dokunmatik ekranda [Faks] veya [Internet Faksı] seçeneğini belirleyin.
- *3.* [Genel Ayarlar] sekmesini seçin.
- *4.* Gereken özelliği seçin.

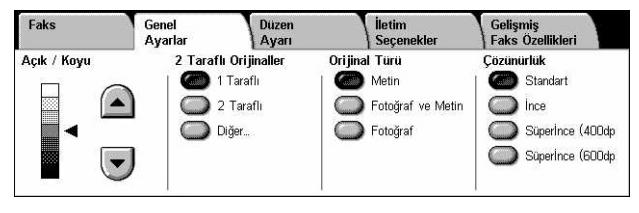

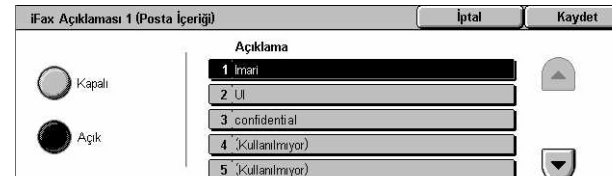

# <span id="page-102-0"></span>**Açık/Koyu**

Bu özellik, taranan görüntünün yoğunluğunu yedi düzeyde ayarlamanıza olanak sağlar. Koyuluğu artırmak veya azaltmak için kaydırma düğmelerini kullanın.

*1.* [Genel Ayarlar] ekranında [Açık/Koyu] özelliği için düzeyi seçin.

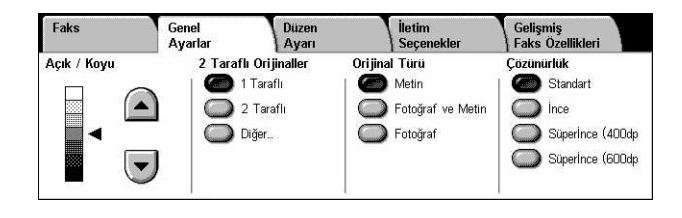

# <span id="page-102-1"></span>**2 Taraflı Orijinaller**

Bu özellik, dokümanların tek taraflı mı yoksa iki taraflı mı olduğunu ve dokümanların nasıl konumlandırıldığını belirtmenize olanak sağlar.

*1.* [Genel Ayarlar] ekranında [2 Taraflı Orijinaller] özelliği için bir ön ayar düğmesini veya [Diğer] öğesini seçin.

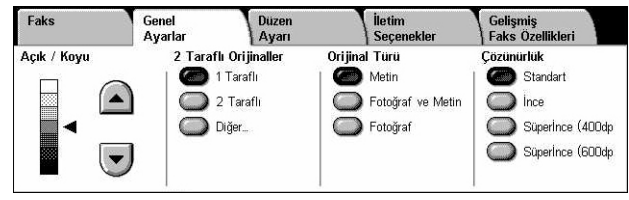

# **Diğer**

[2 Taraflı Orijinaller] ekranını görüntüler.

# **[2 Taraflı Orijinaller] Ekranı**

2 taraflı tarama seçeneklerini ve doküman besleme yönünü seçmenize olanak sağlar.

- *1.* [Genel Ayarlar] ekranında [2 Taraflı Orijinaller] özelliği için [Diğer] öğesini seçin.
- *2.* Gereken seçeneği belirleyin.
- *3.* [Kaydet] seçeneğini belirleyin.

# **1 Taraflı**

Tek taraflı dokümanları tarar.

# **2 Taraflı**

İki taraflı dokümanları tarar. Bu seçeneği belirlediğinizde, ekranın sağ tarafında [Orijinaller] seçeneği görüntülenir.

# **2 Taraflı (İlk Sayfa 1 Taraflı)**

Dokümanın ilk sayfası tek taraflı, kalanı da çift taraflı olduğunda dokümanları tarar. Bu seçeneği belirlediğinizde, ekranın sağ tarafında [Orijinaller] seçeneği görüntülenir.

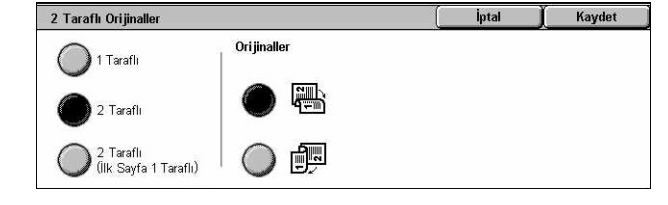

#### **Orijinaller**

- Baş Başa (üst) İki taraflı dokümanları yan yana açık olarak tarar.
- Baş Sona (alt) İki taraflı dokümanları dikey olarak açık şekilde tarar.

# <span id="page-103-0"></span>**Orijinal Türü**

Bu özellik, tarayacağınız dokümanların türünü seçmenize olanak sağlar.

*1.* [Genel Ayarlar] ekranında [Orijinal Türü] özelliği için bir ön ayar düğmesi seçin.

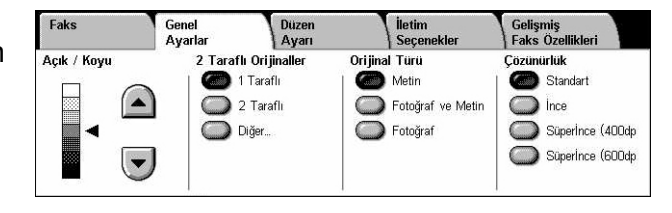

#### **Metin**

Yalnızca metin içeren dokümanlar için bu seçeneği belirleyin.

#### **Fotoğraf ve Metin**

Hem metin hem de fotoğraf içeren dokümanları taramak için bu seçeneği kullanın. Metin ve fotoğraflar otomatik olarak ayırt edilir ve tek tek her alan için uygun kalite modu seçilir.

#### **Fotoğraf**

Yalnızca fotoğraf içeren dokümanlar için bu seçeneği belirleyin.

# <span id="page-103-1"></span>**Çözünürlük**

Bu özellik, uzaktaki makine tarafından alınacak faksın tarama çözünürlüğünü ayarlamanıza olanak sağlar. Yüksek çözünürlük daha iyi kalite sağlar. Düşük çözünürlük iletişim süresini azaltır.

*1.* [Genel Ayarlar] ekranında [Çözünürlük] özelliği için bir ön ayar düğmesi seçin.

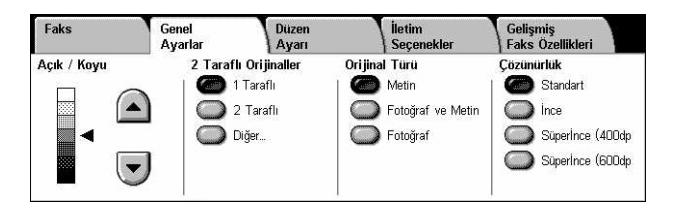

#### **Standart**

Dokümanları 200 × 100 dpi çözünürlükte tarar. Bu seçenek metin dokümanları için önerilir. Daha az iletişim süresi gerekir, ancak grafik ve fotoğraflar için en iyi görüntü kalitesini sağlamaz.

#### **İnce**

Dokümanları 200 × 200 dpi çözünürlükte tarar. Bu seçenek çizimler için önerilir ve çoğu durumda en iyi seçimdir.

# **Süper İnce (400dpi)**

Dokümanları 400 × 400 dpi çözünürlükte tarar. Bu seçenek fotoğraf ve yarım tonlu resimler veya gri tonlamalı resimler için önerilir. İletişim süresi yüksektir, ancak daha yüksek resim kalitesi sağlar.

# **Süper İnce (600dpi)**

Dokümanları 600 × 600 dpi çözünürlükte tarar. İletim süresi maliyeti yüksek olsa dahi en iyi görüntü kalitesini bu seçenekle elde edebilirsiniz.

# <span id="page-104-1"></span>**Düzen Ayarı - Faks/Internet Faksı**

Bu bölümde, Faks/Internet Faksı işleriyle ilgili düzen ayarlama özellikleri açıklanmıştır. Kullanılabilen özellikler hakkında bilgi edinmek için aşağıdakilere bakın.

Faks

O Orijinal Boyutu

Otomatik Algilama

*[Orijinal Boyutu – sayfa 105](#page-104-0) [Kitap Tarama – sayfa 106](#page-105-1) [Küçült/Büyüt – sayfa 107](#page-106-0)*

- *1.* Kontrol panelindeki <Tüm Hizmetler> düğmesine basın.
- *2.* Dokunmatik ekranda [Faks] veya [Internet Faksı] seçeneğini belirleyin.
- *3.* [Düzen Ayarı] sekmesini seçin.
- *4.* Gereken özelliği seçin.

# <span id="page-104-0"></span>**Orijinal Boyutu**

Bu özellik, dokümanın boyutunu, önceden belirlenmiş boyutlar listesinden seçerek veya farklı boyularda dokümanları karıştırarak otomatik olarak ayarlamanıza olanak sağlar. Önceden ayarlanmış boyutlardan birini seçerseniz, dokümanlar gerçek boyutlarına bakılmaksızın, bu boyuta göre taranır.

- *1.* [Düzen Ayarı] ekranında [Orijinal Boyutu] seçeneğini belirleyin.
- *2.* Gereken seçeneği belirleyin.
- 3. [Kaydet] seçeneğini belirleyin.

#### **Otomatik Algılama**

Doküman boyutunu otomatik olarak algılar.

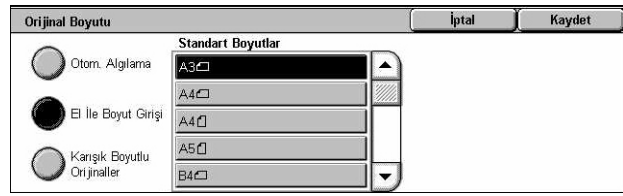

Düzen<br>Ayarı

○ Kitap Tarar

Kapalı

**letim** 

Gelişmiş<br>Faks Özellikle

○ Küçült / Büyüt

Otomatik %

Genel<br>Avarla

#### **El İle Boyut Girişi**

Yatay ve Dikey yönlerinde 11 ön ayar standart boyuttan seçim yapmanızı sağlar. Ön ayarlar Ana İşletmen tarafından yapılır.

**NOT:** Özel boyutlar ön ayar olarak ayarlanamaz.

#### <span id="page-105-0"></span>**Karışık Boyutlu Orijinaller**

Birden fazla orijinal boyutunda dokümanı tek bir çıktı seti olarak taramanıza olanak sağlar. Makine, karışık boyutlu orijinalleri otomatik olarak algılar ve her dokümanı orijinallerle aynı boyutta gönderir. Farklı boyutlarda dokümanları sol üst kenarından hizalanmış olarak Doküman Besleyiciye yerleştirin.

**NOT:** 5,5 × 8,5" ve A5 boyutlu orijinaller dikey yönlendirmeyle yerleştirilmelidir.

# <span id="page-105-1"></span>**Kitap Tarama**

Bu özellik, doküman camını kullanarak, ciltli dokümanın karşılıklı sayfalarını doğru sırada taramanıza olanak sağlar. Karşılıklı sayfalar iki ayrı sayfa olarak taranır.

Kitap Tarama

 $\mathcal{L}$  Kapalı

Sol Sayfa<br>Sonra Sağ

- *1.* [Düzen Ayarı] ekranında [Kitap Tarama] seçeneğini belirleyin.
- *2.* Gereken seçenekleri belirleyin.
- *3.* [Kaydet] seçeneğini belirleyin.

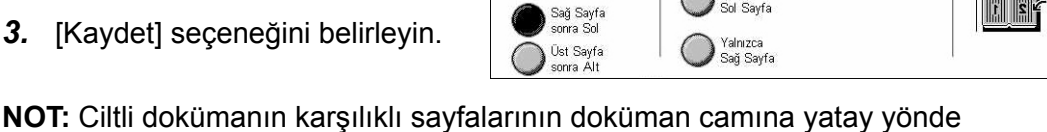

Her İki Savfa

Yalnızca<br>Sol Sayfa

yerleştirilmesi gerekir.

#### **Kapalı**

Özelliği devre dışı bırakır.

#### **Sol Sayfa Sonra Sağ**

Açık kitabın sayfalarını, soldan sağa doğru tarar.

- Her İki Sayfa Sol ve sağ sayfaların her ikisini de tarar.
- Yalnızca Sol Sayfa Yalnızca soldaki sayfaları tarar.
- Yalnızca Sağ Sayfa Yalnızca sağdaki sayfaları tarar.

İntal

Kaydet Ori jinali Doküman

211

orrjinan Dokuman<br>Camina gösterilen<br>şekilde yerleştirin.

 $|| \cdot ||$   $||$ 

# **Sağ Sayfa Sonra Sol**

Açık kitabın sayfalarını, sağdan sola doğru tarar.

- Her İki Sayfa Sol ve sağ sayfaların her ikisini de tarar.
- Yalnızca Sol Sayfa Yalnızca soldaki sayfaları tarar.
- Yalnızca Sağ Sayfa Yalnızca sağdaki sayfaları tarar.

### **Üst Sayfa Sonra Alt**

Açık kitabın sayfalarını, yukarıdan aşağıya doğru tarar.

- Her İki Sayfa Sol ve sağ sayfaların her ikisini de tarar.
- Yalnızca Üst Sayfa Yalnızca üstteki sayfaları tarar.
- Yalnızca Alt Sayfa Yalnızca alttaki sayfaları tarar.

# <span id="page-106-0"></span>**Küçült/Büyüt**

Bu özellik, taranan dokümanı göndermeden önce %50-400 aralığında belirtilen bir orana göre küçültmenize veya büyütmenize olanak sağlar.

- *1.* [Düzen Ayarı] ekranında [Küçült/Büyüt] seçeneğini belirleyin.
- *2.* Gereken seçeneği belirleyin.
- *3.* [Kaydet] seçeneğini belirleyin.

# **Ön Ayar %**

- 100% Orijinal dokümanla aynı boyutta çıktıyı seçer.
- Otomatik % Dokümanı orijinal boyutunda taradıktan sonra, dokümanın görüntüsünü, uzak makinede seçilen kağıt boyutuna sığacak şekilde otomatik olarak küçültür/büyütür.
- Ön Ayarlar Önceden ayarlanmış yedi büyültme/küçültme oranı arasından seçim yapmanızı sağlar. Ön ayarlar Ana İşletmen tarafından yapılır.

#### **Değişken %**

Ekran tuş takımını veya dokunmatik ekrandaki kaydırma düğmelerini kullanarak, küçültme/büyütme oranını %1'lik artışlarla %50-400 arasında belirleyebilirsiniz.

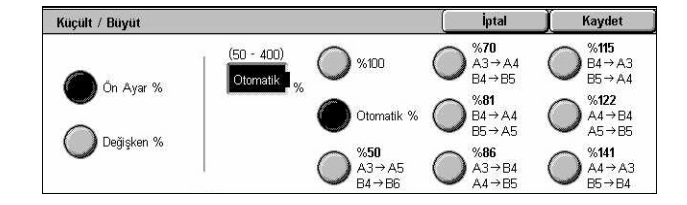

# <span id="page-107-0"></span>**İletim Seçenekleri - Faks**

Bu bölümde, faks iletimleriyle ilgili iletim seçeneklerini nasıl belirteceğiniz açıklanmıştır. Kullanılabilen özellikler hakkında bilgi edinmek için aşağıdakilere bakın.

*İ[letim Raporu – sayfa 108](#page-107-1) İletiş[im Modu – sayfa 109](#page-108-0) [Öncelikli Gönderim/Gecikmeli Ba](#page-108-1)şlatma – sayfa 109 [Antet Gönder – sayfa 110](#page-109-0) [Alıcı Yazdırma Setleri – sayfa 111](#page-110-0) [Birden Çok Yan Yana – sayfa 111](#page-110-1) [Uzak Posta Kutusu – sayfa 112](#page-111-1) [F Kodu – sayfa 112](#page-111-0)*

- *1.* Kontrol panelindeki <Tüm Hizmetler> düğmesine basın.
- *2.* Dokunmatik ekranda [Faks] seçeneğini belirleyin.
- **3.** [Iletim Secenekleri] sekmesini seçin. Ekranlar arasında geçiş yapmak için yan sekmeleri kullanın.
- *4.* Gereken özelliği seçin.

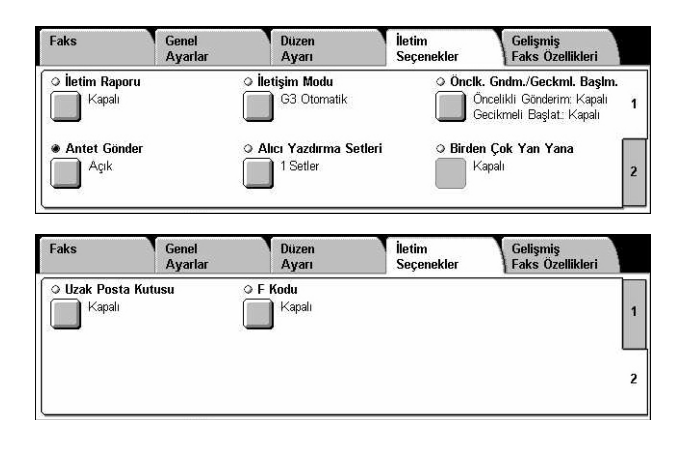

# <span id="page-107-1"></span>**İletim Raporu**

Bu özellik, her faks iletiminden sonra otomatik olarak, iletimin sonucunu gösteren bir rapor yazdırır.

- *1.* [İletim Seçenekleri] ekranında [İletim Raporu] seçeneğini belirleyin.
- *2.* Gereken seçeneği belirleyin.
- 3. [Kaydet] seceneğini belirleyin.

#### **Kapalı**

Özelliği devre dışı bırakır.

#### **Açık**

Her faks iletimi tamamlandıktan sonra otomatik olarak bir rapor yazdırır.

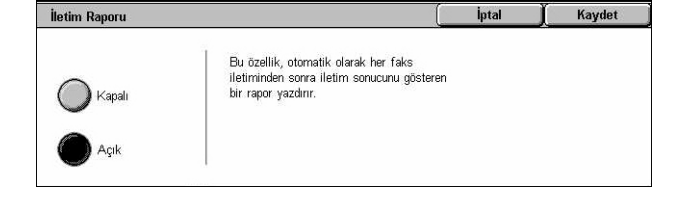
### **İletişim Modu**

Bu özellik, faks iletimleri için iletişim modunu seçmenize olanak sağlar.

- *1.* [İletim Seçenekleri] ekranında [İletişim Modu] seçeneğini belirleyin.
- *2.* Gereken seçeneği belirleyin.
- 3. [Kaydet] seçeneğini belirleyin.

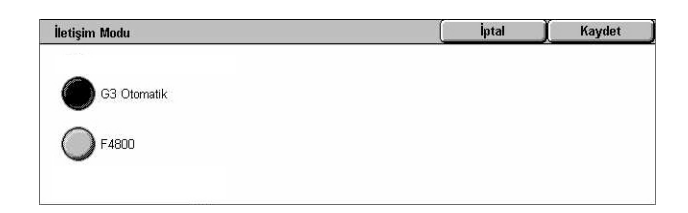

### **G3 Otomatik**

Uzak makine G3 uyumluysa bu modu seçin. En çok seçilen modlardan biridir. Uzak makinenin yeteneklerine bağlı olarak, makine otomatik olarak mod değiştirir.

### **F4800**

Bu modu, uluslararası faks gönderildiğinde olduğu gibi aşırı parazitli ve kötü telefon hatlarıyla iletim yapılırken kullanın. Kötü yurtiçi telefon hatlarıyla iletim yapılırken de kullanışlı olabilir.

### **Öncelikli Gönderim/Gecikmeli Başlatma**

Bu özellikler, faks ve çağırma işlerinde önceliği ve başlangıç zamanını ayarlamanızı sağlar. [Gecikmeli Başlatma] seçeneğini [Öncelikli Gönderim] seçeneğiyle birlikte ayarlayabilseniz de, faks [Gecikmeli Başlatma] seçeneği kullanılarak belirtilen zamanda gönderilecektir.

- *1.* [İletim Seçenekleri] ekranında [Öncelikli Gönderim/Gecikmeli Başlatma] seçeneğini belirleyin.
- *2.* Gereken seçenekleri belirleyin.
- *3.* [Kaydet] seçeneğini belirleyin.

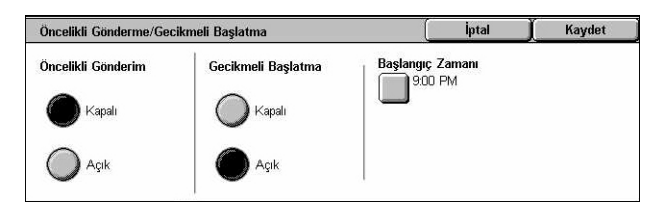

### **Öncelikli Gönderim**

- Kapalı Özelliği devre dışı bırakır.
- Açık Zaten saklanan dokümanlardan önce işi gönderir veya çağırır.

### **Gecikmeli Başlatma**

- Kapalı Özelliği devre dışı bırakır.
- Açık Gecikmeli başlatma zamanını uygular. Bu seçeneği belirlediğinizde, ekranın sağ tarafında [Başlangıç Zamanı] seceneği görüntülenir.

### **Başlangıç Zamanı**

Gecikmeli başlatma zamanını belirtebileceğiniz [Gecikmeli Başlatma - Başlangıç Zamanı] ekranını görüntüler.

### **[Gecikmeli Başlatma - Başlangıç Zamanı] Ekranı**

12 saat veya 24 saat biçimini kullanarak gecikmeli başlatma zamanını ayarlamanıza olanak sağlar. İletim için tarih belirtemezsiniz.

**NOT:** Başlangıç zamanı biçimini [Sistem Ayarları] seçeneğindeki [Makine Saati/Zamanlayıcıları] ekranında ayarlayabilirsiniz. [AM]/[PM] seçenekleri yalnızca 12 saat biçimi kullanılırken görüntülenir. Daha fazla bilgi için, bkz: *[Makine](#page-226-0)  [Saati/Zamanlayıcıları Ayarlar bölümü, sayfa 227.](#page-226-0)*

- *1.* [Öncelikli Gönderim/ Gecikmeli Başlatma] ekranında [Gecikmeli Başlatma] seçeneği için [Açık] seçeneğini belirleyin.
- *2.* [Başlangıç Zamanı] seçeneğini belirleyin.
- Gecikmeli Başlatma Başlangıç Zamanı İptal Kaydet Dakika<br>nn - 59  $(1 - 12)$  $\boxed{00}$ Geçerli Saat ( ) AM  $\sqrt{120 \text{ PM}}$  $\bigcirc$  $\left( \begin{matrix} \blacktriangle \end{matrix} \right)$  $\left| \rule{0pt}{10pt} \right.$  $\left\lfloor \frac{1}{2} \right\rfloor$
- *3.* Kaydırma düğmelerini kullanarak gecikmeli başlatma zamanını belirtin.
- *4.* [Kaydet] seçeneğini belirleyin.

#### **AM**

Gecikmeli başlatma zamanı öğleden önce.

### **PM**

Gecikmeli başlatma zamanı öğleden sonra.

#### **Saat**

Gecikmeli başlatma zamanı saatini 1 - 12 arasında ayarlar.

#### **Dakika**

Gecikmeli başlatma zamanı dakikasını 00 - 59 arasında ayarlar.

#### **Geçerli Saat**

Geçerli saati görüntüler.

### **Antet Gönder**

Bu özellik, dokümanda her sayfanın en başındaki antete, başlangıç zamanı, iletim tarihi, gönderen adı, hedef adı, faks numarası ve miktarı gibi bilgiler eklemenize olanak sağlar.

**NOT:** ABD'den gönderilen normal fakslarda bu bilginin gösterilmesi gerekir.

- *1.* [İletim Seçenekleri] ekranında [Antet Gönder] seçeneğini belirleyin.
- *2.* Gereken seçeneği belirleyin.
- *3.* [Kaydet] seçeneğini belirleyin.

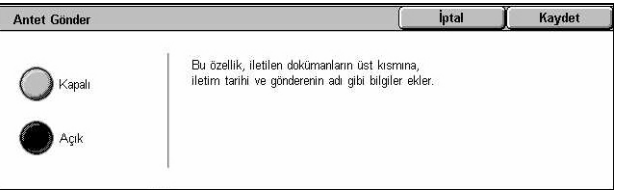

### **Kapalı**

Özelliği devre dışı bırakır.

**Açık**

Her faks iletiminde antet bilgilerini gönderir.

### **Alıcı Yazdırma Setleri**

Bu özellikle, uzak makinenden çıkacak kopya sayısını belirtebilirsiniz. Kopya sayısı 1 - 99 arası olabilir.

**NOT:** Bu özelik yalnızca Xerox makinelerinde desteklenir.

- *1.* [İletim Seçenekleri] ekranında [Alıcı Yazdırma Setleri] seçeneğini belirleyin.
- *2.* Gereken seçeneği belirleyin.
- *3.* [Kaydet] seçeneğini belirleyin.

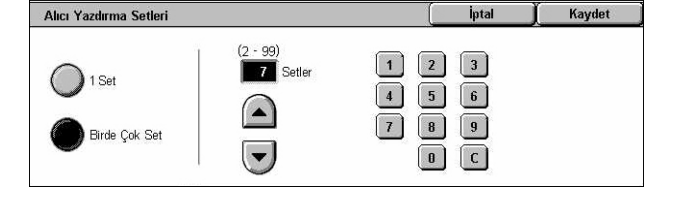

### **1 Set**

Uzak makinede yalnızca bir kopya seti çıkışı sağlar.

### **Birden Çok Set**

Uzak makineden çıkacak kopya sayısını 2 ile 99 arasında belirtir.

[Birden Çok Set] seçeneğini belirlediğinizde, kopya sayısını belirtmek için ekranın sağ tarafında kaydırma düğmeleri ve sayısal tuş takımı görüntülenir.

### **Birden Çok Yan Yana**

Bu özellik orijinal dokümanınızın birden çok sayfasını taramanıza izin verir ve taranan sayfalar faks iletimi için otomatik olarak birleştirilir. Taranan veriler alıcı tarafta faks için özel olarak ayarlanmış kağıda yazdırılacaktır. Alıcının makine yapılandırmasına bağlı olarak, taranan sayfalar faks yazdırmak üzere ayarlanan kağıt boyutuna uyması için otomatik olarak büyütülebilir veya küçültülebilir veya taranan sayfalar tek bir kağıda yazdırılamayacak kadar uzunsa birden çok sayfaya bölünebilir.

- *1.* [İletim Seçenekleri] ekranında [Birden Çok Yan Yana] seçeneğini belirleyin.
- *2.* Gereken seçeneği belirleyin.
- *3.* [Kaydet] seçeneğini belirleyin.

### **Kapalı**

Özelliği devre dışı bırakır.

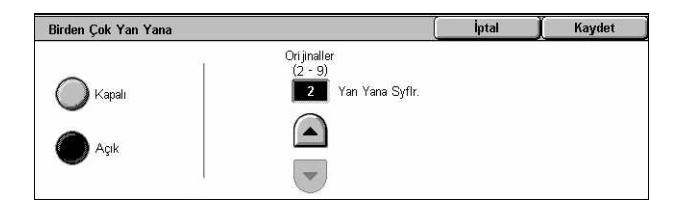

### **Açık**

Bir sayfaya sığacak sayfa sayısını (2 - 9 arasında) belirtmenize olanak sağlar.

### <span id="page-111-0"></span>**Uzak Posta Kutusu**

Bu özellikle, gizli dokümanları göndermek ve almak için uzak makinedeki posta kutusuna erişebilirsiniz. Uzak posta kutusuna erişmek için posta kutusu numarasını ve şifresini (ayarlandıysa) bilmeniz gerekir. Uzak posta kutusundan gizli dokümanların nasıl alınacağı konusunda daha fazla bilgi için, bkz: *Çağ[ırma, sayfa 114](#page-113-0)*.

- *1.* [İletim Seçenekleri] ekranında [Uzak Posta Kutusu] seçeneğini belirleyin.
- *2.* Gereken seçeneği belirleyin.
- *3.* [Kaydet] seçeneğini belirleyin.

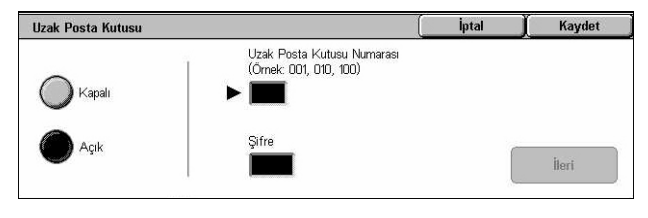

### **Kapalı**

Özelliği devre dışı bırakır.

### **Açık**

Gizli iletimleri ayarlar. [Uzak Posta Kutusu Numarası] ve [Şifre] ekranın sağ tarafında görüntülenir.

- Uzak Posta Kutusu Numarası Kontrol panelindeki sayısal tuş takımını kullanarak uzak makine için posta kutusu numarasını girin. Posta kutusu numarası 001 - 999 arası 3 basamaklı bir koddur.
- Şifre Gerekiyorsa, uzak makine posta kutusu için şifre girin. Şifre 4 basamaklı bir koddur.

### **İleri**

Girilen değeri ayarlayıp diğer giriş alanına geçer.

### <span id="page-111-1"></span>**F Kodu**

Bu özellik, Japonya İletişim ve Bilgi Ağı Birliği tarafından tanımlanan F Kodu standardını kullanarak faks iletimini etkinleştirir. F Kodu standartları, ITU Telekomünikasyon Standartlaşma Bölümü (ITU-T) tarafından tanımlanan T.30 Tavsiye Mektubuna dayanır ve üreticisine bakmadan, aynı standardı destekleyen uzak makineyle iletişimi sağlar.

Dokümanı almadan veya göndermeden önce uzak makineye ait F Kodu'nu ve şifreyi (ayarlandıysa) bilmeniz gerekir. Uzak makineden doküman alıyorsanız, doküman sahibi makinenin de makinenize ait F Kodu'nu ve şifreyi (gizli faks iletisini belirtmek için "0" ile başlar) bilmesi gerekir.

• F Kodu kullanarak gizli doküman gönderme

Uzak makinede gizli posta kutusu ayarlanmışsa, F Kodu kullanarak gizli faks dokümanı gönderebilirsiniz. Dokümanı göndermeden önce uzak makinenin F Kodu'nu ve şifresini (ayarlandıysa) bilmeniz gerekir.

Örnek:

F Kodu: devamında posta kutusu numarası olan 0 (F Kodu iletimi atamak için)

Şifre (gerekiyorsa): posta kutusuna ait şifre

• F Kodu kullanarak gizli doküman çağırma

Çağırılacak dokümanı tutmak üzere uzak makinede gizli posta kutusu ayarlandıysa, F Kodu'nu kullanarak uzak makineden doküman almak için çağırma isteği gönderebilirsiniz. Uzak makineden doküman alma çağrısı yapılırken, aşağıdaki bilgilere sahip olmanız gerekir.

F Kodu: makinenize çağırılacak dokümanın saklandığı uzak makine posta kutusu numarasının izlediği 0 (F Kodu iletimini atamak için)

Şifre (gerekiyorsa): uzak makine posta kutusuna ait şifre

Makinenin aldığı gizli doküman gizli posta kutusunda saklanır. Makine, dokümanın saklandığı posta kutusunun adını ve numarasını göstermek için Posta Kutusu Dokümanları Raporu'nu otomatik olarak yazdırmak üzere ayarlanabilir. F Kodu kullanarak gizli doküman almak için karşı tarafın aşağıdaki bilgilere sahip olması gerekir.

F Kodu: devamında makinenizdeki posta kutusu numarası olan 0 (F Kodu iletimi atamak için)

Şifre (gerekiyorsa): posta kutusuna ait şifre

**NOT:** Uzak makineden doküman almak için çağırma özelliğinin etkin olması gerekir. Daha fazla bilgi için, bkz: *Çağ[ırma, sayfa 114](#page-113-0)*.

**NOT:** Bu özellik Internet Faks iletiminde görüntülenmez. Ancak, Internet Faks hedef adresinde F Kodu doğrudan belirterek aynı özelliği kullanabilirsiniz.

- *1.* [İletim Seçenekleri] ekranında [F Kodu] seçeneğini belirleyin.
- *2.* Gereken seçeneği belirleyin.
- 3. [Kaydet] seceneğini belirleyin.

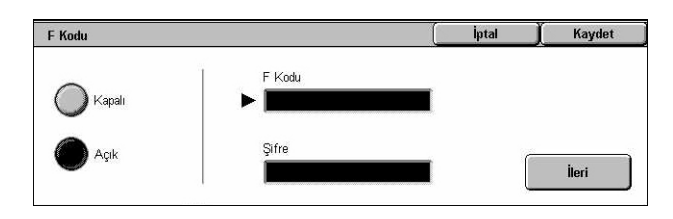

### **Kapalı**

Özelliği devre dışı bırakır.

### **Açık**

F Kodu iletimini ayarlar. [F Kodu] ve [Şifre] ekranın sağ tarafında görüntülenir.

• F Kodu – En çok 20 karakter uzunluğunda, boşluk, sayı (0 - 9) ve simgelerden  $(H, * )$ oluşan bir F Kodu girebilirsiniz. Kontrol panelindeki sayısal tuş takımını kullanarak kodu girin.

• Şifre – En çok 20 karakter uzunluğunda boşluk, sayı (0 - 9) ve simgelerden (#, \*) oluşan bir şifre girebilirsiniz. Kontrol panelindeki sayısal tuş takımını kullanarak kodu girin.

**İleri**

Girilen değeri ayarlayıp diğer giriş alanına geçer.

### **Gelişmiş Faks Özellikleri - Faks**

Bu bölümde, faks iletiminde kullanılabilecek gelişmiş özellikler açıklanmıştır. Bilgi için aşağıdakileri inceleyin.

*Çağ[ırma – sayfa 114](#page-113-0) Çağırmak İ[çin Sakla – sayfa 115](#page-114-0) [Ahizeyi Kaldırmadan \(El ile Gönderme/Alma\) – sayfa 117](#page-116-0)*

- *1.* Kontrol panelindeki <Tüm Hizmetler> düğmesine basın.
- *2.* Dokunmatik ekranda [Faks] seçeneğini belirleyin.
- *3.* [Gelişmiş Faks Özellikleri] sekmesini seçin.
- *4.* Gereken özelliği seçin.

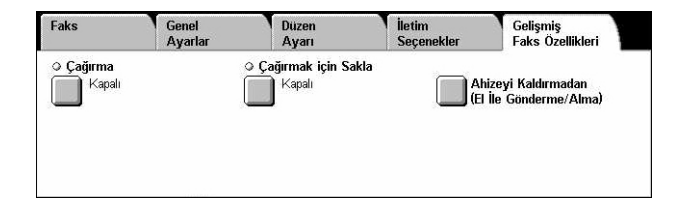

### <span id="page-113-0"></span>**Çağırma**

Bu özellik, uzaktaki bir makineden doküman almanıza olanak sağlar; buna "çağırma" denir. Uzak makine bilgileri faks göndermeyle aynı yöntem kullanılarak girilir; ancak [Çağırma] seçeneği uzak makineden faks almayı başlatmada kullanılır. Dokümanı almak için uzak makineye ait posta kutusu numarasını ve şifreyi (ayarlanmışsa) bilmeniz gerekir.

**NOT:** Uzak makineden doküman çağırmak için uzak posta kutusu özelliğinin etkin olması gerekir. Daha fazla bilgi için, bkz: *[Uzak Posta Kutusu, sayfa 112](#page-111-0)*.

**NOT:** DTMF (çift tonlu çoklu frekans) yöntemi ve F Kodu (ITU-T alt adresi) yöntemi uzak makineden doküman çağırmak için de kullanılabilir. Daha fazla bilgi için, [bkz:](#page-95-0)  *[Özel Karakterler, sayfa 96](#page-95-0)* veya *[F Kodu, sayfa 112](#page-111-1)*.

- *1.* [Gelişmiş Faks Özellikleri] ekranında [Çağırma] seçeneğini belirleyin.
- *2.* Gereken seçeneği belirleyin.
- *3.* [Kaydet] seçeneğini belirleyin.

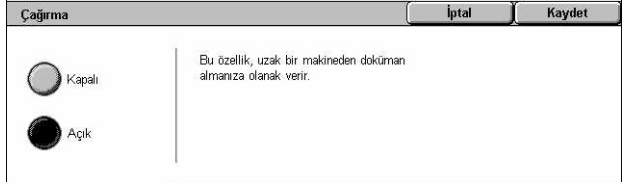

### **Kapalı**

Özelliği devre dışı bırakır.

### **Açık**

Uzaktaki makineden çağırmayı etkinleştirir.

### <span id="page-114-0"></span>**Çağırmak İçin Sakla**

Bu özellik, uzaktaki bir makineden çağırmaya hazır hale getirmek üzere dokümanları makinedeki genel ve özel posta kutularında saklamanızı sağlar.

- *1.* [Gelişmiş Faks Özellikleri] ekranında [Çağırmak için Sakla] seçeneğini belirleyin.
- *2.* Gereken seçenekleri belirleyin.

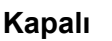

Özelliği devre dışı bırakır.

### **Genel Posta Kutusu**

Çağrılmak üzere varolan genel dokümanları saklar. Bu seçeneği belirlediğinizde, ekranın sağ tarafında [Kayıt Yeri: Genel Posta Kutusu] seçeneği görüntülenir.

### **Özel Posta Kutusu**

Çağrılmaya hazır gizli dokümanları özel posta kutusunda saklar. Bu seçeneği belirlediğinizde, ekranın sağ tarafında [Kayıt Yeri: Özel Posta Kutusu] seçeneği görüntülenir.

### **Kayıt Yeri: Genel Posta Kutusu**

Durumu onaylamak veya saklanan dokümanları listeden silmek için [Genel Posta Kutusu] ekranını görüntüler.

### **Kayıt Yeri: Özel Posta Kutusu**

Dokümanların saklanacağı posta kutusunu belirtmek için [Posta Kutusu] ekranını görüntüler.

### **[Genel Posta Kutusu] Ekranı**

Çağırma için saklanan doküman listesini görüntüler. Listeden dokümanları silebilir veya yazdırabilirsiniz.

**NOT:** Bu ekranı ayrıca, kontrol panelindeki <İş Durumu> düğmesine basıp [İş Durumu] ekranında [Saklanan Dokümanlar] > [Genel Posta Kutusu] seçeneğini belirleyerek görüntüleyebilirsiniz.

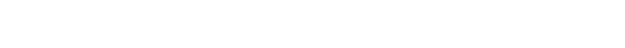

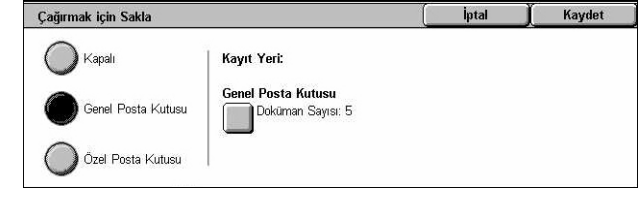

- *1.* [Çağırmak İçin Sakla] ekranında [Kayıt Yeri: Genel Posta Kutusu] seçeneğini belirleyin.
- *2.* Gereken seçeneği belirleyin.
- 3. [Kaydet] seceneğini belirleyin.

#### Genel Posta Kutusu Kapat Numara Joküman / Tür **Kaydedilme Tarihi** Sayfa 5 Dokümanlar 1 00010 · Çağrılacak  $3/2/2001$  $1020$ 655 **Tümünü Sec-**2 DDD2D, Cağrılacak Doküma  $6/4/200$ **R10 AM** 3 00030 Çağrılacak Doküm  $9/6/200$  $1245, D44$  $\overline{10}$ Sil 4 00040 Cağrılacak Dokümar 430 PM  $m$ 7/7/2000 .<br>Yazd 5 00050 Cağrılacak Doküman 1/1/2000 830 AM

### **Tümünü Seç**

Dokümanların tümünü silmek veya yazdırmak istediğinizde, çağırmak için saklanan tüm faks dokümanlarını seçin.

### **Sil**

Çağırmak için saklanan dokümanları siler. Kaydırma düğmelerini kullanarak silinmesi gereken dokümanları seçin veya [Tümünü Seç] seçeneğini belirleyin.

### **Yazdır**

Çağırmak için saklanan dokümanları yazdırır. Kaydırma düğmelerini kullanarak yazdırmak istediğiniz dokümanları seçin veya [Tümünü Seç] seçeneğini belirleyin.

### **[Posta Kutusu] Ekranı**

Doküman saklamak için belirtebileceğiniz veya posta kutusunda saklanan dokümanların durumunu onaylayabileceğiniz posta kutularını görüntüler.

- *1.* [Çağırmak İçin Sakla] ekranında [Kayıt Yeri: - Özel Posta Kutusu] seçeneğini belirleyin.
- *2.* Gereken seçeneği belirleyin.
- *3.* [Kaydet] seçeneğini belirleyin.

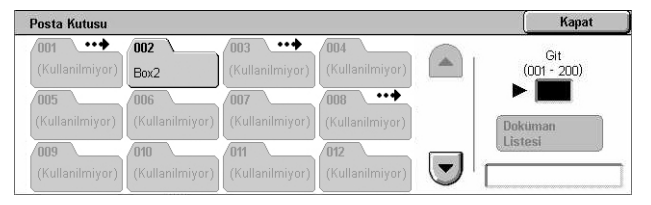

#### **Git**

Bu alanda belirttiğiniz numaraya sahip posta kutusunu görüntüler. Kontrol panelindeki sayısal tuş takımını kullanarak numarayı girin.

### **Doküman Listesi**

Posta kutusundaki dokümanları sıralamak, onaylamak veya silmek için seçilen posta kutusuyla ilgili [Posta Kutusu - Doküman Listesi] ekranını görüntüler.

Daha fazla bilgi için, bkz: *[Doküman Listesi Posta Kutusunu Denetleme bölümü,](#page-147-0)  [sayfa 148.](#page-147-0)*

**NOT:** Çağırmak için doküman saklamayı denediğinizde makinenin belleği doluysa, işlemi iptal edip bellekte yer açıldığında yeniden deneyin.

### <span id="page-116-0"></span>**Ahizeyi Kaldırmadan (El ile Gönderme/Alma)**

Bu özellik, ahizeyi kullanmadan telefon araması yapmanıza olanak sağlar. Ahize kapalıyken karşı tarafın sesini duyabilir, ancak onlarla konuşamazsınız. [Ahizeyi Kaldırmadan (El İle Gönder/Alım)] seçeneği belirlendiğinde faksı el ile gönderebilir veya alabilirsiniz.

*1.* [Gelişmiş Faks Özellikleri] ekranında [Ahizeyi Kaldırmadan (El İle Gönder/Alım)] seçeneğini belirleyin.

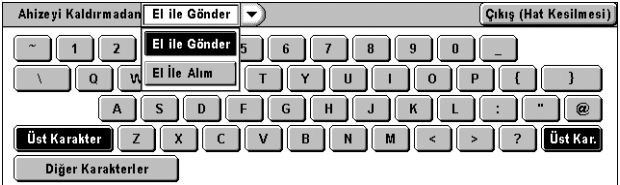

- *2.* Gereken seçeneği belirleyin.
- *3.* Kontrol panelindeki <Başlat> düğmesini seçin.

### **El İle Gönder**

Alıcıyla sesli iletişimde bulunurken, oturum açmak için bu seçeneği belirleyin ve faks göndermeyi başlatmak için <Başlat> düğmesine basın.

### **El İle Alım**

Çağıranla iletişim kurup çağrının faks işi olduğunu onayladıktan sonra, oturum açmak için bu seçeneği belirleyin ve faks işi almak için <Başlat> düğmesine basın.

### **Çıkış (Hat Kesilmesi)**

Bağlantıyı kesmek için bu seçeneği belirleyin.

### **Internet Faksı Seçenekleri - Internet Faksı**

Bu bölümde, Internet Faksı iletimleriyle ilgili iletim seçenekleri nasıl belirleyeceğiniz açıklanmıştır. Kullanılabilen özellikler hakkında bilgi edinmek için aşağıdakilere bakın.

*[Rapor/Okuma Alındıları – sayfa 118](#page-117-0) [iFax Profili – sayfa 118](#page-117-1) [Birden Çok Yan Yana – sayfa 119](#page-118-0) İletiş[im Modu – sayfa 119](#page-118-1)*

- *1.* Kontrol panelindeki <Tüm Hizmetler> düğmesine basın.
- *2.* Dokunmatik ekranda [Internet Faksı] seçeneğini belirleyin.
- **3.** Internet Faksi Secenekler1 sekmesini seçin.
- *4.* Gereken özelliği seçin.

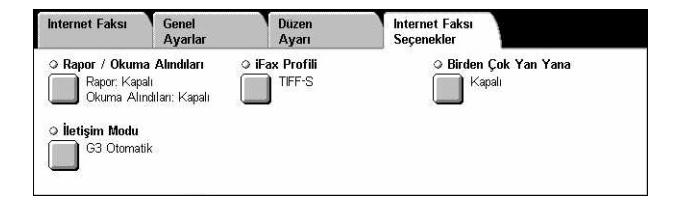

### <span id="page-117-0"></span>**Rapor/Okuma Alındıları**

Bu özellikle, iletim sonuç raporu yazdırabilir ve gönderdiğiniz Internet Faksının alıcı tarafından açıldığını belirten e-posta (MDN - Posta Teslim Bildirimi) alabilirsiniz. Daha fazla bilgi için, bkz: *Diğ[er Ayarlar Ayarlar bölümü, sayfa 268.](#page-267-0)* Internet Faksı için İletim raporlarının ve okuma alındılarının kullanılabilmesi için uzak makinenin bu özellikleri desteklemesi gerekir.

- *1.* [Internet Faksı Seçenekleri] ekranında [Rapor/Okuma Alındıları] seçeneğini belirleyin.
- *2.* Gereken seçenekleri belirleyin.
- *3.* [Kaydet] seçeneğini belirleyin.

#### **İletim Raporu**

- Kapalı Özelliği devre dışı bırakır.
- Açık Her faks iletimi tamamlandıktan sonra otomatik olarak bir rapor yazdırır.

#### **Okuma Alındıları**

- Kapalı Özelliği devre dışı bırakır.
- Açık E-posta teslim bildirimi ister.

Bu özellik, her faks iletiminden sonra otomatik olarak, iletimin sonucunu gösteren bir rapor yazdırır.

### <span id="page-117-1"></span>**iFax Profili**

Bu özellikle, Internet Faks çalıştıran makineler arasındaki iletim için resim çözünürlüğü ve kağıt boyutu gibi öznitelik bilgilerini kısıtlayacak profili belirtebilirsiniz.

TIFF-S

 $($  TFF-F

 $\bigcirc$  Tiff-J

iFax Profili

- *1.* [Internet Faksı Seçenekleri] ekranında [iFax Profili] seçeneği belirleyin.
- *2.* Gereken seçeneği belirleyin.
- *3.* [Kaydet] seçeneğini belirleyin.

#### **TIFF***-***S**

A4 boyutundan büyük Internet Faksı dokümanları için standart belirtimi seçer. İletim için, boyutu otomatik olarak A4 boyutuna düşürür.

- Veri Sıkıştırma: MH
- Saklanan Doküman Boyutu: A4
- Çözünürlük: Standart, İnce

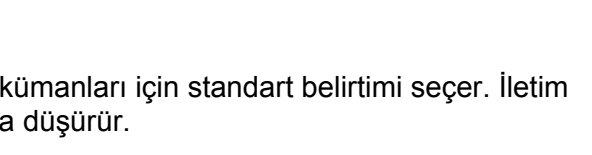

TIFF-S, Internet Faksı (iFax) icin standart bicimdir Standart veya İnce Çözünürlükle A4 boyutlu doküman<br>gönderirken TIFF-S'yi seçin.

.<br>Süper İnce Çözünürlükle maksimum A3 boyutunda büyük boyutlu<br>dokümanlar gönderirken TIFF-F veya TIFF-J kullanın.

Kaydet

İptal

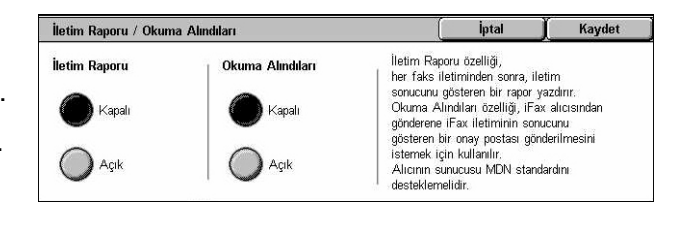

### **TIFF***-***F**

Süper İnce çözünürlükte doküman gönderme profilini seçer.

- Veri Sıkıstırma: MMR
- Saklanan Doküman Boyutu: A4, B4, A3, Letter, Legal
- Çözünürlük: Standart, İnce, Süper İnce (400dpi), Süper İnce (600dpi)

### **TIFF***-***J**

JBIG biçiminde doküman gönderme profilini seçer.

- Veri Sıkıştırma: JBIG
- Saklanan Doküman Boyutu: A4, B4, A3, Letter, Legal
- Çözünürlük: Standart, İnce, Süper İnce (400dpi), Süper İnce (600dpi)

### <span id="page-118-0"></span>**Birden Çok Yan Yana**

Bu özellik orijinal dokümanınızın birden çok sayfasını taramanıza izin verir ve taranan sayfalar faks iletimi için otomatik olarak birleştirilir. Taranan veriler alıcı tarafta faks için özel olarak ayarlanmış kağıda yazdırılacaktır. Alıcının makine yapılandırmasına bağlı olarak, taranan sayfalar faks yazdırmak üzere ayarlanan kağıt boyutuna uyması için otomatik olarak büyütülebilir veya küçültülebilir veya taranan sayfalar tek bir kağıda yazdırılamayacak kadar uzunsa birden çok sayfaya bölünebilir.

- *1.* [Internet Faksı Seçenekleri] ekranında [Birden Çok Yan Yana] seçeneğini belirleyin.
- *2.* Gereken seçeneği belirleyin.
- *3.* [Kaydet] seçeneğini belirleyin.

### **Kapalı**

Özelliği devre dışı bırakır.

### **Açık**

Bir sayfaya sığacak sayfa sayısını (2 - 9 arasında) belirtmenize olanak sağlar.

### <span id="page-118-1"></span>**İletişim Modu**

Bu özellik, Internet Faksı iletimleri için iletişim modunu seçmenize olanak sağlar.

- *1.* [Internet Faksı Seçenekleri] ekranında [İletişim Modu] seçeneği belirleyin.
- *2.* Gereken seçeneği belirleyin.
- 3. [Kaydet] seceneğini belirleyin.

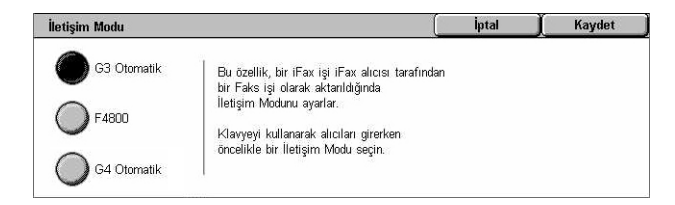

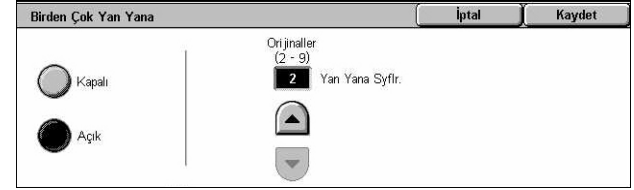

### **G3 Otomatik**

Uzak makine G3 uyumluysa bu modu seçin. En çok seçilen modlardan biridir. Uzak makinenin yeteneklerine bağlı olarak, makine otomatik olarak mod değiştirir.

### **F4800**

Bu modu, uluslararası faks gönderildiğinde olduğu gibi aşırı parazitli ve kötü telefon hatlarıyla iletim yapılırken kullanın. Kötü yurtiçi telefon hatlarıyla iletim yapılırken de kullanışlı olabilir.

### **G4 Otomatik**

Yayın nakli Internet Faks hedeflerine yapıldığında bu modu seçin.

# **5 Tarama/E-posta**

Bu bölümde tarama özelliklerinin nasıl kullanılacağı açıklanmıştır. Belirli tarama türleri hakkında daha fazla bilgi için aşağıdakilere bakın.

*Dokümanları tarayıp e-postayla gönderme – [E-posta – sayfa 125](#page-124-0)*

Doküman tarandıktan sonra, taranan veriler otomatik olarak e-posta ekinde belirtilen hedeflere gönderilir.

*Dokümanları tarayıp posta kutusuna kaydetme – [Posta Kutusuna Tara – sayfa 129](#page-128-0)*

Taranan dokümanlar makinedeki belirli bir posta kutusuna kaydedilir.

*İş şablonu kullanarak dokümanları tarayıp gönderme – Ağ [Tarama – sayfa 130](#page-129-0)*

Seçili tarama iş şablonundaki ayarlara bağlı olarak dokümanlar taranır, işlenir ve belirtilen sunucuya yüklenir.

*FTP veya SMB protokolü kullanarak dokümanları tarayıp gönderme – [FTP/SMB'ye](#page-130-0)  [Tara – sayfa 131](#page-130-0)*

Doküman tarandıktan sonra, taranan veriler FTP veya SMB protokolü kullanılarak, otomatik olarak belirtilen hedefe yüklenir.

**NOT:** Tarama özelliklerini kullanmak için, makinenin bir ağda kurulmuş olması gerekir. Daha fazla bilgi için Sistem Yönetimi Kılavuzu'na bakın.

**NOT:** Bu bölümde açıklanan özelliklerden bir bölümü isteğe bağlıdır ve makinenizin yapılandırmasına uygun olmayabilir.

**NOT:** Tarama seçeneğini kullanabilmek için Ağ Tarama Seti gerekir. E-posta seceneklerini kullanabilmek için E-Postava Tarama Seti gerekir.

### **Tarama Yordamı**

Bu bölümde temel tarama yordamları açıklanmıştır. Aşağıdaki adımları izleyin.

- *[1. Dokümanları Yükleme sayfa 122](#page-121-0)*
- *[2. Özellikleri Seçme sayfa 122](#page-121-1)*
- *3. Tarama İşini Baş[latma sayfa 123](#page-122-0)*
- *4. İş Durumu içinde Tarama İş[ini onaylama sayfa 124](#page-123-0)*
- *[5. Taranan Verileri Kaydetme sayfa 124](#page-123-1)*
- *İş [Taramayı Durdurma sayfa 125](#page-124-1)*

### <span id="page-121-0"></span>**1. Dokümanları Yükleme**

Aşağıdaki adımlarda, doküman besleyici kullanılarak dokümanların nasıl yüklendiği anlatılmıştır. Doküman besleyiciye en çok 50 yaprak düz kağıt (16–32 lb bond veya 38–128 g/m<sup>2</sup>) yerleştirilebilir. Faks gönderirken, en çok 297 mm (11,7 inç) genişlikte ve 600 mm (23,5 inç) uzunlukta (tek taraflı mod) tarama yapabilirsiniz. Gerekiyorsa, doküman taramak için doküman camını da kullanabilirsiniz.

Bu makine, doküman besleyiciyi kullanarak karışık boyutlu orijinalleri tarama yeteneğine sahiptir. Dokümanları, doküman besleyicinin iç köşesine hizalayıp, *Karışık Boyutlu Orijinaller* özelliğini etkinleştirin. Daha fazla bilgi için, bkz: *Karış[ık Boyutlu](#page-141-0)  [Orijinaller, sayfa 142](#page-141-0)*.

**NOT:** Doküman besleyiciye özel boyutlu orijinaller yüklenip, orijinal boyutu özelliği [Otomatik Algıla] olarak ayarlanırsa, kağıt sıkışması meydana gelebilir. Bu durumda, özel kağıt boyutu girilmesi önerilir. Daha fazla bilgi için, bkz: *[Orijinal Boyutu,](#page-141-1)  [sayfa 142](#page-141-1)*.

*1.* Dokümanları, yüzleri yukarı gelecek ve doküman besleyiciye önce üst kenarı girecek biçimde veya yüzü aşağı gelecek biçimde doküman camına yerleştirin.

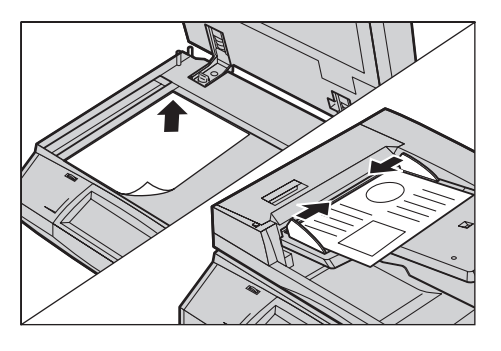

**NOT:** Doküman camını kullanırken, doküman camına dokümanı yerleştirmeden önce dokunmatik ekranın hazır olduğundan emin olun. Doküman camına dokümanı, dokunmatik ekran hazır olmadan yerleştirirseniz, kağıt boyutu doğru algılanamayabilir.

### <span id="page-121-1"></span>**2. Özellikleri Seçme**

Her tarama türünün kendine ait ekranı vardır. Uygun ekranı görüntülemek için, dokunmatik ekranda [E-posta], [Ağ Taraması], [Posta Kutusuna Tara] veya [FTP/SMB'ye Tara] seçeneğini belirleyin.

- E-posta dokümanlarını taramak ve e-posta ile göndermek için [E-posta] seçeneğini belirleyin.
- Tarama işi şablonuna bağlı kalarak dokümanları taramak ve göndermek için [Ağ Taraması] seçeneğini belirleyin.
- Posta kutusundaki dokümanları taramak ve göndermek için [Posta Kutusuna Tara] seçeneğini belirleyin.
- FTP veya SMB protokolü kullanarak doküman taramak ve göndermek için [FTP/SMB'ye Tara] seçeneğini belirleyin.

*1.* Kontrol panelindeki <Tüm Hizmetler> düğmesine basın.

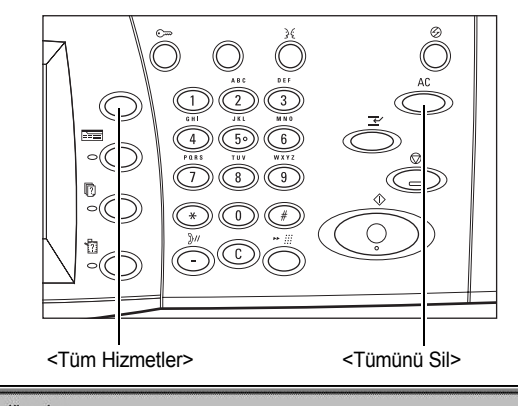

*2.* Dokunmatik ekranda tarama türünü seçin.

**NOT:** Kimlik Doğrulama özelliği etkinleştirildiyse, kullanıcı kimliği ve şifre (ayarlandıysa) girmeniz gerekebilir. Yardıma gerek duyarsanız, Ana İşletmen'e başvurun.

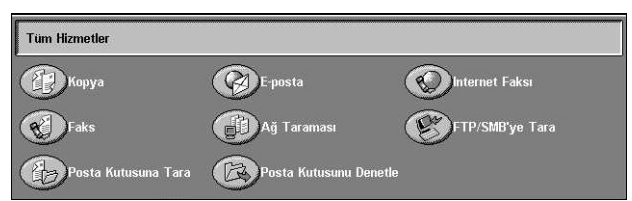

- *3.* Önceki seçimleri iptal etmek için kontrol panelinde <Tümünü Sil> düğmesine bir kez basın.
- *4.* Gerekli parametreleri belirtin.

Gerekirse, sekmelerden birine basın ve tarama ayarlarını yapılandırın. Tek tek sekmeler hakkında bilgi için aşağıdakilere bakın.

*[E-posta – sayfa 125](#page-124-0) [Posta Kutusuna Tara – sayfa 129](#page-128-0) Ağ [Tarama – sayfa 130](#page-129-0) [FTP/SMB'ye Tara – sayfa 131](#page-130-0) [Genel Ayarlar – sayfa 134](#page-133-0) [Görüntü Kalitesi – sayfa 138](#page-137-0) [Düzen Ayarı – sayfa 140](#page-139-0) [Çıktı Biçimi – sayfa 144](#page-143-0)*

### <span id="page-122-0"></span>**3. Tarama İşini Başlatma**

*1.* Dokümanları taramak için <Başlat> düğmesine basın.

**NOT:** Kimlik Doğrulama özelliği etkinleştirildiyse, kullanıcı kimliği ve şifre (ayarlandıysa) girmeniz gerekebilir. Yardıma gerek duyarsanız, Ana İşletmene başvurun.

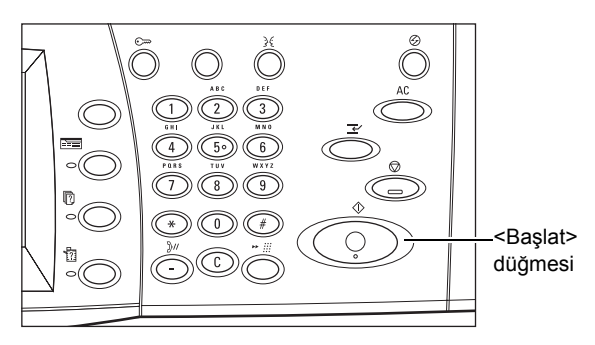

### <span id="page-123-0"></span>**4. İş Durumu içinde Tarama İşini onaylama**

*1.* [İş Durumu] ekranını görüntülemek için kontrol panelinde <İş Durumu> düğmesine basın.

Geçerli ve<br>Bekleyen İşler Tama<br>Işler **Inkümanlar** Doküman / İs Türü Durum Uzak Terminal/İcerik İlerleme  $\left( \blacktriangle \right)$ nnnn<sub>2</sub> Tarama Ísi A4D: 100% Toroniu  $1/1$  $\left( \blacktriangledown \right)$ 

Sıraya alınan tarama işi görüntülenir. Ekranda hiçbir iş görüntülenmezse, iş önceden işlenmiş olabilir.

Daha fazla bilgi için, bkz: *Geçerli ve Bekleyen İşler İş [Durumu bölümü, sayfa 316.](#page-315-0)*

### <span id="page-123-1"></span>**5. Taranan Verileri Kaydetme**

Aşağıda, dokümanların bilgisayara aktarılmasında kullanılan yöntemlerden biri açıklanmıştır. Mailbox Viewer2 makine posta kutusundaki dokümanları kolayca bilgisayara aktarmanızı sağlar. Mailbox Viewer2 makineyle birlikte verilen PCL Yazıcı Sürücüsü CD-ROM'undaki bir uygulamadır. Mailbox Viewer2'nin nasıl yükleneceği hakkında daha fazla bilgi için PCL Yazıcı Sürücüsü CD-ROM'unu inceleyin.

- *1.* Görev çubuğunda [Başlat] seçeneğini tıklatıp [Program]>[Xerox]>[Yardımcı Program]>[Mailbox Viewer2] seçeneğini belirleyin.
- *2.* Görüntülenen listeden makinenin adını tıklatın ve sonra [Tarayıcı Seç] seçeneğini tıklatın.
- *3.* Erişilecek posta kutusu sayısını (001–200) girin.
- 4. Doğru şifreyi gerektiği biçimde girin. Scanner Name 0000000000
- *5.* [Posta Kutusunu Aç] seçeneğini tıklatın.

Mailbox No Password Seçilen posta kutusunda kayıtlı Open Mailbox  $\operatorname{Change\ Scanner}$ 

dokümanların listesi görüntülenir.

*6.* Aktarılacak dokümanları seçip [Al] seçeneğini tıklatın.

**NOT:** Birden fazla doküman da seçebilirsiniz.

Mailbox Viewer2'de kullanılan diğer işlevler için Mailbox Viewer2 Çevrimiçi Yardım'a bakın.

Tarama yöntemleri şunlardır:

- ağ tarama sürücüsü kullanarak bir uygulamadan alma
- Mailbox Viewer 2 yazılımını kullanarak alma
- CentreWare Internet Hizmetleri'ni kullanarak alma
- Web DAV'ı kullanarak alma

 $\Box$ 

Save Password

 $_{\rm{Help}}$ 

 $\operatorname{Cancel}$ 

### <span id="page-124-1"></span>**İş Taramayı Durdurma**

Etkinleştirilmiş tarama işini el ile iptal etmek için aşağıdaki adımları izleyin.

*1.* Geçerli tarama işini askıya almak için dokunmatik ekranda [Dur] seçeneğini belirleyin veya kontrol panelinde <Dur> düğmesine basın.

**NOT:** Askıdaki işi devam ettirmek için kontrol panelindeki <Başlat> düğmesine basın.

**NOT:** Kontrol panelindeki <Dur> düğmesine basma yazdırma işlerini askıya alır.

- *2.* Gerekirse, [İş Durumu] ekranını görüntülemek için <İş Durumu> düğmesine basın. [İş Durumu] ekranından çıkmak için <Özellikler> düğmesine basın.
- *3.* Bekleyen işi silmek için kontrol panelindeki <C> düğmesine basın.

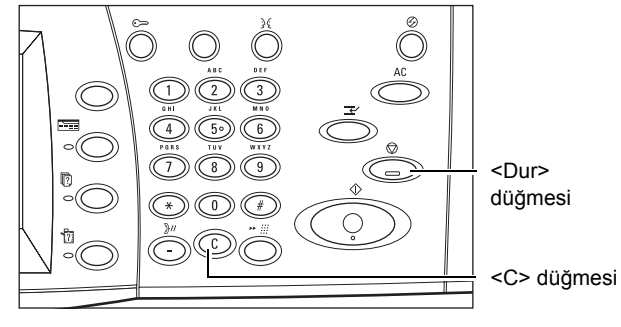

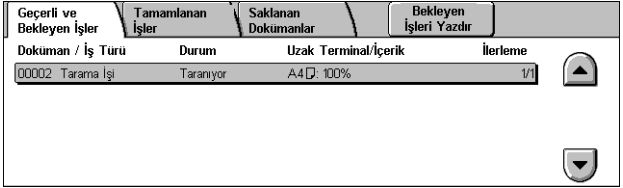

## <span id="page-124-0"></span>**E-posta**

Bu bölümde, e-posta eki olarak göndermek için dokümanların nasıl taranacağı açıklanmıştır. Adres girmek için ekran klavyesini kullanarak veya adres defterinden seçerek hedef adresleri girebilirsiniz. Bu ekranı kullanarak nasıl giriş yapıldığı hakkında daha fazla bilgi için aşağıya bakın.

*[Adres Defteri – sayfa 126](#page-125-0) [Klavye – sayfa 128](#page-127-0) [Beni Ekle – sayfa 129](#page-128-1)*

- *1.* Kontrol panelindeki <Tüm Hizmetler> düğmesine basın.
- *2.* Dokunmatik ekranda [E-posta] seçeneğini belirleyin.
- *3.* Gerekli seçenekleri belirtin.

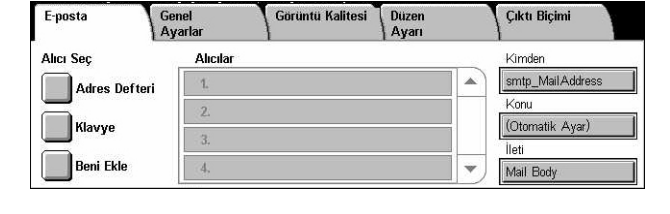

### **Kimden**

Gönderenin E-posta adresini görüntüler.

### **Konu**

İletinin konusunu girebileceğiniz klavye ekranını görüntüler. Bu seçeneği belirlemezseniz, konu otomatik olarak atanır.

#### **İleti**

İletinin ana gövde metnini girebileceğiniz klavye ekranını görüntüler.

### **Kaldır/Düzenle/İptal Et**

Alıcı girişlerini kaldırmanıza veya düzenlemenize olanak sağlar. Bir açılan menü görüntülenmesi için, alıcılar listesinden bir hedefi seçin.

### <span id="page-125-0"></span>**Adres Defteri**

Bu özellikle adres defterinden hedef seçebilirsiniz. Adres defterleri yerel olarak makinede, uzaktan da dizin sunucusunda tutulur. Dizin sunucusunda kayıtlı adres defteri erişilebilir olduğunda uzak adres defteri görüntülenir. Erişilemiyorsa, makinede kayıtlı yerel adres defteri görüntülenir.

**NOT:** Burada görüntülenen adres defteri yalnızca tarama özelliği için e-posta adreslerini içerir. Hızlı arama kodları ve grup kodları görüntülenmez.

Bkz: *[Adres Defteri Ayarlar bölümü, sayfa 299.](#page-298-0)*

- *1.* [E-Posta] ekranında [Adres Defteri] seçeneğini belirleyin.
- *2.* Gereken seçenekleri belirleyin.
- *3.* [Kapat] seçeneğini belirleyin.

#### **Kime**

Seçilen adresi Kime alıcısı olarak kullanır.

### **Bilgi**

Seçilen adresi Bilgi alıcısı olarak kullanır.

#### **Gizli Bilgi**

Seçilen adresi Gizli Bilgi alıcısı olarak kullanır.

### **Git**

Kontrol panelindeki sayısal tuş takımını kullanarak adrese atanan numarayı belirtir. Bu seçenek yalnızca makinenin yerel adres defteri seçildiğinde kullanılabilir.

### **Ayrıntılar**

Seçilen adres üzerinde ayrıntılı bilgileri görüntüler.

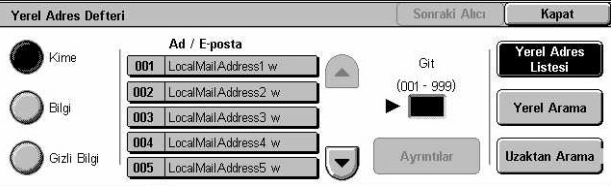

### **Yerel Adres Listesi**

Makinedeki yerel adres defterinde kayıtlı adres listesini görüntüler. Ekranda uzak adres defteri görüntülendiğinde seçilebilir.

### **Yerel Arama**

Makinedeki yerel adres defterinin aranması için [Yerel Adres Defteri] arama ekranını görüntüler.

### **Uzaktan Arama**

Dizin sunucusundaki uzak adres defterinin aranması için [Uzak Adres Defteri (Dizin Hizmeti)] ekranını görüntüler. Ekranda yerel adres defteri görüntülendiğinde seçilebilir.

### **[Yerel Adres Defteri] Arama Ekranı**

Yerel adres defterinde arama yapmanıza olanak sağlar. Arama sonuçları arasından bir hedef seçebilirsiniz.

**1.** [Yerel Adres Defteri] arama ekranında [Yerel Arama] veya [Uzaktan Arama] seçeneğini belirleyin.

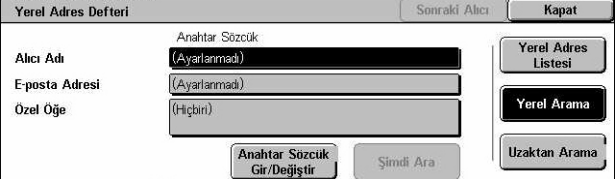

- *2.* Gerekli seçenekleri belirtin.
- *3.* [Şimdi Ara] seçeneğini belirleyin.

Klavye girişi hakkında daha fazla bilgi için, bkz: *[Klavye Faks/Internet Faksı bölümü,](#page-94-0)  [sayfa 95.](#page-94-0)*

**NOT:** Birden fazla alanda anahtar sözcük belirlediyseniz, makine belirtilen tüm anahtar sözcükleri karşılayan girişler için arama yapar.

### **Alıcı Adı**

Adın bir bölümünü anahtar sözcük olarak belirtmek için seçin. Makine adrese atanan ad, soyadı veya takma adı arar.

### **E-posta Adresi**

E-posta adresinin bir bölümünü anahtar sözcük olarak belirtmek için seçin.

### **Özel Öğe**

Arama değeri olarak Ana İşletmen tarafından ayarlanan özel öğelerden birini seçin.

### **Anahtar Sözcük Gir/Değiştir**

Anahtar sözcük girmek için ekran klavyesini görüntüler.

### **Şimdi Ara**

Aramayı başlatır.

### **Yerel Adres Listesi**

Makinedeki yerel adres defterinde kayıtlı adres listesini görüntüler.

### **Yerel Arama**

Makinedeki yerel adres defterinin aranması için [Yerel Adres Defteri] arama ekranını görüntüler.

### **Uzaktan Arama**

Dizin sunucusundaki adres defterinde arama yapılması için [Uzak Adres Defteri (Dizin Hizmeti)] ekranını görüntüler.

**NOT:** Dizin sunucusunda adres defteri aranırken yarısında işlemi iptal edebilirsiniz.

### <span id="page-127-0"></span>**Klavye**

Bu özellik, ekran klavyesini kullanarak adres girmenize olanak sağlar.

- *1.* [E-Posta] ekranında [Klavye] seçeneğini belirleyin.
- *2.* Adres girin.
- *3.* [Kapat] seçeneğini belirleyin.

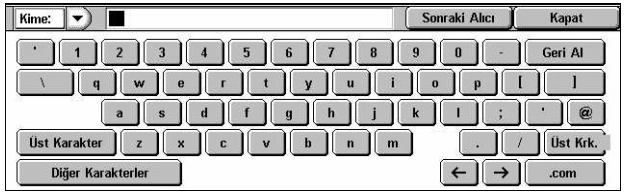

Klavye girişi hakkında daha fazla bilgi için, bkz: *[Klavye Faks/Internet Faksı bölümü,](#page-94-0)  [sayfa 95.](#page-94-0)*

### **Kime:/Bilgi:/Gizli Bilgi:**

Kime, Bilgi, Gizli Bilgi alıcı türleri arasında geçiş yapar. Alıcı türünü seçmek için, adres metni alanının sol tarafındaki açılan menüyü seçin.

### **Standart Karakterler**

Ekranda sayı ve harf tuşları görüntüler.

### **Diğer Karakterler**

Ekranda simge tuşlarını görüntüler.

### **Sonraki Alıcı**

Sonraki adres girişi alanına başka bir adres girmenizi sağlar. Bu düğmeyi seçtikten sonra, gereği üzerine her adresle ilgili alıcı türüne geçmek için [Kime/Bilgi/Gizli Bilgi] seçeneğini belirleyin.

### <span id="page-128-1"></span>**Beni Ekle**

Bu özellik, bir adres girişi alanına kendi e-posta adresinizi (gönderenin adresi) girmenize olanak sağlar.

- *1.* [E-Posta] ekranında [Beni Ekle] seçeneğini belirleyin.
- *2.* Gereken seçeneği belirleyin.
- *3.* [Kaydet] seçeneğini belirleyin.

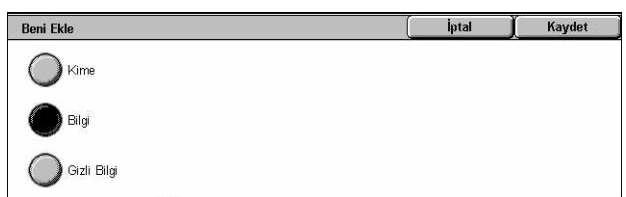

### **Kime**

Kime alanına gönderenin adresini ekler.

### **Bilgi**

Bilgi alanına gönderenin adresini ekler.

### **Gizli Bilgi**

Gizli Bilgi alanına gönderenin adresini ekler. Bu alana girilen adres alıcı tarafından alınan iletide görüntülenmez.

### <span id="page-128-0"></span>**Posta Kutusuna Tara**

Bu bölümde, taranan dokümanları kaydetmek için makinedeki posta kutusunun nasıl seçileceği açıklanmıştır.

- *1.* Kontrol panelindeki <Tüm Hizmetler> düğmesine basın.
- *2.* Dokunmatik ekranda [Posta Kutusuna Tara] seçeneğini belirleyin.

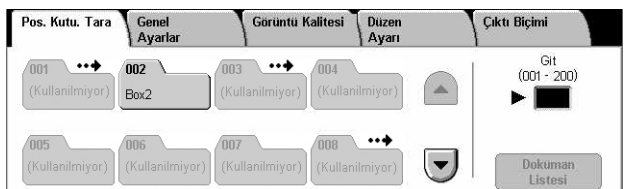

*3.* Taranan verilerin kaydedilmesi için posta kutusu seçin.

### **Posta kutusu listesi**

Taranan verilerin kaydedilmesi için posta kutusu seçmenize olanak sağlar. Kaydırma düğmelerini kullanarak listede ilerleyebilirsiniz.

### **Git**

Kontrol panelindeki sayı tuş takımını kullanarak, görüntülenecek posta kutusunun numarasını belirtmenize olanak sağlar. Belirtilen posta kutusu posta kutusu listesinin en başında görüntülenir.

### **Doküman Listesi**

Seçilen posta kutusundaki dokümanları sıralamak, yazdırmak veya silmek için kullanabileceğiniz [Posta Kutusu - Doküman Listesi] ekranını görüntüler.

Makinedeki posta kutusu özellikleri hakkında daha fazla bilgi için, bkz: *[Posta Kutusunu](#page-146-0)  [Denetleme bölümü, sayfa 147.](#page-146-0)*

### <span id="page-129-0"></span>**Ağ Tarama**

Bu bölümde, iş şablonu kullanılarak belirli bir ağ sunucusuna dokümanların nasıl taranacağı ve gönderileceği açıklanmıştır. İş şablonu makinede veya CentreWare Tarama Hizmetleri kullanılarak uzaktan oluşturulabilir. Şablondaki ayarlara göre, dokümanlar otomatik olarak taranır, TIFF/JPEG veya PDF biçiminde kaydedilir ve belirtilen sunucuya gönderilir. İş şablonu programlama konusunda bilgi için, [bkz:](#page-172-0)  *[Hizmetler CentreWare Internet Hizmetleri bölümü, sayfa 173.](#page-172-0)*

Makinede oluşturulan şablon adı "@" ile başlar. CentreWare Tarama Hizmetleri'yle oluşturulan şablonlar belirttiğiniz adı taşır.

**NOT:** CentreWare Tarama Hizmetleri hakkında bilgi için, CentreWare Tarama Hizmetleri Kılavuzu'na bakın.

- *1.* Kontrol panelindeki <Tüm Hizmetler> düğmesine basın.
- *2.* Dokunmatik ekranda [Ağ Taraması] seçeneğini belirleyin.
- *3.* Kullanılacak iş şablonunu seçin.
- *4.* Kontrol panelindeki <Başlat> düğmesine basın.

### **İş şablonu listesi**

Tarama için iş şablonu seçmenize olanak sağlar.

### **Git**

Kontrol panelindeki sayı tuş takımını kullanarak, görüntülenecek iş şablonunun numarasını belirtmenize olanak sağlar. Belirtilen iş şablonu posta kutusu listesinin en başında görüntülenir.

### **Şablon Açıklaması**

Şablon açıklamasını, ayarlarını ve bulunduğu konumu görüntüleyebileceğiniz [Şablon Açıklaması] ekranını görüntüler.

### **Yenile**

Kullanılabilir iş şablonları listesini güncelleştirir.

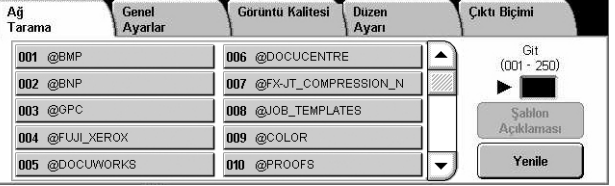

## <span id="page-130-0"></span>**FTP/SMB'ye Tara**

Bu bölümde, FTP veya SMB protokolleri kullanılarak taranan dokümanların belirtilen hedeflere nasıl gönderileceği açıklanmıştır. Daha fazla bilgi için aşağıdakileri inceleyin.

*[Aktarım Protokolü – sayfa 132](#page-131-0) [Adres Defteri – sayfa 133](#page-132-0) [Gözat – sayfa 133](#page-132-1) [Klavye – sayfa 133](#page-132-2)*

- *1.* Kontrol panelindeki <Tüm Hizmetler> düğmesine basın.
- *2.* Dokunmatik ekranda [FTP/ SMB'ye Tara] seçeneğini belirleyin.
- FTP/SMB'ye<br>Tara Görüntü Kalitesi Cikti Bicimi Düzen<br>Avarı Genel<br>Avarlar Aktarım Protokolü Sumueu willin<br>∏<sup>SMB</sup> .<br>Paylaşılan Ad Kayıt Yeri Adres Defteri Kullanıcı Adı Gözat... **Sifre**
- *3.* Gereken seçenekleri belirleyin.

#### **Sunucu**

Hedef sunucunun adresini belirtmenize olanak sağlar. Adres defterinden bir sunucu adı seçin veya [Sunucu] seçeneğini belirleyin ve [Klavye] ekranını kullanarak bir sunucu adı veya IP adresi girin.

**NOT:** IP adresi yerine sunucu adresi kullanılırsa, CentreWare Internet Hizmetleri kullanılarak ilgili DNS bilgilerinin girilmesi gerekir. DNS düzgün tanımlanmadıkça, ana bilgisayar adı IP adresine çevrilmez.

### **Paylaşılan Ad**

Paylaşılan klasörün adını belirtmenize olanak sağlar. Ön ayar adı görüntülemek için adres defterinden bir sunucu seçin veya [Paylaşılan Ad] seçeneğini belirleyin ve [Klavye] ekranında paylaşılan bir klasörün adını girin. FTP sunucularına gerekmez.

### **Kayıt Yeri**

Dosyaların kaydedileceği dizinin konumunu (veya yolunu) belirtmenize olanak sağlar. Ön ayar konumu görüntülemek için adres defterinden bir sunucu seçin veya [Kayıt Yeri] seçeneğini belirleyin ve [Klavye] ekranında bir konum girin.

### **Kullanıcı Adı**

Hedef sunucu için gereken kullanıcı adını belirtmenize olanak sağlar. Ön ayar kullanıcı adını görüntülemek için adres defterinden bir sunucu seçin veya [Kullanıcı Ad] seçeneğini belirleyin ve [Klavye] ekranında bir kullanıcı adı girin. [Aktarım Protokolü] özelliğinde [FTP] seçilirse, en çok 32 karakter girin. [Aktarım Protokolü] özelliğinde [SMB] seçilirse, aşağıdaki türlerden birini girin.

- kullanıcı\_adı@etkialanı\_adı (örn. fuji@xerox.com); burada kullanıcı\_adı en çok 32 karakter ve etkialanı adı en çok 64 karakter uzunluğundadır
- etkialanı adı\kullanıcı adı (örn. xerox\fuji); burada kullanıcı adı en çok 32 karakter ve etkialanı adı en çok 64 karakter uzunluğundadır
- yerel kullanıcı adı (örn. Fuji-Xerox) en çok 32 karakter uzunluğundadır

### **Şifre**

Hedef sunucu için gereken şifreyi belirtmenize olanak sağlar. Ön ayar şifreyi görüntülemek için adres defterinden bir sunucu seçin veya [Şifre] seçeneğini belirleyin ve [Klavye] ekranını kullanarak bir şifre girin. Şifre atamak istemezseniz, şifre alanını boş bırakın.

### <span id="page-131-0"></span>**Aktarım Protokolü**

Bu özellik aktarım protokolünü seçmenize olanak sağlar. Hedefin kullandığıyla aynı protokolü seçmeniz gerekir.

- *1.* [FTP/SMB'ye Tara] ekranında [Aktarım Protokolü] seçeneğini belirleyin.
- *2.* Gereken seçeneği belirleyin.
- *3.* [Kaydet] seçeneğini belirleyin.

### **FTP**

FTP protokolünü belirtir.

### **SMB**

SMB protokolünü belirtir.

### **SMB (UNC Biçimi)**

SMB protokolünü belirtir (UNC biçimini kullanarak).

**NOT:** Uzaktan Kimlik Doğrulama etkinleştirildiyse, açılan bir iletiyle kullanıcıdan FTP/ SMB'ye Tara özelliğini kullanmadan önce oturum açma kimliği ve şifresi girmesi istenir. Oturum açma kimliği ve şifre Kerberos sunucusuna geçirilir. Özelik yalnızca, kullanıcının kimlik doğrulaması yapıldıktan sonra (örneğin, Kullanıcı xyz gerçekten kullanıcı xyz ise) kullanılabilir.

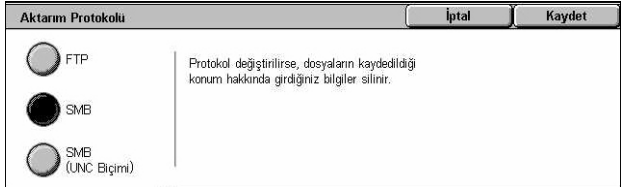

### <span id="page-132-0"></span>**Adres Defteri**

Bu özellik, adres defterinden hedef sunucu seçmenize olanak sağlar. Sunucu seçme giriş alanlarına ön ayar bilgilerinin girilmesine neden olur; bu alanlar Sunucu, Paylaşılan Ad, Kayıt Yeri, Oturum Açma Adı ve Şifre'dir. Hedeflerin nasıl kaydedileceği konusunda bilgi için, bkz: *[Adres Defteri Ayarlar bölümü, sayfa 299.](#page-298-0)*

- *1.* [FTP/SMB'ye Tara] ekranında [Adres Defteri] seçeneğini belirleyin.
- *2.* Gereken seçeneği belirleyin.
- *3.* [Kaydet] seçeneğini belirleyin.

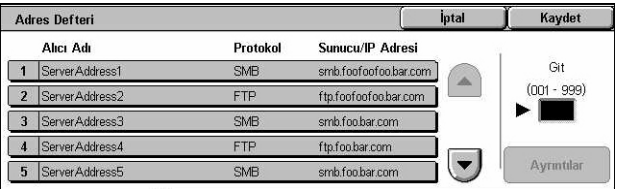

### **Ayrıntılar**

Seçilen sunucunun ayrıntılı ayarlarını görüntüler.

### <span id="page-132-1"></span>**Gözat**

Bu özellik, taranan dokümanı kaydetmek üzere ağda konum seçmenize olanak sağlar. Gözatma işlemi çalışma grubu düzeyinde başlar, sunucu düzeyine ve sonra da birden çok hiyerarşik paylaşılan klasör düzeyine geçer.

- *1.* [FTP/SMB'ye Tara] ekranında [Gözat] seçeneğini belirleyin.
- *2.* Gereken seçenekleri belirleyin.
- *3.* [Kaydet] seçeneğini belirleyin.

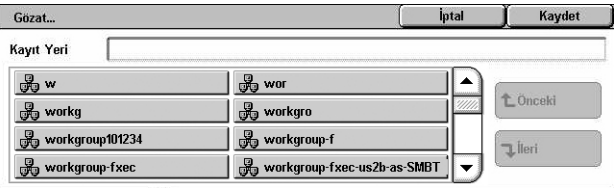

### **Önceki**

Hiyerarşide bir adım yukarı gider.

### **İleri**

Hiyerarşide yolu, seçilen konuma doğru bir adım aşağı götürür.

### <span id="page-132-2"></span>**Klavye**

Bu özellik Sunucu, Paylaşılan Ad, Kayıt Yeri, Kullanıcı Adı ve Şifre alanlarına parametre girmenize olanak sağlar. Klavye girişi hakkında daha fazla bilgi için, [bkz:](#page-94-0)  *[Klavye Faks/Internet Faksı bölümü, sayfa 95.](#page-94-0)*

- *1.* [FTP/SMB'ye Tara] ekranında bir giriş alanını seçin.
- *2.* Gerekli parametreyi belirtin.
- 3. [Kaydet] seçeneğini belirleyin.

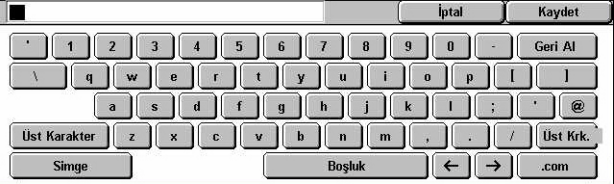

# <span id="page-133-0"></span>**Genel Ayarlar**

Bu bölümde, renk, tür ve dosya biçimleri gibi taramayla ilgili gelen kontrol özelikleri açıklanmıştır. Daha fazla bilgi için aşağıdakileri inceleyin.

*[Tarama Rengi – sayfa 134](#page-133-1) [2 Taraflı Orijinaller – sayfa 134](#page-133-2) [Orijinal Türü – sayfa 135](#page-134-0) [Dosya Biçimi – sayfa 136](#page-135-0)*

- *1.* Kontrol panelindeki <Tüm Hizmetler> düğmesine basın.
- *2.* Dokunmatik ekranda tarama türünü seçin.
- *3.* Dokunmatik ekranda [Genel Ayarlar] seçeneğini belirleyin.
- *4.* Gereken seçenekleri belirleyin.

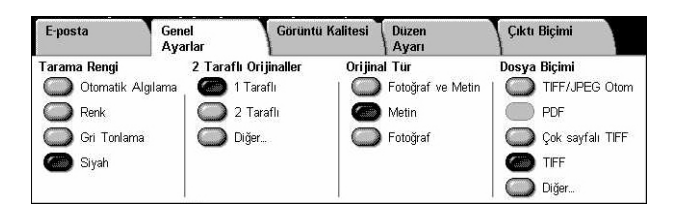

### <span id="page-133-1"></span>**Tarama Rengi**

Bu özellik tarama yaparken çıktı renklerini ayarlamanıza olanak sağlar.

*1.* [Genel Ayarlar] ekranında [Tarama Rengi] özelliği için bir ön ayar düğmesini seçin.

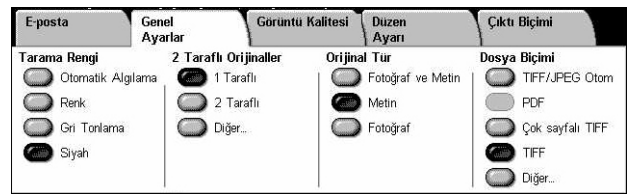

### **Otomatik Algılama**

Orijinal dokümandaki renk içeriğini algılar ve doküman renkliyse tam renkli tarama, siyah beyazsa yalnızca siyah beyaz tarama yapar.

### **Renkli**

Tam renkli tarama yapar.

### **Gri Tonlama**

Orijinal dokümandaki renk içeriğine bakmadan, yalnızca gri tonlamalı tarama yapar.

### **Siyah**

Orijinal dokümandaki renk içeriğine bakmadan, yalnızca siyah beyaz tarama yapar.

### <span id="page-133-2"></span>**2 Taraflı Orijinaller**

Bu özellik, dokümanların tek taraflı mı yoksa iki taraflı mı olduğunu ve dokümanların nasıl konumlandırıldığını belirtmenize olanak sağlar.

*1.* [Genel Ayarlar] ekranında [2 Taraflı Orijinaller] özelliği için bir ön ayar düğmesini veya [Diğer] öğesini seçin.

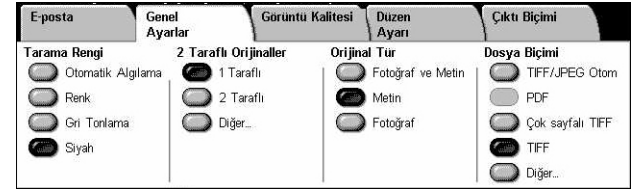

### **Diğer**

[2 Taraflı Orijinaller] ekranını görüntüler.

### **[2 Taraflı Orijinaller] Ekranı**

2 taraflı tarama seçeneklerini, doküman besleme yönünü ve orijinalin yönünü seçmenize olanak sağlar.

- *1.* [Genel Ayarlar] ekranında [2 Taraflı Orijinaller] özelliği için [Diğer] öğesini seçin.
- *2.* Gereken seçeneği belirleyin.
- 3. [Kaydet] seceneğini belirleyin.

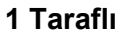

Tek taraflı dokümanları tarar.

### **2 Taraflı**

İki taraflı dokümanları tarar. Bu seçeneği belirlediğinizde, ekranın sağında [Orijinaller] seçeneği görüntülenir.

### **Orijinaller**

- Baş Başa (üst) Dokümanları yan yana açık olarak tarar.
- Baş Sona (alt) Dokümanları dikey olarak açık şekilde tarar.

### **Orijinal Yönü**

- Baş Üstte Dokümanın üstünün makinenin arkasıyla aynı yönde yerleştirildiği dikey yönü seçer.
- Baş Sola Dokümanın üstünün makinenin sol tarafıyla aynı yönde yerleştirildiği yatay yönü seçer.

### <span id="page-134-0"></span>**Orijinal Türü**

Bu özellik, orijinal dokümanın türünü seçerek en iyi görüntü kalitesinde tarama yapmanızı sağlar.

**NOT:** [Tarama Rengi] özelliğinde [Renkli] veya [Gri Tonlama] seçilirse, bu özelliğin görüntü kalitesi üzerinde etkisi olmaz.

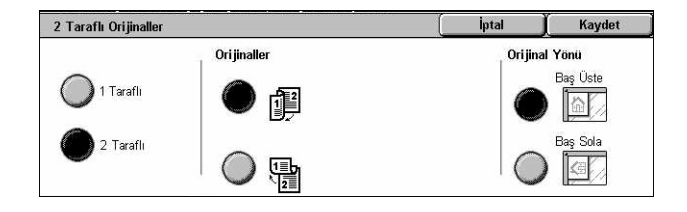

*1.* [Genel Ayarlar] ekranında [Orijinal Türü] özelliği için bir ön ayar düğmesini seçin.

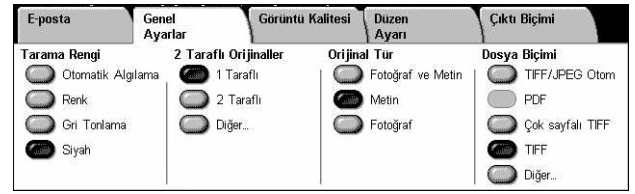

### **Fotoğraf ve Metin**

Hem metin hem de fotoğraf içeren dokümanları taramak için bu seçeneği kullanın. Metin ve fotoğraflar otomatik olarak ayırt edilir ve tek tek her alan için uygun kalite modu seçilir.

#### **Metin**

Yalnızca metin içeren dokümanlar için bu seçeneği belirleyin.

### **Fotoğraf**

Yalnızca fotoğraf içeren dokümanlar için bu seçeneği belirleyin.

### <span id="page-135-0"></span>**Dosya Biçimi**

Bu özellik, taranan veriler kaydedilirken kullanılacak dosya biçimini seçmenize olanak sağlar.

**NOT:** Bu özellik için kullanılabilecek seçenekler, <Tüm Hizmetler> ekranında seçtiğiniz tarama türüne göre değişir. [Posta Kutusuna Tara] seçeneğini belirlerseniz, bu özellik kullanılamaz.

*1.* [Genel Ayarlar] ekranında [Dosya Biçimi] özelliği için bir ön ayar düğmesini veya [Diğer] öğesini seçin.

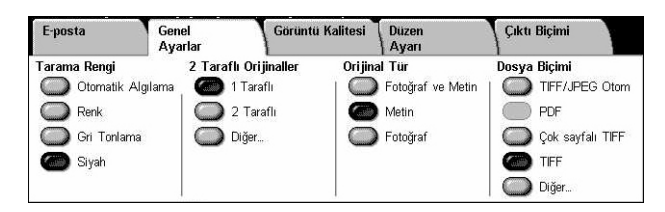

### **Diğer**

[Dosya Biçimi] ekranını görüntüler.

### **[Dosya Biçimi] Ekranı**

Dosya biçimini seçmenize olanak sağlar.

- *1.* [Genel Ayarlar] ekranında [Dosya Biçimi] özelliği için [Diğer] öğesini seçin.
- *2.* Gereken seçeneği belirleyin.
- *3.* [Kaydet] seçeneğini belirleyin.

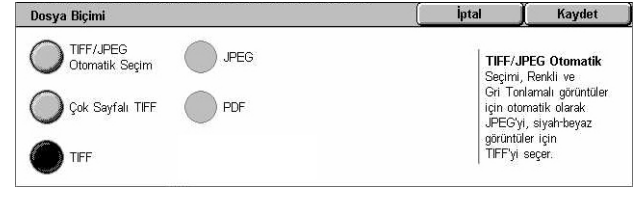

### **TIFF/JPEG Otomatik Seçim**

Taranan verileri otomatik olarak TIFF veya JPEG dosyası biçiminde kaydeder. Tam renkli ve gri tonlamalı taranan görüntüler JPEG biçiminde ve tek renkli taranan görüntüler TIFF biçiminde depolanır.

### **Çok Sayfalı TIFF**

Birden çok sayfası TIFF biçiminde tek dosyaya kaydeder.

### **TIFF**

Her sayfayı TIFF biçiminde farklı dosyaya kaydeder.

### **JPEG**

Taranan verileri JPEG biçiminde kaydeder.

### **PDF**

Taranan verileri PDF biçiminde kaydeder.

Bu özellik, [E-posta] ve [FTP/SMB'ye Tara] işlevleriyle taranarak oluşturulan PDF dosyalarına güvenlik önlemleri eklemenize olanak sağlar.

- PDF Güvenliği [Dosya Biçimi PDF Güvenliği] ekranını görüntüler. Bu da, yetkisiz erişimleri önlemek üzere dosya ayrıcalıkları belirlemenize olanak sağlar. Güvenlik önlemlerini uygulamak için [Şifre] seçeneğini belirleyin.
	- Şifreleme Algoritması 128 bit RC4 (Acrobat 5.0 veya daha yenisi) veya 128 bit AES (Acrobat 7.0 veya daha yenisi) dosya şifreleme algoritmasını belirler.
	- Desteklenen Sürüm Seçilen şifreleme algoritmasıyla uyumlu Adobe Acrobat sürümünü görüntüler.
	- Doküman Açma Şifresi PDF dokümanını açmak için gereken şifreyi gireceğiniz [PDF Güvenliği - Doküman Açma Şifresi] ekranını görüntüler. Şifre en çok 32 karakter uzunluğunda olabilir.
	- İzinler PDF dokümanı için aşağıdaki izinleri belirtebileceğiniz [PDF Güvenliği İzinler] ekranını görüntüler.

Güvenlik Şifresi – Güvenlik şifresini bilmeyen kullanıcılara aşağıdaki sınırlamaları uygulamak için en çok 32 karakter uzunluğunda bir güvenlik şifresi girin.

Yazdırma – PDF dokümanı yazdırmayı engellemek veya basılı çıktıların çözünürlüğünü sınırlamak için bu ayarı kullanın.

Değişiklik İzni – PDF dokümanında kullanıcı düzenlemeleri yapılmasını önlemek veya bu düzenlemeleri sınırlamak için bu ayarı kullanın.

İçerik Kopyalama ve Ayıklama İzni Ver – PDF dokümanının içeriğinin kopyalanabilmesi için bu ayarı kullanın.

• PDF İmzası – Dokümanın kökeninin kesin olarak kanıtlanabilmesi ve yanlış veya taklit dokümanların gerçek gibi sunulmasının önlenmesi için dosyaya PDF imzası eklemenize olanak sağlar.

**NOT:** PDF imzasını doğrulamak için Adobe Reader tarafından aşağıdaki işleyiciler kullanılır. Acrobat 6.x sürümleri imzayı Windows Sertifika Güvenliği'ni kullanarak ve Acrobat 7.x sürümleri de Adobe Varsayılan Güvenliğini kullanarak doğrular.

### <span id="page-137-0"></span>**Görüntü Kalitesi**

Bu bölümde, taranan görüntünün kalitesini ayarlamada kullanılan özellikler açıklanmaktadır. Daha fazla bilgi için aşağıdakileri inceleyin.

*Fotoğ[raflar – sayfa 138](#page-137-1) [Görüntü Seçenekleri – sayfa 139](#page-138-0) Görüntü Geliş[tirme – sayfa 139](#page-138-1) [Gölge Gizleme – sayfa 140](#page-139-1)*

- *1.* Kontrol panelindeki <Tüm Hizmetler> düğmesine basın.
- *2.* Dokunmatik ekranda tarama türünü seçin.
- *3.* [Görüntü Kalitesi] sekmesini seçin.
- *4.* Gereken özelliği seçin.

### <span id="page-137-1"></span>**Fotoğraflar**

Bu özellik, orijinal renkli fotoğraflardan taranan dosyalar için görüntüyü geliştirir. **NOT:** Yalnızca, doküman camına fotoğraf yerleştirildiğinde kullanılabilir.

Fotoğraflar

 $\sum$  Kapalı

Fotoğrafları<br>Gelistir

- *1.* [Görüntü Kalitesi] ekranında [Fotoğraf] seçeneğini belirleyin.
- *2.* Gereken seçeneği belirleyin.
- 3. [Kaydet] seçeneğini belirleyin.

### **Kapalı**

Özelliği devre dışı bırakır.

### **Fotoğrafları Geliştir**

[Çıktı Rengi] ayarı [Tam Renkli] iken renkli fotoğraflardan taranan görüntüleri geliştirir.

**NOT:** [Fotoğrafları Geliştir] seçeneği belirlendiğinde, [Gölge Gizleme] ve [Arka Plan Gizleme] kullanılamaz.

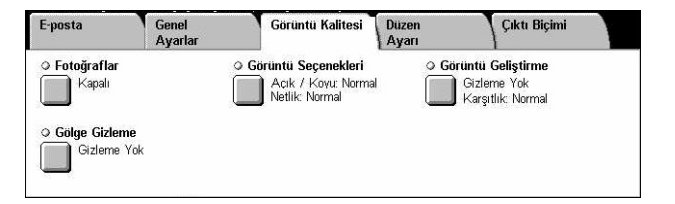

Kaydet

İntal

**Fotoğraflar** özelliği,<br>fotoğraf olan ori jinallerden taranmış dosyaların görüntüsünü iyileştirir.

Bu özellik seçili olduğunda Gölge Gizleme ve Arka Plan Gizleme otomatik<br>olarakGizleme Yok seçeneğine ayarlanır.

### <span id="page-138-0"></span>**Görüntü Seçenekleri**

Bu özellik, parlaklık düzeyini ve ince kenarların netliğini ayarlamanıza olanak sağlar.

- *1.* [Görüntü Kalitesi] ekranında [Görüntü Seçenekleri] seçeneğini belirleyin.
- *2.* Gereken seçenekleri belirleyin.
- 3. [Kaydet] seçeneğini belirleyin.

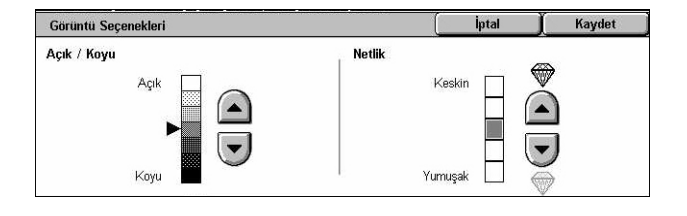

### **Açık/Koyu**

Taranan görüntülerin parlaklık düzeyini belirtir.

### **Netlik**

Taranan görüntülerin ince kenarlarının netlik düzeyini belirtir.

### <span id="page-138-1"></span>**Görüntü Geliştirme**

Bu özellik, arka plan gizlemeyi seçmenize ve karşıtlık düzeyini ayarlamanıza olanak sağlar.

**NOT:** [Orijinal Türü] ekranında [Gri Tonlama] veya [Renkli] seçeneğini belirlerseniz [Karşıtlık] seçeneği görüntülenir.

- *1.* [Görüntü Kalitesi] ekranında [Görüntü Geliştirme] seçeneğini belirleyin.
- *2.* Gereken seçenekleri belirleyin.
- 3. [Kaydet] seçeneğini belirleyin.

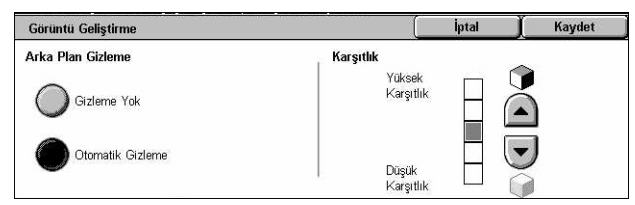

### **Arka Plan Gizleme**

- Gizleme Yok Arka plan gizleme KAPALI olarak tarama yapar.
- Otomatik Gizleme [Tarama Rengi] ekranında [Siyah] seçeneği belirlendiğinde renkli arka planları ve [Tarama Rengi] ekranında [Renkli] seçeneği belirlendiğinde renkli dokümanlardaki beyaz arka planları otomatik olarak gizler.

**NOT:** [Orijinal Türü] ekranında [Fotoğraf] seçildiğinde bu özellik kullanılamaz.

### **Karşıtlık**

Taranan görüntülerin karşıtlık düzeyini belirtir.

### <span id="page-139-1"></span>**Gölge Gizleme**

Bu özellik, dokümanın arka yüzünden ortaya çıkabilecek gölgelerin taranan görüntüde belirmesini önlemenize olanak sağlar.

- *1.* [Görüntü Kalitesi] ekranında [Gölge Gizleme] seçeneğini belirleyin.
- *2.* Gereken seçeneği belirleyin.
- *3.* [Kaydet] seçeneğini belirleyin.

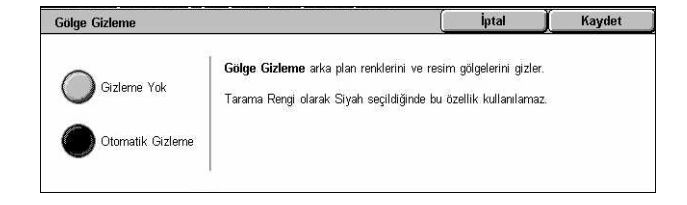

### **Gizleme Yok**

Özelliği devre dışı bırakır.

### **Otomatik Gizleme**

Gölgelerin taranan görüntülerde görünmesini otomatik olarak önler.

### <span id="page-139-0"></span>**Düzen Ayarı**

Bu bölümde, taramayla ilgili düzen ayarlama özellikleri açıklanmıştır. Bilgi için aşağıdakileri inceleyin.

*[Tarama Çözünürlü](#page-140-0)ğü – sayfa 141 [Kitap Tarama – sayfa 141](#page-140-1) [Orijinal Boyutu – sayfa 142](#page-141-1) [Kenar Silme – sayfa 143](#page-142-0) [Küçült/Büyüt – sayfa 143](#page-142-1)*

- *1.* Kontrol panelindeki <Tüm Hizmetler> düğmesine basın.
- *2.* Dokunmatik ekranda tarama türünü seçin.
- *3.* [Düzen Ayarı] sekmesini seçin.
- *4.* Gereken özelliği seçin.

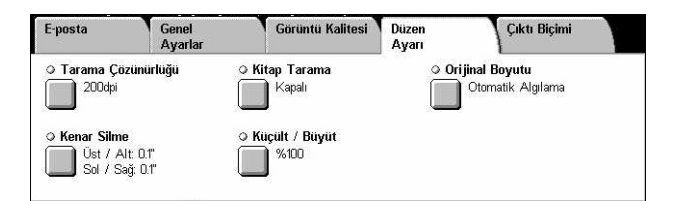

### <span id="page-140-0"></span>**Tarama Çözünürlüğü**

Bu özellik, dokümanın tarama çözünürlüğünü seçmenize olanak sağlar. Seçilen çözünürlük ne kadar büyük olursa, saklanan görüntü dosyasının boyutu da o kadar büyük olur. Tarama işinin bitmesi için de daha çok zaman gerekir.

- *1.* [Tarama Seçenekleri] ekranında [Tarama Çözünürlüğü] seçeneğini belirleyin.
- *2.* Gereken seçeneği belirleyin.
- *3.* [Kaydet] seçeneğini belirleyin.

### Tarama Çözünürlüğü  $200$ dpi  $300$ dpi  $\big)$  400dpi  $\sum$  600dpi

### **Tarama Çözünürlüğü**

200 dpi, 300 dpi, 400 dpi veya 600 dpi çözünürlükle tarar.

### <span id="page-140-1"></span>**Kitap Tarama**

Bu özellik, doküman camını kullanarak, ciltli dokümanın karşılıklı sayfalarını doğru sırada taramanıza olanak sağlar. Karşılıklı sayfalar iki ayrı resim olarak kaydedilir.

- *1.* [Düzen Ayarı] ekranında [Kitap Tarama] seçeneğini belirleyin.
- *2.* Gereken seçenekleri belirleyin.
- *3.* [Kaydet] seçeneğini belirleyin.

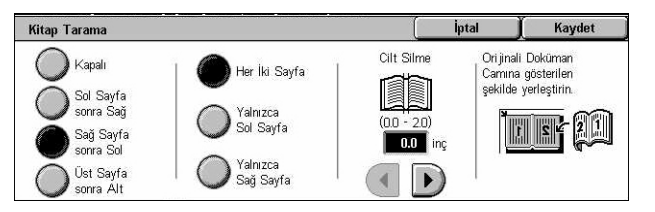

**NOT:** Ciltli dokümanın karşılıklı sayfalarının doküman camına yatay yönde yerleştirilmesi gerekir.

### **Kapalı**

Özelliği devre dışı bırakır.

### **Sol Sayfa Sonra Sağ**

Açık kitabın sayfalarını, soldan sağa doğru tarar.

- Her İki Sayfa Sol ve sağ sayfaların her ikisini de tarar.
- Yalnızca Sol Sayfa Yalnızca soldaki sayfaları tarar.
- Yalnızca Sağ Sayfa Yalnızca sağdaki sayfaları tarar.

### **Sağ Sayfa Sonra Sol**

Açık kitabın sayfalarını, sağdan sola doğru tarar.

- Her İki Sayfa Sol ve sağ sayfaların her ikisini de tarar.
- Yalnızca Sol Sayfa Yalnızca soldaki sayfaları tarar.
- Yalnızca Sağ Sayfa Yalnızca sağdaki sayfaları tarar.

### **Üst Sayfa Sonra Alt**

Açık kitabın sayfalarını, yukarıdan aşağıya doğru tarar.

- Her İki Sayfa Sol ve sağ sayfaların her ikisini de tarar.
- Yalnızca Üst Sayfa Yalnızca üstteki sayfaları tarar.
- Yalnızca Alt Sayfa Yalnızca alttaki sayfaları tarar.

### **Cilt Silme**

Sayfalardaki kat yeri nedeniyle gölgeli görünen kitabın ortasındaki ciltleme alanı siler. Açık bir kitabın ortasından başlayarak, 0–50 mm (0,0–2,0 inç) aralığının içinde kalmak üzere ne kadar bir alanın silineceğini 1mm (0,1 inç) artışlarla belirlemek için kaydırma düğmelerini kullanın.

### <span id="page-141-1"></span>**Orijinal Boyutu**

Bu özellik, dokümanın boyutunu, önceden belirlenmiş boyutlar listesinden seçerek veya farklı boyularda dokümanları karıştırarak otomatik olarak ayarlamanıza olanak sağlar. Ön ayar boyutlardan birini seçerseniz, dokümanlar gerçek boyutlarına bakılmaksızın, belirtilen boyuta göre taranır.

- *1.* [Düzen Ayarı] ekranında [Orijinal Boyutu] seçeneğini belirleyin.
- *2.* Gereken seçenekleri belirleyin.
- *3.* [Kaydet] seçeneğini belirleyin.

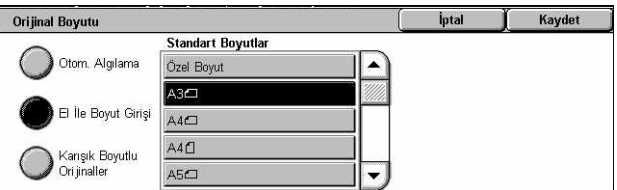

### **Otomatik Algılama**

Standart boyutlu dokümanların boyutunu otomatik olarak algılar.

### **El İle Boyut Girişi**

Giriş boyutunu standart önceden ayarlanmış 11 boyut arasından dikey veya yatay olarak seçmenize ya da uzunluk için 15–297 mm (0,6–11,7 inç) ve genişlik için 15– 432 mm (0,6–17,0 inç) aralığında bir özel boyut seçmenize olanak sağlar. Ön ayarlar Ana İşletmen tarafından yapılır.

### <span id="page-141-0"></span>**Karışık Boyutlu Orijinaller**

Orijinal boyutuyla birden fazla doküman taramanıza olanak sağlar. Makine, karışık boyutlu orijinalleri otomatik olarak algılar ve her bir dokümanı orijinallerle aynı boyutta tarar. Farklı boyutlarda dokümanları sol üst kenarından hizalanmış olarak Doküman Besleyiciye yerleştirin.

**NOT:** 5,5 × 8,5" ve A5 boyutlu orijinaller dikey yönlendirmeyle yerleştirilmelidir.

### <span id="page-142-0"></span>**Kenar Silme**

Bu özellik, taramanın her kenarından tarama gölgeleri ve zımba deliğinin yeri gibi istenmeyen izleri silmenize olanak sağlar.

- *1.* [Düzen Ayarı] ekranında [Kenar Silmel seceneğini belirleyin.
- *2.* Gereken seçenekleri belirleyin.
- 3. [Kaydet] seçeneğini belirleyin.

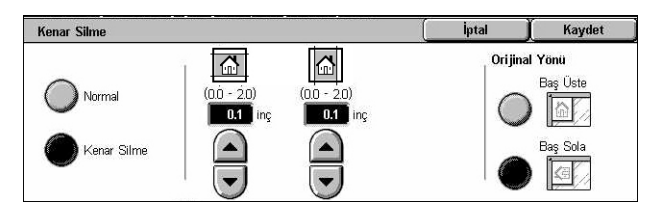

### **Normal**

Dokümanların kenarından silinecek miktarı seçmenize olanak sağlar. Ön ayarlar Ana İşletmen tarafından yapılır. Herhangi bir kenar genişliğini silmek istemiyorsanız, [Kenar Silme] seçeneğini belirleyip kaydırma düğmelerini kullanarak 0.0 değerini seçin.

### **Kenar Silme**

Dokümandan silinecek kenarın genişliğini belirtmenize olanak sağlar. Üst, alt, sağ ve sol boşluklardan silmek istediğiniz miktarı girin. En çok 50 mm (2 inç) girilebilir.

**NOT:** [Ağ Taraması] için [Kenar Silme] ekranında ayrıca, ciltli orijinallerin ciltlerinden kaynaklanan gölgeleri kaldırmaya yarayan bir de cilt yeri silme seçeneği vardır.

### **Orijinal Yönü**

- Baş Üstte Dokümanın üstünün makinenin arkasıyla aynı yönde yerleştirildiği dikey yönü seçer.
- Baş Sola Dokümanın üstünün makinenin sol tarafıyla aynı yönde yerleştirildiği yatay yönü seçer.

### <span id="page-142-1"></span>**Küçült/Büyüt**

Bu özellik, taranan dokümanı %25-400 aralığında belirtilen bir orana göre küçültmenize veya büyütmenize olanak sağlar.

- *1.* [Düzen Ayarı] ekranında [Küçült/ Büyüt] seçeneğini belirleyin.
- *2.* Gereken seçenekleri belirleyin.
- 3. [Kaydet] seçeneğini belirleyin.

#### Kücült / Büyüt lotal Kavdet %**70**<br>A3→A4<br>B4→B5 %**115**<br>B4 → A3<br>B5 → A4 Ön Ayar %  $\vert$ 100 $\vert$ . %**81**<br>B4→A4<br>B5→A5 %**122**<br>A4→B4<br>A5→B5 Değişken % %50<br>A3  $\rightarrow$ <br>B4  $\rightarrow$ %86<br>A3→B4 %141<br> $AA \rightarrow$ Ctomatik %

### **Ön Ayar %**

- %100 Orijinal dokümanla aynı boyutta çıktıyı seçer.
- Ön Ayarlar Önceden ayarlanmış yedi büyültme/küçültme oranı arasından seçim yapmanızı sağlar. Ön ayarlar Ana İşletmen tarafından yapılır.

### **Değişken %**

Ekran tuş takımını veya dokunmatik ekrandaki kaydırma düğmelerini kullanarak, küçültme/büyütme oranını %1'lik artışlarla %25-400 arasında belirleyebilirsiniz.

### **Otomatik %**

Orijinal dokümanın boyutuna ve [Çıktı Boyutu] kağıt boyutuna göre büyütme/küçültme oranını otomatik olarak seçer. Bu seçeneği belirlediğinizde, ekranın sağ tarafında [Çıktı Boyutu] seçeneği görüntülenir; burada önceden ayarlanmış sekiz seçenek arasından seçim yapabilirsiniz.

### <span id="page-143-0"></span>**Çıktı Biçimi**

Bu bölümde, taranan verilerin çıktısıyla ilgili ayarlarını yapılandırmada kullanılan özelikler açıklanmıştır. Daha fazla bilgi için aşağıdakileri inceleyin.

*Görüntü Sıkış[tırma – sayfa 144](#page-143-1) [Okuma Alındıları – sayfa 145](#page-144-0) [Bölerek Gönder – sayfa 145](#page-144-1) [Doküman Adı/Dosya Adı – sayfa 145](#page-144-2) Dosya Adı Çakış[ması – sayfa 146](#page-145-0) [Yanıtlanacak – sayfa 146](#page-145-1)*

**NOT:** Kullanılabilir seçenekler, <Tüm Hizmetler> ekranında seçilen tarama türüne göre değişir.

- *1.* Kontrol panelindeki <Tüm Hizmetler> düğmesine basın.
- *2.* Dokunmatik ekranda tarama türünü seçin.
- *3.* [Çıktı Biçimi] sekmesini seçin.
- *4.* Gereken özelliği seçin.

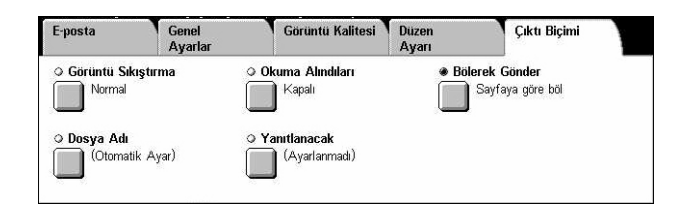

### <span id="page-143-1"></span>**Görüntü Sıkıştırma**

Bu özellik, renkli ve gri tonlamalı taranan görüntüler için veri sıkıştırma oranını seçmenize olanak sağlar.

**NOT:** Bu özellik tüm tarama türleri için kullanılabilir.

- *1.* [Çıktı Biçimi] ekranında [Görüntü Sıkıştırma] seçeneğini belirleyin.
- *2.* Sıkıştırma düzeyini seçin.
- *3.* [Kaydet] seçeneğini belirleyin.

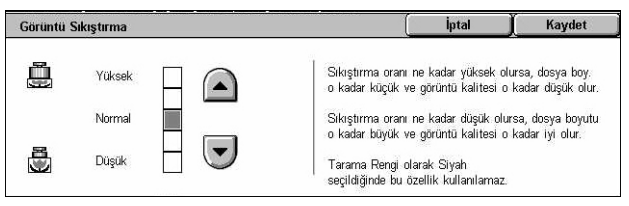
Kaydet

### **Okuma Alındıları**

Bu özellikle, alıcılardan sizin e-posta ekinizi alıp almadıkları hakkında e-postayla bilgi vermelerini isteyebilirsiniz.

**NOT:** Bu özellik yalnızca, [E-posta] seçeneğini belirlediğinizde görüntülenir.

- *1.* [Çıktı Biçimi] ekranında [Okuma Alındıları] seçeneğini belirleyin.
- *2.* Özelliği etkinleştirmek için [Açık] seçeneğini belirleyin.
- *3.* [Kaydet] seçeneğini belirleyin.

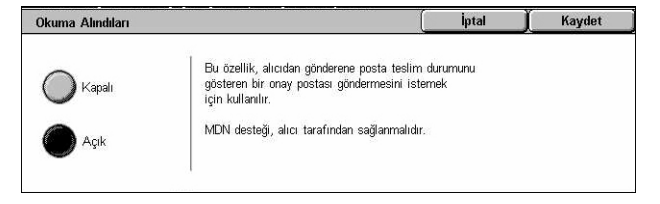

.<br>Giden e-postanın dosya boyutu çok büyükse,<br>dosya ayrı olarak gönderilmek üzere belirli veri

dosya ayrı olarak gönderilmek (<br>boyutunda dosyalara bölünebilir. .<br>Ancak, TIFF veya JPEG biçimli dosya<br>tek sayfalı birkaç dosyaya bölünebilir.

### **Bölerek Gönder**

Bu özellik, taranan büyük veri dosyalarını belirli bir veri boyutunda birden fazla e-posta iletisi olarak bölmenize olanak sağlar.

Bölerek Gönder

Kanal

Sayfaya göre böl

**NOT:** Bu özellik yalnızca, [E-posta] seçeneğini belirlediğinizde görüntülenir.

- *1.* [Çıktı Biçimi] ekranında [Bölerek Gönder] seçeneğini belirleyin.
- *2.* Gereken seçeneği belirleyin.
- *3.* [Kaydet] seçeneğini belirleyin.

#### **Kapalı**

Özelliği devre dışı bırakır.

#### **Sayfaya göre böl**

Taranan verileri, maksimum E-posta boyutunu aşıyorsa, daha küçük iletilere böler. Ön ayarlar Ana İşletmen tarafından yapılır. Daha fazla bilgi için, bkz: *[E-posta Kontrolü](#page-288-0)  [Ayarlar bölümü, sayfa 289.](#page-288-0)*

### **Doküman Adı/Dosya Adı**

Makinenin atadığı adı kullanmak istemiyorsanız, bu özellik, doküman/dosya için ad girmenize olanak sağlar. Dosya adı uzantısı, dosyanın türüne (tif, pdf) göre dosya adına otomatik olarak eklenir.

**NOT:** [Doküman Adı] özelliği yalnızca [Posta Kutusuna Tara] seçeneğini belirlediyseniz görüntülenir. [Dosya Adı] özelliği yalnızca [E-posta] veya [FTP/SMB'ye Tara] seçeneğini belirlediyseniz görüntülenir.

- *1.* [Çıktı Biçimi] ekranında [Doküman Adı] veya [Dosya Adı] seçeneğini belirleyin.
- *2.* Bir doküman/dosya adı girin.
- 3. [Kaydet] seceneğini belirleyin.

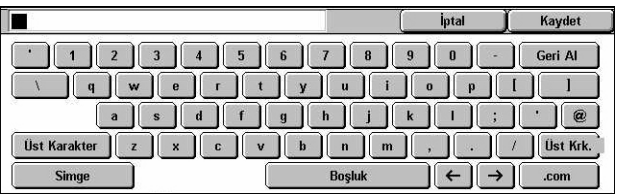

Klavye girişi hakkında bilgi için, bkz: *[Klavye Faks/Internet Faksı bölümü, sayfa 95.](#page-94-0)*

### **Dosya Adı Çakışması**

Bu özellik, [Dosya Adı] ekranında yinelenen dosya adı girilmesi durumunda dosya adı çakışmalarının otomatik olarak çözülmesini sağlamanıza olanak verir.

**NOT:** Bu özellik yalnızca, [FTP/SMB'ye Tara] seçeneğini belirlediğinizde görüntülenir.

Dosya Adı Çakışması

 $\big)$  isi iptal Et

**Adı Değiştir**<br>ve Kaydet Adın Üzerine<br>Yaz ve Kaydet

- *1.* [Çıktı Biçimi] ekranında [Dosya Adı Çakışması] seçeneğini belirleyin.
- *2.* Gereken seçeneği belirleyin
- 3. [Kaydet] seceneğini belirleyin.

#### **İşi İptal Et**

Başka bir dosya adı girebilmeniz için tarama işlemini iptal eder.

#### **Adı Değiştir ve Kaydet**

Yinelenen dosya adının sonuna 4 basamaklı bir sayı (0000–9999 arasında) ekler ve dosyayı aynı dizine kaydeder.

#### **Adın Üzerine Yaz ve Kaydet**

Yinelen dosya adına sahip varolan dosyayı siler ve yeni dosyayı belirtilen dosya adıyla aynı dizine kaydeder.

#### **Yanıtlanacak**

Bu özellik, E-posta iade adresi belirtmenize olanak sağlar.

- *1.* [Çıktı Biçimi] ekranında [Yanıtlanacak] seçeneğini belirleyin.
- *2.* Gereken seçenekleri belirleyin.
- *3.* [Kaydet] seçeneğini belirleyin.

#### **Alanı Temizle**

Geçerli adresi giriş alanından siler.

#### **Beni Yanıtla**

Yanıtlanacak kişi adresi olarak gönderenin adresini belirtir.

#### **Adres Defteri**

Adres defterinde kayıtlı e-posta adresi listesini görüntüler. Adres defterindeki bir girişten yanıt adresi seçin. Adres defterinde arama konusunda daha fazla bilgi için, [bkz:](#page-132-0)  *[Adres Defteri, sayfa 133](#page-132-0)*.

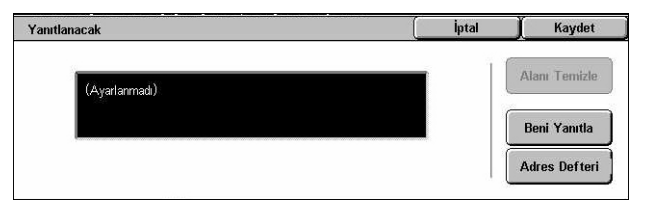

İptal

Aynı dizinde aynı adı taşıyan bir dosya varsa,<br>yeni dosya adına otomatik olarak 4 basamaklı<br>bir sayı (0000 - 9999) eklenir.

Kaydet

# **6 Posta Kutusunu Denetleme**

Bu bölümde, posta kutusundaki dokümanların denetlenmesi, yazdırılması veya silinmesi açıklanmıştır. Posta kutusunda, aşağıdaki türden dokümanları (Doküman Listesi'nde eşleşen simgelerle işaretli) saklayabilirsiniz.

- Gelen gizli faks dokümanları (**R**) Bkz: Cağırma Faks/Internet Faksı bölümü, *[sayfa 114.](#page-113-0)*
- Gelen gizli Internet Faksı dokümanları ( ) Bkz: *Çağ[ırma Faks/Internet Faksı](#page-113-0) [bölümü, sayfa 114.](#page-113-0)*
- Gizli çağırma için faks dokümanları ( $\Box$ ) Bkz: Çağırmak *İçin Sakla Faks/Internet [Faksı bölümü, sayfa 115.](#page-114-0)*
- Taranan dokümanlar ( ) Bkz: *Posta Kutusuna Tara Tarama/E-posta bölümü*, *[sayfa 129.](#page-128-0)*

Ayrıca, saklanan dokümanları el ile veya otomatik olarak işlemek için posta kutusunu iş akış sayfasına bağlayabilirsiniz. Daha fazla bilgi için, bkz: *[Doküman Listesi,](#page-147-0)  [sayfa 148](#page-147-0)*.

### **Posta Kutusunu Denetle**

Bu bölümde posta kutusunun [Posta Kutusunu Denetle] ekranında görüntülenen özel posta kutularındaki dokümanları kontrol etmenizi, yazdırmanızı veya silmenizi sağlayan özellikleri anlatılmaktadır. Ancak bazı posta kutularına, denediğiniz işleme bağlı olarak şifre girmeniz gerekebilir. Başka kullanıcıların oluşturduğu özel posta kutuları sizin için erişilemez ve devre dışı durumdadır. Bir posta kutusunun nasıl yaratılacağı hakkında bilgi için, bkz: *[Posta Kutusu Ayarlar bölümü, sayfa 294.](#page-293-0)*

*1.* Kontrol panelindeki <Tüm Hizmetler> düğmesine basın.

**NOT:** Kimlik Doğrulama özelliği etkinleştirildiyse, kullanıcı kimliği ve şifre (ayarlandıysa) girmeniz gerekebilir. Yardıma gerek duyarsanız, Ana İşletmen'e başvurun.

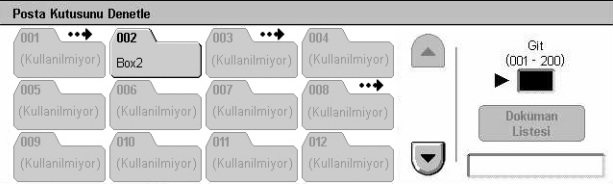

*2.* Dokunmatik ekranda [Posta Kutusunu Denetle] seçeneğini belirleyin.

**Git**

Kontrol panelindeki sayısal tuş takımını kullanarak, ekranda görüntülenecek ilk posta kutusu numarasını belirlemenizi sağlar.

### <span id="page-147-0"></span>**Doküman Listesi**

Bu özellik, seçilen posta kutusundaki dokümanları yazdırmanızı veya silmenizi sağlar. Doküman işlemeyi otomatikleştirmek için, posta kutusunu veya içindeki dokümanları iş akışı sayfasına bağlayabilirsiniz. İş akış sayfaları hakkında daha fazla bilgi için, [bkz:](#page-294-0) *İş Akış[ı Sayfaları Ayarlar bölümü, sayfa 295.](#page-294-0)*

Posta Kutusu 001 - Dokuman Listesi

- *1.* Gereken posta kutusunu seçin.
- *2.* [Posta Kutusunu Denetle] ekranında [Doküman Listesi] seçeneğini belirleyin.
- *3.* Gereken seçenekleri belirleyin.
- *4.* [Kapat] seçeneğini belirleyin.

#### **Ad/Kaydedil. Tarihi**

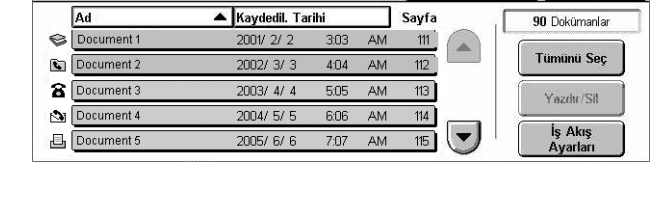

Yenile

Kapat

Dokümanları ada veya kaydedildikleri tarihe göre sıralar. Yeniden aynı seçenek belirlendiğinde, bu seçeneğin sağında yukarı (artan sıra) veya aşağı (azalan sıra) yönde bir üçgen görüntülenir ve listeleme sırası değişir.

#### **Yenile**

Posta kutusundaki doküman listesini güncelleştirir.

#### **Tümünü Seç**

Posta kutusundaki tüm dokümanları seçer; böylece tümünü bir kerede yazdırabilir veya silebilirsiniz.

#### **Yazdır/Sil**

[Yazdır/Sil] ekranını görüntüler.

- Yazdır Seçilen dokümanları yazdırır.
- Sil Seçilen dokümanları siler.

#### **İş Akış Ayarları**

[İş Akış Ayarları] ekranını görüntüler.

### **Posta Kutusu Dokümanlarını Yazdırma/Silme**

*1.* [Doküman Listesi] ekranında bir veya birkaç dokümanı seçin.

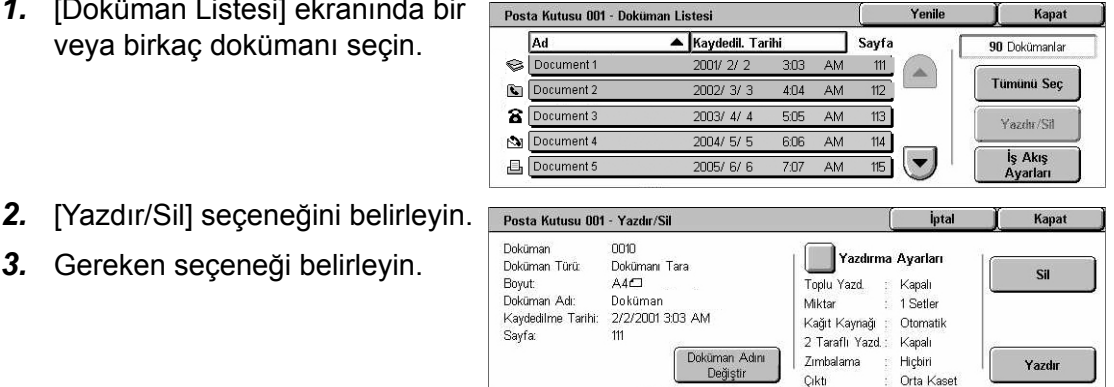

*3.* Gereken seçeneği belirleyin.

### **Doküman Adını Değiştirme**

Doküman adını düzenlemenizi sağlar. Bu seçenek, [Doküman Listesi] ekranında tek bir doküman seçildiğinde kullanılabilir.

#### **Sil**

Seçilen dokümanları siler.

#### **Yazdır**

Seçilen dokümanları yazdırır.

#### **Yazdırma Ayarları**

[Posta Kutusu - Yazdırma Ayarları] ekranını görüntüler.

#### **[Posta Kutusu - Yazdırma Ayarları]**

Bu özellik, çeşitli dokümanların yazdırma seçeneklerini değiştirmenizi sağlar.

*1.* [Yazdır/Sil] ekranında [Yazdırma Ayarları] seçeneğini belirleyin.

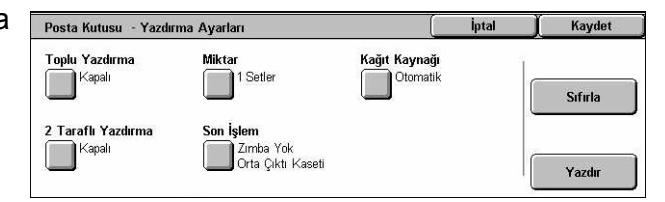

#### **Toplu Yazdırma**

Birden fazla dokümanı tek bir iş gibi yazdırır. Dokümanlar seçildikleri sırayla yazdırılır.

#### **Miktar**

Yazdırılacak kopya sayısını belirtir.

#### **Kağıt Kaynağı**

Yazdırılacak kağıt kasetini belirtir.

#### **2 Taraflı Yazdırma**

2 taraflı dokümanlar için yandan mı yoksa tepeden mi ciltleme yapılacağını seçer.

#### **Son İşlem**

Zımbalama seçeneğini ve çıktı kağıt kasetini belirtir. Zımbalama seçeneği belirtilmişse, son işlemci kaseti otomatik olarak seçilir.

### **İş Akışı Ayarları**

Bu özellik, bir iş akışı sayfası bağlantısını ayarlamanızı, değiştirmenizi veya bırakmanızı sağlar. Ayrıca, bağlı iş akış sayfasını bu ekrandan yürütebilirsiniz.

İş akış sayfası, özel posta kutularında saklanan dokümanları işlemenizi sağlar. Yeni doküman posta kutusuna kaydedildiğinde otomatik olarak iş akış sayfasını yürütmek için posta kutusunu ileride iş akış sayfasına bağlayabilir veya gerekiyorsa iş akış sayfasını el ile başlatabilirsiniz.

**NOT:** Bu ekranda oluşturduğunuz iş akış sayfası, yalnızca oluşturulduğu özel posta kutusundan yürütülebilir, değiştirilebilir veya silinebilir.

**NOT:** İş akışı sayfası özelliği, yalnızca Ağ Tarama Kiti makineye takılı olduğunda kullanılabilir.

İş akış sayfasında işlenen aşağıdaki doküman türlerini kaydedebilirsiniz.

- Hedef belirtme (FTP, SMB, e-posta, faks ve Internet Faks)
- Birden çok hedef ve işlem belirtme
- Yazdırma

İş akış sayfasına kaydedebileceğiniz doküman işleme türleri, özel posta kutusunda dokümanların nasıl saklandığına bağlıdır. Aşağıdaki şemaya bakın.

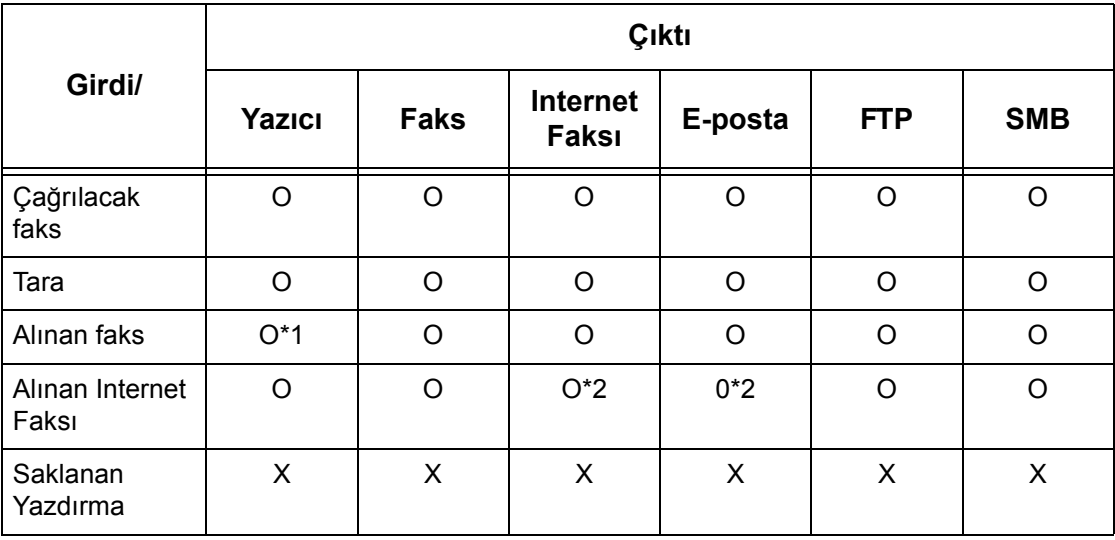

O: Kullanılabilir

X: Kullanılamaz

Kapat

- \*1: Alınan faks dokümanı yazdırılırken faks USB kablosu bağlı değilse, posta kutusu ayarlarındaki yazdırmadan sonra sil ayarı etkin olsa bile, doküman yazdırmadan sonra silinmez.
- \*2: Ana İşletmen ayarlarına bağlıdır.

**NOT:** Yalnızca yürütülmesine izin verdiğiniz iş akış sayfaları ekranda görüntülenebilir.

**NOT:** Faks olarak gönderilen veya posta kutusunda saklanan bir dokümanı E-posta, FTP veya SMB vasıtasıyla iletirken, iş akışı sayfasının [Dosya Biçimi] olarak [JPEG] kullanmayın.

Posta Kutusu İş Akış Ayarları

*1.* [Doküman Listesi] ekranında [İş Akış Ayarları] seçeneğini belirleyin.

**NOT:** Dokümanı iş akış sayfasına bağlamak için, ekranda gereken dokümanı seçin.

- Bu Posta Kutusuna bağlanan İş Akış Sayfası<br>Fax to Sales Bağlantıyı Kes Otomatik Başlar Bağlantı<br>Oluştur/Değiştir Acıklamat Fax orders to Sales lş Akiş<br>Sayfasi Se Başlat
- *2.* Gereken seçenekleri belirleyin.
- *3.* [Kapat] seçeneğini belirleyin.

#### **Otomatik Başlat**

Posta kutusunda yeni bir doküman kaydedildiğinde bağlantılı iş akışı sayfasının otomatik olarak yürütülmesini ayarlar. Bu onay kutusu yalnızca posta kutusu iş akış sayfasına bağlandığında görüntülenir.

**NOT:** Bu seçeneği etkin posta kutuları simgelerinin altındaki bir okla işaretlenmiştir.

#### **Başlat**

Bağlantılı iş akış sayfasını yürütür ve [Doküman Listesi] ekranına döner. Bu düğme yalnızca posta kutusu iş akış sayfasına bağlandığında görüntülenir.

#### **Bağlantıyı Kes**

İş akış sayfasıyla bağlantıyı bırakır.

#### **Bağlantı Oluştur/Değiştir**

[Bağlantı Oluştur/Değiştir] ekranını görüntüler.

#### **İş Akış Sayfası Seç**

[İş Akış Sayfası Seç] ekranını görüntüler.

#### **[Bağlantı Oluştur/Değiştir] Ekranı**

Bu ekran, iş akış sayfası oluşturmak veya sayfada değişiklik yapmanızı sağlar.

- *1.* [İş Akışı Ayarları] ekranında [Bağlantı Oluştur/Değiştir] seçeneğini belirleyin.
- *2.* Gereken seçenekleri belirleyin.
- 3. [Kaydet] seceneğini belirleyin.

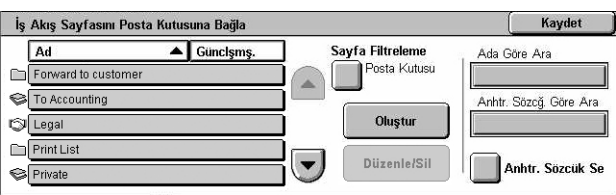

#### **Ad/Son Güncelleştirme**

İş akışı sayfalarını ada veya son güncelleştirildikleri tarihe göre sıralar. Yeniden aynı seçenek belirlendiğinde, bu seçeneğin sağında yukarı (artan sıra) veya aşağı (azalan sıra) yönde bir üçgen görüntülenir ve listeleme sırası değişir.

#### **Sayfa Filtreleme**

[Sayfa Filtreleme] ekranını görüntüler. Bkz: *[Sayfa Filtreleme, sayfa 153.](#page-152-0)*

#### **Oluştur**

Posta kutusuna bağlanacak yeni iş akış sayfası oluşturmanızı sağlar.

**NOT:** Bu ekranda oluşturduğunuz iş akış sayfaları yalnızca bu posta kutusundan çalıştırılabilir, değiştirilebilir veya silinebilir.

#### **Düzenle/Sil**

Varolan iş akış sayfasını değiştirmenizi veya silmenizi sağlar.

[Oluştur] ve [Düzenle/Sil] hakkında daha fazla bilgi için, bkz: *İş Akış[ı Sayfaları Ayarlar](#page-294-0)  [bölümü, sayfa 295.](#page-294-0)*

#### **Ada Göre Ara**

[Klavye] ekranını görüntüler. Aramak için iş akışı sayfası adını girin.

#### **Anahtar Sözcüğe Göre Ara**

[Klavye] ekranını görüntüler. Aramak için iş akışı sayfasına atanan anahtar kelimeyi girin.

#### **Anahtar Sözcük Seç**

[Anahtar Sözcük Seç] ekranını görüntüler. Aramak için iş akışı sayfasına daha önceden atanan anahtar kelimeyi seçin.

#### **[İş Akışı Sayfası Seç] Ekranı**

Bu ekran, seçilen posta kutusunda saklanan dokümanlarda iş akışı sayfasını seçmenizi ve yürütmenizi sağlar.

- *1.* [İş Akışı Ayarları] ekranında [İş Akışı Sayfası Seç] seçeneğini belirleyin.
- *2.* Gereken seçenekleri belirleyin.
- *3.* [Kapat] seçeneğini belirleyin.

#### Posta Kutusu 001 - İş Akış Sayfası Seç Kapat .<br>Sayfa Filtreleme Ad  $\blacktriangle$  Guncisms Ada Göre Ara **ayra Firu eleme**<br>Posta Kutusu Fax to Sale Forward to QA Anhtr. Sözcğ. Göre Ara Ayrıntılar **SI** Print web order Ayarları Değiştir FTP to Legal  $\overline{\phantom{a}}$ .<br>Anhtr. Sözcük S Forward to customer info

#### **Ad/Son Güncelleştirme**

İş akışı sayfalarını ada veya son güncelleştirildikleri tarihe göre sıralar. Yeniden aynı seçenek belirlendiğinde, bu seçeneğin sağında yukarı (artan sıra) veya aşağı (azalan sıra) yönde bir üçgen görüntülenir ve listeleme sırası değişir.

#### **Sayfa Filtreleme**

[Sayfa Filtreleme] ekranını görüntüler. Bkz: *[Sayfa Filtreleme, sayfa 153.](#page-152-0)*

#### **Ayrıntılar**

Bu seçenek iş akış sayfasını seçtiğinizde etkinleşip seçilebilir. Seçilen iş akışı sayfasında kayıtlı işlemleri görüntülemenizi ve/veya değiştirmenizi sağlar. Daha fazla bilgi için, bkz: *İş Akış[ı Sayfaları Ayarlar bölümü, sayfa 295.](#page-294-0)*

#### **Ayarları Değiştir**

Seçilen iş akışı sayfası için iş akış ayarlarını geçici olarak değiştirmenizi sağlar. Daha fazla bilgi için, bkz: *İş Akış[ı Sayfaları Ayarlar bölümü, sayfa 295.](#page-294-0)*

#### **Başlat**

Seçili iş akış sayfalarını çalıştırır.

#### **Ada Göre Ara**

[Klavye] ekranını görüntüler. Aramak için iş akışı sayfası adını girin.

#### **Anahtar Sözcüğe Göre Ara**

[Klavye] ekranını görüntüler. Aramak için iş akışı sayfasına atanan anahtar kelimeyi girin.

#### **Anahtar Sözcük Seç**

[Anahtar Sözcük Seç] ekranını görüntüler. Aramak için iş akışı sayfasına daha önceden atanan anahtar kelimeyi seçin.

#### <span id="page-152-0"></span>**Sayfa Filtreleme**

Bu özellik, ekranda görüntülenen iş akış sayfalarını makineyi çalıştıran kullanıcının oturum açma durumuyla sınırlamanıza olanak sağlar.

Makinede benzersiz kullanıcı olarak oturum açıldığında:

- Kişisel Sayfalar– Yalnızca o anda oturum açan kullanıcının sahip olduğu iş akış sayfalarını görüntüler.
- Paylaşılan Sayfalar (Yönetici) Ana İşletmenin sahip olduğu iş akış sayfalarını görüntüler.

**NOT:** Geçerli oturumu açan kullanıcı dışındaki benzersiz kullanıcıların sahip olduğu iş akış sayfaları görüntülenmez.

Makinede benzersiz kullanıcı olarak oturum açılmadığında:

- Sistem Yöneticisi Yalnızca Ana İşletmenin sahip olduğu iş akış sayfalarını görüntüler.
- Sistem Yöneticisi Dışı Yalnızca Ana İşletmen dışındaki kullanıcıların sahip olduğu iş akış sayfalarını görüntüler.

**NOT:** Benzersiz kullanıcılara ait iş akış sayfaları görüntülenmez.

#### **İş Akışı Sayfası Kısıtlamaları**

İş akışı sayfasının kişisel kullanımı veya kullanıcılar arasında paylaşımı kısıtlanabilir, özel posta kutularıyla sınırlanabilir.

Kimlik Doğrulama özelliği etkin olduğunda iş akışı sayfalarıyla ve posta kutularıyla ilişkili kısıtlamalar hakkında daha fazla bilgi için, bkz: *İş Akış[ı Sayfası ve Posta Kutusu](#page-344-0)  Kimlik Doğrulaması Kimlik Doğ[rulama ve Denetleyici Yönetimi bölümü, sayfa 345.](#page-344-0)*

## **7 Yazdırma**

Bu bölümde makinenin isteğe bağlı yazdırma özelliğiyle ilgili bilgi verilmektedir. Bu özellikle, yazdırma işlerini PC'den makineye doğrudan gönderebilirsiniz.

**NOT:** Bu bölümde açıklanan özelliklerden bir bölümü isteğe bağlıdır ve makinenizin yapılandırmasına uygun olmayabilir.

Ek olarak, aşağıdaki özel yazdırma özellikleri de kullanılabilir.

• E-posta yazdırma

Bu özellikle, makineye gönderilen e-posta ekini yazdırabilirsiniz. E-posta eklerini yazdırma biçimi benzetim ayarlarına bağlı olarak değişebilir. Daha fazla bilgi için, [bkz:](#page-207-0)  *[Benzetim Ayarları CentreWare Internet Hizmetleri bölümü, sayfa 208.](#page-207-0)*

**NOT:** E-posta gövdesinde yalnızca düz metin kullanabilirsiniz. E-posta programınızda gövde metni biçimi olarak düz metin seçilmiş olduğundan emin olun.

• Doğrudan yazdırma

Bu özellik, PDF veya TIFF dosyasını doğrudan makineye göndermenizi sağlar. Daha fazla bilgi için PCL Yazıcı Sürücüsü CD-ROM'unu inceleyin.

• Güvenli Yazdırma

Bu özellik, yazdırılmak üzere PC'den gönderilen gizli dokümanı saklamanızı sağlar. Doküman yazdırmak için kullanıcı kimliği ve şifre gerekir. Daha fazla bilgi için, [bkz:](#page-318-0)  *Güvenli Yazdırma İş [Durumu bölümü, sayfa 319.](#page-318-0)*

• Örnek Yazdırma

Bu özellik, tamamını yazdırmadan önce bir doküman setini yazdırmanızı sağlar. Daha fazla doküman seti yazdırıp yazdırmayacağınıza siz karar verebilirsiniz. Saklanan dokümanlara erişmek için kullanıcı kimliği gerekir; küme sayısı bilgisayardan ayarlanabilir. Daha fazla bilgi için, bkz: *Örnek Yazdırma İş [Durumu bölümü, sayfa 320.](#page-319-0)*

• Gecikmeli Yazdırma

Bu özellik dokümanları, 24 saat içinde belirli bir saate yazdırmanızı sağlar. Dokümanlar belirtilen saatte otomatik olarak yazdırılır. Daha fazla bilgi için, bkz: *[Gecikmeli](#page-320-0)  Yazdırma İş [Durumu bölümü, sayfa 321.](#page-320-0)*

• Genel Posta Kutusunu Yazdırma

Bu özellik, çağırma için genel posta kutusunda saklanan dokümanları kontrol etmenizi, yazdırmanızı ve silmenizi sağlar. Daha fazla bilgi için, bkz: *[Genel Posta Kutusu](#page-321-0) İş [Durumu bölümü, sayfa 322.](#page-321-0)*

• PCL benzetimi

Bu özellik, makinede ayarlı benzetim parametrelerine (örn., kağıt boyutu) bağlı olarak, verilen PCL yazıcı sürücüsünü desteklemeyen Kişisel Bilgisayar kaynaklı dokümanları yazdırmanızı sağlar. PCL benzetim parametrelerinin nasıl ayarlanacağı hakkında bilgi için, bkz: *[PCL Benzetimi Makine Durumu bölümü, sayfa 327.](#page-326-0)* PCL benzetiminin parametreleri ve değerlerinin listesi için, bkz: *[PCL Benzetimi, sayfa 161](#page-160-0)*.

• HP-GL/2 benzetimi

Bu özellik HP-GL/2 destekleyen aygıtlardan dokümanları yazdırmanıza izin verir. HP-GL/2 benzetim parametrelerinin nasıl ayarlanacağı hakkında bilgi için, bkz: *[HP-GL/2](#page-327-0)  [Benzetimi Makine Durumu bölümü, sayfa 328.](#page-327-0)* HP-GL/2 benzetiminin parametreleri ve değerlerinin listesi için, bkz: *[HP-GL/2 Benzetimi, sayfa 164](#page-163-0)*.

• PDF doğrudan yazdırma

Bu özelliği kullanarak, makinede ayarlı benzetim parametrelerine bağlı olarak, PDF dosyasını yazdırılması için yazıcı sürücüsünü atlayarak doğrudan makineye gönderebilirsiniz. PCL doğrudan yazdırma benzetim parametrelerinin nasıl ayarlanacağı hakkında bilgi için, bkz: *[PDF Makine Durumu bölümü, sayfa 329.](#page-328-0)* PDF doğrudan yazdırma benzetim parametreleri ve değerlerinin listesi için, bkz: *[PDF](#page-168-0)  Doğ[rudan Yazdırma, sayfa 169](#page-168-0)*.

• Mantıksal yazıcı

Bu özellik, dokümanları yazdırmak için daha sonra Kişisel Bilgisayarınızdan seçebileceğiniz mantıksal yazıcı olarak makinenizde benzetim parametreleri ayarlamanızı sağlar. Mantıksal yazıcılar, CentreWare Internet Hizmetleri kullanılarak PCL, TIFF ve PostScript için oluşturulabilir. Daha fazla bilgi için, bkz: *[Özellikler](#page-184-0)  [CentreWare Internet Hizmetleri bölümü, sayfa 185.](#page-184-0)*

• İki Yönlü İletişim

Bu özellik, güncel yazıcı durumunu almanızı ve yazıcı durumunu öğrenmeniz için bilgisayarın yazıcıyla iletişim kurduğu zaman aralığını ayarlamanızı sağlar. Etkin işlerin, tamamlanan işlerin ve kağıt kasetinin durumu hakkında bilgi almanızı da sağlar. Daha fazla bilgi için, bkz: *[Yazıcı Durumu, sayfa 159](#page-158-0)*.

**NOT:** Bu özellik yalnızca, yazıcınız TCP/IP veya IPX aracılığıyla bağlı olduğunda ve SNMP aracısı çalıştığında; hem yazıcı sürücüsü hem de yazıcı ağ yazıcısı için ayarlandığında kullanılabilir.

## **Yazıcı Sürücüsü Özellikleri**

Makineyi yazıcı olarak seçtiğinizde, ağa bağlı bilgisayarda ilgili yazdırma ekranı görüntülenir. Yazdırma ekranını görüntülemek için, araç çubuğunda [Yazdır] menüsünü seçin.

UNIX ve Macintosh bilgisayarlarından yazdırma bilgileri ayrıca verilir. Yazdırma işlerini gönderme hakkında aşağıdakileri inceleyin.

- UNIX Sistem Yöneticisi Kılavuzu
- Macintosh PostScript Kullanım Kılavuzu

**NOT:** PostScript sürücüsü isteğe bağlı PostScript Setine ihtiyaç duyar.

### **Ana Özellikler**

Aşağıdaki ana özellikler yazıcı sürücüsü tarafından desteklenmektedir.

**NOT:** Yazıcı sürücüsü özellikleri ağ bilgisayarının işletim sitemine bağlı olarak değişmektedir.

#### **İş Türü**

- Normal Yazdırma– Normal yazdırma için bunu seçin.
- Güvenli Yazdırma– Güvenli yazdırma özelliğini kullanmak için bunu seçin. Yazdırmadan önce kullanıcı kimliği ve şifre girmeniz gerekir.
- Örnek Yazdırma– Örnek yazdırma özelliğini kullanmak için bunu seçin. Yazdırmadan önce kullanıcı kimliği girmeniz gerekir.
- Gecikmeli Yazdırma– Gecikmeli yazdırma özelliğini kullanmak için bunu seçin. Yazdırmak için başlangıç zamanı belirtin.
- Posta Kutusuna Kaydet Yazdırılan işi makinede bulunan posta kutusundaki bir dosyaya kaydetmek için bunu seçin.
- Faks Makine aracılığıyla Kişisel Bilgisayardan faks göndermek için bu özelliği seçin.

#### **Kağıt Boyutu**

Standart kağıt boyutları listesinden bir kağıt boyutu seçmenizi sağlar.

#### **Kağıt Kaseti**

Yazdırmanın yapılacağı kağıt kasetini el ile seçmenizi sağlar veya kağıt kaseti öncelik ayarlarına göre, makinenin uygun kağıt kasetini otomatik olarak seçmesini sağlar.

#### **Kağıt Türü**

İstenen çıktı ortamı için kağıt türünü seçmenizi sağlar.

#### **2 Taraflı Yazdırma**

Çift taraflı yazdırır. Kağıdın her iki tarafı da otomatik olarak yazdırılabilir. Kağıdın kısa kenarından çevrilen çıktı için [Kısa Kenardan Çevir] seçeneğini belirleyebilirsiniz.

#### **Çıktı Rengi**

Renkli veya siyah beyaz çıktı yazdırmayı seçmenizi sağlar.

#### **Zımbalama**

Zımbalı çıktı seçmenizi ve çıktı kağıdının hangi köşesine, kaç adet zımbalama yapılacağını belirlemenizi sağlar. Bu seçenek için isteğe bağlı son işlemciye ihtiyaç vardır.

#### **Birden Çok Yan Yana**

Dokümanın birden çok sayfasını bir sayfaya yazdırmanızı sağlar. Makine, bunların tek bir sayfaya gerektiği gibi sığması için görüntüleri otomatik olarak küçültür/büyütür.

#### **Çıktı Hedefi**

Çıktı kasetini seçmenize olanak sağlar.

#### **Yazdırma Modu**

Yazdırma için öncelikleri belirler. [Standart] veya [Yüksek Hızlı] seçeneğini belirleyebilirsiniz. [Yüksek Hızlı] seçeneğini belirlerseniz, yazdırma hızının önceliği artar. [Standart] seçeneğini belirlerseniz, çıktı kalitesi birincil önceliğe sahip olur.

#### **Parlaklık**

Yazdırılan çıktıların parlaklığını ayarlar. Klavye veya kaydırıcı çubuğu kullanarak oranı -5 ile +5 değerleri arasında belirtin.

#### **Ekran**

Bit eşlem görüntüleri için görüntüleme işlemlerini belirler.

#### **Ayrıntılı Ayarlar**

Diğer yazıcı sürücüsü seçenekleri, taslak modunda yazdırma, asetat ayırıcılar, görüntü geliştirme, renk dengesi, görüntü kaydırma, kapaklar ve kitapçık oluşturmayı içermektedir.

### <span id="page-158-0"></span>**Yazıcı Durumu**

Yazıcı durumu, [Kağıt/Çıktı] sekmesindeki [Durum] düğmesi seçilerek görüntülenen İki Yönlü İletişim Penceresi kullanılarak izlenebilir.

#### **İki Yönlü İletişim Ayarları**

Bu bölüm, yazıcı durumunu izlemek için İki Yönlü İletişimi ayarlama işlemlerini anlatmaktadır.

**NOT:** Windows 2000, Windows XP ve Windows Server 2003 işletim sistemlerinde İki Yönlü İletişim işlevi desteklenmektedir.

**NOT:** PostScript sürücüsü kullanma hakkında daha fazla bilgi için, PostScript Kullanım Kılavuzu'nun Windows 2000, Windows XP ve Windows Server 2003 ile Çalışma bölümüne bakın.

**NOT:** Aşağıdakilerden herhangi biri meydana gelirse, İki Yönlü İletişim işlevi otomatik olarak devre dışı kalır ve işlevin yeniden ayarlanması gerekir.

- Aygıt yapılandırması (örneğin, Bellek Kapasitesi) değiştirilirse,
- [Yazıcıdan Bilgi Al] seçilir ve iletişim başarısız olursa,
- [İki Yönlü İletişimi Etkinleştir] onay kutusu seçilir ve iletişim başarısız olursa.

İki Yönlü İletişim işlevini ayarlamak için:

- *1.* Yazıcı sürücüsü için [Özellikler] seçeneğini belirtin.
- *2.* [Seçenek] sekmesini açın.
- *3.* [İki Yönlü İletişimi Etkinleştir] onay kutusunu seçin.

Yazıcı sürücüsü, bağlanılan porttaki yazıcıyı otomatik olarak algılar.

#### **Yazıcı Algılanamadı**

Bağlanılan porttaki yazıcı algılanamazsa, [Yazıcı Ara] ekranı görüntülenir. Yazıcıyı aramak veya yazıcı adresi belirtmek için aşağıdaki yöntemlerden birini seçebilirsiniz.

- Yayın Bu düğmeyi tıklatın ve ardından yayın tipinin TCP/IP mi, yoksa IPX mi olduğunu belirtmek için [Ayrıntıları Ara] seçeneğini tıklatın. Yazıcıyı aramak için [İleri] seçeneğini belirtin ve sonra [Son] seçeneğini tıklatın.
- Adres Belirleme Bu düğmeyi tıklatın ve [İleri] seçeneğini tıklatın. [Adres Belirleme] ekranında TCP/IP veya IPX adresini belirleyin ve sonra [Son] seçeneğini tıklatın.
- Topluluk Adı SNMP topluluk adını belirtmek için gerekliyse topluluk adı girin. Yazıcıyı aramak için [İleri] seçeneğini tıklatın ve sonra [Son] seçeneğini tıklatın.

#### **İki Yönlü İletişim İşlevleri**

İki Yönlü İletişim işlevleri hakkında ayrıntılar için sürücünün çevrimiçi yardımına bakın.

#### **Yazıcı Durumu**

Yazıcı Durumu alanı, yazıcınızın genel durumunu raporlar ve o anda yazıcının kullanılabilir olup olmadığını gösterir.

#### **Yenileme Aralığı**

Yazıcının durumu hakkında bilgi almak için bilgisayarın yazıcıyla hangi aralıklarla iletişim kurduğunu görüntüler.

#### **Etkin İşler**

O anda yazdırma sırasında bulunan en çok 25 işin durumunu görüntüler. Etkin işler, Gönderme Zamanına bağlı olarak azalan sırayla listelenir.

#### **Tamamlanan İşler**

En çok 25 tamamlan işin durumunu görüntüler. Bu tamamlanan işler, Tamamlanma Zamanına bağlı olarak azalan sırayla listelenir.

#### **Kağıt Durumu**

Yazıcınızın farklı kağıt kasetlerine yüklenmiş kağıtların türünü ve ilgili kasetlerde kalan kağıt seviyelerini görüntüler. Bu öğeler, [Kağıt Kaseti] seçeneğindeki kağıt kaseti adına göre sıralanır.

### **Benzetim Parametreleri**

PCL, HP-GL/2 ve PDF doğrudan yazdırma için benzetim parametreleri gerektiğinde değiştirilebilir.

Parametre değerlerinin nasıl değiştirileceği hakkında bilgi için, bkz: *[Yazdırma Modu](#page-326-1)  [Makine Durumu bölümü, sayfa 327.](#page-326-1)*

### <span id="page-160-0"></span>**PCL Benzetimi**

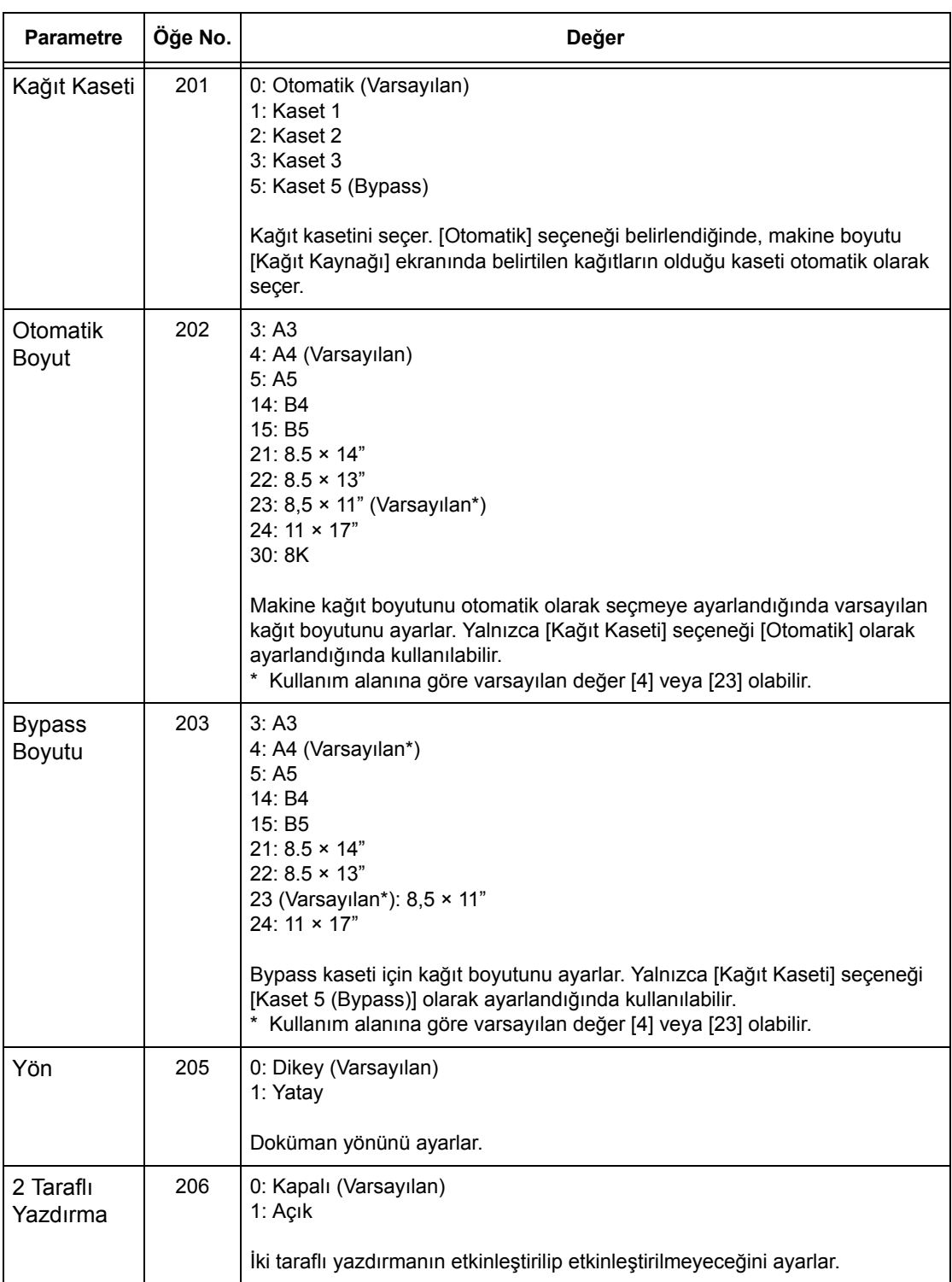

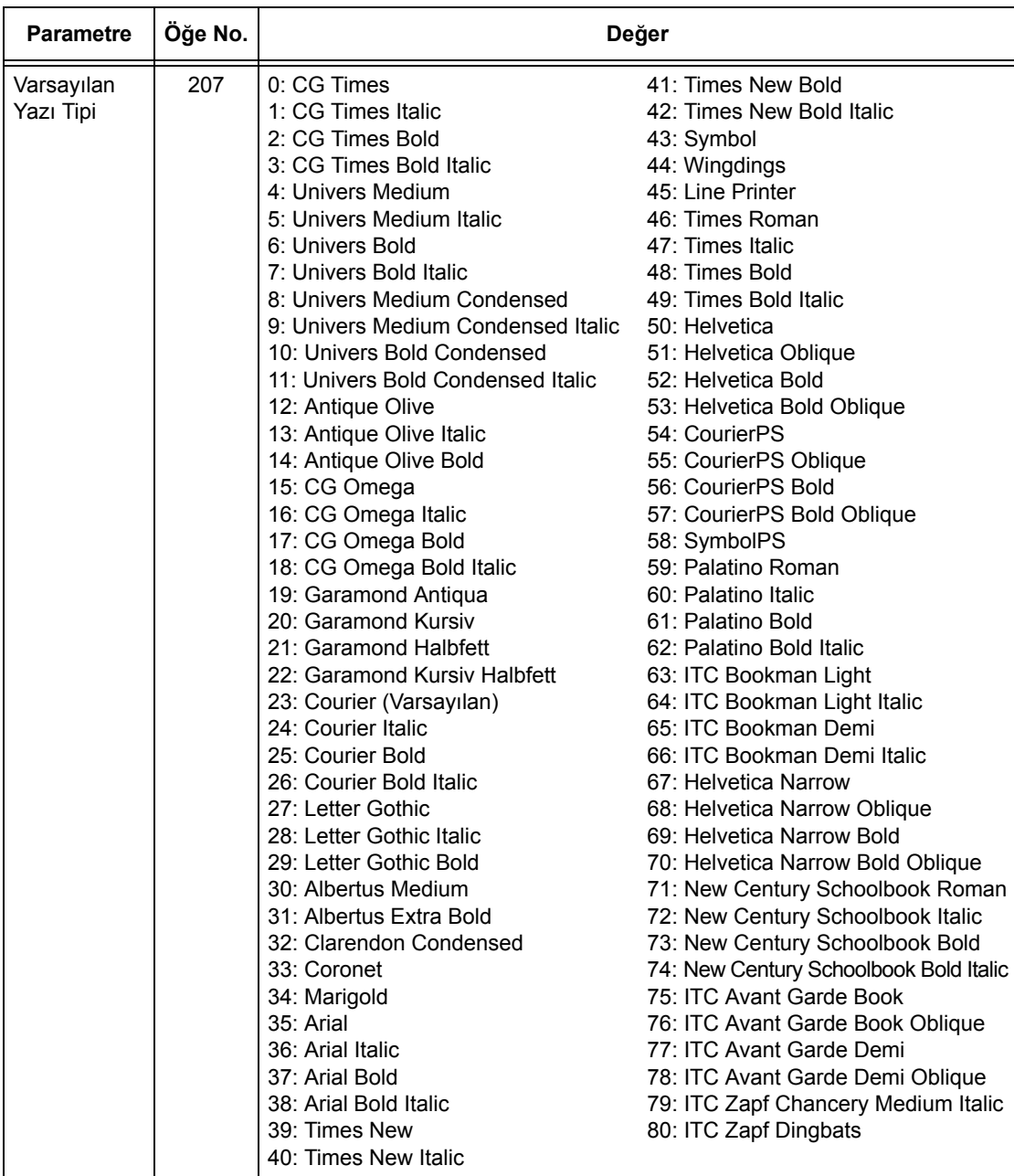

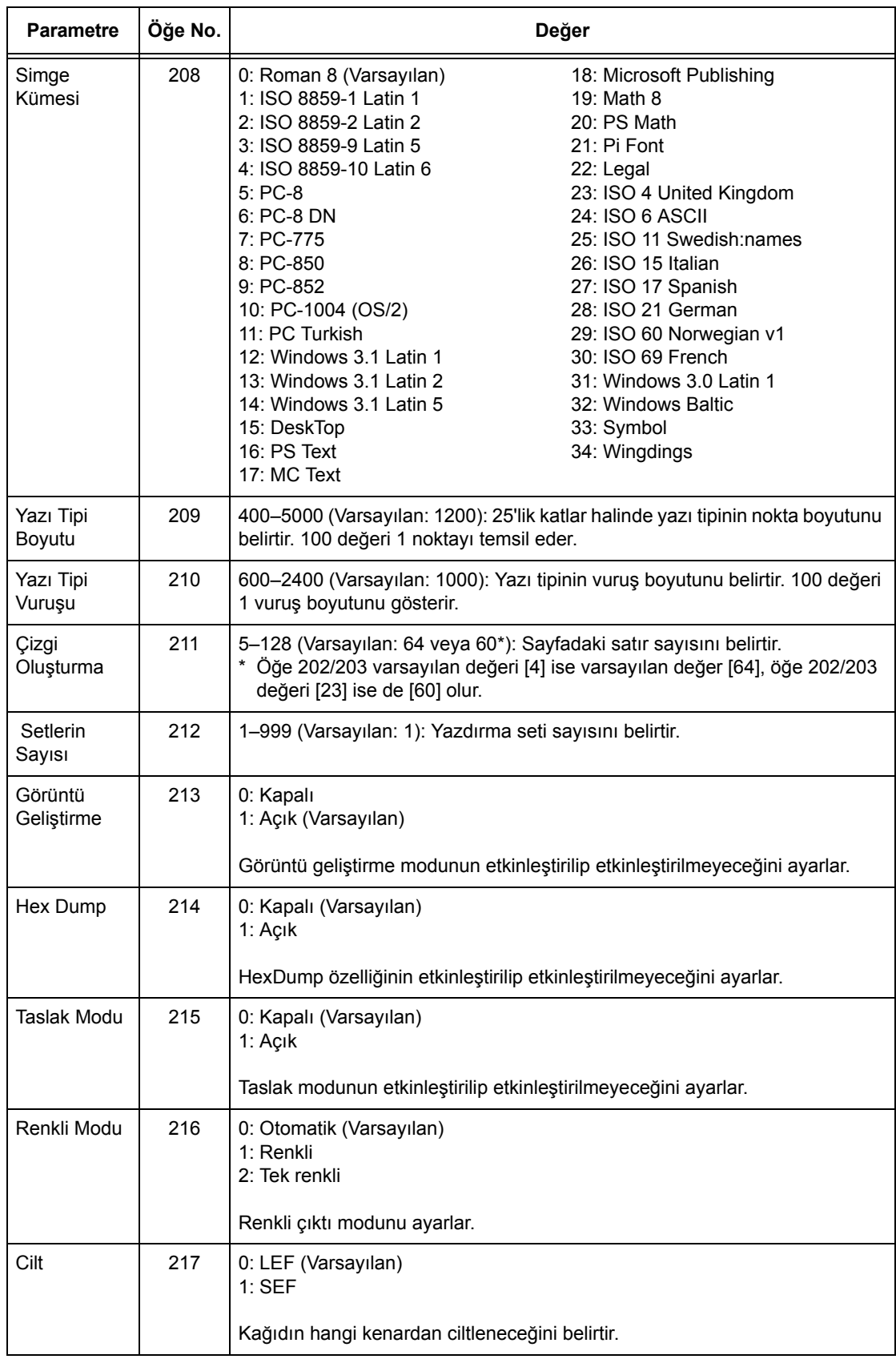

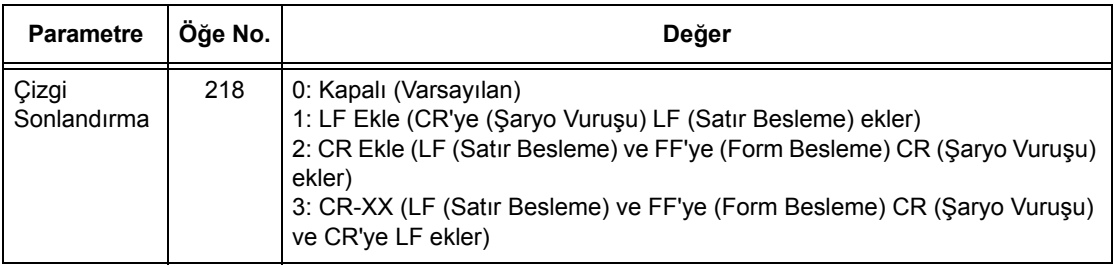

### <span id="page-163-0"></span>**HP-GL/2 Benzetimi**

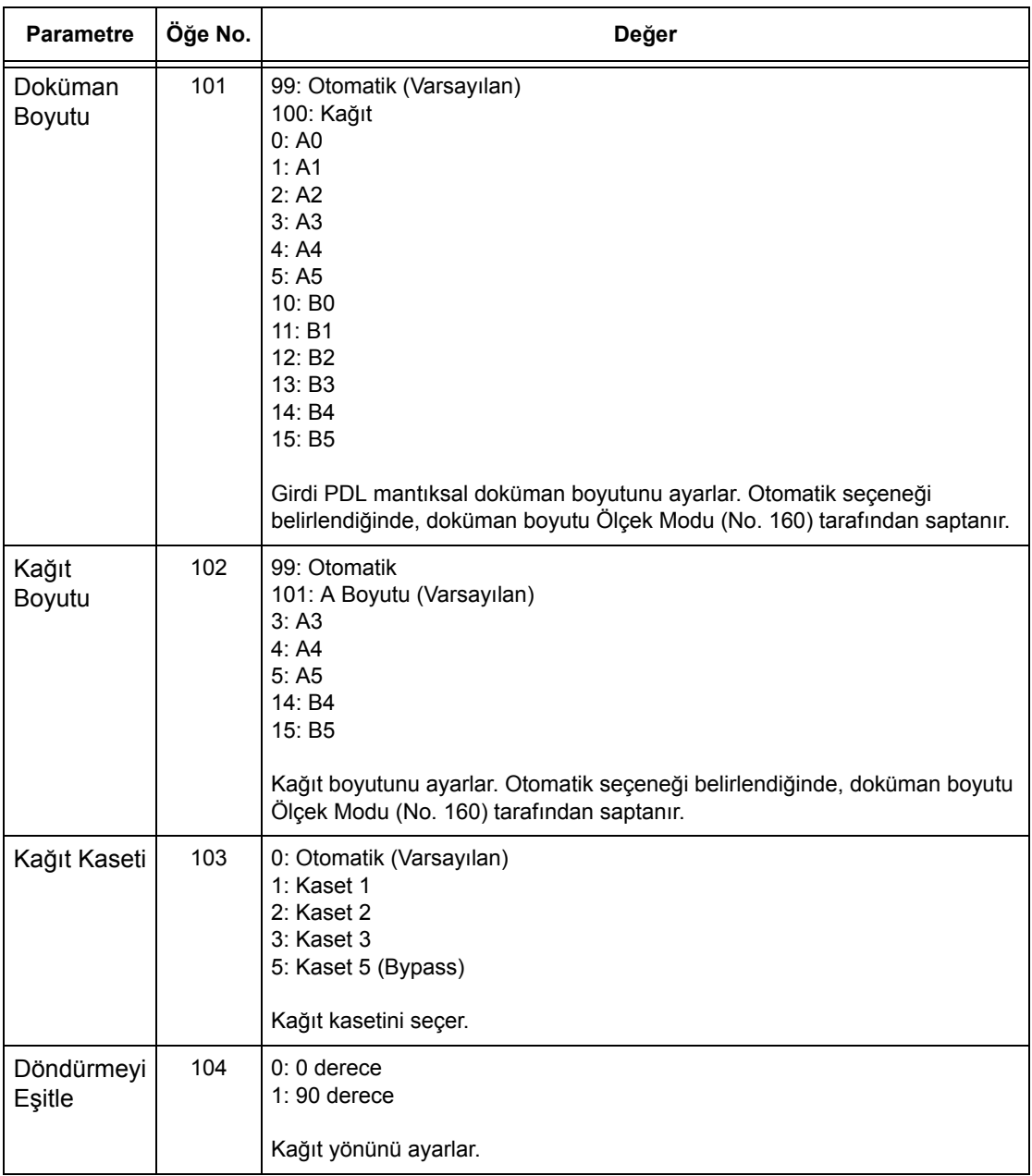

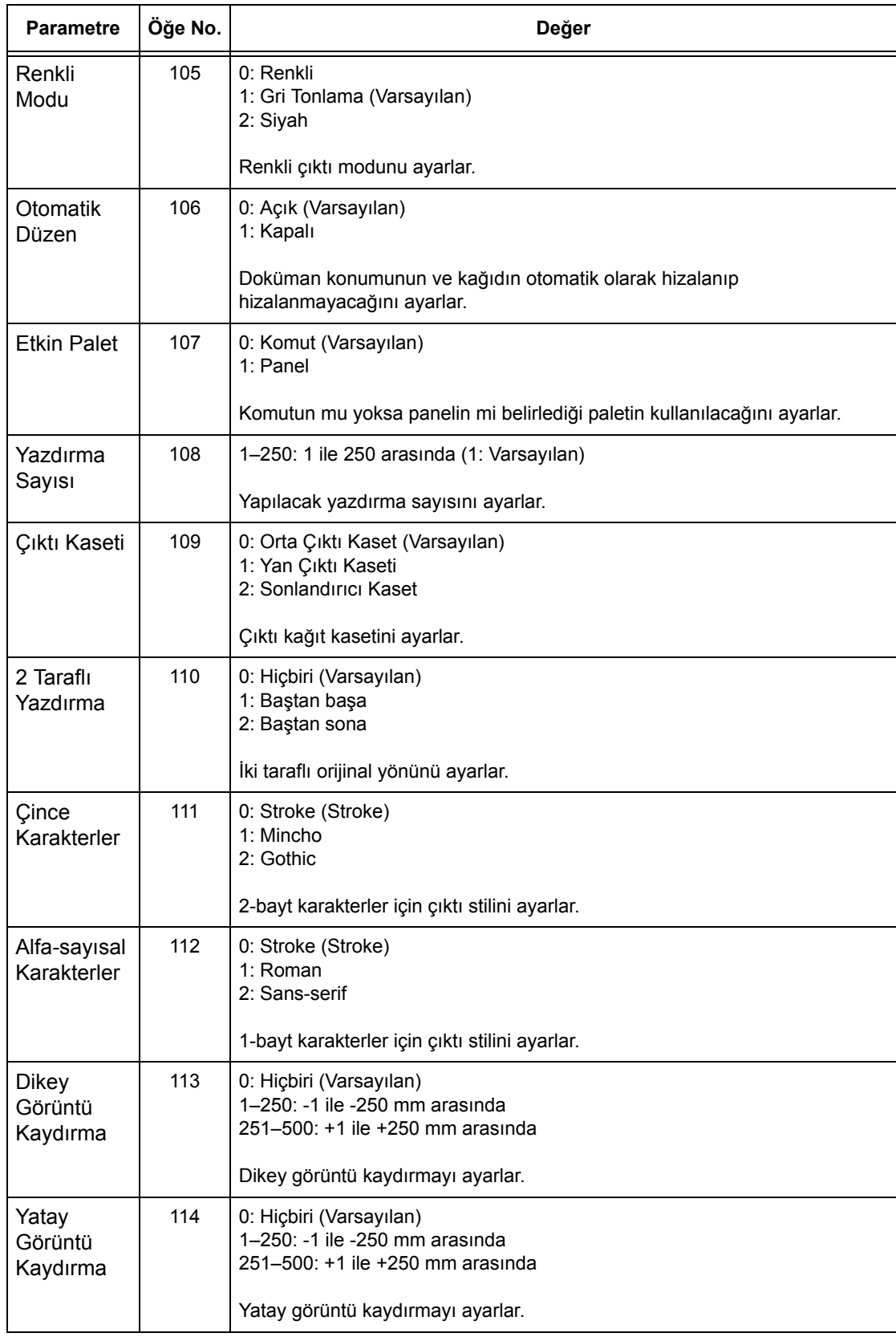

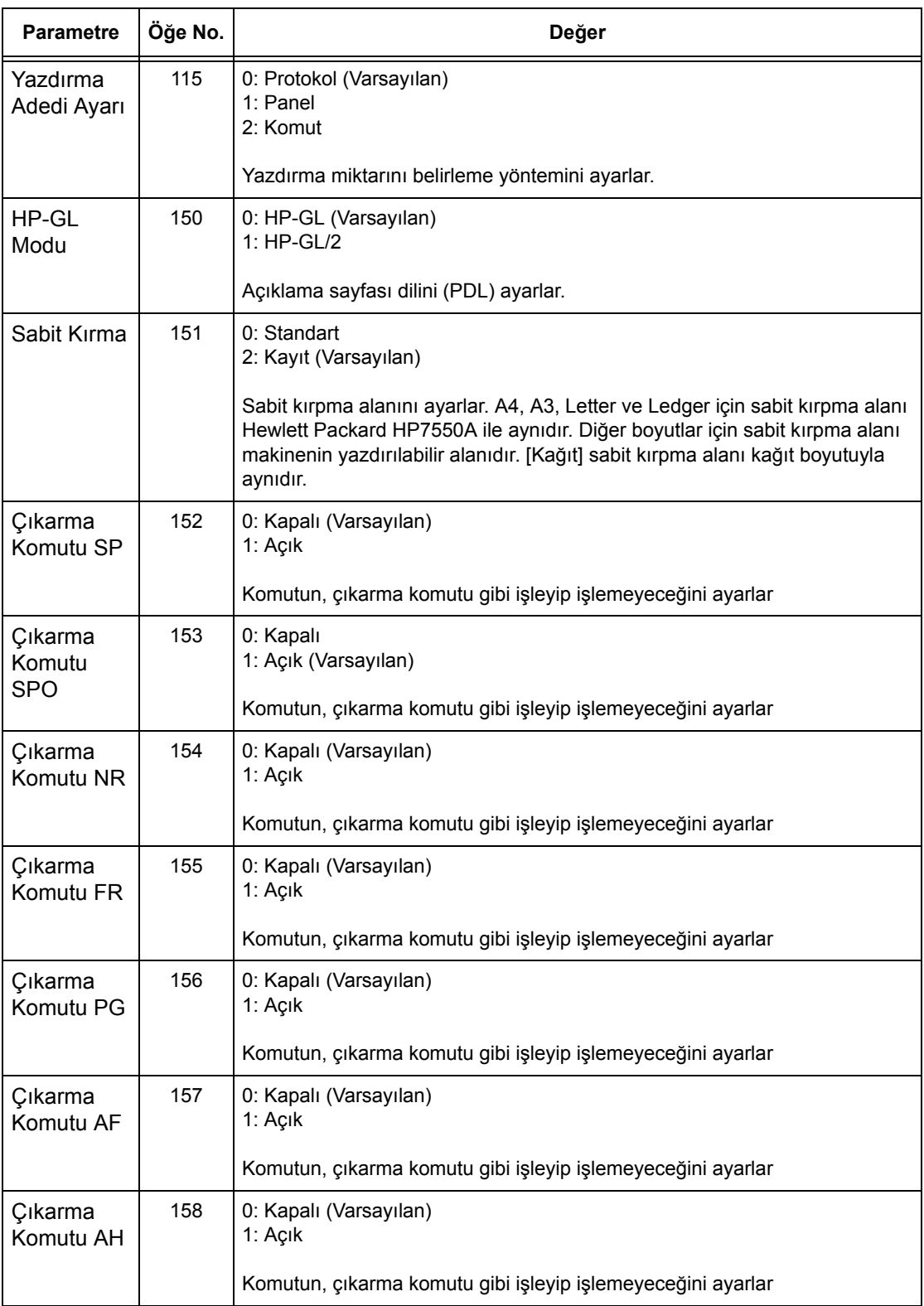

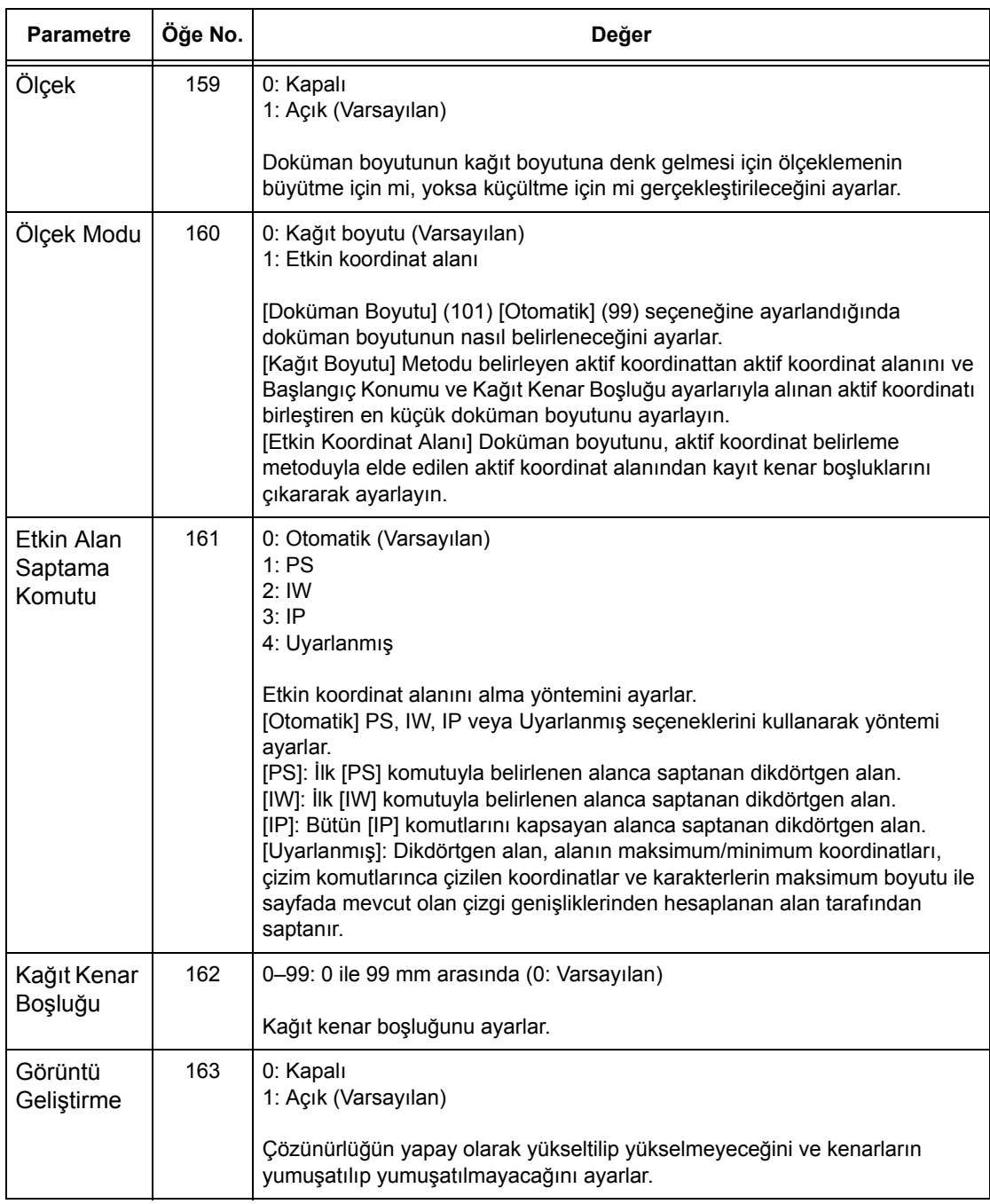

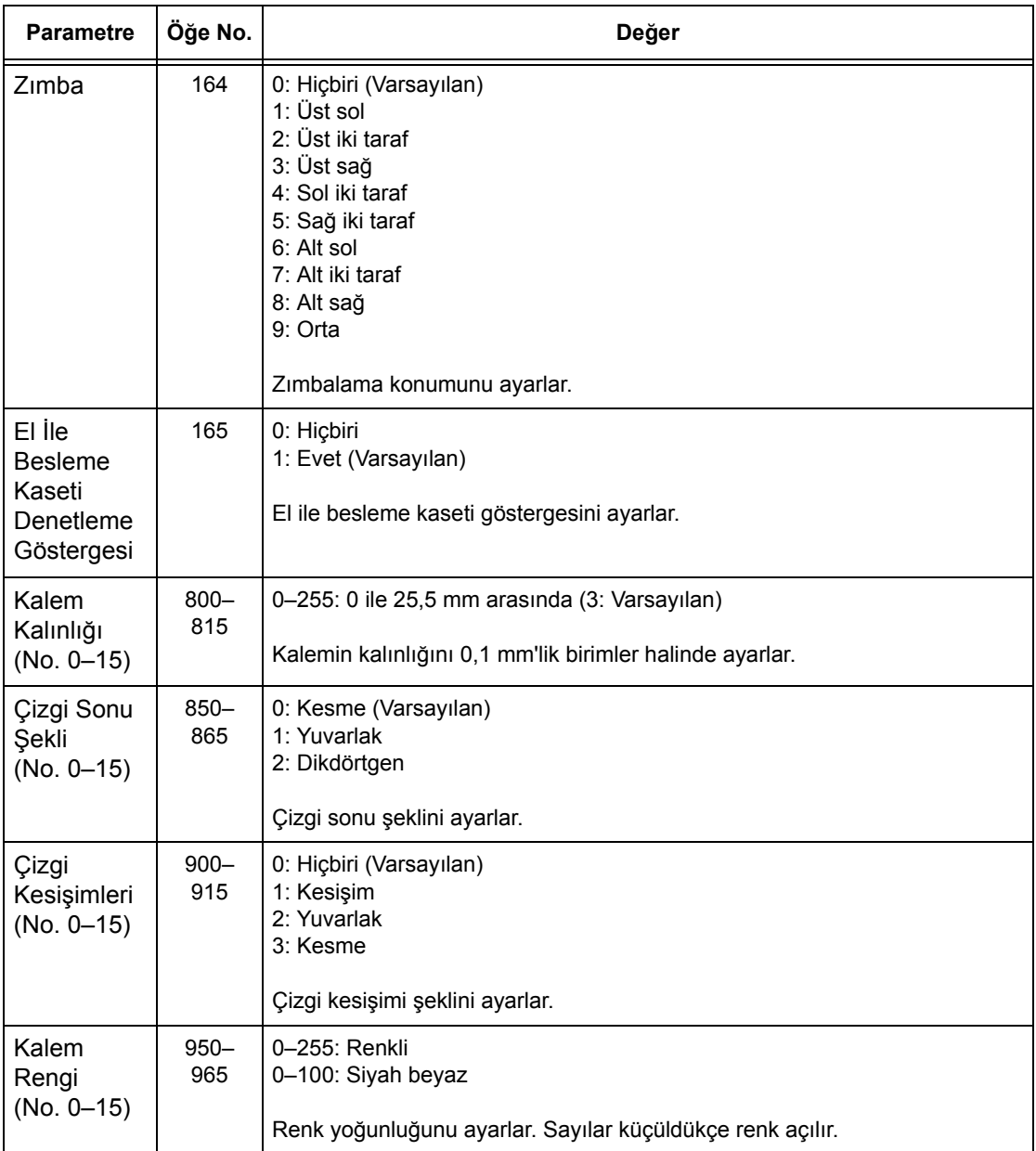

## <span id="page-168-0"></span>**PDF Doğrudan Yazdırma**

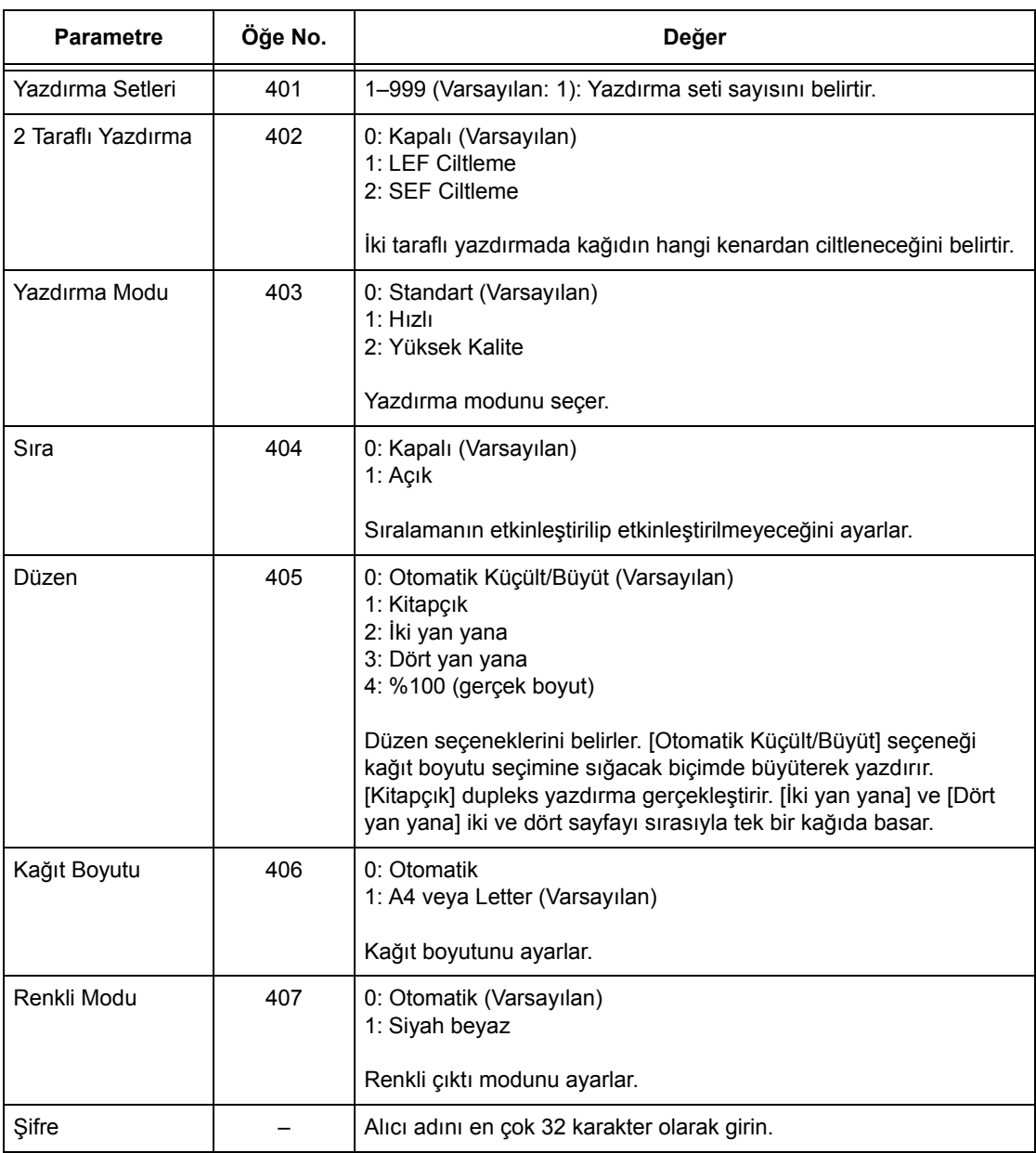

*7 Yazdırma* 

# **8 CentreWare Internet Hizmetleri**

Bu bölümde isteğe bağlı CentreWare Internet Hizmetleri programı hakkında bilgi verilmektedir. CentreWare Internet Hizmetleri programı, ağdaki bir bilgisayarla makine arasında HTTP aracılığıyla iletişim kurulmasına olanak veren katıştırılmış Web Kullanıcı Arabirimi'ni kullanır. CentreWare Internet Hizmetleri her işin veya makinenin durumunu denetlemek veya ağ ayarlarını değiştirmek için kullanılabilir.

Bu programı kullanarak iş şablonunu da yapılandırabilirsiniz. CentreWare Internet Hizmetleri giriş sayfasındaki İş Şablonları sayfasında [İş Şablonu Ekranını Görüntüle] düğmesini tıklatın. İş şablonları hakkında daha fazla bilgi için, bkz: *[Hizmetler, sayfa 173](#page-172-0)*.

CentreWare Internet Hizmetleri'nde sorun giderme için Sistem Yönetimi Kılavuzu'na bakın.

**NOT:** Bu hizmet kullanılmadan önce Sistem Yöneticisi tarafından yüklenmeli ve ayarlanmalıdır. CentreWare Internet Hizmetleri özelliğinin yüklenmesi ve ayarları hakkında daha fazla bilgi için, Sistem Yönetimi Kılavuzu'na bakın. CentreWare Internet Hizmetleri'nin bazı özelliklerinde erişim kısıtlaması olabilir. Daha fazla yardım için Sistem Yöneticisine başvurun.

**NOT:** Bu özellik, doğrudan yazdırma özelliğinin yapılandırılmadığı makinelerde kullanılamaz.

#### **Hedef Bilgisayarlar**

CentreWare Internet Hizmetleri için aşağıdaki İşletim Sistemleri ve web tarayıcıları kullanılabilir.

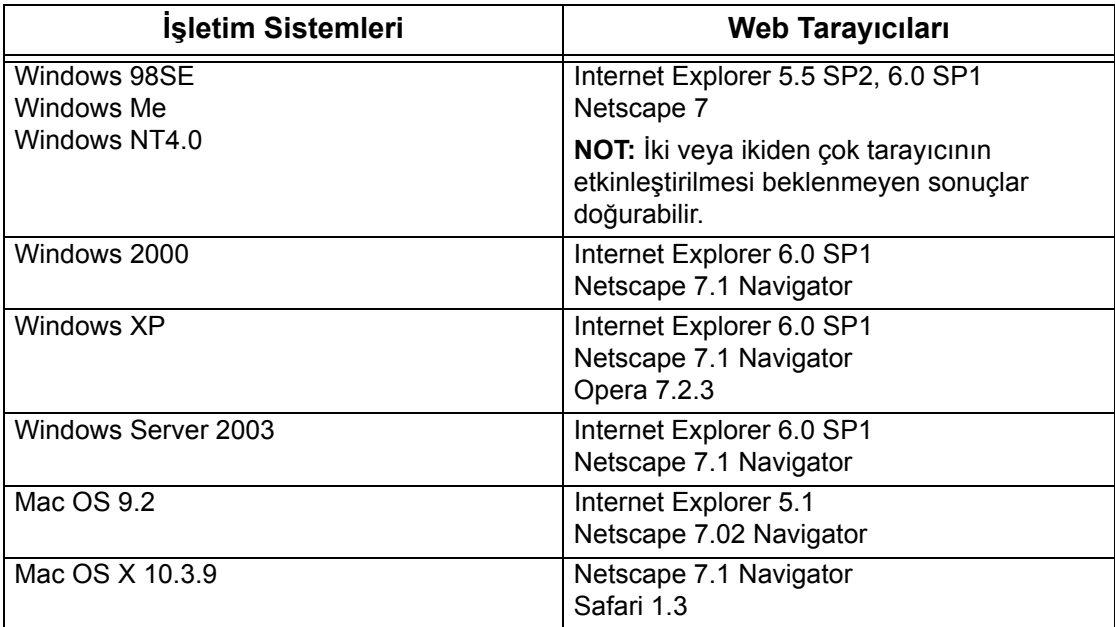

### **CentreWare Internet Hizmetleri'ne Erişim**

CentreWare Internet Hizmetleri'ne erişmek için aşağıdaki adımları izleyin.

- *1.* Ağdaki istemci iş istasyonunda Internet tarayıcısını başlatın.
- *2.* URL alanına "http://" ve ardından da makinenin Internet adresini girin. Sonra klavyenin <Enter> tuşuna basın.

Örnek: Internet adresinin vvv.xxx.yyy.zzz ise, URL alanına aşağıdaki dizeyi girin:

http://vvv.xxx.yyy.zzz

Port numarası ayarlandıysa, bu numarayı aşağıda gösterildiği gibi Internet adresine ekleyin. Bu örnekte port numarası 80'dir.

```
http://vvv.xxx.yyy.zzz:80
```
CentreWare Internet Hizmetleri giriş sayfası görüntülenir.

**NOT:** Auditron özelliği etkinleştirildiyse, kullanıcı kimliği ve şifre (ayarlandıysa) girmeniz gerekebilir. Yardıma gerek duyarsanız, Ana İşletmen'e başvurun.

**NOT:** CentreWare Internet Hizmetleri erişiminiz şifrelendiğinde, "http://" yerine "https://" girip adresi yazın.

## **Standart Özellikler - CentreWare Internet Hizmetleri**

CentreWare Internet Hizmetleri, makinenin denetim masası yerine web tarayıcısı aracılığıyla bilgisayar üzerinde makinenin geçerli durum ve ayarlarını görüntülemenizi, yapılandırmanızı ve değiştirmenizi sağlar.

#### **Arabirim Seçenekleri**

CentreWare Internet Hizmetleri giriş sayfası görünür sınırları olmayan dört panel içerir. Aralarındaki çerçeveleri sürükleyerek sol ve sağ panel boyutlarını değiştirebilirsiniz.

#### **Antet Paneli**

Tüm sayfalar için anteti görüntüler. Antet, CentreWare Internet Hizmetleri logosunu, makinenin modelini ve [Yardım] düğmesini içerir. Hemen hemen bütün sayfalarda bu panelin

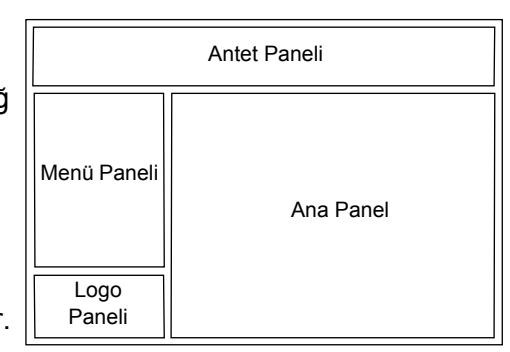

hemen altında, beş işlev veya sayfa düğmesine karşılık gelen sekme çubuğu yer alır. Bunlar [Durum], [İşler], [Yazdır/Tara], [Özellikler] ve [Destek] işlevleridir. Her sekmedeki metni tıklatarak sayfalar arasında gezinebilirsiniz.

#### **Logo Paneli**

Şirketin logosunu görüntüler.

#### **Menü Paneli**

O anda görüntülenen öğe vurgulanmış olmak üzere, her kategoride kullanılabilen öğelerin listelendiği gezinme ağacı görüntülenir.

#### **Ana Panel**

Menü panelindeki gezinme ağacında seçilen geçerli kategori içinden belirlenen öğe için bilgileri ve ayarları görüntüler.

İşlevler hakkında daha fazla bilgi için aşağıdakilere bakın.

```
Hizmetler – sayfa 173
Durum – sayfa 174
İşler – sayfa 177
Yazdırma/Tarama – sayfa 179
Özellikler – sayfa 185
Destek – sayfa 213
```
### <span id="page-172-0"></span>**Hizmetler**

CentreWare Internet Hizmetleri tarafından desteklenen hizmetler aşağıdaki alt kategorilere ayrılmıştır. Kategori, antet panelinde bulunan sekme çubuğundan seçilmektedir.

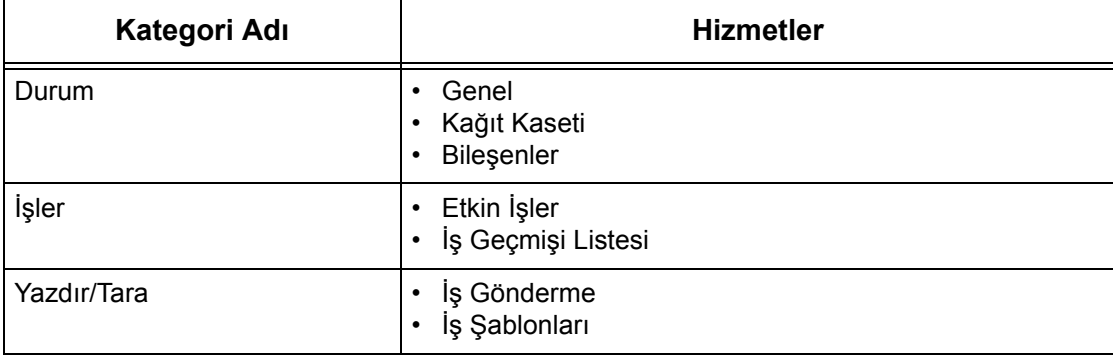

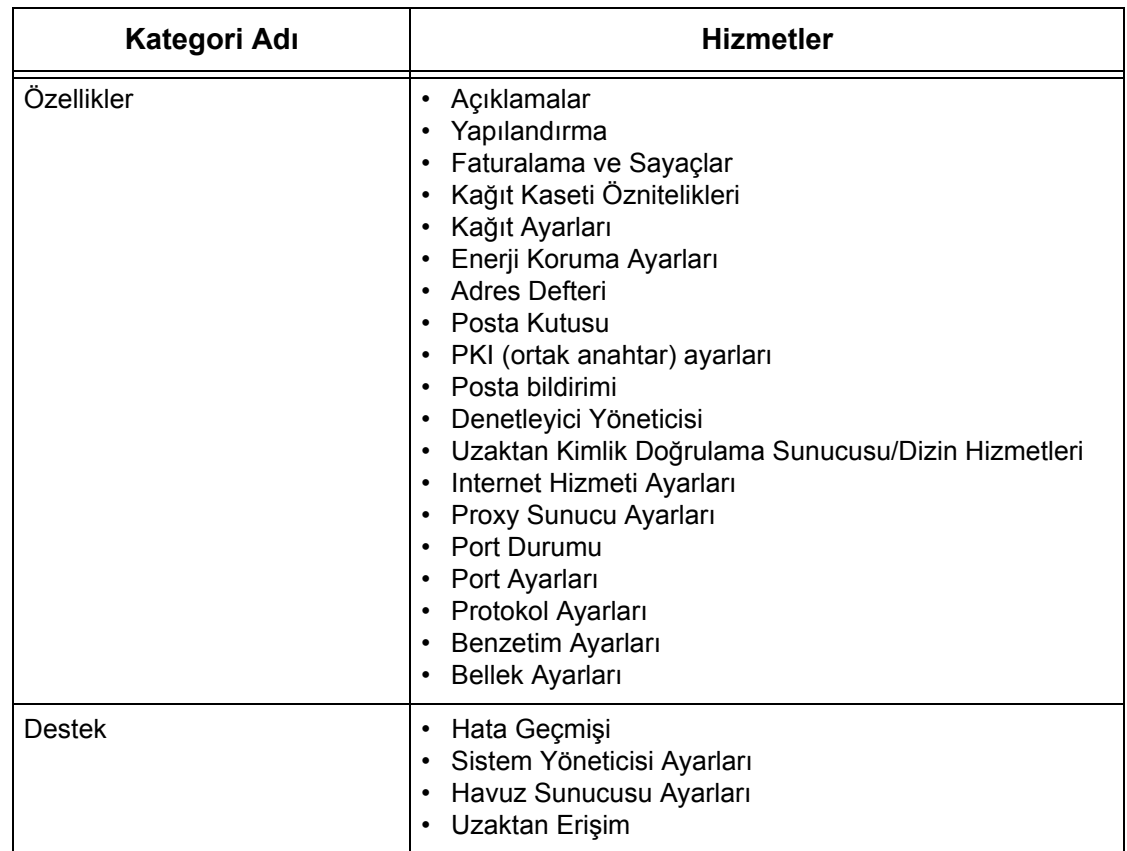

### <span id="page-173-0"></span>**Durum**

Bu sayfa makinenin kağıt tepsileri, çıktı tepsileri ve sarf malzemelerinin durumunu denetlemenizi sağlar. Görüntülenen ayrıntılar, makinenin dokunmatik ekranında gösterilenlerden farklı olabilir.

[Durum] sekmesinden kullanılabilir özellikleri seçmek için aşağıdaki adımları izleyin.

- *1.* Giriş sayfasındaki Ana Panel'de [Durum] öğesini tıklatın.
- *2.* Menü Paneli'nin daraltılabilir menüsünde gerekli özelliği tıklatın.

#### **Genel**

Bu sayfada makine bilgileri, IP adresi ve durumu görüntülenir. Bu sayfa, [Yenile] ve [Makineyi Yeniden Başlat] düğmelerini de görüntülemektedir. En son bilgileri görüntülemek için [Yenile] düğmesini tıklatın.

### **Kağıt Kasetleri**

Bu sayfada kağıt kasetinin ve çıktı kasetinin durumu görüntülenir. Menüyü genişletmek için [+] işaretini tıklatın.

#### **Kağıt Kaseti**

#### **Kağıt Kaseti**

Kullanılabilir kağıt kasetlerini, Kaset 1, Kaset 2, Kaset 3 (isteğe bağlı) ve Kaset 5 (Bypass) biçiminde listeler.

**NOT:** Görüntülenen kasetler yapılandırmaya göre değişir.

#### **Durum**

Kağıt kasetinin durumunu [Hazır], [Boş], [Kullanılamaz] veya [Bilinmiyor] değerleriyle görüntüler.

**NOT:** Makine güç tasarrufu modundaysa kağıt kasetinin durumu [Bilinmiyor] olarak görüntülenebilir.

#### **% Dolu**

Her kasette kalan kağıt oranını %25'lik artışlarla görüntüler.

#### **Kağıt Boyutu**

Her kasete yüklenmiş olan kağıt boyutunu görüntüler.

#### **Kağıt Türü**

Her kasete yüklenmiş olan kağıt türünü görüntüler.

#### **Öncelik**

Otomatik Kaset Değiştirme seçildiğinde her kasetin öncelik setini görüntüler. En yüksek öncelik değeri 1'dir. Değer ne kadar büyük olursa öncelik o kadar düşük olur.

#### **Çıktı Kaseti**

#### **Kağıt Kaseti**

Kullanılabilir çıktı kasetlerini listeler.

**NOT:** Görüntülenen kasetler yapılandırmaya göre değişir.

#### **Durum**

Çıktı kasetinin durumunu görüntüler.

**NOT:** Çıktı kaseti dolduğunda, yığını kasetten çıkartın.

#### **Bileşenler**

Bileşenler menüsünde tambur kartuşunun, toner kartuşlarının ve diğer sarf malzemelerinin durumu görüntülenir. Durum bilgisi, her öğeyi ne zaman değiştirmeniz gerektiğini gösterir.

#### **Bileşenler**

Toner rengini, % 1'lik artışlarla siyah (K) ve renkli (CMY) kartuşlarda kalan toneri görüntüler.

**NOT:** Az toner kaldıysa toner kartuşunu değiştirin.

**NOT:** Yeni toner kartuşu takıldığında, "Hazır" durumu görüntülenir.

#### **SMart Kitleri**

#### **Tambur Kartuşu**

Tambur kartuşunun kalan ömrünü yüzde olarak görüntüler.

**NOT:** Kalan ömür yüzdesi düşükse tambur kartuşunu değiştirin.

#### **Atık Toner Kutusu**

Atık toner kutusunun durumunu [Tamam], [Neredeyse Dolu], [Dolu] veya [Takılı Değil] biçiminde görüntüler.

**NOT:** [Şimdi Değiştirin] görüntüleniyorsa atık toner kutusunu değiştirin.

#### **Kaynaştırıcı**

Kaynaştırıcının durumunu [Tamam], [Yakında Değiştirin] veya [Şimdi Değiştirin] biçiminde görüntüler.

**NOT:** [Şimdi Değiştirin] görüntüleniyorsa kaynaştırıcıyı değiştirin.

#### **Aktarım Kayışı Temizleyici**

Aktarım Kayışı Temizleyicinin durumunu [Tamam], [Yakında Değiştirin] veya [Şimdi Değiştirin] biçiminde görüntüler.

**NOT:** [Şimdi Değiştirin] görüntüleniyorsa Aktarım Kayışı Temizleyiciyi değiştirin.

#### **2. Eğilim Aktarım Makarası**

İkinci Eğilim Aktarım Makarasının durumunu [Tamam], [Yakında Değiştirin] veya [Şimdi Değiştirin] biçiminde görüntüler.

**NOT:** [Şimdi Değiştirin] görüntüleniyorsa İkinci Eğilim Aktarım Makarası birimini değiştirin.

#### **Zımba Kartuşu**

Zımba kartuşunun durumunu [Tamam], [Kullanılamaz], [Boş] veya [Hata] değerleriyle görüntüler.

**NOT:** [Şimdi Değiştirin] görüntüleniyorsa yeni zımba kartuşuyla değiştirin.

### <span id="page-176-0"></span>**İşler**

Bu sayfada, protokoller kullanılarak veya makinenin kontrol panelinden gönderilen etkin ve tamamlanmış işlerin listesi görüntülenir. Görüntülenen ayrıntılar, makinenin dokunmatik ekranında gösterilenlerden farklı olabilir. Bu sayfa, işlerle ilgili ayrıntıları görüntülemenin yanı sıra işleri silmenize de olanak sağlar.

[İşler] sekmesinden kullanılabilir özellikleri seçmek için aşağıdaki adımları izleyin.

- *1.* Giriş sayfasındaki Ana Panel'de [İşler] öğesini tıklatın.
- *2.* Menü Paneli'nin daraltılabilir menüsünde etkin işlerin listesini görmek için [İş Listesi] öğesini, tamamlanan işlerin listesini görmek içinse [İş Geçmişi Listesi] ve sonra da [İş Geçmişi] öğesini tıklatın.

### **Etkin İşler**

Bu sayfada, [İş Listesi] öğesini seçtiğiniz sırada işlenmekte olan etkin işlerin listesi görüntülenir. Aşağıdaki ayrıntılar bulunur.

#### **İş Adı**

İşin adını görüntüler.

#### **Sahip**

İşi göndermiş olan istemcinin (kullanıcının) adını görüntüler.

#### **Durum**

İşin durumunu görüntüler.

#### **İş Türü**

İşin türünü görüntüler.

#### **Miktar**

İşlenen setlerin sayısını görüntüler.

### **İş Geçmişi Listesi**

Bu sayfada tamamlanan işlerin listesi görüntülenir. Aşağıdaki ayrıntılar bulunur.

#### **İş Adı**

İşin adını görüntüler.

#### **Sahip**

İşi göndermiş olan istemcinin (kullanıcının) adını görüntüler.

#### **İş Durumu**

İşin durumunu görüntüler. Durum [Tamamlandı], [Hata], [Silindi], [Kapatıldı], [İptal Edildi] ve [Bilinmiyor] değerlerini içerir.

#### **İş Türü**

İşin türünü görüntüler.

#### **Sayfa**

Yazdırılan sayfa sayısını görüntüler (yalnızca yazdırılan işler).

#### **Çıktı Hedefi**

Çıktı hedefini, adresi, doküman alındı numarasını veya alıcı sunucu ya da dosyanın adını görüntüler. Çıktı hedefi bilinmiyorsa veya belirtilmediyse "-" görüntülenir.

#### **Ana Bilgisayar Arabirimi**

İşi göndermiş olan ana bilgisayarın adını görüntüler. Ana bilgisayar arabirimi bilinmiyorsa veya belirtilmediyse "-" görüntülenir.

#### **İş Sona Erdi**

İşin tamamlandığı tarihi ve saati görüntüler.

**NOT:** [Otomatik Yenileme Aralığı] belirtildiyse, işlenmekte olan işler otomatik olarak güncelleştirilmez.

### **İş Yönetimi**

Etkin işlerin [İş Listesi] içinden işleri silebilir veya ilerletebilirsiniz.

**NOT:** Bazı durumlarda işlerin silinmesi yoksayılabilir.

*1.* İşi seçip [Sil] veya [İlerlet] seçeneğini belirleyin.

Birden çok işin onay kutusunu seçtiyseniz, bu işlerin tümü silinir veya ilerletilir.

## <span id="page-178-0"></span>**Yazdırma/Tarama**

Bu sayfa, makineye yazdırma işlerini göndermenize veya bu ekrandan makinedeki iş şablonlarını oluşturmanıza/değiştirmenize olanak tanır.

[Yazdırma/Tarama] sekmesinden kullanılabilir özellikleri seçmek için aşağıdaki adımları izleyin.

- *1.* Giriş sayfasındaki Ana Panel'de [Yazdırma/Tarama] öğesini tıklatın.
- *2.* Menü Paneli'ndeki daraltılabilir menüde, işleri yazdırmak için [İş Gönderme] seçeneğini veya makinedeki iş şablonları listesini görüntülemek için [İş Şablonları] seçeneğini tıklatın.

### **İş Gönderme**

Bilgisayarınızda kayıtlı olan dokümanları yazdırmanıza olanak tanır. İşi göndermek için aşağıdaki ayarları belirleyip [Başlat] seçeneğini tıklatın.

#### **Kağıt Kaseti**

Açılır menüden kağıt tepsisi seçmenize olanak tanır.

#### **Çıktı Hedefi**

Açılır menüden çıktı tepsileri seçmenize olanak tanır.

#### **Miktar**

Yazdırılacak set sayısını girin. 1 ile 999 arasında bir sayı girebilirsiniz.

#### **2 Taraflı Yazdırma**

1 taraflı veya 2 taraflı yazdırma seçmenize olanak tanır (baş başa veya baş sona).

#### **Harmanlı**

Yazıcı çıktılarının harmanlanıp harmanlanmayacağını belirtin.

#### **Dosya Adı**

Yazdırılacak dosyayı belirtmenize olanak tanır. Dosya Adı düzen kutusunun yanındaki [Tara] düğmesini tıklatarak, yazdırılacak dosyayı seçebileceğiniz Dosya Seç iletişim kutusunu açabilirsiniz. Yalnızca aşağıdaki uzantılara sahip dosyaları yazdırabilirsiniz: .pdf, .tif, .prn, .pcl, .ps ve .txt.

### **İş Şablonları**

Bu sayfa, makinede kayıtlı olan iş şablonlarının listesini görüntülemenize, yeni şablonlar oluşturmanıza veya varolanları değiştirmenize olanak tanır. Çözünürlük ve dosya biçimi gibi özellikler seçilerek, iş şablonları farklı ayarlarla oluşturulabilir. Makinenin sabit diskinde en çok 250 şablon saklanabilir.

[Aygıt Şablonları] ekranında en fazla 20 şablon alfabetik olarak listelenir. Önceki veya sonraki sayfayı görmek için [İleri] veya [Geri] düğmesini tıklatın. Ayrıca, listenin başlangıç ve son sayfalarına atlamak için sırasıyla [Birinci] ve [Son] düğmeleri de kullanılabilir.

Tarama işine şablon uygularsanız, önce makinede iş şablonunu alın.

Bu ekranda iş şablonlarını oluşturmak veya değiştirmek için aşağıdaki adımları izleyin.

- *1.* CentreWare Internet Hizmetleri giriş sayfasının Antet Paneli'nde [Yazdır/Tara] sekmesini tıklatın.
- *2.* [İş Şablonları] seçeneğini belirleyin.
- *3.* [İş Şablonu Ekranını Görüntüle] öğesini tıklatın.
- *4.* Aygıt şablonlarının listesini içeren İş Şablonu sayfası görüntülenir.
- *5.* İş Şablonu sayfasının sağ köşesinde [Şablon], [Dosya Deposu Ayarları] [Havuz] veya [Genel Ayarlar] için gereken seçimleri yapın.
- *6.* Gerekli işlemleri gerçekleştirin.
- *7.* [Tamam] düğmesini tıklatın.

#### **Aygıt Şablonu**

Bu sayfa, kaydedilmiş iş şablonlarını görüntülemenizi, yeni şablon oluşturmanızı, varolan şablonları değiştirmenizi, kopyalamanızı veya silmenizi sağlar.

#### **Yeni Oluştur**

Yeni şablon oluşturmak için, Şablon sayfasının sağ üst köşesindeki [Yeni Oluştur] öğesini tıklatın. Kullanıcı kimliği ve şifre gerekir. Düzenledikten sonra [Tamam] düğmesini tıklatın. Bu aşamada şablon kaydedilir. Kaydedilmiş şablonları [Liste] düğmesini tıklatarak görebilirsiniz.

**NOT:** Yeni şablon oluştururken, aynı iş şablonu adının farklı şablonlarda kullanılmasına izin verilmez. Aynı şablon adı kullanılırsa bir hata iletisi görüntülenir.

Aşağıdaki tabloda [Yeni Oluştur] sayfasının [Temel Tarama], [Ek Özellikler], [Görüntü Kalitesi] ve [DMF] sekmelerinde yer alan ayar öğeleri gösterilir. [Aygıt Şablonları] ekranında [Yeni Oluştur] seçildiğinde, [Yeni Oluştur] sayfası görüntülenir. Gereken sekmeyi seçmek için, bir sonraki sayfaya gitmek üzere [İleri] düğmesini tıklatın.
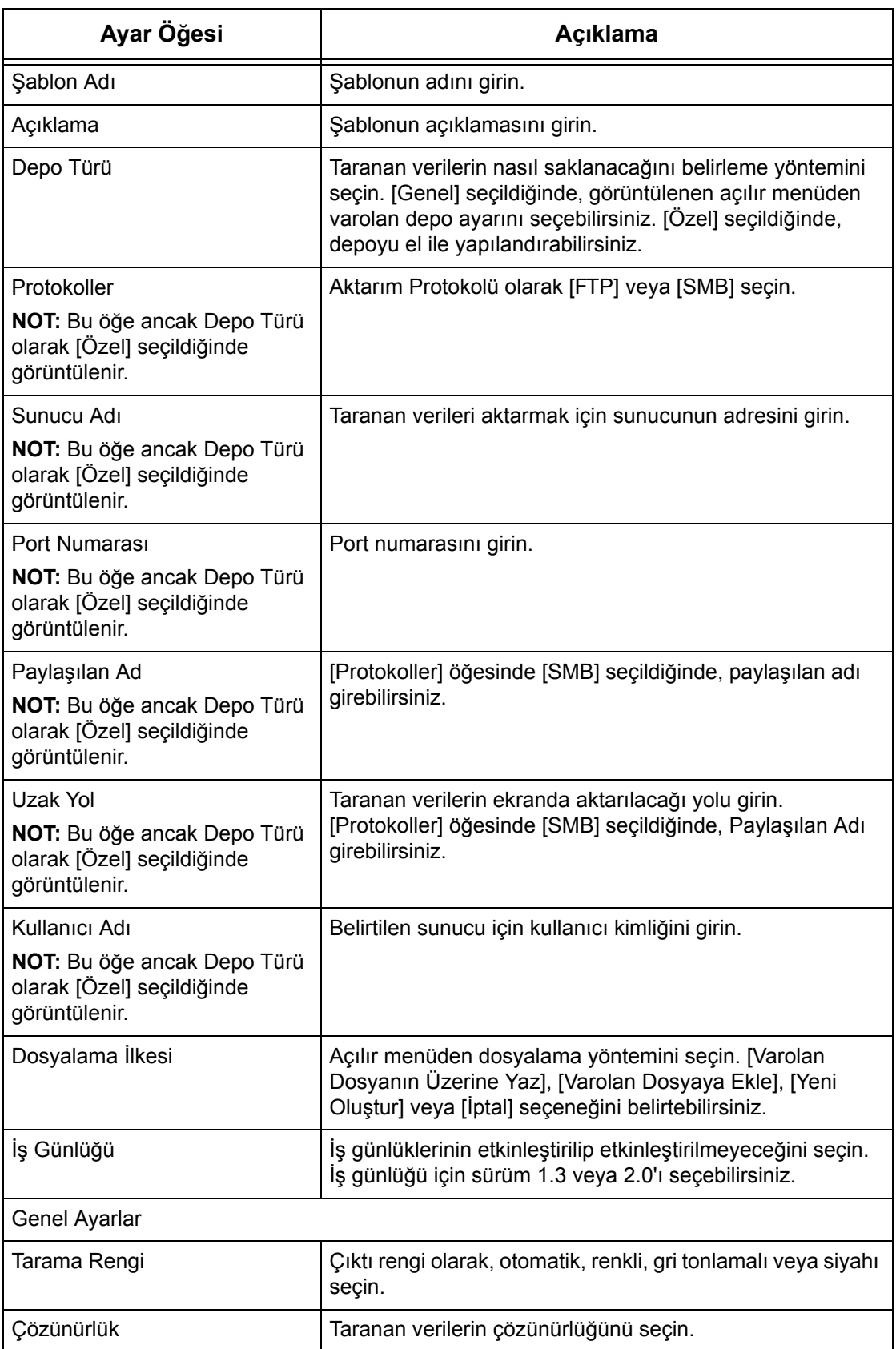

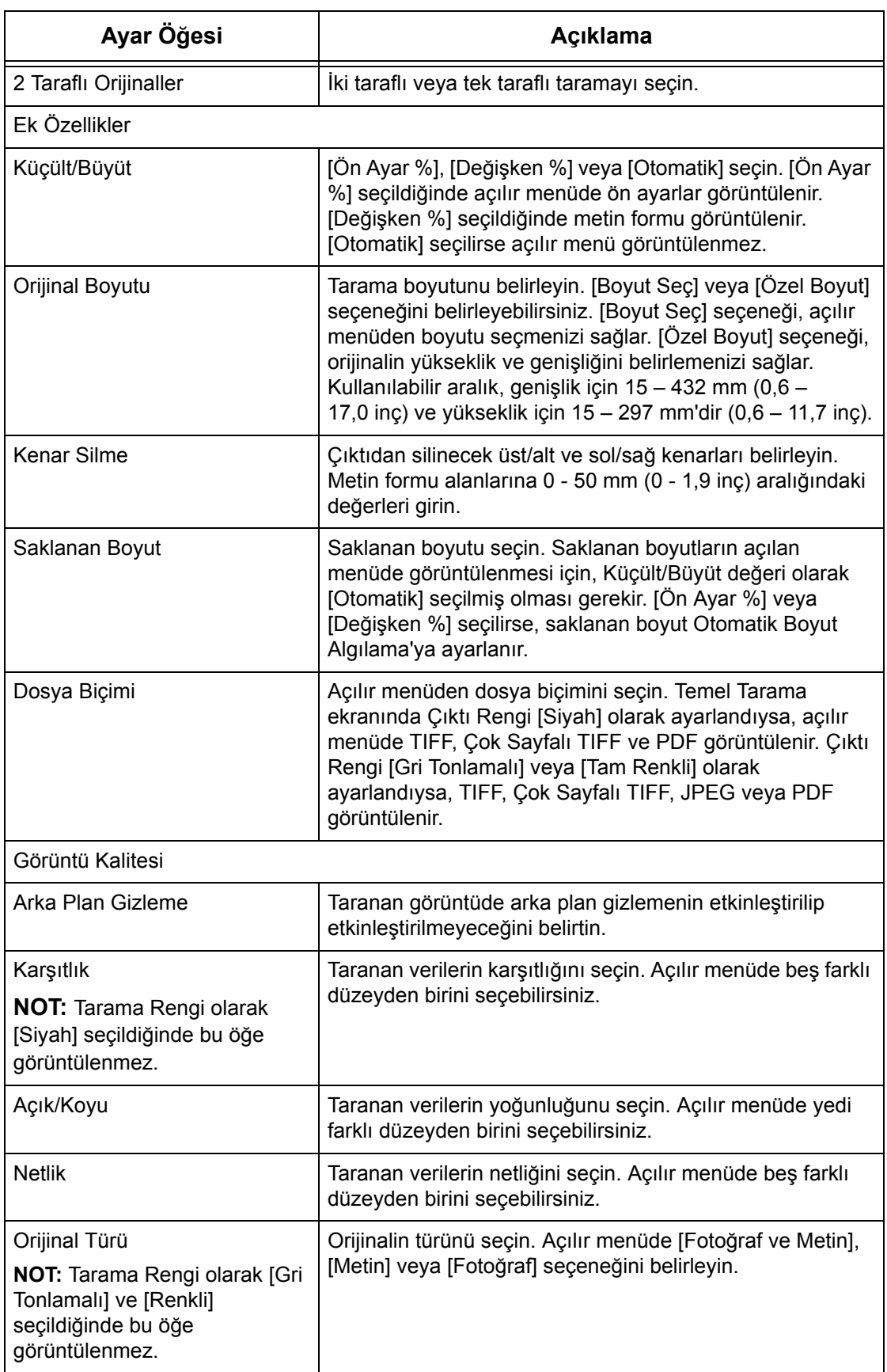

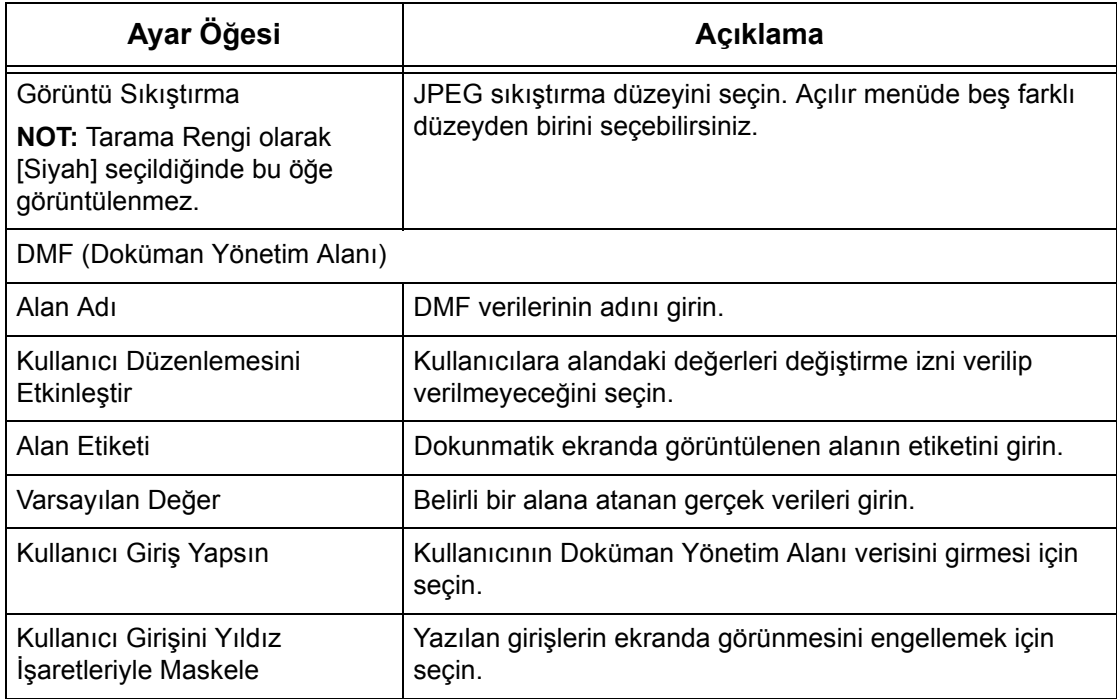

### **Düzenle**

Varolan bir şablonu değiştirmek için, değiştirilmesi gereken şablonun sağındaki [Düzenle] düğmesini tıklatın. Değişikliği yaptıktan sonra şablonu kaydetmek için [Tamam] düğmesini tıklatın. Kaydedilmiş şablonları [Liste] düğmesini tıklatarak görebilirsiniz.

### **Kopyala**

Şablonu kopyalamak için, kopyalanması gereken şablonun sağındaki [Kopyala] düğmesini tıklatın. Sonra kopya için bir ad girin, [İleri] ve [Tamam] düğmelerini tıklatın. Kopyalamayı iptal etmek için [İptal] düğmesini tıklatın.

### **Sil**

Şablonu silmek için, silinmesi gereken şablonun sağındaki [Sil] düğmesini tıklatın. Silme seçimini onaylamanız için bir onay iletisi görüntülenir. [Tamam] düğmesini tıklatırsanız şablon silinir. Silmeyi iptal etmek için [İptal] düğmesini tıklatın.

**NOT:** Bir kerede tek bir şablon silinebilir.

### **Uygula**

Internet Hizmetleri kullanılarak yapılan yeni ayarları makineye iletmek için kullanın. Önceki aygıt ayarlarının yerine yeni ayarlar konur. Ayarlardan birinde yapılandırma hatası oluşursa, hatalı ayardan önceki ayarlar ekranda görüntülenir. Hatalı ayardan sonraki ayarlar değiştirilmeden kalır.

### **Geri Al**

Değişiklik yapılmadan önceki değerlere sıfırlar. Yeni ayarlar makineye gönderilmez.

### **Yenile**

En son İş Şablonu Listesi'ni görüntülemek için bu düğmeyi tıklatın.

### **Dosya Deposu Ayarları**

Bu sayfa dosya deposu ayarlarını yapmanız veya değiştirmenizi sağlar.

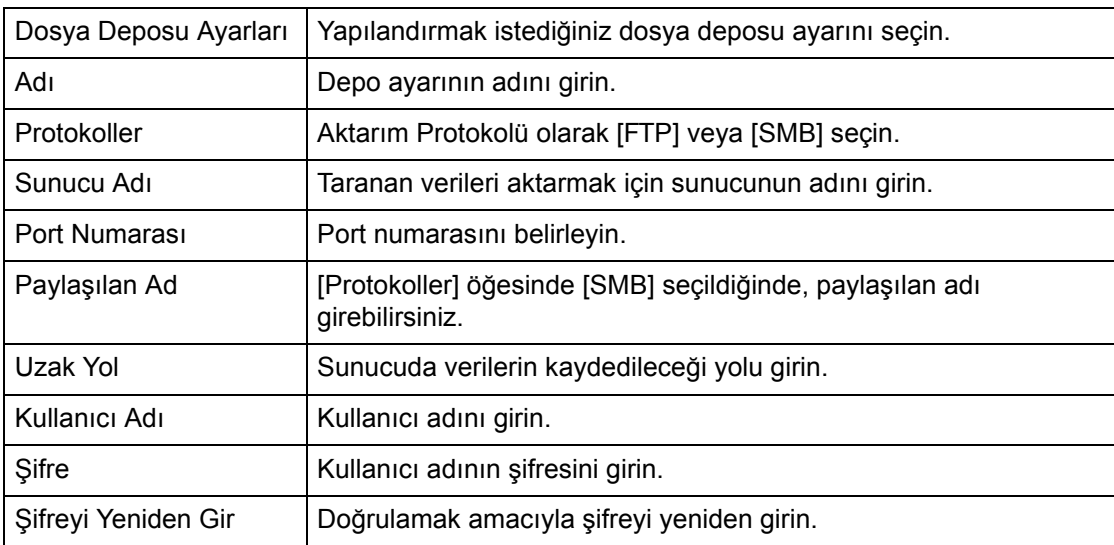

### **Havuz**

Bu sayfa havuz ayarlarını yapmanızı veya değiştirmenizi sağlar.

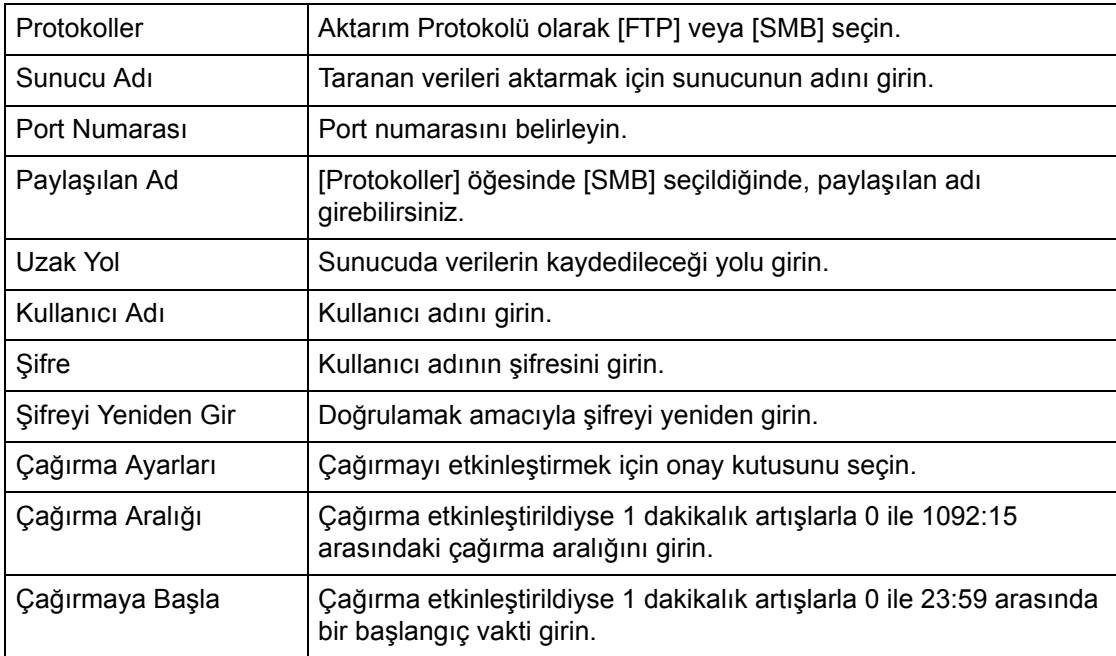

### **Genel Ayarlar**

Bu sayfa, iş günlüğü listesinde oturum açma ve/veya etki alanı adlarının yazdırılıp yazdırılmayacağını belirlemenizi sağlar. İşaretsiz öğeler iş günlüğünde görüntülenmez.

### **Kullanıcı Bilgileri**

İş günlüğünde listelenecek öğeleri seçin.

- Kullanıcı Adı
- Etki Alanı Adı

# **Özellikler**

Bu sayfa makine özelliklerini görüntülemenizi ve ayarlamanızı sağlar. Bu özellikler makinenin ayrıntıları ve yapılandırmasını, CentreWare Internet Hizmeti ayarlarını, port ayarlarını, protokol ayarlarını, benzetim ayarlarını ve bellek ayarlarını içerir. Görüntülenen öğeler, makinenin modeli ve yapılandırmasına göre değişir.

**NOT:** Veri girişi olan bazı ayarlarda veri biriminin ölçü birimi olarak bayt kullanılır. Girdiğiniz her karakter bir bayttır.

- *1.* Giriş sayfasındaki Ana Panel'de [Özellikler] öğesini tıklatın.
- *2.* Menü Paneli'ndeki daraltılabilir menüden bir öğe seçin. [Faturalama ve Sayaçlar], [PKI Ayarları], [Uzaktan Kimlik Doğrulama Sunucusu/Dizin Hizmeti], [Port Ayarları], [Protokol Ayarları] veya [Benzetim Ayarları] klasöründe öğe seçmek için, klasörün solundaki "+" işaretini tıklatarak öğeyi açın.
- *3.* Ayarları değiştirmek için sayfadaki açılır liste kutusunu, metin kutularını ve onay kutularını kullanın.

Açılır liste kutusunda varsayılan ayarlar yıldız (\*) işaretiyle belirtilir.

- *4.* Değişiklikler yapıldıktan sonra [Uygula] öğesini tıklatın.
- Yaptığınız değişiklikleri iptal etmek için [Geri Yükle] öğesini tıklatın.
- Geçerli makine ayarlarını görüntülemek için [Yenile] öğesini tıklatın.

**NOT:** Bazı ayarlar ancak CentreWare Internet Hizmetleri'ni yeniden başlattıktan veya makine kapatılıp açıldıktan sonra kullanılabilir.

### **Varsayılan Kullanıcı Kimliği ve Şifresi**

CentreWare Internet Hizmetleri ayarlarında Sistem Yöneticisi modu etkinleştirildiyse, değişiklikler yapılırken Sistem Yöneticisi kullanıcı kimliği ve şifresini girmeniz istenir. Sistem Yöneticisi'nin varsayılan kullanıcı kimliği ve şifresi sırasıyla "11111" ve "x-admin" değerleridir. Bu Kimlik ve Şifre varsayılandır, Sistem Yöneticisi tarafından değiştirilebilir.

# **Özellikler**

Aşağıdaki tabloda ayarlanabilecek öğeler listelenir.

Makinenizin yapılandırmasına bağlı olarak bazı öğeler görüntülenmeyebilir.

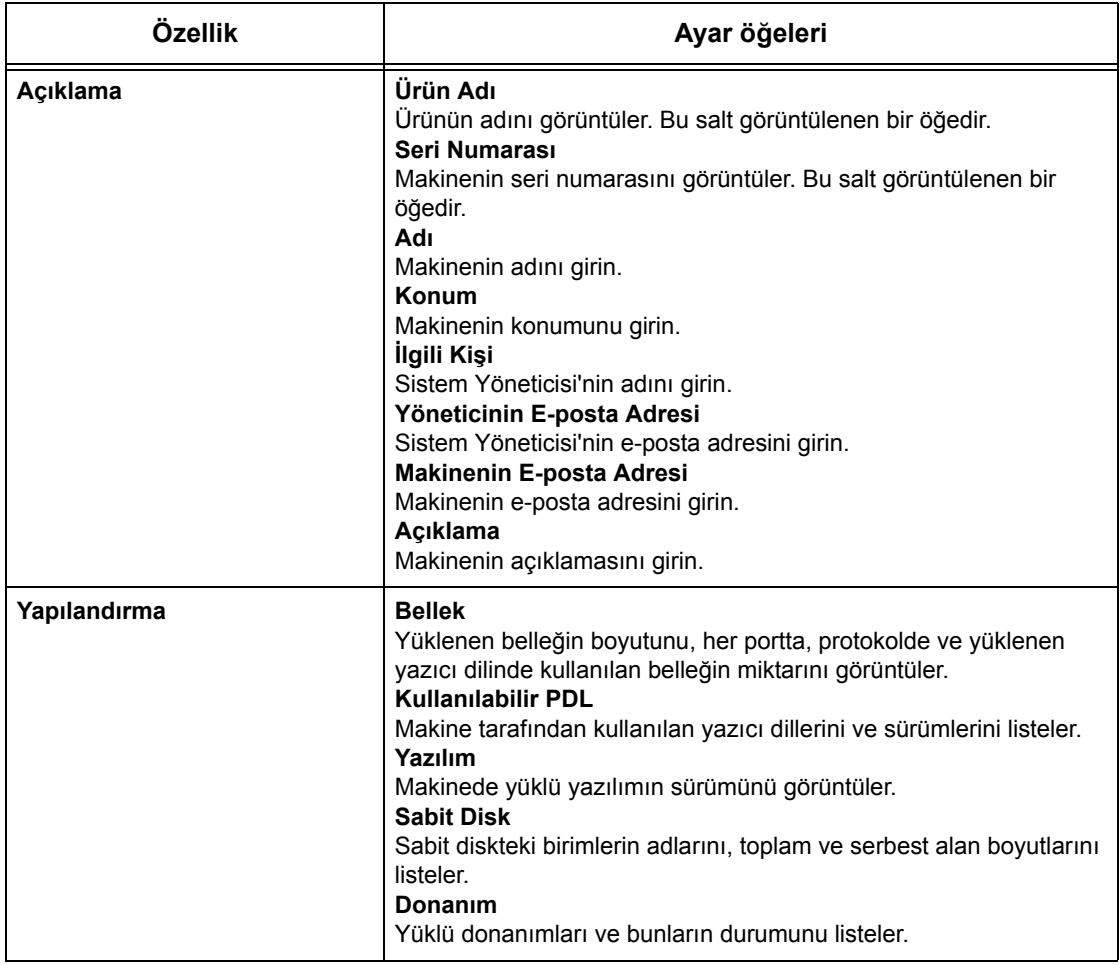

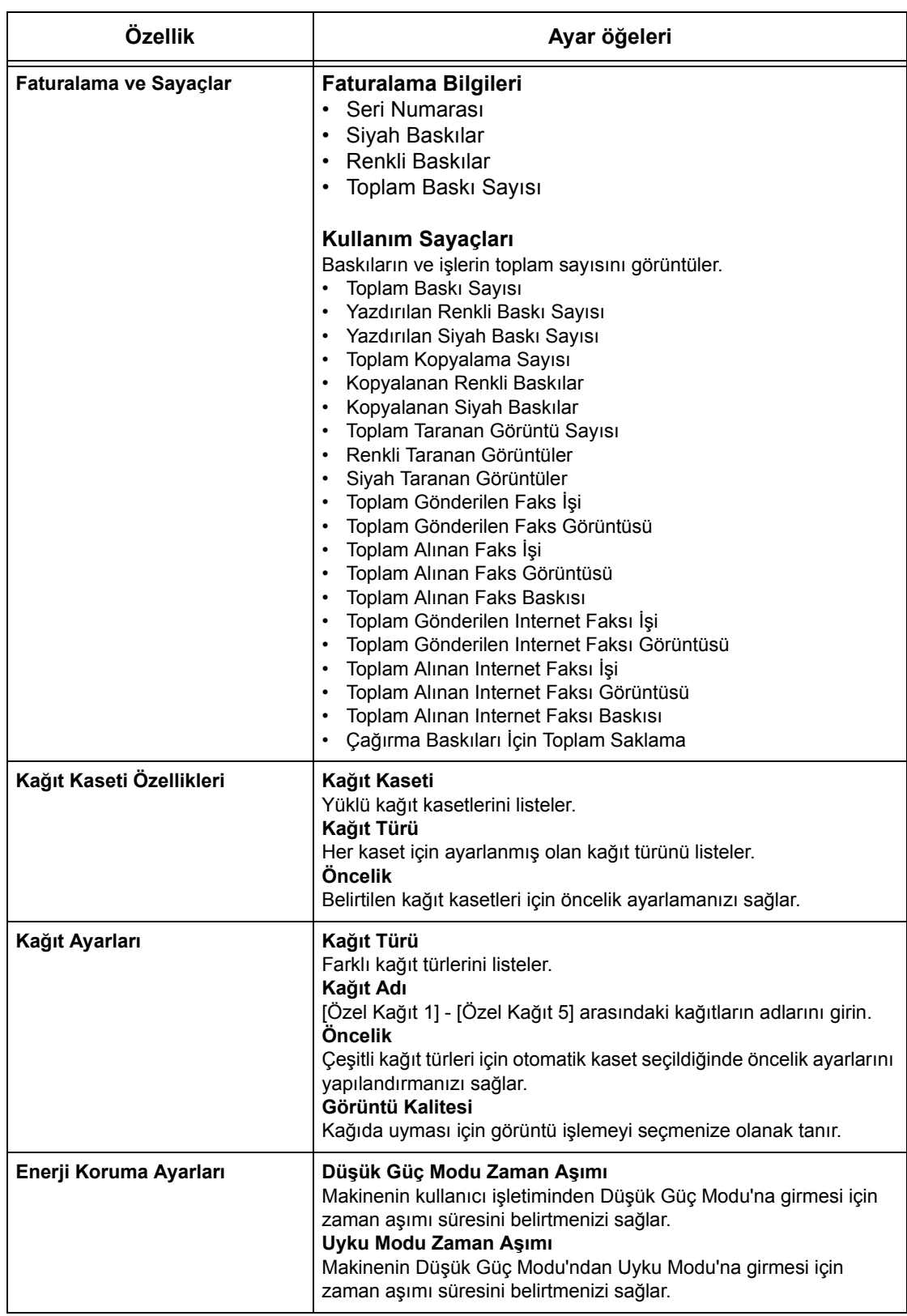

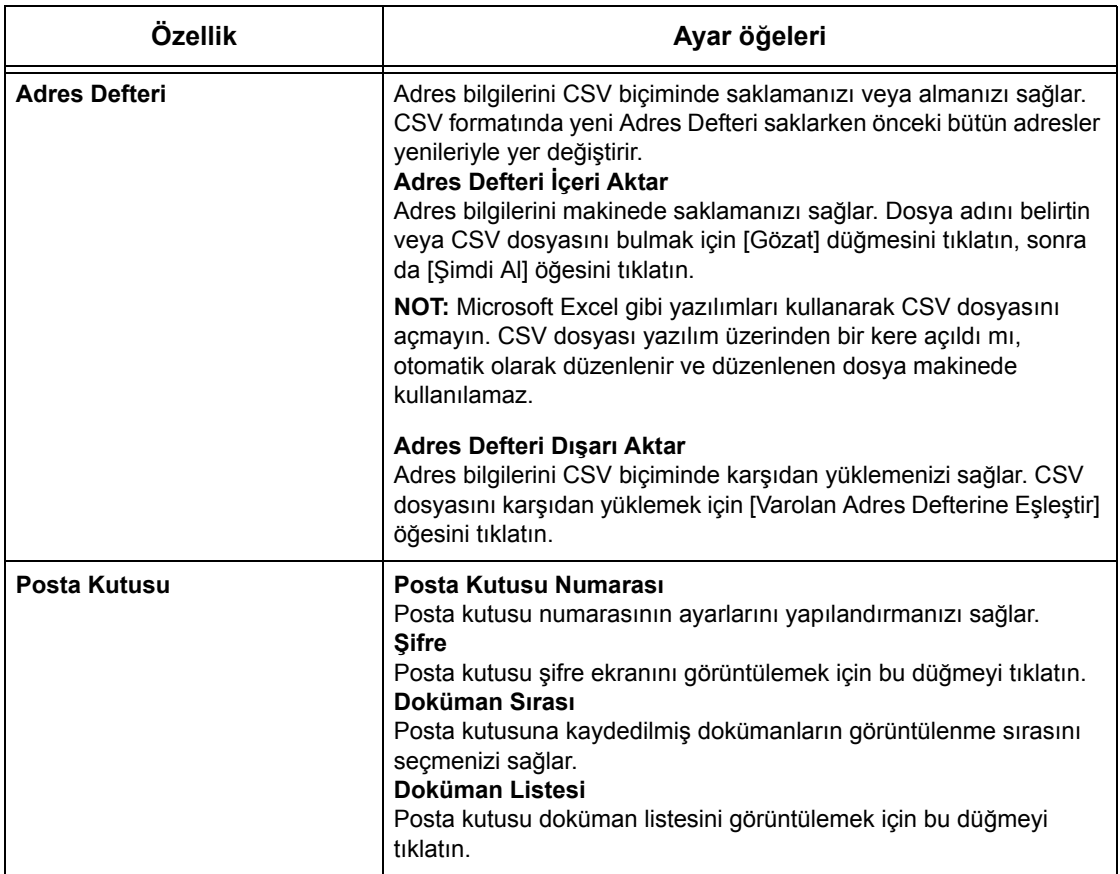

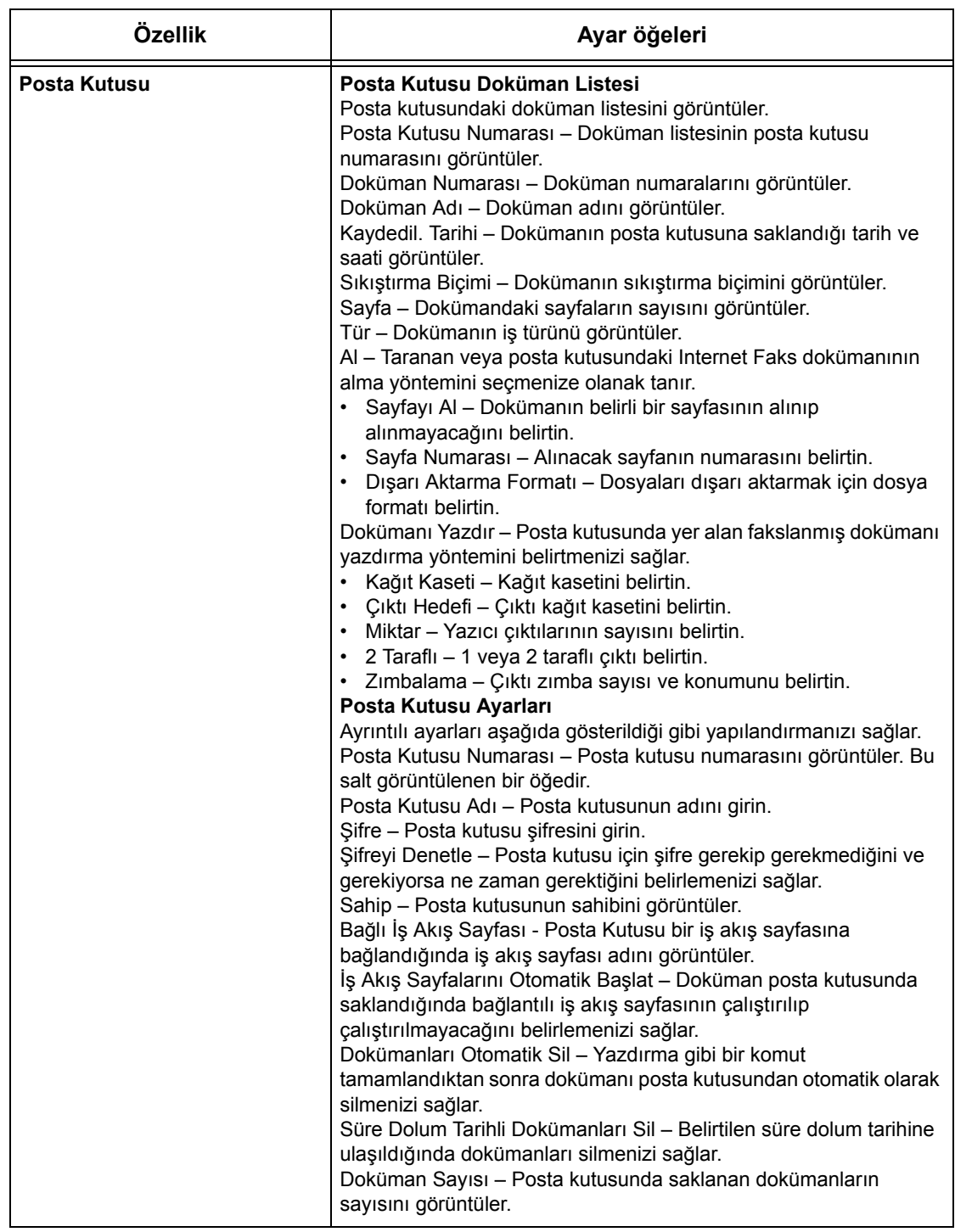

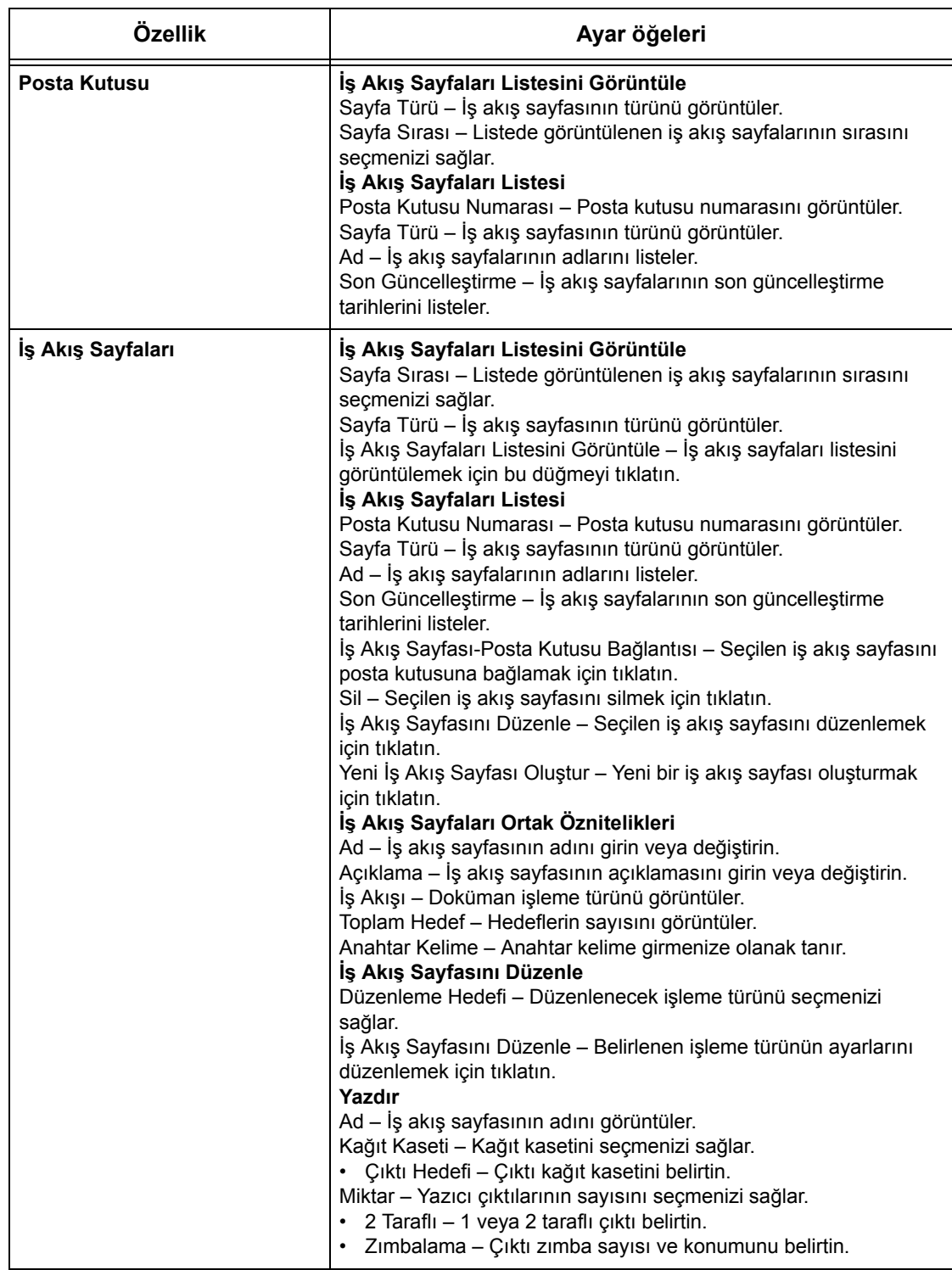

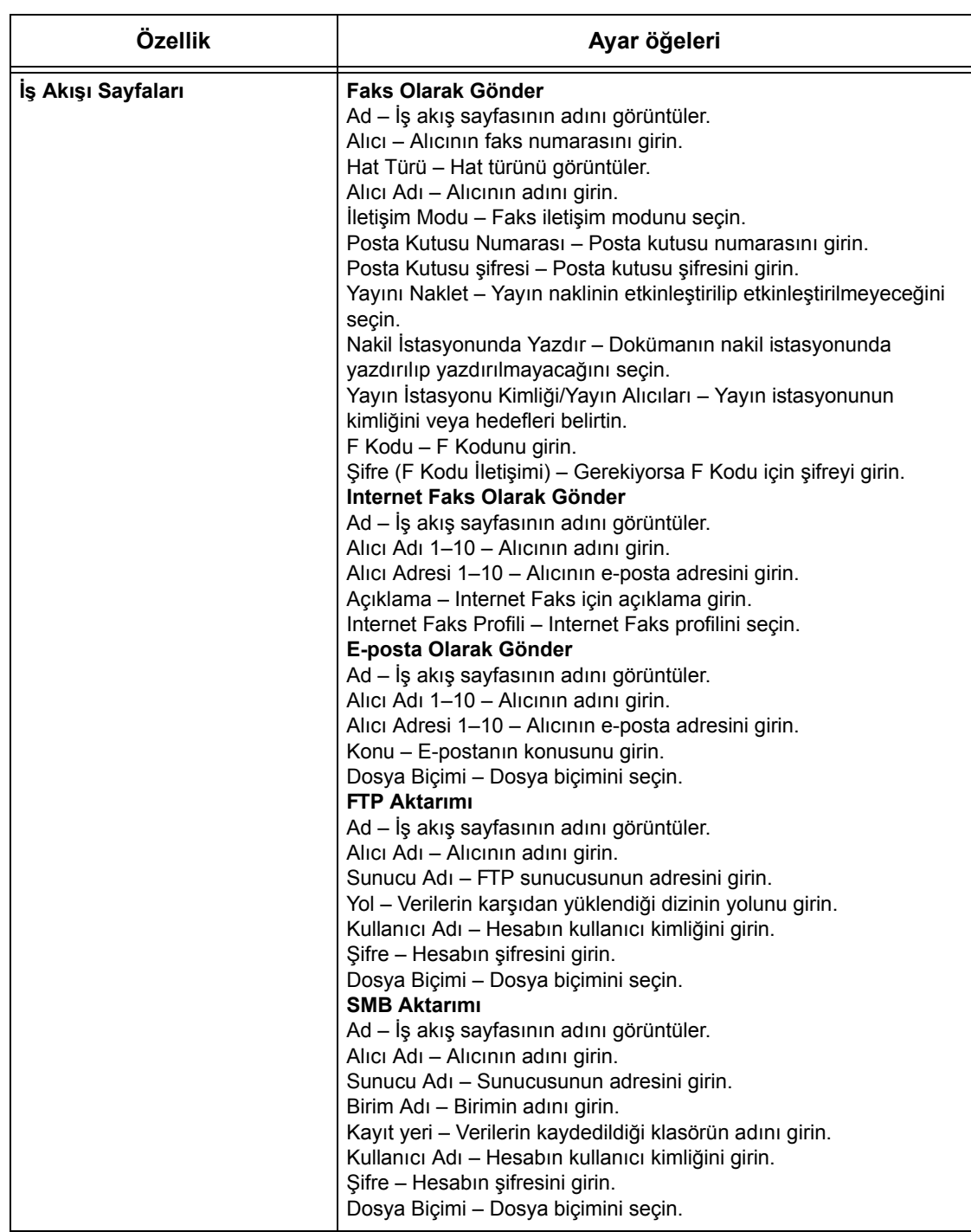

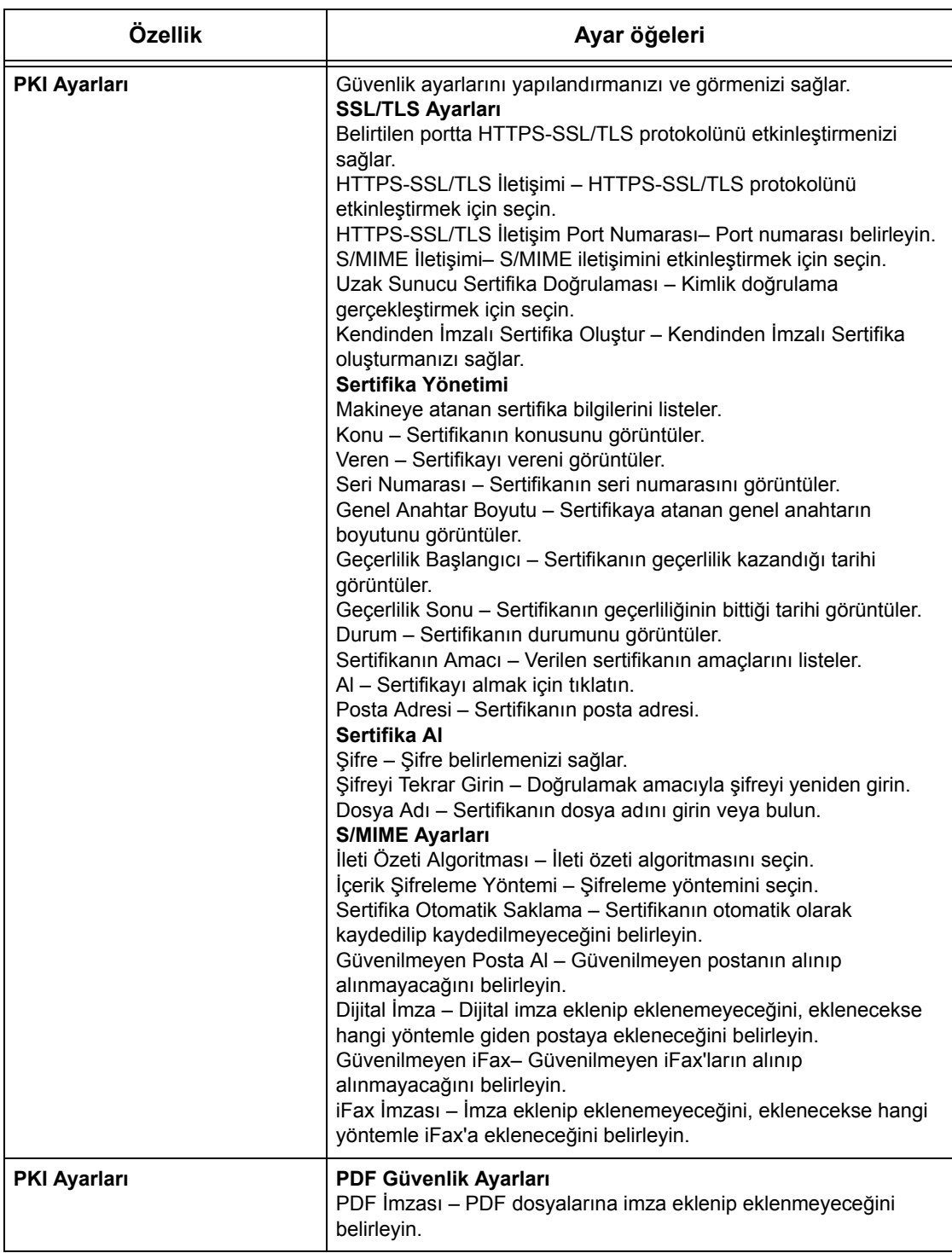

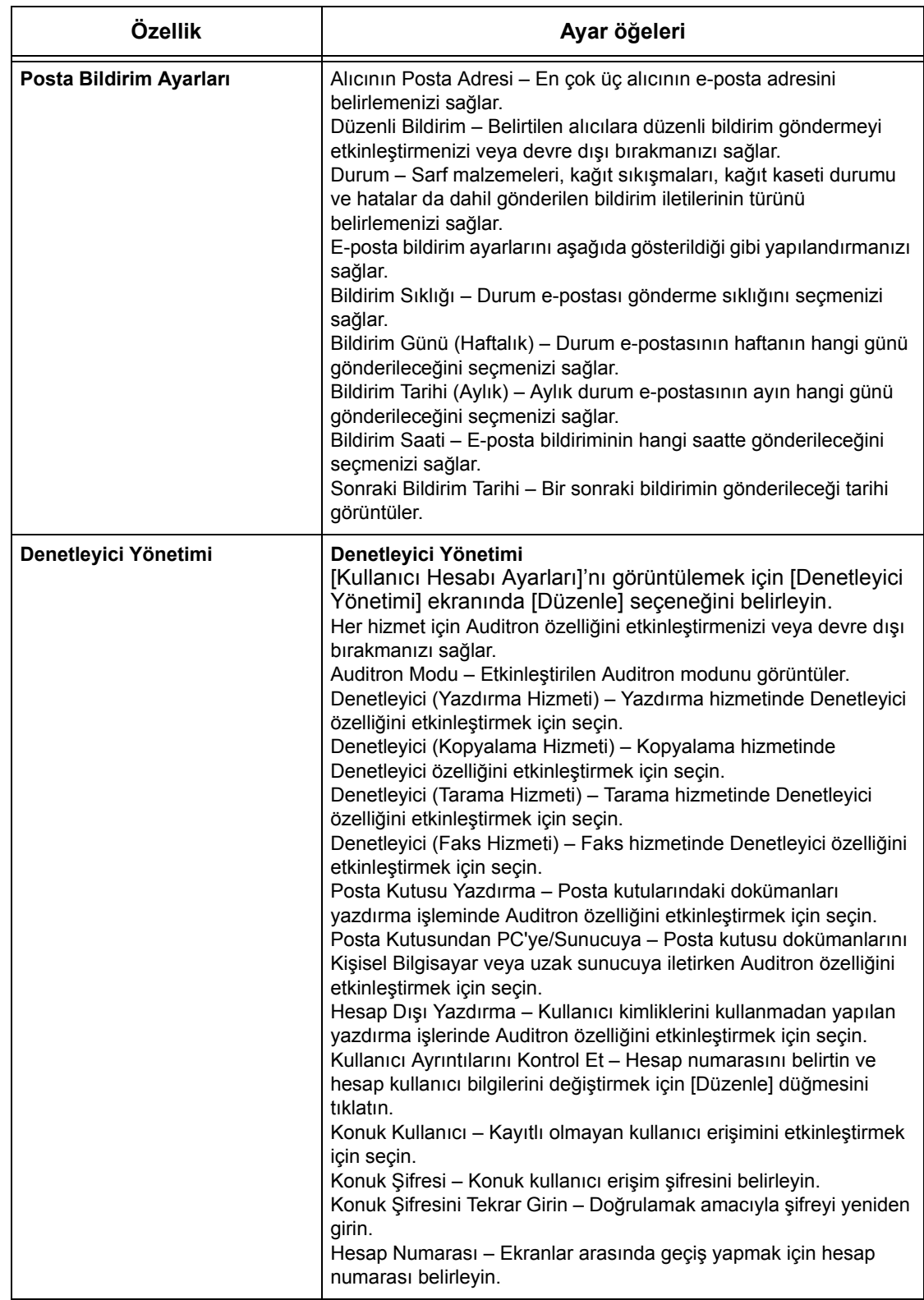

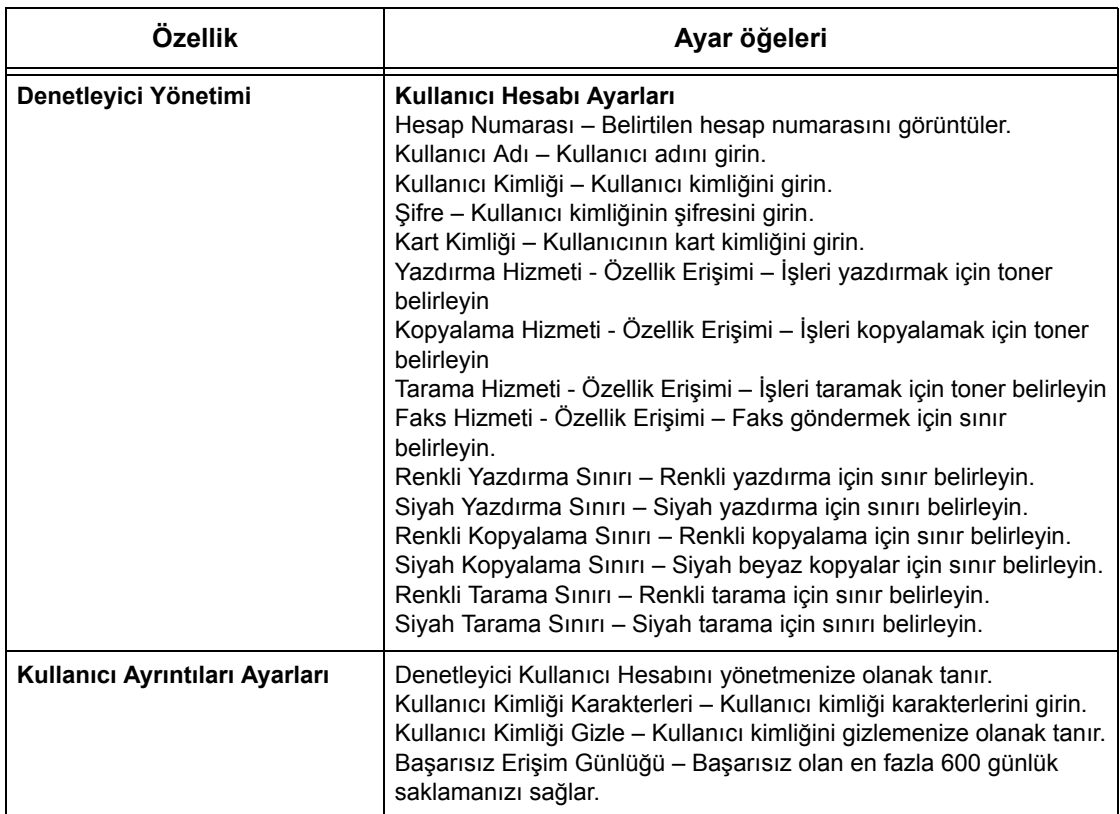

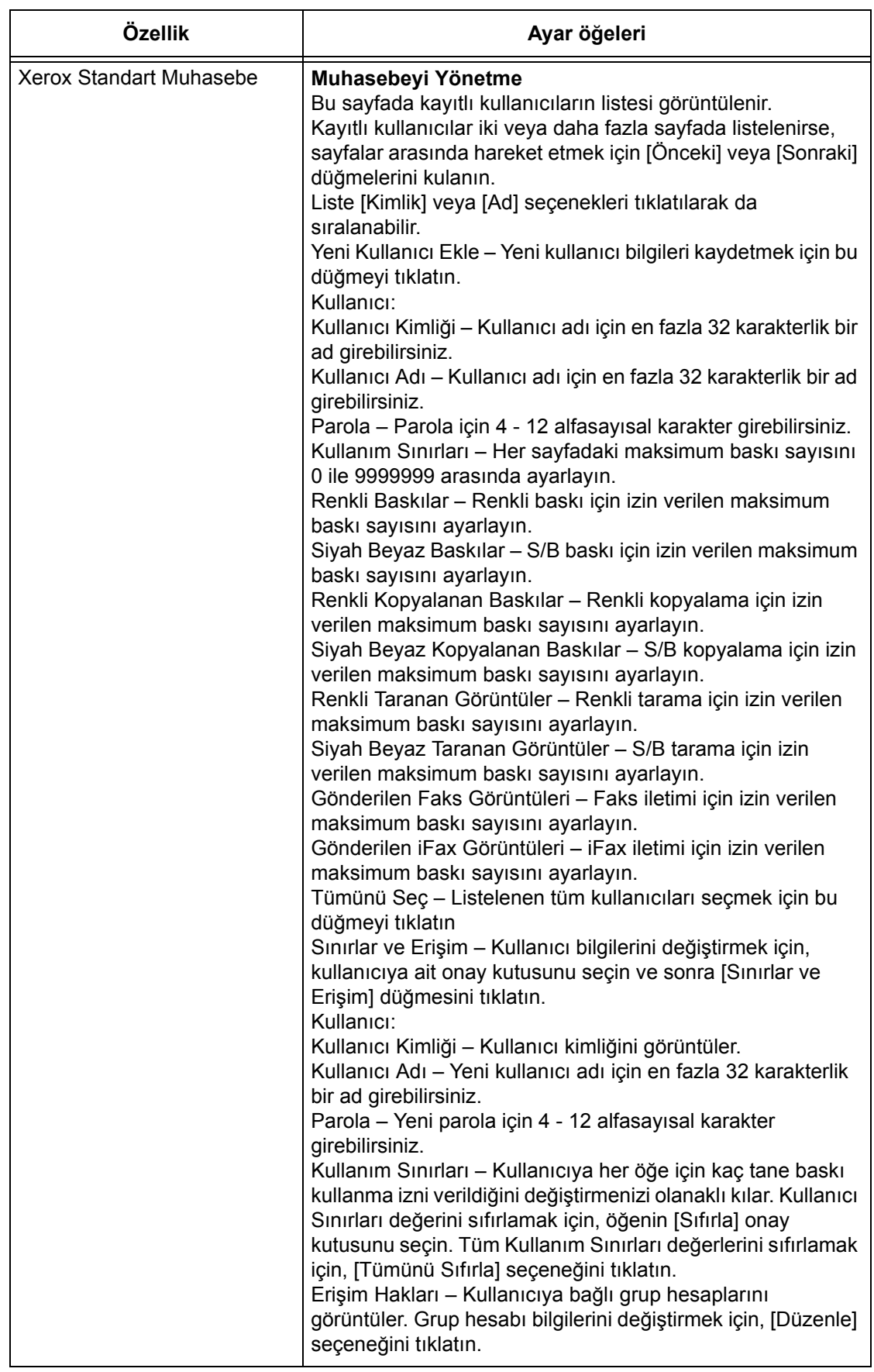

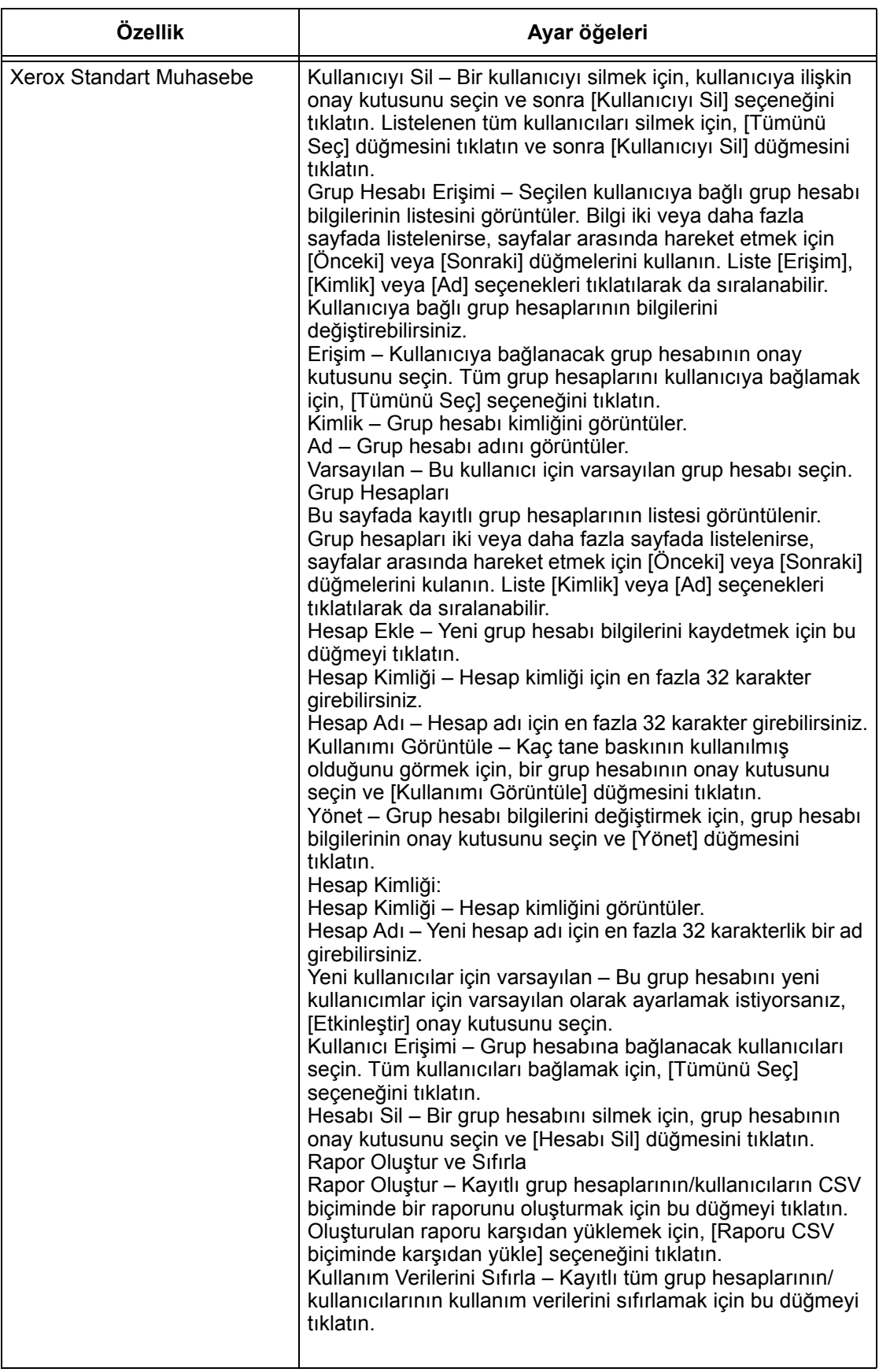

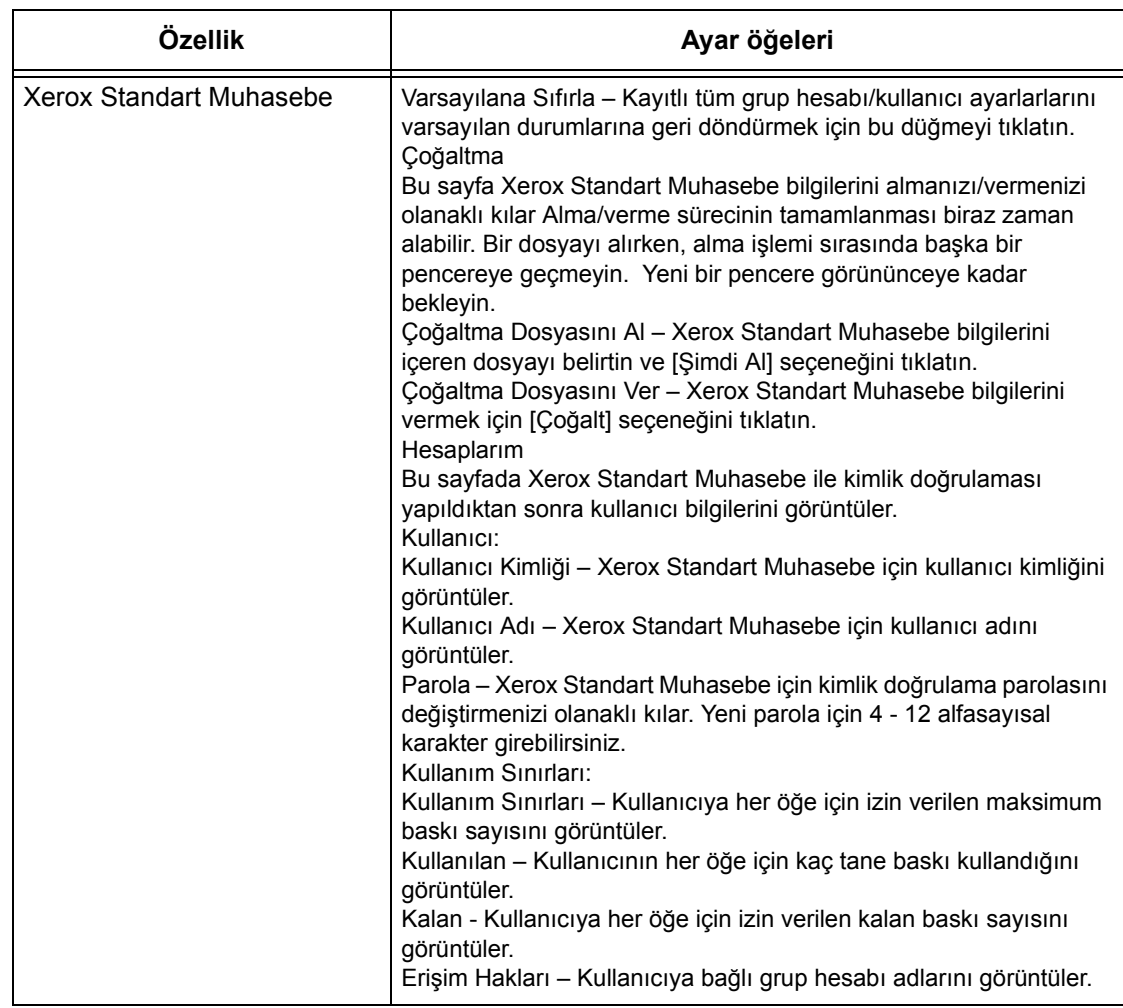

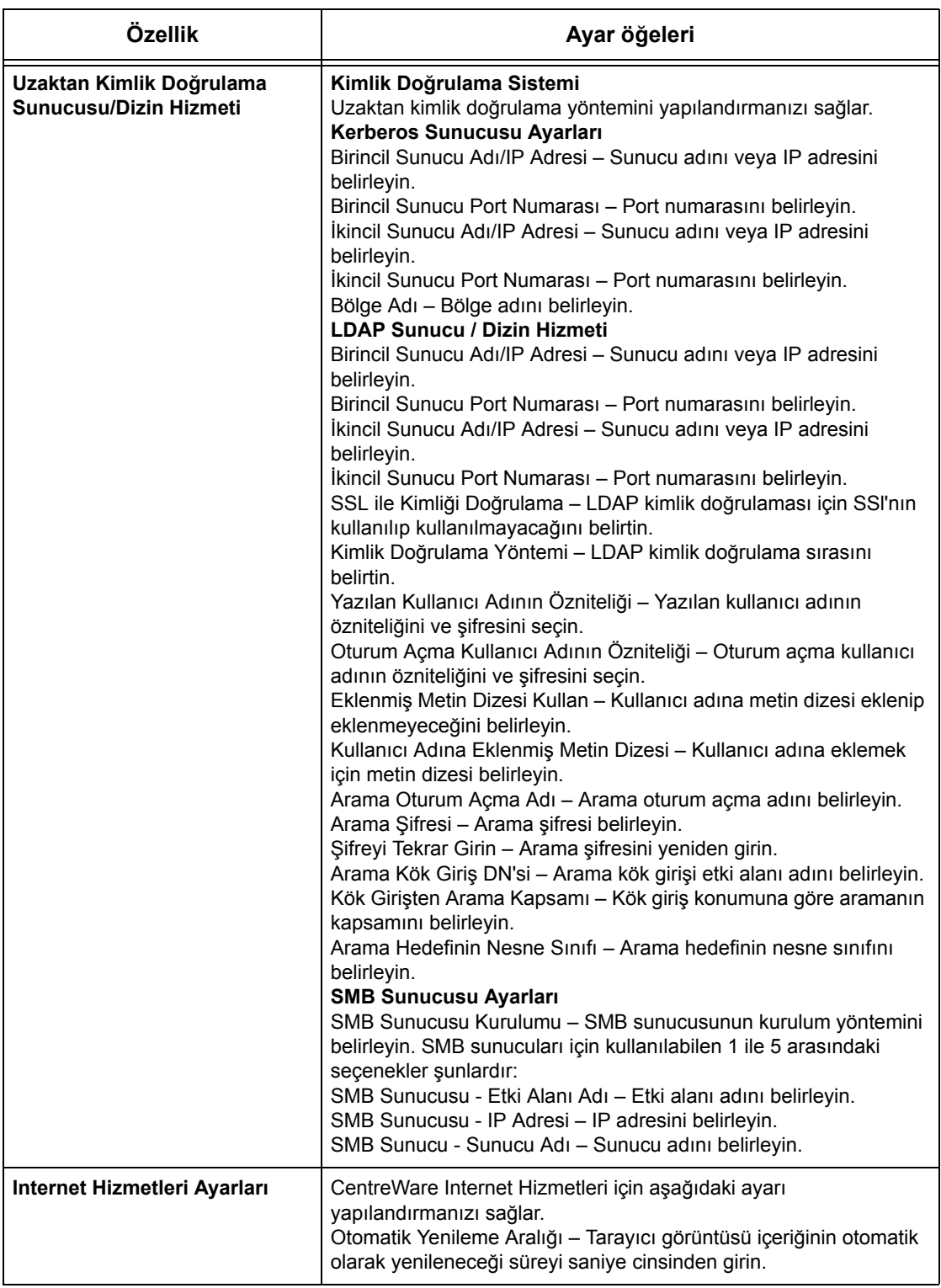

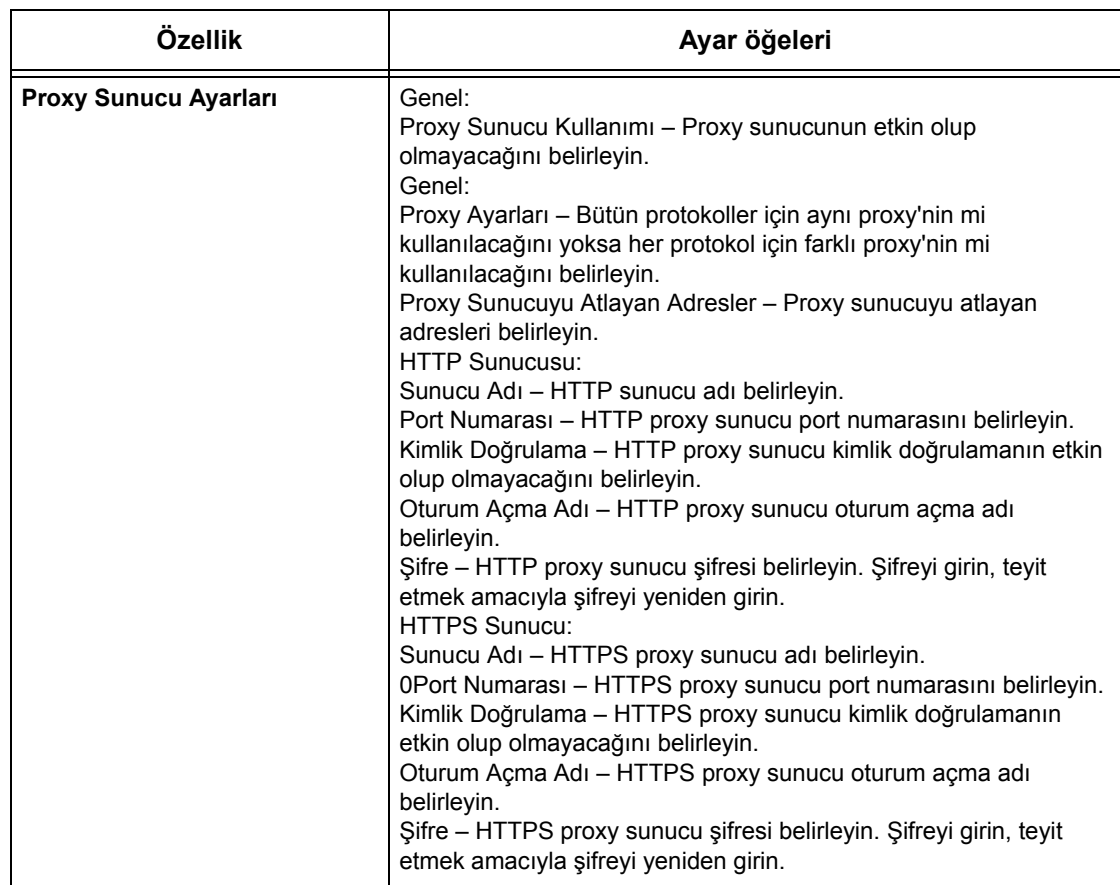

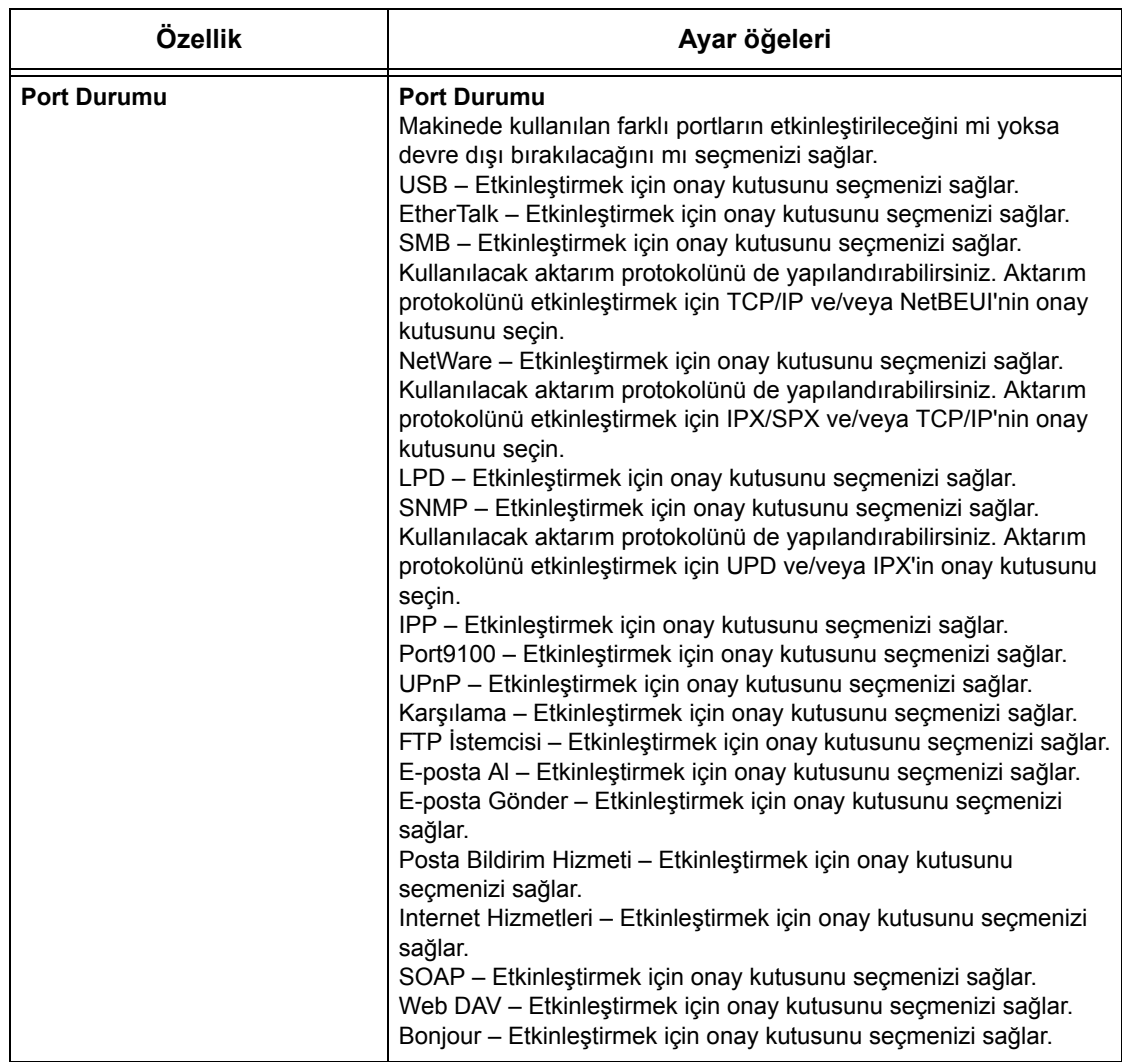

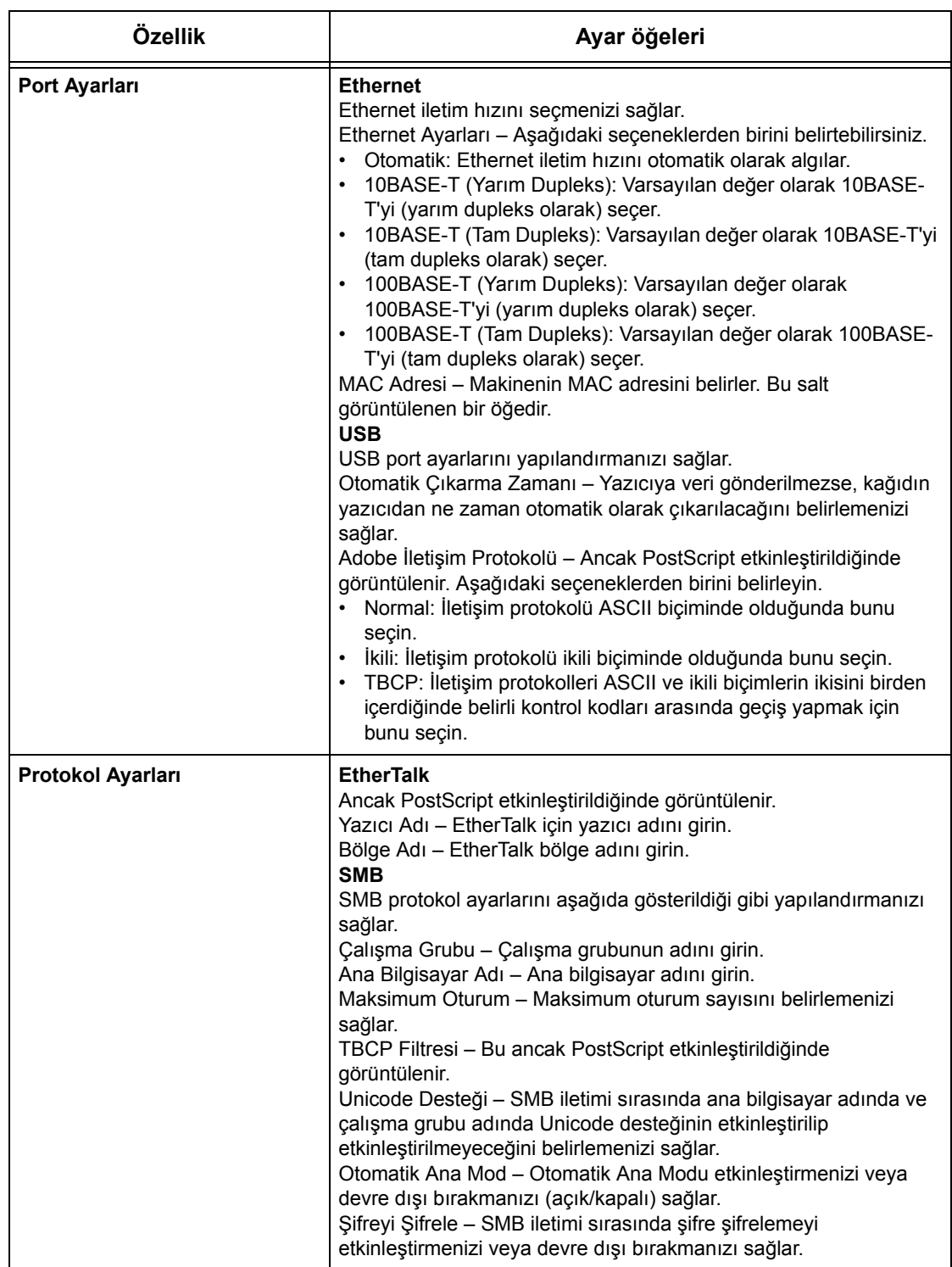

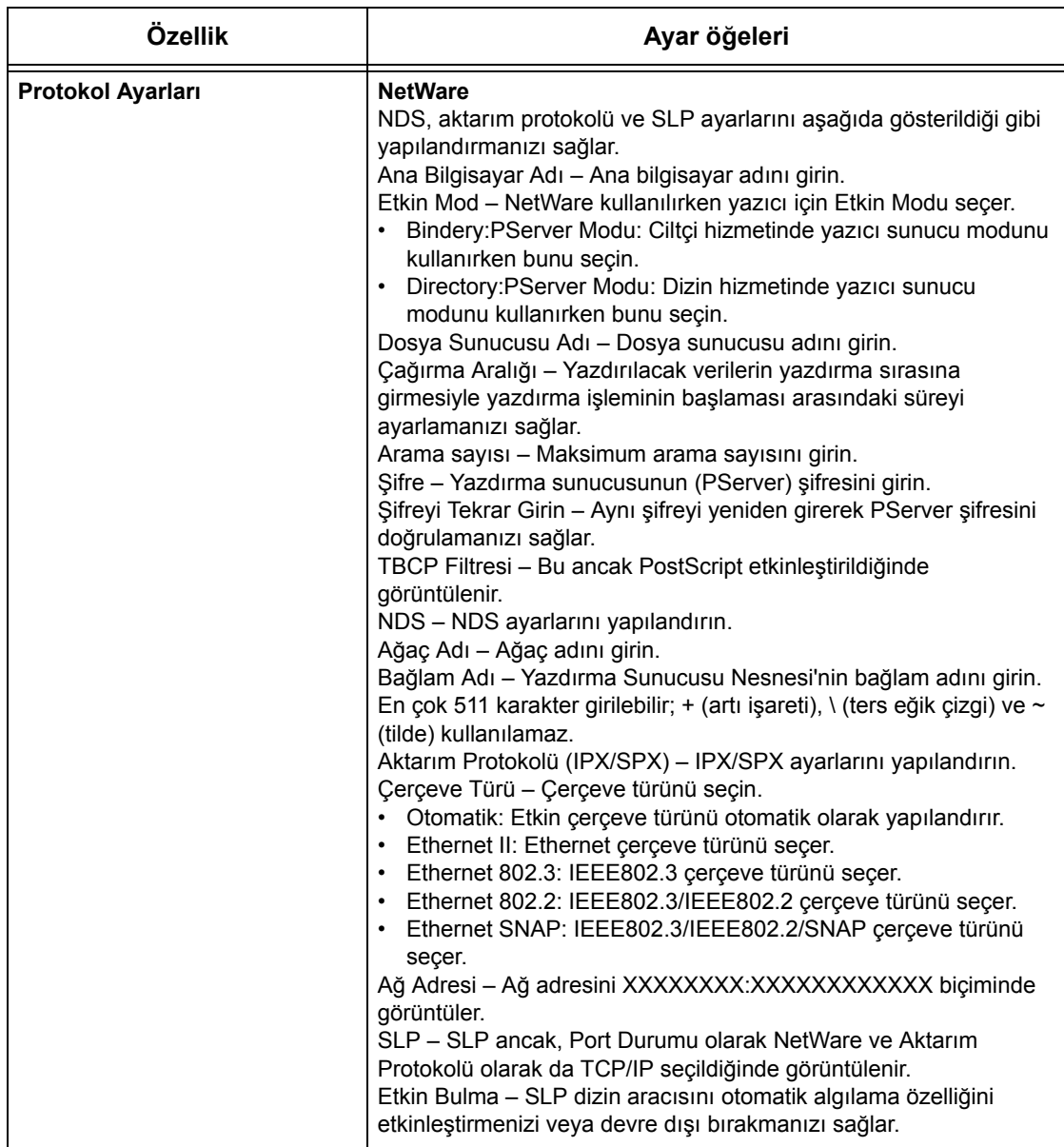

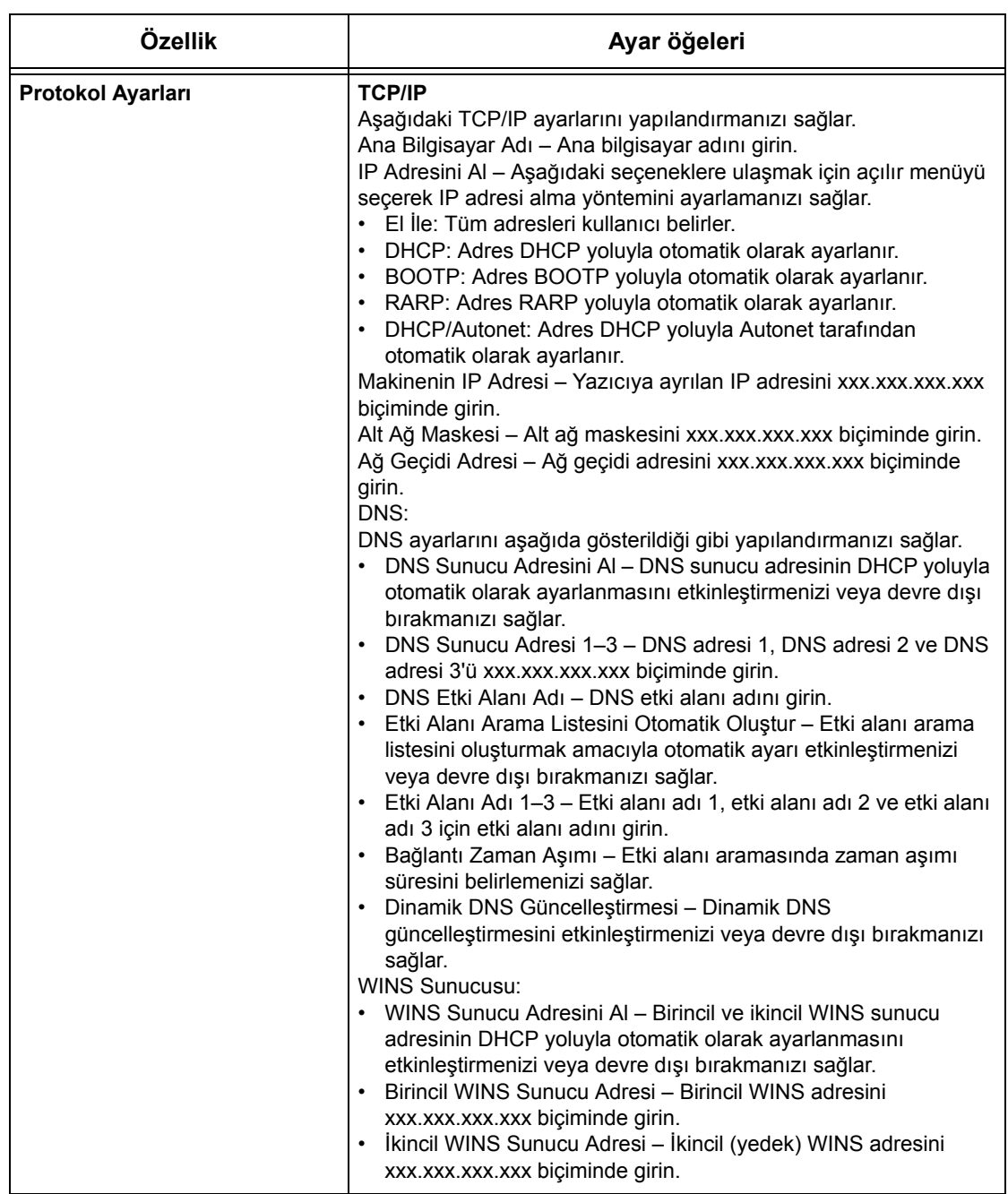

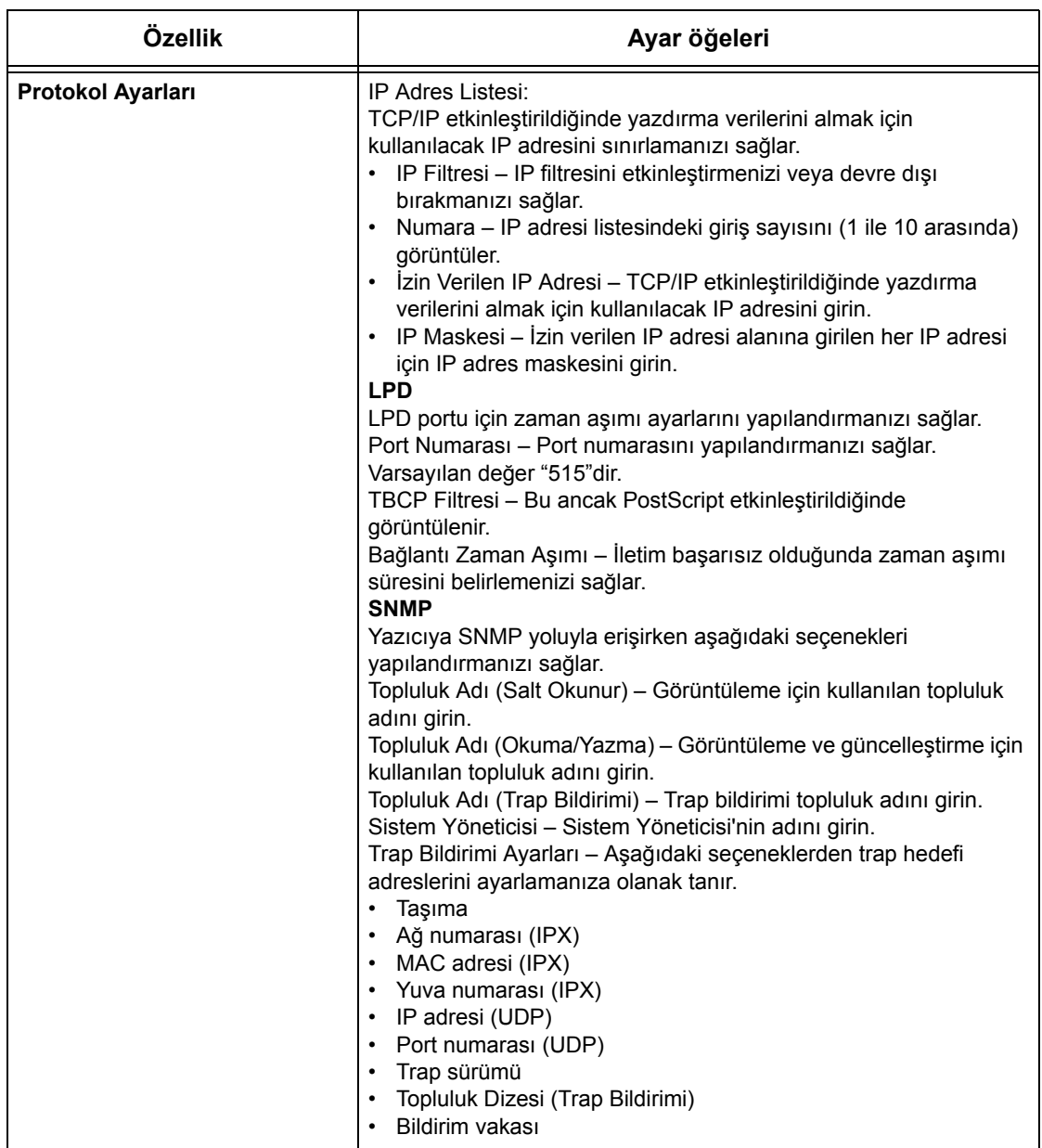

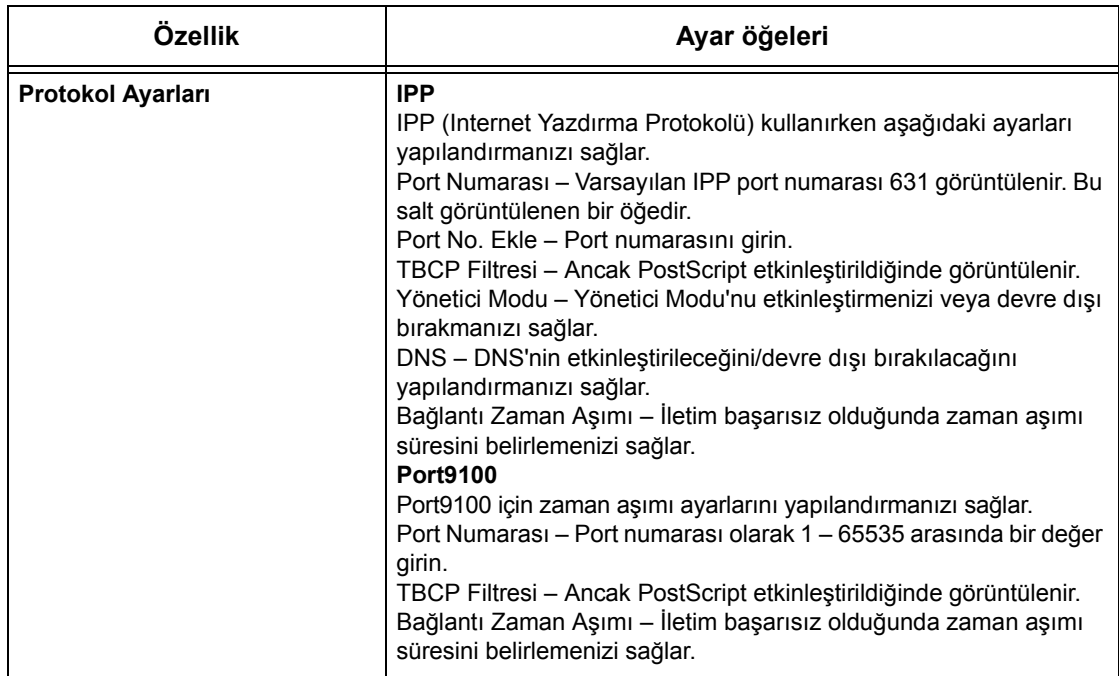

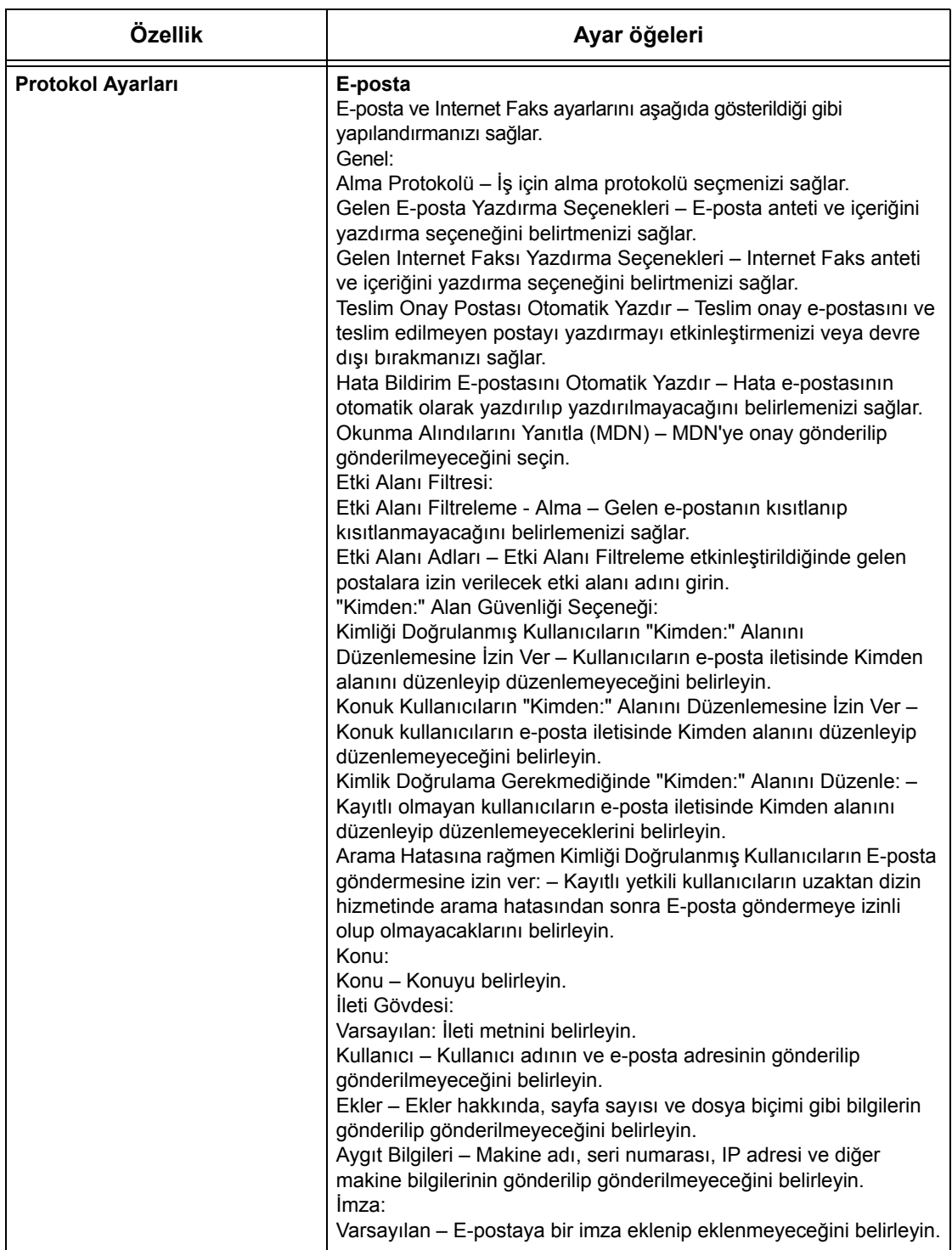

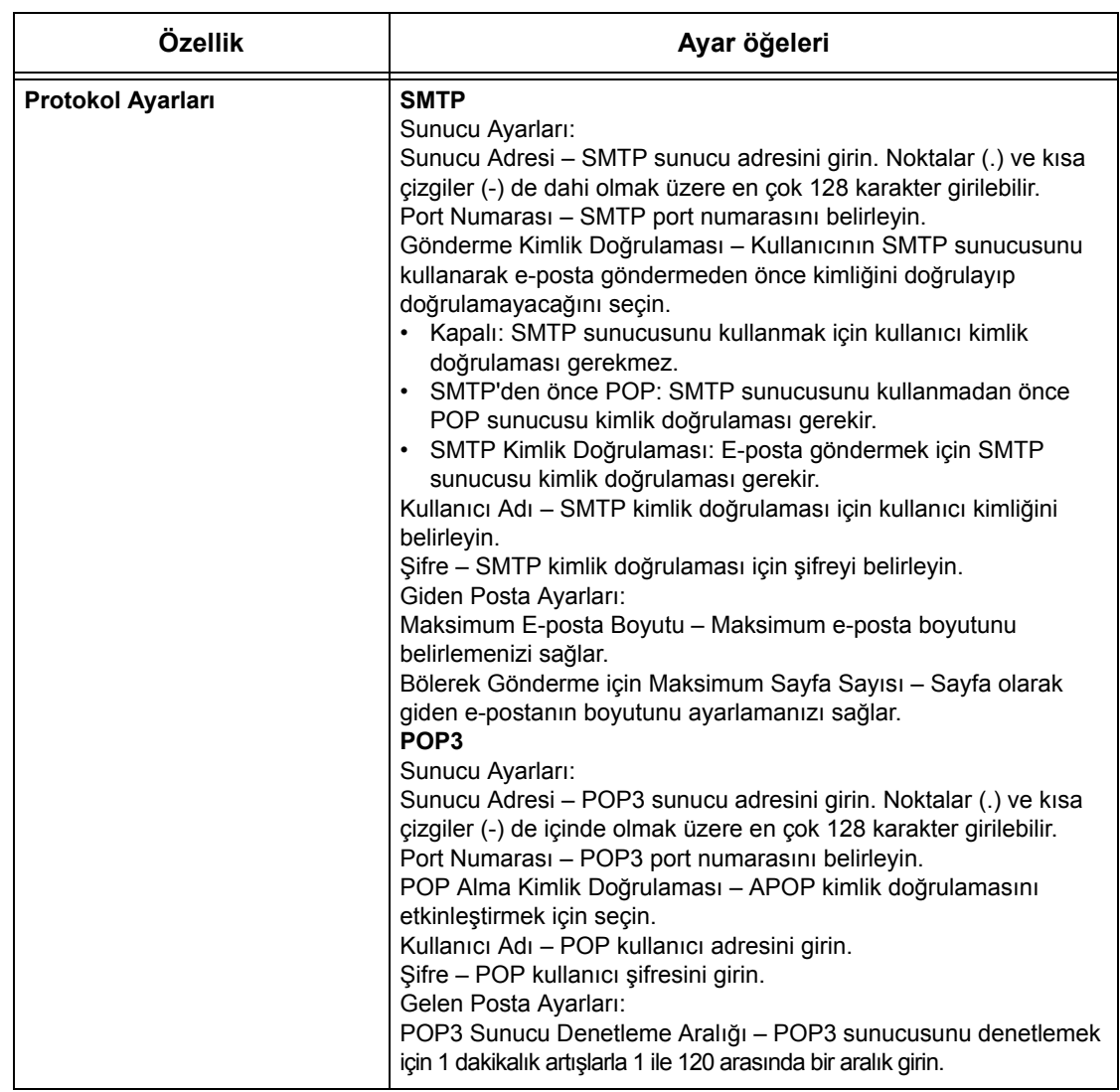

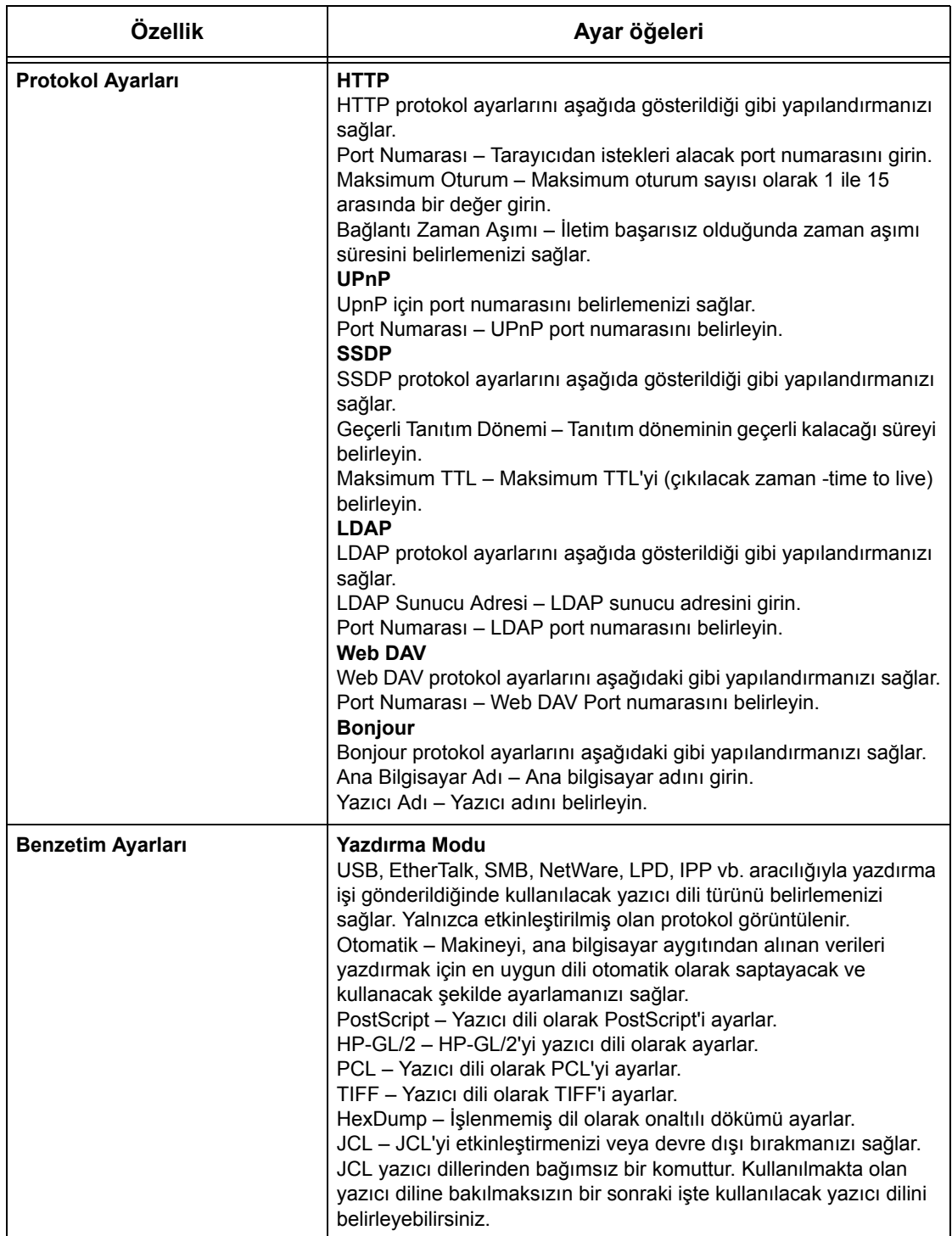

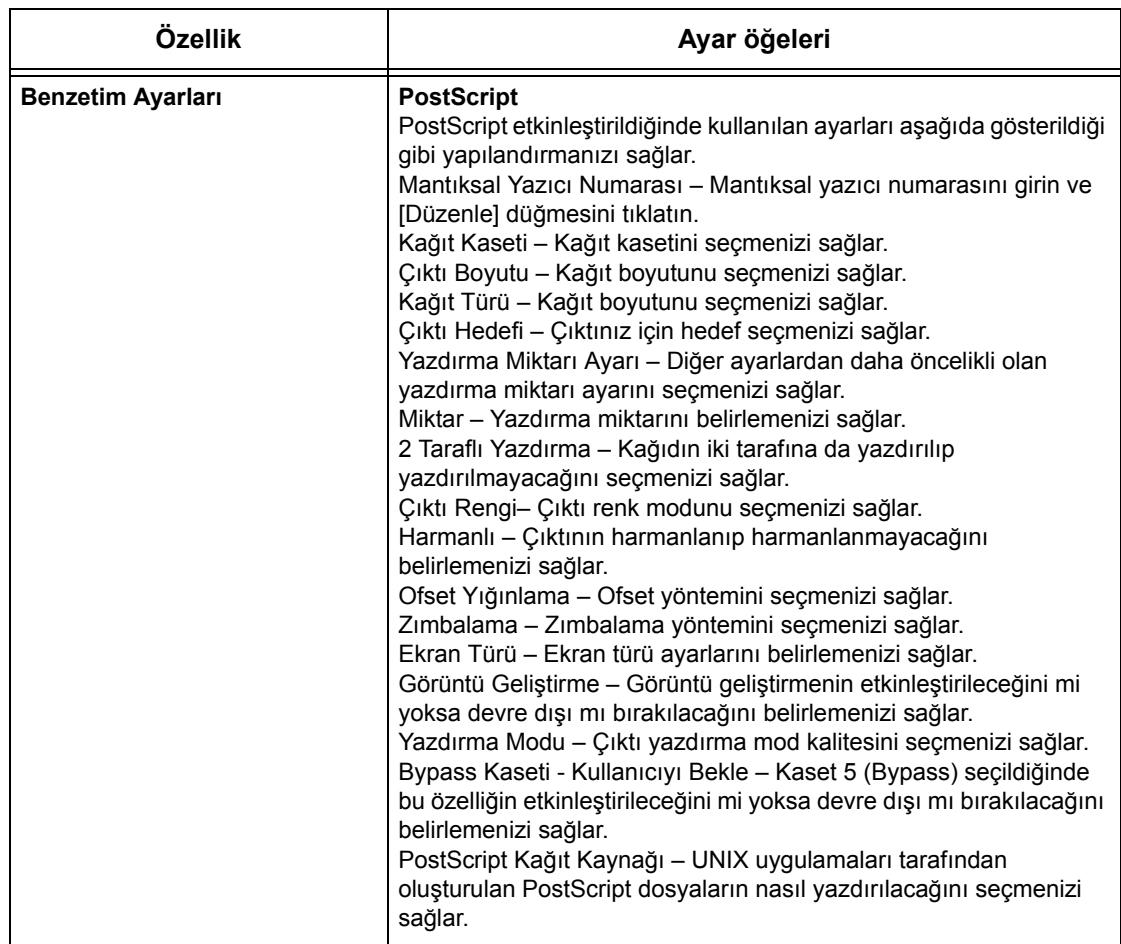

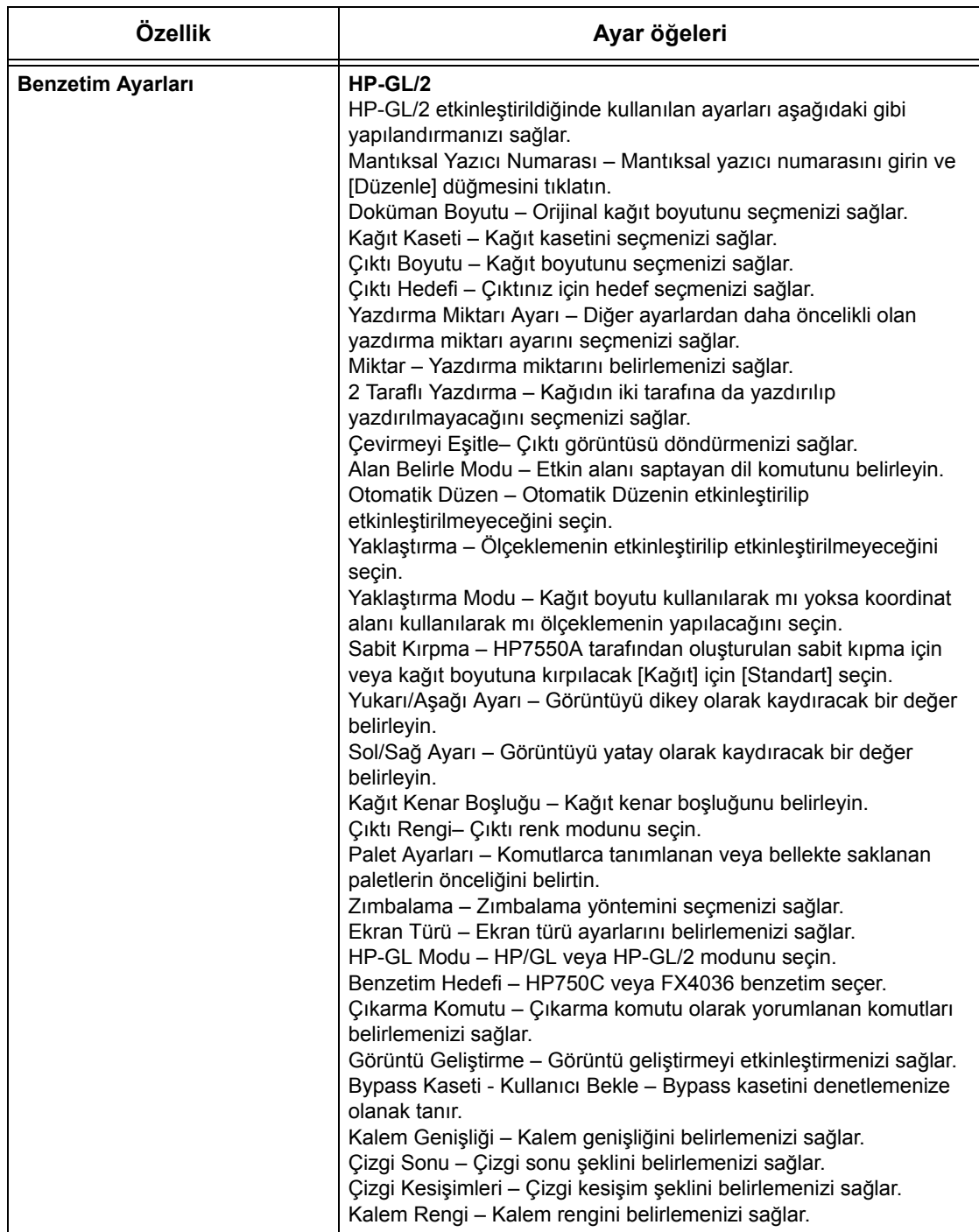

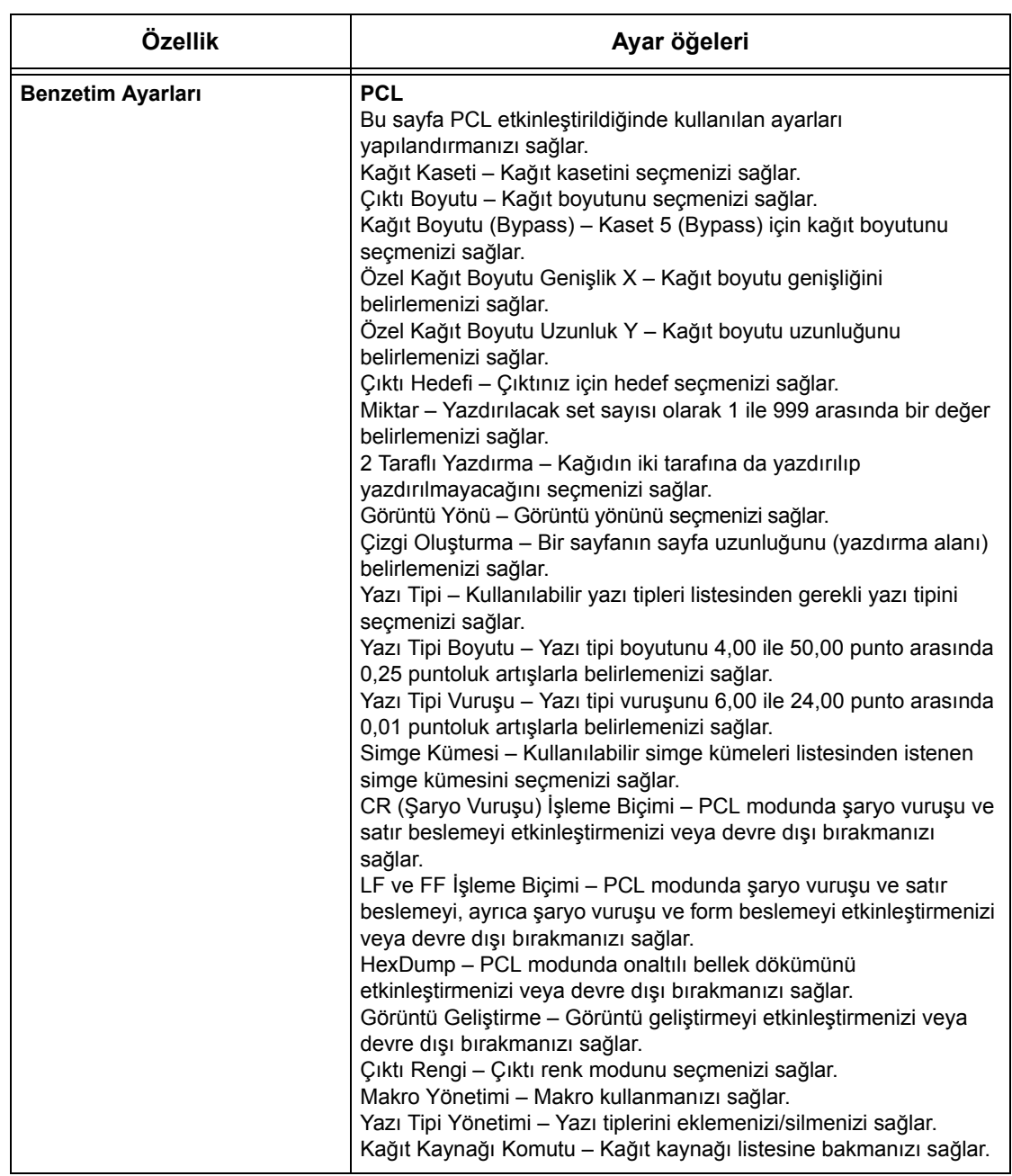

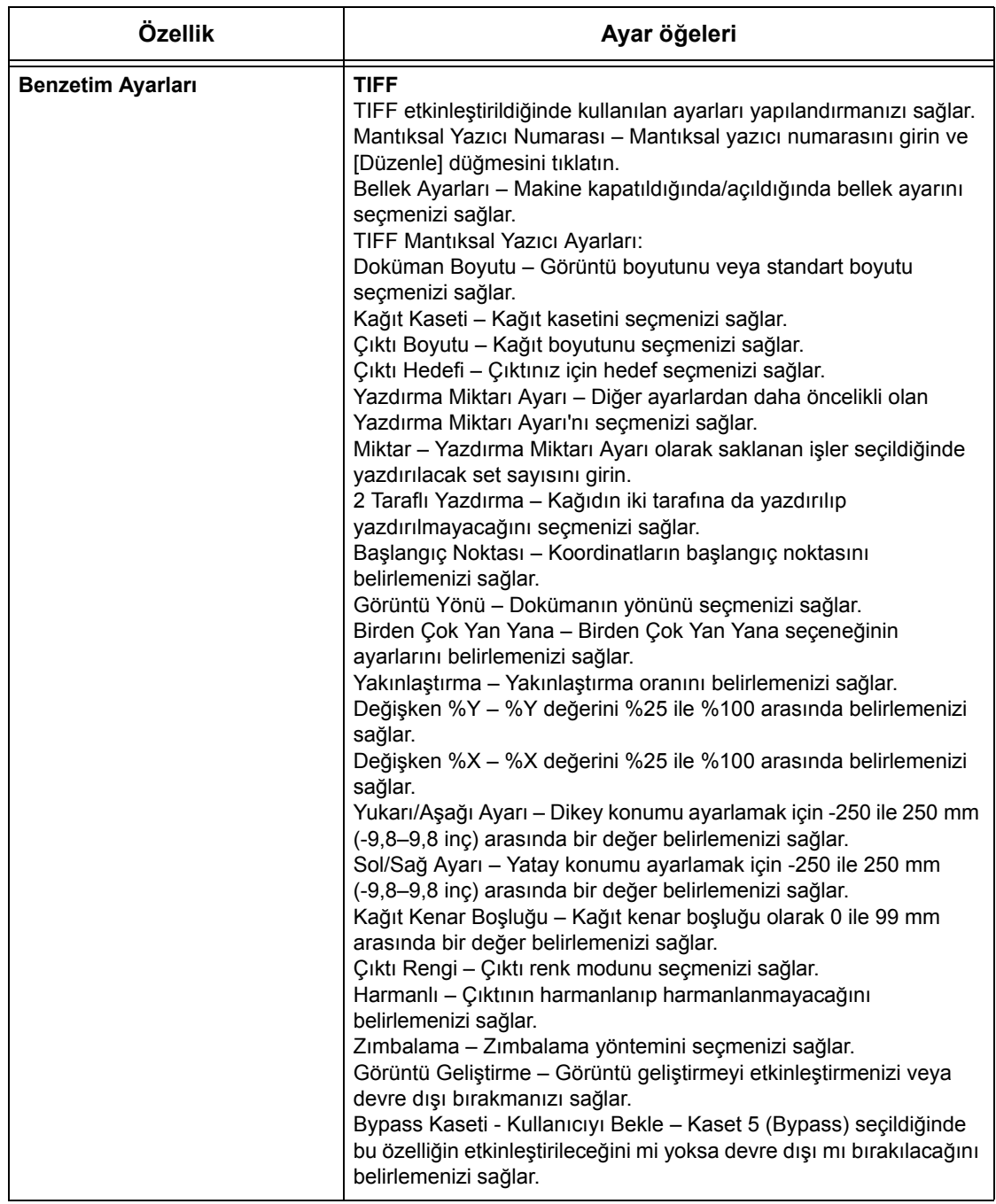

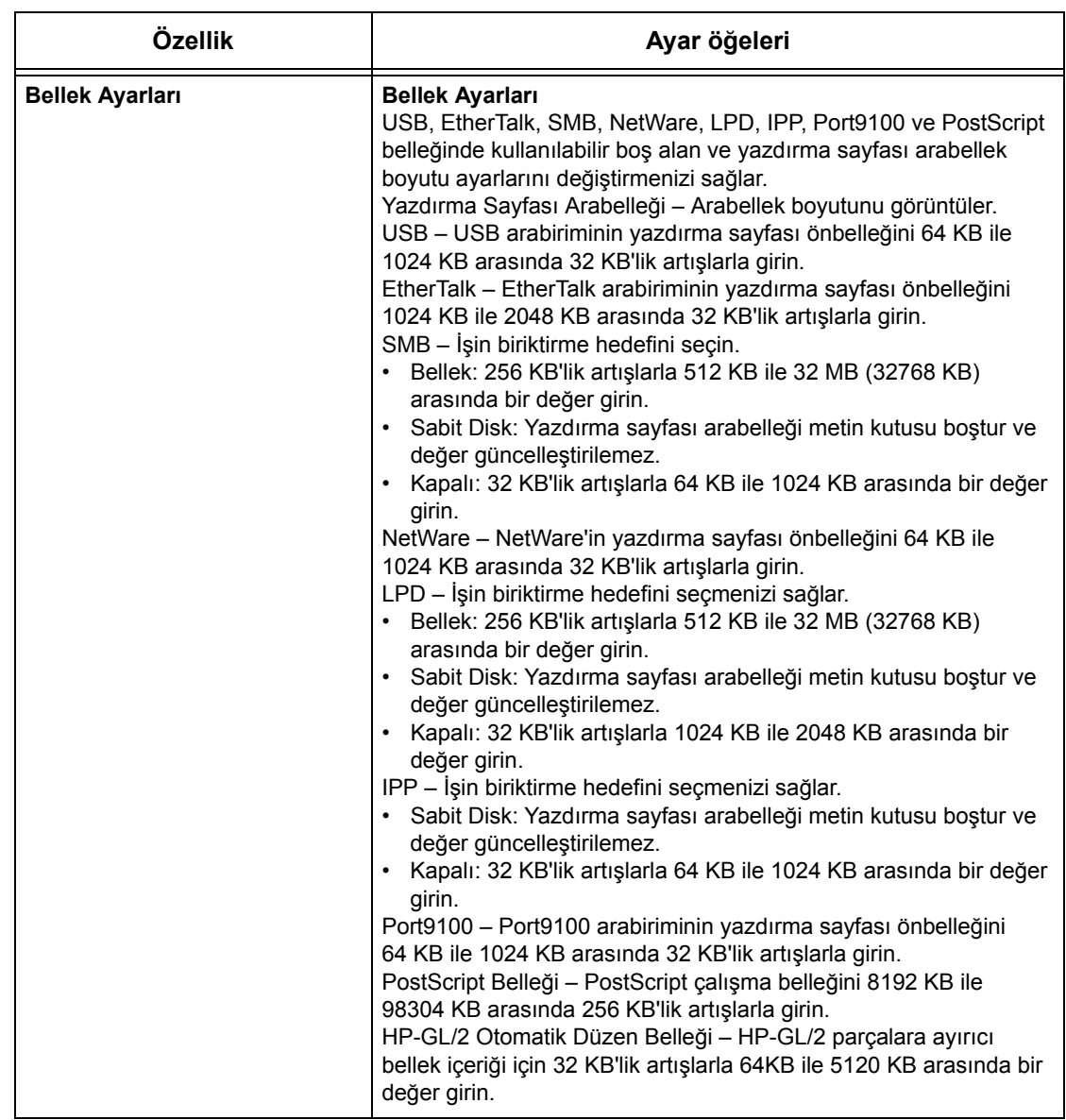

## **Destek**

Bu sayfada müşteri desteği web sitesine bağlantı görüntülenir. Bu ekranda görüntülenen bağlantının adı ve müşteri desteği web sitesinin URL adresi değişebilir.

**NOT:** Makine Internet'e bağlı değilse müşteri desteği web sitesi görüntülenmez.

### **Destek**

[Ayarları Değiştir] düğmesini tıklatın, web sitesinin yeni adını ve URL'sini girin, sonra da [Uygula] düğmesini tıklatın.

**NOT:** Yönetici Modu etkinleştirildiyse, değişiklikler yapılmadan önce kullanıcı kimliği ve şifreyi girmeniz istenir. Varsayılan kullanıcı kimliği "11111" ve şifre da "x-admin"dir.

### **Hata Geçmişi**

Bu sayfada Hata Geçmişi görüntülenir. Sayfa, hatanın oluştuğu işlerle ilgili aşağıdaki ayrıntıları içerir. Giriş sayfasındaki Ana Panel'de [Bakım] sekmesini tıklatın.

- Tarih/Saat Hatanın oluştuğu tarihi ve saati görüntüler. Bilgiler aa/gg/yyyy biçiminde görüntülenir.
- Hata Kodu Hata kodunu görüntüler. Bilgiler xxx-yyy biçiminde görüntülenir.

#### **Sistem Yöneticisi Ayarları**

Sistem yöneticisi sayfası, sistem yöneticisi oturum açmayı ve şifreyi düzenlemek üzere ayarlanmıştır.

- Yönetici Adı Sistem yönetici kullanıcı kimliğini belirleyin.
- Yönetici Şifresi Sistem yöneticisi şifresini belirleyin. Doğrulamak amacıyla şifreyi yeniden girin.
- Maksimum Oturum Açma Denemesi Oturumu açma hatası bildirmeden önce sistem yöneticisi oturum açma deneme sayısını belirleyin.

#### **Havuz Sunucusu Ayarları**

İş akış hizmetleri için havuz sunucusuyla ilgili bilgileri ayarlar.

- Havuz Sunucusu Havuz sunucusunu etkinleştirmek için seçin.
- Aygıttan Oturum Açama Ayrıntıları Aygıtın tanımladığı Oturum Açma Ayrıntılarını kullanıp kullanmayacağınızı seçin.
- Kullanıcı Adı Kullanıcı adını belirleyin.
- Sifre Sifreyi belirleyin.

#### **Uzaktan Erişim**

Uzaktan erişimle ilgili bilgileri ayarlar.

- Sayı Bağlantı hedefi sayısı görüntüler.
- Sunucu Adı Bağlantı hedefi adını belirleyin.
- URL Bağlantı hedefi URL'sini belirleyin.
- Açıklama Bağlantı hedefini açıklar.

# **9 Kağıt ve Diğer Ortamlar**

Makine, farklı kağıt türlerinin ve diğer ortamların kullanılması için tasarlanmıştır. Bu bölümde, kağıt ve diğer tür ortamların makineye yerleştirilmesi hakkında bilgiler verilmiştir.

# **Kağıt Yerleştirme**

Makinede farklı kağıt kasetleri vardır. Bu bölümde, her kağıt kasetine kağıdın nasıl yerleştirileceği hakkında bilgi verilmiştir.

**NOT:** Kasetlerdeki yan ve arka kağıt kılavuzlarının, yerleştirilen kağıt boyutu ile eşleşmesi için uygun biçimde ayarlandığından emin olun. Kağıt yığınıyla kılavuzlar arasındaki boşluk varsa, kağıt makineye düzgün beslenmeyebilir veya sıkışabilir.

Her kasette ayarlanabilir kağıt boyutları ve ortam türleri hakkında bilgi için, [bkz:](#page-218-0)  *Desteklenen Kağ[ıt Boyutları ve Türleri, sayfa 219](#page-218-0)*.

Her kasette kabul edilebilir kağıt boyutu aralığı ve kağıt kapasitesi hakkında bilgi için, bkz: *Kağıt Kaynağ[ı Teknik Özellikler bölümü, sayfa 451.](#page-450-0)*

### **Yerleştirmek için Kağıdı Hazırlama**

Kağıdı kasete yerleştirmeden önce kenarlarından yelpazelendirerek havalandırın. Bu yordamla yapışık kağıt sayfaları ayrılır ve kağıt sıkışması olasılığını azaltırsınız.

**NOT:** Kağıt sıkışması ve yanlış beslemeden kaçınmak için kullanılıncaya kadar kağıtları paketinden çıkarmayın.

### **Kasetlere Kağıt Yerleştirme**

Makine yapılandırmasına bağlı olarak, bypass tepsisi de dahil olmak üzere makinede en çok dört kaset kullanılabilir. 1 ile 3 arasındaki kasetlere standart veya standart olmayan boyuttaki kağıt yerleştirilir.

**NOT:** Makine bir işi sürdürüyorsa, etkin kağıt kasetini açmayın.

**NOT:** Tepsilere zarflar/kartpostallar yerleştirirken, zarfların/kartpostalların özel kullanımı ile ilgili değişen ayarlar için Xerox Welcome Center'a başvurun.

*1.* Kağıt kasetini kendinize doğru çekin.

**NOT:** Kağıt sıkışması ve yanlış beslemesinden kaçınmak için, kasette kalan kağıtların üzerine kağıt yerleştirmeyin. Kağıdı çıkarıp, bunu yeni yerleştirdiğiniz yığının üzerine koyun.

*2.* Gerekirse, kağıt kaseti kılavuzlarını yeni yığını yerleştirmek için ileri hareket ettirin.

Yan ve arka kılavuzları hizalamak için her kılavuzun üzerindeki kılavuz kolunu çekip tutun ve kılavuzları yeni konumuna kaydırın.

Kılavuzları bu konumda sabitlemek için kolları bırakın.

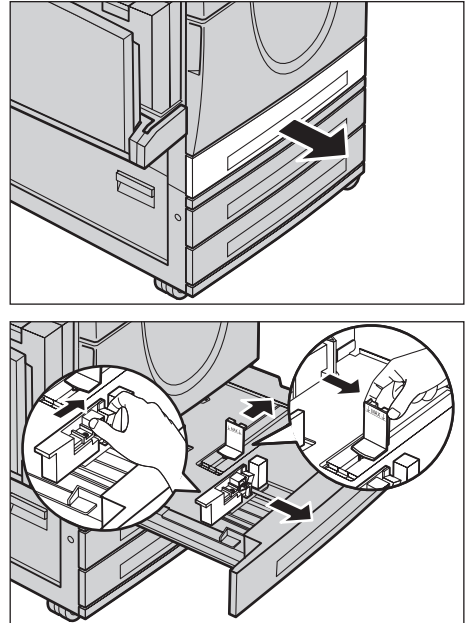

**NOT:** Kasetteki yığının boyutunu veya türünü değiştirirken bkz: *Kağ[ıt Kaseti Ayarları](#page-231-0) [Ayarlar bölümü, sayfa 232.](#page-231-0)* konusuna bakın. Kaseti yeniden programlama hakkında daha fazla bilgi için Ana İşletmen'e başvurun.

*3.* Kağıt yığınını düzgün bir biçimde ve sıkıca kasetin sol yanına karşı yerleştirin.

**NOT:** Kağıdı en yüksek doldurma çizgisini geçecek biçimde yerleştirmeyin.

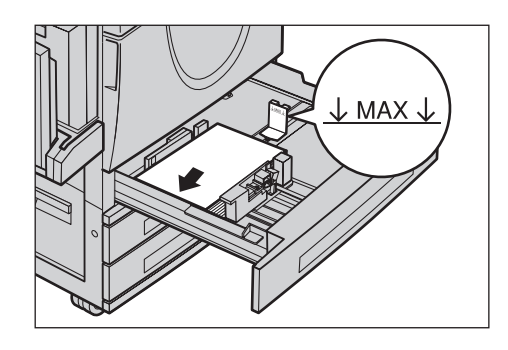

**NOT:** Sıralı delikli kağıda tek/iki taraflı kopya alırken, kağıdı sıralı deliklerinin ters tarafının ilk önce besleyeceği biçimde yerleştirin. Sıralı delikli köşenin ilk önce beslemesi kağıt sıkışmasına neden olabilir.

*4.* Kağıt kılavuzları oynadıysa, kılavuzları kağıdın tam köşesine temas edecek biçimde kaydırın.

**NOT:** Standart boyutta kağıt yerleştirirken, kağıt boyutuyla örtüşmesi için kılavuzları kasetteki çentiklere yerleştirin. Kağıt kasetlerinde 8K/16K boyutları için çentik olmasa da, makine bunları standart boyut olarak tanır.

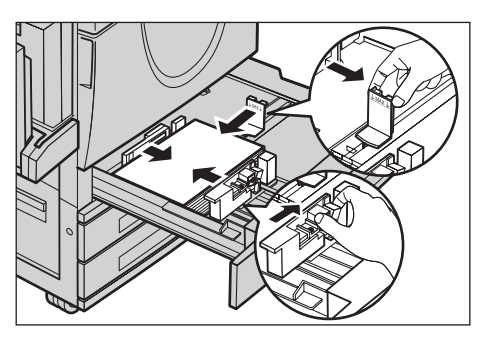
*5.* Kağıt kasetini kapatın.

Kağıt kısa kenardan veya uzun kenardan beslenecek şekilde yerleştirilebilir.

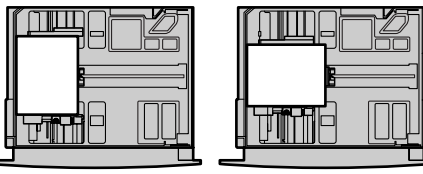

Uzun kenardan besleme Kısa kenardan besleme (SEF)

*6.* Makineyi kağıt boyutunu

otomatik olarak algılayacak veya gereken boyutu el ile belirtecek biçimde ayarlayın. Daha fazla bilgi için, bkz: *Kağ[ıt Boyutu Ayarlar bölümü, sayfa 232.](#page-231-0)*

(LEF)

**NOT:** Makinenin algıladığı kağıt boyutları Ana İşletmen ayarına göre değişir. Daha fazla bilgi için, bkz: *Kağ[ıt Boyutu Ayarları Ayarlar bölümü, sayfa 241.](#page-240-0)*

## **Bypass Kaseti (Kaset 5)**

Bypass kasetiyle farklı kağıt türlerini kullanabilirsiniz. Bypass kaseti makinenin sol tarafında yer alır. Daha büyük boyutlu kağıtlara uyması için kasetin bir uzantısı vardır. Bypass kasetine kağıt yığınının yerleştirilmesinden sonra, dokunmatik ekrandaki bypass kaseti ayarlarının yerleştirilen yığındaki kağıt boyutu ve türüne uyduğundan emin olun. Uymuyorlarsa yeniden programlamak gerekir. Bypass kasetinin programlanması hakkında daha fazla bilgi için, bkz: *[\[Kaset 5 \(Bypass\)\] Ekranı](#page-52-0) [Kopyalama bölümü, sayfa 53.](#page-52-0)*

**NOT:** Gereksiz kaynaştırıcı ve kağıt sıkışmasını azaltmak için, yerleştirilen kağıt yığınıyla programlanan kağıt boyutu ve türünün aynı olması önemlidir.

*1.* Kağıdı bypass kasetine düzgün bir şekilde yerleştirin, kağıt yığınının kasetin ortasında olduğuna emin olun.

**NOT:** Kağıdı en yüksek doldurma çizgisini geçecek biçimde yerleştirmeyin.

**NOT:** Sıralı delikli kağıda tek/iki taraflı kopya alırken, kağıdı sıralı

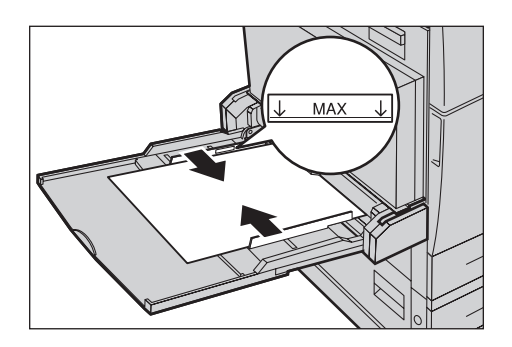

delikli köşenin ters tarafının ilk önce besleyeceği biçimde yerleştirin. Sıralı delikli köşenin ilk önce beslemesi kağıt sıkışmasına neden olabilir.

**NOT:** Kalın kağıt yığınıyla kopya veya çıktı alırken kağıt makinenin içinden beslemeyecektir, sağdaki resimde gösterildiği gibi kağıdı kıvırın. Ancak, kağıdın aşırı bükülmesi veya katlanması kağıt sıkışmasına neden olabileceğini aklınızda bulundurun.

**NOT:** Zarf yüklerken, kapaklarının kapalı olduğuna ve yönünün kapak kısmının makineye önce girecek biçimde ayarlandığına emin olun. Ancak, C6 boyutlu zarf yerleştirirken uzun kenardan beslenecek şekilde ayarlayın, bu durumda zarfların kapakları size doğru bakar.

*2.* Yan kılavuzları yığının köşesine temas edene kadar kağıda doğru kaydırın.

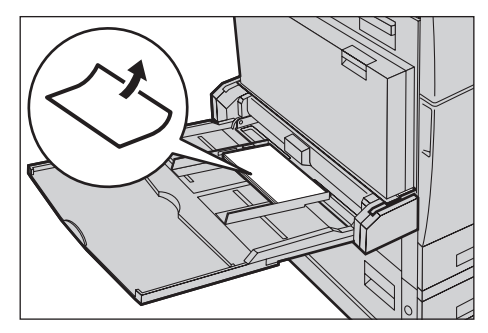

## **Tandem Kaset Modülü (TTM)**

Tandem Kaset Modülü daha çok miktarda kağıt yerleştirmenizi sağlar. İki kasetten oluşur.

**NOT:** Tandem Kaset Modülüne özel boyutta kağıt yerleştiremezsiniz.

*1.* TTM'den Kaset 3 veya 4'ü çekin.

Kasetteki yükseltici alçalır.

*2.* Kağıt yığınını sıkıca kasetin sol arka köşesine karşı yerleştirin.

**NOT:** Kağıdı en yüksek doldurma çizgisini geçecek biçimde yerleştirmeyin.

**NOT:** Kağıdı kasete her zaman şekilde gösterilen yönde yerleştirin.

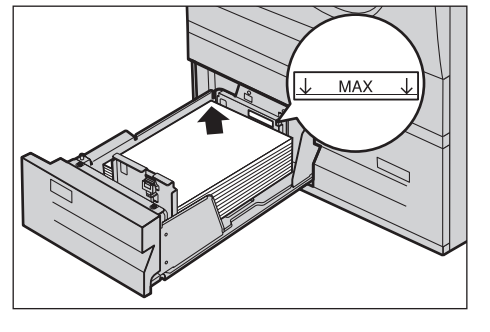

*3.* Kaseti kapatın.

Yükseltici yükselip kağıdı kullanılacak konuma getirir.

## <span id="page-217-0"></span>**Otomatik Kaset Değiştirme**

Makine bir kasetten diğerine aşağıdaki koşullarda otomatik olarak geçer.

- Yazdırma işi yapılırken etkin kasette kağıt bittiğinde.
- Kağıt boyutunun önce saptanan boyuttan farklı olduğu algılandığında.
- Kağıt besleme başlayıp seçilen kaset açık olduğunda.
- Kağıt besleme başlayıp seçilen kaset yanlış çalıştığında.

**NOT:** Bypass kaseti Otomatik Kaset Değiştirme'yle kullanılamaz.

**NOT:** Hedef kasetlerin ve önceliklerin ayarlanması için Ana İşletmen erişimi gerekir. Daha fazla bilgi için, bkz: *Kağıt Kaseti Önceliğ[i Ayarlar bölümü, sayfa 233](#page-232-0)* ve *[Ka](#page-232-1)ğıt Türü Önceliğ[i Ayarlar bölümü, sayfa 233.](#page-232-1)*

Kullanılmadığında, makine çalışırken kağıt kasetleri açılıp kağıt yerleştirilebilir. Ancak, etkin kaseti açmayın. Bu, makinenin süren işi durdurmasına neden olur.

## **Kağıt Saklama ve İşleme**

Makinede her zaman yüksek kaliteli, xerographic sınıfı kağıt kullanın. Hasarlı, kıvrılmış veya nemlenmiş kağıt sıkışma ve görüntü kalitesi sorunlarına neden olur. Kağıtları saklamak için şu basit kuralları uygulayın.

- Kağıdı, radyatör veya açık pencere gibi aşırı sıcak ve soğuk ortamlardan uzakta, kuru koşullarda saklayın.
- Kağıdı düz bir şekilde, zeminden yukarıda raf veya palet üzerinde saklayın.
- Kullanılana kadar kağıdı paketinde veya kutusunda bırakın.
- Bir bölümünü kullandığınız kağıdın kalanını yeniden paketleyin.

**NOT:** Kağıdı kağıt kasetinde saklamayın.

## **Desteklenen Kağıt Boyutları ve Türleri**

Bu bölümde, makinede kullanılabilen kağıt boyutları ve türlerinin listesi verilmiştir.

## **Desteklenen Kağıt Boyutları**

Aşağıdaki tabloda, her kağıt kaseti, dupleks modülü ve son işlemcinin desteklediği kağıt boyutları listelenmiştir.

**NOT:** Her kasete özgü kapasite için, bkz: *[Teknik Özellikler bölümü.](#page-448-0)*

#### **Standart Boyutlar**

**NOT:** Algılanabilen standart kağıt boyutları, Ana İşletmen tarafından belirlenen kağıt boyutu tablosuna bağlı olarak belirlenebilir. Kağıt boyutu listesini ayarlama hakkında bilgi için, bkz: *Kağ[ıt Boyutu Ayarları Ayarlar bölümü, sayfa 241.](#page-240-0)*

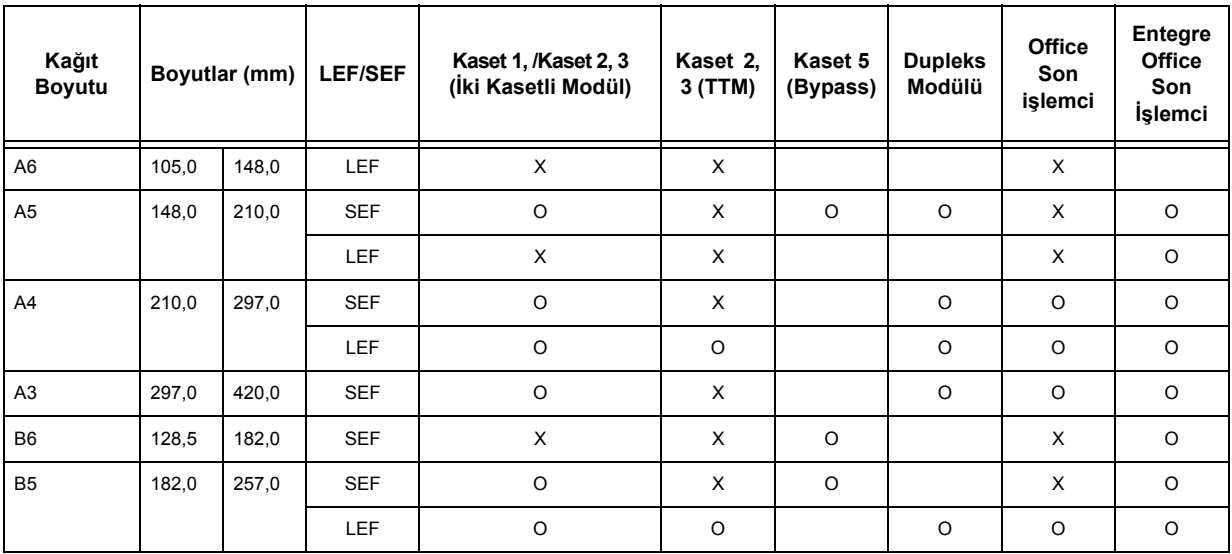

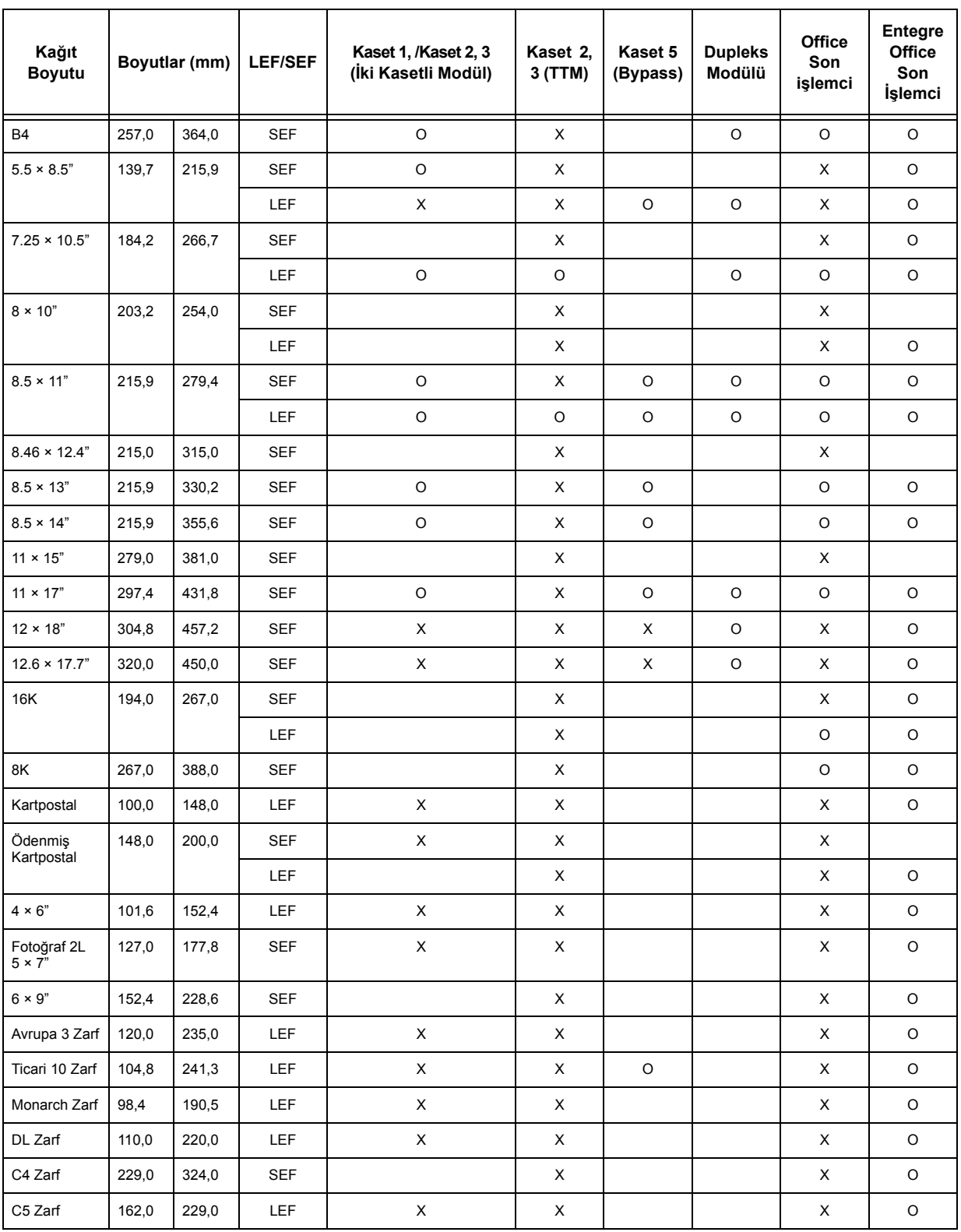

O: Kullanılabilir

Boş: Standart boyut olarak kullanılamaz, ancak özel boyut olarak tanımlanabilir

X: Kullanılamaz

**NOT:** Bazı öğelerde, standart ve özel boyutlar ülkelere bağlı olarak değişir.

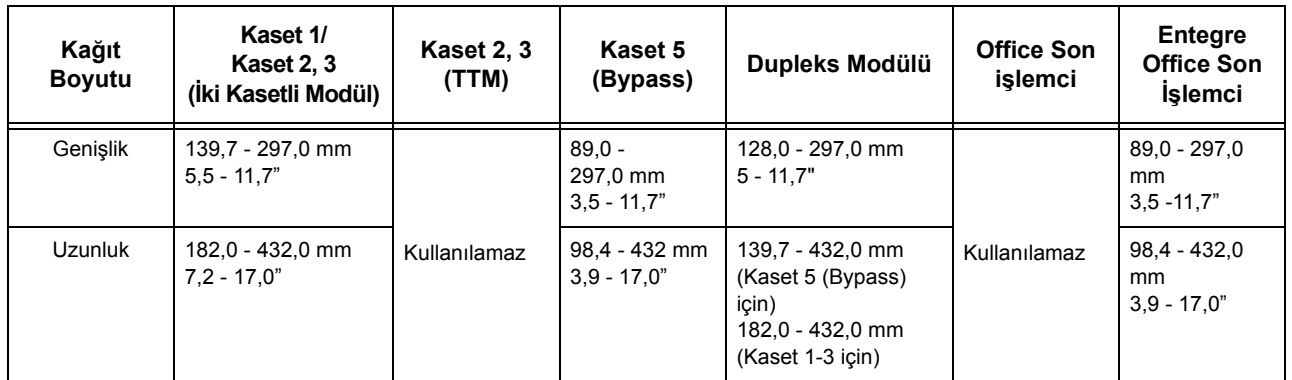

## **Standart Dışı Boyutlar**

## **Desteklenen Kağıt Türleri**

Aşağıdaki tabloda, her kağıt kaseti, dupleks modülü ve son işlemcinin desteklediği kağıt türleri listelenmiştir.

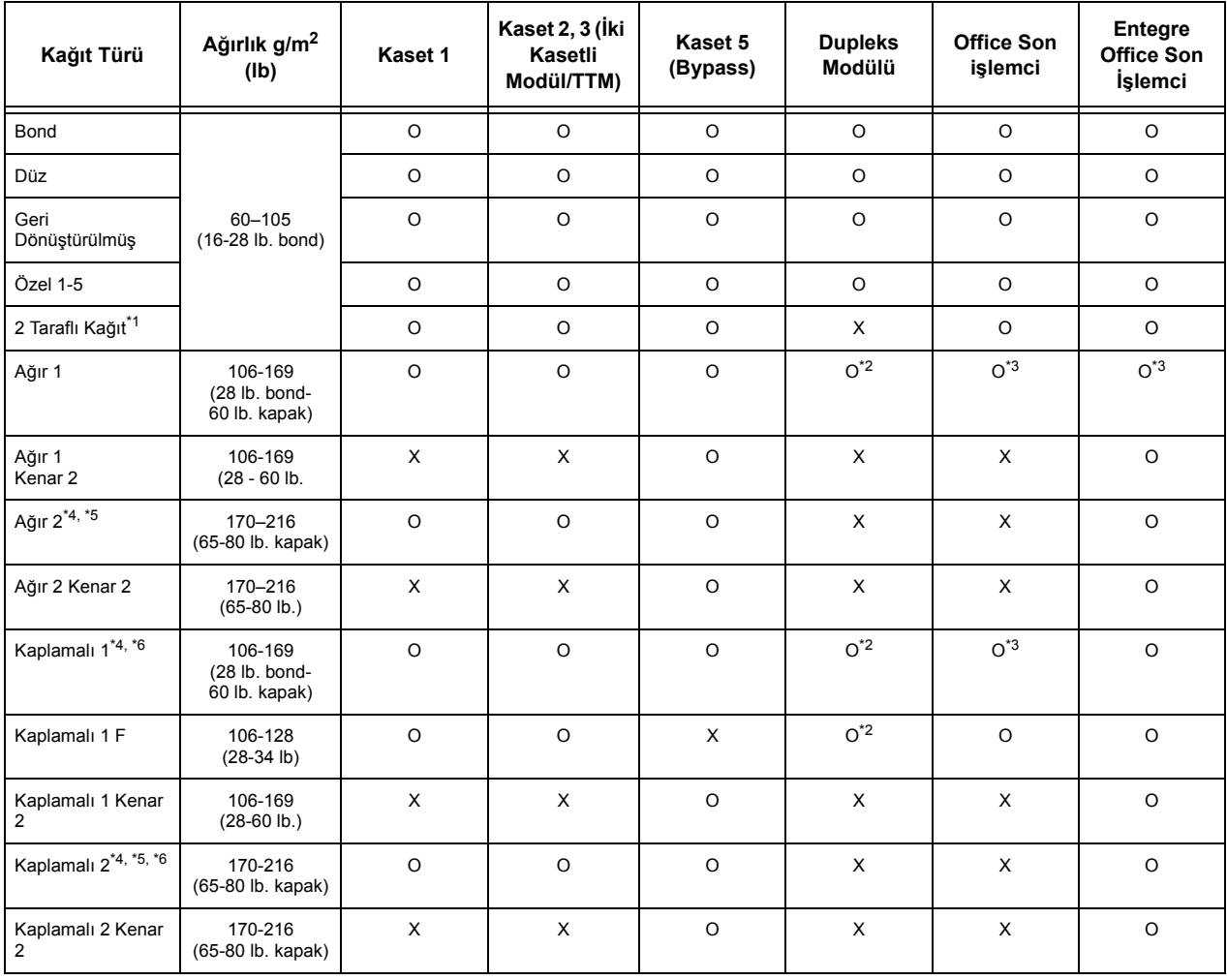

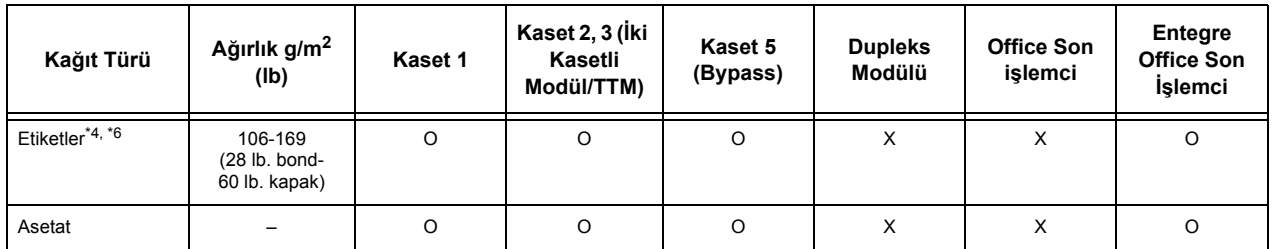

O: Kullanılabilir

X: Kullanılamaz

- \*1: 2 Taraflı Kağıt: Bir tarafına daha önce yazdırılmış kağıt anlamına gelir (müsvedde kağıt olarak da bilinir).
- \*2: Tam renk kullanılamıyor.
- \*3: Yalnızca Kaset 1, 2 veya 3'ten 106-128g/m2 kağıt besleme kullanılabilir.
- \*4: Kaplamalı 1, Kaplamalı 2 ve Etiketler kağıt kasetinden tek tek beslenmelidir.
- \*5: Ağır 2 veya kaplamalı 2: Makineye ağır veya kaplamalı kağıt yerleştirilmediyse, kağıdın hafifçe yukarı doğru kıvrılması gerekir.
- \*6: Bir tarafında kaplamalı yüzey içeren kağıt Bypass kasetinden beslenmemelidir.
- Kartpostala veya zarfa yazdırılırken, Ağır 2 seçilmeli ve boyut belirtilmelidir.
- Ağır kağıda bağlı olarak, makineye kağıt Kısa Kenardan Beslenecek şekilde yerleştirilemez. Bu durumda kağıdı Uzun Kenardan Beslemeye ayarlayın.
- Kullanılan kağıt türü ve işletim ortamına bağlı olarak kağıt makineye düzgün beslenmeyebilir veya yazdırma kalitesi olumsuz etkilenebilir.

Aşağıda Düz, Ağır 1 ve Ağır 2 kağıtların varsayılan ayarları gösterilmektedir. Gerekli özel kağıt adlarını Özel kağıt türlerinde belirtebilirsiniz. Daha fazla bilgi için sayfa 221'deki Ayarlar bölümünde Kağıt Kaseti Ayarları konusuna bakın.

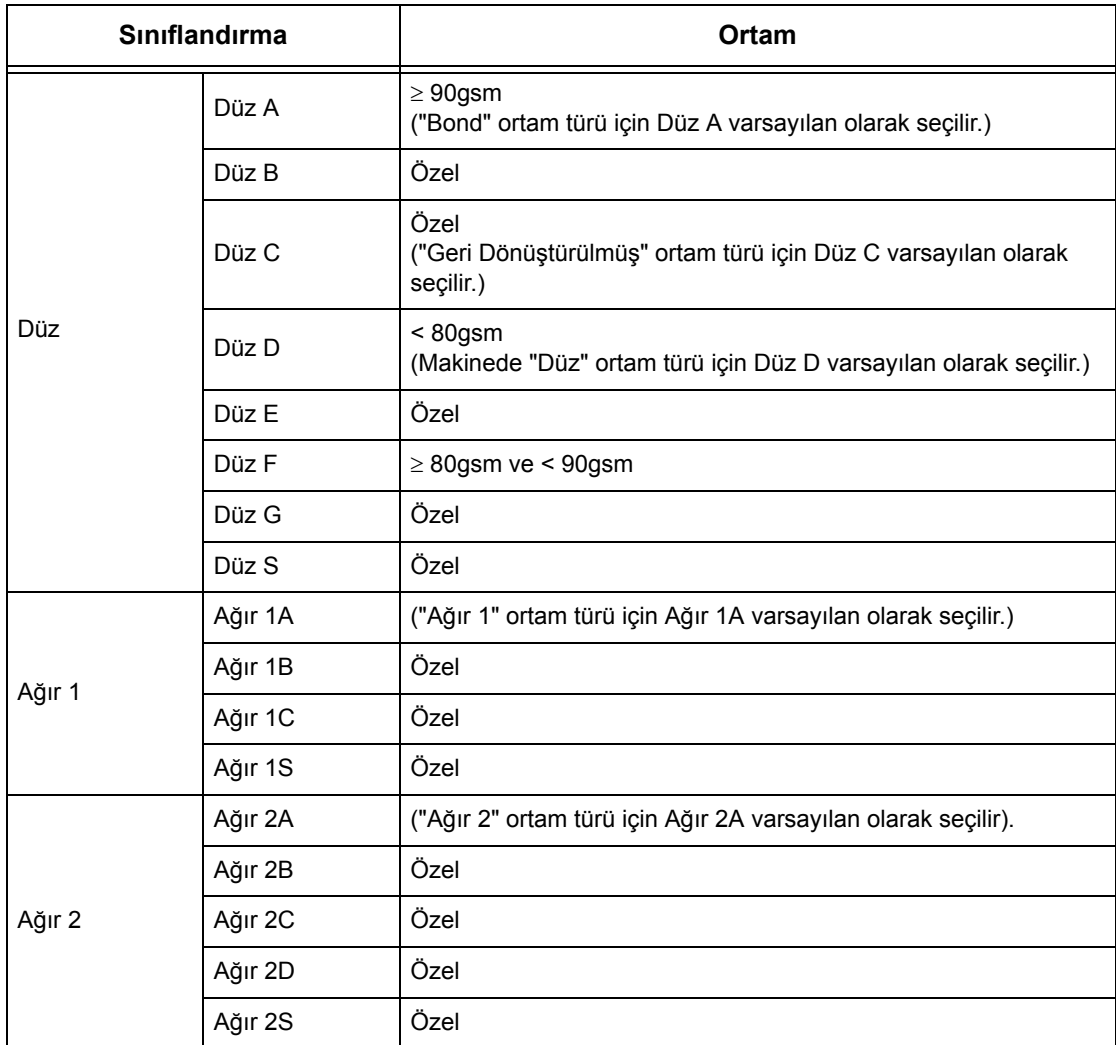

# **10 Ayarlar**

Bu bölümde, Ana İşletmen'in, makinedeki çeşitli varsayılan ön ayarları nasıl değiştirebileceği, posta kutusu veya hedef gibi farklı öğelere nasıl kayıt yaptıracağı ve Ana İşletmen ayarlarını nasıl yapılandıracağı ve değiştireceği açıklanmıştır.

## **Sistem Ayarları Prosedürü**

Bu bölümde temel sistem ayarları prosedürü açıklanmaktadır. Aşağıdaki adımları izleyin.

- *[1. Sistem Ayarları Moduna girme sayfa 225](#page-224-0)*
- *2. Ayarları Özelleş[tirme sayfa 226](#page-225-0)*

## <span id="page-224-0"></span>**1. Sistem Ayarları Moduna girme**

- **1.** Kontrol panelindeki <Oturum Aç/ Kapat> düğmesine basın.
- *2.* Ekran klavyesi veya kontrol panelindeki sayısal tuş takımını kullanarak doğru kullanıcı kimliğini girin. Klavye girişi hakkında bilgi için, bkz: *[Klavye](#page-94-0)  [Faks/Internet Faksı bölümü,](#page-94-0)  [sayfa 95.](#page-94-0)*

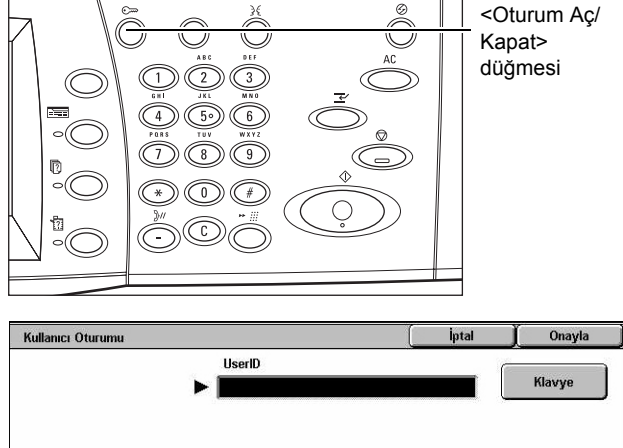

**NOT:** Varsayılan Ana İşletmen Kimliği "11111". Kimlik Doğrulama özelliği etkinse parola girmeniz gerekebilir. Varsayılan parola "x-admin". Varsayılan kullanıcı kimliğini veya şifreyi değiştirmek için, bkz: *[Sistem Yöneticisi Ayarları, sayfa 305](#page-304-0)*.

*3.* [Sistem Yöneticisi Menüsü] ekranında [Sistem Ayarları] seçeneğini belirleyin.

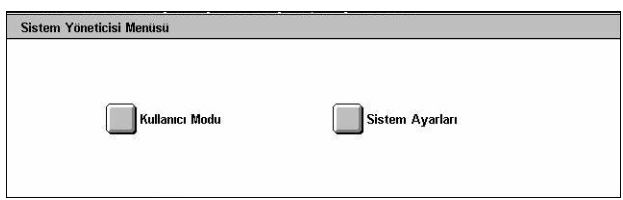

**NOT:** [Kullanıcı Modu] modunda Ana İşletmen olarak oturum açtığınızda makineyi normal biçimde çalıştırabilirsiniz.

## <span id="page-225-0"></span>**2. Ayarları Özelleştirme**

*1.* Gereken seçeneği belirleyin.

İşlemleri gerektiği biçimde gerçekleştirerek ayarları özelleştirin. Bazı seçeneklerde, ayarları değiştirmek veya ekran klavyesini kullanarak karakter girmek için

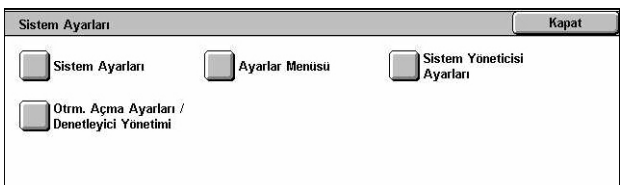

[Ayarları Değiştir] seçeneğini belirleyin. Klavye girişi hakkında bilgi için, bkz: *[Klavye](#page-94-0)  [Faks/Internet Faksı bölümü, sayfa 95.](#page-94-0)*

## **Sistem Ayarları**

Bu bölümde, yapılandırmak veya değiştirmek istediğiniz özellikleri nasıl seçeceğiniz açıklanmıştır. Daha fazla bilgi için aşağıdakileri inceleyin.

*[Ortak Ayarlar – sayfa 227](#page-226-0) [Kopyalama Modu Ayarları – sayfa 245](#page-244-0) Ağ [Ayarları – sayfa 255](#page-254-0) [Yazdırma Modu Ayarları – sayfa 268](#page-267-0) [Tarama Modu Ayarları – sayfa 273](#page-272-0) [Faks Modu Ayarları – sayfa 278](#page-277-0) [E-posta/Internet Faksı Ayarları – sayfa 289](#page-288-0) [Posta Kutusu / Kaydedilen Doküman Ayarları – sayfa 291](#page-290-0)*

- *1.* [Sistem Ayarları] ekranında [Sistem Ayarları] seçeneğini belirleyin.
- *2.* Gereken seçeneği belirleyin.
- *3.* [Kapat] seçeneğini belirleyin.

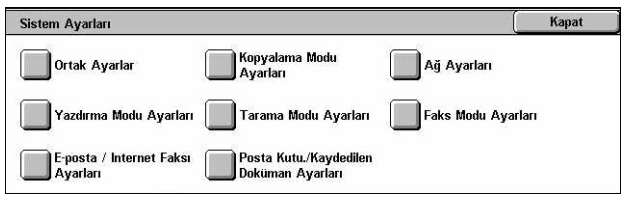

## <span id="page-226-0"></span>**Ortak Ayarlar**

Bu bölümde, fotokopi, faks ve tarama gibi temel özelliklerde ortak olan makine ayarlarını nasıl yapılandıracağınız ve değiştireceğiniz açıklanmıştır. Daha fazla bilgi için aşağıdakileri inceleyin.

*[Makine Saati/Zamanlayıcıları – sayfa 227](#page-226-1) [Ses Tonları – sayfa 229](#page-228-0) Ekran / Düğ[me Ayarları – sayfa 231](#page-230-0) Kağ[ıt Kaseti Ayarları – sayfa 232](#page-231-1) [Filigran – sayfa 234](#page-233-0) [Görüntü Kalitesi Ayarı – sayfa 235](#page-234-0) [Raporlar – sayfa 238](#page-237-0) [Bakım – sayfa 239](#page-238-0) Diğ[er Ayarlar – sayfa 240](#page-239-0)*

- *1.* [Sistem Ayarları] ekranında [Ortak Ayarlar] seçeneğini belirleyin.
- *2.* Gereken seçeneği belirleyin. Ekranlar arasında geçiş yapmak için yan sekmeleri kullanın.
- *3.* [Kapat] seçeneğini belirleyin.

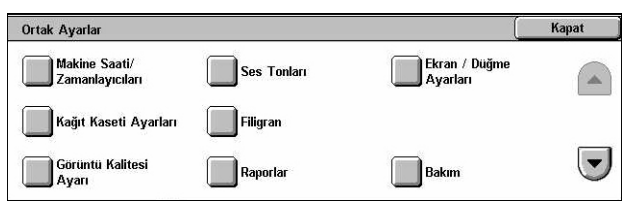

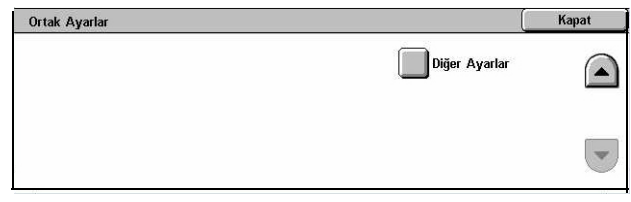

Geçerli Ayarlar

1110 AM

GMT +9:00

Avar Kapa

14/2/2006 (G/A/Y)

## <span id="page-226-1"></span>**Makine Saati/Zamanlayıcıları**

Bu özellik doğru tarih, saat ve diğer ilgili değerleri ayarlamanıza olanak sağlar.

Öğeler

1. Tarih 2 Saat

3. Saat Dilimi

5. NTP Saat

4. Yaz 5

Makine Saati/Zamanlavıcıları

- *1.* [Ortak Ayarlar] ekranında [Makine Saati/Zamanlayıcıları] seçeneğini belirleyin.
- *2.* Gerekli ayarları değiştirin. Ekranlar arasında geçiş yapmak için yan sekmeleri kullanın.
- *3.* [Kapat] seçeneğini belirleyin.

## **Tarih**

Geçerli tarihi belirtir. Üç tarih biçimi arasından seçim yapın: Y/A/G, A/G/Y VE G/A/Y. Burada ayarlanan tarih, liste ve raporlarda yazdırılır.

Kapat

Ayarları<br>Değistir

 $\left| \cdot \right|$ 

#### **Saat**

Geçerli saati belirtir. 12 veya 24 saatlik görüntüleme biçimini seçin. [12 Saat] seçeneğini belirlerseniz AM veya PM belirten düğmeler görüntülenir. Burada ayarlanan saat liste ve raporlarda yazdırılır.

#### **Saat Dilimi**

Greenwich Saatine (GMT) göre saat dilimini belirtir.

#### **Yaz Saati**

Makine saatinin Yaz Saatine göre otomatik olarak ayarlanıp ayarlanmayacağını belirtir. Geçerli saatin Yaz Saati başlangıç ve bitişlerinde otomatik olarak ayarlanması için, [Ayar Açık] seçeneğini belirleyin ve Yaz Saati döneminin başlangıç ve bitiş tarihlerini belirtin.

#### **NTP Saat Senkronizasyonu**

Ağ Zaman Protokolü (NTP) kullanılarak, makine saatinin belirtilen saat sunucusuyla senkronizasyonunu sağlamak için kullanılan parametreleri belirtir.

**NOT:** Saat sunucusu bağlantısı başarısız olursa, makine senkronizasyon olmadan kendi saatini kullanır.

#### **Saat Sunucusuna Bağlanma**

Saat sunucusuna yönelik bağlantının etkinleştirip etkinleştirmeyeceğini belirtir.

#### **Bağlantı Aralığı**

Belirtilen sunucuyla kurulan bağlantılar arasındaki zaman dilimini 1 - 500 saat arasında belirtir.

#### **Saat Sunucusu IP Adresi**

Kontrol panelindeki sayısal tuş takımını kullanarak saat sunucusunun IP adresini belirtir.

#### **Otomatik Sil**

Seçilen süre boyunca herhangi bir işlem yapmazsanız, makinenin otomatik olarak varsayılan ekranı görüntüleyip görüntülemeyeceğini belirtir. [Açık] seçeneğini belirleyin ve 30 - 240 saniye arasında bir süre seçin.

## **Otomatik İş Bırakma**

Kağıt sıkışması gibi sorunlar nedeniyle geçerli yazdırma veya tarama işi yarım kalır ve sorun belirtilen süre içinde çözülmezse, otomatik olarak sıradaki işin çalıştırılmasına izin vermek üzere geçerli işin bırakılıp bırakılmayacağını belirtir. [Açık] seçeneğini belirleyin ve 4 - 99 dakika arasında bir süre seçin.

## **Otomatik Yazdır**

Seçilen süre boyunca herhangi bir işlem yapmazsanız, makinenin otomatik olarak işleri yazdırıp yazdırmayacağını belirtir. [Açık] seçeneğini belirleyin ve 1 - 240 saniye arasında bir süre seçin.

## **Yazıcı Kilitleme Süresi**

Belirtilen süre boyunca gelen dokümanların (örneğin, faksların) yazdırılmasının engellenip engellenmeyeceğini belirler. [Açık] seçeneğini belirleyin ve yazdırmanın engelleneceği zaman aralığının başlangıç ve bitiş saatlerini belirtin.

## **Otomatik Güç Tasarrufu**

Makine otomatik olarak Düşük Güç Modu'na geçmeden önce beklenecek eylemsizlik süresini belirtir; bu Uyku Modu'na geçmeden önceki ikinci bir eylemsizlik süresidir. Her mod için 1 - 240 dakika arasında bir süre seçin. Uyku Modu için Düşük Güç Modundan daha uzun bir süre seçmeniz gerekir.

## <span id="page-228-0"></span>**Ses Tonları**

Bu özellik, çeşitli durumlarda çıkarılacak ses tonlarının seviyesini belirlemenize olanak sağlar. Ekranda görüntülenen her öğe için farklı ses seviyeleri seçebilirsiniz.

- *1.* [Ortak Ayarlar] ekranında [Ses Tonları] seçeneğini belirleyin.
- *2.* Gerekli ayarları değiştirin. Ekranlar arasında geçiş yapmak için yan sekmeleri kullanın.
- *3.* [Kapat] seçeneğini belirleyin.

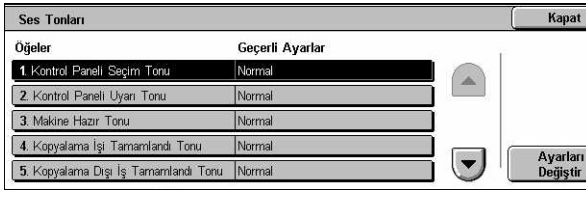

## **Kontrol Paneli Seçim Tonu**

Kontrol panelindeki uygun düğmeye basılıp eylem onaylandığında, oluşturulan tonun ses seviyesini belirtir.

## **Kontrol Paneli Uyarı Tonu**

Kontrol panelinde uygun olmayan bir düğmeye basıldığında oluşturulan tonun ses seviyesini belirtir.

## **Makine Hazır Tonu**

Makine açıldıktan sonra olduğu gibi, makine kopyalamaya veya yazdırmaya hazır olduğunda oluşturulacak tonun ses seviyesini belirtir.

## **Kopyalama İşi Tamamlandı Tonu**

Kopyalama işi başarıyla tamamlandığında oluşturulacak tonun ses seviyesini belirtir.

## **Kopyalama Dışı İş Tamamlandı Tonu**

Kopyalama dışındaki iş başarıyla tamamlandığında oluşturulacak tonun ses seviyesini belirtir.

#### **Hata Tonu**

Kopyalama düzgün tamamlanmadığında oluşturulacak tonun ses seviyesini belirtir.

#### **Uyarı Tonu**

Hata nedeniyle iş askıya alındığında oluşturulacak tonun ses seviyesini belirtir.

#### **Kağıt Tükendi Uyarısı Tonu**

Makinede kağıt bittiğinde oluşturulacak tonun ses seviyesini belirtir.

#### **Toner Azalma Uyarısı Tonu**

Toner kartuşunun değiştirilme zamanı geldiğinde oluşturulacak tonun ses seviyesini belirtir.

## **Hat Monitörü Tonu**

Hedefe bağlanılırken arama ve yanıt sinyallerini duymanızı sağlayan hat monitörü için oluşturulan tonun ses seviyesini belirtir.

#### **Zil Sesi Seviyesi**

Gelen aramada oluşturulacak tonun ses seviyesini belirtir.

#### **Saklanan Programlama Tonu**

İş belleği kaydı sırasında, her işlem gerçekleştirildiğinde oluşturulacak tonun ses seviyesini belirtir. Bu tonda ses seviyesini tamamen kapatamazsınız.

#### **Otomatik Silme Uyarısı Tonu**

Makine otomatik silme işlemini gerçekleştirmeden önce oluşturulacak tonun ses seviyesini belirtir.

## **Ana Ton**

Ayarları değiştirdiğinizde oluşturulacak temel tonun ses seviyesini belirtir. Makine kesilme modundan çıktığında temel tonu kullanıma geçirir.

## <span id="page-230-0"></span>**Ekran / Düğme Ayarları**

Bu özellik, başlangıç ekranını özelleştirmenizi ve dokunmatik ekranda görüntülenecek başlangıç dilini seçmenizi sağlar.

- *1.* [Ortak Ayarlar] ekranında [Ekran/Düğme Ayarları] seçeneğini belirleyin.
- *2.* Gerekli ayarları değiştirin. Ekranlar arasında geçiş yapmak için yan sekmeleri kullanın.

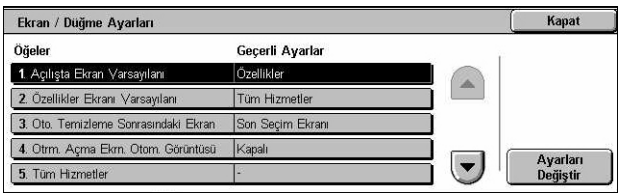

*3.* [Kapat] seçeneğini belirleyin.

#### **Açılışta Ekran Varsayılanı**

Makine açıldığında görüntülenecek başlangıç ekranını belirtir. Ön ayarlı başlangıç ekranını Özellikler, İş Durumu veya Makine Durumu ekranı olarak ayarlayın. Bu ekranlar hakkında bilgi için, bkz: *İş [Durumu bölümü](#page-314-0)* ve *[Makine Durumu bölümü.](#page-324-0)*

#### **Özellikler Ekranı Varsayılanı**

Güç Tasarrufu modu iptal edilirken görüntülenecek varsayılan özellikleri belirtir. Ekranlar arasında geçiş yapmak için kaydırma çubuklarını kullanın.

## **Otomatik Temizleme Sonrasındaki Ekran**

Makine otomatik temizleme yaptıktan sonra görüntülenecek özellikler ekranını belirtir.

#### **Oturum Açma Ekranının Otomatik Görüntüsü**

Güç açıldığı veya güç kesildiği zaman kullanıcı kimliğini onaylamak üzere [Oturum Açma] ekranının otomatik olarak görüntülenip görüntülenmeyeceğini belirtir.

#### **Tüm Hizmetler**

<Tüm Hizmetler> ekranında kullanılabilir özellikleri belirtir. Bir düğmeye atanan özelliği yeniden atamak için o düğmeyi seçin. Ekranlar arasında geçiş yapmak için kaydırma çubuklarını kullanın.

## **İş Durumu ekranındaki İş Türü**

[İş Durumu] ekranında [Tamamlanan İşler] seçeneğini belirlediğinizde görüntülenecek iş türlerini belirtir.

## **Varsayılan Dil**

Dokunmatik ekranda görüntülenecek varsayılan dili belirtir.

## <span id="page-231-1"></span>**Kağıt Kaseti Ayarları**

Bu özellik kasetler ve kasetlere yüklenen kağıtlar için çeşitli ayarları yapılandırmanızı sağlar.

- *1.* [Ortak Ayarlar] ekranında [Kağıt Kaseti Ayarları] seçeneğini belirleyin.
- *2.* Gerekli ayarları değiştirin.
- *3.* [Kapat] seçeneğini belirleyin.

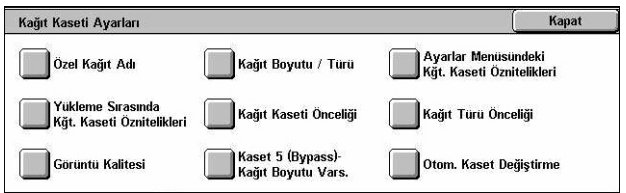

## **Özel Kağıt Adı**

Yalnızca düz kağıt, bond kağıt veya geri dönüştürülmüş kağıt kullanılırken, 1 - 5 arası özel kağıt türleri için kullanıcı tarafından tanımlanan adları belirtir. En çok 24 alfasayısal karakter ve simgeden oluşan bir ad girin. Atanan adlar, kağıt kaynağına göre ekranlarda görüntülenir.

## **Kağıt Boyutu/Türü**

Kağıt kasetlerine yerleştirilen kağıdın boyutunu ve türünü belirtir ve renkli çıktı özelliklerine göre kağıt kaseti kullanımını belirtir. Kullanılabilir kağıt tepsileri makinenizin yapılandırmasına göre değişir.

Kağıt boyutunun otomatik algılanmasını seçin veya sabit bir boyut belirtin. Ön ayarlı türler listesinden kağıt türünü seçin. Otomatik Kaset Değiştirme etkin olduğunda, renkli çıktı özellikleriyle ilgili kağıt kaseti kullanımını seçin.

## <span id="page-231-0"></span>**Kağıt Boyutu**

Kaset kılavuz tırnaklarını kullanarak 1, 2 ve 3. tepsi için kağıt boyutunun otomatik algılanacağını belirtir. Kağıt kasetindeki kılavuz tırnakları kasete yüklenen kağıt boyutu için doğru konumda değilse, boyut hatası meydana gelecektir. Kaset 5 (Bypass) için bu ayar mevcut değildir.

**NOT:** Tepsilere zarflar/kartpostallar yerleştirirken, zarfların/kartpostalların özel kullanımı ile ilgili değişen ayarlar için Xerox Welcome Center'a başvurun.

## **Kağıt Türü**

1 ile 5 arasındaki özel kağıt numaralarının da bulunduğu desteklenen kağıt türleri listesinden, kağıt kasetindeki kağıdın türünü belirtir.

#### **Çıktı Rengiyle Otomatik Kağıt**

Çıktı renk ayarlarında kağıt kaseti için Otomatik Kaset Değiştirme koşullarını belirtir. Örneğin, bir kasete yalnızca renkli çıktı için bir türde kağıt, diğer kasete siyah beyaz çıktı için başka türde kağıt yüklemenizi sağlar. Kaset 5 (Bypass) için bu ayar mevcut değildir.

## **Ayarlar Menüsündeki Kağıt Kaseti Öznitelikleri**

Ayarlar Menüsünde kağıt kaseti özniteliklerinin görüntülenip görüntülenmeyeceğini belirtir.

## **Yükleme Sırasında Kağıt Kaseti Öznitelikleri**

Kağıt yüklemek üzere kaset açıldığında, kontrol panelindeki kağıt kaseti özniteliklerinin görüntülenip görüntülenmeyeceğini belirtir. Bu ayar, Kaset 5'e (Bypass) uygulanmaz.

## <span id="page-232-0"></span>**Kağıt Kaseti Önceliği**

Otomatik Kaset Değiştirme için kağıt kaseti önceliğini belirtir. Kaset 5 (Bypass) kullanılamaz. Otomatik Kaset Değiştirme hakkında daha fazla bilgi için, bkz: *[Otomatik](#page-217-0)  Kaset Değiştirme Kağıt ve Diğ[er Ortamlar bölümü, sayfa 218.](#page-217-0)*

## <span id="page-232-1"></span>**Kağıt Türü Önceliği**

Otomatik Kaset Değiştirme için kağıt türü önceliğini belirtir. Bu ayar Kağıt Kaseti Önceliği seçeneğini değiştirir. Kağıt türleri önceliği aynı değere ayarlanırsa, Otomatik Kaset Değiştirme, Kağıt Kaseti Önceliği'ne göre bir kaset seçimi yapar. [Otomatik Kağıt Kapalı] seçeneğini belirleme, kağıdın Otomatik Kaset Değiştirme tarafından kullanılmasını önler. Otomatik Kaset Değiştirme hakkında daha fazla bilgi için, [bkz:](#page-217-0)  *Otomatik Kaset Değiştirme Kağıt ve Diğ[er Ortamlar bölümü, sayfa 218.](#page-217-0)*

## **Görüntü Kalitesi**

Makineye yüklenen her kağıt türü için bir kağıt kalitesi belirler.

## **Bond Kağıt, Düz Kağıt, Geri Dönüştürülmüş Kağıt, Özel Kağıt**

Düz Kağıt A ile G arasında ve özel kaliteler belirler.

## **Ağır 1**

Ağır 1A ile 1C arasında ve Özel kaliteleri belirler.

## **Ağır 2**

Ağır 2A ile 2D arasında ve Özel kaliteleri belirler.

## **Kaset 5 (Bypass) - Kağıt Boyutu Varsayılanları**

Kaset 5 için [Standart Boyut] seçeneğinde listelenen 11 düğmeye atanan kağıt boyutlarını belirtir.

## **A/B Serisi Boyutu**

A/B serisi boyutunda standart doküman boyutu belirtir. Ekranlar arasında geçiş yapmak için kaydırma düğmelerini kullanın.

## **İnç Boyutu**

Standart doküman boyutlarını inç olarak belirtir. Ekranlar arasında geçiş yapmak için kaydırma düğmelerini kullanın.

#### **Diğer**

Çeşitli diğer boyutları belirtir. Kaydırma düğmelerini kullanarak ekranlar arasında geçiş yapabilirsiniz.

#### **Değişken Boyut**

Kaydırma düğmelerini kullanarak kullanıcı tanımlı boyut ayarını belirtir.

#### **Otomatik Kaset Değiştirme**

Otomatik Kaset Değiştirme seçeneğinin etkin olup olmayacağını belirtir. Otomatik Kaset Değiştirme hakkında daha fazla bilgi için, bkz: *[Otomatik Kaset De](#page-217-0)ğiştirme Kağıt ve Diğ[er Ortamlar bölümü, sayfa 218.](#page-217-0)*

#### **Otomatik Kağıt sırasında Etkinleştir**

Otomatik Kaset Değiştirme'nin yalnızca Kağıt Kaynağı için [Otomatik] seçili olduğunda etkinleştirilip etkinleştirilmeyeceğini belirtir.

#### **Her Zaman Etkinleştir**

Otomatik Kaset Değiştirme'nin, Kağıt Kaynağı için belirlenen seçenek ne olursa olsun etkinleştirilip etkinleştirilmeyeceğini belirtir.

## <span id="page-233-0"></span>**Filigran**

Bu özellik, doküman yönetim kontrolü için çıktıya filigran olarak eklenebilecek tarih ya da metin bilgilerinin varsayılanlarını ayarlamanızı sağlar.

- *1.* [Ortak Ayarlar] ekranında [Filigran] seçeneğini belirleyin.
- *2.* Gerekli ayarları değiştirin. Ekranlar arasında geçiş yapmak için yan sekmeleri kullanın.
- 3. [Kapat] seceneğini belirleyin.

#### **Tarih Biçimi**

Geçerli tarihi belirtir. Üç tarih biçiminden birini seçin: 20yy/aa/gg, gg/aa/20yy ve aa/gg/ 20yy.

#### **Metin Varsayılanı**

Üç özel metin dizesi dahil ön ayarlar listesinden varsayılan metni belirtir.

#### **Metin Boyutu**

Varsayılan yazı tipi boyutunu belirtir. Yazı tipi boyutunu önceden ayarlanmış üç boyut arasından seçebilir veya kaydırma düğmelerini kullanarak 24–80 punto arasında bir boyut belirtebilirsiniz.

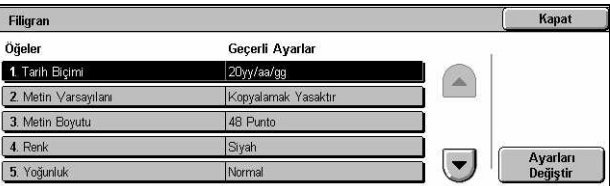

## **Renk**

Metin rengini belirtir. Siyah, Macenta veya Camgöbeğinden birini seçebilirsiniz.

## **Yoğunluk**

Filigran metnin çıktı yoğunluğunu belirtir. Açık, Normal veya Koyu seçeneklerinden birini belirleyebilirsiniz.

## **Özel Metin 1 - 3**

[Metin Varsayılanı] listesinde görünen kullanıcı tanımlı üç metin dizesini belirtir. En fazla 32 alfasayısal ve simge karakter girilebilir.

## <span id="page-234-0"></span>**Görüntü Kalitesi Ayarı**

Bu özellik, taranan verilerin kalitesini ayarlamak için farklı ayarları yapılandırmanızı sağlar.

- *1.* [Ortak Ayarlar] ekranında [Görüntü Kalitesi Ayarı] seçeneğini belirleyin.
- *2.* Gerekli ayarları değiştirin.
- *3.* [Kapat] seçeneğini belirleyin.

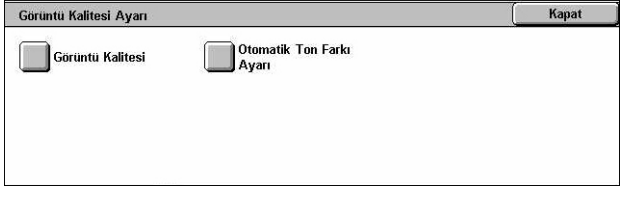

## **Görüntü Kalitesi**

## **Fotoğraf ve Metin Tanıma**

[Görüntü Kalitesi] ekranındaki, [Orijinal Türü] seçeneği [Fotoğraf ve Metin] olarak ayarlandığında makinenin metni veya fotoğrafı ayırt edeceği düzeyi belirtir. Çok ince karakterlerin metin olarak daha kolay tanınabilmesi için [Ek Metin] seçeneğini belirleyin. Gazete ve broşürlerdeki yarım tonlu resimlerin fotoğraf olarak daha kolay tanınabilmesi için [Ek Fotoğraf] seçeneğini belirleyin.

## **Çıktı Rengi Tanıma**

[Kopya] ekranındaki [Çıktı Rengi] seçeneği [Otomatik Algılama] olarak ayarlandığında makinenin gri tonlamalı ve renkli görüntüler arasında ayrım yapacağı düzeyi belirtir. Orijinallerin gri tonlamalı olarak daha kolay tanınabilmesi için [Daha Siyah] seçeneğini belirleyin. Orijinallerin renkli olarak daha kolay tanınabilmesi için [Daha Renkli] seçeneğini belirleyin.

## **Fotoğraf Röprodüksiyon Düzeyi**

[Görüntü Kalitesi] ekranındaki, [Orijinal Türü] seçeneği [Fotoğraf ve Metin] olarak ayarlandığında makinenin fotoğrafı ayırt edeceği fotoğraf reprodüksiyon düzeyini belirtir. Görüntünün yoğun kısımlarını vurgulamak için [Ek Metin] seçeneğini belirleyin. Görüntünün fotoğraf kısmında ton farkını yumuşatmak için [Ek Fotoğraf] seçeneğini belirleyin.

#### **Arka Plan Gizleme (Renkli Kopya)**

Renkli kopya alırken arka plan gizleme için arka plan rengi algılama yöntemini belirtir. Arka plan rengini algılamak üzere, tüm dokümanın ön taramasını yapmak için [Yüksek Kalite] seçeneğini belirleyin. Arka plan rengini algılamak üzere, dokümanın bir kısmını örneklemek için [Yüksek Hız] seçeneğini belirleyin.

**NOT:** Bu işlev yalnızca doküman camına yerleştirilen dokümanlar için kullanılabilir.

**NOT:** [Yüksek Kalite] seçeneği belirlendiğinde, [Köşe Kaydırma] seçeneği ayarlı ve [Küçültme/Büyütme] % 60'tan daha küçük bir değere ayarlanmışsa resim parçası veya siyah beyaz kopya oluşturulabilir.

#### **Arka Plan Gizleme (S/B Kopya)**

Siyah beyaz kopya alırken arka plan gizleme için arka plan rengi algılama yöntemini belirtir. Arka plan rengini algılamak üzere, tüm dokümanın ön taramasını yapmak için [Yüksek Kalite] seçeneğini belirleyin. Arka plan rengini algılamak üzere, dokümanın bir kısmını örneklemek için [Yüksek Hız] seçeneğini belirleyin.

**NOT:** Bu işlev yalnızca doküman camına yerleştirilen dokümanlar için kullanılabilir.

**NOT:** [Yüksek Kalite] seçeneği belirlendiğinde, [Köşe Kaydırma] seçeneği ayarlı ve [Küçültme/Büyütme] % 60'tan daha küçük bir değere ayarlanmışsa resim parçası veya siyah beyaz kopya oluşturulabilir.

#### **Arka Plan Gizleme (Tarama İşleri)**

Tarama yaparken arka plan gizleme için arka plan rengi algılama yöntemini belirtir. Arka plan rengini algılamak üzere, tüm dokümanın ön taramasını yapmak için [Yüksek Kalite] seçeneğini belirleyin. Arka plan rengini algılamak üzere, dokümanın bir kısmını örneklemek için [Yüksek Hız] seçeneğini belirleyin.

**NOT:** Bu işlev yalnızca doküman camına yerleştirilen dokümanlar için kullanılabilir.

#### **Görüntü Geliştirme**

Kopyalama ve faks işlerine yönelik veri yazdırma için düzeltme yapılıp yapılmayacağını belirtir. Böylece yazdırılan kağıtta daha düzgün resimler elde edersiniz.

## **Otomatik Ton Farkı Ayarı**

Bu özellik, kopya ve baskılardaki yoğunluk veya renk bozulduğunda otomatik renk ayarı yapmanızı sağlar. Makine üç ekran türü için renk ton farkını otomatik olarak ayarlar. Daha fazla bilgi için, bkz: *[Otomatik Ton Farkı Ayarı Bakım bölümü, sayfa 393.](#page-392-0)*

#### **Ekran Türü**

Renk ton farkının ayarlanacağı ekran türünü belirtir. Seçilen ekran ayarıyla birlikte renk düzeltme şeması yazdırmak için ekran türünü seçin.

- Kopyalama İşi Dokümanları kopyalarken tonlamayı ayarlar.
- Yazdırma İşi 1 Yazdırma için temel ekran.

PCL sürücüleri için:

[Görüntü Seçenekleri] sekmesinde [Görüntü Kalitesi] için [Standart]'ı seçerken [Görüntü Türleri/Amaç] öğelerinin tonlamasını ayarlar.

[Görüntü Seçenekleri] sekmesinde [Görüntü Kalitesi] için [Yüksek Hız]'ı seçerken [Görüntü Türleri/Amaç]'ın [CAD] tonlamasını ayarlar.

PostScript yazıcı sürücüleri için:

[Görüntü Seçenekleri] sekmesinde [Görüntü Kalitesi] için [Standart]'ı seçerken [Görüntü Türleri] öğelerinin tonlamasını ayarlar.

[Görüntü Seçenekleri] sekmesinde [Görüntü Kalitesi] için [Yüksek Hız]'ı seçerken [Görüntü Türleri]'nin [CAD] tonlamasını ayarlar.

[Görüntü Seçenekleri] sekmesinde [Ekran]'ın [Otomatik], [Standart] ve [İncelik] tonlamasını ayarlar.

**NOT:** [Otomatik] seçildiğinde, görüntüleme ekranı [Temel Ayarlar]'ı seçtikten sonra [Görüntü Türü]'ne göre veya [Gelişmiş Ayarlar]'ı seçtikten sonra [RGB Renk Düzeltme] ve [CMYK Renk Düzeltme]'ye göre değişebilir.

• Yazdırma İşi 2

PCL sürücüleri için:

[Görüntü Seçenekleri] sekmesinde [Görüntü Kalitesi] için [Yüksek Hız]'ı seçerken [Görüntü Türleri/Amaç]'ın [CAD] hariç diğer öğelerin tonlamasını ayarlar.

PostScript yazıcı sürücüleri için:

[Görüntü Seçenekleri] sekmesinde [Görüntü Kalitesi] için [Yüksek Hız]'ı seçerken [Görüntü Türleri]'nin [CAD] hariç diğer öğelerin tonlamasını ayarlar.

[Görüntü Seçenekleri] sekmesinde [Ekran]'ın [Otomatik] ve [Tonlama] öğelerinin tonlamasını ayarlar.

**NOT:** [Otomatik] seçildiğinde, görüntüleme ekranı [Temel Ayarlar]'ı seçtikten sonra [Görüntü Türü]'ne göre veya [Gelişmiş Ayarlar]'ı seçtikten sonra [RGB Renk Düzeltme] ve [CMYK Renk Düzeltme]'ye göre değişebilir.

## **Kağıt Kaynağı**

Ton farkı ayarlanması sırasında kullanılacak kağıt kasetini belirtir.

#### **Hedef**

Ton farkı ayarlanmasından etkilenen işlerin aralığını belirtir.

## <span id="page-237-0"></span>**Raporlar**

Bu özellik, raporların otomatik olarak nasıl yazdırılacağını belirlemenizi sağlar.

- *1.* [Ortak Ayarlar] ekranında [Raporlar] seçeneğini belirleyin.
- *2.* Gerekli ayarları değiştirin. Ekranlar arasında geçiş yapmak için yan sekmeleri kullanın.
- 3. [Kapat] seceneğini belirleyin.

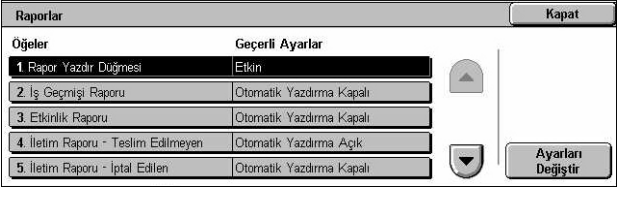

#### **Rapor Yazdırma Düğmesi**

[Makine Durumu] ekranının [Ücret Sayacı/Rapor yazdır] sekmesindeki [Rapor/Liste Yazdır] özelliğinin görüntülenip görüntülenmeyeceğini belirtir. Bkz: *[Rapor/Liste Yazdır](#page-331-0)  [Makine Durumu bölümü, sayfa 332.](#page-331-0)*

#### **İş Geçmişi Raporu**

İş Geçmişi Raporu'nun her 50 işte bir otomatik olarak yazdırılıp yazdırılmayacağını belirtir.

#### **Etkinlik Raporu**

Etkinlik Raporu'nun her 100 faks işinde bir otomatik olarak yazdırılıp yazdırılmayacağını belirtir. Etkinlik Raporu iletim ve alımların sonucunu gösterir.

## **İletim Raporu - İletilmedi**

İletilmedi - İletim Raporu'nun faks işlerinde otomatik olarak yazdırılıp yazdırılmayacağını belirtir. İletilmedi - İletim Raporu iletimin hata verdiği belgelerin listesini gösterir.

#### **İletim Raporu - İptal Edildi**

Faks iletim işleri kesildiğinde, faks işleri için İptal Edildi - İletim Raporu'nun otomatik olarak yazdırılıp yazdırılmayacağını belirtir. İptal Edildi - İletim Raporu iletim iptal edildiğinde belgelerin listesini gösterir.

## **Posta Kutusu Raporu**

Posta Kutusu Raporu'nun faks işlerinde otomatik olarak yazdırılıp yazdırılmayacağını belirtir. Posta Kutusu Raporu, Özel Posta Kutusu'ndaki belgelerin birikmesini gösterir. Daha fazla bilgi için, bkz: *[Uzak Posta Kutusu Faks/Internet Faksı bölümü, sayfa 112.](#page-111-0)*

## **Yayın/Çoklu Çağırma Raporu**

Yayın/Çoklu Çağırma Raporu'nun faks işlerinde otomatik olarak yazdırılıp yazdırılmayacağını belirtir. Yayın/Çoklu Çağırma Raporu, birden çok uzak makineye gerçekleştirilen çağrı ve iletim taleplerinin sonuçlarını gösterir.

## **Yayın Nakil Raporu**

Yayın Nakil Raporu'nun faks işlerinde otomatik olarak yazdırılıp yazdırılmayacağını belirtir. Yayın Nakil Raporu yayın nakli faks iletimlerinin sonuçlarını gösterir.

## **Kapalı**

Özelliği devre dışı bırakır.

## **Nakil İstasyonuna Gönder**

Nakil istasyonlarına Yayın Nakil Raporu gönderir.

## **Yerel İstasyonda Yazdır**

Yayın Nakil Raporunu yazdırır.

## **Nakile Gönder, Yerelde Yazdır**

Yayın Nakil Raporunu yazdırır ve nakil istasyonuna gönderir.

## **2 Taraflı Rapor**

Raporun çıktısının otomatik olarak iki taraflı mı yoksa tek taraflı mı alınacağını belirtir.

## **Etkinlik Raporundaki Alıcı**

Etkinlik Raporu'nda yazdırılacak hedef bilgilerinin karakter sayısını belirtir. [İlk 40 karakter] veya [Son 40 karakter] seçeneğini belirleyin.

## **İş Akışı Hata Raporu**

İş Akışı Hata Raporunun otomatik olarak yazdırılıp yazdırılmayacağını belirtir.

## <span id="page-238-0"></span>**Bakım**

Bu özellik, sabit diski makinede başlatmanızı, makinede kayıtlı tüm doküman verilerini silmenizi ve yazılım seçenekleri girmenizi sağlar.

*1.* [Ortak Ayarlar] ekranında [Bakım] seçeneğini belirleyin.

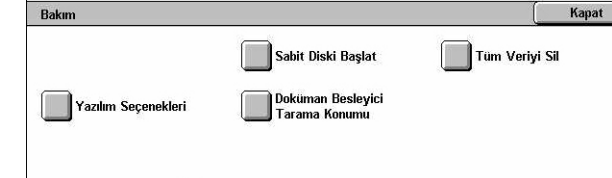

- *2.* Gerekli ayarları değiştirin.
- 3. [Kapat] seceneğini belirleyin.

## **Sabit Diski Başlat**

Bu özellik, sabit diski makinede başlatmanızı sağlar. [Sabit Diski Başlat] seçeneğini belirledikten sonra bir bölüm seçip [Başlat] seçeneğini belirleyin. Başlatmayı yürütmek için [Evet] seçeneğini belirleyin. Başlatma işlemi bittikten sonra [Onayla] seçeneğini belirleyin.

**NOT:** Makinenin yapılandırmasına bağlı olarak bu işlem zaman alabilir.

#### **Tüm Veriyi Sil**

Bu özellik, makinedeki tüm doküman verilerini silmenizi sağlar. Önce, [Tüm Veriyi Seç] seçeneğini, ardından [Başlat] seçeneğini belirleyin. Silmeyi yürütmek için [Evet] seçeneğini belirleyin. Silme işlemi bittikten sonra makineyi kapatıp açmanız gerekir.

**NOT:** Makinenin yapılandırmasına bağlı olarak bu işlem birkaç saat alabilir.

#### **Yazılım Seçenekleri**

Yazılım seçeneklerini belirtir. Ayar yordamları ve yazılım kodları hakkında bilgi için gerekli yazılım seçenek paketi yönergelerini inceleyin. Ekran klavyesini kullanarak yazılım seçenekleri için şifreleri girin ve [Yeniden Başlat] seçeneğini belirleyin.

#### **Doküman Besleyici Tarama Konumu**

Bu özellik, doküman besleyicinin tarama konumunu 0,1 mm'lik (0,004 inç) aralıklarla hassas olarak ayarlamanıza olanak tanır. Varsayılan ayarları geri yüklemek için [Fabrika Ayarları] seçeneğini belirleyin.

## <span id="page-239-0"></span>**Diğer Ayarlar**

Bu özellik, kopya, faks ve tarama gibi temel özelliklerde ortak olan çeşitli başka ayarları yapılandırmazı sağlar.

- *1.* [Ortak Ayarlar] ekranında [Diğer Ayarlar] seçeneğini belirleyin.
- *2.* Gerekli ayarları değiştirin. Ekranlar arasında geçiş yapmak için yan sekmeleri kullanın.
- *3.* [Kapat] seçeneğini belirleyin.

## **Ofset Yığınlama (Orta Çıktı Kaseti)**

Diğer Ayarlar Kapat Öğeler Gecerli Avarlar 1. Ofset Yiğinla Set hasina ofset 2. Otomatik Is Ilerletm 3. Varsayılan Yazdırma Sayfası Bo 4. Tek Sayfa 2 Tarafl 5. Kağıt Boyutu Ayarları A/B S

Orta Çıktı Kaseti için çıktı kağıdının yığınlama konumunu belirtir. Yazdırılırken, makine her set (kopyalar) veya iş (tek tek yönlendirilen yazdırma işi) için kağıt çıktı konumlarını hafifçe kaydırabilir. Bununla her set veya işin başlangıcını tanımlayabilirsiniz.

## **Ofset Yığınlama (Son İşlemci Kaseti)**

Son İşlemci Kaseti için çıktı kağıdının yığınlama konumunu belirtir. Yazdırılırken, makine her set (kopyalar) veya iş (tek tek yönlendirilen yazdırma işi) için kağıt çıktı konumlarını hafifçe kaydırabilir. Bununla her set veya işin başlangıcını tanımlayabilirsiniz.

## **Otomatik İş İlerletme**

Makine geçerli işi tamamlayamadığında, işin otomatik olarak ilerletileceğini mi yoksa diğer işlere geçileceğini mi belirtir. Örneğin, geçerli iş için gerekli olan kağıt kasetinde kağıt kalmazsa.

**NOT:** Güvenli yazdırma ve örnek yazdırmalar gibi saklanan dokümanlar yükseltilemez.

## **Varsayılan Yazdırma Sayfası Boyutu**

İlk ayar olarak kullanılacak kağıt boyutunu belirtin.

## **Tek Sayfa 2 Taraflı**

Tek sayılı sayfaya sahip belgelerin çift sayılı sayfayla yazdırılması için boş bir sayfa ekleyip eklemeyeceğinizi belirtir.

## <span id="page-240-0"></span>**Kağıt Boyutu Ayarları**

Makine otomatik olarak belgelerin ve kayıt ortamlarının standart boyutlarını algılamak için ayarlandığında kullanılan kağıt boyutu tablosunu belirtir.

Şu tablolardan seçebilirsiniz: [A/B Serisi (8 × 13")], [A/B Serisi], [A/B Serisi (8K/16K)],  $[A/B$  Serisi (8 × 13"/8 × 14")] ve  $[lnc$  Serisi].

**NOT:** Tepsilere zarflar/kartpostallar yerleştirirken, zarfların/kartpostalların özel kullanımı ile ilgili değişen ayarlar için Xerox Welcome Center'a başvurun.

## **Dokümanlar**

Makine, doküman camına veya doküman besleyiciye doküman yerleştirildiğinde aşağıdaki boyutları otomatik olarak tanır.

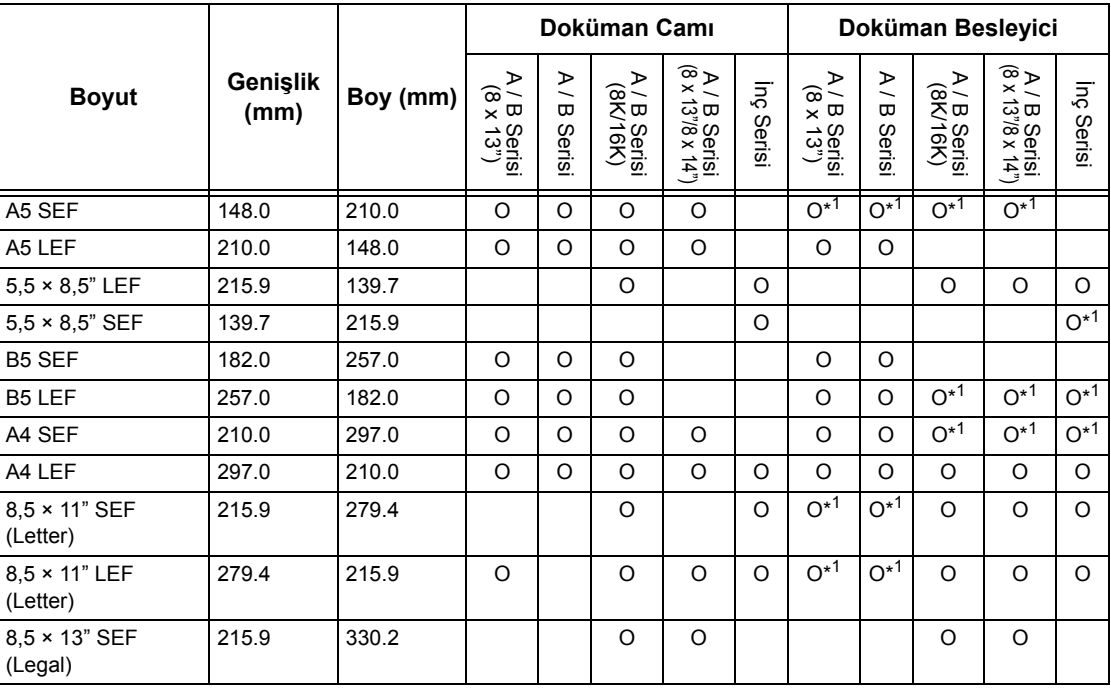

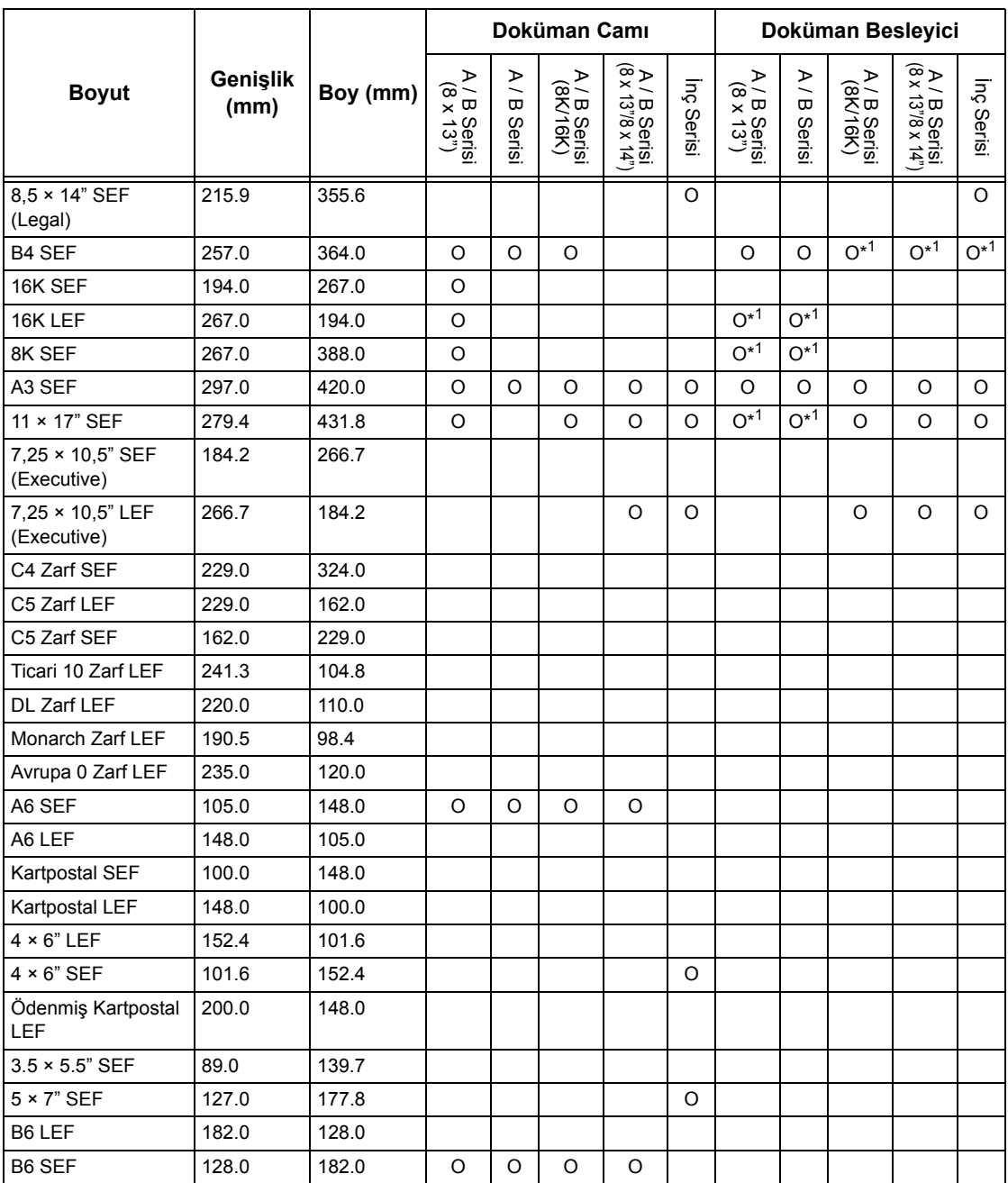

\*1: Karışık boyutlu orijinaller taranırken otomatik boyut algılama kullanılamaz.

## **Kağıt Boyutu**

Kayıt ortamı Kaset 1 - 3'e ve Tandem Kaset Modülü'ne ait Kaset 2 ve 3'e yerleştirildiğinde makine aşağıdaki boyutları otomatik olarak tanır.

**NOT:** [Kaset 5 (Bypass)] için, Ana İşletmen tarafından aşağıdaki tabloda listelenen boyutlardan 11 kağıt boyutu ön ayar olarak seçilebilir.

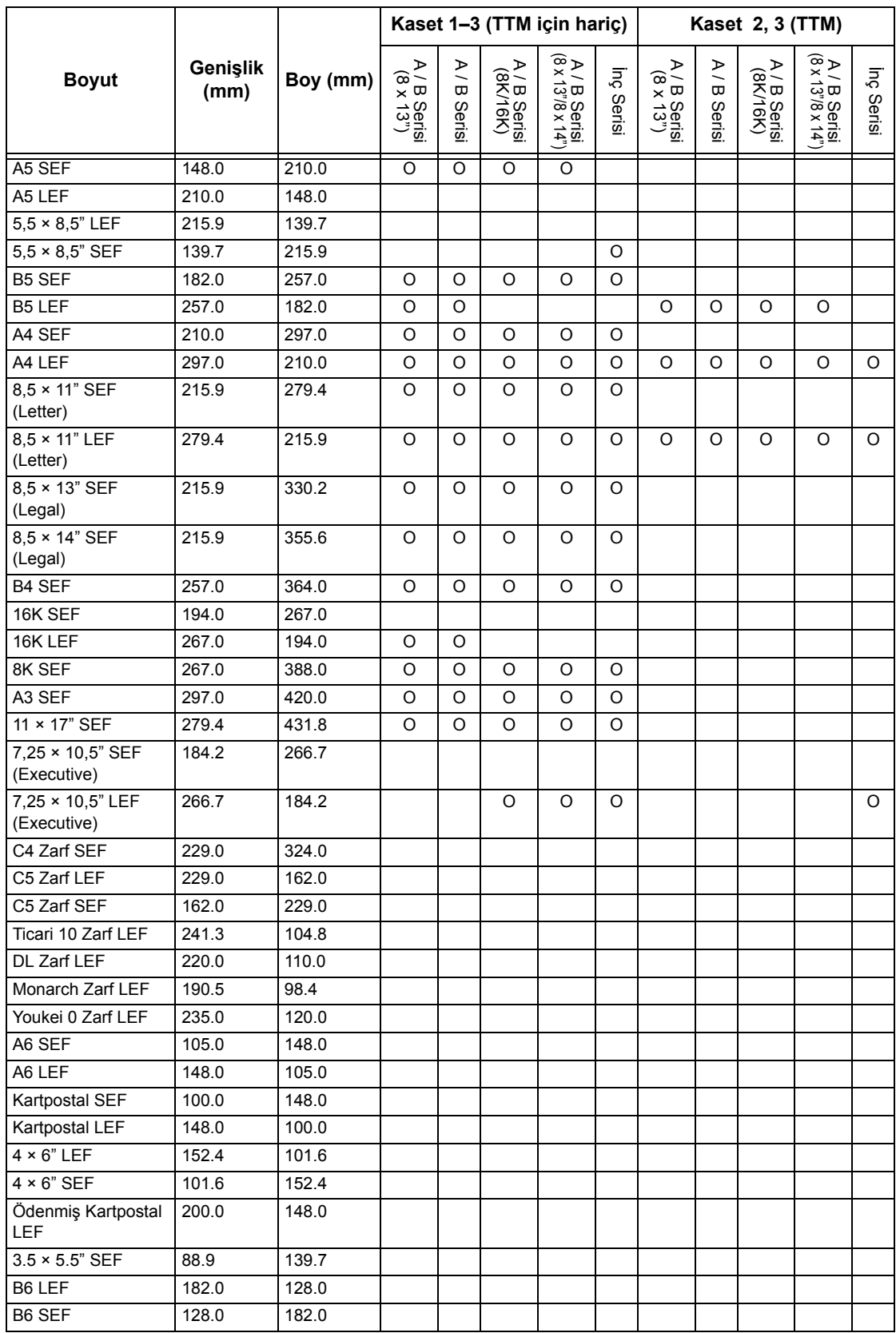

## **Milimetre / İnç**

Giriş dokümanı veya tarama boyutları için birimin [Milimetre] mi yoksa [İnç] mi olacağını belirtir.

#### **Klavye Giriş Kısıtlaması**

Makinenin yalnızca ASCII karakterlerin mi, yoksa seçili dile özgü karakterlerin mi girilmesine izin vereceğini belirtin. Ekran klavyesinin yalnızca standart ASCII karakterlerini göstermesi için [Açık (Yalnızca Standart ASCII)] seçeneğini belirleyin.

#### **Yukarı/Aşağı Düğmelerinin Çalışması**

Makinenin hızlı kaydırma sağlamak üzere dokunmatik ekrandaki yukarı ve aşağı düğmelerinin (kaydırma düğmeleri) basılı tutulmasına izin verip vermeyeceğini belirtir.

#### **Sarf Malzemeleri Ekranını Görüntüle**

Sarf malzemeleri ekranının ve sarf malzemeleri ekranının görüntülenmesine sebep olan olayın görüntülenip görüntülenmeyeceğini belirtir.

## **Sabit Diskin Üzerine Yaz**

Sabit diskin üzerine yazma özelliğinin etkinleştirilip etkinleştirilmeyeceğini belirtin. Etkinse, yetkisiz kişilerin sabit diskten veri almasını önlemek için veri silinmesiyle boşalan alana rasgele veriler yazılır. Üzerine yazma geçişi için bir defa veya üç defa arasında bir sayı seçebilirsiniz. Bu, kopya dokümanlar gibi geçici olarak kaydedilen verilerin de üzerine yazılmasına neden olur.

#### **Veri Şifreleme**

Veriler RAM - NV-RAM'e, yedekleyen bellek çiplerine veya makinenin sabit diskine kaydedildiğinde, şifrelemenin etkin olup olmayacağını belirtir. Ekran klavyesini kullanarak 12 basamaklı şifreleme kodunu girin. Varsayılan şifreleme kodu "111111111111" değeridir. Ayar değiştirildiğinde, bunu etkinleştirmek için makinenin kapatılıp açılması gerekir. Bundan sonra şifrelemeyle ilişkili tüm verilerin başlatılacağını unutmayın.

**NOT:** Sabit diskte bir sorun oluşursa, şifrelenen veriler kurtarılamaz.

## **Servis Yetkilisi Kısıtlanmış İşlemi**

Servis Yetkilisinin, Ana İşletmen ayarlarını değiştirme imkanı da dahil makinenin güvenlik özelliklerine tam erişim hakkı olup olmayacağını belirtir.

#### **Karşıdan Yazılım Yükleme**

Makinenin karşıdan yazılım yükleyip yükleyemeyeceğini belirtir.

## **Ülke**

Alanınızda kullanılan hat türü için ülke kodunu belirtin.

**NOT:** Faks seçeneklerini ayarlarken, Avrupa ve Kuzey Amerika ülkelerinde bulunan kullanıcılardan hat için ülke kodunu ayarlamaları istenebilir. Ayrıca bakın *[Faks](#page-86-0)  Seçeneğ[i için Ülke Kodu, sayfa 87](#page-86-0)*

#### **Alıcı Seçme Yöntemi**

Faks, Internet Faksı ve taranmış (E-posta) dokümanların alıcılarının seçimiyle ilgili yönteme herhangi bir kısıtlama uygulanıp uygulanmayacağını belirtir. Klavye ekranı ve kontrol panelindeki düğmelerden alıcı girişini devre dışı bırakmak ve alıcıları yalnızca adres defterinde kayıtlı alıcılarla sınırlamak için [Yalnızca Adres Defterinden] seçeneğini belirleyin.

## <span id="page-244-0"></span>**Kopyalama Modu Ayarları**

Bu bölümde, her kopyalama özelliği için varsayılan ayarları değiştirebilmenize olanak tanıyan özellikler açıklanmıştır. Daha fazla bilgi için aşağıdakileri inceleyin.

*[Kopyalama Sekmesi – sayfa 245](#page-244-1) [Kopyalama Varsayılanları – sayfa 246](#page-245-0) [Kopyalama Denetimi – sayfa 250](#page-249-0) [Orijinal Boyut Varsayılanları – sayfa 252](#page-251-0) [Ön Ayarlı Küçült / Büyüt De](#page-252-0)ğerleri – sayfa 253 [Özel Renkler – sayfa 254](#page-253-0) [Ek Açıklama - Damga Olu](#page-253-1)ştur – sayfa 254*

- **1.** [Sistem Avarları] ekranında [Kopyalama Modu Ayarları] seçeneğini belirleyin.
- *2.* Gereken seçeneği belirleyin.
- *3.* [Kapat] seçeneğini belirleyin.

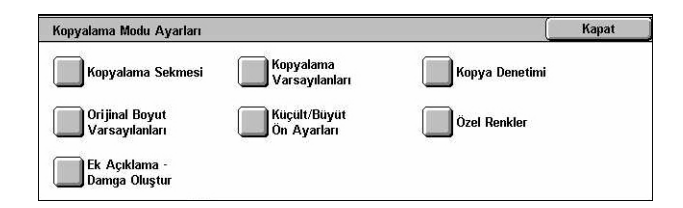

## <span id="page-244-1"></span>**Kopyalama Sekmesi**

Bu özellik, [Kopyalama] ekranındaki [Kağıt Kaynağı] ve [Küçült/Büyüt] seçeneklerinde görüntülenen kağıt kaseti düğmeleri ve büyütme düğmelerinin işlevlerini tanımlamazı sağlar.

- *1.* [Kopyalama Modu Ayarları] ekranındaki [Kopyalama Sekmesi] seçeneğini belirleyin.
- *2.* Gerekli ayarları değiştirin.
- 3. [Kapat] seceneğini belirleyin.

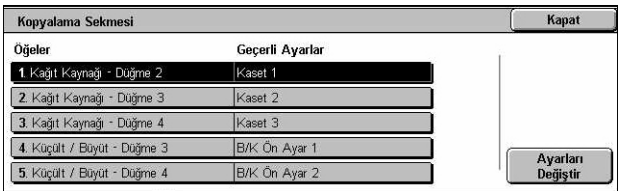

## **Kağıt Kaynağı - Düğme 2 - 4**

[Kopyalama] ekranındaki [Kağıt Kaynağı] seçeneğinde gösterilen, 2 - 4 arasındaki kağıt kaseti düğmelerine atanan kağıt kasetini belirler. Bu atama, isteğe bağlı TTM'nin Kaset 2 ve 3'ü hariç, sık kullandığınız kağıt kasetlerini kolayca seçebilmenizi sağlar.

## **Küçült/Büyüt - Düğme 3 ve 4**

[Kopyalama] ekranındaki [Kağıt Kaynağı] seçeneğinde gösterilen küçült/büyüt düğmelerine (3 ve 4) atanan küçültme/büyütme oranlarını belirler. Bu atamayla, sık kullandığınız küçültme/büyütme oranlarını kolayca seçebilirsiniz.

[Ön Ayarlı Küçült / Büyüt Değerleri] seçeneğindeki ön ayar değerleri değiştirilebilir. Daha fazla bilgi için, bkz: *[Ön Ayarlı Küçült / Büyüt De](#page-252-0)ğerleri, sayfa 253*.

## <span id="page-245-0"></span>**Kopyalama Varsayılanları**

Bu özelik, her kopyalama özelliğine varsayılan atamanıza olanak tanır. Güç düğmesi açıldığında, güç tasarrufu modu iptal edildiğinde veya <Tümünü Sil> düğmesine basıldığında, burada ayarlanan varsayılan değere geri dönülür. Sık kullandığınız özellikler için bir varsayılan ayarlarsanız, her seferinde ayarları değiştirmeden dokümanları hızla kopyalarsınız.

Kopyalama Varsayılanları

Gecerli Avarlar

Siyah Dışında Bir Re

Otomatik

 $%100$ 

Sival

Kirmi:

Öğeler

1. Kačit Kavnač

3. Çıktı Rengi

4 Tek Renk

2. Küçült / Büyüt

5. İki Renk - Kaynak Reng

- *1.* [Kopyalama Modu Ayarları] ekranında [Kopyalama Varsayılanları] seçeneğini belirleyin.
- *2.* Gerekli ayarları değiştirin. Ekranlar arasında geçiş yapmak için yan sekmeleri kullanın.
- *3.* [Kapat] seçeneğini belirleyin.

## **Kağıt Kaynağı**

[Kopyalama] ekranındaki [Kağıt Kaynağı] özelliği için varsayılanı belirtir.

**NOT:** [Küçült/Büyüt] için varsayılan [Otomatik %] olarak ayarlandıysa, [Kağıt Kaynağı] için [Otomatik] seçilemez.

## **Küçült / Büyüt**

[Kopyalama] ekranındaki [Küçült / Büyüt] özelliği için varsayılanı belirtir.

**NOT:** [Kağıt Kaynağı] için varsayılan [Otomatik] olarak ayarlandıysa, [Küçült/Büyüt] için [Otomatik %] seçilemez.

[Ön Ayarlı Küçült / Büyüt Değerleri] seçeneğindeki ön ayar değerleri değiştirilebilir. Daha fazla bilgi için, bkz: *[Ön Ayarlı Küçült / Büyüt De](#page-252-0)ğerleri, sayfa 253*.

## **Çıktı Rengi**

[Kopyalama] ekranındaki [Çıktı Rengi] özelliği için varsayılanı belirtir.

Kapat

Ayarları<br>Değiştir

 $\left| \cdot \right|$ 

## **Tek Renk**

[Görüntü Kalitesi] ekranında bulunan [Renk Efektleri] özelliğindeki [Tek Renk]>[Renkli] seçeneği için varsayılanı belirtir.

## **İki Renk - Kaynak Rengi**

[Görüntü Kalitesi] ekranında bulunan [Renk Efektleri] özelliğindeki [İki Renk]>[Kaynak Rengi] seçeneği için varsayılanı belirtir.

## **İki Renk - Hedef Alan Rengi**

[Görüntü Kalitesi] ekranında bulunan [Renk Efektleri] özelliğindeki [İki Renk]>[Hedef Alan Rengi] seçeneği için varsayılanı belirtir.

## **İki Renk - Hedef Dışı Alan Rengi**

[Görüntü Kalitesi] ekranında bulunan [Renk Efektleri] özelliğindeki [İki Renk]>[Hedef Dışı Alan Rengi] seçeneği için varsayılanı belirtir.

## **Orijinal Türü**

[Görüntü Kalitesi] ekranındaki [Orijinal Türü] özelliği için varsayılanı belirtir.

## **Orijinal Türü - Otomatik (Renkli)**

[Kopyalama] ekranındaki [Çıktı Rengi] özelliği [Otomatik Algılama] seçeneğine ayarlandığında ve renkli doküman algılandığında, [Görüntü Kalitesi] ekranındaki [Orijinal Türü] özelliği için varsayılanı belirtir.

## **Orijinal Türü - Otomatik (Siyah)**

[Kopyalama] ekranındaki [Çıktı Rengi] özelliği [Otomatik Algılama] seçeneğine ayarlandığında ve siyah beyaz doküman algılandığında, [Görüntü Kalitesi] ekranındaki [Orijinal Türü] özelliği için varsayılanı belirtir.

## **Açık/Koyu**

[Görüntü Kalitesi] ekranındaki [Açık/Koyu] özelliği için varsayılanı belirtir.

## **Karşıtlık**

[Görüntü Kalitesi] ekranındaki [Karşıtlık] özelliği için varsayılanı belirtir.

## **Netlik**

[Görüntü Kalitesi] ekranındaki [Netlik] özelliği için varsayılanı belirtir.

## **Doygunluk**

[Görüntü Kalitesi] ekranındaki [Doygunluk] özelliği için varsayılanı belirtir.

## **Arka Plan Gizleme**

[Görüntü Kalitesi] ekranındaki [Arka Plan Gizleme] özelliği için varsayılanı belirtir.

## **Renk Dengesi - Sarı**

[Görüntü Kalitesi] ekranında bulunan [Renk Dengesi] özelliğindeki [Sarı] için varsayılanı belirtir.

#### **Renk Dengesi - Macenta**

[Görüntü Kalitesi] ekranında bulunan [Renk Dengesi] özelliğindeki [Macenta] için varsayılanı belirtir.

## **Renk Dengesi - Camgöbeği**

[Görüntü Kalitesi] ekranında bulunan [Renk Dengesi] özelliğindeki [Camgöbeği] için varsayılanı belirtir.

#### **Renk Dengesi - Siyah**

[Görüntü Kalitesi] ekranında bulunan [Renk Dengesi] özelliğindeki [Siyah] için varsayılanı belirtir.

#### **Renk Kaydırma**

[Görüntü Kalitesi] ekranındaki [Renk Kaydırma] özelliği için varsayılanı ayarlar.

#### **2 Taraflı Kopyalama**

[Kopyalama] ekranındaki [2 Taraflı Kopyalama] özelliği için varsayılanı belirtir.

## **Karışık Boyutlu Orijinaller**

[Düzen Ayarı] ekranındaki [Karışık Boyutlu Orijinaller] özelliği için varsayılanı belirtir.

#### **Kenarlık Silme - Üst ve Alt Kenarlar**

[Düzen Ayarı] ekranındaki [Kenarlık Silme] özelliğinin üst ve alt kenar boşluklarına ait varsayılan değeri belirtir. Kenar boşluklarını, kontrol panelindeki kaydırma düğmelerini veya sayısal tuş takımını kullanarak 0 - 50 mm (0 - 2,0 inç) arasında bir değere ayarlayın.

#### **Kenarlık Silme - Sol ve Sağ Kenarlar**

[Düzen Ayarı] ekranındaki [Kenarlık Silme] özelliğinin sol ve sağ kenar boşluklarına ait varsayılan değeri belirtir. Kenar boşluklarını, kaydırma düğmelerini kullanarak 0 - 50 mm (0 - 2,0 inç) arasında bir değere ayarlayabilirsiniz.

#### **Görüntü Kaydırma - 1. Taraf**

[Düzen Ayarı] ekranında bulunan [Görüntü Kaydırma] özelliğindeki [1. Taraf] için varsayılan konumu belirtir.

## **Görüntü Kaydırma - 2. Taraf**

[Düzen Ayarı] ekranında bulunan [Görüntü Kaydırma] özelliğindeki [2. Taraf] için varsayılan konumu belirtir.

## **Görüntü Döndürme**

[Düzen Ayarı] ekranındaki [Görüntü Döndürme] özelliği için varsayılanı ayarlar.

## **Görüntü Döndürme Yönü**

[Düzen Ayarı] ekranındaki [Görüntü Döndürme Yönü] özelliği için varsayılanı belirtir.

## **Orijinal Yönü**

[Düzen Ayarı] ekranındaki [Orijinal Yönü] özelliği için varsayılanı belirtir.

## **Kopya Çıktısı**

[Kopyalama] ekranında bulunan [Kopya Çıktısı] özelliğindeki [Harmanlama] için varsayılanı belirtir. Seçeneklerin kullanılabilirliği makinenizin yapılandırmasına göre değişir.

## **Harmansız - Ayırıcı Kaseti**

[Kopyalama] ekranında bulunan [Kopya Çıktısı] özelliğindeki [Ayırıcılarla]>[Kağıt Kaynağı] için varsayılanı belirtir.

## **Çıktı Hedefi**

Çıktının varsayılan kasetini belirtir. Makinede son işlemci takılıysa [Orta Çıktı Kaseti], [Yan Çıktı Kaseti] veya [Son İşlemci Kaseti] seçeneğini belirleyin.

**NOT:** Zımba işlevi kullanıldığında, çıktı kaseti otomatik olarak [Son İşlem Kasetine] kayar.

## **Damga Metni**

[Çıktı Biçimi] ekranında bulunan [Ek Açıklama] özelliğindeki [Damga]>[Metni] seçeneğine ait varsayılanı belirtir.

## **Damga Konumu**

[Çıktı Biçimi] ekranında bulunan [Ek Açıklama] özelliğindeki [Damga]>[Konumu] seçeneğine ait varsayılanı belirtir.

## **Damga Rengi**

[Çıktı Biçimi] ekranında bulunan [Ek Açıklama] özelliğindeki [Damga]>[Diğer Ayarlar]>[Renk] seçeneğine ait varsayılanı belirtir.

## **Damga Boyutu**

[Çıktı Biçimi] ekranında bulunan [Ek Açıklama] özelliğindeki [Damga]>[Diğer Ayarlar]>[Boyut] seçeneğine ait varsayılanı belirtir.

## **Tarih Konumu**

[Çıktı Biçimi] ekranında bulunan [Ek Açıklama] özelliğindeki [Tarih]>[Konumu] seçeneğine ait varsayılanı belirtir.

## **Tarih Boyutu**

[Çıktı Biçimi] ekranında bulunan [Ek Açıklama] özelliğindeki [Tarih]>[Boyut] seçeneğine ait varsayılanı belirtir.

## **Sayfa Numarası Stili**

[Çıktı Biçimi] ekranında bulunan [Ek Açıklama] özelliğindeki [Sayfa Numarası]>[Stili] seçeneğine ait varsayılanı belirtir.

## **Sayfa Numarası Konumu**

[Çıktı Biçimi] ekranında bulunan [Ek Açıklama] özelliğindeki [Sayfa Numarası]>[Konumu] seçeneğine ait varsayılanı belirtir.

#### **Sayfa Numarası Boyutu**

[Çıktı Biçimi] ekranında bulunan [Ek Açıklama] özelliğindeki [Sayfa Numarası]>[Boyutu] seçeneğine ait varsayılanı belirtir.

## **Örnek Küme**

[İş Birleştirme] ekranındaki [Örnek Küme] özelliği için varsayılanı belirtir.

#### **Kitapçık Oluşturma - Kapak Kaseti**

[Çıktı Biçimi] ekranında bulunan [Kitapçık Oluşturma] özelliğindeki [Kapaklar]>[Kağıt Kaseti Ayarları]>[Kapak Kaseti] seçeneğine ait varsayılanı belirtir.

#### **Kapaklar - Kapak Kaseti**

[Çıktı Biçimi] ekranında bulunan [Kapaklar] özelliğindeki [Kağıt Kaseti Ayarları]>[Kapak Kaseti] seçeneğine ait varsayılanı belirtir.

## **İş Oluştur - Ayırıcı Kaseti**

[İş Birleştirme] ekranında bulunan [İş Oluştur] özelliğindeki [Kopyalama İşi]>[Bölüm Baslatma]>[Ayırıcı Kaseti] seceneğine ait varsayılanı belirtir.

## <span id="page-249-0"></span>**Kopyalama Denetimi**

Bu özellik, farklı kopyalama özelliklerine işletim denetimi uygulamanızı sağlar.

- *1.* [Kopyalama Modu Ayarları] ekranında [Kopyalama Denetimi] seçeneğini belirleyin.
- *2.* Gerekli ayarları değiştirin. Ekranlar arasında geçiş yapmak için kaydırma düğmelerini kullanın.
- *3.* [Kapat] seçeneğini belirleyin.

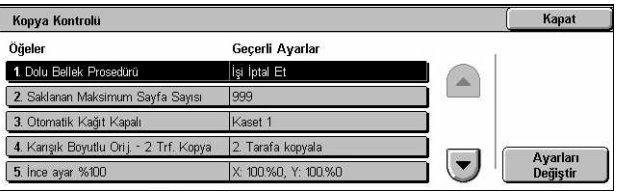

## **Dolu Bellek Yordamı**

Dokümanları okurken sabit disk dolarsa yürütülecek varsayılan işlemi belirtir. O noktaya kadarki veri okunmasının nasıl işleneceğini soran bir ileti görüntülenir. İleti belirli bir süre görüntülendikten sonra gerçekleştirilecek işleme yöntemini önceden tanımlayabilirsiniz. [İşi İptal Et] seçeneğini belirlerseniz veriler kullanılmayacaktır. [İşi Yürüt] seçeneğini belirlerseniz, bu noktaya kadar okunan veriler işlenecektir.

## **Saklanan Maksimum Sayfa Sayısı**

Dokümanları kopyaladığınızda belleğe kaydedilebilecek sayfaların maksimum sayısını belirler. 1 - 999 arasında bir sayı seçin.

## **Otomatik Kağıt Kapalı**

[Küçült/Büyüt] özelliğindeki [Otomatik %] veya [Bağımsız %X-Y] seçeneğini belirleyerek, [Kağıt Kaynağı] özelliğindeki [Otomatik] seçeneğini iptal ettiğinizde kullanılan kağıt kasetini belirtir.

## **Karışık Boyutlu Orijinaller - 2 Taraflı Kopya**

Karışık boyutlu orijinallerin iki taraflı kopyasını alırken farklı kağıt boyutu algılandığında gerçekleştirilecek kopyalama işlemini belirtir. Yeni bir sayfaya yazdırmak için [Yeni kağıda kopyala] seçeneğini belirleyin. Geçerli sayfanın arka tarafına kopyalamak için [2. Tarafa Kopyala] seçeneğini belirleyin.

**NOT:** [2. Tarafa Kopyala] seçeneğini belirlerseniz görüntünün bazı yerleri kırpılabilir.

## **İnce ayar %100**

[Küçült/Büyüt] ekranında [% 100] seçildiğinde, doküman camında kopya almak için gerçek büyütme oranını belirtir. İnce ayar değeri % 98,0 ile % 102,0 aralığındadır.

## **Arka Plan Gizleme (Fotoğraf ve Metin)**

Renkli kopya alırken, [Orijinal Türü] ekranındaki [Fotoğraf ve Metin] seçeneği belirlendiğinde, [Görüntü Geliştirme] özelliği için arka plan gizleme düzeyini belirtir.

## **Arka Plan Gizleme Düzeyi (Metin)**

Renkli kopya alırken, [Orijinal Türü] ekranındaki [Metin] seçeneği belirlendiğinde, [Görüntü Geliştirme] özelliği için arka plan gizleme düzeyini belirtir.

## **Fotoğraf ve Metin / Basılı Orijinal**

[Orijinal Türü] ekranındaki [Fotoğraf ve Metin] ve [Basılı Orijinal] seçeneği belirlendiğinde, basılı orijinal dokümanın türünü belirtir. [Normal] seçeneğini normal kopyalar için, [Mürekkep Püskürtmeli Orijinaller] seçeneğini mürekkep püskürtmeli bir yazıcıda oluşturulan orijinallerin renk ayrımını geliştirmek veya [Vurgulanan Orijinaller] seçeneğini vurgulama kalemleriyle işaretlenmiş orijinallerin turuncu/yeşil renklerini geliştirmek için belirleyin.

## **Orijinal Türü - Hafif Orijinaller**

[Orijinal Türü] ekranındaki [Metin] seçeneği belirlendiğinde [Hafif Orijinaller] seçeneğinin görüntülenip görüntülenmeyeceğini belirtir.

## **Damga Yoğunluğu**

[Çıktı Biçimi] ekranındaki [Ek Açıklama] özelliğinde yer alan [Damga] seçeneğini kullandığınızda önceden saptanan tümceciğin karakter yoğunluğunu belirtir.

## **Damga Konumu (2. Taraf)**

[Çıktı Biçimi] ekranındaki [Ek Açıklama] özelliğinde yer alan [Damga] seçeneğini kullanırken kağıdın iki tarafına yazdırdığınızda, metin damgasının kağıdın iki tarafında da aynı konumda olacak şekilde ayarlanıp ayarlanmayacağını belirtir.

## **Tarih Konumu (2. Taraf)**

[Çıktı Biçimi] ekranındaki [Ek Açıklama] özelliğinde yer alan [Tarih] seçeneğini kullanırken kağıdın iki tarafına yazdırdığınızda, tarihin kağıdın iki tarafında da aynı konumda olacak şekilde ayarlanıp ayarlanmayacağını belirtir.

## **Sayfa Numarası Konumu (2. Taraf)**

[Çıktı Biçimi] ekranındaki [Ek Açıklama] özelliğinde yer alan [Sayfa Numarası] seçeneğini kullanırken kağıdın iki tarafına yazdırdığınızda, sayfa numaralarının kağıdın iki tarafında da aynı konumda olacak şekilde ayarlanıp ayarlanmayacağını belirtir.

## <span id="page-251-0"></span>**Orijinal Boyut Varsayılanları**

Bu özellik, önceden ayarlı doküman boyutu düğmeleri atamanızı sağlar. Bunlar, [Düzen Ayarı] ekranındaki [Orijinal Boyut] özelliğini kullandığınızda görüntülenir. Sık kullanılan doküman boyutlarını önceden ayarlarsanız, orijinal boyutunu hızla ve kolayca ayarlayabilirsiniz.

- *1.* [Kopyalama Modu Ayarları] ekranında [Orijinal Boyut Varsayılanları] seçeneğini belirleyin.
- 2. Gerekli avarları değiştirin. Ekranlar arasında geçiş yapmak için kaydırma düğmelerini kullanın.
- 3. [Kapat] seçeneğini belirleyin.

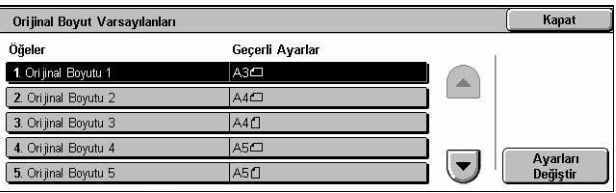
# **Orijinal Boyutu 1 - 11**

11 düğmenin her birine atanan doküman boyutlarını belirler.

# **A/B Serisi Boyutu**

A/B serisi boyutunda standart doküman boyutu belirtir. Ekranlar arasında geçiş yapmak için kaydırma düğmelerini kullanın.

# **İnç Boyutu**

Standart doküman boyutlarını inç olarak belirtir. Ekranlar arasında geçiş yapmak için kaydırma düğmelerini kullanın.

# **Diğer**

Çeşitli diğer boyutları belirtir. Kaydırma düğmelerini kullanarak ekranlar arasında geçiş yapabilirsiniz.

# **Değişken Boyut**

Kaydırma düğmelerini kullanarak kullanıcı tanımlı boyut ayarını belirtir.

# **Ön Ayarlı Küçült / Büyüt Değerleri**

Bu özellik, önceden ayarlı büyütme düğmeleri atamanızı sağlar. Bunlar, [Kopyalama] ekranındaki [Küçült/Büyüt] özelliğinin [% Ön Ayar] seçeneğini belirlediğinizde görüntülenirler. Sık kullanılan büyütme değerlerini önceden tanımladıysanız, orijinal hızla ve kolayca büyütülüp küçültülebilir.

- *1.* [Kopyalama Modu Ayarları] ekranındaki [Ön Ayarlı Küçült / Büyüt Değerleri] seçeneğini belirleyin.
- *2.* Gerekli ayarları değiştirin. Ekranlar arasında geçiş yapmak için kaydırma düğmelerini kullanın.
- *3.* [Kapat] seçeneğini belirleyin.

# **B/K Ön Ayarı 1 - 7**

Yedi düğmenin her birine atanan küçültme/büyütme oranlarını belirtir. % 25 ile % 400 arasındaki 25 seçenekten birini belirleyin.

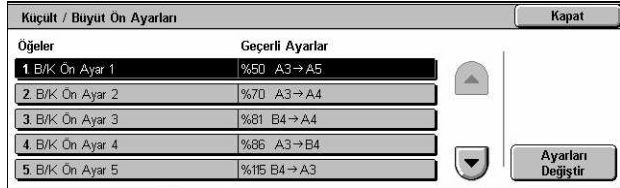

# **Özel Renkler**

Bu özellik, tek veya iki renkli kopya aldığınızda kullanılabilir özel renkleri tanımlamanızı sağlar.

- *1.* [Kopyalama Modu Ayarları] ekranında [Özel Renkler] seçeneğini belirleyin.
- *2.* Gerekli ayarları değiştirin. Ekranlar arasında geçiş yapmak için kaydırma düğmelerini kullanın.

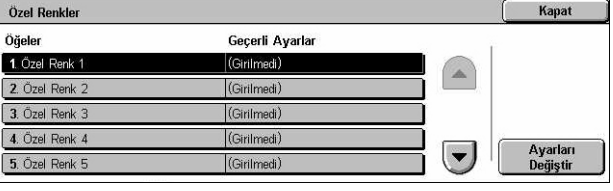

*3.* [Kapat] seçeneğini belirleyin.

# **Özel Renk 1 - 6**

CMYK renk modelinde Sarı, Macenta ve Camgöbeğinin renk düzeylerini belirler. Kontrol panelindeki kaydırma düğmelerini veya sayı tuşlarını kullanarak 0 - 100 aralığından bir sayı seçin.

# **Ek Açıklama - Damga Oluştur**

Bu özellik, dokümana ek açıklama damgası eklerken kullanılabilir metin dizelerini ayarlamanızı sağlar.

- *1.* [Kopya Modu Ayarları] ekranındaki [Ek Açıklama - Damga Oluştur] seçeneğini belirleyin.
- *2.* Gerekli ayarları değiştirin. Ekranlar arasında geçiş yapmak için kaydırma düğmelerini kullanın.
- *3.* [Kapat] seçeneğini belirleyin.

# **Damga 1 - 8**

[Ek Açıklama] özelliğinde yer alan [Damga]>[Metin] seçeneğinden görüntülenen kullanıcı tanımlı metin karakter dizelerini belirtir.

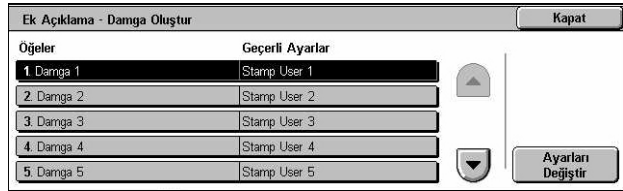

# **Ağ Ayarları**

Bu bölümde, ağ yapılandırması için varsayılan ayarları değiştirebilmenize olanak tanıyan özellikler açıklanmıştır. Ağ ayarları hakkında daha fazla bilgi için Sistem Yönetimi Kılavuzu'nu inceleyin. Daha fazla bilgi için aşağıdakileri inceleyin.

**NOT:** Kullanılabilen seçenekler kullanım ortamına bağlı olarak değişebilir.

*[Port Ayarları – sayfa 255](#page-254-0) [Protokol Ayarları – sayfa 258](#page-257-0) [Makine E-posta Adresi / Ana Bilgisayar Adı – sayfa 258](#page-257-1) [Proxy Sunucu Ayarları – sayfa 259](#page-258-0) [Giden/Gelen E-posta Ayarları – sayfa 260](#page-259-0) [Uzak Sunucu / Dizin Hizmeti – sayfa 262](#page-261-0) [PKI \(Ortak Anahtar\) Ayarları – sayfa 266](#page-265-0) Diğ[er Ayarlar – sayfa 268](#page-267-0)*

- *1.* [Sistem Ayarları] ekranında [Ağ Ayarları] seçeneğini belirleyin.
- *2.* Gereken seçeneği belirleyin.
- 3. [Kapat] seceneğini belirleyin.

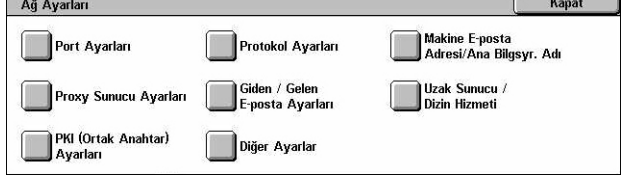

# <span id="page-254-0"></span>**Port Ayarları**

Bu özellik yazdırma modu, port durumu, iletişim modu ve iletişim portları için otomatik çıkarma süresini ayarlamanızı sağlar.

- *1.* [Ağ Ayarları] ekranında [Port Ayarları] seçeneğini belirleyin.
- *2.* Gerekli ayarları değiştirin. Ekranlar arasında geçiş yapmak için kaydırma çubuklarını kullanın.
- Port Ayarları Öğeler Gecerli Avarlar 1 USB Efkin  $2.1P<sub>D</sub>$ Etkin 3. NetWar Etkin **4. SMB** Etkin Ayarları<br>Değiştir  $\overline{\phantom{a}}$  $5.$  IPP Etkin
- *3.* [Kapat] seçeneğini belirleyin.

# **USB**

USB portunun etkinleştirilip etkinleştirilmeyeceğini ve ilgili parametre ayarlarının yapılandırılıp yapılandırılmayacağını belirtir.

#### **Port Durumu**

USB portunun etkinleştirilip etkinleştirilmeyeceğini belirtir.

# **Yazdırma Modu**

Yazdırma işleri için kullanılacak PDL'yi belirtir. Yalnızca önceden yüklenen PDL'ler vardır.

# **PJL**

PJL'nin (Yazıcı İş Dili) etkinleştirilip etkinleştirilmeyeceğini belirtir.

# **Otomatik Çıkarma Süresi**

Makinelere art arda yazdırma verileri gitmediğinde zaman aşımı süresini belirtir. Belirtilen süre aşılırsa makinede kalan veriler otomatik olarak yazdırılır. Süreyi 5 saniyenin katları halinde, 5-1.275 saniye arasında girebilirsiniz.

# **Adobe İletişim Protokolü**

Adobe İletişim Protokolü için iletişim protokolü biçimini belirtir.

- Standart İletişim protokolü ASCII biçiminde olduğunda bu seçeneği belirleyin.
- İkili İletişim protokolü ikili biçiminde olduğunda bu seçeneği belirleyin. Verilere bağlı olarak yazdırma işi [Standart] seçeneğinden daha hızlı tamamlanabilir.
- TBCP İletişim protokolleri ASCII ve ikili biçimlerin ikisini birden içerdiğinde belirli kontrol kodlarına geçiş yapmak için bu seçeneği belirleyin.

# **LPD**

LDP portunun etkinleştirilip etkinleştirilmeyeceğini ve port numarasının ayarlanıp ayarlanmayacağını belirtir.

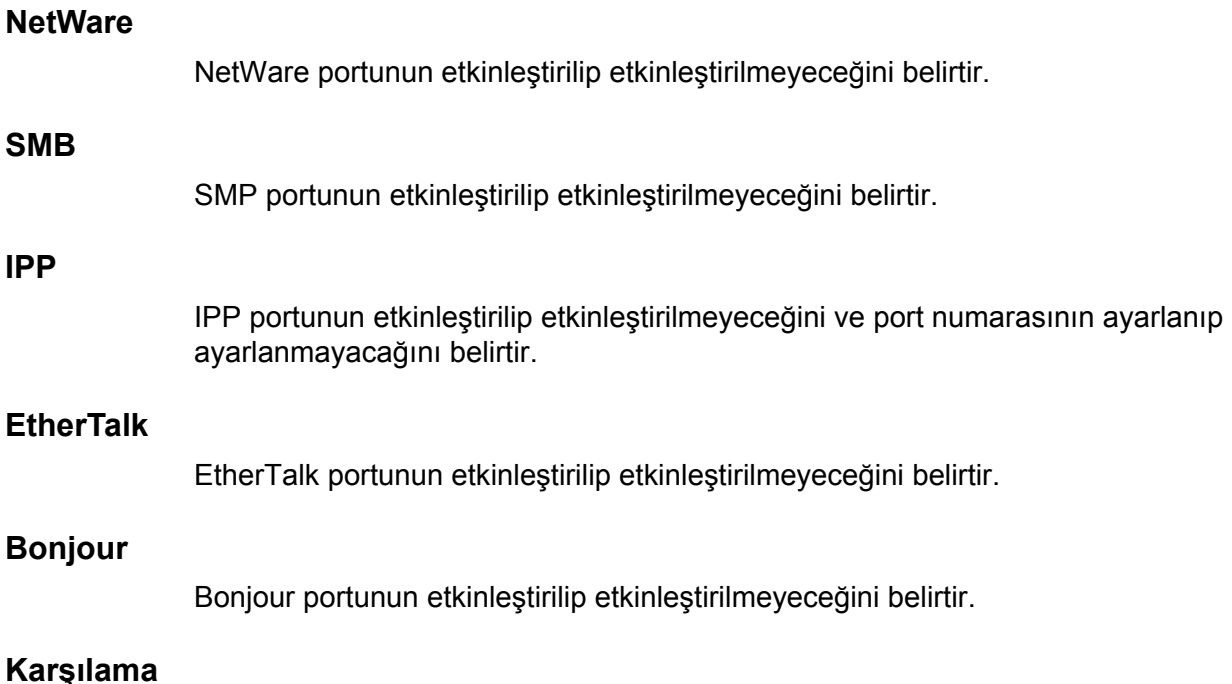

Karşılama portunun etkinleştirilip etkinleştirilmeyeceğini belirtir.

# **Port 9100**

Port 9100 portunun etkinleştirilip etkinleştirilmeyeceğini ve port numarasının ayarlanıp ayarlanmayacağını belirtir.

# **SNMP**

SNMP aracısının etkinleştirilip etkinleştirilmeyeceğini belirtir.

# **FTP İstemcisi**

FTP İstemci portunun etkinleştirilip etkinleştirilmeyeceğini belirtir.

# **E-posta Al**

Posta alma portunun etkinleştirilip etkinleştirilmeyeceğini belirtir.

# **E-posta Gönder**

Posta iletim portunun etkinleştirilip etkinleştirilmeyeceğini belirtir.

# **Posta Bildirim Hizmeti**

Posta bildirim hizmetinin etkinleştirilip etkinleştirilmeyeceğini belirtir.

# **UPnP Bulma**

UPnP portunun etkinleştirilip etkinleştirilmeyeceğini ve port numarasının ayarlanıp ayarlanmayacağını belirtir.

# **Internet Hizmetleri (HTTP)**

Internet Hizmetleri portunun etkinleştirilip etkinleştirilmeyeceğini ve port numarasının ayarlanıp ayarlanmayacağını belirtir.

#### **SOAP**

SOAP portunun etkinleştirilip etkinleştirilmeyeceğini ve harici cihazlarla iletişim kurmak için port numarasının ayarlanıp ayarlanmayacağını belirtir.

# **Web DAV**

Web DAV portunun etkinleştirilip etkinleştirilmeyeceğini ve port numarası ile işlem süre sınırının ayarlanıp ayarlanmayacağını belirtir.

# <span id="page-257-0"></span>**Protokol Ayarları**

Bu özellikle, kullanılan protokole uygun makine ayarları oluşturabilirsiniz.

- *1.* [Ağ Ayarları] ekranında [Protokol Ayarları] seçeneğini belirleyin.
- *2.* Gerekli ayarları değiştirin. Ekranlar arasında geçiş yapmak için kaydırma çubuklarını kullanın.

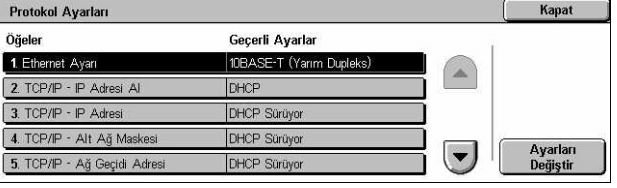

*3.* [Kapat] seçeneğini belirleyin.

### **Ethernet Ayarı**

Makinenin bağlı olduğu ağ ortamına göre Ethernet portu hızını belirtir.

# **TCP/IP - IP Adresi Al**

Makine için IP adresi alma yöntemini belirtir.

### **TCP/IP - IP Adresi**

IP adresini vvv.xxx.yyy.zzz biçiminde belirtir. [TCP/IP - IP Adresi Al] ekranında [El İle] seçeneği belirlendiğinde IP adresi girişi gerekir.

### **TCP/IP - Alt Ağ Maskesi**

Alt ağ maskesini vvv.xxx.yyy.zzz biçiminde belirtir.

# **TCP/IP - Ağ Geçidi Adresi**

Ağ geçidi adresini vvv.xxx.yyy.zzz biçiminde belirtir.

#### **TCP/IP - IP Filtresi**

LPD kullanarak yazdırma işleri gönderen uzak makinelerin kısıtlanıp kısıtlanmayacağını belirtir.

# <span id="page-257-1"></span>**Makine E-posta Adresi / Ana Bilgisayar Adı**

Bu özellik, makine için e-posta adresi, ana bilgisayar adı veya etki alanı adı ayarlamanıza olanak tanır.

- *1.* [Ağ Ayarları] ekranındaki [Makine E-posta Adresi/Ana Bilgisayar Adı] seçeneğini belirleyin.
- *2.* Gerekli ayarları değiştirin.
- *3.* [Kapat] seçeneğini belirleyin.

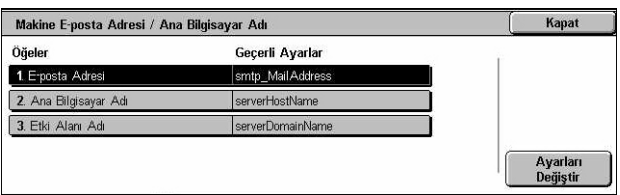

# **E-posta Adresi**

Makinenin e-posta adresini belirtir. En fazla 128 karakterden oluşan bir adres girin.

# **Ana Bilgisayar Adı**

Makinenin ana bilgisayar adını belirtir. En fazla 32 karakterden oluşan bir ana bilgisayar adı girin.

# **Etki Alanı Adı**

Makinenin etki alanı adını belirtir. En fazla 64 karakterden oluşan bir etki alanı adı girin.

# <span id="page-258-0"></span>**Proxy Sunucu Ayarları**

Bu özellik proxy sunucu ayarlarını ve HTTP/HTTPS sunucu ayarlarını yapmanızı sağlar.

- *1.* [Ağ Ayarları] ekranında [Proxy Sunucu Ayarları] seçeneğini belirleyin.
- *2.* Gerekli ayarları değiştirin. Ekranlar arasında geçiş yapmak için kaydırma çubuklarını kullanın.

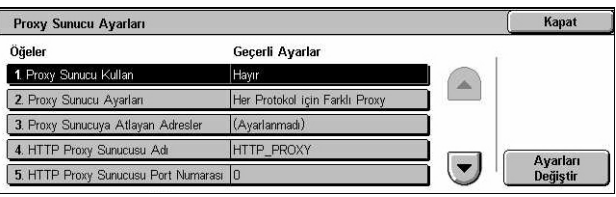

*3.* [Kapat] seçeneğini belirleyin.

# **Proxy Sunucu Kullan**

Proxy sunucunun etkinleştirilip etkinleştirilmeyeceğini belirtir.

# **Proxy Sunucu Ayarları**

Proxy sunucu atama yöntemini belirtir. [Her Protokol için Farklı Proxy] veya [Her Protokol için Aynı Proxy] seçeneklerinden birini belirleyin.

# **Proxy Sunucuyu Atlayan Adresler**

Proxy sunucuyu atlayan adresleri belirtir. En fazla 64 karakterden oluşan bir adres girin.

# **HTTP Proxy Sunucusu Adı**

HTTP proxy sunucusu adını belirtir.

# **HTTP Proxy Sunucusu Port Numarası**

HTTP proxy sunucusu port numarasını belirtir.

# **HTTP Proxy Sunucu Kimlik Doğrulama**

HTTP proxy sunucu kimlik doğrulamasının etkin olup olmayacağını belirtir.

# **HTTP Proxy Sunucusu Oturum Açma Adı**

HTTP proxy sunucusu oturum açma adını belirtir.

### **HTTP Proxy Sunucusu Şifresi**

HTTP proxy sunucusu şifresini belirtir. Şifreyi girin, onaylamak amacıyla şifreyi yeniden girin.

### **HTTPS Proxy Sunucusu Adı**

HTTPS proxy sunucusu adını belirtir.

### **HTTPS Proxy Sunucusu Port Numarası**

HTTPS proxy sunucusunun port numarasını belirtir.

### **HTTPS Proxy Sunucusu Kimlik Doğrulama**

HTTPS proxy sunucusu kimlik doğrulamasının etkin olup olmayacağını belirtir.

### **HTTPS Proxy Sunucusu Oturum Açma Adı**

HTTPS proxy sunucusu oturum açma adını belirtir.

### **HTTPS Proxy Sunucusu Şifresi**

HTTPS proxy sunucusunun şifresini belirtir. Şifreyi girin, teyit etmek amacıyla şifreyi yeniden girin.

# <span id="page-259-0"></span>**Giden/Gelen E-posta Ayarları**

Bu özellik, giden ve gelen posta sunucu ayarlarını yapmanızı sağlar.

*1.* [Ağ Ayarları] ekranında [Giden/ Gelen E-posta Ayarları] seçeneğini belirleyin.

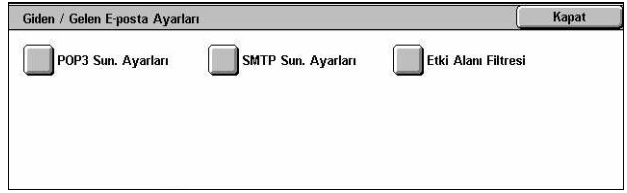

- *2.* Gerekli ayarları değiştirin.
- *3.* [Kapat] seçeneğini belirleyin.

### **POP3 Sunucusu Ayarları**

POP3 sunucusu ayarlarını belirtir. Ekranlar arasında geçiş yapmak için kaydırma çubuklarını kullanın.

#### **POP3 Sunucusu Ayarları**

POP3 sunucusu ayarları için kullanılacak yöntemi belirtir.

# **POP3 Sunucusu IP Adresi**

POP3 sunucusu IP adresini belirtir. Bu giriş yalnızca, [POP3 Sunucusu Ayarları] ekranında [IP Adresine Göre] seçeneği belirlendiğinde gerekir.

# **POP3 Sunucusu Adı**

POP3 sunucusunun adını belirtir. En fazla 64 karakterden oluşan bir sunucu adı girin. Bu giriş yalnızca, [POP3 Sunucusu IP Adresi] ekranında [Sunucu Adına Göre] seçeneği belirlendiğinde gerekir.

# **POP3 Sunucusu Port Numarası**

POP3 sunucusunun port numarasını belirtir.

# **POP3 Sunucusu Denetleme Aralığı**

POP3 sunucusunu çağırmak için POP3 sunucusu aralığını belirtir. 1 - 120 dakika arasında bir zaman aralığı girin.

# **POP3 Sunucusu Oturumu Açma Adı**

POP3 sunucusu oturum açma adını belirtir. En fazla 64 karakterden oluşan bir oturum açma adı girin.

# **POP3 Sunucu Şifresi**

POP3 sunucu şifresini belirtir. En fazla 32 karakterden oluşan şifreyi girin, onaylamak için şifreyi yeniden girin.

### **POP Şifresi Şifreleme**

APOP kullanılarak POP şifresi şifrelemesinin etkinleştirilip etkinleştirilmeyeceğini belirtir.

# **SMTP Sunucusu Ayarları**

Bu özellik, port numarası, IP adresi, sunucu adı ve şifre gibi SMTP sunucusu ayarlarını yapmanıza olanak tanır. Ekranlar arasında geçiş yapmak için kaydırma çubuklarını kullanın.

#### **SMTP Sunucusu Ayarları**

SMTP sunucusunun ayarlarını gerçekleştirme yöntemini belirtir.

#### **SMTP Sunucusu IP Adresi**

SMTP sunucusu IP adresini belirtir. Bu giriş yalnızca, [SMTP Sunucusu Ayarları] ekranında [IP Adresine Göre] seceneği belirlendiğinde gerekir.

#### **SMTP Sunucusu Adı**

SMTP sunucusunun adını belirtir. En fazla 256 karakterden oluşan bir sunucu adı girin. Bu giriş yalnızca, [SMTP Sunucusu IP Adresi] ekranında [Sunucu Adına Göre] seçeneği belirlendiğinde gerekir.

#### **SMTP Sunucusu Port Numarası**

SMTP sunucusunun port numarasını belirtir.

#### **E-posta Gönd. Kimlik Doğrulaması**

SMTP sunucusu kimlik doğrulama yöntemini belirtir. [SMTP öncesi POP] seçeneğini belirlerseniz, SMTP sunucusuna e-posta iletmeden önce POP sunucusu kimlik doğrulaması gerekir. [SMTP Kimlik Doğrulaması] seçeneğini belirlerseniz, SMTP sunucusu kimlik doğrulaması etkinleşir.

#### **SMTP Kimlik Doğrulama Oturum Açma Adı**

SMTP kimlik doğrulama oturum açma adını belirtir. En fazla 64 karakterden oluşan bir oturum açma adı girin. Bu giriş yalnızca [E-posta Gönd. Kimlik Doğrulaması] ekranında [SMTP Kimlik Doğrulaması] seçeneği belirlendiğinde gerekir.

### **SMTP Kimlik Doğrulama Şifresi**

SMTP kimlik doğrulama şifresini belirtir. En fazla 36 karakterden oluşan şifreyi girin, onaylamak amacıyla şifreyi yeniden girin. Bu giriş yalnızca [E-posta Gönd. Kimlik Doğrulaması] ekranında [SMTP Kimlik Doğrulaması] seçeneği belirlendiğinde gerekir.

### **Etki Alanı Filtresi**

Gelen e-postaları filtrelemek için etki alanı adı kısıtlamalarını belirtir.

#### **Etki Alanı Filtreleme**

Etki alanı filtrelemesinin etkinleştirilip etkinleştirilmeyeceğini ve filtreleme türünü belirtir. Filtrelemeyi etkinleştirmek için [İzin Verilen Etki Alanı Adlarını Girin] veya [Reddedilen Etki Alanı Adlarını Girin] seçeneklerinden birini belirleyin.

#### **Etki Alanı 1 - 50**

[Etki Alanı Filtreleme] seçimlerine göre reddedilen veya izin verilen etki alanı adlarını belirtir.

# <span id="page-261-0"></span>**Uzak Sunucu / Dizin Hizmeti**

Bu özellik, harici kimlik doğrulama sunucusu ayarlarını ve dizin hizmeti ayarlarını yapmanızı sağlar. Seçeneklerin kullanılabilirliği makinenizin yapılandırmasına göre değişir.

- *1.* [Ağ Ayarları] ekranında [Uzak Sunucu/Dizin Hizmeti] seçeneğini belirleyin.
- Uzaktan Kimlik Doğrulama Sunucusu / Dizin Hizmeti Kapat LDAP Sunucusu /<br>Dizin Hizmeti Kerberos Sunucusu<br>Ayarları Kimlik Doğrlm. Sist. SMB Sunucusu Ayarları
- *2.* Gerekli ayarları değiştirin.
- *3.* [Kapat] seçeneğini belirleyin.

# **Kimlik Doğrulama Sistemi**

Uzaktan kimlik doğrulama hizmetini belirler. [Kerberos (Windows 2000)], [Kerberos (Solaris)], [LDAP] veya [SMB] seçeneklerinden birini belirleyin.

# **Kerberos Sunucusu Ayarları**

Kerberos sunucusunu belirler. Aşağıdaki parametreler tüm Kerberos sunucuları için kullanılabilir. Ekranlar arasında geçiş yapmak için kaydırma düğmelerini kullanın.

### **Kerberos Server 1 - 5**

- Birincil Sunucu Ayarları Birincil sunucu için ayar yöntemi belirtir.
- Birincil Sunucu IP Adresi Birincil sunucu IP adresini belirtir. Bu giriş yalnızca, [Birincil Sunucu Ayarları] ekranında [IP Adresine Göre] seçeneği belirlendiğinde gerekir.
- Birincil Sunucu Adı Birincil sunucu adını belirtir. En fazla 255 karakterden oluşan bir sunucu adı girin. Bu giriş yalnızca, [Birincil Sunucu Ayarları] ekranında [Sunucu Adına Göre] seçeneği belirlendiğinde gerekir.
- Birincil Sunucu Port Numarası Birincil sunucu port numarasını belirtir.
- İkincil Sunucu Ayarları İkincil sunucu için ayar yöntemi belirtir.
- İkincil Sunucu IP Adresi İkincil sunucu IP adresini belirtir. Bu giriş yalnızca, [İkincil Sunucu Ayarları] ekranında [IP Adresine Göre] seçeneği belirlendiğinde gerekir.
- İkincil Sunucu Adı İkincil sunucu adını belirtir. En fazla 255 karakterden oluşan bir sunucu adı girin. Bu giriş yalnızca, [İkincil Sunucu Ayarları] ekranında [Sunucu Adına Göre] seçeneği belirlendiğinde gerekir.
- İkincil Sunucu Port Numarası İkincil sunucu port numarasını belirtir.
- Bölge Adı Kerberos bölge adını belirtir. En fazla 64 karakterden oluşan bir bölge adı girin.

# **LDAP Sunucusu / Dizin Hizmeti**

LDAP sunucularını ve adres defteri giriş özniteliklerini belirtir. Ekranlar arasında geçiş yapmak için kaydırma düğmelerini kullanın.

# **Birincil Sunucu**

- Birincil Sunucu Ayarları Birincil sunucunun ayar yöntemini belirtir.
- Birincil Sunucu IP Adresi Birincil sunucu IP adresini belirtir. Bu giriş yalnızca, [Birincil Sunucu Ayarları] ekranında [IP Adresine Göre] seçeneği belirlendiğinde gerekir.
- Birincil Sunucu Adı Birincil sunucu adını belirtir. En fazla 64 karakterden oluşan bir sunucu adı girin. Bu giriş yalnızca, [Birincil Sunucu Ayarları] ekranında [Sunucu Adına Göre] seçeneği belirlendiğinde gerekir.

#### **Birincil Sunucu Port Numarası**

Birincil sunucu port numarasını belirtir.

#### **İkincil Sunucu**

- İkincil Sunucu Kurulumu İkincil sunucunun kurulum yöntemini belirtir.
- İkincil Sunucu IP Adresi İkincil sunucu IP adresini belirtir. Bu giriş yalnızca, [İkincil Sunucu Ayarları] ekranında [IP Adresine Göre] seçeneği belirlendiğinde gerekir.

• İkincil Sunucu Adı – İkincil sunucu adını belirtir. En fazla 64 karakterden oluşan bir sunucu adı girin. Bu giriş yalnızca, [İkincil Sunucu Ayarları] ekranında [Sunucu Adına Göre] seçeneği belirlendiğinde gerekir.

### **İkincil Sunucu Port Numarası**

İkincil sunucu port numarasını belirtir.

#### **SSL ile Kimlik Doğrulama**

Kimlik doğrulaması denetlenirken SSL iletişiminin etkinleştirilip etkinleştirilmeyeceğini belirtir.

### **Kimlik Doğrulama Yöntemi**

Kimlik doğrulama yönetimini belirtir. [Doğrudan Kimlik Doğrulama] veya [Kullanıcı Özniteliklerinin Kimlik Doğrulaması] seçeneklerinden birini belirleyin.

### **Yazılan Kullanıcı Adının Özniteliği**

Yazılan kullanıcı adının özniteliğini belirtir.

# **Oturum Açma Kullanıcı Adı Özniteliği**

Oturum açma kullanıcı adının özniteliğini belirtir.

### **Eklenmiş Metin Dizesi Kullan**

Ek kullanıcı adı karakterlerinin kullanılıp kullanılmayacağını belirtir.

#### **Kullanıcı Adına Eklenmiş Metin Dizesi**

[Eklenmiş Metin Dizesi Kullan] seçeneği tarafından etkinleştirildiğinde, kullanıcı adına eklenmiş metin dizesini belirtir.

#### **Oturum Açma Adı Ara**

Dizin sunucusu erişimi için oturum açma adı belirtir. Dizin hizmeti erişiminin onaylanması zorunlu olduğunda, en fazla 255 karakter uzunlukta olan bir oturum açma adı girin, aksi takdirde boş bırakın.

#### **Şifre Ara**

Dizin sunucusu erişimi için şifre belirtir. Dizin hizmeti erişiminin onaylanması zorunlu olduğunda, en fazla 32 karakter uzunlukta olan bir şifre adı girin, aksi takdirde boş bırakın.

#### **Arama Kök Giriş DN'si**

Arama kök giriş konumunu belirtir. En fazla 255 karakterden oluşan bir ad girin.

#### **Kök Girişten Arama Kapsamı**

Kök giriş konumuna bağlı olarak arama kapsamı belirtir. [Yalnız kök giriş], [Yalnız kök girişin bir düzey altı] veya [Kök girişin altındaki tüm düzeyler] seçeneklerinden birini belirleyin.

# **Arama Hedefinin Nesne Sınıfı**

Arama hedefinin nesne sınıfını belirtir. En fazla 32 karakterden oluşan bir nesne sınıfı girin.

# **Sunucu Uygulaması**

[Microsoft Etkin Dizin], [Novell NetWare 5.\*] ve [Diğer Uygulamalar] seçeneklerinden dizin sunucusu tarafından kullanılan yazılımı seçin.

# **Alıcı Adının Öznitelik Türü**

32 veya daha az karakter kullanarak alıcı adının öznitelik türünü belirtir.

# **Soyadının Öznitelik Türü**

32 veya daha az karakter kullanarak gönderen soyadının öznitelik türünü belirtir.

# **Adın Öznitelik Türü**

32 veya daha az karakter kullanarak gönderen adının öznitelik türünü belirtir.

# **E-posta Adresinin Öznitelik Türü**

32 veya daha az karakter kullanarak e-posta adresinin öznitelik türünü belirtir.

# **1-3 Arasındaki Özel Öğenin Öznitelik Türü**

16 veya daha az karakter kullanarak 1-3 arasındaki özel öğelere atanan öznitelik adlarını belirtir.

# **1-3 Arasındaki Özel Öğenin Öznitelik Adı**

16 veya daha az karakter kullanarak 1-3 arasındaki özel öğelere atanan öznitelik adlarını belirtir.

# **Sertifikanın Öznitelik Türü**

32 veya daha az karakter kullanarak sertifikanın öznitelik türünü belirtir.

# **Maksimum Arama Sonucu**

Aranan adres sonuçlarının sayısına 5-100 arasında bir üst sınır belirtir.

# **Arama Süre Aşımı**

5-120 saniye aralığı içinde, 1 saniyenin katları halinde bir arama süre aşımı ayarlanmasını veya ayarlanmamasını seçer.

# **Adres Defteri İçin Dizin Hizmeti**

Dizin hizmetinde saklanan bir adres defteri kullanılmasını veya kullanılmamasını seçer.

[Kullan] seçili olsa da, aşağıdaki koşullar karşılanmadığı sürece dizin sunucusunun adres defteri etkinleştirilmez:

- Makinenin dizin sunucusunun (birincil) IP adresini ayarlayın.
- Dizin sunucusunun (birincil) IP adresini veya İnternet adresini ayarlayın.

Dizin sunucusu ve makinede LDAP iletişimi için kullanılan bağlantı noktası numaralarını ayarlayın.

#### **SMB Sunucu Ayarları**

SMB sunucusu ayarlarını belirtir.

#### **SMB Sunucusu Kurulumu**

SMTP sunucusu kurulumu için yöntem belirtir. [Etki Alanı Adına Göre], [Etki Alanı Adına ve IP Adresine Göre] veya [Etki Alanı Adına ve Sunucu Adına Göre] seçeneklerinden birini belirleyin.

#### **SMB Sunucu 1 - 5**

- Sunucu Etki Alanı Adı Etki alanı adını belirler.
- Sunucu IP Adresi IP adresini belirler.
- Sunucu Adı Sunucu adını belirler. En fazla 64 karakterden oluşan bir ad girin.

# <span id="page-265-0"></span>**PKI (Ortak Anahtar) Ayarları**

Bu özellik, HTTP-SSL/TLS ve S/MIME ayarlarını yapmanızı sağlar.

**NOT:** HTTP-SSL/TLS iletişimi ve S/MIME ayarlarını belirlemek için, makinenin aygıt sertifikasını belirlemek gereklidir. Daha fazla bilgi için Sistem Yönetimi Kılavuzu'na bakın.

- *1.* [Ağ Ayarları] ekranında [PKI (Ortak) Ayarlar] seçeneğini belirleyin.
- *2.* Gerekli ayarları değiştirin.
- *3.* [Kapat] seçeneğini belirleyin.

# **HTTP - SSL/TLS Ayarları**

SSL/TLS ayarlarını belirtir.

#### **Aygıt Sertifikası - Sunucu**

E-posta adresine eklemek için sunucu sertifikasını belirtir.

#### **SSL/TLS İletişimi**

SSL/TLS iletişimini etkinleştirilip etkinleştirilmeyeceği belirtir.

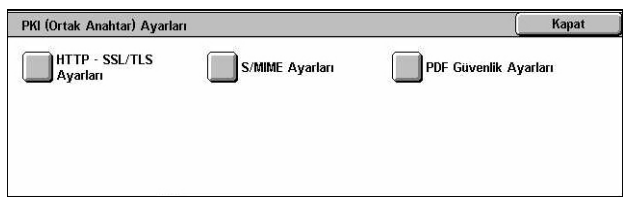

# **SSL / TLS Port Numarası**

SSL / TLS iletişim port numarasını belirtir.

# **Aygıt Sertifikası - İstemci**

E-posta adresine eklemek için istemci sertifikasını belirtir.

# **Uzak Sunucu Sertifika Doğrulaması**

Uzak sunucu sertifika doğrulamasının etkinleştirilip etkinleştirilmeyeceğini belirtir.

### **S/MIME Ayarları**

S/MIME ayarlarını belirtir. Ekranlar arasında geçiş yapmak için kaydırma çubuklarını kullanın.

### **Aygıt Sertifikası - S/MIME**

E-posta adresine eklemek için S/MIME sertifikasını belirtir.

### **S/MIME İletişimi**

S/MIME iletişimini etkinleştirilip etkinleştirilmeyeceğini belirtir.

### **Güvenilmeyen E-posta Al**

Güvenilmeyen E-postaların alınıp alınmayacağını belirtir. S/MIME iletişimi etkinleştirildiğinde, S/MIME olmayan E-postaları ve yanlış imza/geçerliliğe sahip olan E-postaları engellemek için [Hayır] seçeneğini belirleyin.

# **Güvenilmeyen iFax Al**

Güvenilmeyen Internet Faksı alınıp alınmayacağını belirtir. S/MIME iletişimi etkinleştirildiğinde, S/MIME olmayan iFax ve yanlış imza/geçerliliğe sahip olan iFax iletilerini engellemek için [Hayır] seçeneğini belirleyin.

# **İleti Özeti Algoritması**

İleti özeti algoritmasını belirler. [SHA1] veya [MD5] seçeneklerinden birini belirleyin.

#### **İçerik Şifreleme Yöntemi**

İleti içeriği şifreleme yöntemini belirtir. [3DES], [RC2-40], [RC2-64] veya [RC2-128] seçeneklerinden birini belirleyin.

# **Dijital İmza - Giden E-posta**

Giden E-postaya dijital imza eklenip eklenmeyeceğini veya kullanıcıdan imza eklemesinin istenip istenmeyeceğini belirtir.

# **Dijital İmza - Giden iFax**

Giden Internet Faksına dijital imza eklenip eklenmeyeceğini veya kullanıcıdan imza eklemesinin istenip istenmeyeceğini belirtir.

#### **Sertifika Otomatik Saklama**

E-posta adresine eklemek için istemci sertifikasını belirtir.

### **PDF Güvenlik Ayarları**

PDF güvenlik ayarlarını belirtir.

#### **Aygıt Sertifikası**

E-postaya eklenen imzayı belirler.

#### **PDF İmzası**

PDF imzası eklenip eklenmeyeceğini, görünür imzamı yoksa görünmez imza mı ekleneceğini, kullanıcının imza eklemesi istenip istenmeyeceğini belirtir.

# <span id="page-267-0"></span>**Diğer Ayarlar**

Bu özellik, e-posta alma protokolünü SMTP veya POP3 olarak seçmenizi sağlar.

- *1.* [Ağ Ayarları] ekranında [Diğer Ayarlar] seçeneğini belirleyin.
- *2.* Gereken ayarları değiştirin.
- *3.* [Kapat] seçeneğini belirleyin.

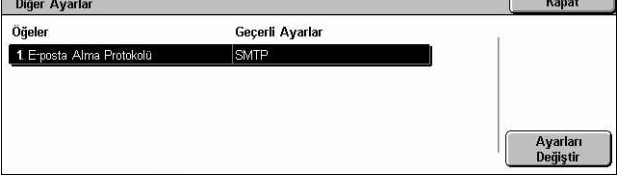

# **E-posta Alma Protokolü**

E-posta alma protokolünü belirtir. [SMTP] veya [POP3] seçeneklerinden birini belirleyin.

# **Yazdırma Modu Ayarları**

Bu bölümde, yazıcı yapılandırması için varsayılan ayarları değiştirebilmenize olanak tanıyan özellikler açıklanmıştır. Daha fazla bilgi için aşağıdakileri inceleyin.

*[Bellek Ayır – sayfa 269](#page-268-0) Diğ[er Ayarlar – sayfa 271](#page-270-0)*

- *1.* [Sistem Ayarları] ekranında [Yazdırma Modu Ayarları] seçeneğini belirleyin.
- *2.* Gereken seçeneği belirleyin.
- 3. [Kapat] seceneğini belirleyin.

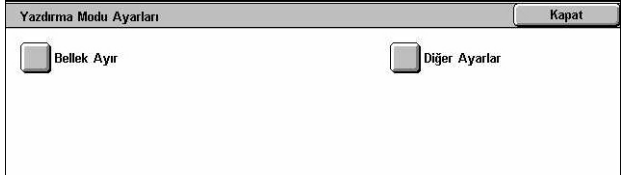

# <span id="page-268-0"></span>**Bellek Ayır**

Bu özellik, yazdırma ve her arabirimin alınan arabelleği için gereken bellek kapasitesini belirtmenizi sağlar.

- *1.* [Yazdırma Modu Ayarları] ekranında [Bellek Ayır] seçeneğini belirleyin.
- *2.* Gerekli ayarları değiştirin. Ekranlar arasında geçiş yapmak için kaydırma düğmelerini kullanın.

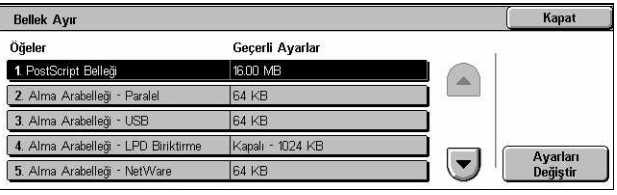

*3.* [Kapat] seçeneğini belirleyin.

# **PostScript Belleği**

Kaydırma düğmelerini veya sayısal tuş takımını kullanarak 0,25 MB'lik artışlarla 16,00– 96,00 MB aralığında PostScript belleği kapasitesini belirler. Geçerli kullanılabilir bellek "Kullanılabilir Bellek: XXX MB" iletisiyle birlikte ekranın üst tarafında görüntülenecektir.

# **HP-GL/2 Otomatik Düzen Belleği**

HP-GL/2 otomatik düzen işlevi için saklama konumunu belirtir. 32 KB'lik artışlarla 64– 5120 KB aralığında bir değer belirleyin. Ayarlanabilecek maksimum değer kullanılabilir belleğin miktarına göre değişir.

# **Alma Arabelleği - USB**

Kaydırma düğmelerini veya sayısal tuş takımını kullanarak, 32 KB'lik artışlarla 64 - 1.024 KB aralığında, USB arabirimi için giriş arabelleği bellek kapasitesini belirtir. Geçerli kullanılabilir bellek "Kullanılabilir Bellek: XXX MB" iletisiyle birlikte ekranın üst tarafında görüntülenecektir.

# **Alma Arabelleği - LPD Biriktirme**

LDP arabirimi için giriş arabelleği bellek kapasitesini belirtir. Geçerli kullanılabilir bellek "Kullanılabilir Bellek: XXX MB" iletisiyle birlikte ekranın üst tarafında görüntülenecektir.

**NOT:** Alma arabelleği biriktirmesi [Bellek] veya [Sabit Disk] seçeneğine ayarlıyken yazdırıldığında, işteki her sayfa işletim sistemi tarafından atanan sırayla yazdırılır. Ancak, bazen farklı işlerin arasındaki sayfalar hedeflenen sırada yazdırılmayabilir, örneğin tek sayfalık bir işin birden çok kopyası alınırsa. Bu durumda, hedeflenen yazdırma sırasını sürdürmek için biriktirmeyi [Kapalı] seçeneğine ayarlayın.

#### **Kapalı**

Biriktirme olmayacağını belirtir. Kaydırma düğmelerini veya sayısal tuş takımını kullanarak, 32 KB katlarında, 1024–2048 KB aralığında giriş arabelleği bellek kapasitesini değiştirmenizi sağlar.

#### **Bellek**

Belleğe yapılacak biriktirmeyi belirtir. Kaydırma düğmelerini veya sayısal tuş takımını kullanarak, 32 KB katlarında, 0,50–32,00 MB aralığında giriş arabelleği bellek kapasitesini değiştirmenizi sağlar.

#### **Sabit Disk**

Sabit diske yapılacak biriktirmeyi belirtir.

### **Alma Arabelleği - NetWare**

Kaydırma düğmelerini veya sayısal tuş takımını kullanarak, 32 KB katlarında, 64 - 1.024 KB aralığında, NetWare arabirimi için giriş arabelleği kapasitesini belirtir. Geçerli kullanılabilir bellek "Kullanılabilir Bellek: XXX MB" iletisiyle birlikte ekranın üst tarafında görüntülenecektir.

### **Alma Arabelleği - SMB Biriktirme**

SMB arabirimi için giriş arabelleği bellek kapasitesini belirtir. Geçerli kullanılabilir bellek "Kullanılabilir Bellek: XXX MB" iletisiyle birlikte ekranın üst tarafında görüntülenecektir.

**NOT:** Alma arabelleği biriktirmesi [Bellek] veya [Sabit Disk] seçeneğine ayarlıyken yazdırıldığında, işteki her sayfa işletim sistemi tarafından atanan sırayla yazdırılır. Ancak, bazen farklı işlerin arasındaki sayfalar hedeflenen sırada yazdırılmayabilir, örneğin tek sayfalık bir işin birden çok kopyası alınırsa. Bu durumda, hedeflenen yazdırma sırasını sürdürmek için biriktirmeyi [Kapalı] seçeneğine ayarlayın.

#### **Kapalı**

Biriktirme olmayacağını belirtir. Kaydırma düğmelerini veya sayısal tuş takımını kullanarak, 32 KB katlarında, 64–1.024 KB aralığında giriş arabelleği bellek kapasitesini değiştirmenizi sağlar.

#### **Bellek**

Belleğe yapılacak biriktirmeyi belirtir. Kaydırma düğmelerini veya sayısal tuş takımını kullanarak, 32 KB katlarında, 0,50–32,00 MB aralığında giriş arabelleği bellek kapasitesini değiştirmenizi sağlar.

#### **Sabit Disk**

Sabit diske yapılacak biriktirmeyi belirtir.

# **Alma Arabelleği - IPP Biriktirme**

IPP arabirimi için giriş arabelleği bellek kapasitesini belirtir. Geçerli kullanılabilir bellek "Kullanılabilir Bellek: XXX MB" iletisiyle birlikte ekranın üst tarafında görüntülenecektir.

**NOT:** Alma arabelleği biriktirmesi [Bellek] veya [Sabit Disk] seçeneğine ayarlıyken yazdırıldığında, işteki her sayfa işletim sistemi tarafından atanan sırayla yazdırılır. Ancak, bazen farklı işlerin arasındaki sayfalar hedeflenen sırada yazdırılmayabilir, örneğin tek sayfalık bir işin birden çok kopyası alınırsa. Bu durumda, hedeflenen yazdırma sırasını sürdürmek için biriktirmeyi [Kapalı] seçeneğine ayarlayın.

# **Kapalı**

Biriktirme olmayacağını belirtir. Kaydırma düğmelerini veya sayısal tuş takımını kullanarak, 32 KB katlarında, 64–1.024 KB aralığında giriş arabelleği bellek kapasitesini değiştirmenizi sağlar.

# **Sabit Disk**

Sabit diske yapılacak biriktirmeyi belirtir.

# **Alma Arabelleği - EtherTalk**

Kaydırma düğmelerini veya sayısal tuş takımını kullanarak, 32 KB katlarında, 1024 - 2048 KB aralığında, Ethertalk arabirimi için giriş arabelleği bellek kapasitesini belirtir. Geçerli kullanılabilir bellek "Kullanılabilir Bellek: XXX MB" iletisiyle birlikte ekranın üst tarafında görüntülenecektir.

# **Alma Arabelleği - Port 9100**

Kaydırma düğmelerini veya sayısal tuş takımını kullanarak, 32 KB katlarında, 64 - 1024 KB aralığında, Port 9100 arabirimi için giriş arabelleği bellek kapasitesini belirtir. Geçerli kullanılabilir bellek "Kullanılabilir Bellek: XXX MB" iletisiyle birlikte ekranın üst tarafında görüntülenecektir.

# <span id="page-270-0"></span>**Diğer Ayarlar**

Bu özellik, kağıt kısa geldiğinde yazdırılabilecek alanı ve değiştirme yöntemini belirtmezi sağlar.

- *1.* [Yazdırma Modu Ayarları] ekranında [Diğer Ayarlar] seçeneğini belirleyin.
- *2.* Gerekli ayarları değiştirin. Ekranlar arasında geçiş yapmak için kaydırma düğmelerini kullanın.

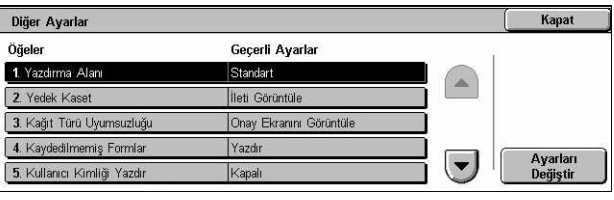

3. [Kapat] seceneğini belirleyin.

# **Yazdırma Alanı**

Yazdırılabilir alanı belirtir. Kırpma için kağıdın her dört kenarından 4,1 mm (0,16 inç) genişliğinde [Standart] kenar boşluğu seçin. Tüm kenarlardan 2 mm (0,08 inç) kenar boşluğu kırpmak için [Genişletilmiş] seçeneğini belirleyin.

# **Yedek Kaset**

Makinenin otomatik kağıt seçimine sahip doküman boyutuna uygun bir kağıt kaseti algılamadığı durumlarda yedek kaseti belirtir.

# **İleti Görüntüle**

Kağıt kasetlerine geçmeden görüntülenen, kağıt kaynağı isteyen bir iletiyi belirtir.

#### **Daha Büyük Boyut Kullan**

Bir sonraki büyüklükte kağıt boyutunun konduğu kasete geçilip dokümanın orijinal boyutunda yazdırılacağını belirtir.

#### **En Yakın Boyutu Kullan**

Seçilen kağıda en yakın boyutta kağıdın yerleştirildiği kasete geçileceğini belirtir. Görüntü boyutu otomatik olarak gerektiği kadar küçültülebilir.

**NOT:** PC'den gönderilen işin makinede ayarlanan işlere göre önceliği vardır.

#### **Kaset 5'i (Bypass) Seç**

Kasetin bypass kasetiyle değiştirileceğini belirtir.

#### **Kağıt Türü Uyumsuzluğu**

Kağıt türü uyumsuzluğu meydana geldiğinde, dokümanın yazdırılması, onay ekranının görüntülenmesi veya kağıt kaynağı ekranının görüntülenmesi seçeneklerinden hangisinin yapılacağını belirtir.

### **Kaydedilmemiş Formlar**

Makinede form bulunmadığında (kayıtlı olmadığında) form bindirmeyi kullanmak için belirtilen işin iptal edilip edilmeyeceğini belirler.

#### **Kullanıcı Kimliği Yazdır**

Yazıcı sürücüsü kullanarak yazdırırken kullanıcıları ayırt etmek amacıyla kullanıcı kimliğinin yazdırılıp yazdırılmayacağını veya kimliğin yazdırılacağı konumu belirtir. Yazıcı sürücüsü tarafından ayarlanan kullanıcı kimliği en fazla 64 karakterdir. Daha fazla bilgi için yazıcı sürücüsünün çevrimiçi yardımını inceleyin.

# **İsim Sayfası**

Sıralama sayfalarının (isim sayfaları) eklenip eklenmeyeceğini belirtir. Kalanda yazdırılan sayfaların farklılaştırılmasında sıralama/sınıflandırma için kullanışlıdır. İsim sayfalarını yazdırma işinin öncesine ve/veya sonuna ekleyebilirsiniz.

**NOT:** Son işlemci kullanılsa bile isim sayfaları zımbalanmaz. Macintosh'taki yazdırma işlerindeki isim sayfaları, doküman ismini görüntülemez. İsim sayfası yazdırmak sayacı da yükseltir.

#### **İsim Sayfası Kaseti**

İsim sayfaları için kaset belirtir.

# **PostScript Varsayılan Rengi**

AdobePS ve PDF için varsayılan çıktı rengini belirtir.

#### **PostScript Kağıt Kaynağı**

PostScript'in DMS (Ertelenen Ortam Seçimi) özelliğinin kullanılıp kullanılmayacağını belirtir veya bir kağıt kaseti seçer.

# **PostScript Yazı Tipi Eksikliği**

Gereken yazı tipi bulunmadığında, yazı tipinin otomatik olarak değiştirilip yazdırma işinin sürdürülüp sürdürülmeyeceğini belirtir. Yedek yazı tipi Courier'dir.

**NOT:** Bu özellik yalnızca PostScript yüklendiyse kullanılabilir.

# **PostScript Yazı Tipi Değişikliği**

Yazı tipi değiştirilmesi sırasında ATCx'in kullanılıp kullanılmayacağını belirtir. **NOT:** Bu özellik yalnızca PostScript yüklendiyse kullanılabilir.

# **Tarama Modu Ayarları**

Bu bölümde, tarama özellikleriyle ilgili makine ayarlarını değiştirmenizi veya yapılandırmanızı sağlayan özellikler açıklanmaktadır. Daha fazla bilgi için aşağıdakileri inceleyin.

*[Tarama Varsayılanları – sayfa 273](#page-272-0) [FTP'ye Tara / SMB Varsayılanları – sayfa 275](#page-274-0) [Orijinal Boyut Varsayılanları – sayfa 275](#page-274-1) [Çıktı Boyutu Varsayılanları – sayfa 276](#page-275-0) [Ön Ayarlı Küçült / Büyüt De](#page-276-0)ğerleri – sayfa 277 Diğ[er Ayarlar – sayfa 277](#page-276-1)*

- **1.** [Sistem Avarları] ekranında [Tarama Modu Ayarları] seçeneğini belirleyin.
- *2.* Gereken seçeneği belirleyin.
- *3.* [Kapat] seçeneğini belirleyin.

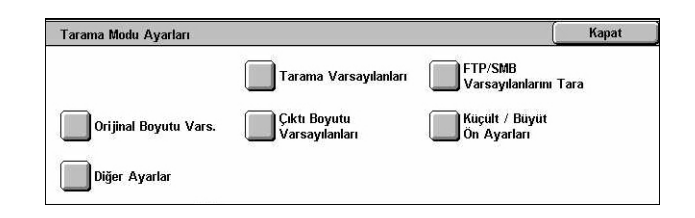

# <span id="page-272-0"></span>**Tarama Varsayılanları**

Bu özellik, arama özellikleriyle ilgili çeşitli varsayılan ayarları değiştirmenizi veya yapılandırmanızı sağlar.

- *1.* [Tarama Modu Ayarları] ekranında [Tarama Varsayılanları] seçeneğini belirleyin.
- *2.* Gerekli ayarları değiştirin. Ekranlar arasında geçiş yapmak için kaydırma düğmelerini kullanın.
- *3.* [Kapat] seçeneğini belirleyin.

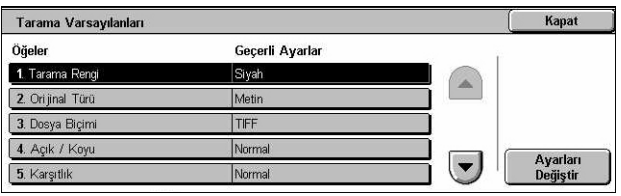

# **Tarama Rengi**

[Genel Ayarlar] ekranında [Tarama Rengi] özelliği için varsayılanı belirtir.

# **Orijinal Türü**

[Genel Ayarlar] ekranında [Orijinal Türü] özelliği için varsayılanı belirtir.

# **Dosya Biçimi**

[Genel Ayarlar] ekranında [Dosya Biçimi] özelliği için varsayılanı belirtir.

# **Açık/Koyu**

[Görüntü Kalitesi] ekranındaki [Açık/Koyu] özelliği için varsayılanı belirtir.

# **Karşıtlık**

[Görüntü Kalitesi] ekranındaki [Karşıtlık] özelliği için varsayılanı belirtir.

# **Netlik**

[Görüntü Kalitesi] ekranındaki [Netlik] özelliği için varsayılanı belirtir.

# **Arka Plan Gizleme**

[Görüntü Kalitesi] ekranındaki [Arka Plan Gizleme] özelliği için varsayılanı belirtir.

# **Gölge Gizleme**

[Görüntü Kalitesi] ekranında [Gölge Gizleme] özelliği için varsayılanı belirtir.

# **Renk Alanı**

[Görüntü Kalitesi] ekranı için varsayılan renk alanını belirtir.

# **Orijinal Yönü**

[Düzen Ayarı] ekranındaki [Orijinal Yönü] özelliği için varsayılanı belirtir.

# **Tarama Çözünürlüğü**

[Düzen Ayarı] ekranında [Tarama Çözünürlüğü] özelliği için varsayılanı ayarlar.

# **Karışık Boyutlu Orijinaller**

[Düzen Ayarı] ekranındaki [Karışık Boyutlu Orijinaller] özelliği için varsayılanı belirtir.

# **Kenar Silme**

[Düzen Ayarı] ekranında [Kenar Silme] özelliği için varsayılanı ayarlar.

# **Kenarlık Silme - Üst ve Alt Kenarlar**

[Düzen Ayarı] ekranındaki [Kenarlık Silme] özelliğinin üst ve alt kenar boşluklarına ait varsayılan değeri belirtir. Kenar boşluklarını, kontrol panelindeki kaydırma düğmelerini veya sayısal tuş takımını kullanarak 0 - 50 mm (0 - 2,0 inç) arasında bir değere ayarlayın.

### **Kenarlık Silme - Sol ve Sağ Kenarlar**

[Düzen Ayarı] ekranındaki [Kenarlık Silme] özelliğinin sol ve sağ kenar boşluklarına ait varsayılan değeri belirtir. Kenar boşluklarını, kontrol panelindeki kaydırma düğmelerini veya sayısal tuş takımını kullanarak 0 - 50 mm (0 - 2,0 inç) arasında bir değere ayarlayın.

### **Görüntü Sıkıştırma**

[Çıktı Biçimi] ekranındaki [Görüntü Sıkıştırma] özelliği için varsayılanı belirtir.

# <span id="page-274-0"></span>**FTP'ye Tara / SMB Varsayılanları**

Bu özellik, FTP veya SMB protokolü aracılığıyla dokümanları belirli bir hedefe göndermenizi ve tarama varsayılan ayarlarını değiştirmenizi ya da yapılandırmazı sağlar.

- *1.* [Tarama Modu Ayarları] ekranında [FTP/SMB'ye Tara Varsayılanları] seçeneğini belirleyin.
- *2.* Gerekli ayarları değiştirin.
- *3.* [Kapat] seçeneğini belirleyin.

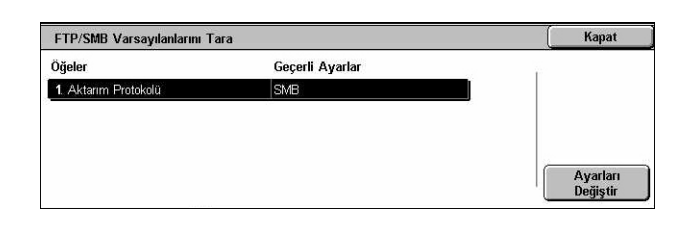

#### **Aktarım Protokolü**

Varsayılan aktarım protokolünü belirtir.

# <span id="page-274-1"></span>**Orijinal Boyut Varsayılanları**

Bu özellik, [Düzen Ayarı] ekranındaki [Orijinal Boyutu] özelliğinde yer alan tarama boyutu düğmelerini yapılandırmanızı veya değiştirmenizi sağlar.

- *1.* [Tarama Modu Ayarları] ekranında [Orijinal Boyut Varsayılanları] seçeneğini belirleyin.
- *2.* Gerekli ayarları değiştirin. Ekranlar arasında geçiş yapmak için kaydırma düğmelerini kullanın.
- *3.* [Kapat] seçeneğini belirleyin.

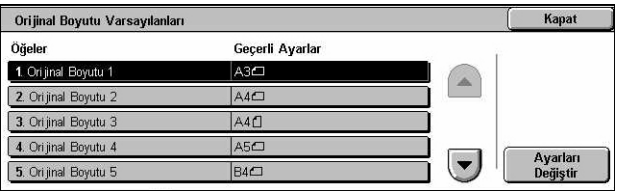

# **Orijinal Boyutu 1 - 11**

#### **A/B Serisi Boyutu**

A/B serisi boyutunda standart doküman boyutu belirtir. Ekranlar arasında geçiş yapmak için kaydırma düğmelerini kullanın.

# **İnç Boyutu**

Standart doküman boyutlarını inç olarak belirtir. Ekranlar arasında geçiş yapmak için kaydırma düğmelerini kullanın.

#### **Diğer**

Çeşitli diğer boyutları belirtir. Kaydırma düğmelerini kullanarak ekranlar arasında geçiş yapabilirsiniz.

#### **Değişken Boyut**

Kaydırma düğmelerini kullanarak kullanıcı tanımlı boyut ayarını belirtir.

# <span id="page-275-0"></span>**Çıktı Boyutu Varsayılanları**

Bu özellik, [Düzen Ayarı] ekranındaki [Küçült/Büyüt] özelliğinde yer alan [Otomatik %] seçildiğinde, çıktı boyutu düğmelerini yapılandırmaza veya değiştirmenize olanak tanır.

- *1.* [Tarama Modu Ayarları] ekranında [Çıktı Boyutu Varsayılanları] seçeneğini belirleyin.
- *2.* Gerekli ayarları değiştirin. Ekranlar arasında geçiş yapmak için kaydırma düğmelerini kullanın.
- *3.* [Kapat] seçeneğini belirleyin.

# **Çıktı Boyutu 1 - 8**

#### **A/B Serisi Boyutu**

A/B serisi boyutunda standart doküman boyutu belirtir.

#### **İnç Boyutu**

Standart doküman boyutlarını inç olarak belirtir.

#### **Diğer**

Çeşitli diğer boyutları belirtir.

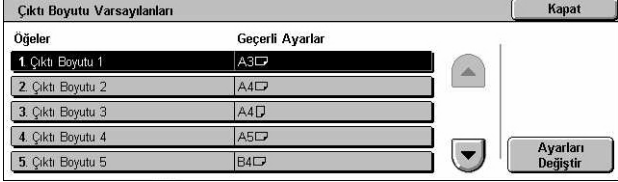

Kanat

Ayarları<br>Değiştir

 $\overline{\phantom{a}}$ 

# <span id="page-276-0"></span>**Ön Ayarlı Küçült / Büyüt Değerleri**

Bu özellik, [Düzen Ayarı] ekranındaki [Küçült/Büyüt] özelliğinde yer alan [% Ön Ayar] seçildiğinde, küçültme/büyütme oranı düğmelerini yapılandırmaza veya değiştirmenize olanak tanır.

Öğeler

1. B/K On Avar 1

2. B/K On Ayar 2

3. B/K Ön Ayar 3

Küçült / Büyüt Ön Ayarları

Gecerli Ayarlar

%50 A3→A5

%70  $A3 \rightarrow A$ 

%81  $BA \rightarrow AA$ 

%86 A3→B4

- *1.* [Tarama Modu Ayarları] ekranında [Ön Ayarlı Küçült / Büyüt Değerleri] seçeneğini belirleyin.
- 4. B/K Ön Ayar 4 *2.* Gerekli ayarları değiştirin. 5. B/K On Avar 5 Ekranlar arasında geçiş yapmak için kaydırma düğmelerini kullanın.
- *3.* [Kapat] seçeneğini belirleyin.

# **B/K Ön Ayarı 1 - 7**

### **% Ön Ayar**

Yedi düğmenin her birine atanan küçültme/büyütme oranlarını belirtir. % 25 ile % 400 arasındaki 25 seçenekten birini belirleyin.

### **% Değişken**

Kaydırma çubuklarını kullanarak, küçültme/büyütme oranını %1'lik artışlarla % 25 - 400 arasında belirtir.

# <span id="page-276-1"></span>**Diğer Ayarlar**

Bu özellik, tarama özellikleriyle ilgili diğer makine ayarlarını değiştirmenizi veya yapılandırmanızı sağlar.

- *1.* [Tarama Modu Ayarları] ekranında [Diğer Ayarlar] seçeneğini belirleyin.
- *2.* Gerekli ayarları değiştirin. Ekranlar arasında geçiş yapmak için kaydırma düğmelerini kullanın.
- *3.* [Kapat] seçeneğini belirleyin.

# **Tarama Hizmeti**

Tarayıcı işlevini etkinleştirip etkinleştirmeyeceğinizi belirtir.

#### **Dolu Bellek Prosedürü**

Dokümanları okurken sabit disk dolarsa yürütülecek varsayılan işlemi belirtir. O noktaya kadarki veri okunmasının nasıl işleneceğini soran bir ileti görüntülenir. İleti belirli bir süre görüntülendikten sonra gerçekleştirilecek işleme yöntemini önceden

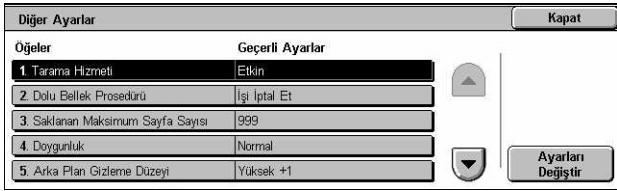

tanımlayabilirsiniz. [İşi İptal Et] seçeneğini belirlerseniz veriler kullanılmayacaktır. [İşi Yürüt] seçeneğini belirlerseniz, bu noktaya kadar okunan veriler işlenecektir.

#### **Saklanan Maksimum Sayfa Sayısı**

Taramayla belleğe kaydedilecek maksimum sayfa sayısını belirtir. 1 - 999 arasında bir sayı seçin.

#### **Doygunluk**

Tam renkli bir dokümanı tararken geçerli olan renk doygunluğunu belirtir. Taramalar otomatik olarak ayarlanır.

#### **Arka Plan Gizleme Düzeyi**

Renkli doküman tararken geçerli olan arka plan gizleme düzeyini belirtir.

#### **Gölge Gizleme Düzeyi**

Renkli doküman tararken geçerli olan gölge gizleme düzeyini belirtir.

#### **Renk Alanı**

Renk alanı özelliğinin görüntülenip görüntülenmeyeceğini belirtir. [E-posta], [Posta Kutusuna Tara], [FTP/SMB'ye Tara] ve [Ağ Tarama] işlevlerinde kullanılmak üzere [Görüntü Kalitesi] ekranında [Renk Alanı] özelliğini görüntülemek için [Etkin] seçeneğini belirleyin.

#### **TIFF Biçimi**

Taranan dokümanları kaydetmek üzere TIFF seçildiğinde, kullanılacak TIFF biçiminin türünü belirtir.

#### **Görüntü Aktarım Ekranı**

Tarama bittiğinde onay iletisinin görüntülenip görüntülenmeyeceğini belirtir. [Devre Dışı], [Yalnızca İletiyi Görüntüle] ve [İletiyi ve Ekranı Görüntüle] seçeneklerinden birini belirleyin.

# **Faks Modu Ayarları**

Bu bölümde, faks modunun varsayılan ayarlarını değiştirebilmenize olanak tanıyan özellikler açıklanmıştır. Daha fazla bilgi için aşağıdakileri inceleyin.

*[Ekran Varsayılanları De](#page-278-0)ğerleri – sayfa 279 [Faks Varsayılanları – sayfa 279](#page-278-1) [Faks Kontrolü – sayfa 281](#page-280-0) [Dosya Hedefi/Çıktı Hedefi – sayfa 284](#page-283-0) [Ön Ayarlı Küçült / Büyüt De](#page-284-0)ğerleri – sayfa 285 [Orijinal Boyut Varsayılanları – sayfa 285](#page-284-1) [Yerel Terminal Bilgisi – sayfa 286](#page-285-0)*

*[iFax Kontrolü – sayfa 287](#page-286-0)*

- *1.* [Sistem Ayarları] ekranında [Faks Modu Ayarları] seçeneğini belirleyin.
- *2.* Gereken seçeneği belirleyin.
- **3.** [Kapat] seceneğini belirleyin.

# <span id="page-278-0"></span>**Ekran Varsayılanları Değerleri**

Faks Modu Ayarları Kapat Ekran Varsayılanları Faks Varsayılanları Faks Kontrolü **Küçült / Büyüt**<br>Ön Ayarları )<br>| Dosya Hedefi/<br>| Cıktı Hedefi Orijinal Boyutu Vars. **Yerel Terminal**<br>Bilgisi **Fax Kontrolü** 

Bu özellik, faks özelliği ekranları için başlangıç ayarlarını tanımlamanızı sağlar.

- *1.* [Faks Modu Ayarları] ekranında [Ekran Varsayılanları Değerleri] seçeneğini belirleyin.
- *2.* Gerekli ayarları değiştirin.
- *3.* [Kapat] seçeneğini belirleyin.

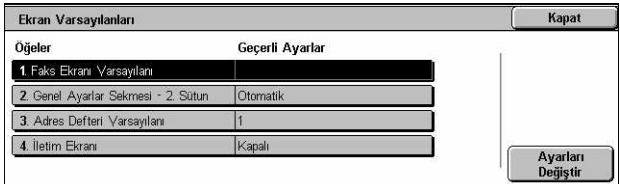

### **Faks Ekranı Varsayılanı**

Faks/Internet Faksı özelliğini seçtiğinizde görüntülenecek varsayılan faks ekranını belirtir. [Faks Alıcıları Programlama Ekranı], [Genel Ayarlar] ve [Adres Defteri] seçeneklerinden belirleyin.

#### **Genel Ayarlar - 2. Sütun**

Faks/Internet Faksı özelliğini seçtiğinizde [Genel Ayarlar] ekranındaki ikinci sütunda görüntülenecek özelliği belirtir. Bu, yaygın olarak kullanılan özelliklere çabuk erişmenizi sağlar.

# **Adres Defteri Varsayılanı**

[Adres Defteri] ekranının üst kısmında görüntülenecek adres defteri giriş sayısı varsayılanını belirtir. Anahtar sayısını, kontrol panelindeki sayısal tuş takımını veya kaydırma düğmelerini kullanarak 1 - 500 arasında bir değere ayarlayın.

# **İletim Ekranı**

Dokümanlar gönderilirken iletim durumunun görüntülenip görüntülenmeyeceğini belirtir.

# <span id="page-278-1"></span>**Faks Varsayılanları**

Bu özellik, her faks/Internet faksı özelliği için varsayılanı ayarlamanızı sağlar. Güç düğmesi açıldığında, güç tasarrufu modu iptal edildiğinde veya <Sıfırla> düğmesine basıldığında burada ayarlanan varsayılan değere geri dönülür. Sık kullandığınız işlevler için varsayılan ayarlarsanız, her seferinde ayarları değiştirmeden dokümanları hızla gönderebilirsiniz.

- *1.* [Faks Modu Ayarları] ekranında [Faks Varsayılanları] seçeneğini belirleyin.
- *2.* Gerekli ayarları değiştirin. Ekranlar arasında geçiş yapmak için kaydırma düğmelerini kullanın.
- 3. [Kapat] seceneğini belirleyin.

#### Faks Varsayılanları Kapat Geçerli Ayarlar Öğeler 1. Açık / Koyu Normal  $\overline{\mathbb{A}}$ 2. Ori jinal Türü 3. Çözünürlük Standar 4. Karışık Boyutlu Orijinallı Kana  $\left| \rule{0pt}{10pt}\right.$ Ayarları<br>Değistir 5. İletim Raporu

### **Açık/Koyu**

[Genel Ayarlar] ekranında [Açık/Koyu] özelliği için varsayılanı belirtir.

#### **Orijinal Türü**

[Genel Ayarlar] ekranında [Orijinal Türü] özelliği için varsayılanı belirtir.

#### **Çözünürlük**

[Genel Ayarlar] ekranında [Çözünürlük] özelliği için varsayılanı belirtir.

#### **Karışık Boyutlu Orijinaller**

[Düzen Ayarı] ekranındaki [Karışık Boyutlu Orijinaller] özelliği için varsayılanı belirtir.

#### **İletim Raporu**

[İletim Seçenekleri] (Faks) ekranında [İletim Raporu] özelliği için varsayılanı belirtir.

#### **Teslim / Okuma Alındıları**

[Internet Faks Seçenekleri] (Internet Faksı) ekranında [Rapor/Okuma Alındıları] özelliği için varsayılanı belirtir.

**NOT:** Yalnızca uzak Internet Faksı makinesi özelliği destekliyorsa, [Okuma Alındıları] özelliğini kullanabilirsiniz.

#### **İletişim Modu**

[İletim Seçenekleri] (Faks) ve [Internet Faksı Seçenekleri] (Internet Faksı) ekranındaki [İletişim Modu] özelliği için varsayılanı belirtir.

#### **Gecikmeli Başlatma - Başlangıç Saati**

[İletim Seçenekleri] ekranındaki [Öncelikli Gönderim/Gecikmeli Başlatma] özelliği için varsayılanı belirtir.

#### **Antet Gönder**

[İletim Seçenekleri] ekranındaki [Antet Gönder] özelliği için varsayılanı belirtir.

#### <span id="page-279-0"></span>**iFax Profili**

[Internet Faksı] ekranında [iFax Profili] özelliği için varsayılanı belirtir.

**NOT:** [TIFF-S] Internet Faksı desteği olan tüm uzak makineler tarafından alınabilir ancak [TIFF-F] ve [TIFF-J] alınamayabilir. [TIFF-F] veya [TIFF-J] değerine ayarlarsanız, önce uzak makinenin bu yeteneğe sahip olup olmadığını denetleyin.

# <span id="page-280-0"></span>**Faks Kontrolü**

Bu özellik, farklı faks özelliklerine işletim kontrolü uygulamanızı sağlar.

- *1.* [Faks Modu Ayarları] ekranında [Faks Kontrolü] seçeneğini belirleyin.
- *2.* Gerekli ayarları değiştirin. Ekranlar arasında geçiş yapmak için kaydırma düğmelerini kullanın.
- 3. [Kapat] seceneğini belirleyin.

# **Antet Gönder - Çağırma**

[Ahizeyi Kaldırmadan/Diğerleri] ekranında [Çağırmak için Sakla] özelliğiyle doküman gönderirken antet bilgisinin gönderilip gönderilmeyeceğini belirtir.

### **Çağrılacak Doküman - Otomatik Sil**

[Ahizeyi Kaldırmadan/Diğerleri] ekranındaki [Çağırmak için Sakla] özelliğiyle ilişkili doküman verilerinin, uzak makine dokümanınızı otomatik olarak çağırdıktan sonra bellekten silinip silinmeyeceğini belirtir.

#### **90 derece döndür**

[Küçült/Büyüt] özelliğinde [Otomatik %] değerini seçtiğinizde, boyutu olabildiğinde küçültülmeden gönderilecek görüntünün otomatik olarak döndürülüp döndürülmeyeceğini belirtir.

#### **Karışık Boyutlu Orijinaller Tarama Modu**

Doküman taranırken karışık boyutlu kağıtların bulunup bulunmadığını belirtir.

#### **Gönderen Kimliği**

[İletişim Modu] ekranında G3 ile doküman gönderdiğinizde, makine G3 kimliğinin (faks numarası) uzak makineye bildirilip bildirilmeyeceğini belirtir.

#### **Teslim Edilmemiş Faksları Kaydet**

Gönderilemeyen faks dokümanlarının kaydedilip kaydedilmeyeceğini belirtir. Faks dokümanını yeniden gönderebileceğiniz [İş Durumu] ekranındaki [Saklanan Dokümanlar] sekmesinde yer alan yeniden gönder özelliğini görüntülemek için [Evet] seçeneğini belirleyin.

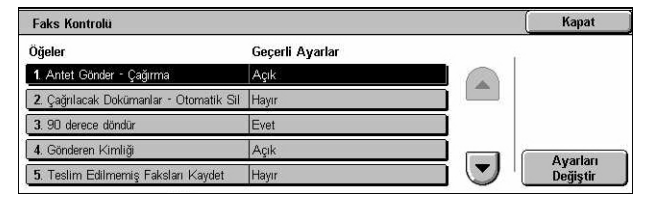

# **İptal Edilmiş Faksları Kaydet**

Faks iletiminin zorla iptal edildiği durumlarda faks dokümanlarının saklanıp saklanmayacağını belirtir.

# **Kaydedilen Fakslar - Otomatik Sil**

Saklanan dokümanların otomatik olarak silinip silinmeyeceğini belirtir.

# **İletim Aralığı**

Kontrol panelindeki sayısal tuş takımını veya kaydırma düğmelerini kullanarak iletimler arasında geçecek süre için 3 - 255 saniye arasında bir değer belirler. İletim aralığı ne kadar büyük olursa işlem için harcanan süre de o kadar uzun olur; ancak makine beklemede olduğunda da faksları alabilir.

# **Toplu Gönderi**

Aynı hedefe gönderilecek bekleyen dokümanların tek bir iletim halinde toplu olarak gönderilip gönderilmeyeceğini belirtir (böylece telefon giderleri azaltılabilir).

# **El İle Gönder/Alım Varsayılanı**

[Ahizeyi Kaldırmadan] özelliğini kullandığınızda [El İle Alım] veya [El İle Gönder] düğmesinin seçili olup olmayacağına ilişkin varsayılanı belirtir.

### **Faks Alma Modu**

Faks alma modu için varsayılanı belirtir. [Otomatik Alma] veya [El İle Alım] seçeneklerinden birini belirleyin.

#### **Kenarlık Sınırı**

Alınan dokümanlar yüklenen kağıdın boyutundan uzun olduğunda, dokümanı iki sayfaya ayırma değerini belirtir. Kontrol panelindeki sayısal tuş takımını veya kaydırma düğmelerini kullanarak 0 - 127 mm (0 - 5,0 inç) arasında bir değer girin. Bu özelliği aşağıdaki [Alındığında Otomatik Küçült] özelliğiyle birlikte kullanmanızı öneririz.

# **Alındığında Otomatik Küçült**

Alınan doküman yüklenen kağıttan daha uzun olursa, ayarlanan değer Kenarlık Sınırı özelliği dahilinde olmak şartıyla, görüntünün tek bir sayfaya düşürülecek şekilde yeniden üretilip üretilmeyeceğini belirtir. Bu özelliği yukarıdaki [Kenarlık Sınırı] özelliğiyle birlikte ayarlamanızı öneririz. Bu özellik [Hayır] olarak ayarlanırsa ve dokümanın boyu kağıdınkini aşıyorsa, görüntü kaybı olabilir.

# **Alındığında Sayfaya 2**

Art arda alınan iki dokümanın tek bir sayfaya yazdırılıp yazdırılmayacağını belirtir. Bu, kağıttan tasarruf sağlar. Alınan sayfaların sayısı tek sayıysa, sonuna bir boş sayfa eklenir. Alınan sayfaların boyutları farklıysa, büyük olan boyut kullanılır.

**NOT:** Alınan dokümanın boyutuyla aynı boyutta kağıt varsa, bu özelliği [Evet] olarak ayarlasanız bile, bu kağıda yazdırılır.

# **2 Taraflı Yazdırma**

Alınan dokümanların veya özel posta kutusu dokümanlarının kağıdın iki tarafına da yazdırılıp yazdırılmayacağını belirtir. Bu, kağıttan tasarruf sağlama açısından kullanışlıdır.

**NOT:** Bu özelliği [Açık] olarak ayarlamış olsanız da bazı verilerde kullanamayabilirsiniz.

# **Kenarlık Silme - Üst ve Alt Kenarlar**

Orijinal görüntü kesilerek, alınan dokümanın üstünde ve altında ayrılacak kenar boşluğunu belirtir. Kontrol panelindeki sayısal tuş takımını veya kaydırma düğmelerini kullanarak kenar boşluklarını 0 - 20 mm (0 - 0,8 inç) arasında bir değere ayarlayabilirsiniz.

# **Kenarlık Silme - Sol ve Sağ Kenarlar**

Orijinal görüntü kesilerek, alınan dokümanın solunda ve sağında ayrılacak kenar boşluğunu belirtir. Kontrol panelindeki sayısal tuş takımını veya kaydırma düğmelerini kullanarak kenar boşluklarını 0 - 20 mm (0 - 0,8 inç) arasında bir değere ayarlayabilirsiniz.

# **8,5×11" Or. SEF A4 boyutuna küçült SEF**

[Düzen Ayarı] ekranındaki [Küçült/Büyüt] özelliği [Otomatik %] ayarlandığında 8,5 × 11,0 inç (216 × 279 mm) boyutundaki dokümanın A4 boyutuna küçültülüp küçültülmeyeceğini belirtir.

# **Yapay-Fotoğraf Ton Farkı Modu**

Fotoğraf içeren dokümanlarda ton farkı düzeyi düzeltmesinin yapılıp yapılmayacağını belirtir. [Hata Yayılması] veya [Titreşim] değerini seçin.

# **Kutu Seçici - Hat Ayarları**

Birden çok hat kullanıldığında, alınan dokümanların posta kutularında gelen hatta göre sıralanıp sıralanmayacağını belirtir.

**NOT:** Kutu seçici özelliğini ayarlarken, zaten kayıtlı olan bir posta kutusunu seçin. Kayıtlı olmayan bir posta kutusu seçilirse, alınan doküman posta kutusunda saklanmak yerine otomatik olarak yazdırılır.

# **Dolu Bellek Yordamı**

Dokümanları okurken sabit disk dolarsa yürütülecek varsayılan işlemi belirtir. O noktaya kadarki veri okunmasının nasıl işleneceğini soran bir ileti görüntülenir. İleti belirli bir süre görüntülendikten sonra gerçekleştirilecek işleme yöntemini önceden tanımlayabilirsiniz. [İşi İptal Et] seçeneğini belirlerseniz veriler kullanılmayacaktır. [İşi Yürüt] seçeneğini belirlerseniz, bu noktaya kadar okunan veriler işlenecektir.

# **Saklanan Maksimum Sayfa Sayısı**

Dokümanları kopyaladığınızda belleğe kaydedilebilecek sayfaların maksimum sayısını belirler. 1 - 999 arasında bir sayı seçin.

# **Posta Kutusu Alma Görüntü Önceliği 1 - 3**

Posta kutularındaki faks dokümanlarının görüntülenme önceliğini belirler. [F Kodu], [Uzak Terminal Kimliği] ve [Uzak Terminal Adı] seçeneklerinden belirleyin.

# <span id="page-283-0"></span>**Dosya Hedefi/Çıktı Hedefi**

Bu özellik, alınan dokümanları gelen hatta göre, belirlenen posta kutusuna veya çıktı kasetlerine sıralamanızı sağlar.

*1.* [Faks Modu Ayarları] ekranında [Dosya Hedefi/Çıktı Hedefi] seçeneğini belirleyin.

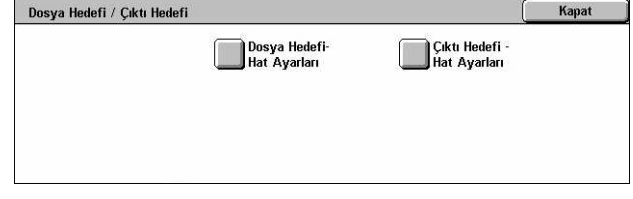

- *2.* Gerekli ayarları değiştirin.
- *3.* [Kapat] seçeneğini belirleyin.

#### **Dosya Hedefi - Hat Ayarları**

Gelen hatta göre sıralanan dokümanların saklanması için kullanılacak posta kutusunu belirtir. En çok 200 posta kutusu kaydedilebilir.

**NOT:** Bu özelliği kullanmadan önce [Faks Kontrolü] ekranındaki [Kutu Seçici - Hat Ayarları] özelliğinde yer alan [Etkin] seçeneğini belirleyin.

#### **Hat 1, 2 ve 4**

Bu hatta gelen dokümanların posta kutusunda saklanıp saklanmayacağını belirtir. [Posta Kutusu Numarası] öğesini görüntülemek için [Açık] seçeneğini belirleyin.

#### **Çıktı Hedefi - Hat Ayarları**

Gelen hatta göre sıralanmış olan alınan dokümanların yazdırılması için çıktı kaseti belirtir. [Posta Kutusu Yazdırılan Dokümanları] için de çıktı kaseti ayarlanabilir.

#### **Hat 1, 2 ve 4**

Çıktı kasetini belirtir.

#### **Posta Kutusu Yazdırılan Dokümanları**

Posta kutularından, iş akış sayfaları kullanılarak hem el ile hem de otomatik olarak yazdırılan dokümanlar için çıktı kaseti belirtir.

# <span id="page-284-0"></span>**Ön Ayarlı Küçült / Büyüt Değerleri**

Bu özellik, [Düzen Ayarı] ekranındaki [Küçült/Büyüt] özelliğinde yer alan [% Ön Ayar] seçildiğinde, küçültme/büyütme oranı düğmelerini yapılandırmaza veya değiştirmenize olanak tanır.

- *1.* [Faks Modu Ayarları] ekranında [Ön Ayarlı Küçült / Büyüt Değerleri] seçeneğini belirleyin.
- *2.* Gerekli ayarları değiştirin. Ekranlar arasında geçiş yapmak için kaydırma düğmelerini kullanın.

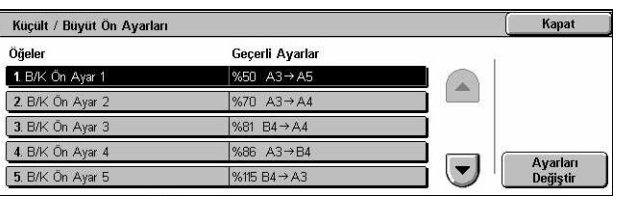

*3.* [Kapat] seçeneğini belirleyin.

# **B/K Ön Ayarı 1 - 7**

# **% Ön Ayar**

Yedi düğmenin her birine atanan küçültme/büyütme oranlarını belirtir. % 50 ile % 400 arasında bulunan 25 seçenekten birini belirleyin.

# **% Değişken**

Kaydırma çubuklarını kullanarak, küçültme/büyütme oranını %1'lik artışlarla % 25 - 400 arasında belirtir.

# <span id="page-284-1"></span>**Orijinal Boyut Varsayılanları**

Bu özellik, [Düzen Ayarı] ekranındaki [Orijinal Boyutu] özelliğinde yer alan tarama boyutu düğmelerini yapılandırmanızı veya değiştirmenizi sağlar.

- *1.* [Tarama Modu Ayarları] ekranında [Orijinal Boyut Varsayılanları] seçeneğini belirleyin.
- *2.* Gerekli ayarları değiştirin. Ekranlar arasında geçiş yapmak için kaydırma düğmelerini kullanın.
- *3.* [Kapat] seçeneğini belirleyin.

# **Orijinal Boyutu 1 - 11**

#### **A/B Serisi Boyutu**

A/B serisi boyutunda standart doküman boyutu belirtir. Ekranlar arasında geçiş yapmak için kaydırma düğmelerini kullanın.

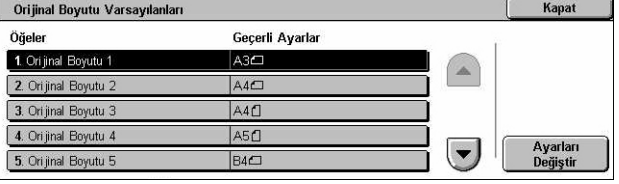

# **İnç Boyutu**

Standart doküman boyutlarını inç olarak belirtir. Ekranlar arasında geçiş yapmak için kaydırma düğmelerini kullanın.

#### **Diğer**

Çeşitli diğer boyutları belirtir. Kaydırma düğmelerini kullanarak ekranlar arasında geçiş yapabilirsiniz.

# <span id="page-285-0"></span>**Yerel Terminal Bilgisi**

Bu özellik, yerel terminal bilgisini kaydetmenizi veya değiştirmenizi sağlar.

- *1.* [Faks Modu Ayarları] ekranında [Yerel Terminal Bilgisi] seçeneğini belirleyin.
- *2.* Gerekli ayarları değiştirin. Ekranlar arasında geçiş yapmak için kaydırma düğmelerini kullanın.

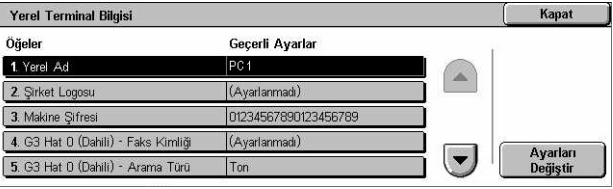

*3.* [Kapat] seçeneğini belirleyin.

#### **Yerel Ad**

Uzak makinenin makinenizi tanıyabilmesi için yerel adı belirtir. Dokunmatik ekranda ekran klavyesini kullanarak en fazla 20 karakter girin. Yerel ad hedefin görüntüsünde veya iletişim yönetim raporunda gösterilir.

Ekran klavyesi hakkında daha fazla bilgi için, bkz: *[Klavye Faks/Internet Faksı bölümü,](#page-94-0)  [sayfa 95.](#page-94-0)*

#### **Şirket Logosu**

Gönderenin adını (şirket logosu) belirtir. Dokunmatik ekranda ekran klavyesini kullanarak en fazla 30 karakter girin. Gönderen adı [Antet Gönder] veya [Kapak Notu] seçeneğinde yazdırılır.

#### **Makine Şifresi**

Doküman gönderen uzak makineleri kısıtlamak için kullanılan şifreyi belirtir. Makine parolası ayarlandığında, makineniz ancak F Kodu'nda doğru makine parolasını gönderen uzak makinelerden doküman almayı veya çağırmayı kabul edebilir. Dokunmatik ekranda ekran klavyesini kullanarak en fazla 20 basamak girin. İzin verilen karakterler 0 - 9, \*, # ve <boşluk> karakterleridir. Bu özellik kullanıldığında, F Kodu işlevi olmayan uzak makinelerden doküman alamazsınız.

# **G3 Hat 1, 2 ve 4**

# **Faks Kimliği**

G3 Kimliğini (faks numarası) belirtir. 0 - 9, + ve <boşluk> karakterlerinden oluşan en fazla 20 basamak girin.

# **Arama Türü**

Tonlu veya darbeli arama yapılacağını belirtir.

# **Hat Türü**

Abone hattı (PSTN) veya özel santral (PBX -private branch exchange) hattı türünü belirtir.

# **Hat Seçimi**

Gönderme, alma veya sadece almayı belirtir.

# <span id="page-286-0"></span>**iFax Kontrolü**

Bu özellik, Internet Faksı kontrol özelliğini tanımlamanızı sağlar.

- *1.* [Faks Modu Ayarları] ekranında [iFax Kontrolü] seçeneğini belirleyin.
- *2.* Gerekli ayarları değiştirin. Ekranlar arasında geçiş yapmak için kaydırma düğmelerini kullanın.
- *3.* [Kapat] seçeneğini belirleyin.

# **iFax Yolu**

Internet Faksı yolunu belirtir. Posta sunucusu aracılığıyla yollamak için [E-posta Sunucusu Üzerinden] seçeneğini belirleyin. SMTP sunucusunu atlayıp Internet Faksı yeteneğine sahip olan bir makineye doğrudan göndermek için [Doğrudan (P2P)] seçeneğini belirleyin.

# **iFax Profili Yayını**

Internet Faks profili için yayınlama varsayılanını belirtir.

Internet Faks profili hakkında daha fazla bilgi için, bkz: *[iFax Profili, sayfa 280](#page-279-0)*.

**NOT:** [TIFF-S] Internet Faksı desteği olan tüm uzak makineler tarafından alınabilir ancak [TIFF-F] ve [TIFF-J] alınamayabilir. [TIFF-F] veya [TIFF-J] değerine ayarlarsanız, önce uzak makinenin bu yeteneğe sahip olup olmadığını denetleyin.

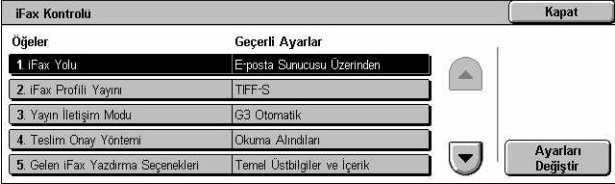

# **Yayın İletişim Modu**

Internet Faksı'nın yayınlanması için varsayılan iletişim modunu belirtir.

# **Teslim Onay Yöntemi**

Internet Faks iletiminde teslimi onaylama yöntemini belirtir. Internet Faksı'nın hedefe teslim edilip edilmediği hakkında sizi bilgilendiren bir bildirim postası almak için [Teslim Alındıları] seçeneğini belirleyin. Internet Faksı'nın hedefte düzgün şekilde ele alındığını bildiren bir bildirim postası almak için [Okuma Alındıları] seçeneğini belirleyin.

# **Gelen iFax Yazdırma Seçenekleri**

Alınan e-postada antet ve gövdenin mi, konu ve gövdenin mi yoksa ekli dosyaların mı yazdırılacağını belirtir. Bu, kağıttan tasarruf etmek ve ekli dosyaları yazdırmak açısından kullanışlıdır.

# **Gelen iFax Çıktı Hedefi**

Alınan e-postayı yazdırmak için kullanılacak çıktı kasetini belirtir.

# **Adres Defterinden Faks Aktarımı**

Alınan e-postanın Adres Defteri'nde kayıtlı olmayan bir adrese faks dokümanı olarak iletilmesinin kısıtlanıp kısıtlanmayacağını belirtir. [Açık] seçilirse ve alınan e-postayı Adres Defteri'nde kayıtlı olmayan bir adrese iletmeyi denerseniz, iletme işlemi yürütülmez ve e-posta verileri atılır.

# **Faks Aktarımı - Gönd. Anteti Ekle**

Alınan e-postayı uzak makinelere faks dokümanı olarak ilettiğinizde [Gönderen Anteti] özelliğinin kullanılıp kullanılmayacağını belirtir. Antet içeriğini her sayfanın başında göndermek için [Açık] seçeneğini belirleyin.

# **Faks Aktarımı Maks. Veri Boyutu**

Alınan e-postayı uzak makinelere faks dokümanı olarak ilettiğinizde verilerin maksimum boyutunu belirtir. Kaydırma düğmelerini veya sayısal tuş takımını kullanarak 1 - 65535 KB aralığında bir sayı girin. [Açık] seçilirse ve alınan e-posta belirtilen veri boyutunu aşıyorsa, bu e-postayı iletmeyi denediğinizde iletme işlemi yürütülmez ve e-posta verileri atılır.
Kapat

# **E-posta/Internet Faksı Ayarları**

Bu bölümde, taranan dokümanları e-posta eki olarak göndermek için makine ayarlarını yapılandırmanızı ve değiştirmenizi sağlayan özellikler açıklanmaktadır. Daha fazla bilgi için aşağıdakileri inceleyin.

E-posta / Internet Faksı Ayarları

E-posta Varsayılanları E-posta Kontrolü

*[E-posta Varsayılanları – sayfa 289](#page-288-0) [E-posta Kontrolü – sayfa 289](#page-288-1)*

- *1.* [Sistem Ayarları] ekranında [E-posta/Internet Faks Ayarları] seçeneğini belirleyin.
- *2.* Gereken seçeneği belirleyin.
- 3. [Kapat] seceneğini belirleyin.

### <span id="page-288-0"></span>**E-posta Varsayılanları**

Bu özellik, taranan dokümanları e-posta eki olarak göndermek üzere varsayılan ayarları yapılandırmazı ve değiştirmezi sağlar.

- *1.* [E-posta/Internet Faks Ayarları] ekranında [E-posta Varsayılanları] seçeneğini belirleyin.
- *2.* Gerekli ayarları değiştirin.
- *3.* [Kapat] seçeneğini belirleyin.

### **Konu**

E-posta gönderildiğinde, konu için varsayılan değeri belirtir.

### <span id="page-288-1"></span>**E-posta Kontrolü**

Bu özellik, taranan dokümanları e-posta eki olarak göndermek için makine ayarlarını yapılandırmanızı ve değiştirmenizi sağlar.

- *1.* [E-posta/Internet Faksı Ayarları] ekranında [E-posta Kontrolü] seçeneğini belirleyin.
- *2.* Gerekli ayarları değiştirin. Ekranlar arasında geçiş yapmak için kaydırma düğmelerini kullanın.
- *3.* [Kapat] seçeneğini belirleyin.

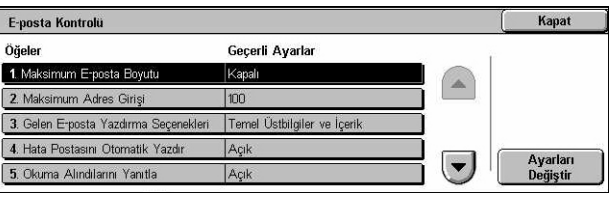

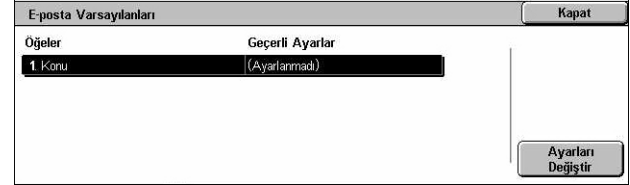

### **Maksimum E-posta Boyutu**

Taranan ve e-posta eki olarak gönderilecek olan verilerin boyutunun kısıtlanıp kısıtlanmayacağını belirtir. Kaydırma düğmelerini veya sayısal tuş takımını kullanarak 50 - 65535 aralığında maksimum veri boyutunu girmek için [Açık] seçeneğini belirleyin.

### **Maksimum Adres Girişi Sayısı**

Tek bir e-postada Kime, Bilgi ve Gizli Bilgi alıcılarının maksimum toplam sayısını belirtir. Kaydırma düğmelerini veya sayısal tuş takımını kullanarak 1 - 100 aralığında bir sayı girin.

### **Gelen E-posta Yazdırma Seçenekleri**

Alınan e-postada antet ve gövdenin mi, konu ve gövdenin mi yoksa ekli dosyaların mı yazdırılacağını belirtir. Bu, kağıttan tasarruf etmek ve ekli dosyaları yazdırmak açısından kullanışlıdır.

### **Hata Postasını Otomatik Yazdır**

Hata nedeniyle e-posta teslim edilmediğinde, hata bildirim postasının otomatik olarak yazdırılıp yazdırılmayacağını belirtir.

### **Okuma Alındılarını Yanıtla**

Internet Faksı dokümanı alındığında işleme sonucunun ana bilgisayar makinesine gönderilip gönderilmeyeceğini belirtir.

### **Okuma Alındıları**

Hedeflerden, e-postayı açtıklarında bir alındı bildirimi göndermelerinin istenip istenmeyeceğini belirtir.

### **Teslim Onay Postasını Otomatik Yazdır**

İletim onay e-postasının otomatik olarak yazdırılıp yazdırılmayacağını belirtir.

### **Bölerek Gönderme Maksimum Sayfa Sayısı**

Taranan verilerin, seçilen sayfa sayısına göre birden çok dosyaya bölünüp bölünmeyeceğini belirtir. Kaydırma düğmelerini veya sayısal tuş takımını kullanarak 1 - 999 aralığında sayfa sayısını girmek için [Açık] seçeneğini belirleyin.

**NOT:** Dosya biçimi olarak PDF veya çok sayfalı TIFF seçili olduğunda taranan veriler birden çok dosyaya bölünebilir.

### **Normal Kullanıcıların Kimden Alanını Düzenlemesine İzin Ver**

Yetkisiz kullanıcıların, [E-posta] ekranındaki [Alıcılar] özelliğinde yer alan Kimden alanı posta adresini düzenlemeye izinli olup olmayacaklarını belirtir.

### **Konuk Kullanıcıların Kimden Alanını Düzenlemesine İzin Ver**

Konuk kullanıcıların, [E-posta] ekranındaki [Alıcılar] özelliğinde yer alan Kimden alanı posta adresini düzenlemeye izinli olup olmayacaklarını belirtir.

### **Arama bulunursa Kimden alanının düzenlenmesine izin ver**

Kayıtlı yetkili kullanıcıların, [E-posta] ekranındaki [Alıcılar] özelliğinde yer alan Kimden alanı posta adresini, uzaktan dizin hizmeti üzerindeki başarılı bir aramadan sonra, düzenlemeye izinli olup olmayacaklarını belirtir.

### **Arama başarısız olursa Kimden alanının düzenlenmesine izin ver**

Kayıtlı yetkili kullanıcıların, [E-posta] ekranındaki [Alıcılar] özelliğinde yer alan Kimden alanı posta adresini, uzaktan dizin hizmeti üzerindeki başarısız bir aramadan sonra, düzenlemeye izinli olup olmayacaklarını belirtir.

### **Arama Başarısız Olduğunda E-posta Gönderme**

Kayıtlı yetkili kullanıcıların, uzaktan dizin hizmetinde başarısız bir aramadan sonra, E-posta göndermeye izinlerinin olup olmayacağını belirtir.

## **Posta Kutusu / Kaydedilen Doküman Ayarları**

Bu bölümde, gizli gelen faks dokümanları veya taranan dokümanları kaydetmek için oluşturulan posta kutularıyla ilgili çeşitli ayarları yapılandırmanızı sağlayan özellikler açıklanmaktadır. Daha fazla bilgi için aşağıdakileri inceleyin.

*[Posta Kutusu Ayarları – sayfa 291](#page-290-0) [Saklanan Doküman Ayarları – sayfa 292](#page-291-0)*

*1.* [Sistem Ayarları] ekranında [Posta Kutusu/Kaydedilen Doküman Ayarları] seçeneğini belirleyin.

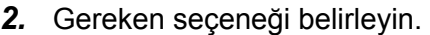

*3.* [Kapat] seçeneğini belirleyin.

<span id="page-290-0"></span>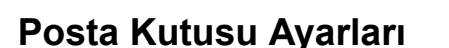

Bu özellik, istemciden doküman alındıktan sonra dokümanın atılıp atılmayacağını ve alınan Internet Faksı dokümanlarının iletilip iletilmeyeceğini belirlemenizi sağlar.

- *1.* [Posta Kutusu / Kaydedilen Doküman Ayarları] ekranında [Posta Kutusu Ayarları] seçeneğini belirleyin.
- *2.* Gerekli ayarları değiştirin.
- *3.* [Kapat] seçeneğini belirleyin.

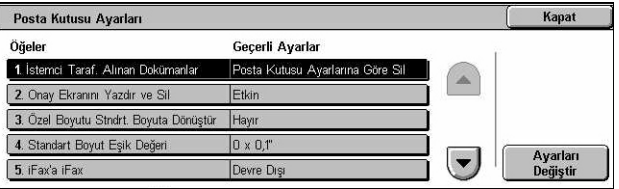

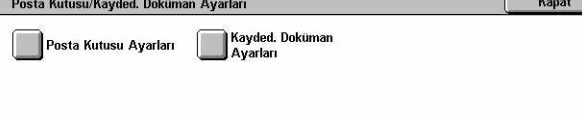

### **İstemci Tarafından Alınan Dokümanlar**

Posta kutusundaki dokümanların alındıktan sonra ne zaman ve nasıl silineceklerini belirtir.

### **Posta Kutusu Ayarlarına Göre Sil**

Tek tek posta kutuları için yapılan ayarlara göre silinecek dokümanları belirtir.

#### **Silmeye Zorla**

Dokümanların alındıktan hemen sonra silineceklerini belirtir.

### **Yazdırma ve Silme Onay Ekranı**

Doküman silinirken onay iletisi ekranının görüntülenip görüntülenmeyeceğini belirtir.

### **Özel Boyutu Standart Boyuta Dönüştür**

Özel olan, standart boyutlu olmayan faks ve iFax dokümanlarının iletilmeden önce standart doküman boyutuna dönüştürülüp dönüştürülmeyeceğini belirtir.

### **Standart Boyut Eşik Değeri**

Özel boyutlu dokümanların standart boyutlu dokümanlara dönüştürüleceği eşik değeri belirtir.

### **iFax'tan iFax'a**

Internet Faks hizmetinden alınan dokümanların Internet Faks hizmetine otomatik olarak yeniden iletilmesine izin verilip verilmeyeceğini belirtir.

### **iFax'tan E-postaya**

Internet Faks hizmetinden alınan dokümanların e-posta hizmetine otomatik olarak yeniden iletilmesine izin verilip verilmeyeceğini belirtir.

### <span id="page-291-0"></span>**Saklanan Doküman Ayarları**

Bu özellik, posta kutusunda saklanan dokümanların otomatik olarak silinip silinmeyeceğini seçmenizi sağlar. Dokümanların ne kadar süreyle tutulacağını ve silme zamanını ayarlayabilirsiniz.

Tek tek dokümanların silinip silinmeyeceğini de seçebilirsiniz.

- *1.* [Posta Kutusu/Kaydedilen Doküman Ayarları] ekranında [Saklanan Doküman Ayarları] seçeneğini belirleyin.
- 2. Gerekli avarları değiştirin.
- *3.* [Kapat] seçeneğini belirleyin.

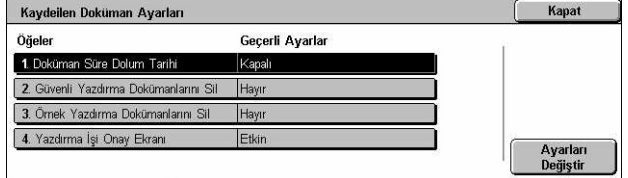

### **Doküman Geçerlilik Sonu Tarihi**

Belirtilen süre geçtiğinde dokümanları posta kutularından silmek için bu özelliği kullanın. 1 -14 gün aralığında dokümanların saklanacağı gün sayısını girin ve kaydırma düğmelerini veya sayısal tuş takımını kullanarak dokümanların silineceği zamanı girin.

### **Güvenli Yazdırma Dokümanlarını Sil**

Saklama süresi bittikten sonra güvenli yazdırma dokümanlarının silinip silinmeyeceğini belirtir.

### **Örnek Yazdırma Dokümanlarını Sil**

Saklama süresi bittikten sonra örnek yazdırma dokümanlarının silinip silinmeyeceğini belirtir.

### **Yazdırma İşi Onay Ekranı**

Bir dokümanı yazdırırken onay iletisi ekranının görüntülenip görüntülenmeyeceğini belirtir.

### **Ayarlar Menüsü**

Bu bölümde, posta kutuları, hedef adresleri ve iş akış sayfaları gibi çeşitli öğeleri kaydetmenizi sağlayan özellikler açıklanmaktadır. Daha fazla bilgi için aşağıdakileri inceleyin.

*[Posta Kutusu – sayfa 294](#page-293-0) İş Akış[ı Sayfaları – sayfa 295](#page-294-0) İş Akış [Sayfası Anahtar Sözcükleri – sayfa 298](#page-297-0) [Adres Defteri – sayfa 299](#page-298-0) [Grup Gönderisi – sayfa 303](#page-302-0) [Açıklamalar – sayfa 304](#page-303-0) Kağ[ıt Boyutu / Türü – sayfa 304](#page-303-1)*

- *1.* [Sistem Ayarları] ekranında [Ayarlar Menüsü] seçeneğini belirleyin.
- *2.* Gereken seçeneği belirleyin.
- 3. [Kapat] seceneğini belirleyin.

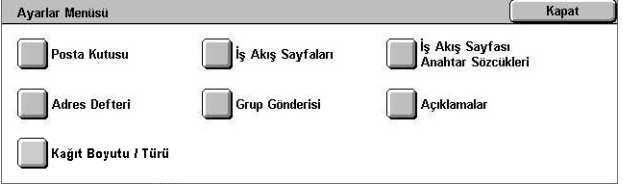

### <span id="page-293-0"></span>**Posta Kutusu**

Bu özellik, gizli gelen faks dokümanlarını veya taranan dokümanları kaydetmek üzere posta kutuları oluşturmanızı sağlar. Posta kutularındaki faks dokümanları uygun bir zamanda yazdırılabilir ve taranan dokümanlar bilgisayarlara alınabilir. Dokümanlar ayrıca yazıcı sürücüsünü kullanan kayıtlı posta kutusu belirtilerek bilgisayarlardan posta kutularına verilebilir.

- *1.* [Ayarlar Menüsü] ekranında [Posta Kutusu] seçeneği belirleyin.
- *2.* Yeni posta kutusu kaydetmek için bir posta kutusu numarası seçin.

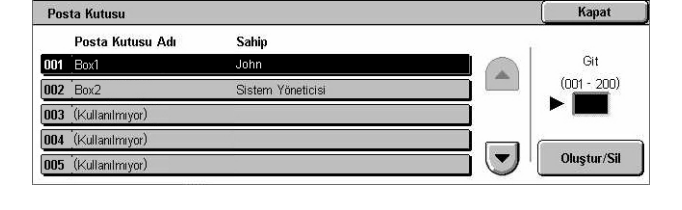

- *3.* [Oluştur/Sil] seçeneğini belirleyin.
- *4.* Gereken [Şifreyi Denetle] seçeneği belirleyin.

**NOT:** [Açık] seçerseniz, parola kaydettirmek için 5. adıma geçin. Bundan sonra makine, kayıtlı şifre girilmediği sürece posta kutusuna erişilmesine izin vermeyecektir. [Kapalı] seçeneğini belirlediyseniz, 8. adıma atlayın.

- *5.* Kontrol panelindeki sayısal tuş takımını kullanarak şifreyi (en çok 20 basamak) girin.
- *6.* Gereken [Hedef İşlem] seçeneği belirleyin.
- **7.** [Kaydet] seceneğini belirleyin.
- *8.* Gerekli ayarları değiştirin.
- *9.* [Kapat] seçeneğini belirleyin.

**NOT:** [Posta Kutusunu Sil] seçeneğini belirleyerek, posta kutusundaki tüm dokümanları ve

posta kutusu aracılığıyla oluşturulmuş tüm iş akış sayfalarını silebilirsiniz.

#### **Posta Kutusu Adı**

Posta kutusu adını belirtir. Posta kutusuna atanacak adı (en çok 20 karakter) girin.

#### **Parolayı Denetle**

Hedef işlem için şifreyi denetler. Parola aracılığıyla posta kutusuna erişimi kısıtlamak için bu seçeneği belirleyin. [Kaydet (Yazma)] seçeneğini belirlerseniz, posta kutusundaki bir dokümanı düzenleme girişiminde bulunulduğunda parola giriş ekranı görüntülenir. [Yazdır/Sil (Okuma)] seçeneğini belirlerseniz, posta kutusundaki bir dokümanı yazdırma veya silme girişiminde bulunulduğunda parola giriş ekranı görüntülenir.

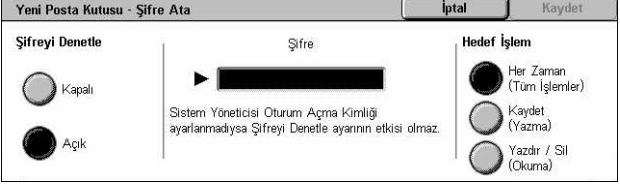

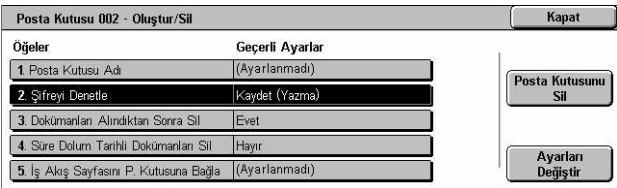

### **Alındıktan Sonra Dokümanları Sil**

Dokümanların, yazdırıldıktan veya alındıktan sonra ya da iş akış sayfası aracılığıyla aktarıldıktan veya yazdırıldıktan sonra posta kutusundan silinip silinmeyeceğini belirtir.

### **Süre Dolum Tarihli Dokümanları Sil**

Önceden ayarlanan süre geçtikten sonra posta kutusundaki dokümanların silinip silinmeyeceğini belirtir.

### **İş Akış Sayfasını Posta Kutusuna Bağla**

[İş Akış Sayfası-Posta Kutusu Bağlantısı] ekranını görüntüler.

### **[İş Akış Sayfasını Posta Kutusuna Bağla] Ekranı**

Bu özellik, posta kutusunu, posta kutusundaki dokümanların nasıl işleneceğini açıklayan bir iş akış sayfasına bağlamanızı sağlar. İş akış sayfası hakkında daha fazla bilgi için, bkz: *İş Akış[ı Sayfaları, sayfa 295](#page-294-0)*.

*1.* [Posta Kutusu XXX – Oluştur/ Sil] ekranında [İş Akış Sayfasını Posta Kutusuna Bağla] seçeneğini belirleyin.

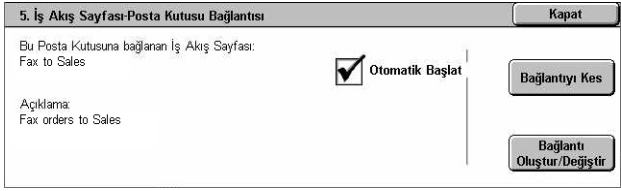

- *2.* Gerekli ayarları değiştirin.
- *3.* [Kapat] seçeneğini belirleyin.

### **Bağlantıyı Kes**

İş akış sayfasıyla önceden bağlantı kurulmuşsa, bağlantıyı kaldırır.

### **Bağlantı Oluştur/Değiştir**

Posta kutusuyla bağlantı kurulacak iş akış sayfasını seçmenizi sağlar. Görüntülenen [Sayfa Filtreleme], [Oluştur] ve [Düzenle/Sil] düğmeleri için, bkz: *İş Akış[ı Sayfaları,](#page-294-0)  [sayfa 295](#page-294-0)*.

**NOT:** Posta kutusu herhangi bir iş akış sayfasıyla bağlantılı olduğunda, [İş Akış Sayfası-Posta Kutusu Bağlantısı] ekranında [Otomatik Başlat] onay kutusu ve [Başlat] seçeneği de görüntülenir. [Otomatik Başlat] onay kutusunun işaretlenmesi, posta kutusunda yeni bir doküman kaydedildiğinde bağlantılı iş akışı sayfasının otomatik olarak yürütülmesine neden olur. [Başlat] seçeneği belirlendiğinde, bağlantılı iş akışı sayfasının yürütülmesine başlanır.

### <span id="page-294-0"></span>**İş Akışı Sayfaları**

Bu özellik, taranan dokümanların veya posta kutularındaki dokümanların iş akış sayfasında nasıl işleneceğini tanımlamanızı sağlar. İş akış sayfaları şu kategorilere ayrılır: dışarıda oluşturulup makinede saklanan, makinede oluşturulan ve saklanan ve makinede oluşturulan ve dış sunucuda saklanan. İş akış sayfası oluşturmak veya sayfada değişiklik yapmak için bu özelliği kullanın. İş akış sayfalarını aşağıdaki işlemlerle programlayabilirsiniz.

- Doküman iletme (FTP, SMB, E-posta, Faks ve Internet Faksı)
- Birden çok doküman iletme, birden çok işlem yürütme
- Yazdırma

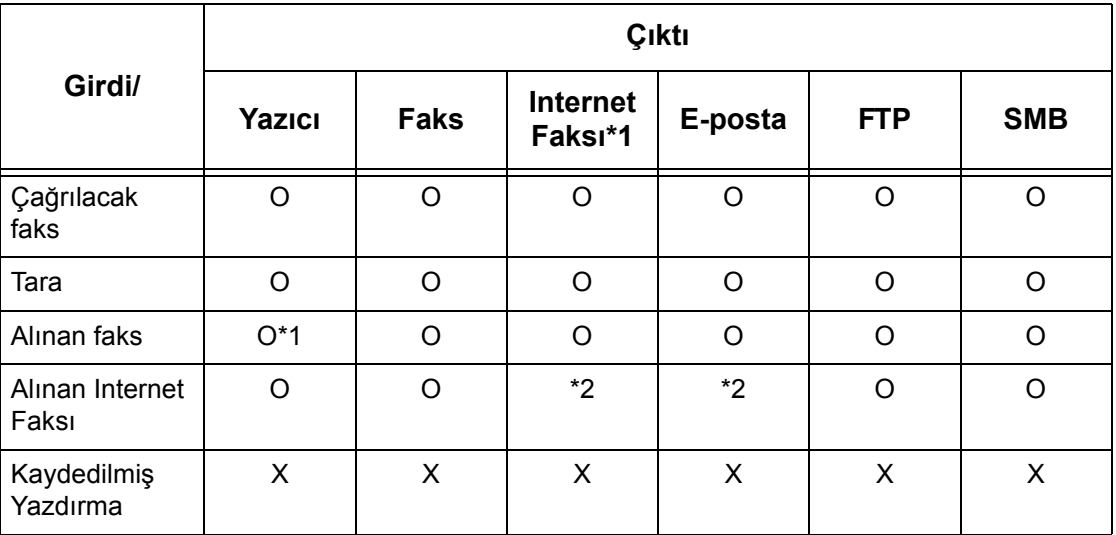

O: Kullanılabilir

X: Kullanılamaz

\*1: Alınan faks dokümanı yazdırılırken faks USB kablosu bağlı değilse, posta kutusu ayarlarındaki yazdırmadan sonra sil ayarı etkin olsa bile, doküman yazdırmadan sonra silinmez.

\*2: Ana İşletmen ayarlarına bağlıdır.

**NOT:** Posta kutusunda saklanan veya fakslanan bir dokümanın E-posta, FTP veya SMB ile iletilmesi durumunda, iş akış sayfasının [Dosya Biçimi], [JPEG] olarak ayarlanmazsa, iletilen doküman alıcı tarafından açılamaz.

Ad

 $\bigotimes$  Legal

Forward to custome

To Accounting

### **[Posta Kutusu - İş Akış Sayfasını Posta Kutusuna Bağla] Ekranı**

- *1.* [Ayarlar Menüsü] ekranında [İş Akış Sayfaları] seçeneğini belirleyin.
- *2.* Gerekli ayarları değiştirin.
- 3. [Kapat] seceneğini belirleyin.

#### Print List  $\overline{\phantom{a}}$ Düzenle/Sil Private

İş Akış Sayfasını Posta Kutusuna Bağla

 $\triangle$  Güncisms

### **Sayfa Filtreleme**

[Sayfa Filtreleme] ekranını görüntüler. Filtreleme için iş akış sayfası listelerinin sahibini seçin.

- Paylaşılan Paylaşılan tüm iş akış sayfalarını görüntüler.
- Kişisel Oturum açan kullanıcının sahip olduğu iş akış sayfalarını görüntüler.

Sayfa Filtreleme

 $\overline{\phantom{a}}$ 

ria Filu eleme<br>█Posta Kutusu

Olustur

Kaydet

.<br>Sözcğ. Göre Ara

**Inhtr. Sözcük Se** 

Ada Göre Ara

Anhtr.

### **Oluştur**

[Yeni İş Akış Sayfası Oluştur] ekranını görüntüler.

### **Düzenle/Sil**

[Ayrıntıları Göster] ekranını görüntüler.

- Sil Seçilen iş akış sayfasını siler.
- Kopyala Seçilen iş akış sayfasını kopyalayarak ve değiştirerek yeni iş akış sayfası oluşturmanızı sağlar.
- Düzenle Seçilen iş akış sayfasında değişiklik yapmanızı sağlar.

**NOT:** Bu seçeneğin içeriği, posta kutusunun [İş Akış Sayfasını Seç] ekranında [Ayrıntıları Göster] seçeneği ile aynıdır.

### **Ada Göre Ara**

[Klavye] ekranını görüntüler. Aranacak iş akış sayfası adını girin.

### **Anahtar Sözcüğe Göre Ara**

[Klavye] ekranını görüntüler. Aramak için iş akış sayfasına atanan anahtar sözcüğü girin.

### **Anahtar Sözcük Seç**

[Anahtar Sözcük Seç] ekranını görüntüler. Aramak için iş akış sayfasına daha önceden atanan anahtar sözcüğü seçin.

### **[İş Akış Sayfası Oluştur] Ekranı**

Yeni iş akış sayfası oluşturmanızı sağlar.

- *1.* [İş Akış Sayfaları] ekranında [Oluştur] seçeneğini belirleyin.
- *2.* Gerekli ayarları değiştirin. Ekranlar arasında geçiş yapmak için kaydırma çubuklarını kullanın.

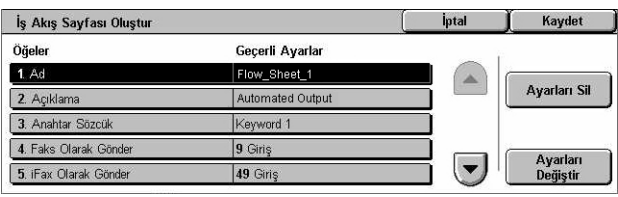

*3.* [Kaydet] seçeneğini belirleyin.

**NOT:** Seçilen öğenin geçerli ayarlarını silmek istiyorsanız [Ayarları Sil] seçeneğini belirleyin.

**NOT:** Yeni iş akışının atanmasından sonra Adres Defterindeki alıcı adı ve numarası değiştirilirse, bu değişiklik iş akışına yansıtılmaz, bu da dokümanların önceki hedefe gönderilmesiyle sonuçlanabilir. Dokümanları doğru hedeflere göndermek için iş akışı da güncelleştirilmelidir.

### **Ad**

İş akış sayfasına atanacak adı (en çok 64 karakter) girin.

### **Açıklama**

İş akışı sayfasıyla birlikte kaydedilecek açıklamayı (en çok 128 karakter) girin.

### **Anahtar Sözcük**

[Posta Kutusu - İş Akış Sayfasını Posta Kutusuna Bağla] ekranında iş akış sayfası aramak için anahtar sözcük girin.

### **Faks Olarak Gönder**

Internet Faksı hedeflerini kaydetmek veya kayıtlı hedeflerin ayarlarını değiştirmek için kullanılan ekranı görüntüler. En çok 100 hedef kaydedebilirsiniz.

### **iFax Olarak Gönder**

Faks hedeflerini kaydetmek veya kayıtlı hedeflerin ayarlarını değiştirmek için kullanılan ekranı görüntüler. En çok 100 hedef kaydedebilirsiniz.

### **E-posta Olarak Gönder**

E-posta hedeflerini kaydetmek veya kayıtlı hedeflerin ayarlarını değiştirmek için kullanılan ekranı görüntüler. En çok 100 hedef kaydedebilirsiniz.

### **FTP Üzerinden Aktar (1)**

Dokümanların FTP protokolleri aracılığıyla gönderileceği sunucuyu belirlemek için kullanılan ekranı görüntüler.

### **FTP Üzerinden Aktar (2)**

Dokümanların FTP protokolleri aracılığıyla gönderileceği başka bir sunucu belirlemek için kullanılan ekranı görüntüler.

### **SMB Üzerinden Aktar (1)**

Dokümanların SMB protokolleri aracılığıyla gönderileceği sunucuyu belirlemek için kullanılan ekranı görüntüler.

### **SMB Üzerinden Aktar (2)**

Dokümanların SMB protokolleri aracılığıyla gönderileceği başka bir sunucu belirlemek için kullanılan ekranı görüntüler.

### **Yazdır**

Yazdırılacak kopya sayısını ve yazdırma işleminde kullanılacak kağıt türünü belirtir.

### <span id="page-297-0"></span>**İş Akış Sayfası Anahtar Sözcükleri**

İş Akış Araması için anahtar sözcük kaydı iş akışını anahtar sözcüğe göre aramanızı sağlar. İş akışı araması anahtar sözcüğü için en fazla 12 karaktere izin verilir.

### <span id="page-298-0"></span>**Adres Defteri**

Bu özellik, Adres Defteri'ni, doküman alıcılarıyla programlamanızı sağlar. Faks, Internet Faksı, e-posta, FTP protokolleri veya SMB protokolleri aracılığıyla dokümanların gerektiğinde gönderileceği hedefleri kaydedin. Hedefler 3 basamaklı Adres Numaraları altında kaydedilir ve dokümanları gönderirken bu numaralar aracılığıyla hedefleri hızla belirleyebilirsiniz.

**NOT:** Adres Defteri'ni en çok 500 hedefle (toplam) programlayabilirsiniz.

**NOT:** CSV biçiminde yeni Adres Defteri saklarken önceki tüm adreslerin yerine yenileri geçer.

**NOT:** CSV dosyasını Microsoft Excel gibi yazılımları kullanarak açmayın. CSV dosyasının yazılım üzerinden açıldığında, dosya otomatik olarak düzenlenir ve düzenlenen dosya makinede kullanılamaz.

**NOT:** Adres Defteri için kaydedilen Adres Numaraları, hızlı arama kodları olarak kullanılabilir.

**NOT:** Yeni iş akışının atanmasından sonra Adres Defterindeki alıcı adı ve numarası değiştirilirse, bu değişiklik iş akışına yansıtılmaz, bu da dokümanların önceki hedefe gönderilmesiyle sonuçlanabilir. Dokümanları doğru hedeflere göndermek için iş akışı da güncelleştirilmelidir.

- *1.* [Ayarlar Menüsü] ekranında [Adres Defteri] seçeneği belirleyin.
- *2.* Adres Numarası seçin.
- *3.* [Oluştur/Sil] seçeneğini belirleyin.
- *4.* Gerekli ayarları değiştirin. Ekranlar arasında geçiş yapmak için kaydırma çubuklarını kullanın
- *5.* [Kaydet] seçeneğini belirleyin.

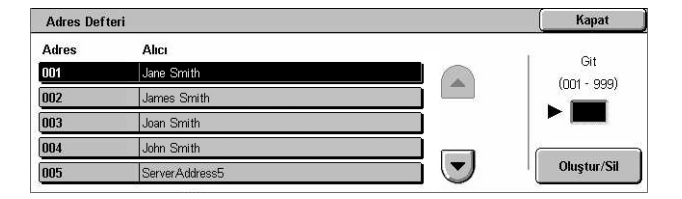

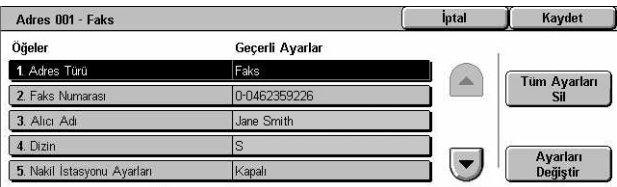

**NOT:** [Adres Türü] için 4. adımda yaptığınız seçime bağlı olarak, ekranda aşağıdaki öğeler görüntülenir.

### **[Faks] seçildiğinde:**

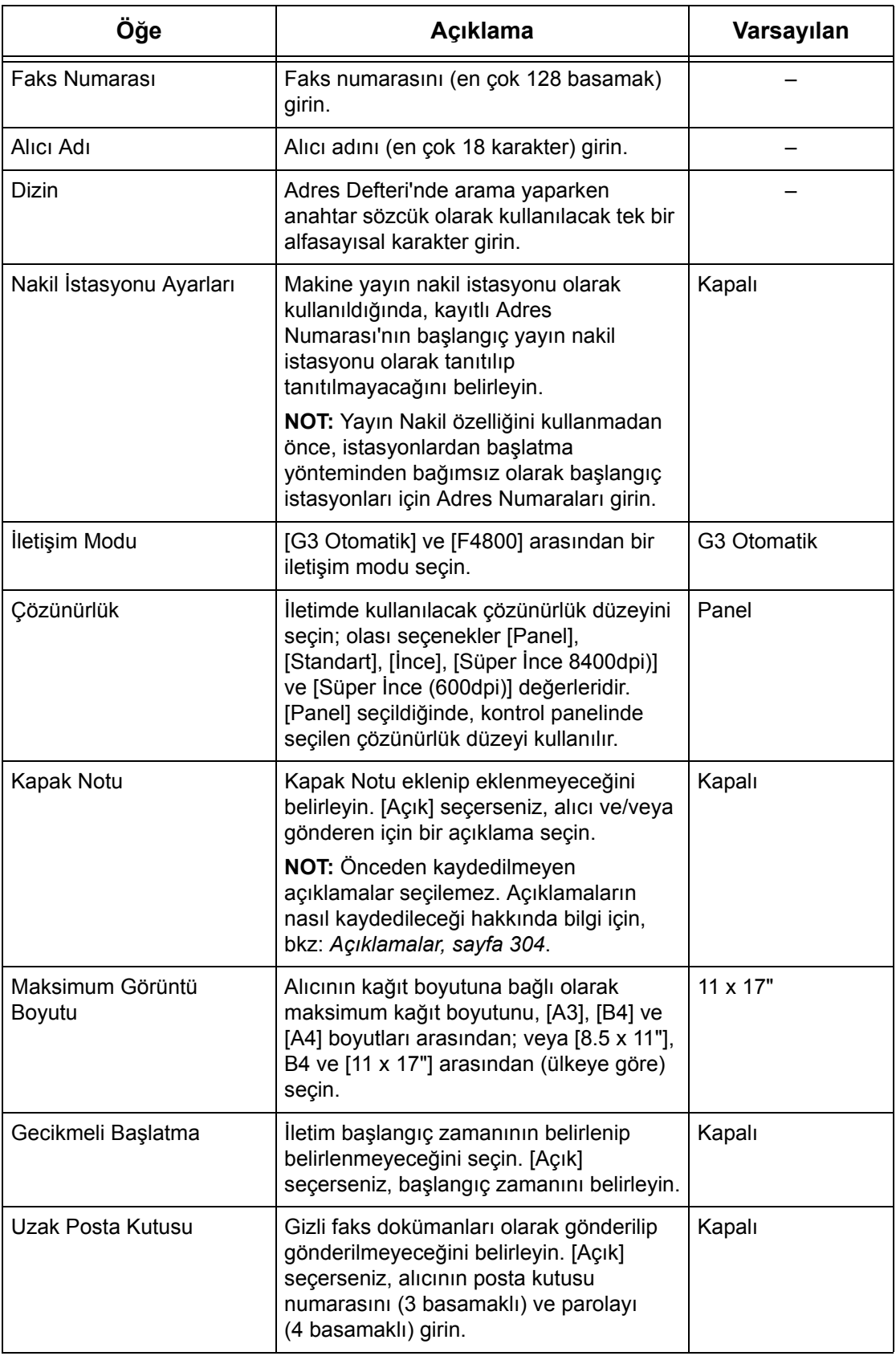

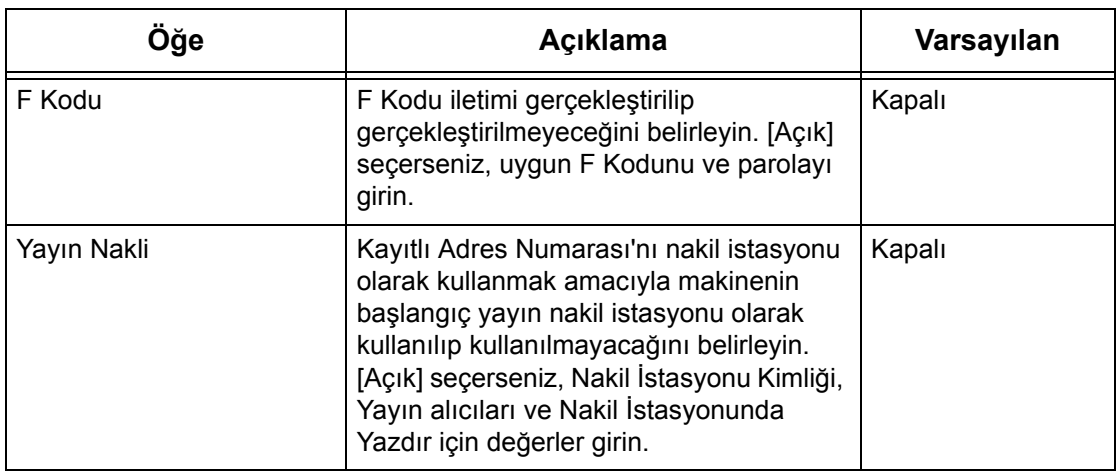

### **[Internet Faks] seçildiğinde:**

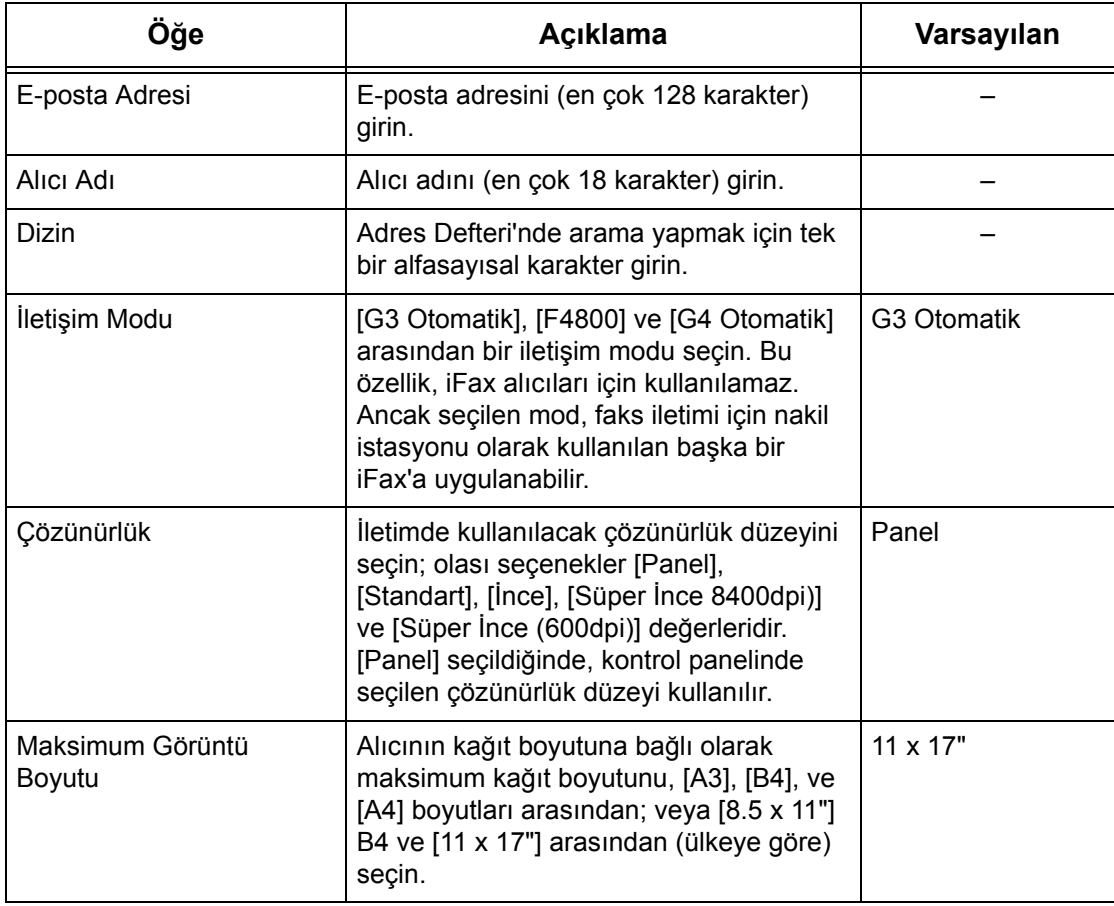

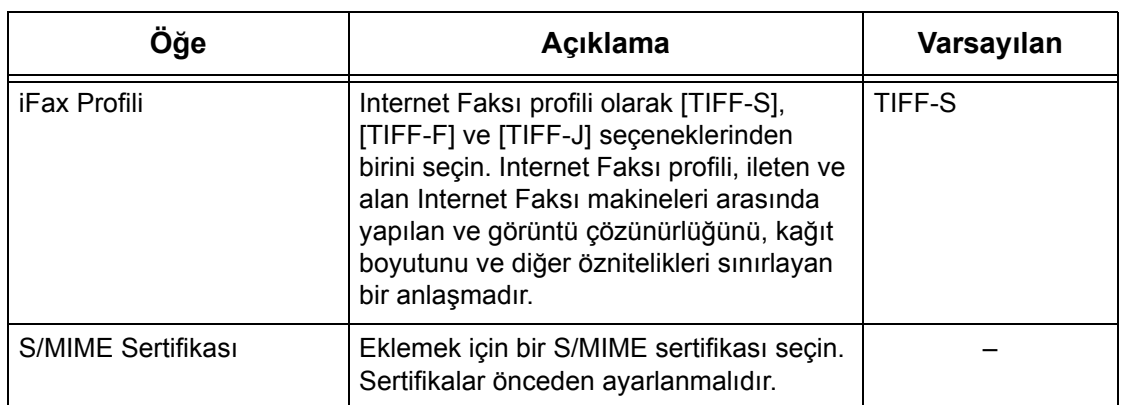

### **[E-posta] seçildiğinde:**

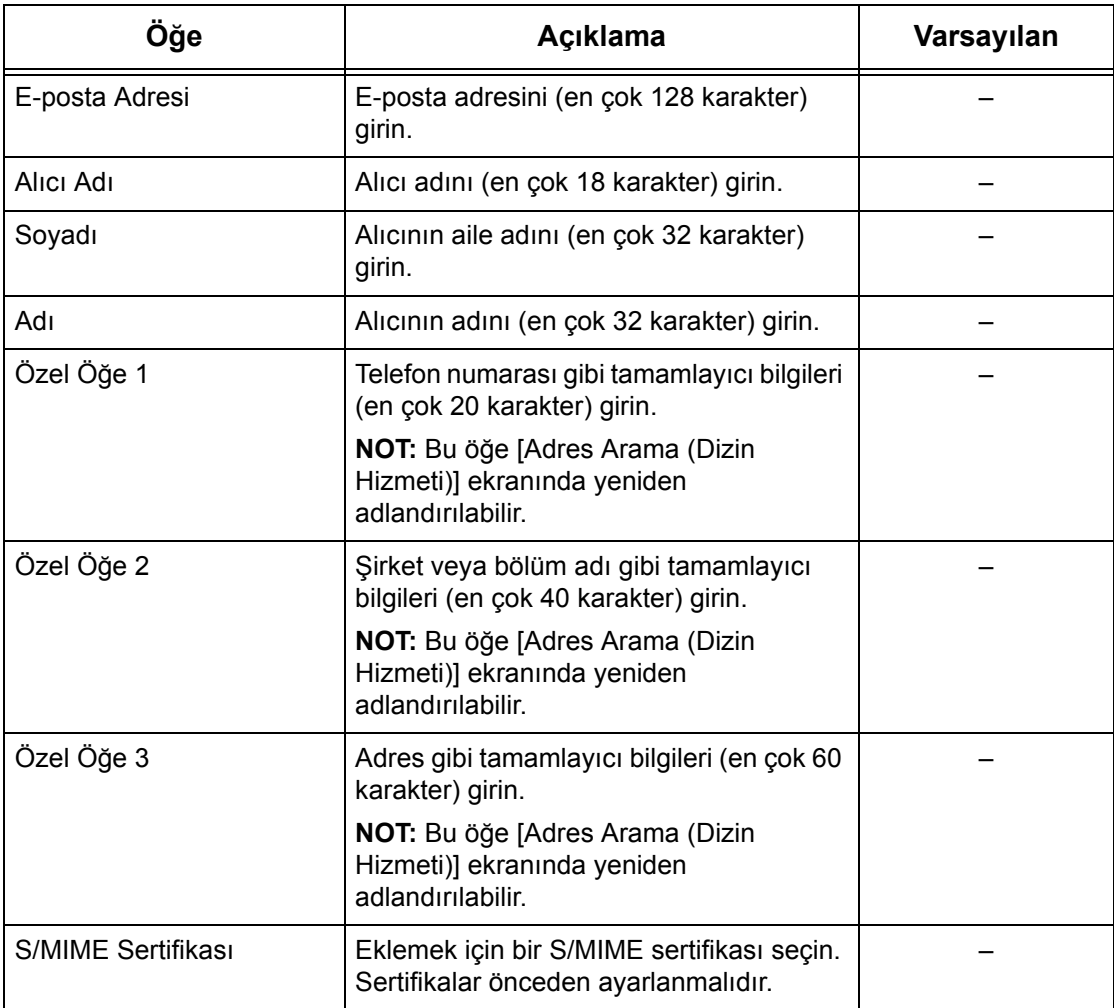

### **[Sunucu] seçildiğinde:**

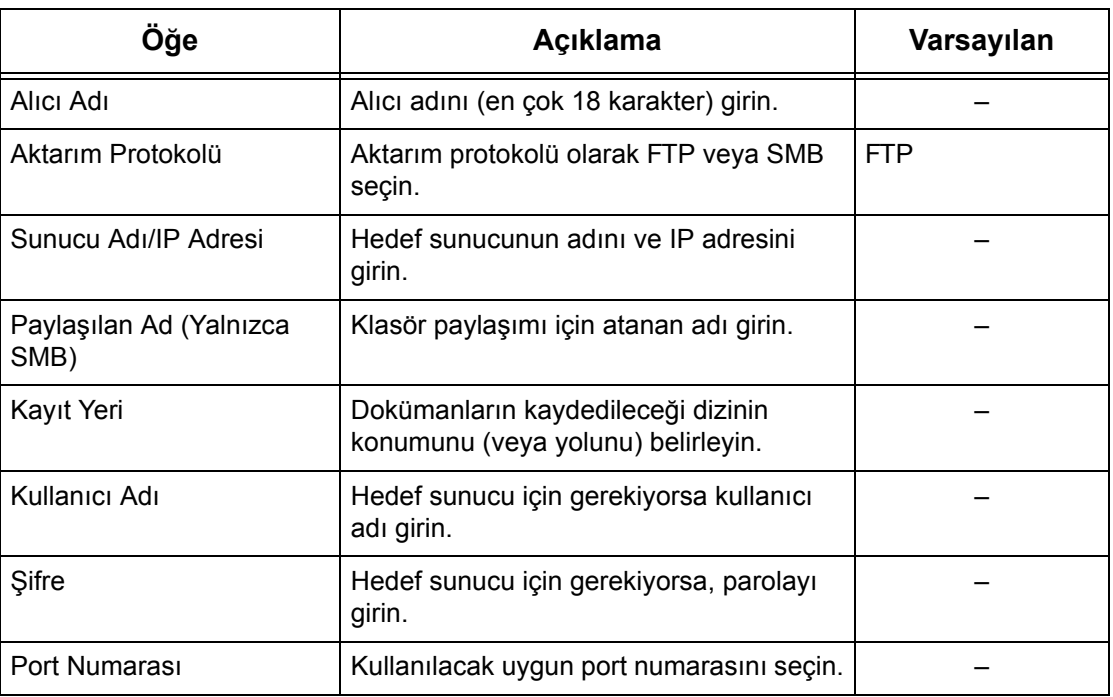

### <span id="page-302-0"></span>**Grup Gönderisi**

Birden çok Adres Numarasını gruplandırmak için bu özelliği kullanın. Grup numarası belirlendiğinde, dokümanlar bu grup numarası altına kaydedilmiş tüm Adres Numaralarına gönderilir. Adres Numaraları en çok 50 grup numarası altında kaydedilebilir; her grup ise en çok 20 Adres Numarası içerebilir.

- *1.* [Ayarlar Menüsü] ekranında [Grup Gönderisi] seçeneği belirleyin.
- *2.* Grup numarasını seçin.
- *3.* [Oluştur/Sil] seçeneğini belirleyin.

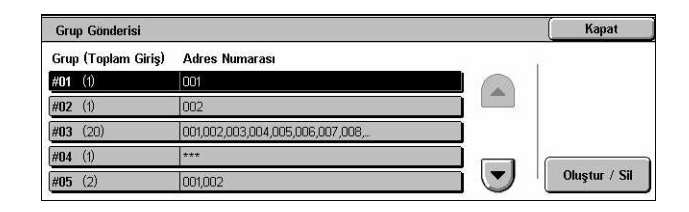

- *4.* Kontrol panelindeki sayısal tuş takımını kullanarak 3 basamaklı bir Adres Numarası girin.
- *5.* [Ekle] seçeneğini belirleyin.

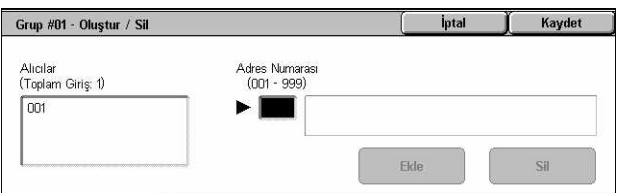

**NOT:** Bir kerede birden çok Adres Numarası belirlemek için yıldız işareti kullanabilirsiniz. "01\*" girerseniz, 010 ile 019 arasındaki Adres Numaraları belirlenir. "\*\*\*" girerseniz, tüm Adres Numaraları belirlenir.

**NOT:** Grupta kaydedilmiş bir Adres Numarası'nı silmek için, Adres Numarası'nı girin ve [Sil] seçeneğini belirleyin.

**NOT:** Yeni iş akışının atanmasından sonra Adres Defterindeki alıcı adı ve numarası değiştirilirse, bu değişiklik iş akışına yansıtılmaz, bu da dokümanların önceki hedefe gönderilmesiyle sonuçlanabilir. Dokümanları doğru hedeflere göndermek için iş akışı da güncelleştirilmelidir.

### <span id="page-303-0"></span>**Açıklamalar**

Bu özellik, kapak notu eklendiğinde kullanılacak açıklamayı kaydetmenizi sağlar. En çok 50 açıklama kaydedebilirsiniz; her açıklama en çok 18 alfasayısal karakterden oluşabilir.

- *1.* [Ayarlar Menüsü] ekranında [Açıklamalar] seçeneği belirleyin.
- *2.* Gerekli ayarları değiştirin.
- **3.** [Kapat] seceneğini belirleyin.

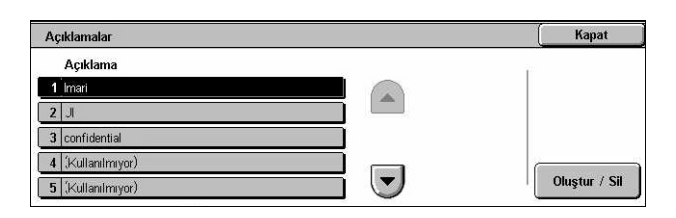

### <span id="page-303-1"></span>**Kağıt Boyutu / Türü**

Bu özellik, Kağıt kasetlerine yerleştirilen kağıdın boyutunu ve türünü belirtmenize ve renkli çıktı özellikleri için kağıt kaseti kullanımını belirtmenize olanak sağlar. Kullanılabilir kağıt tepsileri makinenizin yapılandırmasına göre değişir.

- *1.* [Ayarlar Menüsü] ekranında [Kağıt Boyutu/Türü] seçeneği belirleyin.
- *2.* Gerekli ayarları değiştirin.
- *3.* [Kapat] seçeneğini belirleyin.

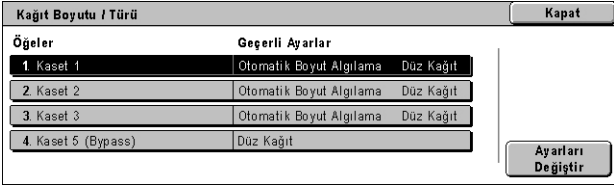

### **Kağıt Boyutu**

Kaset kılavuz tırnaklarını kullanarak 1, 2 ve 3. tepsi için kağıt boyutunun otomatik algılanacağını belirtir. Kağıt kasetindeki kılavuz tırnakları kasete yüklenen kağıt boyutu için doğru konumda değilse, boyut hatası meydana gelecektir. Kaset 5 (Bypass) için bu ayar mevcut değildir.

### **Kağıt Türü**

1 ile 5 arasındaki özel kağıt numaralarının da bulunduğu desteklenen kağıt türleri listesinden, kağıt kasetindeki kağıdın türünü belirtir.

### **Çıktı Rengiyle Otomatik Kağıt**

Çıktı renk ayarlarında kağıt kaseti için Otomatik Kaset Değiştirme koşullarını belirtir. Örneğin, bir kasete yalnızca renkli çıktı için bir türde kağıt, diğer kasete siyah beyaz çıktı için başka türde kağıt yüklemenizi sağlar. Kaset 5 (Bypass) için bu ayar mevcut değildir.

# **Sistem Yöneticisi Ayarları**

Bu bölümde, makinede birçok ayarı kendi özel gereksinimlerinize uyacak şekilde özelleştirmenizi sağlayan özellikler açıklanmaktadır. Makine, ancak doğru Sistem Yöneticisi Oturum Açma Kimliği girildiğinde Ana İşletmen moduna geçer. Makine gönderilmeden önce, varsayılan Sistem Yöneticisi Oturum Açma Kimliği "11111" olarak ayarlanır. [Sistem Yöneticisi Ayarları] ekranı, varsayılan Sistem Yöneticisi Oturum Açma Kimliği'ni değiştirme yordamlarını başlatmanızı sağlar. Daha fazla bilgi için aşağıdakilere bakın.

*[Sistem Yöneticisi Oturum Açma Kimli](#page-304-0)ği – sayfa 305 [Sistem Yöneticisi](#page-305-0) Şifresi – sayfa 306 [Maksimum Oturum Açma Deneme Sayısı – sayfa 306](#page-305-1)*

- *1.* [Sistem Ayarları] ekranında [Sistem Yöneticisi Ayarları] seçeneğini belirleyin.
- *2.* Gereken seçeneği belirleyin.
- 3. [Kapat] seceneğini belirleyin.

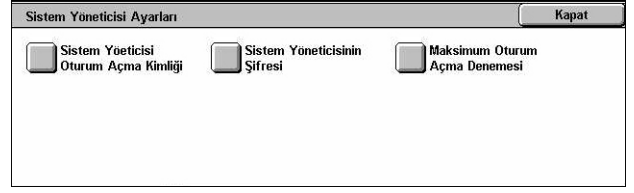

### <span id="page-304-0"></span>**Sistem Yöneticisi Oturum Açma Kimliği**

Bu özellik varsayılan Sistem Yöneticisi Oturum Açma Kimliği'ni değiştirebilmenizi sağlar. 1 - 32 alfasayısal karakter uzunluğunda yeni bir kimlik programlayın.

*1.* [Sistem Yöneticisi Ayarları] ekranında [Sistem Yöneticisi Oturum Açma Kimliği] seçeneğini belirleyin.

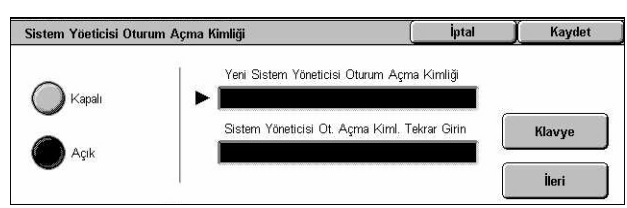

- *2.* [Açık] seçeneğini belirleyin.
- *3.* Yeni bir Sistem Yöneticisi Kimliği girin.

Kontrol panelindeki sayısal tuş takımını kullanın veya ekran klavyesini görüntülemek için [Klavye] seçeneğini belirleyin.

- *4.* [İleri] seçeneğini belirleyin.
- *5.* Yukarıda 3. adımda girdiğiniz Sistem Yöneticisi Oturum Açma Kimliği'nin aynısını girin.
- *6.* [Kaydet] seçeneğini belirleyin.

### <span id="page-305-0"></span>**Sistem Yöneticisi Şifresi**

Bu özellik, varsayılan Sistem Yöneticisi Şifresini değiştirmenize olanak tanır. Boşluklarla birlikte 4 - 12 alfasayısal karakter uzunluğunda yeni bir parola programlayın.

- *1.* [Sistem Yöneticisi Ayarları] ekranında [Sistem Yöneticisi Şifresi] seçeneğini belirleyin.
- *2.* Yeni bir Sistem Yöneticisi Parolası girin.

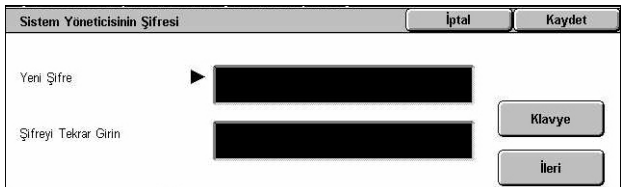

Kontrol panelindeki sayısal tuş takımını kullanın veya ekran klavyesini görüntülemek için [Klavye] seçeneğini belirleyin.

- *3.* [İleri] seçeneğini belirleyin.
- *4.* Yukarıda 2. adımda girdiğiniz Sistem Yöneticisi Parolası'nın aynısını girin.
- *5.* [Kaydet] seçeneğini belirleyin.

### <span id="page-305-1"></span>**Maksimum Oturum Açma Deneme Sayısı**

Bu özellik, seçilen sayıda deneme yapılmasına karşın doğru Sistem Yöneticisi Kimliği girilemezse erişimi engellemenize olanak tanır. 1 - 10 arasında bir sayı seçebilirsiniz.

- *1.* [Sistem Yöneticisi Ayarları] ekranında [Maksimum Oturum Açma Deneme Sayısı] seçeneğini belirleyin.
- *2.* Gerekli işlemleri gerçekleştirin.
- *3.* [Kaydet] seçeneğini belirleyin.

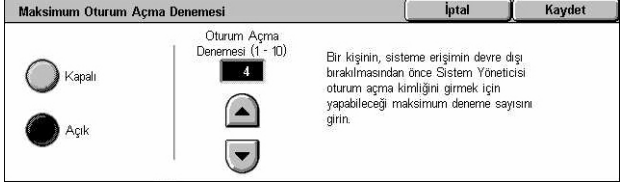

# **Oturum Açma Ayarları/Denetleyici Yönetimi**

Auditron özelliği, makinenin yetkisiz kullanıcılar tarafından kullanılmasını engellemek, tek tek kullanıcılara (hesaplara) farklı kısıtlamalar uygulamak ve her hesabın toplam kopya, faks, taranan sayfa ve yazdırma sayısını izlemek için kullanılır. Auditron özelliği etkin olduğunda, kullanıcıların makineyi kullanmak için doğru kullanıcı kimliğini veya hem kullanıcı kimliği hem de parolayı girmeleri gerekir. Denetleyici, doğrulanmış kullanıcı kimliklerini kullanarak farklı hesapları tanımlar ve her hesapla yapılan işleri izler. [Ayar/Auditron Yönetim Oturumu Açma] ekranı, çeşitli Auditron ayarlarını yapılandırmaya başlamanızı sağlar. Daha fazla bilgi için aşağıdakileri inceleyin.

*Kullanıcı Hesabı Oluş[tur/Denetle – sayfa 307](#page-306-0) [Kullanıcı Hesaplarını Sıfırla – sayfa 309](#page-308-0) [Sistem Yöneticisinin Sayacı \(Kopyalama](#page-309-0) İşleri) – sayfa 310 [Kullanıcı Ayrıntıları Ayarları – sayfa 310](#page-309-1) [Hesap Yazd. Ayarları – sayfa 311](#page-310-0) [Kontrol Panelinden](#page-311-0) Şifre Girişi – sayfa 312 [Oturum Açma Ayarları/Denetleyici Modu – sayfa 312](#page-311-1)*

- *1.* [Sistem Ayarları] ekranında [Oturum Açma Ayarları/ Denetleyici Yönetimi] seçeneğini belirleyin.
- *2.* Gereken seçeneği belirleyin.
- *3.* [Kapat] seçeneğini belirleyin.

# <span id="page-306-0"></span>**Kullanıcı Hesabı Oluştur/Denetle**

Bu özellik, tarama hizmetleri için ağ üzerinden yapılan kimlik doğrulama erişimi denemelerinde kullanılan kullanıcı kimlikleri ve kullanıcı adlarıyla oturum açma adı ve şifresini kaydetmenizi ve kopyalanacak veya taranacak maksimum sayfa sayısı üzerindeki kısıtlamaları belirlemenizi sağlar. En çok 500 kullanıcı hesabı kaydedilebilir.

- *1.* [Oturum Açma Ayarları/ Denetleyici Yönetimi] ekranında [Kullanıcı Hesabı Oluştur/ Denetle] seçeneğini belirleyin.
- *2.* Öğe numarası seçin.
- *3.* [Oluştur/Sil] seçeneğini belirleyin.
- *4.* Gerekli ayarları değiştirin.
- **5.** [Kapat] seceneğini belirleyin.

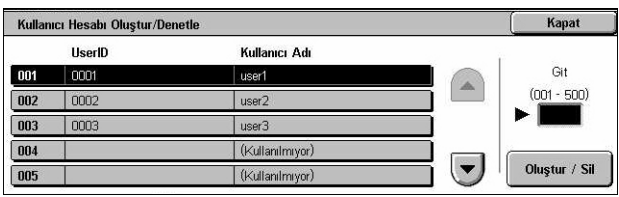

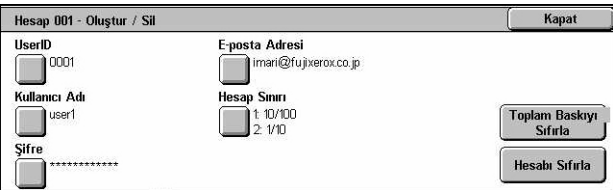

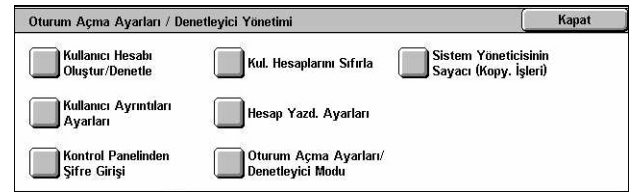

### **Kullanıcı Kimliği**

Ekran klavyesini kullanarak kullanıcı kimliği girmenizi sağlar. Kullanıcı kimliği olarak, boşlukları da içeren 32 alfasayısal karaktere kadar giriş yapabilirsiniz.

### **Kullanıcı Adı**

Ekran klavyesini kullanarak kullanıcı adı girmenizi sağlar. Kullanıcı adı olarak, boşlukları da içeren 32 alfasayısal karaktere kadar giriş yapabilirsiniz.

### **Şifre**

Ekran klavyesini kullanarak parola girmenizi sağlar. 4 - 12 alfasayısal karakter girebilirsiniz.

**NOT:** [Oturum Açma Ayarları/Auditron Modu] ekranında parola kullanımını seçtiyseniz [Parola] düğmesi de görüntülenir.

### **E-posta Adresi**

E-posta adresi girmenizi sağlar. Belirtilen adres, [E-posta] ekranında görüntülenen gönderen adresidir. En fazla 128 karakter girin.

### **Hesap Sınırı**

[Hesap No. XXX - Hesap Sınırı] ekranını görüntüler. [Kopyalama Hizmeti], [Faks Hizmeti], [Tarama Hizmeti] veya [Yazdırma Hizmeti] seçeneğini, bu hizmet için özellik erişim izinlerini ve hesap sınırlarını belirtmek için seçin.

Özellik Erişimi – [Hesap No. xxx - Özellik Erişimi] ekranını görüntüler. Seçilen hesabın her hizmeti için erişim izinlerini belirleyin

Hesap Sınırı – [Hesap No. xxx - {Hizmet} Sınırı] ekranını görüntüler. [Renkli] ve [Siyah] için bir hesap sınırı girerek, bu hesap tarafından işlenilmesine izin verilen maksimum sayfa sayısını belirtin. Girilebilen en yüksek sayfa sayısı 1-9.999.999 arasındadır.

### **Toplam Baskıyı Sıfırla**

Seçilen hesap için izlenen tüm verileri siler.

### **Hesabı Sıfırla**

Seçilen hesapla ilgili tüm ayar ve verileri temizler.

**NOT:** *[Oturum Açma Ayarları/Denetleyici Modu, sayfa 312](#page-311-1)* bölümünde [Ağ Erişimi] veya [Xerox Standart Muhasebe] seçildiğinde bu öğe görünmez.

### **Hesap Ayrıntıları**

[Oturum Açma Ayarları/Auditron Modu] ekranında [Xerox Standart Muhasebe] seçeneğinin belirlenmesi,

kayıtlı olan her kullanıcı veya grup için aşağıdakileri kontrol etmenizi olanaklı kılar: (1) her hizmet veya çıktı rengi modu için hesabın kullanılabileceği maksimum deneme sayısı ve (2) her hizmet veya çıktı rengi

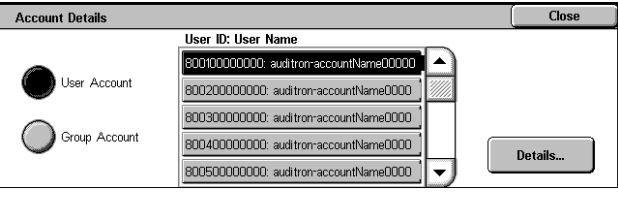

modu için hesabın kaç kez kullanılmış olduğu.

**NOT:** CentreWare Internet Hizmetleri'nde kullanıcı veya gruplar kaydedebilirsiniz. Daha fazla bilgi için CentreWare Internet Hizmetleri Yardımı'na başvurun.

**NOT:** *[Oturum Açma Ayarları/Denetleyici Modu, sayfa 312](#page-311-1)* bölümünde [Kapalı], [Yerel Makine Erişimi] veya [Uzaktan Erişim] seçildiğinde, bu öğe görünmez.

- *1.* [Hesap Ayrıntıları] seçeneğini tıklatın.
- *2.* [Kullanıcı Hesabı] veya [Grup Hesabı] seçeneğini belirleyin. [Kullanıcı Hesabı] seçeneğini belirlerseniz, kontrol edilmesi için Kullanıcı Kimliği'ni de seçin.

**NOT:** [Detaylar…] düğmesini tıklatın.

### <span id="page-308-0"></span>**Kullanıcı Hesaplarını Sıfırla**

Bu özellik, tüm kullanıcılarla (hesaplar) ilişkili parametre kümesini sıfırlamanızı ve makinenin izlediği tüm verileri temizlemenizi sağlar. Tüm hizmetler için Denetleyici raporu yazdırmanıza da olanak tanır.

**NOT:** *[Oturum Açma Ayarları/Denetleyici Modu, sayfa 312](#page-311-1)* bölümünde [Ağ Erişimi] veya [Xerox Standart Muhasebe] seçildiğinde, bu öğe görünmez.

- *1.* [Oturum Açma Ayarları/ Denetleyici Yönetimi] ekranında [Kullanıcı Hesaplarını Sıfırla] seçeneğini belirleyin.
- *2.* [Rapor Yazdır] veya [Sıfırla] seçeneğini belirleyin.
- Kullanıcı Hesaplarını Sıfırla Kapat Sayaç (Yazdırma İşleri) Tüm Kullanıcı Hesanları Tüm Özellik<br>Erişim Ayarlar | Tüm Hesap Sınırları **Sifirla** Toplam Bask
- 3. [Kapat] seceneğini belirleyin.

### **Tüm Kullanıcı Hesapları**

Tüm hesaplara ait tüm parametreleri Sıfırlar/Yazdırır.

### **Tüm Özellik Erişim Ayarları**

Tüm özellikler için erişim ayarlarını Sıfırlar/Yazdırır.

### **Tüm Hesap Sınırları**

Kopyalanacak ve/veya taranacak toplam sayfa sayısını etkileyen üst sınırı Sıfırlar/ Yazdırır. Tüm hesapların hesap sınırlarının sıfırlanması, hesapların yeniden varsayılan sınır değerine (9.999.999) sahip olmasını sağlar.

### **Toplam Baskı**

Ana İşletmen de dahil olmak üzere, tüm hesaplarla ilişkili izlenen tüm verileri sıfırlar/ yazdırır.

### **Sayaç (Yazdırma İşleri)**

Makinenin kaydettiği yazdırma sayısı hakkındaki tüm verileri sıfırlar/yazdırır.

### <span id="page-309-0"></span>**Sistem Yöneticisinin Sayacı (Kopyalama İşleri)**

Bu özellik, Ana İşletmen modundayken kopyalanan, fakslanan, taranan ve yazdırılan sayfa sayısını kontrol etmenize ve/veya sıfırlamanıza olanak sağlar.

Sistem Yöneticisinin Sayacı (Kopyalama İşleri)

- *1.* [Oturum Açma Ayarları/ Denetleyici Yönetimi] ekranında [Sistem Yöneticisi Kopya Sayacı] seçeneğini belirleyin.
- *2.* Toplam sayıyı temizlemek için [Sıfırla] seçeneğini belirleyin.
- *3.* [Kapat] seçeneğini belirleyin.

<span id="page-309-1"></span>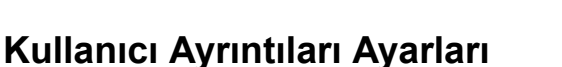

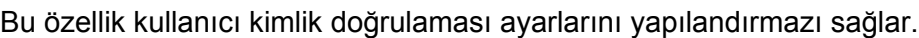

- *1.* [Oturum Açma Ayarları/ Denetleyici Yönetimi] ekranında [Kullanıcı Ayrıntıları Ayarları] seçeneğini belirleyin.
- *2.* Gereken seçenekleri belirleyin.
- *3.* [Kaydet] seçeneğini belirleyin.

### **Kullanıcı Kimliği Karakterleri**

Ekran klavyesini görüntüler. Kullanıcı kimliği yerine dokunmatik ekranda, CentreWare Internet Hizmetleri'ne ait gözden geçirme ekranında görüntülenecek veya raporlara yazdırılacak adı girin.

Kullanıcı Ayrıntıları Ayarları

Kullanıcı Kimliği Karakterleri Kullanıcı Kim<br>U<sup>UserID</sup>

Kullan. Kim. Gizle (\*\*\*) ( Göster Gizle

### **Kullanıcı Kimliğini Gizle**

Kullanıcı kimliğinin girildiğinde görüntülenmesini veya gizlenmesini belirtir.

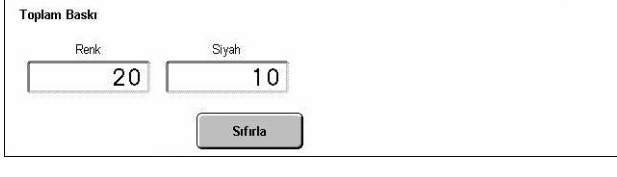

Kapat

Kaydet

**Basansız Erisim Günlüğü** Hata her 5 denemede<br>bir günlüğe kaydedilecek

### **Başarısız Erişim Günlüğü**

[Başarısız Erişim Günlüğü] ekranını görüntüler. Bu özellik, deneme bir hata olarak günlüğe kaydedilmeden önce belli bir süre içinde kimlik doğrulama hatalarının sayısını belirtmenizi sağlar.

- *1.* [Kullanıcı Ayrıntıları Ayarları] ekranında [Hatalı Erişim Günlüğü] seçeneğini belirleyin.
- *2.* Özelliği etkinleştirmek için [Açık] seçeneğini belirleyin.

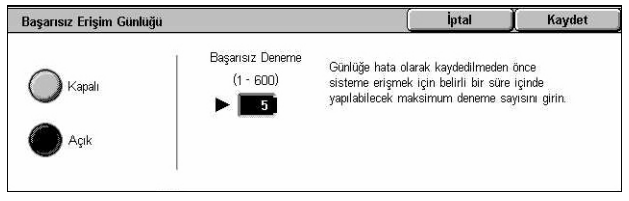

• Başarısız Denemeler – Kontrol panelindeki sayısal tuş takımını kullanarak izin verilecek maksimum hatalı kimlik doğrulama sayısını girin.

### <span id="page-310-0"></span>**Hesap Yazd. Ayarları**

Makine Auditron Yönetimi modundayken alınan yazdırma işlerinin nasıl davranacağını belirtmenizi bu özellik sağlar.

- *1.* [Oturum Açma Ayarları/ Denetleyici Yönetimi] ekranında [Hesap Yazd. Ayarları] seçeneğini belirleyin.
- *2.* Gerekli ayarları değiştirin.
- *3.* [Kapat] seçeneğini belirleyin.

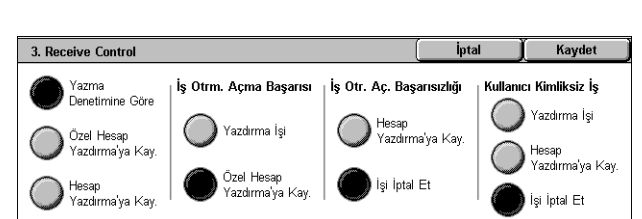

### **Alma Kontrolü**

Dışarıdan gönderilen işlerin alma kontrolünü belirtir.

- Yazma Denetimine Göre Alma kontrolü makinede yapılmış ayarlara bağlıdır. [İş Oturum Açma Hatası] seçenekleri görüntülenir.
- Özel Hesap Yazdırma'ya Kaydet Yanlış Kullanıcı Kimlikli işleri Özel Hesap Yazdırma'ya kaydeder. İşi yazdırmak için [Kullanıcı Kimliksiz İş] seçeneği kullanılabilir. [Özel Ücretli Yazdırmaya Kaydet] seçeneği belirlendiğinde, bir kullanıcı kimliğinin 24 bayt veya daha az olması gerekir. Yazıcı sürücüsünde belirtilen kullanıcı kimliği 24 baytı aşarsa, işler kaydedilmeden iptal edilir.
- Hesap Yazdırma'ya Kaydet İşleri Hesap Yazdırma'ya kaydeder. Başka seçenek yoktur. İstenmeyen işler düzenli olarak atılmalıdır.
- İş Oturum Açma Başarısı Yalnızca [Yazdırma Denetimine Göre] seçeneği belirlendiğinde kullanılabilir. Kullanıcı kimliği veya şifre doğrulaması başarılı olan yazdırılan işlerinin nasıl işlem göreceğini belirtir. [Özel Hesap Yazdırma'ya Kaydet] veya [İşi Yazdır] seçeneklerinden birini belirleyin.
- İş Oturum Açma Başarısızlığı Yalnızca [Yazma Denetimine Göre] seçeneği belirlendiğinde kullanılabilir. Kullanıcı kimliği veya şifre doğrulama hatasıyla yazdırılan işlerin nasıl işlem göreceğini belirtir. [Hesap Yazdırma'ya Kaydet] veya [İşi İptal Et] seçeneklerinden birini belirleyin.

• Kullanıcı Kimliksiz İş – Kullanıcı kimliği olmayan işlerin (örn. e-posta yazdırma işleri) nasıl işlem göreceğini belirler. [Yazdırma İşi], [Hesap Yazdırma'ya Kaydet] ve [İşi İptal Et] arasından seçin.

### <span id="page-311-0"></span>**Kontrol Panelinden Şifre Girişi**

Bu özellik, kontrol panelini kullanarak şifre girişini etkinleştirmenizi/devre dışı bırakmanızı sağlar. Ancak, uzaktan erişim veya ağdan erişim için şifre her zaman gereklidir.

- *1.* [Oturum Açma Ayarları/ Denetleyici Yönetimi] ekranında [Kontrol Panelinden Şifre Girişi] seçeneğini belirleyin.
- *2.* Gereken seçeneği belirleyin.
- *3.* [Kaydet] seçeneğini belirleyin.

### <span id="page-311-1"></span>**Oturum Açma Ayarları/Denetleyici Modu**

Bu ekran, Auditron Yönetimi özelliğini etkinleştirmenizi veya devre dışı bırakmanızı, kimlik doğrulaması gereken iş türlerini belirtmenizi sağlar.

- *1.* [Ayar/Auditron Yönetim Oturumu Açma] ekranında [Oturum Açma Ayarları/Auditron Modu] seçeneğini belirleyin.
- Oturum Acma Avarları / Denetlevici Modu Kaydet Standart .<br>Auditron Modu Kapalı .<br>Konuk Kullai  $\mathbb{R}$  Kapalı Yerel Makine .<br>Posta Kutusu Erişimi Ağ Erisimi Uzaktan Erisim
- *2.* Gereken seçenekleri belirleyin.

[Yerel Makine Erişimi] veya [Ağ Erişimi] seçeneğini belirlerseniz, [Auditron Modu] ve [Posta Kutusu Erişimi] düğmeleri görüntülenir.

3. [Kaydet] seceneğini belirleyin.

### **Kapalı**

Kimlik doğrulama özelliğini devre dışı bırakır.

### **Yerel Makine Erişimi**

Kimlik doğrulama özelliğini etkinleştirir. Kullanıcı kaydı dokunmatik ekran veya PC uygulaması kullanılarak gerçekleştirilir. Kimlik doğrulaması etkinse, ilgili tüm hizmetlere kimlik doğrulaması uygulanması gerekir. Gerektikçe kimlik doğrulamasını sırasıyla kapatabilirsiniz.

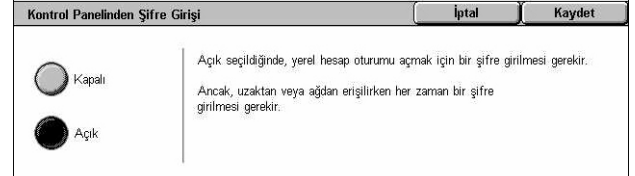

### **Ağ Erişimi**

Bir ağdaki harici hesap hizmeti tarafından yönetilen kullanıcı bilgilerinden yararlanarak Denetleyici'nin yönetilmesini sağlar. Kullanıcı kaydı harici sunucu tarafından yapılır.

• Kullanıcı Ayrıntılarını Denetle– Kullanıcı ayrıntılarının denetlenip denetlenmeyeceğini belirtir. Kullanıcı Kimliğini ve Hesap Kimliğini doğrulamadan erişime izin vermek için [Kapalı (Oturum Kayıtlarını Sakla)] seçeneğini belirleyin. Girilen bilgiler makine günlüğüne kaydedilir. Kullanıcı bilgilerini doğrulamak için [Açık] seçeneğini belirleyin.

### **Uzaktan Erişim**

Uzak kimlik doğrulama sunucusunu doğrular. Uzaktan kimlik doğrulama sunucusu kullanılarak kullanıcı kaydı yapılabilir. Kullanıcı bilgileri makineye kaydedilemez.

- Konuk Kullanıcı Uzak kimlik doğrulama sunucusuna kaydolmayan konuk kullanıcıların oturum açıp açamayacaklarını belirtir.
- Konuk Şifresi Konuk kullanıcı erişimine izin verilmişse, konuk şifresini belirtir. 4 12 karakter arasında bir şifre girin

### **Xerox Standart Muhasebe**

Makineye kayıtlı hesap kullanıcılarına bağlı auditron kimliği doğrulamayı gerçekleştirir.

### **Auditron Modu**

[Auditron Modu] ekranını görüntüler. Kopya, faks, tarama veya yazdırma hizmetleri için kimlik doğrulamanın yapılıp yapılmayacağını belirtir.

**NOT:** Listedeki hizmetlerden herhangi birini etkinleştirirseniz, kontrol panelindeki <Oturum Aç/Kapat> düğmesine bastığınızda [Kullanıcı Oturumu] ekranı görüntülenir.

### **Posta Kutusu Erişimi**

[Posta Kutusu Erişimi] ekranını görüntüler. Posta kutularında saklanan dokümanların yazdırılması veya alınması girişimi olduğunda kimlik doğrulamasının yapılıp yapılmayacağını belirtin.

*10 Ayarlar* 

# **11 İş Durumu**

Bu bölümde iş durumu ekranları ve kullanılabilen özelliklerle ilgili bilgi verilmektedir.

# **İş Durumu**

Bu özellikle, işin ilerleyişini kontrol etmek veya tamamlanan işin günlük ve ayrıntılı bilgilerini görüntüleyebilirsiniz. En son iş listenin başında görüntülenecektir. Makinenin genel posta kutusunda saklanan dokümanları da kontrol edebilir, silebilir veya yazdırabilirsiniz. Ekranlar arasında geçiş yapmak için kaydırma düğmelerini kullanın.

Düğmeler hakkında daha fazla bilgi için aşağıdakileri inceleyin.

*[Geçerli ve Bekleyen](#page-315-0) İşler – sayfa 316 Tamamlanan İş[ler – sayfa 317](#page-316-0) [Saklanan Dokümanlar – sayfa 318](#page-317-0)*

- *1.* Kontrol panelindeki <İş Durumu> düğmesine basın. Çıkmak için, istediğiniz zaman <Özellikler> veya <Tüm Hizmetler> düğmesine basın.
- *2.* Gereken seçeneği belirleyin.

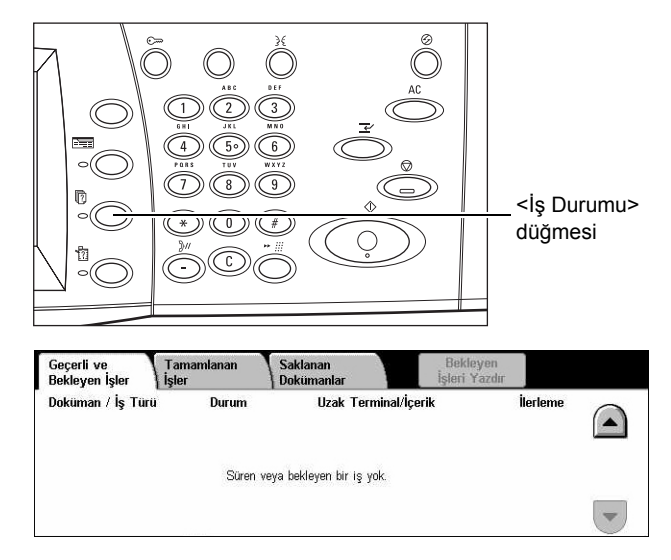

# <span id="page-315-0"></span>**Geçerli ve Bekleyen İşler**

Bu özellik, bekleyen, işlemdeki veya askıdaki bitmemiş işleri görmenizi sağlar. İş özniteliklerini görebilir veya işi ilerletebilir/silebilirsiniz.

- *1.* Kontrol panelindeki <İş Durumu> düğmesine basın.
- *2.* [Geçerli ve Bekleyen İşler] sekmesini seçin. Ekranlar arasında geçiş yapmak için kaydırma düğmelerini kullanın.

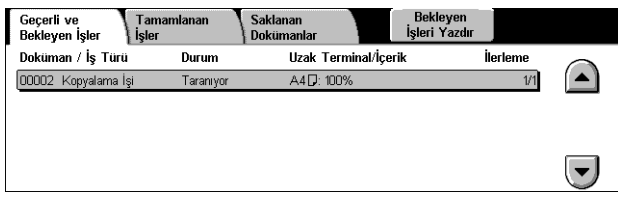

*3.* Gerektiğinde iptal etmek veya ilerletmek için işi seçin.

### **Doküman/İş Türü**

Her işi numara ve türüne göre tanımlar.

#### **Durum**

Kopyalama, yazdırma ve tarama gibi iş durumunu görüntüler.

#### **Uzak Terminal/İçerik**

7Faks işi alıcı adı, kopya işi kağıt boyutu veya tarama işi kutu numarası gibi öğeleri görüntüler.

### **İlerleme**

Yazdırılan, taranan, gönderilen veya alınan işin geçerli ve toplam sayfa sayısını görüntüler.

### **İş Ekranı**

Bu özellik, hakkında ayrıntılı bilgileri görüntülemek veya ilerletmek/silmek üzere listeden iş seçmenizi sağlar. Hizmet türü ve iş durumuna göre ekran içeriği ve görüntülenin düğmeler değişir.

### **Dur**

Süren veya bekleyen işleri iptal eder.

### **İşi İlerlet**

Süren işten sonra hemen çalıştırılması için listede işi ilerletir. İlerletilen iş [Geçerli ve Bekleyen İşler] ekranındaki listede bir okla işaretlenir.

### **Son Orijinal**

Taranacak işte geçerli tarama yığınının son olduğunu belirtir.

### **Sonraki Orijinal**

Aynı tarama işinde art arda birden çok bölümü tarar.

### **Başlat**

Sonraki dokümanın taranmasını başlatır veya makinede tutulan işi yazdırır.

### **Bekleyen İşleri Yazdır**

Tamamlanmayan işler sırasında bekleyen işleri yazdırır.

# <span id="page-316-0"></span>**Tamamlanan İşler**

Bu özellik, makinedeki biten işleri görmenizi sağlar. İşin ayrıntılı özniteliklerini görüntülemek için listeden bir iş seçebilirsiniz. Her ekranın içeriği iş türü veya statüsüne bağlı olarak farklılık gösterebilir.

- *1.* Kontrol panelindeki <İş Durumu> düğmesine basın.
- *2.* [Tamamlanan İşler] sekmesini seçin. Ekranlar arasında geçiş yapmak için kaydırma düğmelerini kullanın.

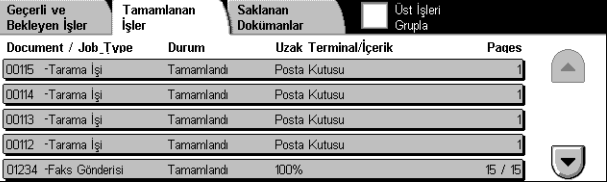

### **Doküman/İş Türü**

Her işi, iş numarası ve türüne göre tanımlar.

### **Durum**

Tamamlandı, iptal edildi, kapatıldı gibi iş durumunu görüntüler.

### **Uzak Terminal/İçerik**

Faks işi alıcı adı, kopya işi kağıt boyutu veya tarama işi kutu numarası gibi öğelerin adlarını görüntüler.

### **Sayfa**

Yazdırılan, taranan, gönderilen veya alınan sayfa sayısını görüntüler. İptal edilen işler için durum boş kalır.

### **Üst İşleri Gruplama**

Bütün üst işleri iş listesinde beraber gruplamak için bu onay kutusunu seçin.

### **İş Öznitelikleri**

İşin özniteliklerini görüntülemek için <Tamamlanan İşler> ekranında bir iş seçin. Görüntülenen öznitelikler işin dürüne bağlı olarak değişir.

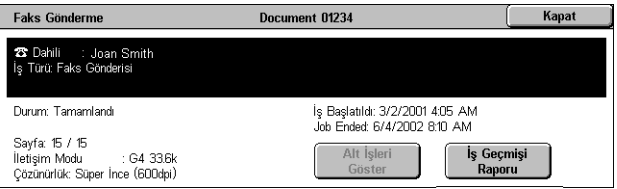

### **Alt İşleri Göster**

Seçilen işin bütün alt işlerini göstermek için bu düğmeyi seçin. Yalnızca alt işler mevcut olduğunda bu düğme görüntülenir.

### **İş Geçmişi Raporu**

Hem üst hem de alt işler için iş geçmişi raporu yazdırmak için bu düğmeyi seçin.

**NOT:** [Genel Ayarlar] > [Raporlar] özelliğindeki [Rapor Yazdır Düğmesi] ayarı etkinleştirildiğinde, İş Geçmişi Raporu özelliği etkinleştirilir. Daha fazla bilgi için, [bkz:](#page-237-0)  *[Raporlar Ayarlar bölümü, sayfa 238.](#page-237-0)*

## <span id="page-317-0"></span>**Saklanan Dokümanlar**

Bu özellik, yerel olarak saklanan dokümanları, kontrol etmenize, yazdırmanıza ve silmenize olanak tanır.

**NOT:** Görüntülenen işler yazıcı sürücüsü kullanılarak Kişisel Bilgisayardan gönderilir. Daha fazla bilgi için PCL Sürücüsü Çevrimiçi Yardım'a bakın.

Daha fazla bilgi için aşağıdakileri inceleyin.

*[Güvenli Yazdırma – sayfa 319](#page-318-0) [Örnek Yazdırma – sayfa 320](#page-319-0) [Gecikmeli Yazdırma – sayfa 321](#page-320-0) [Genel Posta Kutusu – sayfa 322](#page-321-0) Teslim Edilmemiş [Fakslar – sayfa 323](#page-322-0)*

- *1.* Kontrol panelindeki <İş Durumu> düğmesine basın.
- *2.* [Saklanan Dokümanlar] sekmesini seçin.
- *3.* Gereken seçeneği belirleyin.

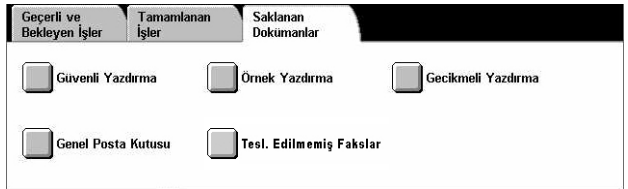

### <span id="page-318-0"></span>**Güvenli Yazdırma**

Bu özellik, şifre ile korunan, saklanan dokümanları yazdırmanızı veya silmenizi sağlar. Güvenli bir yazdırma işi için makinede kayıtlı Kullanıcı Kimliği ve şifreye ihtiyaç duyulur.

- *1.* [Saklanan Dokümanlar] ekranında [Güvenli Yazdırma] seçeneğini belirleyin.
- *2.* Kullanıcı kimliği seçin. Ekranlar arasında geçiş yapmak için kaydırma düğmelerini kullanın.

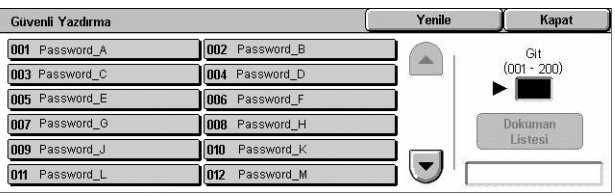

- *3.* [Doküman Listesi] seçeneğini belirleyin.
- *4.* Şifreyi girin ve [Onayla] seçeneğini belirleyin.
- *5.* Yazdırılacak veya silinecek dokümanı seçin.
- *6.* Gereken seçeneği belirleyin.

### **Yenile**

Görüntülenen bilgileri yeniler.

### **Git**

Ekranda görüntülenecek Güvenli Yazdırma sayısını belirler. Kaydırma düğmelerini veya sayısal tuş takımını kullanarak 001 - 200 aralığında bir sayı girin.

### **Doküman Listesi**

Listeden kullanıcı kimliği seçtikten sonra şifre girişi ekranını görüntüler. Saklanan dokümanların listesini görüntülemek için şifreyi girin. Aşağıdaki seçenekler kullanılabilir:

- Tümünü Seç Listedeki tüm dokümanları seçer.
- Sil Doküman siler.
- Yazdır Listeden seçilen dokümanı yazdırır. Yazdırdıktan sonra saklanan dokümanı silip silmeyeceğinizi seçebilirsiniz.

**NOT:** Şifreyi unutursanız, Ana İşletmen'e başvurun. Ana İşletmen şifre girmeden saklanan dokümanlara erişebilir.

### <span id="page-319-0"></span>**Örnek Yazdırma**

Bu özellik, bütün işi yazdırmadan önce, örnek bir doküman setini yazdırmanızı sağlar. Yazdırma sonucunu kontrol ettikten sonra başka bir bölüm daha yazdırıp yazdırmayacağınızı seçebilirsiniz.

- *1.* [Saklanan Dokümanlar] ekranında [Örnek Yazdırma] seçeneğini belirleyin.
- *2.* Kullanıcı kimliği seçin. Ekranlar arasında geçiş yapmak için kaydırma düğmelerini kullanın.

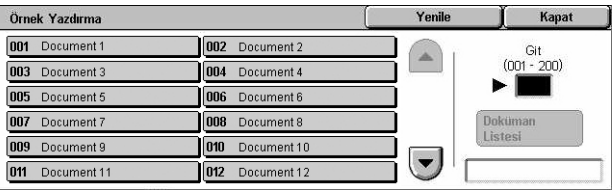

- *3.* [Doküman Listesi] seçeneğini belirleyin.
- *4.* Yazdırılacak veya silinecek dokümanı seçin.
- *5.* Gereken seçeneği belirleyin.

#### **Yenile**

Görüntülenen bilgileri yeniler.

#### **Git**

Ekranda görüntülenecek Örnek Yazdırma sayısını belirler. Kaydırma düğmelerini veya sayısal tuş takımını kullanarak 001 - 200 aralığında bir sayı girin.

### **Doküman Listesi**

Listeden seçilen kullanıcı kimliği için saklanan dokümanların listesini görüntüler. Aşağıdaki seçenekler kullanılabilir:

- Tümünü Seç Listedeki tüm dokümanları seçer.
- Yazdır Listeden seçilen dokümanı yazdırır. Yazdırıldıktan sonra dokümanlar silinir.
- Sil Listeden seçilen dokümanı siler.

### <span id="page-320-0"></span>**Gecikmeli Yazdırma**

Bu özellik, makinede saklanan dokümanları gelecek bir zamanda yazdırmanıza olanak tanır. Yazdırma zamanını belirlemeden önce saklanan dokümanları kontrol edebilir, yazdırabilir veya silebilirsiniz.

- *1.* [Saklanan Dokümanlar] ekranında [Gecikmeli Yazdırma] seçeneğini belirleyin.
- *2.* Yazdırılacak veya silinecek dokümanı seçin. Ekranlar arasında geçiş yapmak için kaydırma düğmelerini kullanın.
- *3.* Gereken seçeneği belirleyin.

### **Doküman Adı**

Her dokümanı ada göre tanımlar.

### **Yazdırma Zamanı**

Dokümanın yazdırılacağı zamanı görüntüler.

### **Sayfa**

Yazdırılan sayfaların sayısını görüntüler.

### **Yenile**

Görüntülenen bilgileri yeniler.

### **Yazdır**

Listeden seçilen dokümanı yazdırır.

### **Sil**

Listeden seçilen dokümanı siler.

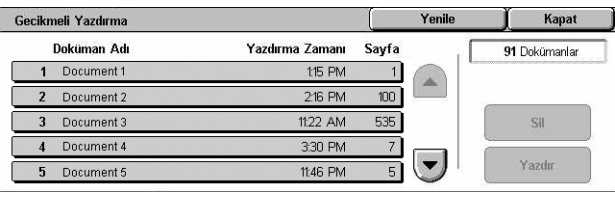

### <span id="page-321-0"></span>**Genel Posta Kutusu**

Bu özellik, çağıma için makinedeki genel posta kutusunda saklanan dokümanları kontrol etmenizi, yazdırmanızı ve silmenizi sağlar.

Daha fazla bilgi için, bkz: *[Kayıt Yeri: Genel Posta Kutusu Faks/Internet Faksı bölümü,](#page-114-0)  [sayfa 115.](#page-114-0)*

- *1.* [Saklanan Dokümanlar] ekranında [Genel Posta Kutusu] seçeneğini belirleyin.
- *2.* Yazdırılacak veya silinecek dokümanı seçin. Ekranlar arasında geçiş yapmak için kaydırma düğmelerini kullanın.
- Genel Posta Kutusu Yenile Kapat Kaydedilme Tarihi Doküman / Tür Sayfa 5 Dokümanlar 1 00010 Jağrılacak Doküman 655  $3/2/2001$ 10:20 At  $\blacktriangle$ Tümünü Seç 2 00020 ağrılacak Doküman 6/4/2002 **R10 AM** 3 00030 ağrılacak Doküman 9/6/2003 12:15 PM  $10$ Sil 4:30 PM 4 00040 Sağrılacak Doküman 7/7/2000  $\overline{100}$ .<br>Yazdır 5 00050 ağrılacak Doküman 1/11/2000 8:30 AM 999
- *3.* Gereken seçeneği belirleyin.

#### **Doküman/Tür**

Her dokümanı numara ve türe göre tanımlar.

#### **Depolama Tarihi**

Dokümanın saklandığı tarihi görüntüler.

#### **Sayfa**

Yazdırılan, taranan, gönderilen veya alınan sayfa sayısını görüntüler.

### **Yenile**

Görüntülenen bilgileri yeniler.

### **Tümünü Seç**

[Genel posta Kutusu] konumundaki tüm dokümanları seçer.

### **Yazdır**

Listeden seçilen dokümanı yazdırır.

### **Sil**

Listeden seçilen dokümanı siler.

### <span id="page-322-0"></span>**Teslim Edilmemiş Fakslar**

Bu özellik, teslim edilmemiş faksları silmenizi veya yeniden yollamanızı sağlar. Faksları ilk alıcıya gönderebilir veya alıcıyı değiştirebilirsiniz.

- *1.* [Saklanan Dokümanlar] ekranında [Teslim Edilmemis] Fakslar] seçeneğini belirleyin.
- *2.* Yazdırılacak veya silinecek dokümanı seçin. Ekranlar arasında geçiş yapmak için kaydırma düğmelerini kullanın.
- *3.* Faksı ilk alıcısına yeniden yollamak için kontrol panelindeki <Başlat> düğmesine basın. Dokümanı silmek veya farklı bir alıcıya göndermek için de seçebilirsiniz.

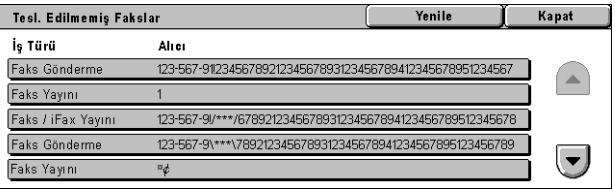

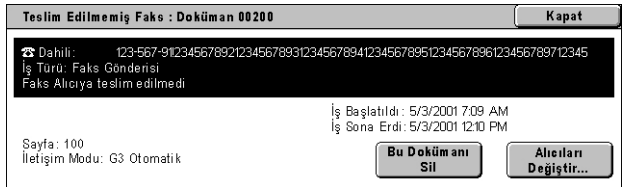

### **Bu Dokümanı Sil**

Seçilen dokümanları siler. Doküman silinmeden önce onay ekranı görüntülenir.

### **Alıcıları Değiştir**

Yeni bir fak alıcısı belirtebileceğiniz [Faksı Yeniden Yolla] ekranını görüntüler.

### **[Faksı Yeniden Yolla] Ekranı**

- *1.* [Teslim Edilmemiş Faks] ekranındaki [Alıcıyı Değiştir] düğmesini seçin.
- *2.* Klavyeyi veya adres defterini kullanarak yeni bir alıcı belirleyin.

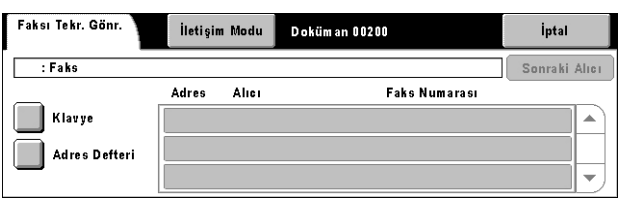

**NOT:** Alıcı girme hakkında daha fazla bilgi için, bkz: *[3. Hedefi Belirtme Faks/Internet](#page-90-0)  [Faksı bölümü, sayfa 91.](#page-90-0)*

### **İletişim Modu**

[G3 Otomatik], [F4800] veya [G4 Otomatik] iletişim modlarından birini seçebileceğiniz [İletişim Modu] ekranını görüntüler. Daha fazla bilgi için, bkz: *İletiş[im Modu Faks/](#page-108-0) [Internet Faksı bölümü, sayfa 109.](#page-108-0)*
# **12 Makine Durumu**

Bu bölümde, Makine durumunu, ücret sayacının, toner kartuşlarının durumunu kontrol etme veya çeşitli raporları yazdırma konuları açıklanmıştır.

Sekmeler hakkında daha fazla bilgi için aşağıdakileri inceleyin.

*[Makine Durumu – sayfa 325](#page-324-0) [Ücret Sayacı/Rapor Yazdır – sayfa 331](#page-330-0) [Sarf Malzemeleri – sayfa 338](#page-337-0) [Hatalar – sayfa 339](#page-338-0)*

*1.* Kontrol panelindeki <Makine Durumu> düğmesine basın. Çıkmak için, istediğiniz zaman <Özellikler> veya <Tüm Hizmetler> düğmesine basın.

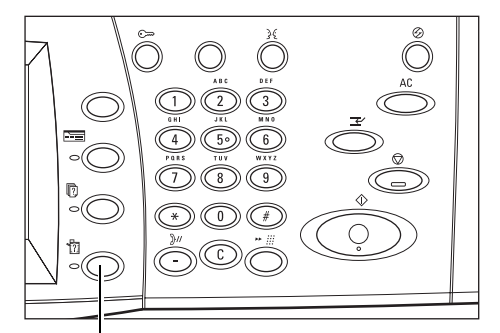

<Makine Durumu> düğmesi

*2.* Gereken seçeneği belirleyin.

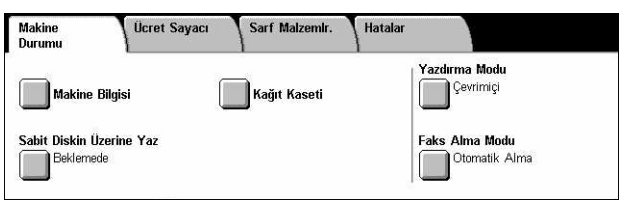

# <span id="page-324-0"></span>**Makine Durumu**

Bu bölümde, makine hakkında genel bilgileri, kağıt kasetlerinin ve sabit diskin durumunu görüntüleme ve yazdırma modu veya faks alma modunu değiştirme konuları açıklanmıştır.

Kullanılabilen özellikler hakkında daha fazla bilgi edinmek için aşağıdakilere bakın.

*[Makine Bilgileri – sayfa 326](#page-325-0) Kağ[ıt Kaseti – sayfa 326](#page-325-1) [Sabit Diskin Üzerine Yaz – sayfa 327](#page-326-0) [Yazdırma Modu – sayfa 327](#page-326-1) [Faks Alma Modu – sayfa 330](#page-329-0)*

- *1.* Kontrol panelindeki <Makine Durumu> düğmesine basın.
- *2.* [Makine Durumu] sekmesini seçin.
- *3.* Gereken seçeneği belirleyin.

# <span id="page-325-0"></span>**Makine Bilgileri**

Bu özellik kullanıcı destek bilgilerini, makine seri numarasının yanı sıra makine yapılandırması ve yazılım sürümünü görüntülemenize olanak sağlar.

Makine Bilgisi

Seri Numarası

**xxxxx** 

Bakım ve kullanımla ilgili sorular içir

Yerel Servis Yetkilinizi arayın.

- *1.* [Makine Durumu] ekranında [Makine Bilgisi] seçeneğini belirleyin.
- *2.* Gereken seçeneği belirleyin.

#### **Makine Yapılandırması**

[Makine Yapılandırması] ekranını görüntüler. Makine bileşenlerinin durumunu görebilirsiniz. Liste, makinede desteklenen donanım bileşenlerini ve seçenekleri görüntüler.

#### **Yazılım Sürümü**

[Yazılım Sürümü] ekranını görüntüler. Makine bileşenlerinin yazılım sürümlerini tanımlayabilirsiniz.

# <span id="page-325-1"></span>**Kağıt Kaseti**

Bu özellik, bypass kaseti dahil, her kağıt kasetinin ve isteğe bağlı Tandem Kaset Modülünün durumunu denetlemenizi sağlar. Ayrıca, her kasetteki ortamların boyut, tür ve kalan miktarını görüntüler.

*1.* [Makine Durumu] ekranında [Kağıt Kaseti] seçeneğini belirleyin.

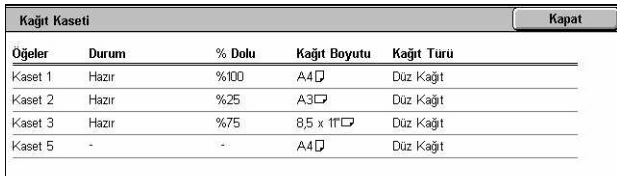

Kapat

**Makine Yapılandırması** 

 $\Box$ 

Yazılım Sürümü  $\frac{210}{1}$  210

# <span id="page-326-0"></span>**Sabit Diskin Üzerine Yaz**

Bu özellik sabit diskin üzerine yazma durumunu görüntüler.

**NOT:** Bu seçenek, özellik Ana İşletmen tarafından Sistem Ayarları seçeneği altında etkinleştirilirse görüntülenir.

*1.* [Makine Durumu] ekranında [Sabit Diskin Üzerine Yaz] seçeneğini belirleyin.

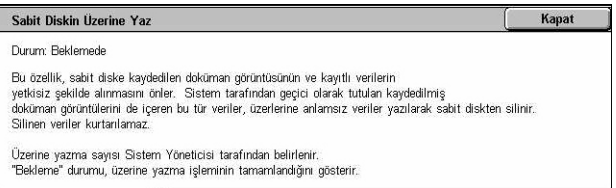

# <span id="page-326-1"></span>**Yazdırma Modu**

Bu özellik, varsayılan yazıcı modunu ve benzetim parametre ayarlarını değiştirmenizi sağlar.

Benzetim parametreleri ve değerlerinin listesi için, bkz: *[Benzetim Parametreleri](#page-159-0)  [Yazdırma bölümü, sayfa 160.](#page-159-0)*

*1.* [Makine Durumu] ekranında [Yazdırma Modu] seçeneğini belirleyin.

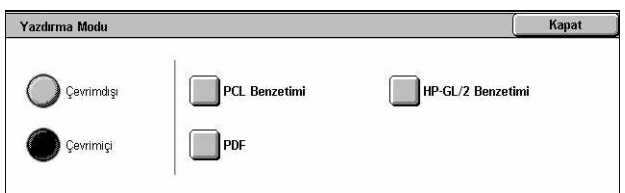

*2.* Gereken seçeneği belirleyin.

# **Çevrimdışı**

Yazıcıyı çevrimdışı duruma getirir. Yazıcı bu modda kullanılamaz.

## **Çevrimiçi**

Yazıcıyı çevrimiçi duruma ve veri kabul etmeye hazır hale getirir.

## **PCL Benzetimi**

Doküman yazdırmak için PCL benzetiminin parametre değerlerini ayarlamanızı sağlar. Parametrelerin listesi için, bkz: *[PCL Benzetimi, sayfa 161](#page-160-0)*.

- *1.* [Yazdırma Modu] ekranında [PCL Benzetimi] seçeneğini belirleyin.
- *2.* [Öğe Numarası] alanına 3 basamaklı parametre öğe numarasını girin.

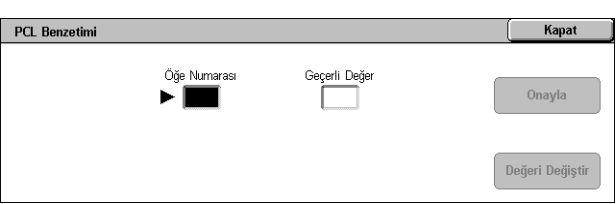

- *3.* Görüntülenen değeri değiştirmek için [Değeri Değiştir] seçeneğini belirleyin veya değişiklik gerekmiyorsa [Onayla] seçeneğini belirleyin.
- *4.* [Değeri Değiştir] seçeneğini belirlediyseniz, [Yeni Değer] alanına gerekli değeri girin.

*5.* [Kaydet] seçeneğini belirleyin.

### **HP-GL/2 Benzetimi**

Doküman yazdırmak için HP-GL/2 benzetiminin parametre değerlerini ayarlamanızı sağlar. Ayrıca en çok 20 benzetim ayarı depolamanıza, almanıza ve silmenize de olanak sağlar.

- *1.* [Yazdırma Modu] ekranında [HP-GL/2 Benzetimi] seçeneğini belirleyin.
- *2.* Gereken seçeneği belirleyin.

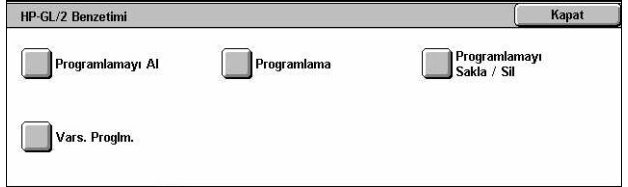

### **Programlamayı Al**

Benzetim ayarlarını alır ve etkinleştirir.

- 1. **IHP-GL/2 Benzetimil ekranında** [Programlamayı Al] seçeneğini belirleyin.
- *2.* Gereken seçeneği belirleyin.

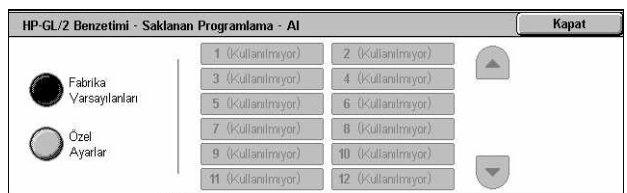

- Fabrika Varsayılanları Makinenin fabrika varsayılan ayarlarını alır.
- Özel Ayarlar Kullanıcı tarafından programlanan benzetim modu ayarlarını alır.

#### **Programlama**

Benzetim parametresi öğe değerlerini ayarlamanıza olanak sağlar. Parametrelerin listesi için, bkz: *[HP-GL/2 Benzetimi, sayfa 164](#page-163-0)*.

- *1.* [HP-GL/2 Benzetimi] ekranında [Programlama] seçeneğini belirleyin.
- *2.* [Öğe Numarası] alanına 3 basamaklı parametre öğe numarasını girin.

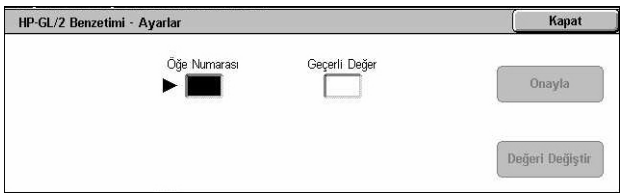

- *3.* Görüntülenen değeri değiştirmek için [Değeri Değiştir] seçeneğini belirleyin veya değişiklik gerekmiyorsa [Onayla] seçeneğini belirleyin.
- *4.* [Değeri Değiştir] seçeneğini belirlediyseniz, [Yeni Değer] alanına gerekli değeri girin.
- **5.** [Kaydet] seceneğini belirleyin.

# **Programlamayı Sakla/Sil**

Kullanıcı tarafından programlanan benzetim modu parametrelerini makinede saklamanızı sağlar.

- *1.* [HP-GL/2 Benzetimi] ekranında [Programlamayı Sakla/Sil] seçeneğini belirleyin.
- *2.* Gereken seçeneği belirleyin.

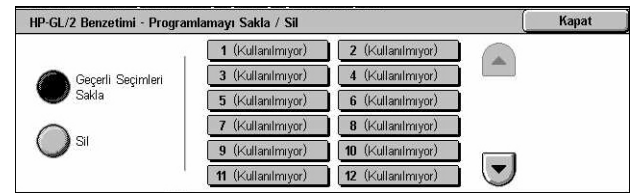

- Geçerli Seçimleri Sakla Geçerli benzetim ayarlarını seçilen konumda saklar. Bu konumda daha önce saklanan ayarlar varsa böylece silinir.
- Sil Seçilen konumdan benzetim modu ayarlarını siler. Silinen ayarlar geri yüklenemez.

### **Varsayılan Programlama**

Makine açıldığında varsayılan benzetim modu ayarlarını yapar.

- 1. **IHP-GL/2 Benzetimil ekranında** [Varsayılan Programlama] seçeneğini belirleyin.
- *2.* Gereken seçeneği belirleyin.

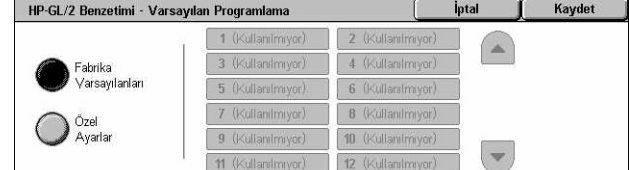

- Fabrika Varsayılanları Makineyi fabrika varsayılan ayarlarına döndürür.
- Özel Ayarlar Varsayılan ayarları seçilen ayarlara ayarlar.

### **PDF**

PDF doğrudan yazdırma için parametre değerlerini ve şifre ayarlamanızı sağlar. **NOT:** Bu özellik yalnızca PostScript sürücüsüyle kullanılabilir.

- *1.* [Yazdırma Modu] ekranında [PDF] seçeneğini belirleyin.
- *2.* Gereken seçeneği belirleyin

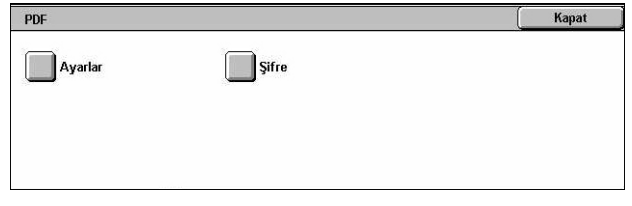

### **Ayarlar**

PDF doğrudan yazdırma için benzetim parametresi öğe değerlerini ayarlamanızı sağlar. PDF parametrelerin listesi için, bkz: *PDF Doğ[rudan Yazdırma, sayfa 169](#page-168-0)*.

- *1.* [PDF] ekranında [Ayarlar] seçeneği belirleyin.
- *2.* [Öğe Numarası] alanına 3 basamaklı parametre öğe numarasını girin.

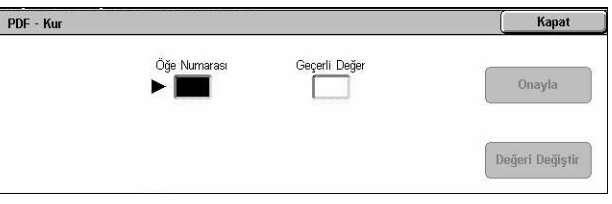

- *3.* Görüntülenen değeri değiştirmek için [Değeri Değiştir] seçeneğini belirleyin veya değişiklik gerekmiyorsa [Onayla] seçeneğini belirleyin.
- *4.* [Değeri Değiştir] seçeneğini belirlediyseniz, [Yeni Değer] alanına gerekli değeri girin.
- *5.* [Kaydet] seçeneğini belirleyin.

### **Şifre**

PDF doğrudan yazdırmaya erişimi kısıtlayacak bir şifre girmenizi sağlar.

- *1.* [PDF] ekranında [Şifre] seçeneği belirleyin.
- *2.* Klavyeyi kullanarak şifre girin.
- *3.* [İleri] seçeneğini belirleyin.
- *4.* Şifreyi yeniden girin.
- *5.* [Kaydet] seçeneğini belirleyin.

# <span id="page-329-0"></span>**Faks Alma Modu**

Bu özellik, faks alma modunu ayarlamanızı sağlar: El İle Alım veya Otomatik Alma.

*1.* [Makine Durumu] ekranında [Faks Alma Modu] seçeneğini belirleyin.

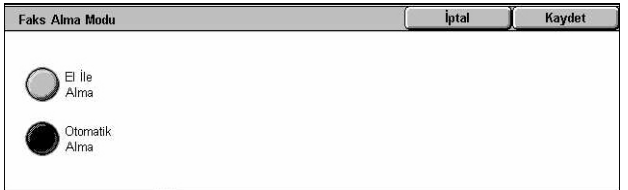

### **El İle Alım**

Çağrıya yanıt verip bunun faks olduğunu onaylamanızdan sonra faks veya çağırmayı başlatır.

## **Otomatik Alma**

Otomatik olarak faks alır.

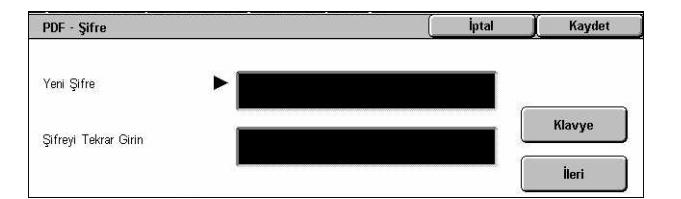

# <span id="page-330-0"></span>**Ücret Sayacı/Rapor Yazdır**

Bu bölümde, ücret sayacı bilgilerini görmenize, farklı rapor ve listelerin çıktı sırasını belirtmenize olanak sağlayan özellikler açıklanmıştır.

**NOT:** Rapor/Liste yazdır özelliği, [Ortak Ayarlar] > [Raporlar] özelliğinde [Rapor Yazdırma Düğmesi] ayarı Etkin olarak belirlenerek etkinleştirilir. Daha fazla bilgi için, bkz: *[Raporlar Ayarlar bölümü, sayfa 238.](#page-237-0)*

Daha fazla bilgi için aşağıdakileri inceleyin.

*[Ücret Sayacı – sayfa 331](#page-330-1) [Rapor/Liste Yazdır – sayfa 332](#page-331-0)*

- *1.* Kontrol panelindeki <Makine Durumu> düğmesine basın.
- 2. [Sayac/Yazd. Raporul sekmesini seçin.
- *3.* Gereken seçeneği belirleyin.

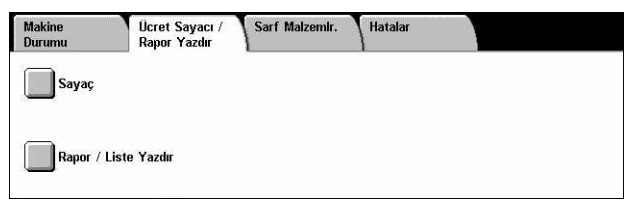

# <span id="page-330-1"></span>**Ücret Sayacı**

Bu özellik, [Geçerli Sayaç Okuması] kullanılarak makinede oluşturulan toplam yazdırma sayısını görmenize olanak sağlar. Seri numarasını da görebilirsiniz.

*1.* [Ücret Sayacı/Rapor Yazdır] ekranında [Ücret Sayacı] seçeneğini belirleyin.

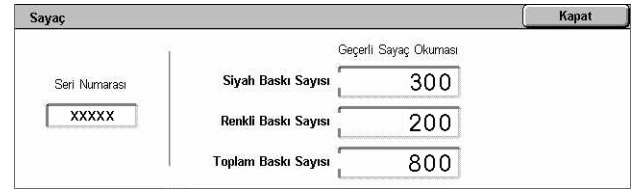

## **Seri Numarası**

Makinenin seri numarasını görüntüler.

### **Geçerli Sayaç Okuması**

- Siyah Baskı Sayısı Toplam siyah beyaz kopya ve baskı sayısını görüntüler.
- Renkli Baskı Sayısı Toplam renkli kopya ve baskı sayısını görüntüler.
- Toplam Baskı Sayısı Toplam kopya ve baskı sayısını görüntüler.

# <span id="page-331-0"></span>**Rapor/Liste Yazdır**

Bu özellik, her hizmet için farklı rapor ve listeler yazdırmanızı sağlar.

*1.* [Ücret Sayacı/Rapor Yazdır] ekranında [Rapor/Liste Yazdır] seçeneğini belirleyin.

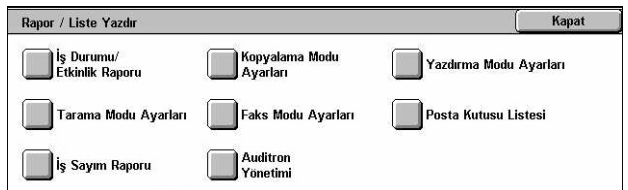

# **İş Durumu/Etkinlik Raporu**

- *1.* [Rapor/Liste Yazdır] ekranında [İş Durumu/Etkinlik Raporu] seçeneğini belirleyin.
- *2.* Gereken seçeneği belirleyin.
- 3. Kontrol panelindeki <Başlat> düğmesini seçin.

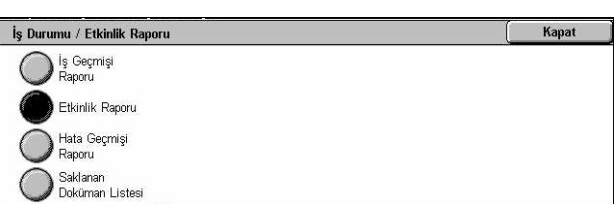

## **İş Geçmişi Raporu**

Makinede kayıtlı işleri listeler. Son 50 işin verileri yazdırılır. Yazdırma raporları [Tüm İşler], [Faks/E-posta/Tarama İşleri], [Otomatik Aktarım İşleri] ve [Yazdırma İşleri] için kullanılabilir. [Tüm İşler] seçeneğini belirlediğinizde, [İlişkili İşler] seçeneğini de belirtebilirsiniz.

### **Etkinlik Raporu**

Gelen ve giden iletişimlerin etkinlik sonuçlarını listeler.

### **Hata Geçmişi Raporu**

Makinede oluşan son 50 hatayı listeler.

### **Saklanan Doküman Listesi**

Yazdırma, tarama ve faks için posta kutularında saklanan dokümanları listeler. Makinede sıraya alınan faks işlerini de görüntüler.

# **Kopyalama Modu Ayarları**

- *1.* [Rapor/Liste Yazdır] ekranında [Kopyalama Modu Ayarları] seçeneğini belirleyin.
- *2.* Gereken seçeneği belirleyin.
- 3. Kontrol panelindeki <Baslat> düğmesini seçin.

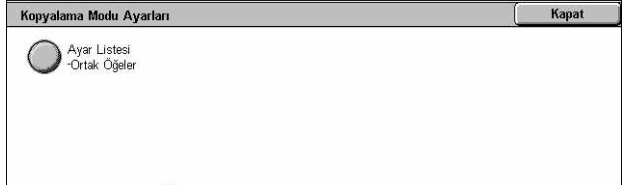

# **Ayarlar Listesi - Ortak Öğeler**

Donanım yapılandırması, ağ bilgileri, yazdırma ve kopyalama özelliklerinin ayarları gibi ortak ayarları listeler.

# **Yazdırma Modu Ayarları**

- 1. [Rapor/Liste Yazdır] ekranında [Yazdırma Modu Ayarları] seçeneğini belirleyin.
- *2.* Gereken seçeneği belirleyin. Ekranlar arasında geçiş yapmak için kaydırma çubuklarını kullanın.

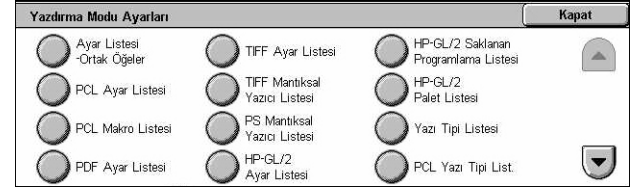

*3.* Kontrol panelindeki <Başlat> düğmesini seçin.

## **Ayar Listesi - Ortak Öğeler**

Donanım yapılandırması, ağ bilgileri, yazdırma ve kopyalama özelliklerinin ayarları gibi ortak ayarları listeler.

### **PCL Ayarları Listesi**

PCL benzetim modu ayarlarını listeler.

### **PCL Makro Listesi**

PCL benzetimiyle kullanılmak üzere kayıtlı makroları listeler.

### **PDF Ayarları Listesi**

PDF yazdırma modu ayarlarını listeler.

### **TIFF Ayarları Listesi**

TIFF yazdırma modu ayarlarını listeler.

### **TIFF Mantıksal Yazıcılar Listesi**

TIFF yazdırma modunda oluşturulan en çok 20 mantıksal yazıcının ayarlarını listeler.

### **PS Mantıksal Yazıcılar Listesi**

PostScript modunda oluşturulan mantıksal yazıcıları listeler.

## **HP-GL/2 Ayarları Listesi**

HP-GL/2 benzetim modu ayarlarını listeler.

## **HP-GL/2 Saklanan Programlama Listesi**

Bellekte saklanan HP-GL/2 benzetim modu ayarlarını listeler.

### **HP-GL/2 Palet Listesi**

Kullanılabilir HP-GL/2 benzetim kalemi öznitelik ayarlarını listeler.

### **Yazı Tipi Listesi**

Makinede bulunan tüm yazı tiplerini listeler.

### **PCL Yazı Tipi Listesi**

PCL benzetim modunda kullanılabilir yazı tiplerini listeler.

### **PostScript Yazı Tipi Listesi**

Kullanılabilir PostScript yazı tiplerini listeler.

### **Tarama Modu Ayarları**

- *1.* [Rapor/Liste Yazdır] ekranında [Tarama Modu Ayarları] seçeneğini belirleyin.
- *2.* Gereken seçeneği belirleyin.
- 3. Kontrol panelindeki <Başlat> düğmesini seçin.

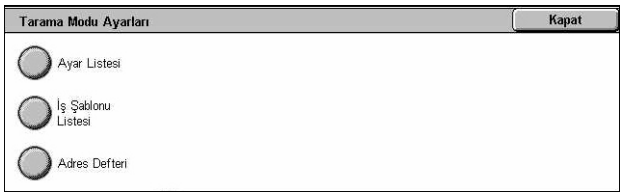

### **Ayar Listesi**

- Ayar Listesi Ortak Öğeler Donanım yapılandırması, ağ bilgileri, yazdırma ve kopyalama özelliklerinin ayarları gibi ortak ayarları listeler.
- Genişletilmiş Özellik Ayarları Listesi Faks ve tarama özelliklerine özgü ayarları listeler.
- Etki Alanı Filtre Listesi Etki alanı filtreleme için kayıtlı etki alanlarını listeler.

### **İş Şablonu Listesi**

Makinede kullanılabilecek iş şablonlarını lişteler. İş şablonları hakkında daha fazla bilgi için, bkz: *[Hizmetler CentreWare Internet Hizmetleri bölümü, sayfa 173](#page-172-0)* ve CentreWare Ağ Taraması Hizmetleri Kılavuzu.

### **Adres Defteri**

Ekranın sağ tarafında adres defterinin içeriğini ve 50 adres seçimiyle ilgili nakil istasyonunu listeler. Birden fazla seçim desteklenir.

# **Faks Modu Ayarları**

- *1.* [Rapor/Liste Yazdır] ekranında [Faks Modu Ayarları] seçeneğini belirleyin.
- *2.* Gereken seçeneği belirleyin.
- 3. Kontrol panelindeki <Başlat> düğmesini seçin.

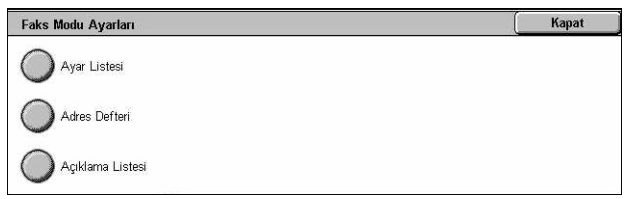

### **Ayar Listesi**

- Ayar Listesi Ortak Öğeler Donanım yapılandırması, ağ bilgileri, yazdırma ve kopyalama özelliklerinin ayarları gibi ortak ayarları listeler.
- Kutu Seçici Listesi Posta kutularına sıralamayla ilgili ayarları listeler.
- Genişletilmiş Özellik Ayarları Listesi Faks ve tarama özelliklerine özgü ayarları listeler.
- Etki Alanı Filtre Listesi Etki alanı filtreleme için kayıtlı etki alanlarını listeler.

#### **Adres Defteri**

Ekranın sağ tarafında adres defterinin içeriğini ve 50 adres seçimiyle ilgili nakil istasyonunu listeler. Birden fazla seçim desteklenir. Grup gönderim ayarlarını seçmek ve tüm adres numaralarını seçmek için onay kutuları vardır.

#### **Açıklama Listesi**

Kapak notlarında kullanılmak üzere kaydedilen açıklamaları listeler.

### **Ücret Verileri Listesi**

Faks işlerinin ücret verilerini listeler.

**NOT:** Bu seçenek Ana İşletmen tarafından etkinleştirilirse görüntülenir.

### **Posta Kutusu Listesi**

- *1.* [Rapor/Liste Yazdır] ekranında [Posta Kutusu] seçeneğini belirleyin.
- *2.* Gereken seçeneği belirleyin.
- 3. Kontrol panelindeki <Baslat> düğmesini seçin.

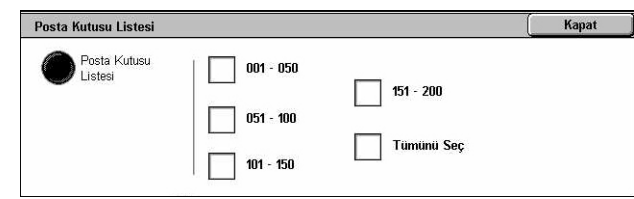

**NOT:** Bu seçenek Ana İşletmen tarafından etkinleştirilirse görüntülenir.

#### **Posta Kutusu Listesi**

Posta kutusu ayarlarını ve posta kutusuna veri kaydetme yordamını listeler.

# **İş Sayacı Raporu**

- *1.* [Rapor/Liste Yazdır] ekranında [İş Sayacı Raporu] seçeneğini belirleyin.
- *2.* Gereken seçeneği belirleyin.
- 3. Kontrol panelindeki <Başlat> düğmesini seçin.

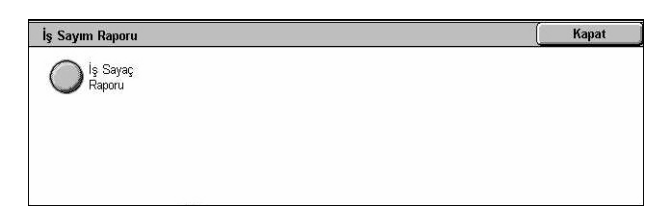

**NOT:** Bu seçenek Ana İşletmen tarafından etkinleştirilirse görüntülenir.

## **İş Sayacı Raporu**

Her özellikle ilgili iş sayacı raporlarını listeler.

# **Denetleyici Yönetimi**

- *1.* [Rapor/Liste Yazdır] ekranında [Denetleyici Yönetimi] seçeneğini belirleyin.
- *2.* Gereken seçeneği belirleyin.
- 3. Kontrol panelindeki <Baslat> düğmesini seçin.

**NOT:** Bu seçenek Ana İşletmen tarafından etkinleştirilirse görüntülenir.

## **Denetleyici [Kapalı] olduğunda**

• Sayaç Raporu (Yazdırma İşleri) – Yazdırılan sayfa sayısını her kullanıcı ve tüm kullanıcılar temelinde, renkli ve tek renkli işler için listeler.

## **Denetleyici [Açık] olduğunda**

- Denetleyici Raporu (Yazdırma) Seçili kullanıcı tarafından gerçekleştirilen tüm yazdırma işleri için bir Denetleyici raporu listeler.
- Denetleyici Raporu (Kopyalama) Seçili kullanıcı tarafından gerçekleştirilen tüm kopyalama işleri için bir Denetleyici raporu listeler.
- Denetleyici Raporu (Faks) Seçili kullanıcı tarafından gerçekleştirilen tüm faks işleri için bir Denetleyici raporu listeler.
- Denetleyici Raporu (Tarama) Seçili kullanıcı tarafından gerçekleştirilen tüm tarama işleri için bir Denetleyici raporu listeler.

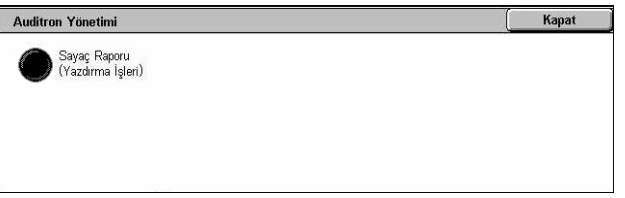

# **Otomatik Olarak Yazdırılan Raporlar/Listeler**

Bu bölümde, otomatik olarak yazdırılabilecek çeşitli raporlar ve listeler açıklanmıştır.

# **İş Geçmişi Raporu**

Makinede günlüğe kaydedilen tüm işleri listeler. Daha fazla bilgi için, bkz: *İş [Geçmi](#page-237-1)şi [Raporu, sayfa 238](#page-237-1)*.

# **Etkinlik Raporu**

Gelen ve giden iletişimlerin etkinlik sonuçlarını listeler. Daha fazla bilgi için, bkz: *[Etkinlik](#page-237-2)  [Raporu, sayfa 238](#page-237-2)*.

# **İletim Raporu - İletilmedi**

İletilmeyen dokümanları ve iletim durumlarını listeler. Daha fazla bilgi için, bkz: *İ[letim](#page-237-3)  Raporu - İ[letilmedi, sayfa 238](#page-237-3)*.

# **İletim Raporu - İptal Edildi**

Kullanıcı tarafından iptal edilen iletimleri listeler. Daha fazla bilgi için, bkz: *İ[letim Raporu](#page-237-4)  - İ[ptal Edildi, sayfa 238](#page-237-4)*.

# **Posta Kutusu Raporu**

Bir posta kutusuna alınan dokümanları listeler. Daha fazla bilgi için, bkz: *[Posta Kutusu](#page-237-5)  [Raporu, sayfa 238](#page-237-5)*.

# **Yayın/Çoklu Çağırma Raporu**

Çoklu çağırma iletimlerinin sonuçlarını listeler. Daha fazla bilgi için, bkz: *[Yayın/Çoklu](#page-238-0)  Çağ[ırma Raporu, sayfa 239](#page-238-0)*.

# **Yayın Nakil Raporu**

Yayın sona erdiğinde yayın naklinin sonuçlarını listeler. Daha fazla bilgi için, bkz: *[Yayın](#page-238-1)  [Nakil Raporu, sayfa 239](#page-238-1)*.

# <span id="page-337-0"></span>**Sarf Malzemeleri**

Bu özellik, toner kullanımını ve kartuş durumunu görüntülemenize ve gerektiğinde sarf malzemelerini değiştirmenize olanak sağlar.

# **Sarf Malzemeleri Durumunu İzleme**

*1.* [Makine Durumu] ekranında [Sarf Malzemeleri] seçeneğini belirleyin.

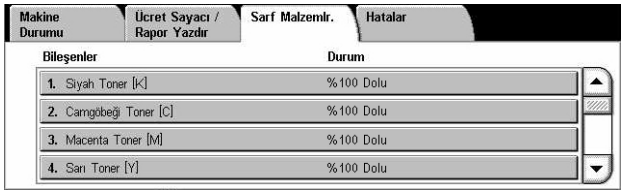

# **Toner Kartuşlarını Değiştirme**

- *1.* Değiştirilmesi gereken ve çarpı işaretiyle gösterilen toner kartuşlarını seçin.
- *2.* [Kartuş Değiştir] seçeneğini belirleyin.

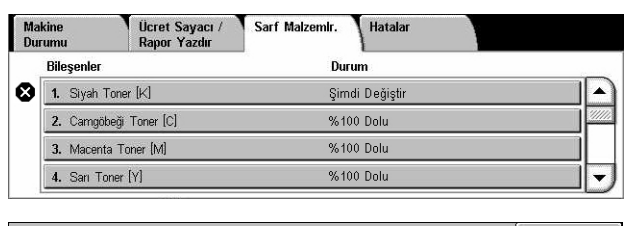

Siyah Toner [K] Kapat Gecerli durum: Tamam .<br>Toner kartuşunu değiştirmek veya durumunu kontrol etmek için **Kartuşu Değiştir** düğmesine basın.<br>Not: Toner kartuşu yazdırma sırasında veya bir sistem hatası varken DEĞİŞTİRİLEMEZ. Önceki ekrana geri dönmek için Kapat seçeneğini belirleyin. Kartuşu<br>Değiştirir Siyah Toner'i Değiştirin [K] **Kapat** 

*3.* Rotor doğru konuma dönünceye ve ekranda ileti görüntüleninceye kadar bekleyin ve kartuşları değiştirin.

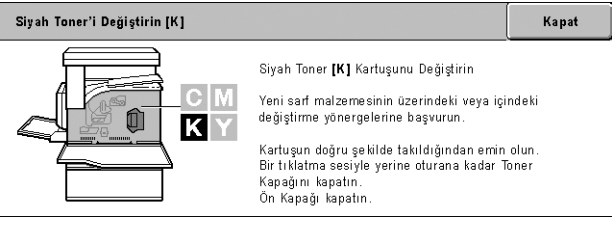

Tonerleri değiştirirken, bkz: *Toner Kartuşlarını Değiş[tirme, sayfa 371](#page-370-0)*.

# **SMart Kit Sarf Malzemelerini Değiştirme**

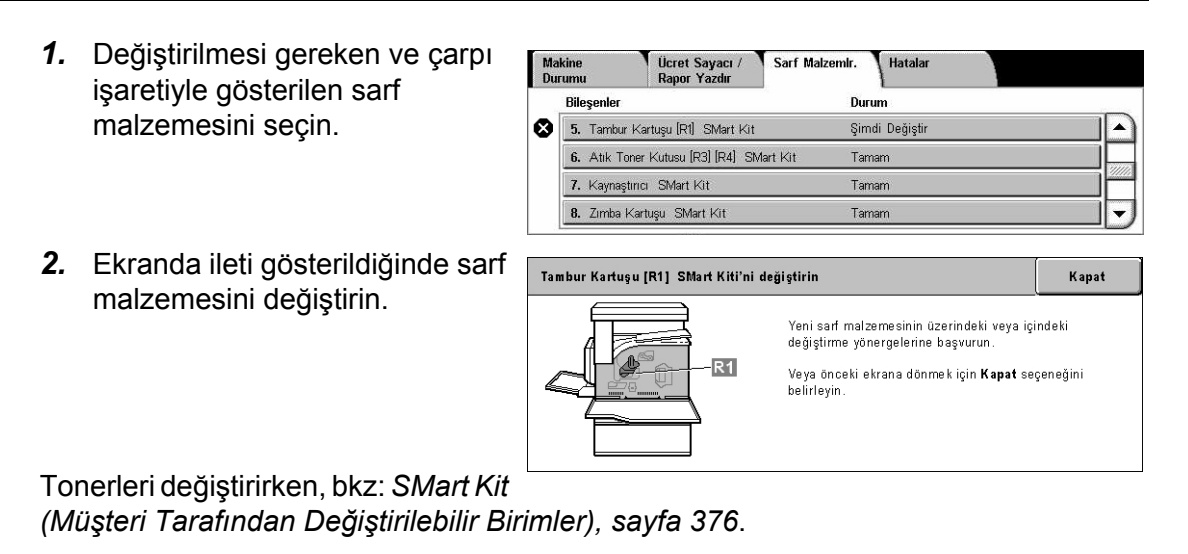

# <span id="page-338-0"></span>**Hatalar**

Bu özellik son hataların, hataların tarih ve saatinin, hata kodlarının ve her hata durumunun raporunu yazdırmanızı sağlar. Durum, etkin veya silinmiş olabilir.

**NOT:** Hata Geçmişi Raporu özelliği, [Ortak Ayarlar] > [Raporlar] özelliğinde [Rapor Yazdırma Düğmesi] ayarı Etkin olarak belirlenerek etkinleştirilir. Daha fazla bilgi için, bkz: *[Raporlar Ayarlar bölümü, sayfa 238.](#page-237-0)*

- *1.* Kontrol panelindeki <Makine Durumu> düğmesine basın.
- *2.* [Hatalar] sekmesini seçin.
- *3.* [Hata Geçmişi Raporu] seçeneğini belirleyip, kontrol panelindeki <Başlat> düğmesine basın.

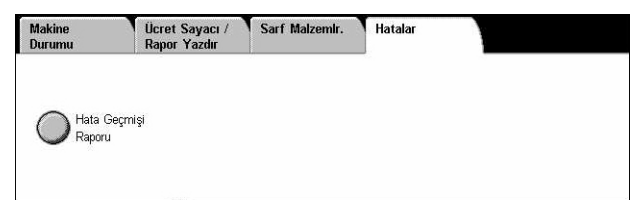

# **13 Kimlik Doğrulama ve Denetleyici Yönetimi**

Makinede, işlevlerin kullanımını sınırlayan benzersiz bir Kimlik Doğrulama özelliği ve her makinenin kullanımını yöneten Denetleyici Yönetimi özelliği vardır.

Bu bölüm Ana İşletmenlere yönelik, ayarları değiştirmede kullanılan özellikler ve ayar yordamlarıyla ilgili bilgiler içerir.

*Kimlik Doğ[rulamaya Genel Bakı](#page-340-0)ş – sayfa 341 İş Akış[ı Sayfası ve Posta Kutusu Kimlik Do](#page-344-0)ğrulaması – sayfa 345 [Auditron Yönetimine Genel Bakı](#page-358-0)ş – sayfa 359*

# <span id="page-340-0"></span>**Kimlik Doğrulamaya Genel Bakış**

Bu bölüm, makineyle birlikte kullanılan Kimlik Doğrulama özelliğine genel bir bakış sağlar.

# **Kimlik Doğrulama Tarafından Kontrol Edilen Kullanıcılar**

Aşağıda Kimlik Doğrulama özelliği tarafından kontrol edilen farklı kullanıcı türleri hakkında bir açıklama bulunmaktadır.

Kullanıcılar aşağıdaki dört türde sınıflandırılır. Kimlik Doğrulama özelliği, kullanıcı türüne göre işlemleri kısıtlar.

- Ana İşletmenler
- Kimliği Doğrulanan Kullanıcılar
- Kimliği Doğrulanmayan Kullanıcılar
- Genel Kullanıcılar

## **Ana İşletmenler**

Sistem ayarlarını girebilen ve değiştirebilen kullanıcılardır.

Ana İşletmen, Ana İşletmen Kimliği olarak bilinen özel bir kullanıcı kimliği kullanır.

Ana İşletmen moduna girmek için, kimlik doğrulama ekranındaki kullanıcı kimliği alanına Ana İşletmen Kimliğini girin.

## **Kimliği Doğrulanan Kullanıcılar**

Makineye kayıtlı kullanıcılardır.

Kimliği Doğrulanan Kullanıcı kısıtlı bir hizmeti kullandığında, kullanıcının kimlik doğrulama ekranına kendi kullanıcı kimliğini girmesi gerekir.

### **Kimliği Doğrulanmayan Kullanıcılar**

Makineye kayıtlı olmayan kullanıcılardır.

Kimliği Doğrulanmayan Kullanıcı kısıtlı hizmetleri kullanamaz.

### **Genel Kullanıcılar**

Makineyi kimlik doğrulama modunda kullanma izni olmayan, genel kullanıcılardır.

# **Kimlik Doğrulama Türleri**

Kullanıcı bilgilerinin kaydedildiği yere bağlı olarak, makinenin kullandığı üç tür kimlik doğrulaması vardır.

### **Yerel Makine Kimlik Doğrulaması**

Yerel Makine Kimlik Doğrulaması, kimlik doğrulamayı yönetmek için makinede kaydedilen kullanıcı bilgilerini kullanır. Bir istemciye ait faks yazıcı sürücüsünde önceden yapılandırılmış kimlik doğrulama bilgilerinin makineye kayıtlı bilgilerle ikinci kez kontrol edilerek kimlik doğrulamanın yapılmasının ardından, bilgisayardan doğrudan gönderilen baskı veya faks bilgileri makineye gelebilir.

*Daha fazla bilgi için, Faks Yazıcı Sürücüsü Çevrimiçi Yardımı'na başvurun*.

### **Ağ Kimlik Doğrulaması**

Ağ Kimlik Doğrulaması, kimlik doğrulamayı yönetmek için uzak sunucudan aldığı kullanıcı bilgilerini kullanır.

**NOT:** Ağ Kimlik Doğrulaması için isteğe bağlı Ağ Hesabı Seti gereklidir.

Uzak sunucudaki kullanıcı bilgileri makineye gönderilip burada kaydedilir. Sunucudaki kullanıcı bilgileri değiştiğinde, makinede kullanıcı bilgilerinin güncelleştirilmesi için bu bilgilerin sunucudan gönderilmesi gerekir.

Bu kimlik doğrulama yöntemi, birden çok makinedeki kullanıcı bilgilerinin yönetilmesini basitleştirmek için kullanılır.

### **Uzaktan Kimlik Doğrulama**

Uzaktan Kimlik Doğrulama uygulaması, kimlik doğrulamayı yönetmek için bir uzaktan kimlik doğrulama sunucusu kullanır. Makinede kayıtlı kullanıcı bilgisi yoktur.

**NOT:** Uzaktan kimlik doğrulama sunucusunda kayıtlı bir kullanıcı kimliği maksimum 32 karakter, şifre ise maksimum 128 karakter olabilir. Ancak, SMB kimlik doğrulama için şifre maksimum 32 karakter olabilir.

### **Xerox Standart Muhasebe**

Kimlik doğrulama, makineye önceden kaydedilen kullanıcı bilgileri ve hesap bilgileri kullanılarak gerçekleştirilir. Bir istemciye ait faks yazıcı sürücüsüne önceden kaydedilen kimlik doğrulama bilgilerinin makineye kayıtlı bilgilerle ikinci kez kontrol edilerek kimlik doğrulamanın yapılmasının ardından, bilgisayardan doğrudan gönderilen baskı ve faks bilgileri makineye gelebilir. Yazıcı sürücüsü veya faks yazıcı sürücüsü hakkında bilgi almak için, Xerox WorkCentre 7132 Kimliği Doğrulama

Kullanım Kılavuzu 329'una Genel Bakış'a başvurarak her sürücünün çevrimiçi yardımına ulaşın. Kullanıcı bilgileri ayarları veya hesap bilgileri ayarları hakkında bilgi almak için, CentreWare Internet Hizmetleri çevrimiçi yardımına başvurun.

**NOT:** Başka WorkCentre 7132 için kullanıcı bilgileri veya hesap bilgileri ayarlanırken, CentreWare Internet Hizmetleri'nin Klonlama özelliğinin kullanılması önerilir. Daha fazla bilgi için CentreWare Internet Hizmetleri çevrimiçi yardımına başvurun.

# **Kimlik Doğrulama Tarafından Kontrol Edilen İşlevler**

Aşağıda, Kimlik Doğrulama özelliğinin kısıtladığı işlevler açıklanmaktadır.

Kısıtlama makinenin kullandığı aşağıdaki iki yönteme bağlıdır.

- Yerel Erişim
- Uzaktan Erişim

Kimlik Doğrulama işlevini kullanan posta kutuları ve iş akış sayfalarının sınırlandırılması hakkında daha fazla bilgi için, bkz: *İş Akış[ı Sayfası ve Posta Kutusu](#page-344-0)  Kimlik Doğ[rulaması, sayfa 345](#page-344-0)*.

### **Yerel Erişim**

Kontrol panelinden gerçekleştirilen makinenin doğrudan işletimi Yerel Erişim olarak adlandırılır.

Yerel Erişim tarafından kısıtlanan işlevler aşağıdaki gibidir.

### **Kopyala**

Kopyalama işlevi kısıtlanmıştır. İşlev iş belleğini kullandığında bu iş belleği de kısıtlanır.

### **Faks/Internet Faks**

Faks ve Internet Faksı işlevleri sınırlandırılmıştır. Bu işlevlerden herhangi biri iş belleğini kullandığında bu iş belleği de kısıtlanır.

### **Tara**

Posta Kutusuna Tarama, Ağ Taraması ve FTP/SMB'ye Tarama işlevleri kısıtlanmıştır. Bu işlevlerden herhangi biri iş belleğini kullandığında bu iş belleği de kısıtlanır.

### **Posta Kutusu**

Kimlik Doğrulama özelliği etkinse, kopyalama, faks gönderme, tarama ve yazdırma için Kimlik Doğrulama ve Auditron Yönetimi özelliklerini kullanmadığınızda bile posta kutusu işlemleri için kimlik doğrulama gerekir.

## **İş Akışı Sayfaları**

Kimlik Doğrulama özelliği etkinse, kopyalama, faks gönderme, tarama ve yazdırma için Kimlik Doğrulama ve Auditron Yönetimi özelliklerini kullanmadığınızda bile iş akışı sayfalarının yürütülmesi için kimlik doğrulama gerekir.

### **Yazdırma**

Makineye kaydedilmiş olan dokümanları yazdırma, Hesap Yazdırma ve Özel Ücretli Yazdırma özellikleri için kısıtlanmıştır.

### **Uzaktan Erişim**

CentreWare Internet Hizmetleri kullanılarak ağ üzerinden yapılan makine işlemlerine Uzaktan Erişim adı verilir.

Aşağıdaki işlevler Uzaktan Erişim tarafından kısıtlanır.

#### **Yazdır**

Yazdırma, bilgisayardan gönderilen yazdırma işiyle sınırlıdır.

Kimlik Doğrulama özelliğini kullanmak için, kullanıcı kimliği ve şifre gibi kimlik doğrulama bilgilerini ayarlamak için yazıcı sürücüsünü kullanın.

Makineye gönderilen ve kimlik doğrulaması başarısız olan yazdırma işleri, Hesap Yazdırma olarak ayarlanır ve seçili kurulum seçeneğine bağlı olarak makineye kaydedilir veya silinir.

**NOT:** [Sistem Ayarları] > [Oturum Açma Ayarları/Denetleyici Yönetimi] > [Oturum Açma Ayarları/Denetleyici Yönetimi], [Uzaktan Erişim] seçeneğine ayarlandığında yazdırma sınırlanmaz. [Uzaktan Erişim] hakkında daha fazla bilgi için, bkz: *[Uzaktan](#page-312-0)  Eriş[im, sayfa 313](#page-312-0)*.

### **Doğrudan Faks**

Bilgisayar kaynaklı Doğrudan Faks kısıtlanmıştır.

Kimlik Doğrulama özelliğini kullanmak için, kullanıcı kimliği ve şifre gibi kimlik doğrulama bilgilerini ayarlamak için faks sürücüsünü kullanın.

Makineye gönderilen ve kimlik doğrulaması başarısız olan faks işleri, Hesap Yazdırma olarak ayarlanır ve seçili kurulum seçeneğine bağlı olarak makineye kaydedilir veya silinir.

**NOT:** [Sistem Ayarları] > [Oturum Açma Ayarları/Denetleyici Yönetimi] > [Oturum Açma Ayarları/Denetleyici Yönetimi], [Uzaktan Erişim] seçeneğine ayarlandığında Doğrudan Faks sınırlanmaz. [Uzaktan Erişim] hakkında daha fazla bilgi için, [bkz:](#page-312-0)  *Uzaktan Eriş[im, sayfa 313](#page-312-0)*.

### **CentreWare Internet Hizmetleri**

Kimlik Doğrulama özelliği etkinse, kopyalama, faks gönderme, tarama ve yazdırma için Kimlik Doğrulama ve Auditron Yönetimi özelliklerini kullanmadığınızda bile CentreWare Internet Hizmetleri giriş sayfası erişimi için kimlik doğrulama gerekir.

**NOT:** [Sistem Ayarları] > [Oturum Açma Ayarları/Denetleyici Yönetimi] > [turum Açma Ayarları/Denetleyici Yönetimi], [Uzaktan Erişim] seçeneğine ayarlandığında yalnızca Ana İşletmenin erişimine izin verilir. [Uzaktan Erişim] hakkında daha fazla bilgi için, bkz: *Uzaktan Eriş[im, sayfa 313](#page-312-0)*.

# <span id="page-344-0"></span>**İş Akışı Sayfası ve Posta Kutusu Kimlik Doğrulaması**

Aşağıda, Kimlik Doğrulama özelliği etkin olduğunda iş akışı sayfaları ve posta kutularıyla ilişkili kısıtlamalar açıklanmaktadır.

**NOT:** Bir kullanıcı hesabı silindiğinde, hesapla ilişkili posta kutuları veya iş akışı sayfaları da silinir. Posta Kutularında kaydedilen tüm dokümanlar da silinir.

**NOT:** Kimlik Doğrulama ve Auditron Yönetimi özelliği uzak hesap sunucusuyla kullanıldığında, makineye kaydedilmiş kullanıcı bilgileri, kullanıcı erişimini kısıtlamak için geçici olarak silinebilir. Bu durumda, kullanıcıyla ilişkili posta kutuları ve iş akışı sayfaları da silinir. Kimlik Doğrulama yönetimi için uzak hesap sunucusu kullanıldığında, Ana İşletmen modunda posta kutularının ve iş akışı sayfalarının kullanılması önerilir.

# **İş Akışı Sayfası Türleri**

Makineyle kullanılan dört tür iş akışı sayfası vardır.

**NOT:** Makineyle Posta Kutusu İş Akışı Sayfaları oluşturabilirsiniz.

## **Genel Paylaşılan İş Akışı Sayfası**

Bu iş akışı sayfası Genel Kullanıcı tarafından Kimlik Doğrulama özelliği kullanılmadan oluşturulur.

Kimlik Doğrulama özelliği etkin olmadığında, bu iş akışı sayfası paylaşılır ve ayarlar tüm kullanıcılar tarafından değiştirilebilir.

Kimlik Doğrulama özelliği etkin olduğunda, bu iş akışı sayfası yalnızca Ana İşletmen tarafından çalıştırılabilir.

## **Posta Kutusu İş Akışı Sayfası**

Bu iş Akışı Sayfası Genel Kullanıcı veya Ana İşletmen tarafından, [Ayarlar Menüsü] ekranında [Posta Kutusu] seçeneği kullanılarak oluşturulur.

Bu iş akışı sayfasının sahibi, oluşturulduğu posta kutusuna ayarlanır. Posta kutusuna erişimi olan tüm kullanıcılar ayarlarını kullanıp değiştirebilir.

Bu iş akışı sayfası yalnızca, Kimlik Doğrulama özelliği etkin olmadığında işleme sokulabilir. Kimlik Doğrulama özelliği etkinleştiğinde, yalnızca Ana İşletmen bu iş akışı sayfasıyla çalışabilir.

## **Ana İşletmen Paylaşılan İş Akışı Sayfası**

Bu iş akışı sayfası Ana İşletmen tarafından oluşturulur.

Kimlik Doğrulama özelliği etkin olmadığında, bu iş Akışı Sayfası paylaşılır ve ayarlar tüm kullanıcılar tarafından değiştirilebilir.

Kimlik Doğrulama özelliği etkinleştirildiğinde, üst iş akışı sayfası tüm Kimliği Doğrulanan Kullanıcılar tarafından paylaşılabilir. Ancak, ayarlarını yalnızca Ana İşletmen değiştirebilir.

Ana İşletmen Paylaşılan İş Akışı Sayfası oluşturmak için makineyi Ana İşletmen olarak çalıştırın.

### **Kişisel İş Akışı Sayfası**

Bu iş akış sayfası, Kimlik Doğrulama özelliği etkin olduğunda Kimliği Doğrulanan Kullanıcılar tarafından oluşturulur.

Yalnızca iş akışı sayfasını oluşturan Kimliği Doğrulanan Kullanıcılar bunu kullanabilir.

Bu iş Akışı Sayfası yalnızca, Kimlik Doğrulama özelliği etkin olmadığında Ana İşletmen tarafından işleme sokulabilir.

İş akışı sayfalarını çalıştırma şekilleri, Kimlik Doğrulama özelliğinin etkin olup olmamasına bağlı olarak değişir. Aşağıda, kullanılabilen işlemler açıklanmıştır.

- Kimlik Doğrulama özelliği etkin olmadığında
- Kimlik Doğrulama özelliği etkin olduğunda

# **Kimlik Doğrulama Özelliği Etkin Olmadığında**

Aşağıdaki tablo Kimlik Doğrulama özelliği etkin olmadığında her kullanıcı türü için İş Akışı Sayfasıyla olan ilişkiyi gösterir.

Kullanılabilir iş akışı sayfası işlemleri, iş akışı sayfaları oluşturulurken [Ayarlar Menüsü] ekranındaki [Posta Kutusu] seçeneğinin kullanılması veya [Ayarlar Menüsü] ekranındaki [İş Akışı Sayfaları] seçeneğinin kullanılmasına bağlı olarak değişir.

### **[Ayarlar Menüsü]/[Posta Kutusunu Denetle] ekranlarındaki [Posta Kutusu] seçeneği kullanılarak oluşturulur.**

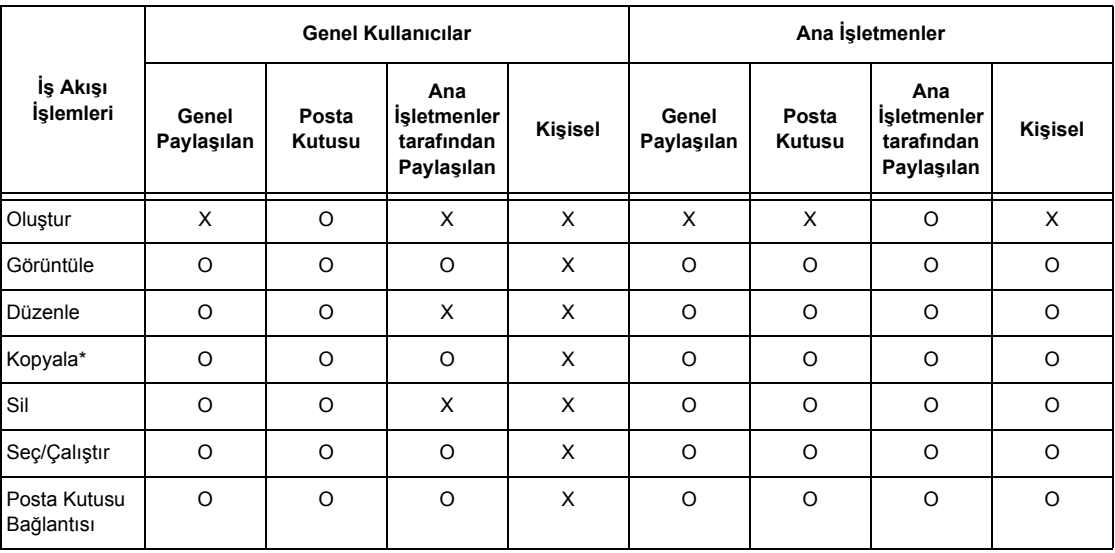

O: Kullanılabilen işlemler

X: Kullanılamayan işlemler

\* Kopyalanan iş akışı sayfasının sahibi yinelenen kullanıcıya dönüşür.

**NOT:** [Araçlar Menüsü] ekranındaki [Posta Kutusu] seçeneğinden oluşturulan iş akışı sayfaları yalnızca posta kutusunun oluşturulduğu posta kutusundan kullanılabilir, değiştirilebilir, kopyalanabilir ve silinebilir. Uygulanabilir kullanıcıların tümü posta kutusunu kullanabilen kullanıcılardır.

**NOT:** Kimlik doğrulama durumunda yapılan değişikliklere bağlı olarak işlemde kullanılamayan iş akışı sayfaları bir posta kutusuna bağlanır; bunları yine de kullanabilirsiniz, ancak değiştiremez ve kopyalayamazsınız. Bağlantıyı bırakırsanız, iş akışı sayfası artık görüntülenmez ve devre dışı kalır.

# **[Ayarlar Menüsü] ekranındaki [İş Akışı Sayfaları] seçeneği kullanılarak oluşturuldu**

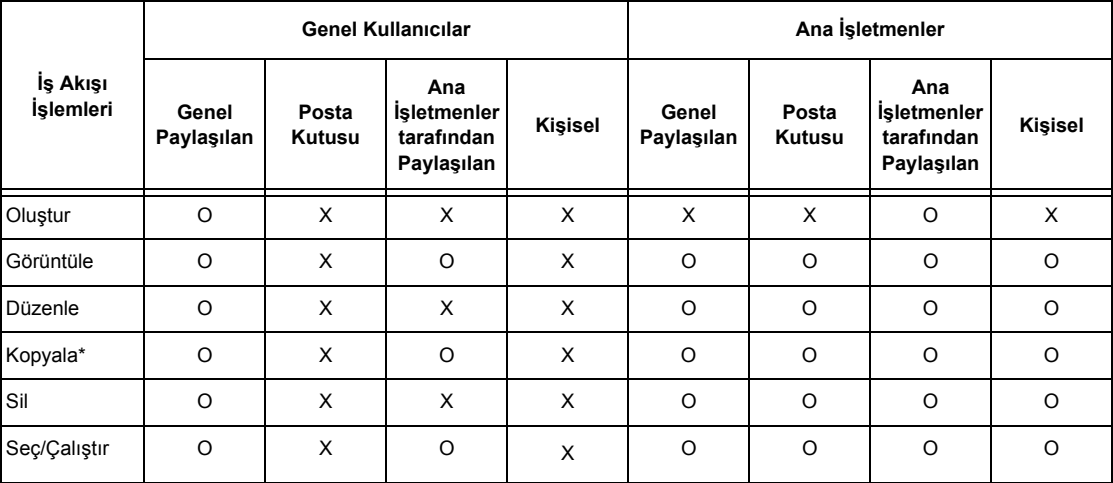

O: Kullanılabilen işlemler

X: Kullanılamayan işlemler

\* Kopyalanan iş akışı sayfasının sahibi yinelenen kullanıcıya dönüşür.

# **Kimlik Doğrulama Özelliği Etkin Olduğunda**

Aşağıdaki tablo Kimlik Doğrulama özelliği etkin olduğunda her kullanıcı türü için posta kutularıyla olan ilişkiyi gösterir.

**NOT:** İş akışı sayfaları oluşturulurken [Ayarlar Menüsü] ekranındaki [Posta Kutusu] seçeneğinin veya [İş Akış Sayfaları] seçeneğinin kullanılmış olmasını göz önüne almadan aynı işlemleri gerçekleştirebilirsiniz.

### **[Yerel Makine Erişimi] veya [Xerox Standart Muhasebe] seçeneği belirlendiğinde, [Ağ Erişimi] seçeneğindeki [Kullanıcı Ayrıntılarını Denetle], [Açık] olarak ayarlandığında veya [Uzaktan Erişim] seçeneğinde konuk kullanıcıdan başka bir kullanıcı olarak kimlik doğrulandığında.**

**NOT:** [Uzaktan Erişim] seçeneğinde konuk kullanıcı olarak kimlik doğrulanırsa, kimliği doğrulanmamış kullanıcı (genel kullanıcı) olarak kabul edilirsiniz ve iş akış sayfalarını çalıştıramazsınız.

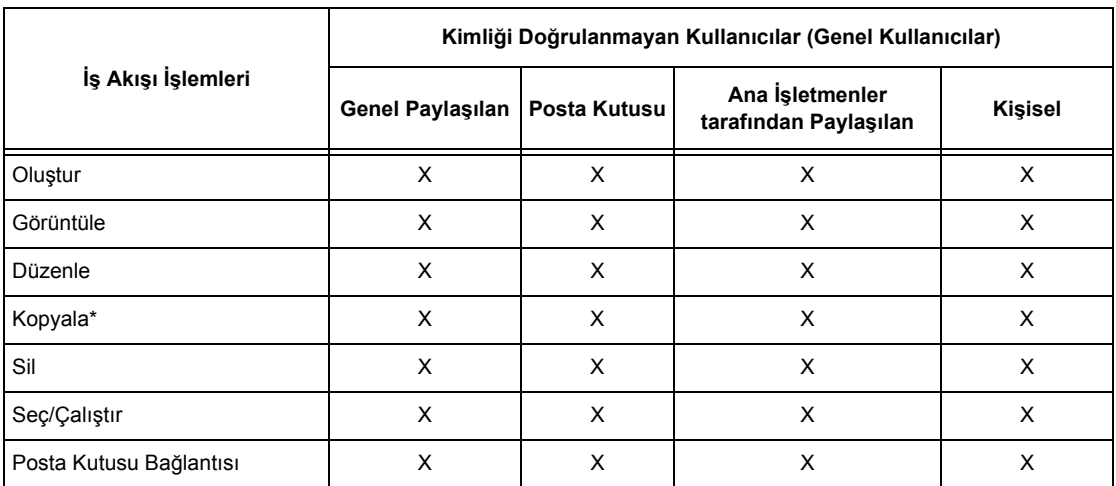

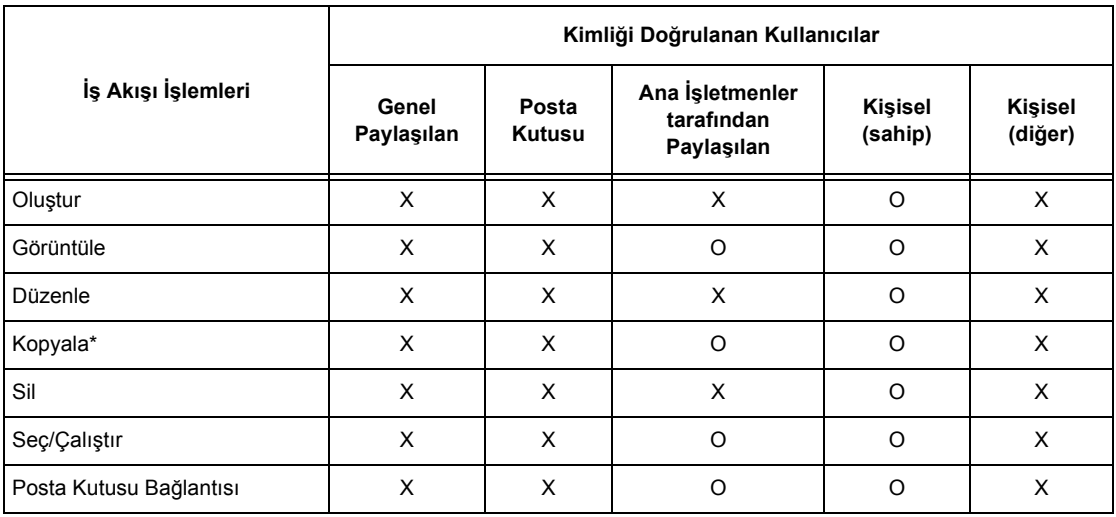

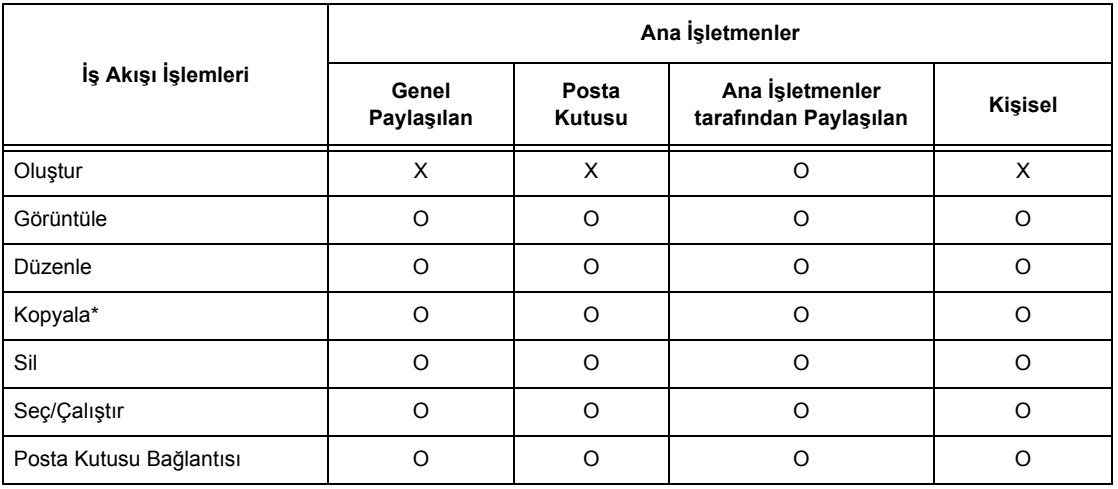

O: Kullanılabilen işlemler

X: Kullanılamayan işlemler

\* Kopyalanan iş akışı sayfasının sahibi yinelenen kullanıcıya dönüşür.

## **[Ağ Erişimi] seçeneğinin altında bulunan [Kullanıcı Ayrıntılarını Denetle], [Kapalı (Oturum kayıtlarını sakla)] seçeneğine ayarlandığında**

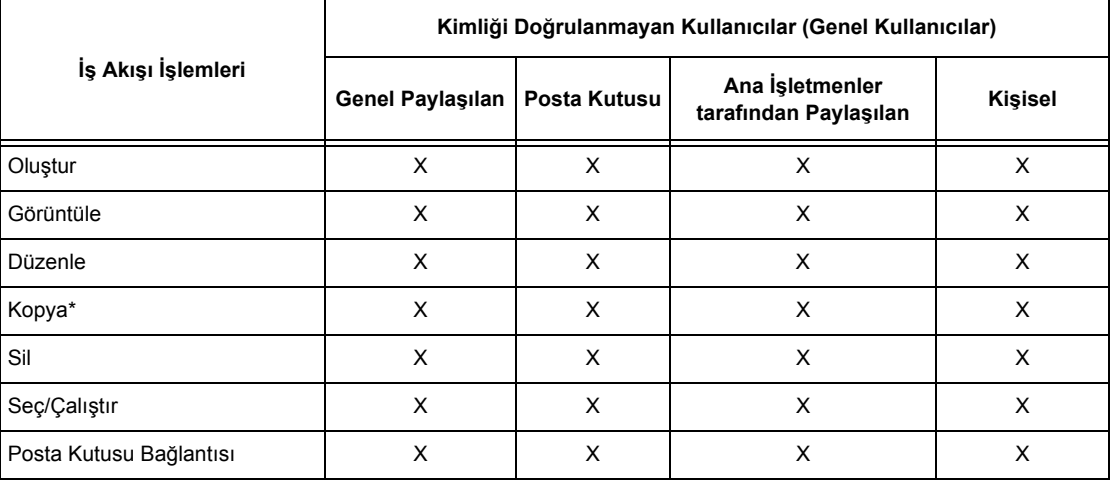

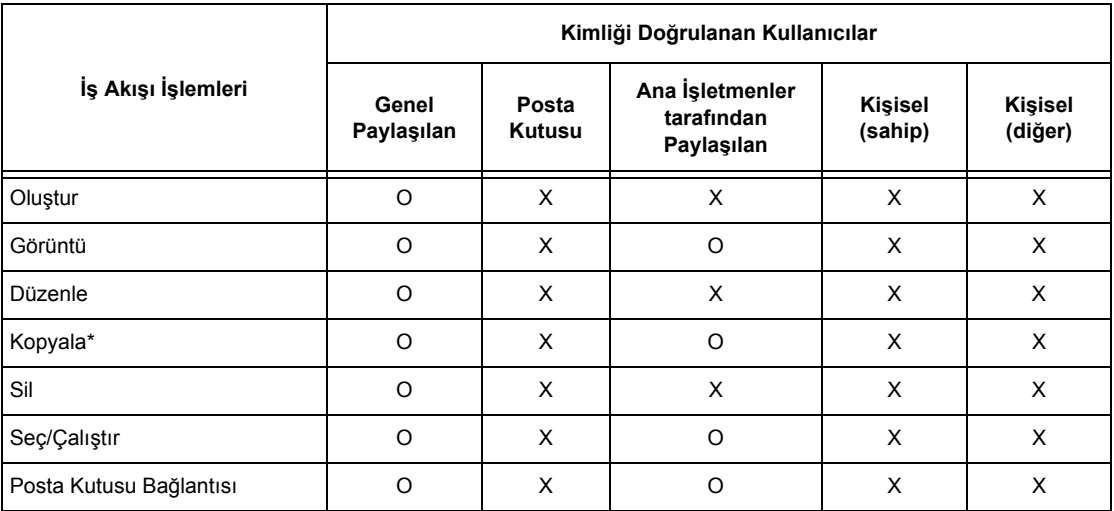

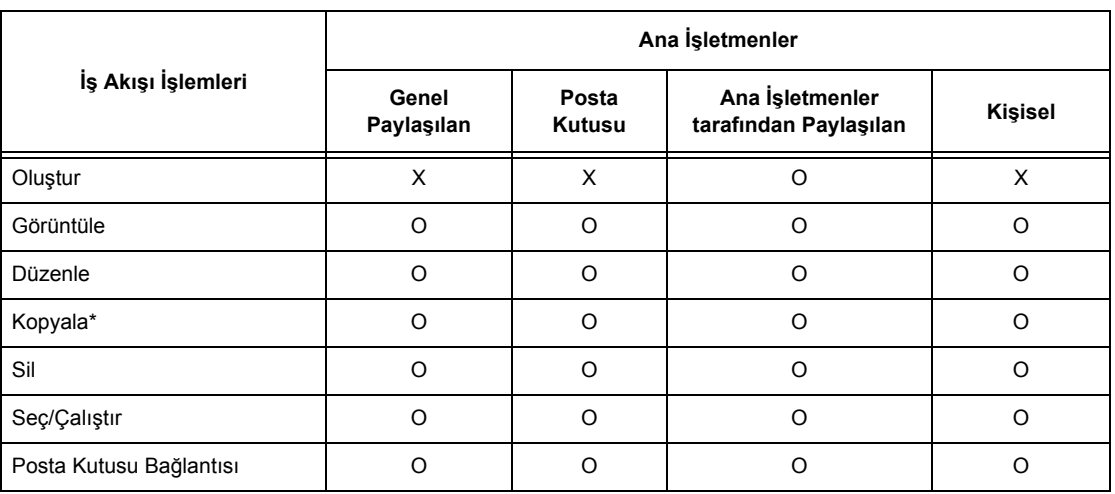

O: Kullanılabilen işlemler

- X: Kullanılamayan işlemler
- \* Kopyalanan iş akışı sayfasının sahibi yinelenen kullanıcıya dönüşür.

# **Posta Kutusu Türleri**

Aşağıdaki üç tür posta kutusu makineyle birlikte kullanılabilir.

## **Genel Paylaşılan Posta Kutusu**

Genel Kullanıcı tarafından Kimlik Doğrulama özelliği kullanılmadan oluşturulan posta kutusudur.

Kimlik Doğrulama özelliği etkin olmadığında, bu posta kutusu paylaşılır ve ayarlar tüm kullanıcılar tarafından değiştirilebilir.

Kimlik Doğrulama özelliği etkin olduğunda, bu posta kutusu yalnızca Ana İşletmen tarafından çalıştırılabilir.

## **Ana İşletmen Paylaşılan Posta Kutusu**

Ana İşletmen Paylaşılan Posta Kutusu, Ana İşletmen tarafından oluşturulan posta kutusudur.

Kimlik Doğrulama özelliği etkin olmadığında, bu posta kutusu tüm kullanıcılar tarafından paylaşılır.

Kimlik Doğrulama özelliği etkin olduğunda, bu posta kutusu tüm Kimliği Doğrulanan Kullanıcılar tarafından paylaşılır.

Ayarları yalnızca Ana İşletmen değiştirebilir.

Ana İşletmen Paylaşılan Posta Kutusu oluşturmak için makineyi Ana İşletmen olarak çalıştırın.

# **Kişisel Posta Kutusu**

Kimliği Doğrulanan Kullanıcı tarafından Kimlik Doğrulama özelliği kullanılarak oluşturulan posta kutusudur.

Yalnızca bu posta kutusunu oluşturan Kimliği Doğrulanan Kullanıcı bunu kullanabilir.

Kimlik Doğrulama özelliği etkin olmadığında, bu posta kutusu yalnızca Ana İşletmen tarafından çalıştırılabilir.

Makineyle birlikte kullanılabilen posta kutularını çalıştırma yöntemleri, Kimlik Doğrulama özelliğinin etkin olup olmamasına bağlı olarak değişir. Aşağıda, kullanılabilen işlemler açıklanmıştır.

- Kimlik Doğrulama özelliği etkin olmadığında
- Kimlik Doğrulama özelliği etkin olduğunda

# **Kimlik Doğrulama Özelliği Etkin Olmadığında**

Aşağıdaki tabloda, Kimlik Doğrulama özelliği etkin olmadığında her kullanıcı türüyle ilişkili posta kutusuyla birlikte ilişki gösterilmiştir.

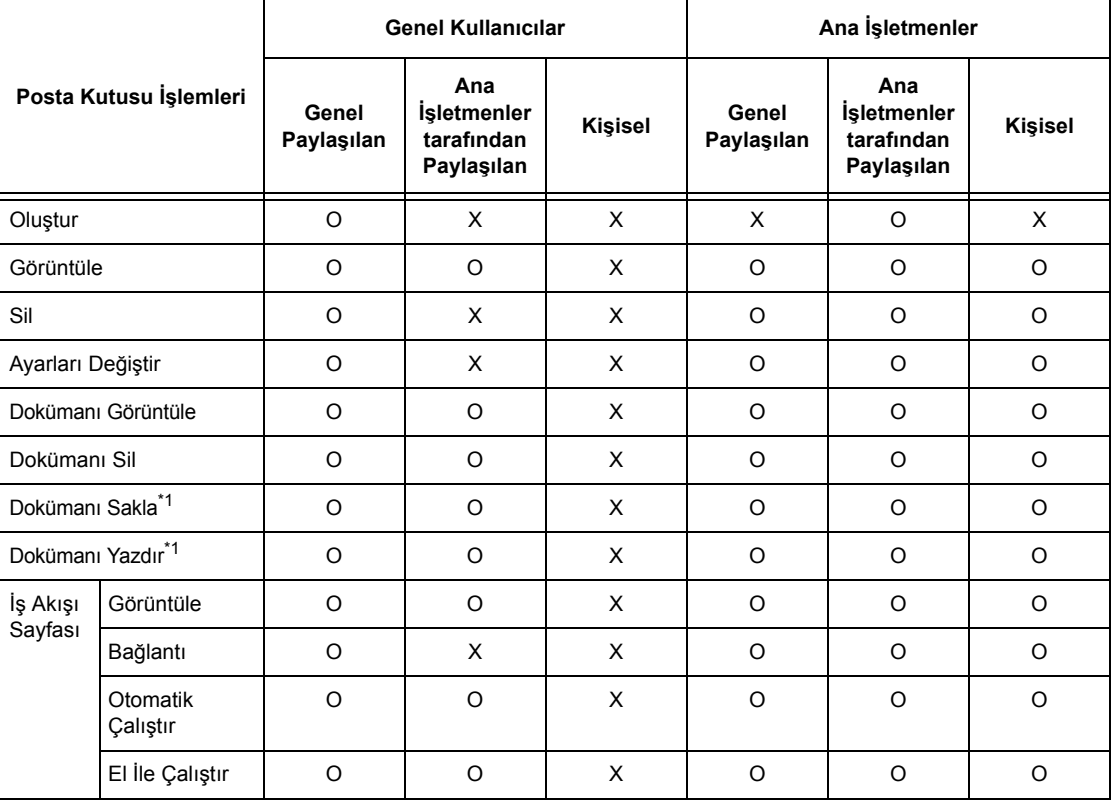

O: Kullanılabilen işlemler

X: Kullanılamayan işlemler

- \*1: Posta kutusunda doküman kaydedilirken veya buradan doküman silinirken kimlik doğrulama aşağıdaki işlemlere uygulanamaz.
	- Gizli faks alma
	- Gizli Internet Faksı alma
	- Tarayıcı sürücüsü veya Posta Kutusu Görüntüleyici kullanan dokümanları alma

**NOT:** Kimlik doğrulama durumunda yapılan değişikliklere bağlı olarak işlemde kullanılamayan iş akışı sayfaları bir posta kutusuna bağlanır; bunları yine de kullanabilirsiniz, ancak değiştiremez ve kopyalayamazsınız. Bağlantıyı bırakırsanız, iş Akışı Sayfası artık görüntülenmez ve devre dışı kalır.

# **Kimlik Doğrulama Özelliği Etkin Olduğunda**

Aşağıdaki tabloda, Kimlik Doğrulama özelliği etkin olduğunda her kullanıcı türüyle ilişkili posta kutusuyla birlikte ilişki gösterilmiştir. Kimlik doğrulama özelliği hakkında daha fazla bilgi için, bkz: *Uzaktan Eriş[im, sayfa 313](#page-312-0)*.

### **[Yerel Makine Erişimi] veya [Xerox Standart Muhasebe] seçeneği belirlendiğinde, [Ağ Erişimi] seçeneğindeki [Kullanıcı Ayrıntılarını Denetle], [Açık] olarak ayarlandığında veya [Uzaktan Erişim] seçeneğinde konuk kullanıcıdan başka bir kullanıcı olarak kimlik doğrulandığında.**

**NOT:** [Uzaktan Erişim] seçeneğinde konuk kullanıcı olarak kimlik doğrulanırsa, kimliği doğrulanmamış kullanıcı (genel kullanıcı) olarak kabul edilirsiniz ve iş akış sayfalarını çalıştıramazsınız.

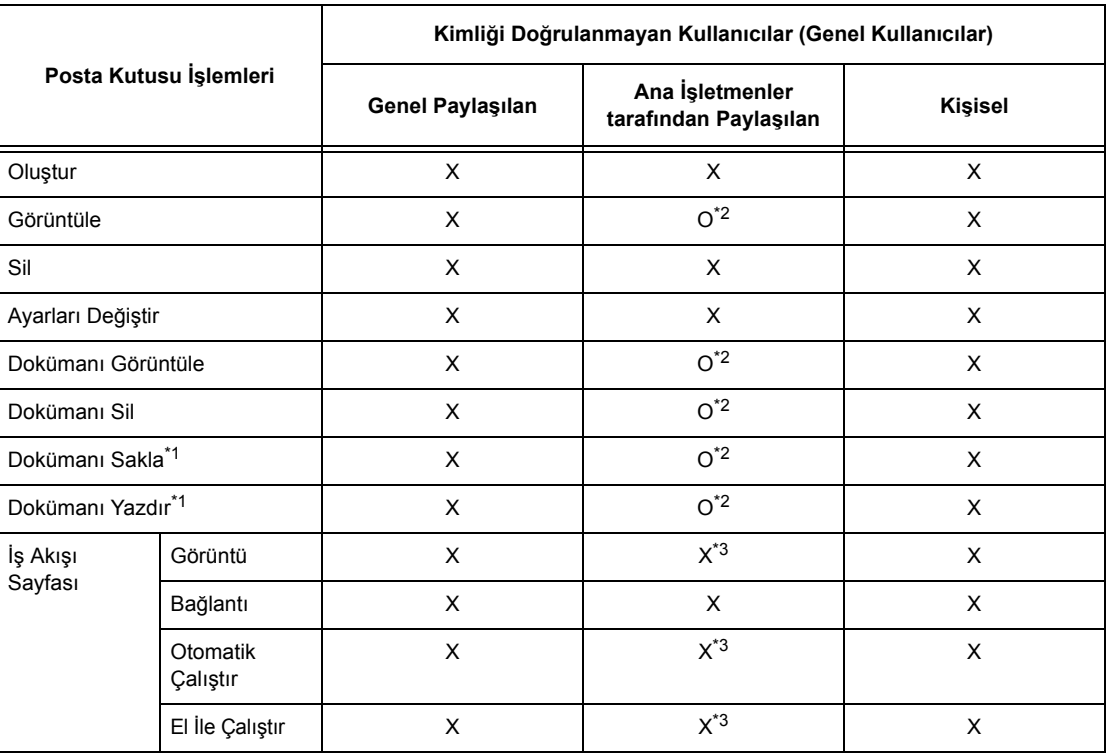

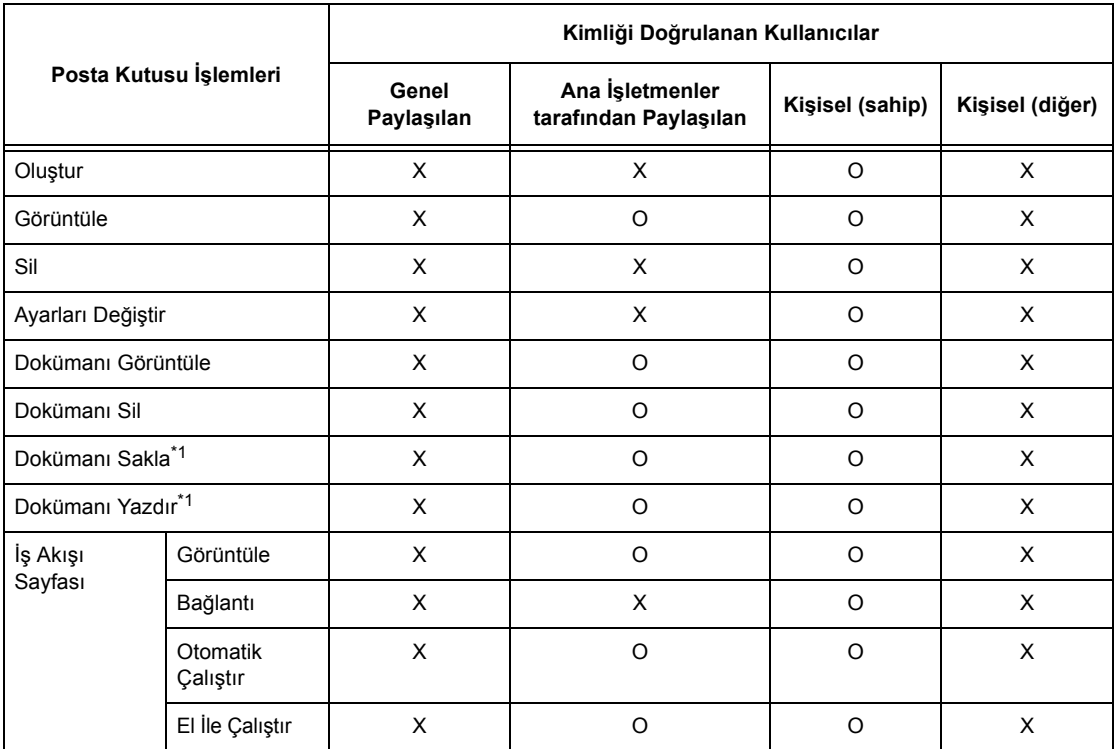

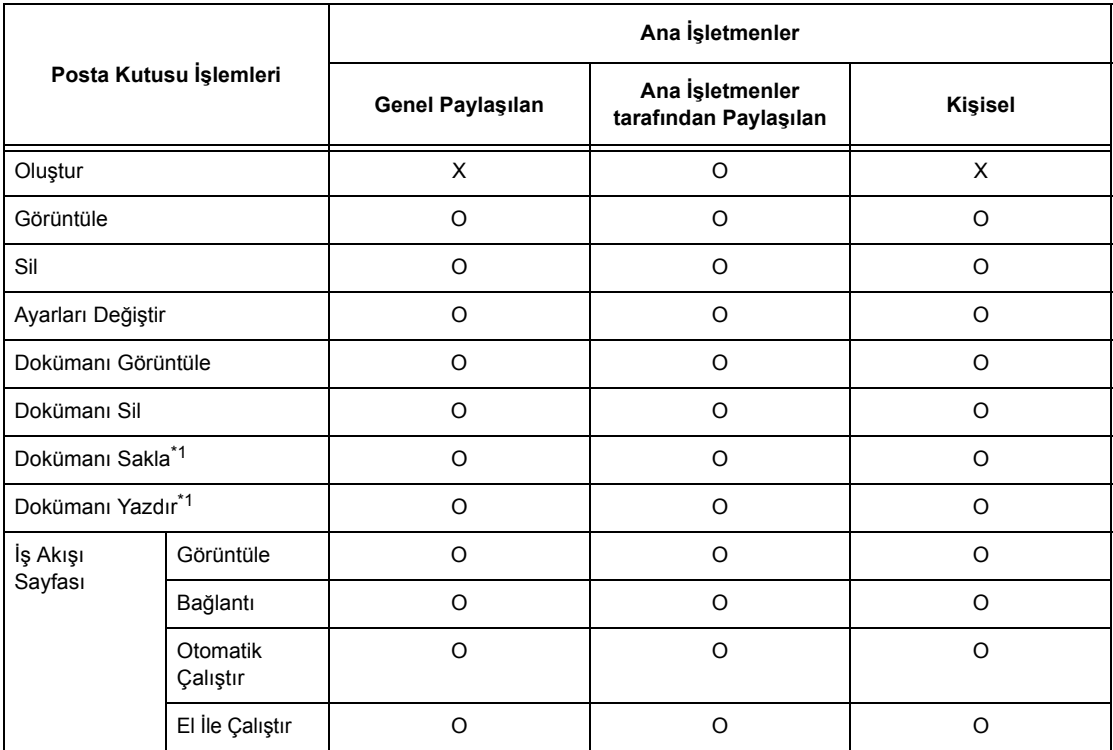

- O: Kullanılabilen işlemler
- X: Kullanılamayan işlemler
- \*1: Posta kutusunda doküman saklanırken veya buradan doküman silinirken, kimlik doğrulama aşağıdaki işlemlere uygulanamaz.
	- Gizli faks alma
	- Gizli Internet Faksı alma
	- Tarayıcı sürücüsü veya Posta Kutusu Görüntüleyici2 kullanan dokümanları alma
- \*2: Bunları yalnızca, Ana İşletmen modunun Kimlik Doğrulama özelliği ayarlarında posta kutusu işlemlerine izin verildiğinde kullanabilirsiniz.
- \*3: Posta kutusuyla bağlantılı iş akışı sayfaları işlemlerini görüntüleyebilir, bunları otomatik olarak veya el ile çalıştırabilirsiniz.

**NOT:** Kimlik doğrulama durumunda yapılan değişikliklere bağlı olarak işlemde kullanılamayan iş akış sayfaları, bir posta kutusuna bağlanır; bunları yine kullanabilirsiniz, ancak değiştiremez/kopyalayamazsınız. Bağlantıyı bırakırsanız, iş Akışı Sayfası artık görüntülenmez ve devre dışı kalır.

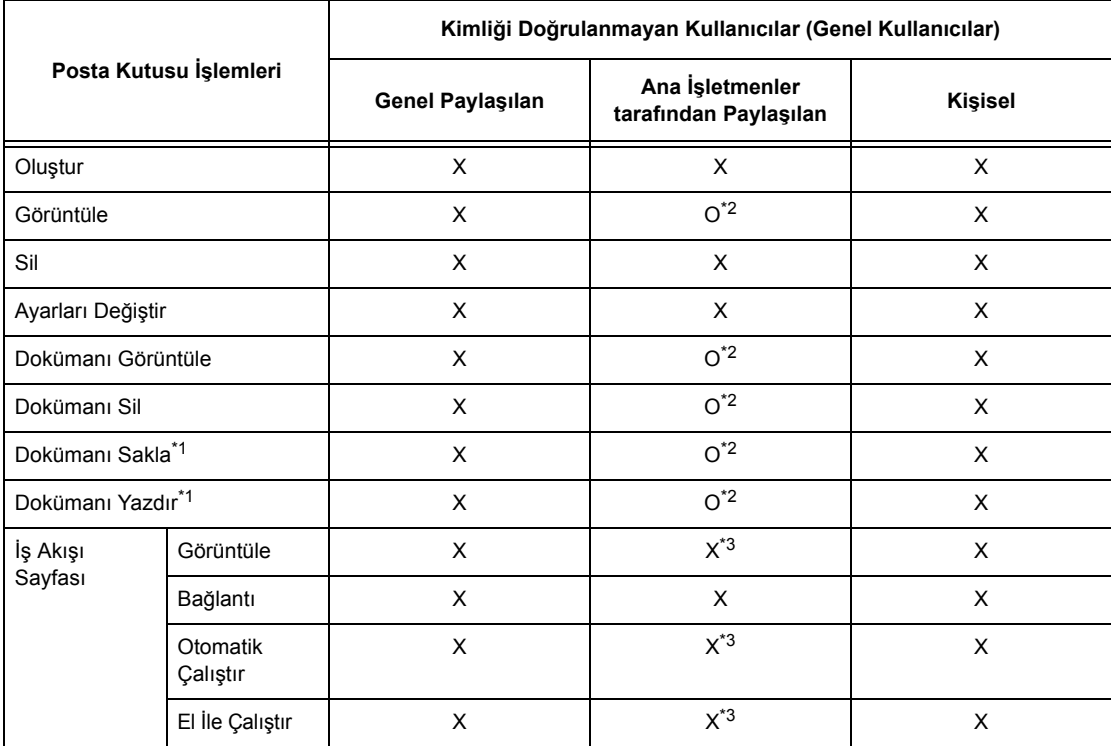

### **[Ağ Erişimi] seçeneğinin altında bulunan [Kullanıcı Ayrıntılarını Denetle], [Kapalı (Oturum kayıtlarını sakla)] seçeneğine ayarlandığında**

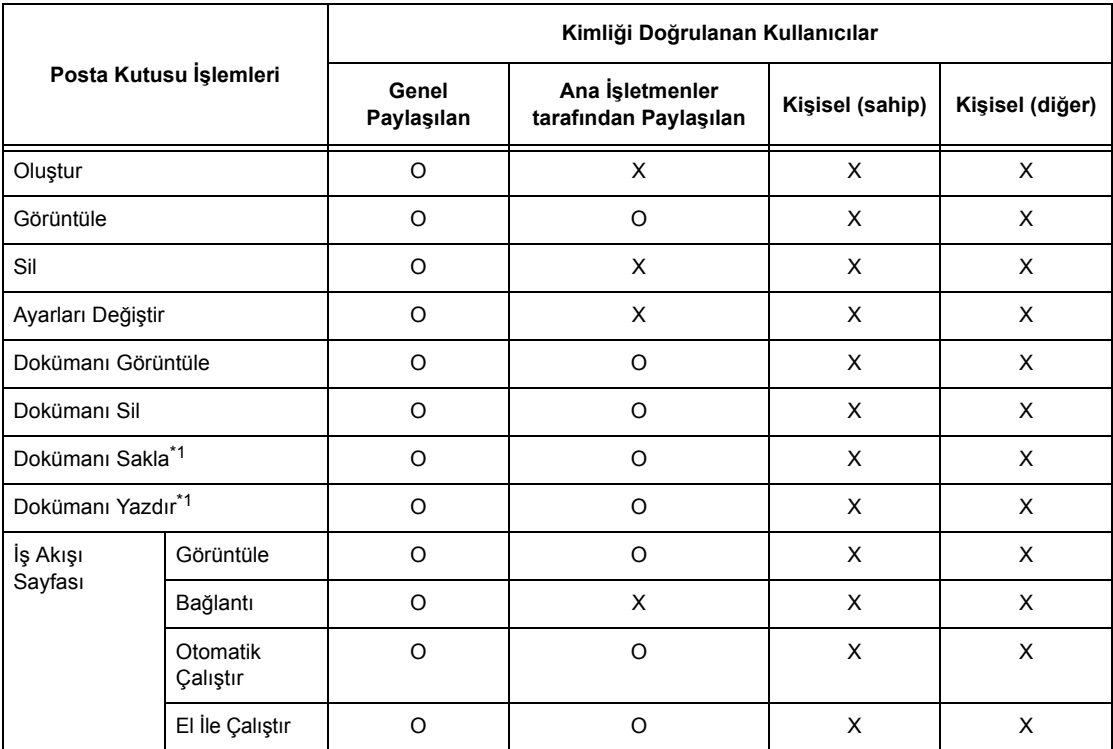

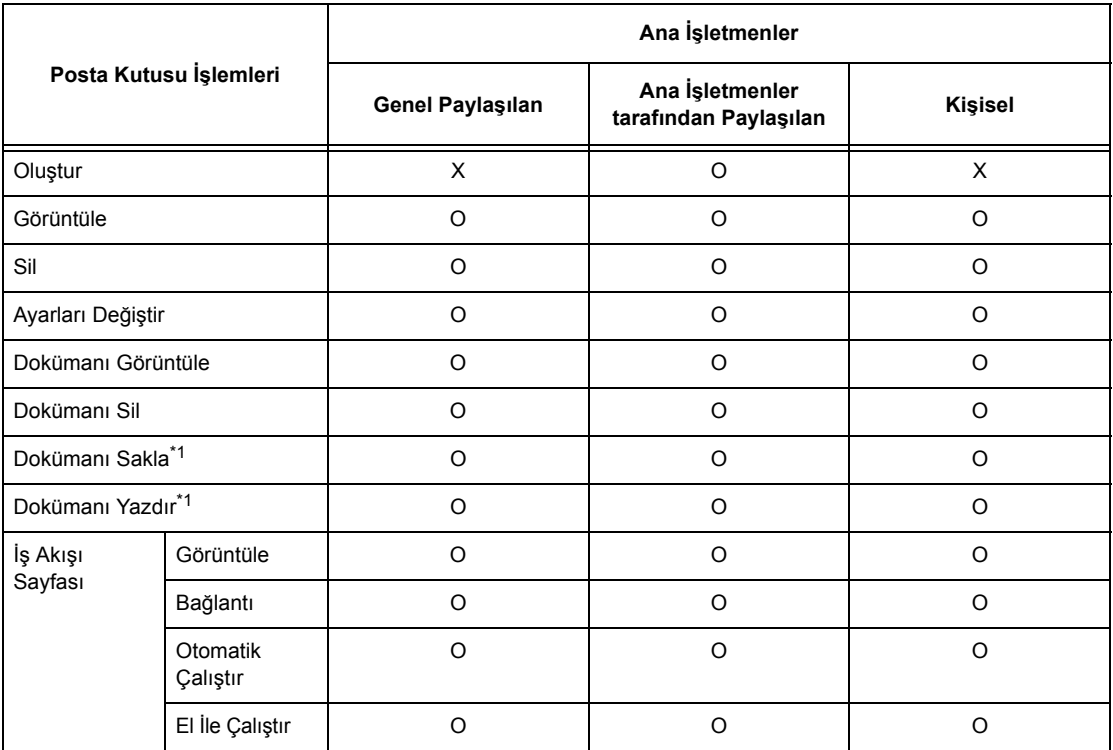

- O: Kullanılabilen işlemler
- X: Kullanılamayan işlemler
- \*1: Posta kutusunda doküman saklanırken veya buradan doküman silinirken, kimlik doğrulama aşağıdaki işlemlere uygulanamaz.
	- Gizli faks alma
	- Gizli Internet Faksı alma
	- Tarayıcı sürücüsü veya Posta Kutusu Görüntüleyici2 kullanan dokümanları alma
- \*2: Bunları yalnızca, Ana İşletmen modunun Kimlik Doğrulama özelliği ayarlarında posta kutusu işlemlerine izin verildiğinde kullanabilirsiniz.
- \*3: Posta kutusuyla bağlantılı iş akışı sayfaları işlemlerini görüntüleyebilir, bunları otomatik olarak veya el ile çalıştırabilirsiniz.

**NOT:** Kimlik doğrulama durumunda yapılan değişikliklere bağlı olarak işlemde kullanılamayan iş akış sayfaları bir posta kutusuna bağlanır; bunları yine kullanabilirsiniz, ancak değiştiremez/kopyalayamazsınız. Bağlantıyı bırakırsanız, iş Akışı Sayfası artık görüntülenmez ve devre dışı kalır.

# **Posta Kutularıyla Bağlantılı İş Akışı Sayfaları**

İş akışı sayfalarının posta kutularıyla bağlanma yolları, Kimlik Doğrulama özelliğinin etkin olup olmamasına bağlı olarak değişir. Aşağıda, kullanılabilen ilişkiler açıklanmıştır.

- Kimlik Doğrulama özelliği etkin olmadığında
- Kimlik Doğrulama özelliği etkin olduğunda

**NOT:** Kimlik doğrulama durumunda yapılan değişikliklere bağlı olarak işlemde kullanılamayan iş akış sayfaları bir posta kutusuna bağlantı kurar; bunları yine kullanırsınız, ancak değiştiremez/kopyalayamazsınız. Bağlantıyı bırakırsanız, iş Akışı Sayfası artık görüntülenmez ve devre dışı kalır.

# **Kimlik Doğrulama Özelliği Etkin Olmadığında**

Aşağıdaki tabloda, Kimlik Doğrulama özelliği etkin olmadığında her kullanıcı türüyle ilişkili posta kutusuyla birlikte ilişki gösterilmiştir.

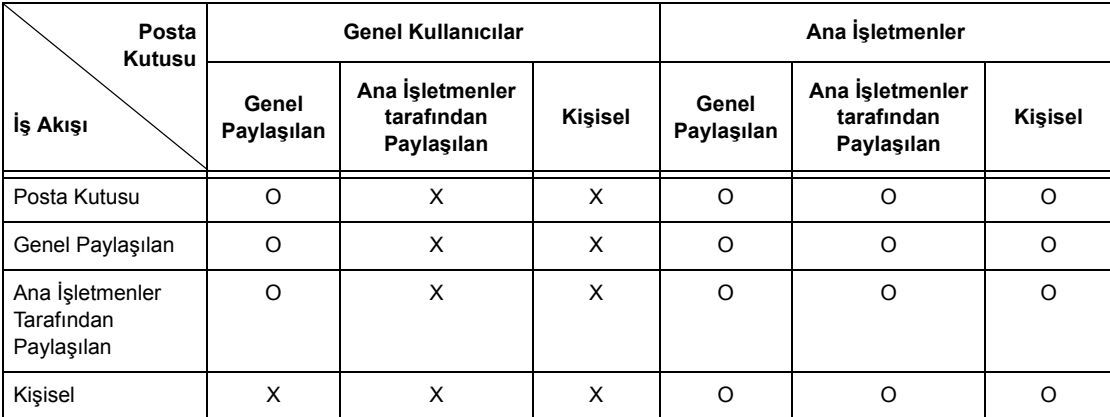

O: Kullanılabilen ilişkiler

X: Kullanılamayan ilişkiler

# **Kimlik Doğrulama Özelliği Etkin Olduğunda**

Aşağıdaki tabloda, Kimlik Doğrulama özelliği etkin olduğunda her kullanıcı türüyle ilişkili posta kutusuyla birlikte ilişki gösterilmiştir.

### **[Yerel Makine Erişimi] veya [Xerox Standart Muhasebe] seçeneği belirlendiğinde, [Ağ Erişimi] seçeneğindeki [Kullanıcı Ayrıntılarını Denetle], [Açık] olarak ayarlandığında veya [Uzaktan Erişim] seçeneğinde konuk kullanıcıdan başka bir kullanıcı olarak kimlik doğrulandığında.**

**NOT:** [Uzaktan Erişim] seçeneğinde konuk kullanıcı olarak kimlik doğrulanırsa, kimliği doğrulanmamış kullanıcı (genel kullanıcı) olarak kabul edilirsiniz ve iş akış sayfaları veya posta kutularını çalıştıramazsınız.

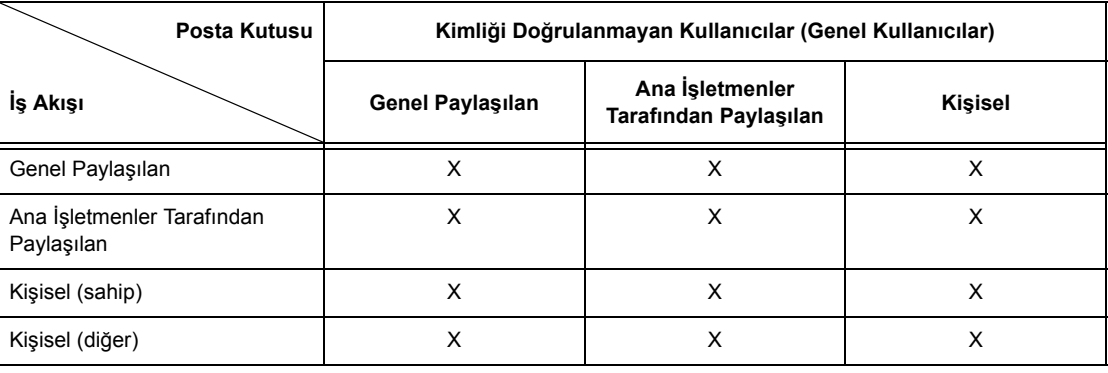

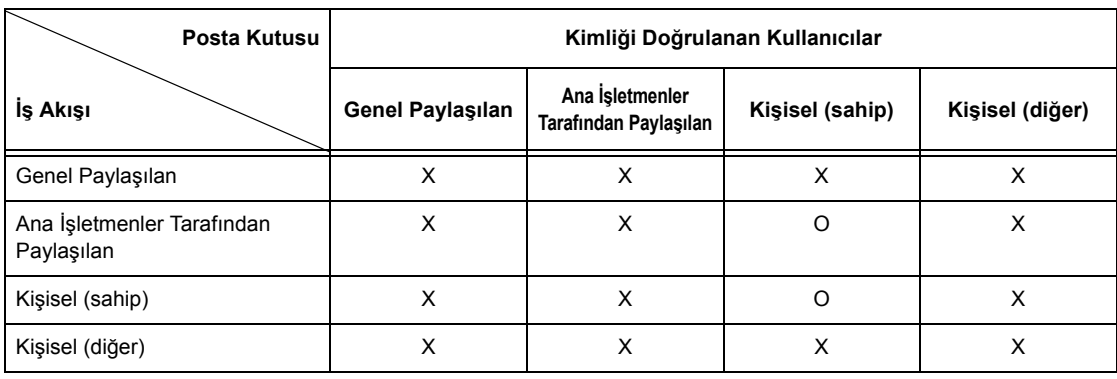

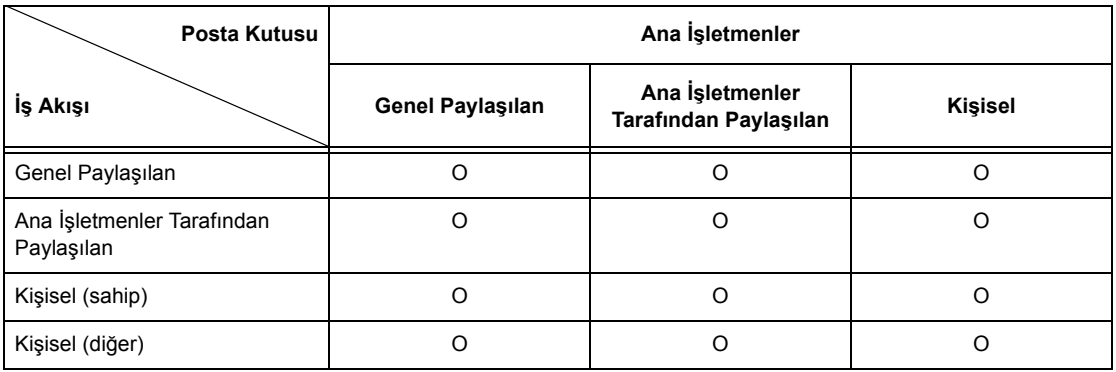

O: Kullanılabilen ilişkiler

X: Kullanılamayan ilişkiler

# **[Ağ Erişimi] seçeneğinin altında bulunan [Kullanıcı Ayrıntılarını Denetle], [Kapalı (Oturum kayıtlarını sakla)] seçeneğine ayarlandığında**

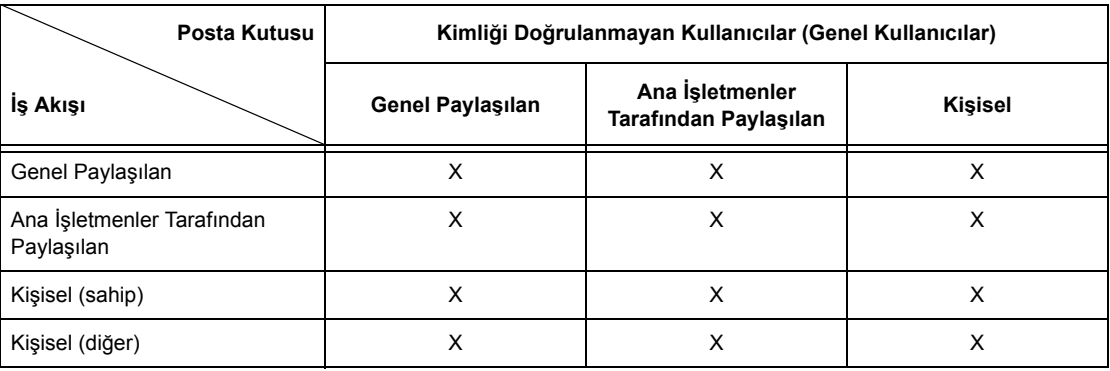

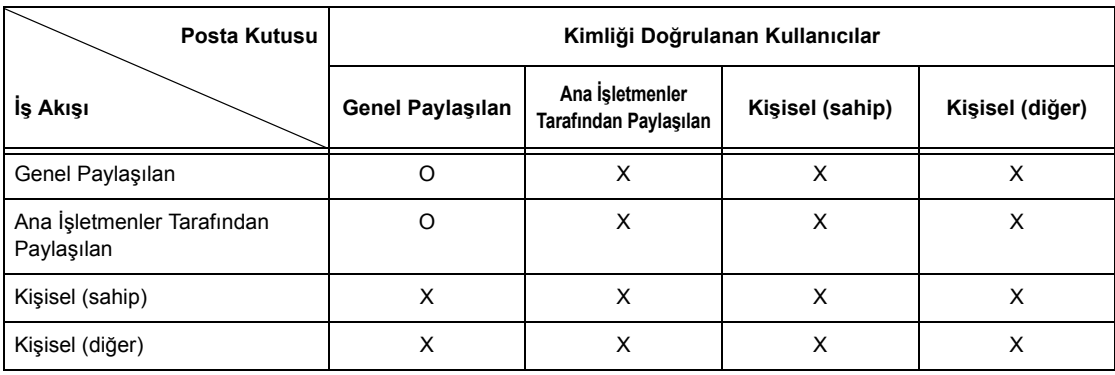

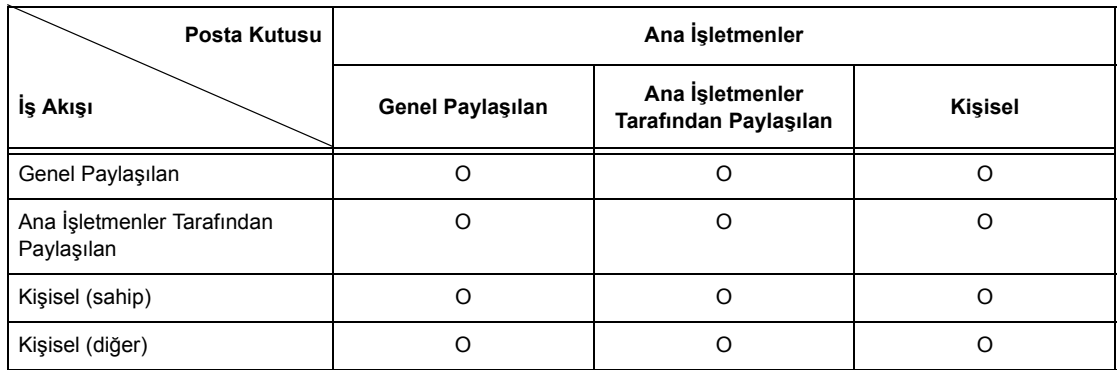

O: Kullanılabilen ilişkiler

X: Kullanılamayan ilişkiler

# <span id="page-358-0"></span>**Auditron Yönetimine Genel Bakış**

Bu bölüm, makineyle birlikte kullanılan Auditron Yönetimi özelliğine genel bir bakış sağlar.

# **Kimlik Doğrulama ve Auditron Yönetimi**

Auditron Yönetimi özelliği Kimlik Doğrulama özelliğiyle birlikte çalışır.

Üç tür kimlik doğrulama kullanılır.

## **Yerel Makine Kimlik Doğrulaması**

Auditron yönetimi, kimlik doğrulaması yapılan her kullanıcı için otomatik olarak oluşturulan çeşitli sayaçlar kullanılarak makineye kaydedilen ve kimlik doğrulaması yapılmış kullanıcı bilgilerine dayanılarak gerçekleştirilir.

## **Ağ Kimlik Doğrulaması**

Uzak sunucu tarafından yönetilen kullanıcı bilgilerini kullanarak Auditron Yönetimi gerçekleştirebilirsiniz.

Bu, birden çok aygıt tarafından kullanıcı bilgilerinin birleştirilmiş yönetimini ve Auditron Yönetimini sağlamak içindir.

### **Uzaktan Kimlik Doğrulama**

Uzak kimlik doğrulama sunucusu tarafından yönetilen kullanıcı bilgilerinden yararlanarak Denetleyici Yönetimi işlemlerini gerçekleştirebilirsiniz. Kimlik doğrulama uzak kimlik doğrulama sunucusunda gerçekleştiğinden makineye kullanıcı bilgileri kaydedilmez.

**NOT:** Uzaktan kimlik doğrulama sunucusunda kayıtlı bir kullanıcı kimliği maksimum 32 karakter, şifre ise maksimum 128 karakter olabilir. Ancak, SMB kimlik doğrulama için şifre maksimum 32 karakter olabilir.

### **Xerox Standart Muhasebe**

Auditron yönetimi, makineye önceden kaydedilen kullanıcı bilgilerine ve hesap bilgilerine dayanılarak gerçekleştirilir. Auditron yönetimi, ayrı kullanıcılar için otomatik olarak oluşturulan sayaçların her birini kullanır. Auditron raporları, CentreWare Internet Hizmetleri kullanılarak CSV biçiminde oluşturulur. Yazıcı sürücüsü veya faks yazıcısı ayarları hakkında bilgi almak için, her sürücünün çevrimiçi yardımına başvurun. Kullanıcı bilgileri ayarları, hesap bilgileri ayarları ve nasıl rapor oluşturulacağı hakkında bilgi almak için CentreWare Internet Hizmetleri'ne başvurun.

**NOT:** Başka WorkCentre 7132 için kullanıcı bilgileri veya hesap bilgileri ayarlanırken, CentreWare Internet Hizmetleri'nin Klonlama özelliğinin kullanılması önerilir.

# **Yönetim Özellikleri ve Hizmetler**

Aşağıda, Auditron Yönetimi özelliğini kullanarak yönetebileceğiniz özellikler ve hizmetler açıklanmıştır.

## **Kimlik Doğrulamayla Yönetilebilen Özellikler ve Hizmetler**

Kimlik Doğrulama özelliği kullanılarak yönetilebilen özellikler ve hizmetler kullanıcı bilgilerinin makineye veya uzak hesap sunucusuna kaydedilmesine bağlı olarak değişir.

**NOT:** Kimlik doğrulama özelliği hakkında daha fazla bilgi için, bkz: *[Oturum Açma](#page-311-0)  [Ayarları/Denetleyici Modu, sayfa 312](#page-311-0)*.

- Yerel Makine Erişimi
- Ağ Erişimi
- Uzaktan Erişim
- Xerox Standart Muhasebe
# **Yerel Makine Erişimi**

Denetleyici Yönetimi özelliği kullanılarak yönetilebilen özellikler ve hizmetler aşağıda belirtilmiştir.

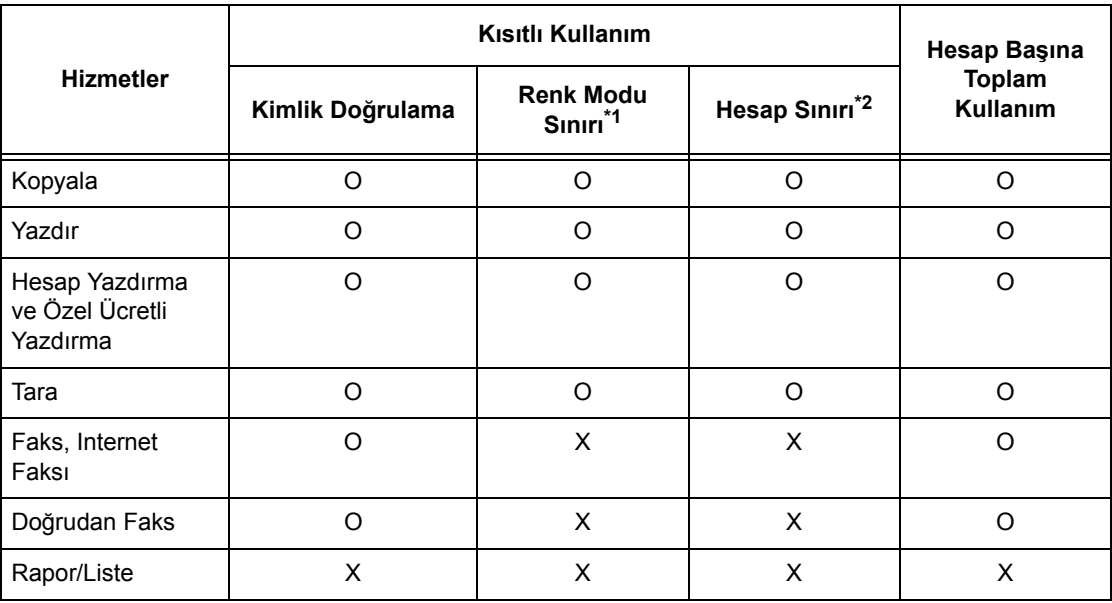

O: Yönetilebilir

X: Yönetilemez

- \*1: Bu özellik kullanılabilen renk modlarının kısıtlamalarını ayarlar. Kısıtlamaları ayarlama hakkında daha fazla bilgi için, bkz: *[Hesap Sınırı, sayfa 308](#page-307-0)*.
- \*2: Bu özellik, belirtilen sayfa sayısının dışındaki eylemleri engeller. Kısıtlamaları ayarlama hakkında daha fazla bilgi için, bkz: *[Hesap Sınırı, sayfa 308](#page-307-0)*.

Ayarlama yöntemleri hakkında daha fazla bilgi için, bkz: *[Kullanıcı Hesabı Olu](#page-306-0)ştur/ [Denetle Ayarlar bölümü, sayfa 307.](#page-306-0)*

# **Ağ Erişimi**

Makineyle birlikte Ağ Kimlik Doğrulama özelliğini kullanırken, Auditron Yönetimi bilgileri uzak hesap sunucusundan yönetilir.

Auditron Yönetimi özelliği kullanılarak yönetilebilen özellikler ve hizmetler aşağıdaki gibidir.

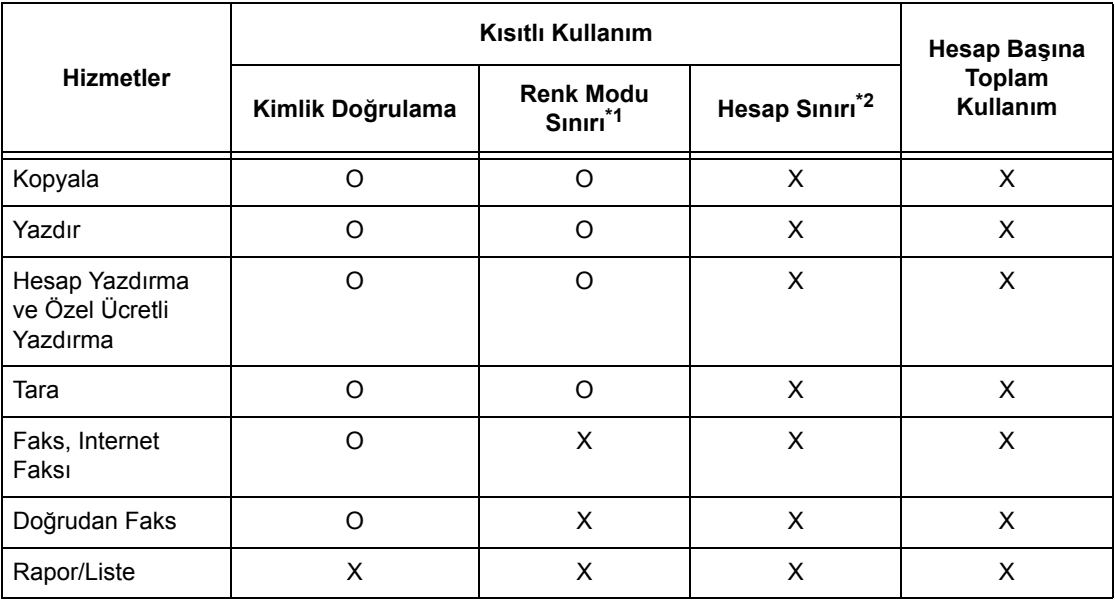

#### O: Yönetilebilir

X: Yönetilemez

- \*1: Bu özellik kullanılabilen renk modlarının kısıtlamalarını ayarlar. Kısıtlamaları ayarlama hakkında daha fazla bilgi için, bkz: *[Hesap Sınırı, sayfa 308](#page-307-0)*.
- \*2: Bu özellik, belirtilen sayfa sayısının dışındaki eylemleri engeller. Kısıtlamaları ayarlama hakkında daha fazla bilgi için, bkz: *[Hesap Sınırı, sayfa 308](#page-307-0)*.

**NOT:** [Sistem Ayarları]>[Oturum Açma Ayarları/Denetleyici Yönetimi]>[Oturum Açma Ayarları/Denetleyici Modu]>[Ağ Erişimi]>[Kullanıcı Ayrıntılarını Denetle], [Kapalı (Oturum kayıtlarını sakla)] olarak ayarlandığında kimlik doğrulama gerçekleştirilmez.

# **Uzaktan Erişim**

Makineyle birlikte Uzaktan Kimlik Doğrulama özelliğini kullanırken, Denetleyici Yönetimi bilgileri uzak kimlik doğrulama sunucusundan yönetilir.

Denetleyici Yönetimi özelliği kullanılarak yönetilebilen özellikler ve hizmetler aşağıda belirtilmiştir.

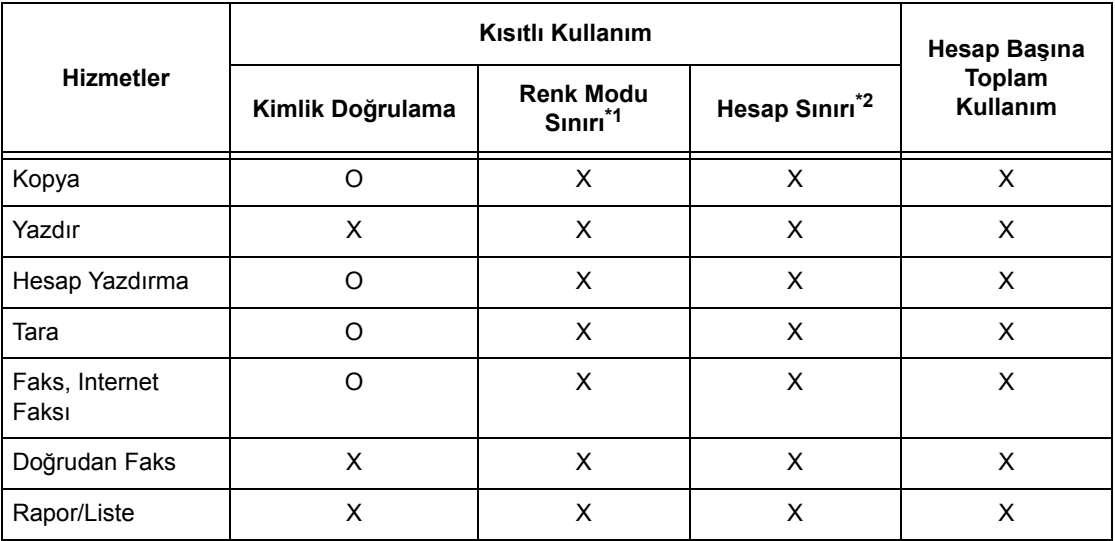

O: Yönetilebilir

X: Yönetilemez

- \*1: Bu özellik kullanılabilen renk modlarının kısıtlamalarını ayarlar. Kısıtlamaları ayarlama hakkında daha fazla bilgi için, bkz: *[Hesap Sınırı, sayfa 308](#page-307-0)*.
- \*2: Bu özellik, belirtilen sayfa sayısının dışındaki eylemleri engeller. Kısıtlamaları ayarlama hakkında daha fazla bilgi için, bkz: *[Hesap Sınırı, sayfa 308](#page-307-0)*.

# **Xerox Standart Muhasebe**

Xerox Standart Muhasebe'de yönetilebilen hizmet ve özellikler şunlardır:

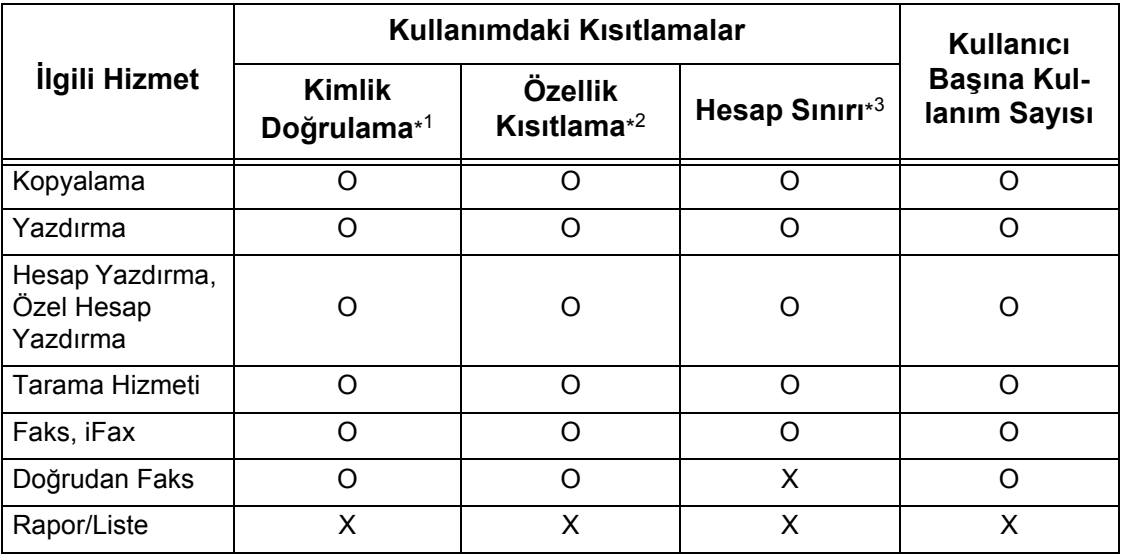

- \*1: Bu sütun, her hizmet için kimlik doğrulamasının gerekli olup olmadığını gösterir. "O", kimlik doğrulamasının gerekli olduğunu belirtir.
- \*2: Her bir kullanıcı için kullanılabilir özellikleri seçebilirsiniz. Daha fazla bilgi için, CentreWare Internet Hizmetleri çevrimiçi yardımına başvurun.
- \*3: Sayfa sayısı belirtilen maksimum sayıya ulaştığında, bu özellik makine işlemini durdurur. Daha fazla bilgi için, CentreWare Internet Hizmetleri çevrimiçi yardımına başvurun.

# **Hizmetlerin Yönetebildiği İşler**

Auditron Yönetimi özelliği kullanarak yönetebildiğiniz bu iş türleri yazdırma, tarama ve faks hizmetlerine göre değişir.

Bu bölüm her hizmet için yönetilebilen öğeleri listeler.

#### **Yazdır**

Auditron Yönetimi özelliğini kullanarak yazdırma işleri için yönetebildiğiniz öğeler aşağıdakilerdir.

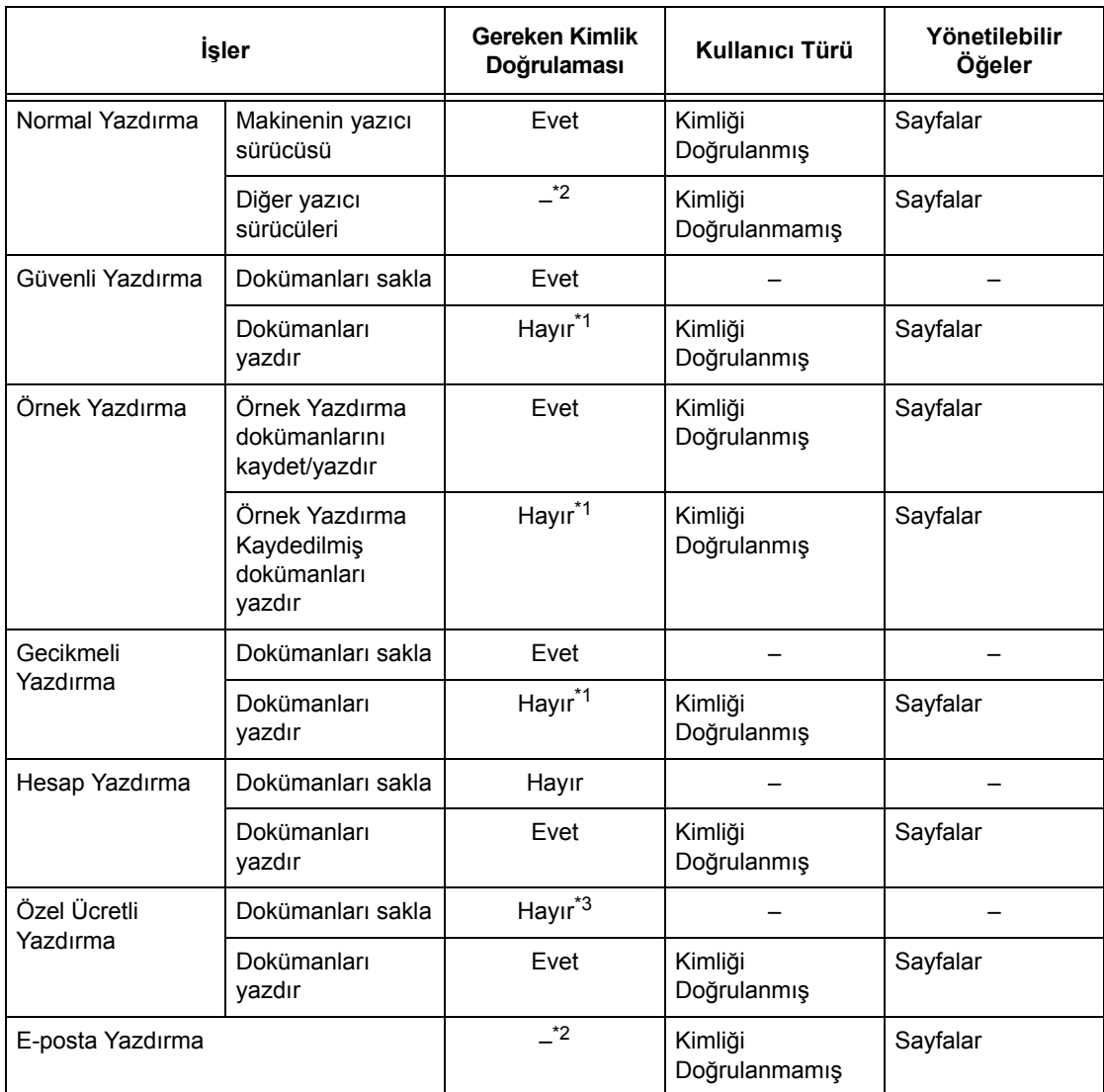

\*1: Makine tarafından alındığında yazdırma işinin kimlik doğrulaması yapıldığından, yazdırma sırasında kimlik doğrulama gereksizdir.

\*2: Yazdırma, yalnızca CentreWare Internet Hizmetleri'nde [Hesap Dışı Yazdırma] etkinse kullanılabilir.

\*3: [Oturum Açma Ayarları/Denetleyici Yönetimi] özelliğinde yer alan [Alma Kontrolü] ayarına göre kimlik doğrulaması gerekir. Daha fazla bilgi için, bkz: *[Alma Kontrolü,](#page-310-0)  [sayfa 311](#page-310-0)*.

#### **Faks**

Faks işleri için Auditron Yönetimi özelliğini kullanarak yönetebildiğiniz öğeler aşağıdakilerdir.

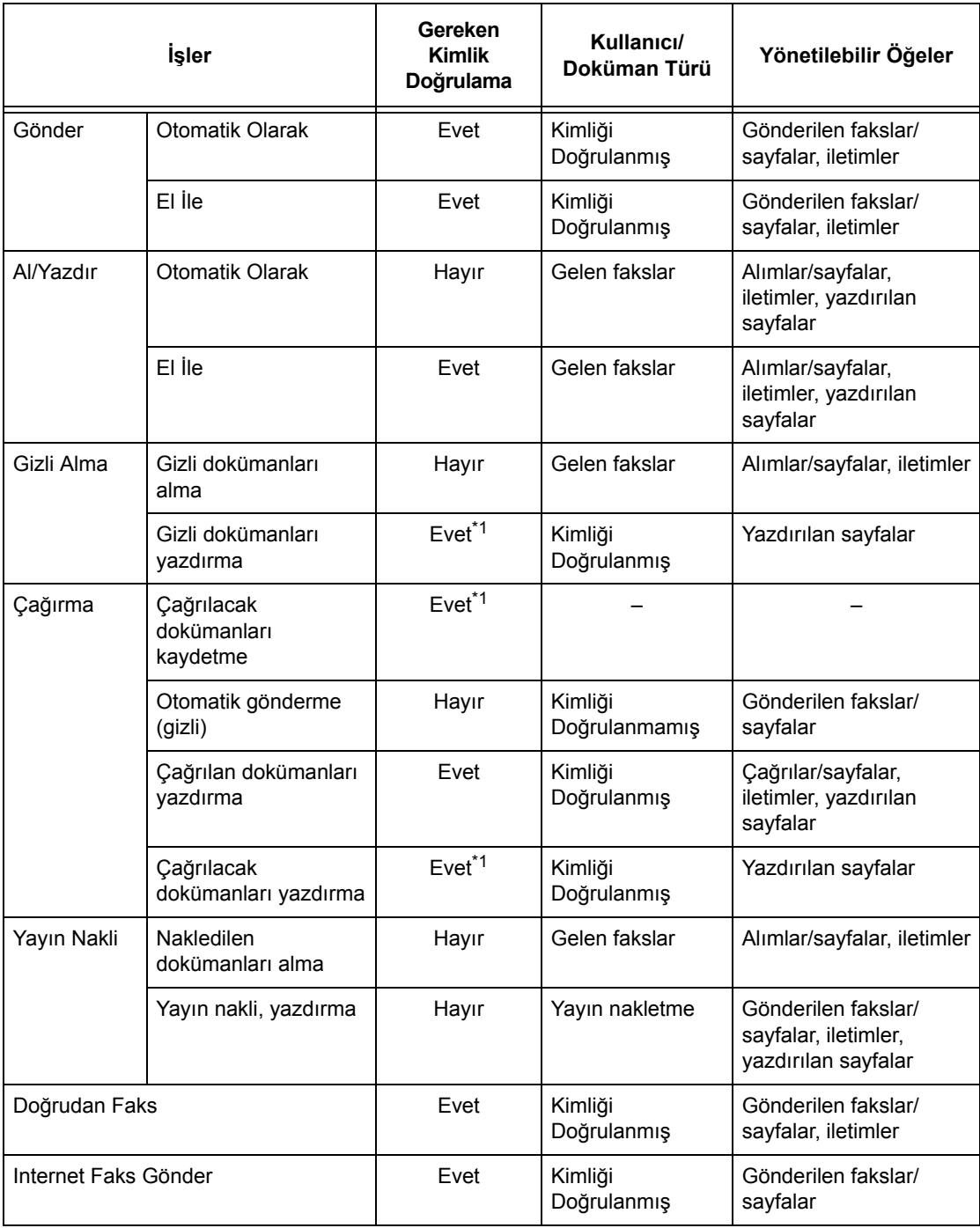

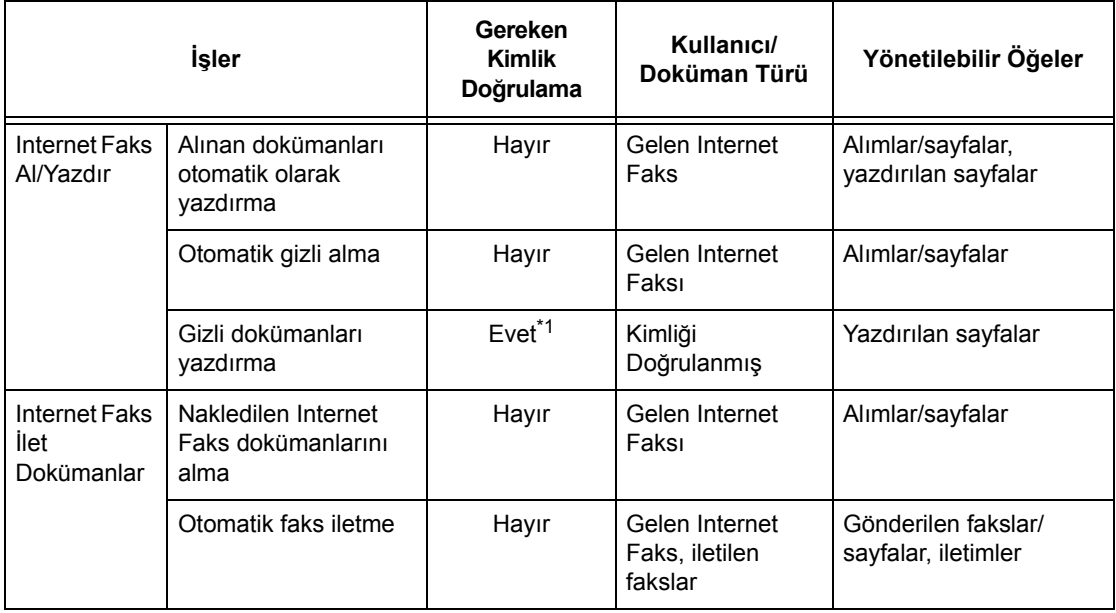

\*1: [Auditron Modu] ekranındaki [Yazdırma Hizmeti] Ana İşletmen modunda [Kapalı] olarak ayarlanmışsa, Ana İşletmenler tarafından paylaşılan posta kutularına erişmek için kimlik doğrulama gerekmez ve makine işi kimlik doğrulama olmadan yazdırır.

Kimlik Doğrulama ve Auditron Yönetimi özellikleri faks işleri için kullanılırken aşağıdakini dikkate alın.

- Farklı kullanıcı hesaplarından aynı hedefe doküman gönderme birleştirilmiş gönderme olarak kabul edilmez.
- İletişim hızı makinedeki yerleşik sayaç kullanılarak hesaplanır. Buna bağlı olarak, hesaplanan ücretler telefon şirketinin hesapladıklarından biraz farklı olabilir.
- Sayfalara bölünmüş faks aldığınızda, makine yazdırılan sayfa sayısı yerine alınan sayfa sayısını hesaplar.
- Faks işleri aşağıdaki durumlarda hesaplanmaz.
	- Kontrol panelindeki sayısal tuş takımını veya Ahizeyi Kaldırmadan özelliğini kullanarak faks numarası çevrildiğinde.
	- Fatura bilgilerinin kayıtlı olmadığı hızlı arama kodu kullanıldığında.
	- İletimden önceki de dahil, bir telefon görüşmesi gerçekleştiğinde.

#### **Tara**

Auditron Yönetimi özelliği kullanarak tarama işleri için yönetebildiğiniz öğeler aşağıdaki gibidir.

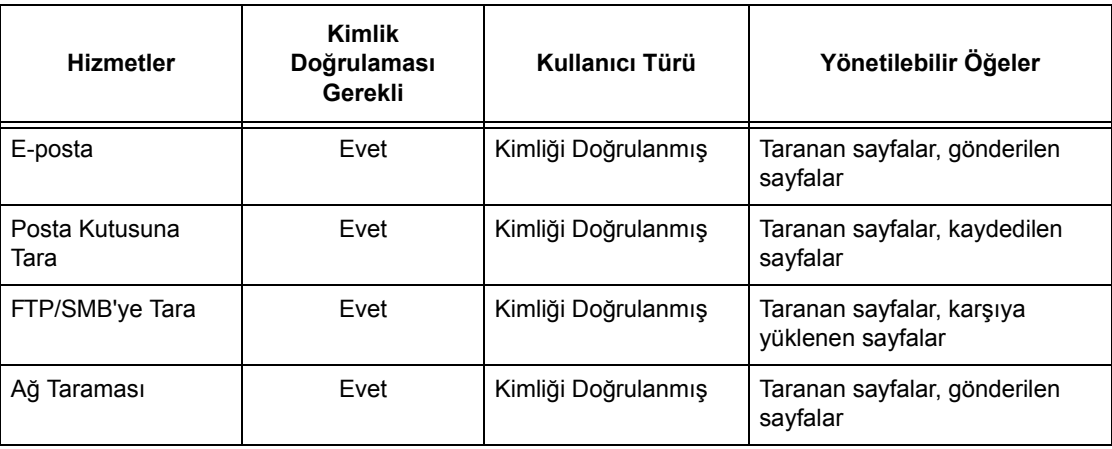

# **14 Bakım**

Bu bölümde, makinenin temizlenmesi, SMart Kit bileşenlerinin (müşteri tarafından değiştirilebilen birimler) değiştirilmesi ve ton farkı ayarının kalibre edilmesi gibi, makineyi iyi çalışır durumda tutmak için zaman zaman gerekli olan bakım görevleri açıklanmıştır.

# **Sarf Malzemeleri Siparişi**

Makinenin, tambur kartuşu, CMYK toner kartuşları, zımba kartuşu ve yeniden doldurulabilir birimler gibi makineye özgü bileşenler de dahil olmak üzere çok çeşitli sarf malzemeleri vardır. Ayrıca cam temizleyici, temizlik malzemeleri, kağıt ve ortam ürünleri gibi genel kullanım malzemeleri de vardır.

Sarf malzemelerini almak için, şirket adını, ürün numarasını ve makinenin seri numarasını vererek en yakın Xerox Satış Temsilcisine başvurun.

Telefon numarasını kaydetmek için aşağıdaki boşluğu kullanın.

Sarf Malzemeleri Telefon Numarası

**NOT:** Xerox tarafından önerilen tambur/toner kartuşunu kullanmıyorsanız, makineden en iyi verimi alamayabilirsiniz. Yalnızca, bu ürün için önerilen tambur/toner kartuşlarını kullanın.

# **Makineyi Temizleme**

Bu bölümde, sürekli düzgün çalışmasını sağlamak üzere makinenin nasıl temizleneceği açıklanmıştır.

**NOT:** Makinenin herhangi bir bölümünü temizlemeden önce, elektrik çarpmasını önlemek için makinenin kapalı ve fişinin çekili olduğundan emin olun.

**NOT:** Makineyi temizlerken, organik veya güçlü kimyasal maddeler veya sprey temizleyiciler kullanmayın; bunlar performansın düşmesine neden olabilir ve makineye zarar verebilir. Sıvı maddeleri ürünün üzerine dökmeyin ve sıvıları aşırı miktarda kullanmaktan kaçının. Tüm temizlik malzemelerini çocukların ulaşamayacağı bir yerde saklayın.

**NOT:** Vidalarla kapatılmış kapak veya koruyucuları çıkarmayın. Kullanıcı tarafından değiştirilebilecek tüm bileşenler kolay erişilebilir durumdadır. Makinenizle birlikte verilen dokümanlarda belirtilmeyen bakım yordamlarını uygulamaya çalışmayın.

# **Kontrol Paneli ve Dokunmatik Ekran**

Makinenin dış yüzeyini, dokunmatik ekranı ve kontrol panelini belirli aralıklarla temizleyerek toz, kir ve parmak izlerinden arındırın. Dış yüzeyleri, suyla hafifçe ıslatılarak sıkılmış yumuşak bir bezle silin. Su ve nötr deterjan dışında temizlik malzemesi kullanmayın. Fazla su kalırsa kuru bir bezle silin.

# **Doküman Camı ve Doküman Besleyici Camı**

Yazdırılan çıktılarda çizgi, leke ve diğer izlerin oluşmasını engellemek için doküman kapağını ve doküman camını ayda bir kez temizleyin. İsteğe bağlı doküman besleyici takılırsa, filmi ve doküman besleyici camını da temizleyin.

*1.* İzler varsa çıkarmak için, doküman kapağını ve doküman camını su veya Xerox tarafından onaylanan bir temizlik malzemesiyle hafifçe ıslatılmış yumuşak bir bezle silin ve yumuşak, kuru bir bezle kurulayın.

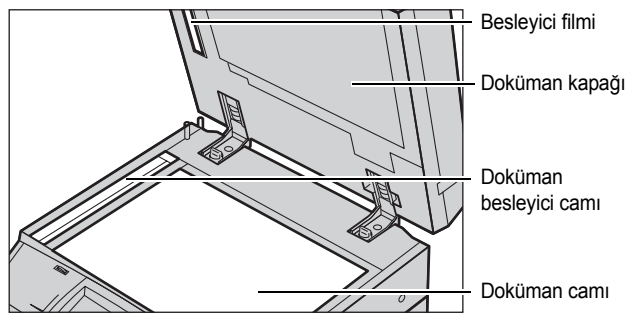

*2.* Doküman besleyici takılıysa, izleri çıkarmak için, doküman besleyici camını ve kapaktaki filmi, su veya Xerox tarafından onaylanan bir temizlik malzemesiyle hafifçe ıslatılmış yumuşak bir bezle silin ve yumuşak, kuru bir bezle kurulayın.

# **Doküman Besleyici Merdaneleri**

Makinede doküman besleyici takılıysa, çıktılarda leke oluşmasını ve doküman besleyicide kağıt sıkışmalarını önlemek için besleyicinin merdanelerini ayda bir kez temizleyin.

- *1.* Doküman besleyici kapağını açın.
- *2.* Doküman besleyici merdanelerini bir yandan çevirirken, bir yandan da suyla hafifçe ıslatılmış yumuşak bir bezle silerek kirleri temizleyin.
- *3.* Kapağı kapatın.

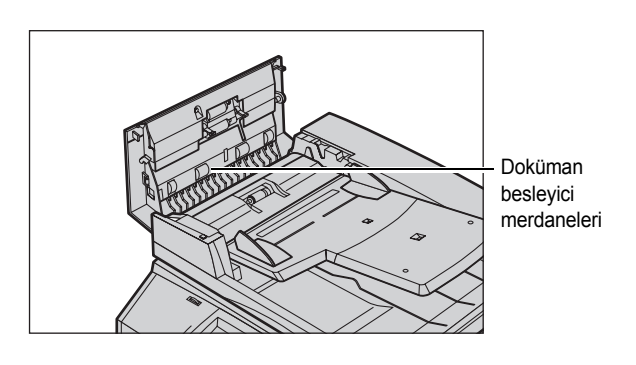

# **Toner Kartuşlarını Değiştirme**

Makinenin CMYK renk modelindeki renklerin (Camgöbeği, Macenta, Sarı ve Siyah) her biri için ayrı bir toner kartuşu vardır. Siyah (K) toner kartuşu yaklaşık 21.000 kopyalama ve baskı yapar. Renkli (CMY) toner kartuşları yaklaşık 8.000 kopyalama ve baskı yapar. Bunlarda %5'lik bir alan kaplama temel alınmıştır.

Makine, toner kartuşunun düzeyi belirli bir eşiğin altına düştüğünde, bir ileti görüntüleyerek, yeni kartuş siparişi vermeniz için size zaman tanır. Makine bundan sonra, toner kartuşunun bitmesine yaklaşık 1.500/3.500 (CMY/K) sayfa kala, tonerin değiştirilmesi gerektiğini bildiren bir uyarı iletisi görüntüler. Toner biriminin değiştirilmesi gerektiğinde, dokunmatik ekranda otomatik olarak aşağıdaki ekran görüntülenir. Toner kartuşlarından biri biterse makine kapanır.

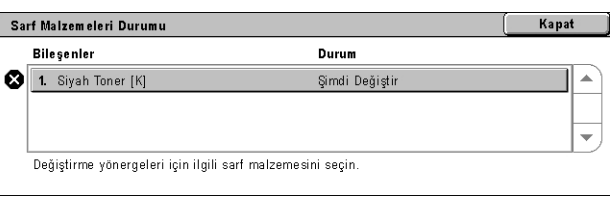

Toner kartuşları makine açıkken değiştirilir. Kartuşlar bir kartuş rotoruna yüklenir ve bu rotor da dönerek, değiştirilecek kartuş için gerekli konuma gider.

Toneri aşağıdaki gibi de kontrol edebilir ve değiştirebilirsiniz.

*1.* Kontrol panelindeki <Makine Durumu> düğmesine basın.

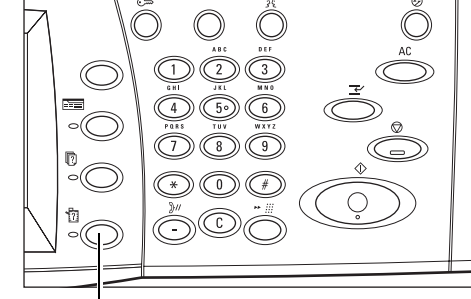

<Makine Durumu> düğmesi

*2.* [Makine Durumu] ekranında [Sarf Malzemeleri] seçeneğini belirleyin.

**NOT:** Sarf malzemelerinden birinin acil olarak değiştirilmesi gerekirse, makine otomatik olarak [Sarf

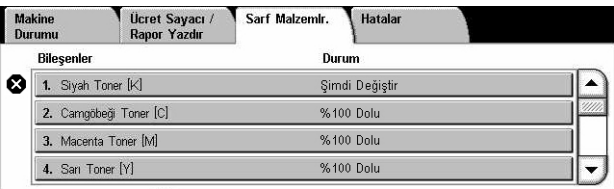

Malzemeleri Durumu] penceresini görüntüler.

*3.* Değiştirme gereğine işaret eden çarpı işaretinin bulunduğu toner kartuşlarını seçin.

**NOT:** Birden fazla kartuşta çarpı işareti varsa, toner kartuşları KYMC düzeninde değiştirilir.

*4.* [Kartuş Değiştir] seçeneğini belirleyin.

**NOT:** Toner kartuşu değiştirme yordamı, değiştirilecek her toner kartuşu için tekrar edilir.

# **Siyah [K] Toner Kartuşunu Değiştirme**

# **Eski Toner Kartuşunu Çıkarma**

- *1.* Rotor doğru konuma dönünceye ve ekranda ileti görüntüleninceye kadar bekleyin. Sonra da, ekranda Siyah (K) Tonerin belirtildiğini doğrulayın.
- *2.* Ön kapağı çekerek açın.

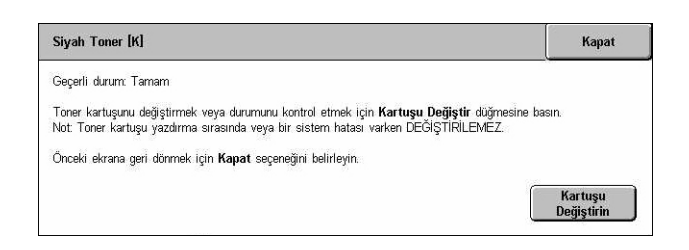

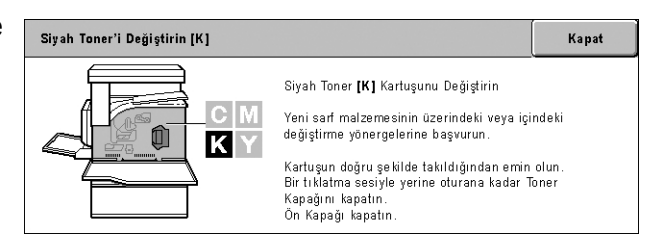

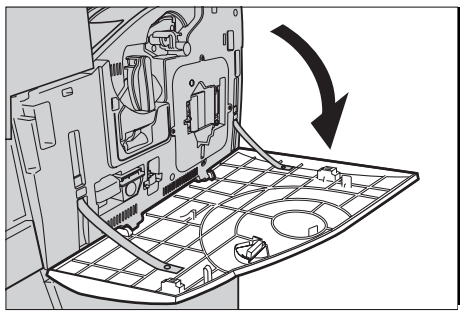

*3.* Toner kartuşu kapağını açın.

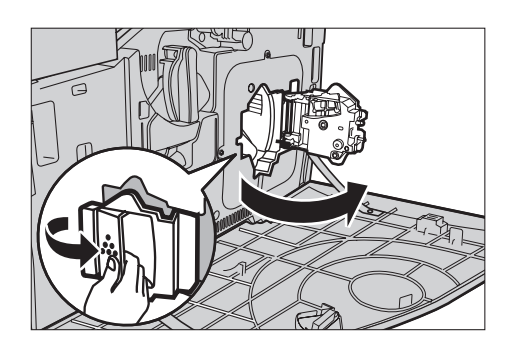

*4.* Toner kartuşunu makineden çıkarın.

**NOT:** Boş kartuşu tutarken, tonerin artığı dökülmemesi için dikkatli olun.

## **Toner Kartuşunu Geri Dönüştürme**

Toner kartuşları geri dönüştürülecek şekilde tasarlanmıştır. Kartuşu, her yeni kartuşta bulunan iade etiketlerini kullanarak, orijinal ambalajında Xerox'a geri gönderin.

#### **Yeni Toner Kartuşu Takma**

- *1.* Yeni toner kartuşunu kutusundan çıkarın. İçindeki tonerin eşit dağılması için, kartuşu yandan yana yaklaşık 10 kez döndürün.
- *2.* Kartuş üzerindeki oku makine üzerindeki oka hizalayarak kartuşu yerleştirin ve yerine kilitlenene kadar itin.
- *3.* Toner kartuşu kapağını kapatın.

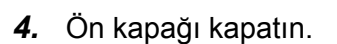

**NOT:** Kapağı kapatırken üst tarafına üstten sıkıca bastırın. Ekranda hata iletisi görüntülenirse, kapağın tam kapanması için sağ tarafından bastırın.

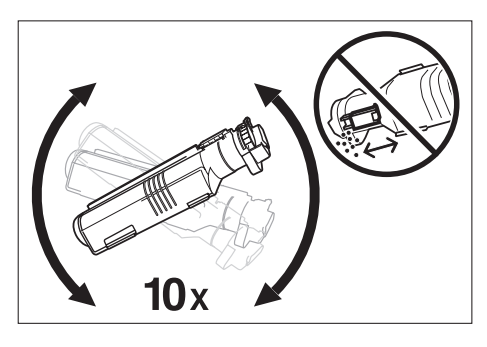

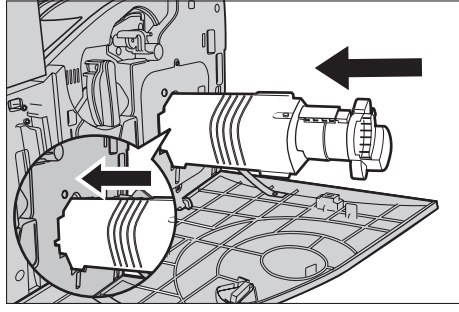

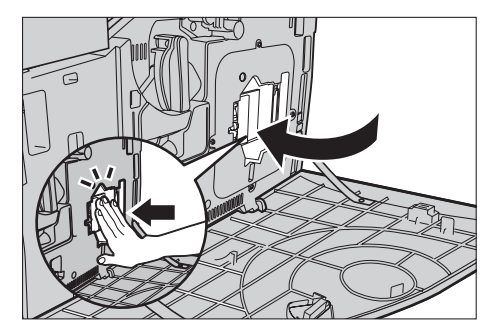

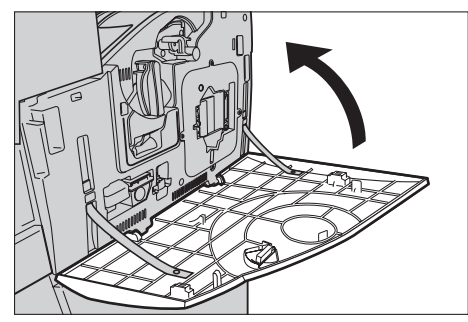

# **Renkli (CMY) Toner Kartuşlarını Değiştirme**

#### **Eski Toner Kartuşunu Çıkarma**

*1.* Rotor doğru konuma dönünceye ve ekranda ileti görüntüleninceye kadar bekleyin. Sonra da, hangi tonerin değiştirilmesi gerektiğini doğrulayın.

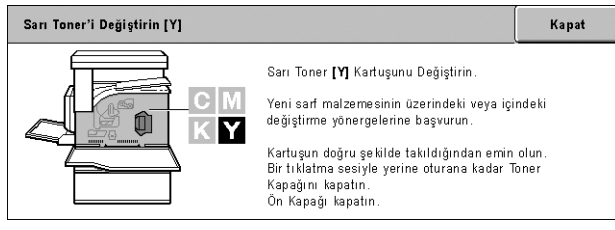

**NOT:** Örnek ekranda Sarı (Y) Tonerin değiştirilmesi gerektiği görülmektedir.

*2.* Ön kapağı çekerek açın.

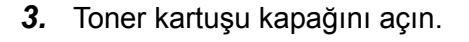

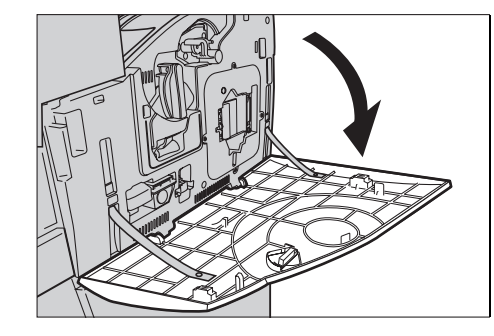

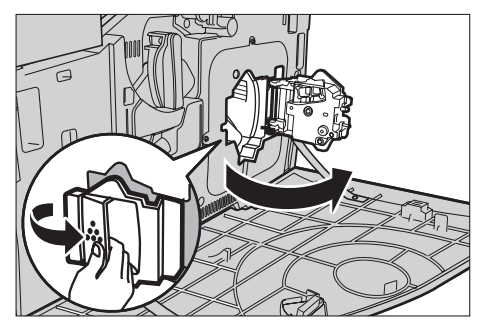

*4.* Toner kartuşunu makineden çıkarın.

**NOT:** Boş kartuşu tutarken, tonerin artığı dökülmemesi için dikkatli olun.

# **Toner Kartuşunu Geri Dönüştürme**

Toner kartuşları geri dönüştürülecek şekilde tasarlanmıştır. Kartuşu, her yeni kartuşta bulunan iade etiketlerini kullanarak, orijinal ambalajında Xerox'a geri gönderin.

# **Yeni Toner Kartuşu Takma**

- *1.* Yeni toner kartuşunu kutusundan çıkarın. İçindeki tonerin eşit dağılması için, kartuşu yandan yana yaklaşık 10 kez döndürün.
- *2.* Kartuş üzerindeki oku makine üzerindeki oka hizalayarak kartuşu yerleştirin ve yerine kilitlenene kadar itin.
- *3.* Toner kartuşu kapağını kapatın.

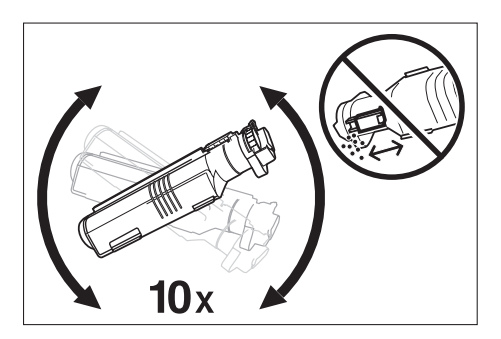

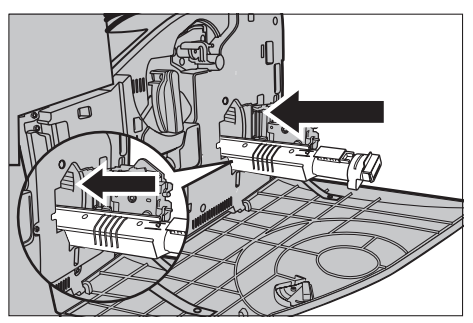

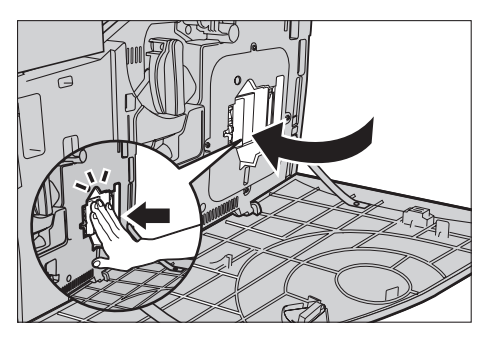

*4.* Ön kapağı kapatın.

**NOT:** Kapağı kapatırken üst tarafına üstten sıkıca bastırın. Ekranda hata iletisi görüntülenirse, kapağın tam kapanması için sağ tarafından bastırın.

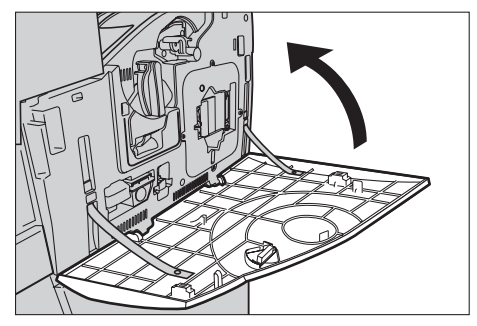

*5.* Dokunmatik ekranda başka bir tonerin değiştirilmesi gerektiği belirtilirse, Eski Toner Kartuşunu Çıkarma ve Yeni Toner Kartuşu Takma başlıklı kısımlara bakarak aynı yordamları yineleyin.

# **SMart Kit (Müşteri Tarafından Değiştirilebilir Birimler)**

Makinede, kolayca erişilebilen ve belirli aralıklarla değiştirilmesi gereken bazı bileşenler vardır. SMart Kit birimlerinden birinin değiştirilmesi gerektiğinde, dokunmatik ekranda otomatik olarak bir ileti görüntülenir.

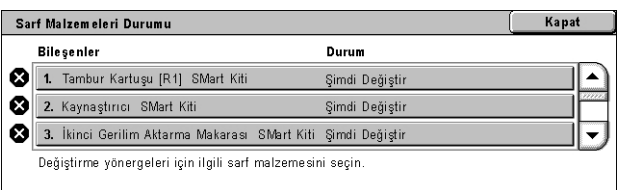

Çeşitli sarf malzemeleri bileşenlerinin durumunu ayrıca Makine Durumu ekranından da denetleyebilirsiniz.

**NOT:** Bu dokümanda açıklanmayan herhangi bir bileşeni değiştirmeniz gerektiğinde, Xerox Welcome Center'a başvurarak kalifiye uzman yardımı isteyin.

*1.* Kontrol panelindeki <Makine Durumu> düğmesine basın.

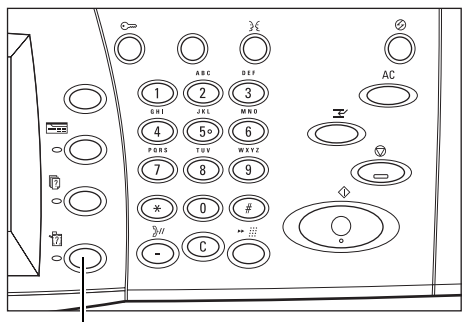

<Makine Durumu> düğmesi

*2.* [Makine Durumu] ekranında [Sarf Malzemeleri] seçeneğini belirleyin.

**NOT:** Sarf malzemelerinden birinin acil olarak değiştirilmesi gerekirse, makine otomatik olarak [Sarf

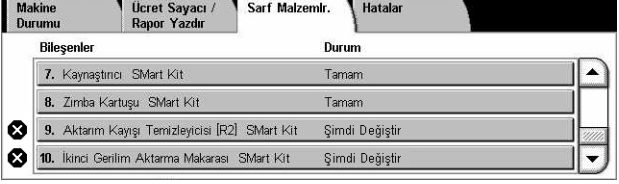

Malzemeleri Durumu] penceresini görüntüler.

*3.* Değiştirme gereğine işaret eden çarpı işaretinin bulunduğu bileşeni seçin.

# **Tambur Kartuşu**

Tambur kartuşu yaklaşık 24.000 renkli kopyalama ve baskı ya da 61.000 siyah beyaz kopyalama ve baskı yapar. Bu tahmini değerler için makinenin tümüyle renkli veya siyah beyaz modda kullanıldığı varsayılmaktadır. Tambur kartuşu ömrünün sonuna gelmeden yaklaşık 2.500 sayfa önce makine bir uyarı iletisi görüntüler. Bu noktada, tambur kartuşunun değiştirilmesi gerektiğinde başka bir ileti görüntülenir.

# **Eski Tambur Kartuşunu Çıkarma**

- *1.* [Sarf Malzemeleri] ekranında veya [Sarf Malzemeleri Durumu] ekranında [Tambur Kartuşu] seçeneğini belirleyin.
- *2.* Ön kapağı çekerek açın.

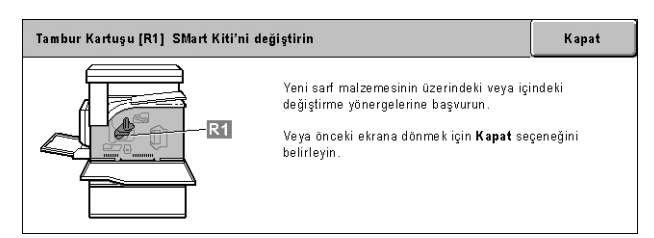

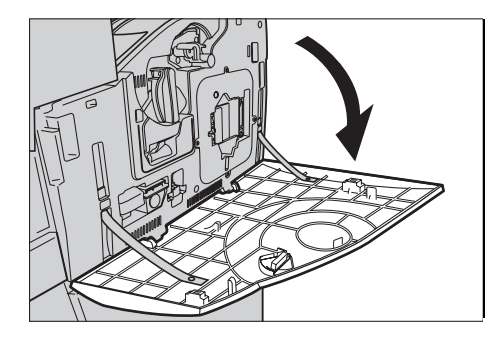

- *3.* Tambur kartuşunu bırakma kolunu (R1) saat yönünde 90 derece döndürerek kartuşu serbest bırakın.
- *4.* Tambur kartuşunu makineden çıkarın.

**NOT:** Tambur kartuşu değiştirildiğinde, yeni kartuşun makinede kullanılabilir olduğuna emin olun.

# б

# **Tambur Kartuşunun Geri Dönüşümü**

Tambur kartuşu geri dönüştürülecek şekilde tasarlanmıştır. Kartuşu, her yeni kartuşta bulunan iade etiketlerini kullanarak, orijinal ambalajında Xerox'a geri gönderin.

#### **Yeni Tambur Kartuşunu Takma**

- *1.* Yeni tambur kartuşunu kutusundan ve paketinden çıkarın.
- *2.* Koruyucu kağıdı kartuştan dikkatle çıkarın.
- *3.* Kartuşu kılavuzlara hizalayarak konumuna getirin. Tambur kartuşunu takmak için, üst kenarındaki kaydırıcıyı sonuna kadar durma işaretine doğru itin. Kartuş kabını çıkarın.
- *4.* Tambur kartuşunu bırakma kolunu (R1) saatin tersi yönde 90 derece döndürerek kartuşu sabitleyin.
- *5.* ROS temizleyiciyi (R4) makineden tamamen çıkarın.

*6.* Izgara taramalı çıktı veren tarayıcıyı temizlemek için ROS temizleyiciyi yeniden takın.

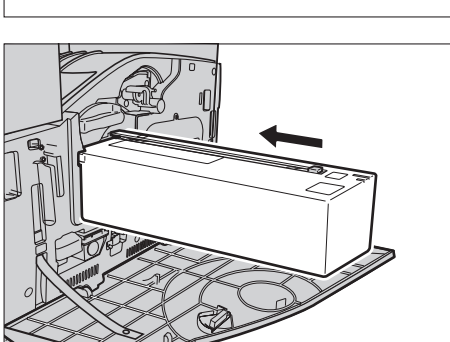

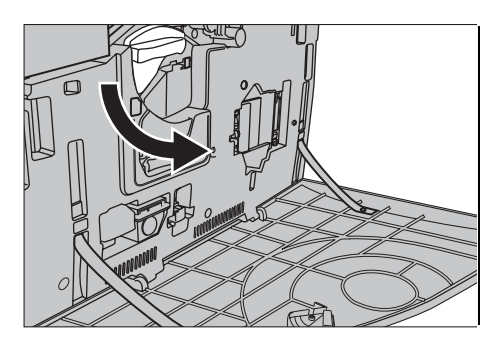

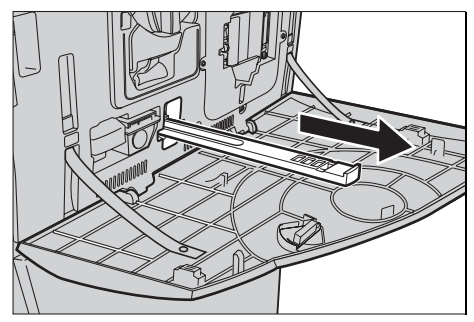

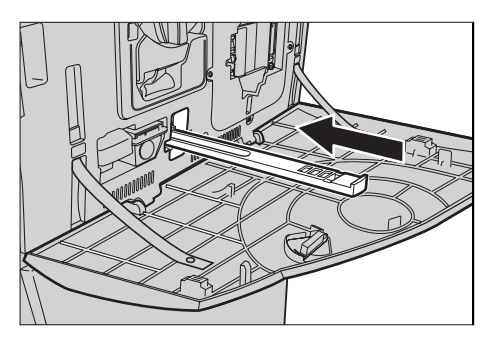

*7.* Ön kapağı kapatın.

**NOT:** Kapağı kapatırken üst tarafına üstten sıkıca bastırın. Ekranda hata iletisi görüntülenirse, kapağın tam kapanması için sağ tarafından bastırın.

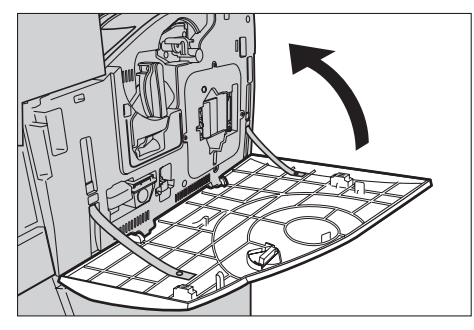

# **Atık Toner Kutusu ve ROS Temizleyici**

Atık toner kutusu yaklaşık 31.000 kopyalama ve baskı yapar. Atık toner kutusu dolmadan yaklaşık 1.500 sayfa önce makine bir uyarı iletisi görüntüler. Atık toner kutusu dolduğunda makine kapanır ve ekranda kutunun değiştirilmesi gerektiğini bildiren bir ileti görüntülenir. ROS temizleyicisinin de aynı zamanda değiştirilmesi gerekir.

# **Eski Atık Toner Kutusunu Çıkarma**

- *1.* [Sarf Malzemeleri] ekranında veya [Sarf Malzemeleri Durumu] ekranında [Atık Toner Kutusu] seçeneğini belirleyin.
- *2.* Ön kapağı çekerek açın.
- *3.* Atık toner kutusunu (R3) makineden çıkarın.

**NOT:** Atık toner kutusunu tutarken, toner dökülmemesi için dikkatli olun.

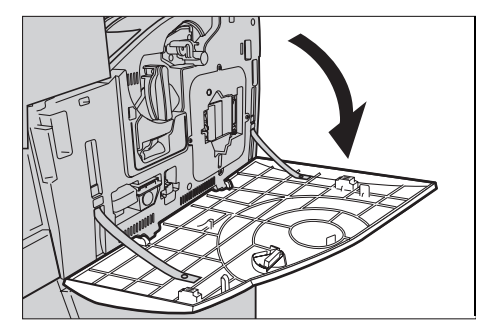

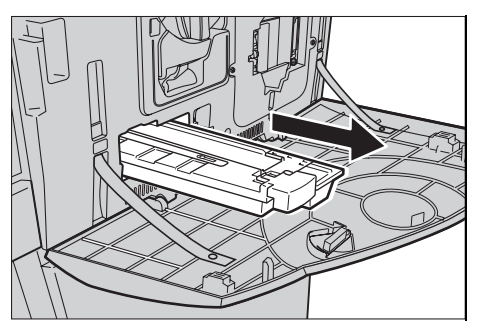

#### **Yeni Atık Toner Kutusunu Takma**

- *1.* Yeni atık toner kutusunu kutusundan çıkarın.
- *2.* Yeni atık toner kutusunu makineye takın ve yerine oturuncaya kadar itin.
- *3.* Eski ROS temizleyiciyi (R4) makineden tamamen çıkarın.

*4.* Yeni ROS temizleyiciyi makineye takın.

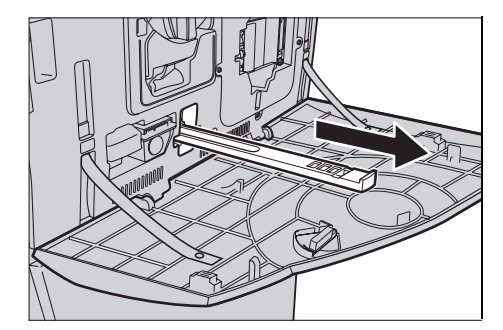

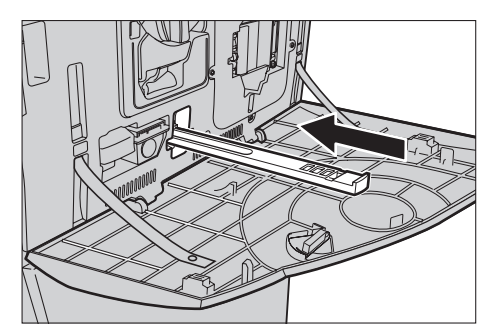

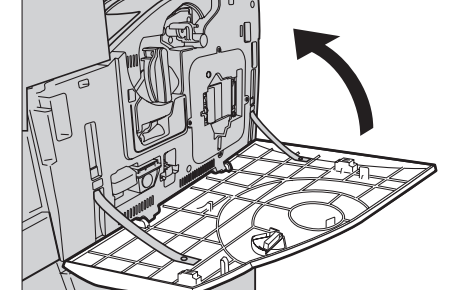

*5.* Ön kapağı kapatın.

**NOT:** Kapağı kapatırken üst tarafına üstten sıkıca bastırın. Ekranda hata iletisi görüntülenirse, kapağın tam kapanması için sağ tarafından bastırın.

# **İkinci Bias Transfer Birimi**

İkinci Bias Transfer Birimi yaklaşık 150.000 kopyalama ve baskı için kullanılabilir. Bu birim kullanım ömrünün sonuna gelmeden önceki yaklaşık 1.500 kopya veya baskıda makine bir uyarı iletisi görüntüler. Bu noktada, birimin değiştirilmesi gerektiğinde başka bir ileti görüntülenir.

**DİKKAT:** Sol taraftaki kapak makine çalışırken açılmamalıdır. Sol taraftaki kapak açılırsa, makine otomatik olarak durur. Kapağı kapatmak zor olabileceğinden sıkıca itin. Makinede sıkışmış kağıt varsa, ekrandaki iletileri izleyerek çıkarın.

# **Eski İkinci Bias Transfer Birimini Çıkarma**

- *1.* [Sarf Malzemeleri] ekranında veya [Sarf Malzemeleri Durumu] ekranında [İkinci Bias Transfer Birimi] seçeneğini belirleyin.
- *2.* Yan kapağı çekerek açın.

- *3.* İkinci Bias Transfer Birimini sabitleyen iki vidayı saat yönünün tersine çevirerek çıkarın.
- *4.* İkinci Bias Transfer Birimini makineden çıkarmak için gevşetilmiş vidaları tutun.

**NOT:** İkinci Bias Transfer Birimini tutarken, varsa üzerindeki toner kalıntısına temas etmemeye dikkat edin.

**NOT:** Olası kağıt sıkışmasını engellemek amacıyla İkinci Bias

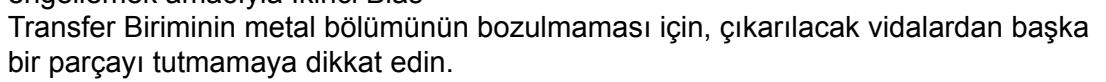

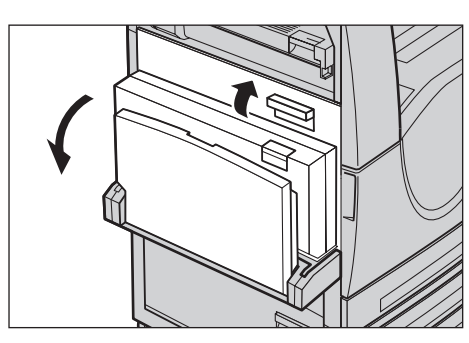

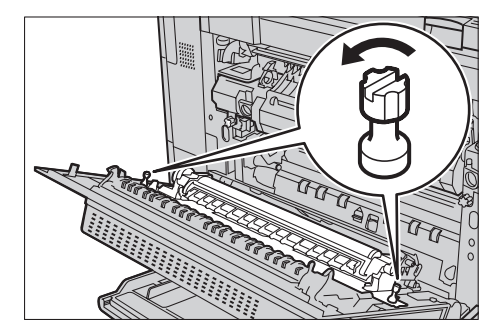

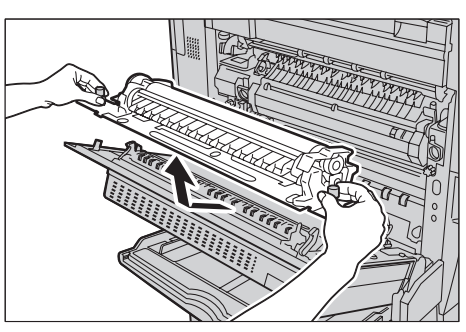

# **Yeni İkinci Bias Transfer Birimini Takma**

*1.* Yeni İkinci Bias Transfer Birimini kutusundan çıkarın ve İkinci Bias Transfer Biriminin her iki ucundaki parçaların şekilde gösterildiği gibi doğru şekilde bastırılmasına dikkat edin.

**NOT:** Her iki uçtaki bu parçalar doğru şekilde bastırılmazsa, kağıt sıkışması ve kötü performansa neden olunabilir.

*2.* Birimi makineye yerleştirin.

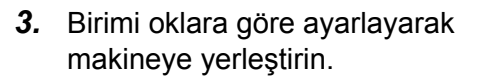

*4.* İki vidayı saat yönünde sıkarak birimi yerine sabitleyin.

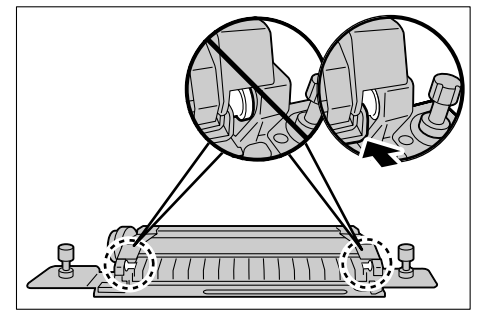

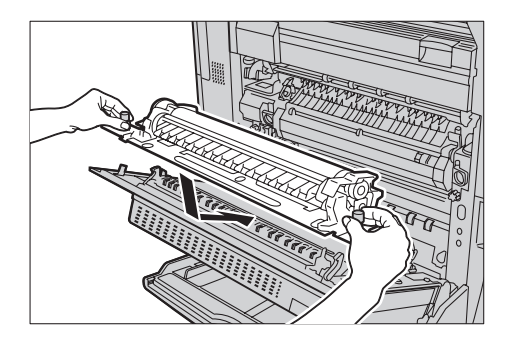

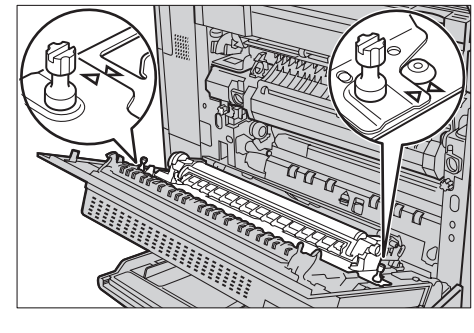

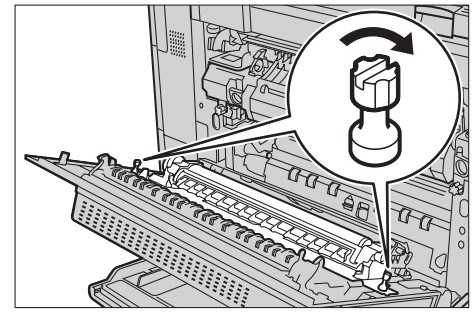

*5.* Yan kapağı kapatın.

- *6.* Ekranda [Sayacı Sıfırla] seçeneğini belirleyin.
- İkinci Gerilim Aktarma Makarası SMart Kiti'ni değiştirin Kapat Yeni sarf malzemesinin üzerindeki veya içindeki değiştirme yönergelerine başvurun Değiştirdikten sonra Sayacı Sıfırla düğmesine bastığınızdan emin olun. ya önceki ekrana dönmek için **Kapat** seçeneğini belirleyin. Sayacı Sıfırla
- *7.* Sayacı sıfırlamak için [Evet] seçeneğini belirleyin.

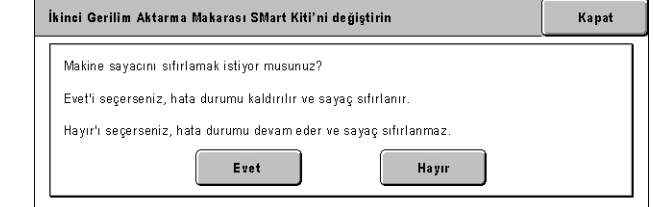

# **Kaynaştırıcı Birim**

Kaynaştırıcı birim yaklaşık 100.000 kopyalama ve baskı yapar. Bu birim kullanım ömrünün sonuna gelmeden önceki yaklaşık 1.500 kopya veya baskıda makine bir uyarı iletisi görüntüler. Birimin değiştirilmesi gerektiğinde başka bir ileti görüntülenir.

**DİKKAT:** Sol taraftaki kapak makine çalışırken açılmamalıdır. Sol taraftaki kapak açılırsa, makine otomatik olarak durur. Kapağı kapatmak zor olabileceğinden sıkıca itin. Makinede sıkışmış kağıt varsa, ekrandaki iletileri izleyerek çıkarın.

# **Eski Kaynaştırıcı Birimi Çıkarma**

- *1.* [Sarf Malzemeleri] ekranında veya [Sarf Malzemeleri Durumu] ekranında [Kaynaştırıcı] seçeneğini belirleyin.
- *2.* Makineyi kapatıp fişini çekin ve makinenin soğuması için yaklaşık 30 dakika bekleyin.
- *3.* Yan kapağı çekerek açın.

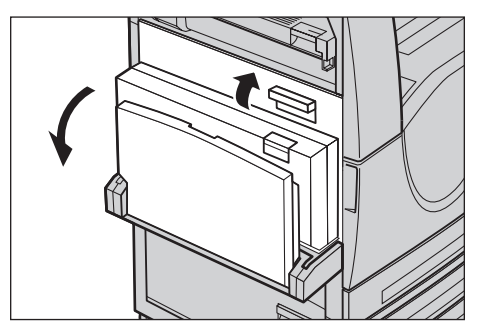

- *4.* Kaynaştırıcı birimi sabitleyen iki vidayı saat yönünün tersine çevirerek çıkarın.
- *5.* Kaynaştırıcıyı halka şeklindeki iki şeridinden tutarak makineden çıkarın.

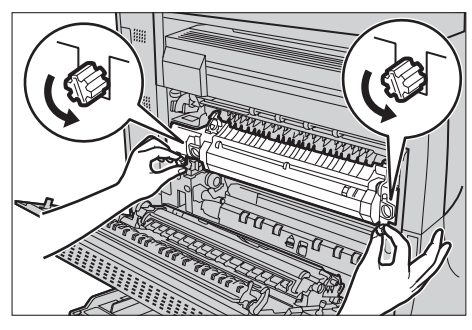

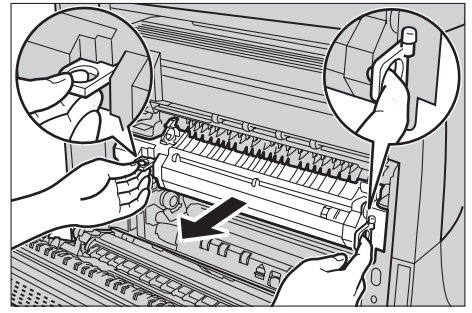

#### **Yeni Kaynaştırıcı Birimi Takma**

- *1.* Yeni kaynaştırıcı birimi kutusundan çıkarın. Birimi halka şeklindeki iki şeridinden tutarak birimi makineye yerleştirin.
- *2.* Yerine oturuncaya kadar birimi makinenin içine itin.

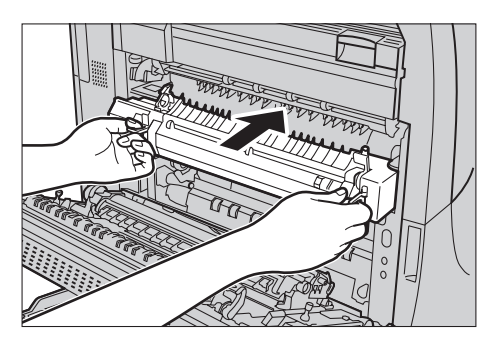

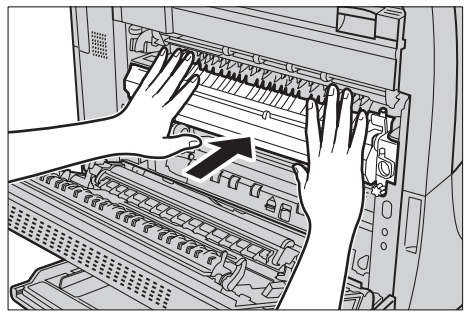

*3.* İki vidayı saat yönünde sıkarak birimi yerine sabitleyin.

*4.* Yan kapağı kapatın.

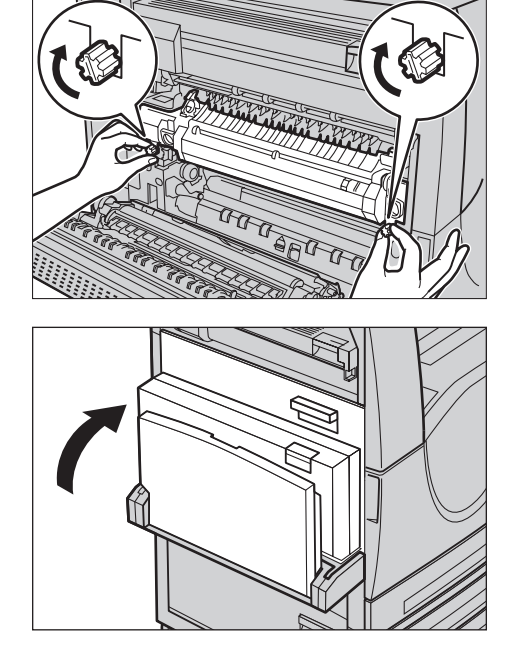

- *5.* Elektrik kablosunu takın ve makinenin güç düğmesini açın.
- *6.* [Sarf Malzemeleri Durumu] ekranında [Kaynaştırıcı SMart Kiti] seçeneğini belirleyin.

Dokunmatik ekranda [Sarf Malzemeleri Durumu] ekranı görüntülenmezse, kontrol panelindeki <Makine Durumu> düğmesine basın, dokunmatik ekranda [Sarf Malzemeleri] sekmesini seçin ve sonra da [Kaynaştırıcı SMart Kiti] seçeneğini belirleyin.

- *7.* Ekranda [Sayacı Sıfırla] seçeneğini belirleyin.
- *8.* Sayacı sıfırlamak için [Evet] seçeneğini belirleyin.

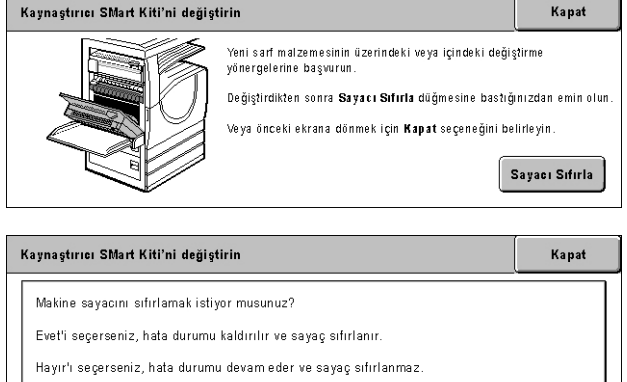

**Havir** 

Evet

# **Aktarım Kayışı Temizleyicisi**

Aktarım Kayışı Temizleyicisi yaklaşık 100.000 kopyalama ve baskı yapar. Temizleyici ömrünün sonuna gelmeden yaklaşık 1.500 kopya veya baskı öncesinde makine bir

uyarı iletisi görüntüler. Bu noktada, temizleyicinin değiştirilmesi gerektiğinde başka bir ileti görüntülenir.

#### **Eski Aktarım Kayışı Temizleyicisini Çıkarma**

- *1.* [Sarf Malzemeleri] ekranında veya [Sarf Malzemeleri Durumu] ekranında [Aktarım Kayışı Temizleyicisi] seçeneğini belirleyin.
- *2.* Ön kapağı çekerek açın.

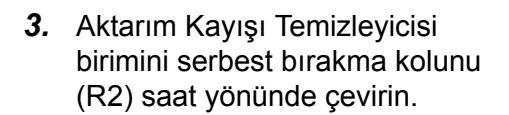

- *4.* Aktarım Kayışı Temizleyicisi birimini sabitleyen vidayı saat yönünün tersine çevirerek çıkarın.
- *5.* Aktarım Kayışı Temizleyicisi birimini makineden çıkarın.

**NOT:** Aktarım Kayışı Temizleyicisi biriminde kalmış toner atığı varsa, dökülmemesi için tutarken dikkatli olun.

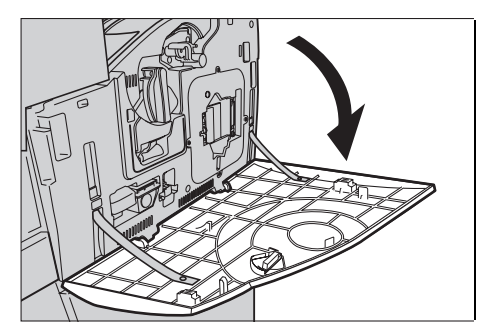

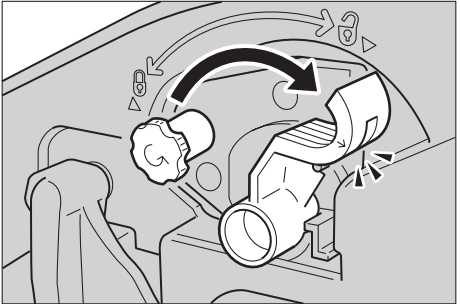

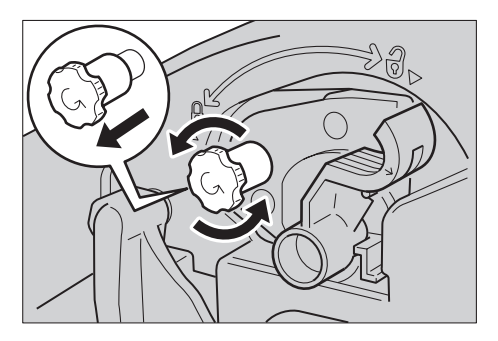

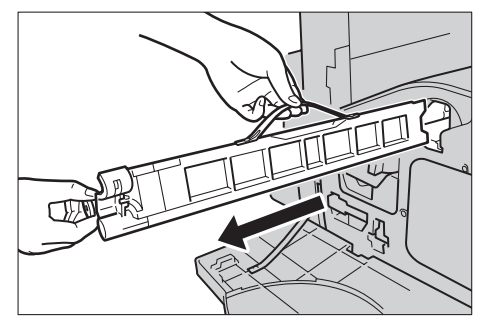

# **Yeni Aktarım Kayışı Temizleyicisini Takma**

- *1.* Yeni Aktarım Kayışı Temizleyicisini kutusundan çıkarın.
- *2.* Yeni Aktarım Kayışı Temizleyicisi birimini makineye takın ve yerine oturuncaya kadar itin.
- *3.* Sabitleme vidasını içeri itin ve saat yönünde çevirerek iyice sıkın.
- *4.* Sabitleme vidasının sağ tarafındaki halka etiketi çıkarıp atın.

*5.* Birimi yerine sabitlemek için, serbest bırakma kolunu saat yönünde çevirin.

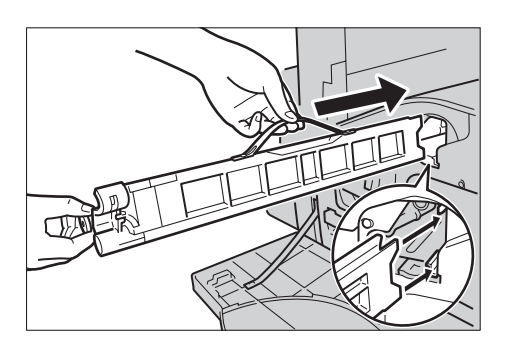

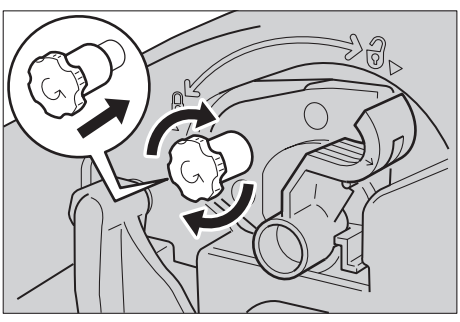

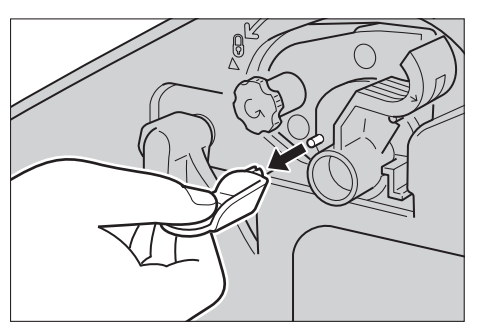

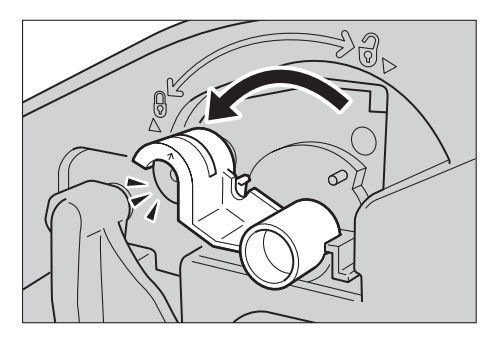

*6.* Ön kapağı kapatın.

**NOT:** Kapağı kapatırken üst tarafına üstten sıkıca bastırın. Ekranda hata iletisi görüntülenirse, kapağın tam kapanması için sağ tarafından bastırın.

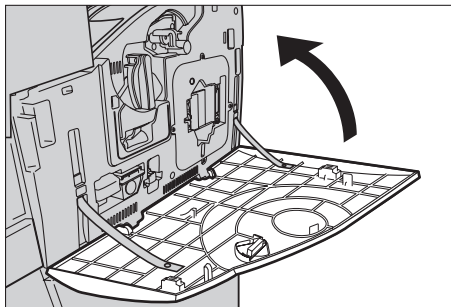

- *7.* Ekranda [Sayacı Sıfırla] seçeneğini belirleyin.
- *8.* Sayacı sıfırlamak için [Evet] seçeneğini belirleyin.

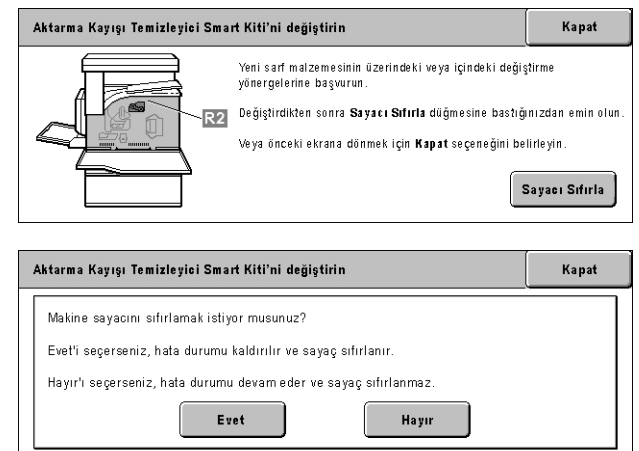

# **Zımbaları Yerleştirme**

# **Zımbaları Office Son İşlemciye Yerleştirme (İsteğe Bağlı)**

Office Son İşlemcide otomatik zımbalayıcı vardır. Zımbalayıcı kartuşu 5.000 zımba alır. Makinede zımba bittiğinde dokunmatik ekranda bir ileti görüntülenir. Bu ileti görüntülendiğinde, zımba kartuşuna yeni bir zımba kutusu yerleştirin.

**NOT:** Makinenin ürün modeli için belirtilen doğru zımba kutusunu takın.

*1.* Office Son İşlemcinin ön kapağını açın.

- *2.* Şekilde görüldüğü gibi, zımba kartuşunu kolundan tutup kartuşu size doğru sağ tarafa getirin.
- *3.* Zımba kartuşunu çıkarmak için yukarı çekin.

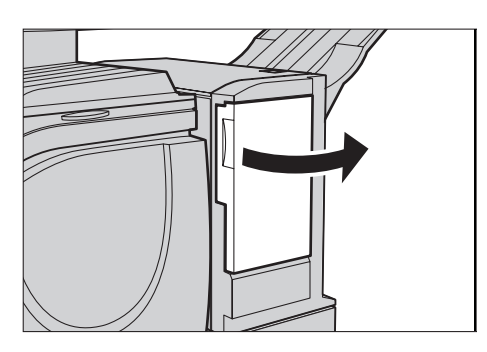

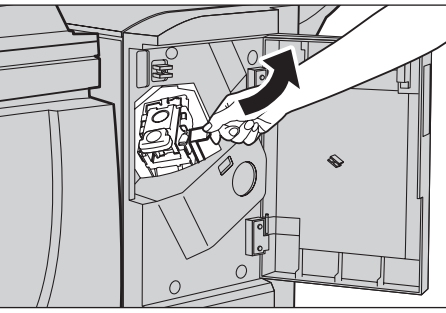

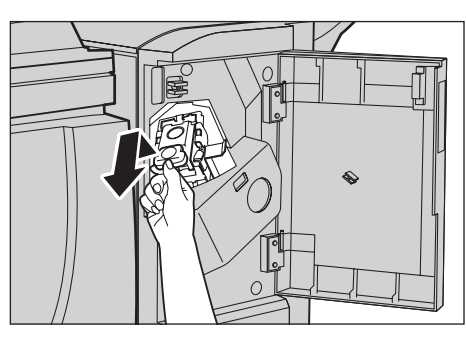

*4.* Zımba kartuşunu PUSH (İTİNİZ) yazan her iki kenarından bastırın; böylece kartuş kutusu yükselecektir.

**NOT:** Zımba kutusundaki zımbalar bitmemişse kutu yükselmez.

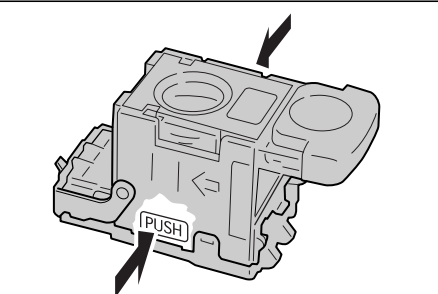

- *5.* Kartuş kutusunu çıkarmak için kartuştaki yuvarlak bölüme parmağınızın ucunu sokun.
- 

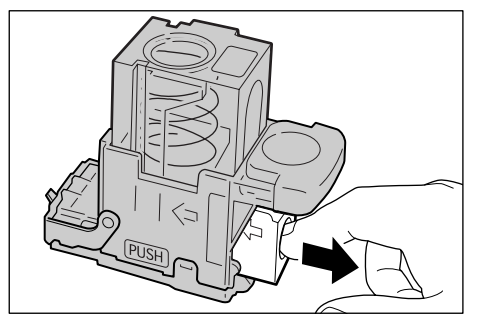

*6.* Zımba kartuşuna yeni zımba kutusunu itin.

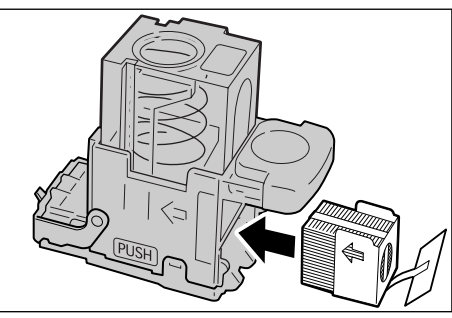

*7.* Zımba kartuşunu şekilde görüldüğü gibi üzerinden bastırın.

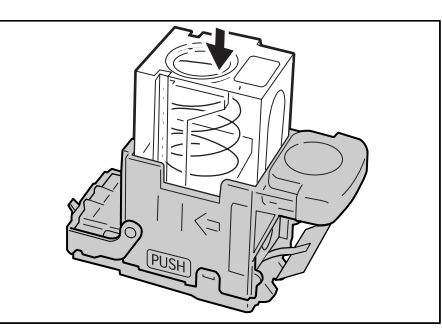

*8.* Yeni zımba kutusundan bandı şekilde gösterildiği gibi çıkarın.

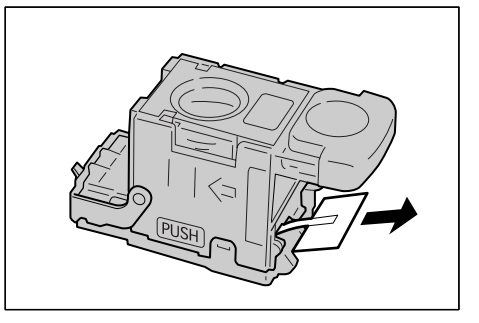

- *9.* Zımba kartuşunu orijinal konumuna getirip tık sesi gelene kadar yerine itin.
- *10.* Office Son İşlemcinin ön kapağını kapatın.

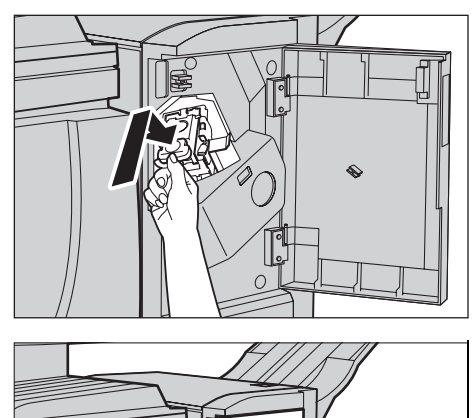

# **Entegre Office Son İşlemcisine (İsteğe Bağlı) Zımbaları Yerleştirme**

Entegre Office Son İşlemcisinde otomatik zımbalayıcı vardır. Zımbalayıcı kartuşu 5.000 zımba alır. Makinede zımba bittiğinde dokunmatik ekranda bir ileti görüntülenir. Bu ileti görüntülendiği zaman, zımba kartuşuna yeni bir zımba kutusu yerleştirin.

**NOTE:** Makinenin ürün modeli için belirtilen doğru zımba kutusunu takın.

*1.* Makinenin durduğundan emin olun ve son işlemcinin ön kapağını açın.

*2.* Son işlemciden zımba kartuşunu çıkartın.

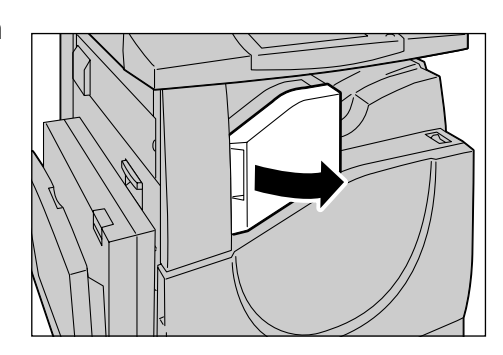

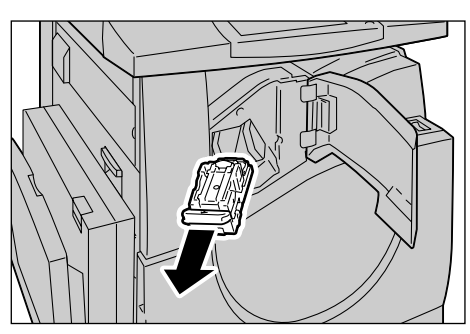

*3.* Zımba kartuşunu çıkardıktan sonra, içerde zımba kalıp kalmadığını görmek için son işlemcinin içini kontrol edin.

- *4.* Boş zımba kutusunu parmaklarınızla tutun (1) ve ardından şekilde görüldüğü gibi kutuyu kartuştan çıkarın (2).
- *5.* Yeni bir zımba kutusu hazırlayın. Zımba kutusunun ön tarafını zımba kartuşuna yerleştirin (1) ve kutunun arka kısmını ayarlamak için itin (2).
- *6.* Zımba kartuşunu orjinal konumuna getirin.

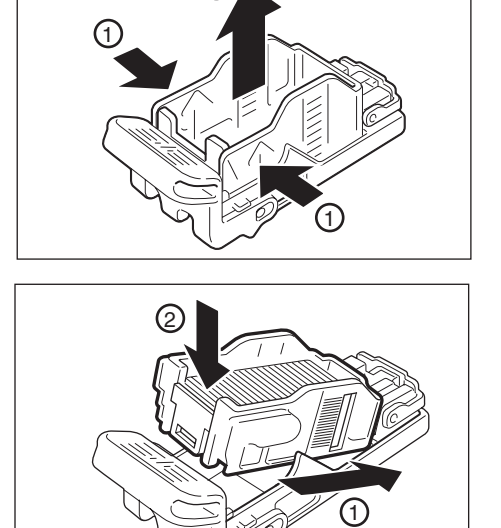

6

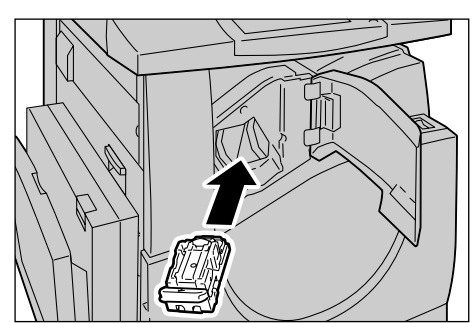

*7.* Son işlemcinin ön kapağını kapatın.

**NOT:** Bir ileti görüntülenir ve ön kapak tamamen kapanana kadar makine çalışmaz.

# **Otomatik Ton Farkı Ayarı**

Bu bölümde, kopya veya baskılarınızda yoğunluk ve renkler kötüleşmeye başladığında renk tonlaması ölçeğinin nasıl ayarlanacağını açıklanmıştır. Makine üç görüntüleme türü için tonlamayı otomatik olarak ayarlayabilir:

- Kopyalama İşi Dokümanları kopyalarken tonlamayı ayarlar.
- Yazdırma İşi 1 Yazdırma için temel ekran.

PCL sürücüleri için:

[Görüntü Seçenekleri] sekmesinde [Görüntü Kalitesi] için [Standart]'ı seçerken [Görüntü Türleri/Amaç] öğelerinin tonlamasını ayarlar.

[Görüntü Seçenekleri] sekmesinde [Görüntü Kalitesi] için [Yüksek Hız]'ı seçerken [Görüntü Türleri/Amaç]'ın [CAD] tonlamasını ayarlar.

PostScript yazıcı sürücüleri için:

[Görüntü Seçenekleri] sekmesinde [Görüntü Kalitesi] için [Standart]'ı seçerken [Görüntü Türleri] öğelerinin tonlamasını ayarlar.

[Görüntü Seçenekleri] sekmesinde [Görüntü Kalitesi] için [Yüksek Hız]'ı seçerken [Görüntü Türleri]'nin [CAD] tonlamasını ayarlar.

[Görüntü Seçenekleri] sekmesinde [Ekran]'ın [Otomatik], [Standart] ve [İncelik] tonlamasını ayarlar.

**NOT:** [Otomatik] seçildiğinde, görüntüleme ekranı [Temel Ayarlar]'ı seçtikten sonra [Görüntü Türü]'ne göre veya [Gelişmiş Ayarlar]'ı seçtikten sonra [RGB Renk Düzeltme] ve [CMYK Renk Düzeltme]'ye göre değişebilir.

• Yazdırma İşi 2

PCL sürücüleri için:

[Görüntü Seçenekleri] sekmesinde [Görüntü Kalitesi] için [Yüksek Hız]'ı seçerken [Görüntü Türleri/Amaç]'ın [CAD] hariç diğer öğelerin tonlamasını ayarlar.

PostScript yazıcı sürücüleri için:

[Görüntü Seçenekleri] sekmesinde [Görüntü Kalitesi] için [Yüksek Hız]'ı seçerken [Görüntü Türleri]'nin [CAD] hariç diğer öğelerin tonlamasını ayarlar.

[Görüntü Seçenekleri] sekmesinde [Ekran]'ın [Otomatik] ve [Tonlama] öğelerinin tonlamasını ayarlar.

**NOT:** [Otomatik] seçildiğinde, görüntüleme ekranı [Temel Ayarlar]'ı seçtikten sonra [Görüntü Türü]'ne göre veya [Gelişmiş Ayarlar]'ı seçtikten sonra [RGB Renk Düzeltme] ve [CMYK Renk Düzeltme]'ye göre değişebilir.

- *1.* Kontrol panelindeki <Oturum Açık/Kapalı> düğmesine basın. <Oturum
- *2.* Ekran klavyesi veya kontrol panelindeki sayısal tuş takımını kullanarak doğru kullanıcı kimliğini girin.

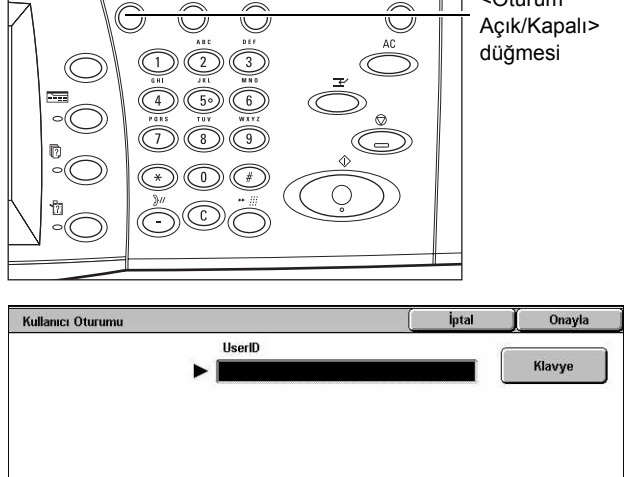

**NOT:** Varsayılan Ana İşletmen Kimliği "11111". Kimlik Doğrulama özelliği etkinse şifre girmeniz gerekebilir. Varsayılan şifre: "x-admin". Varsayılan kullanıcı kimliğini veya şifreyi değiştirmek için, bkz: *[Sistem Yöneticisi Ayarları, sayfa 305](#page-304-0)*.

Sistem Yöneticisi Menusu

*3.* [Sistem Ayarları]'nı seçin.

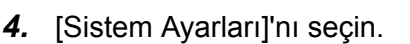

- **5.** [Ortak Ayarlar] se belirleyin.
- **6.** [Görüntü Kalitesi seçeneğini belirle
- **7.** [Otomatik Ton Fark seçeneğini belirle

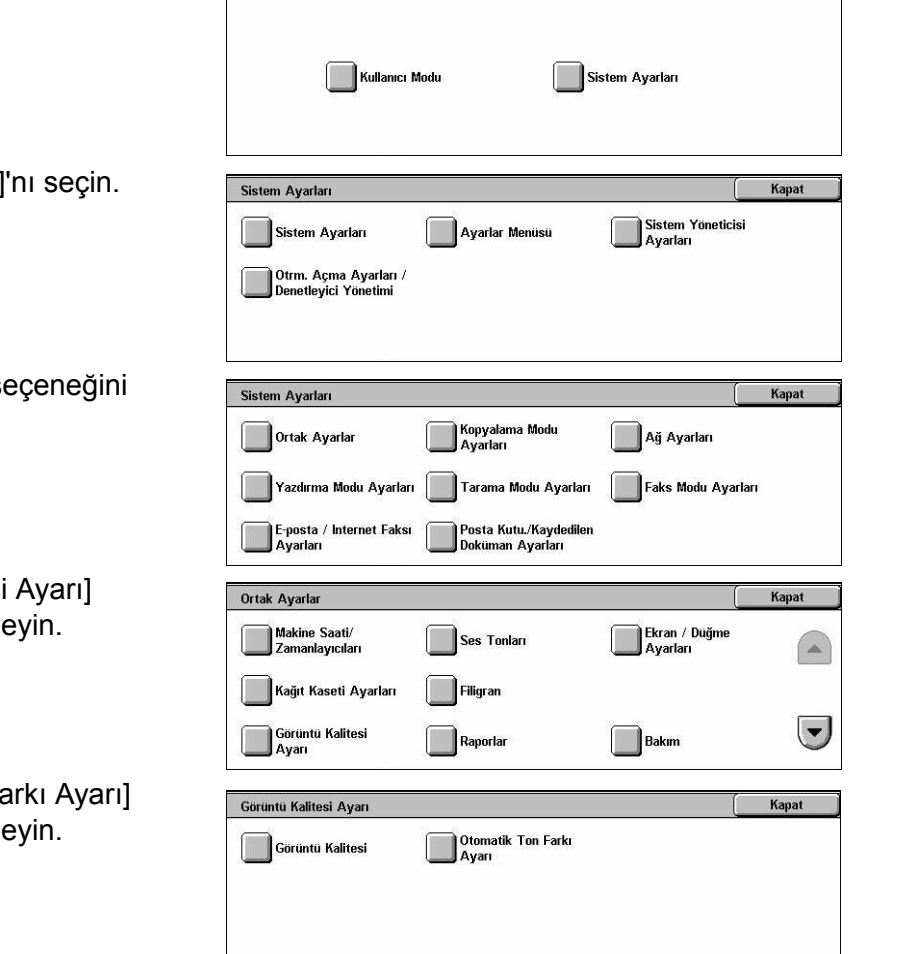

- *8.* Gereken görüntüleme türünü, kağıt kaynağı kasetini ve hedef işin türünü seçin.
- *9.* [Başlat] seçeneğini belirleyin.

**NOT:** Bu ekranla ve yazdırma türüyle ilgili Ton Farkı Ayar Şeması yazdırılır.

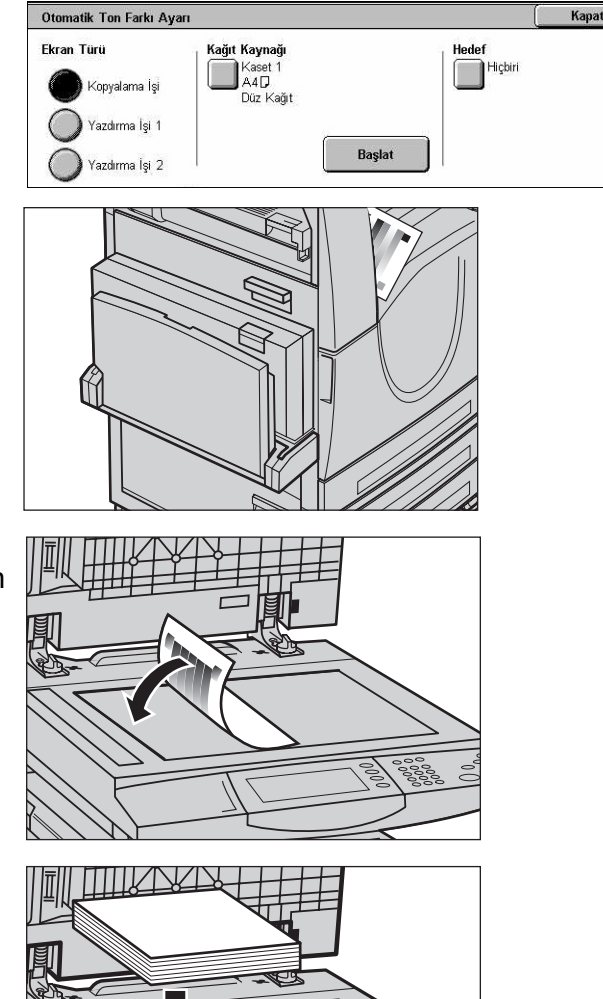

- *10.* Ton Farkı Ayar Şemasının macenta renk örneğini doküman camının sol kenarına hizalayın.
- *11.* Ton Farkı Şemasının üstüne birkaç yaprak boş beyaz kağıt koyun ve doküman kapağını kapatın.
- *12.* [Başlat] seçeneğini belirleyin.

Otomatik Ton Farkı Ayarlama işlemi yaklaşık 20 saniye sürer. Başarıyla tamamlanırsa, kalan görüntüleme türleri için de işleme devam edebilirsiniz.

- *13.* [Sistem Yöneticisi Menüsü] ekranına dönmek ve çıkmak için [Kapat] seçeneğini belirleyin.
- *14.* Çıktı görüntü kalitesi ayarını onaylamak için bir kopyalama yapın.

*14 Bakım*
# **15 Sorun Çözme**

Bu bölümde, makineyi kullanırken karşılaşabileceğiniz sorunların çözümleri açıklanmıştır. Makine, sorun ve hataları tanımaya yardımcı olabilecek yerleşik tanılama olanaklarına sahiptir ve sorun veya çakışmalar olduğunda hata iletileri görüntüler. Ayrıca en çok görülen hataları gidermeyle ilgili bir bölüm de vardır.

### <span id="page-396-0"></span>**Hata Temizleme Yordamı**

Hata veya sorun oluşursa, hata türünü tanımlayabileceğiniz birçok yol vardır. Hata veya sorun tanımlanınca, olası nedeni belirleyip uygun çözümü uygulayın.

- Hata oluşursa, önce ekran iletilerine ve hareketli çizimlere bakın, ardından belirtilen sırada hatayı temizleyin.
- Ekran iletileri ve grafikleri izlenerek sorun çözülemezse, bkz: *[Sorun Giderme, sayfa](#page-412-0)  [413](#page-412-0)* ve uygun çözümü açıklandığı şekilde uygulayın.
- Ayrıca, Makine Durumu modunda dokunmatik ekranda görüntülenen hata kodlarına da bakın. Hata kodlarından bazılarının açıklaması ve ilgili düzeltme eylemleri için Bkz: *[Hata Kodları, sayfa 419](#page-418-0)*.
- Ya da, yardım almak için Ana İşletme'ne başvurun.
- Bazı durumlarda makineyi kapatıp açmanız gerekebilir. Bkz: *[Açma/Kapatma Ürüne](#page-37-0)  Genel Bakış [bölümü, sayfa 38.](#page-37-0)*

#### **DİKKAT: Makineyi kapatıp açma arasında en az 20 saniye bırakılmaması, makinenin sabit diskinde arızaya neden olabilir.**

• Sorun devam ederse veya servis çağırmanız gerektiğini bildiren bir ileti görüntülenirse, bkz: *[Xerox Welcome Center, sayfa 446](#page-445-0)*.

**NOT:** Güç kesildiğinde, makinede sabit disk sürücüsü olduğu için sıradaki tüm işler kaydedilir. Güç geri geldiğinde, makine sıradaki işleri işlemeye devam eder.

# **Kağıt Sıkışması**

Makinenin içinde kağıt sıkıştığında, makine işlemi durdurup bip sesi verir ve dokunmatik ekranda bir ileti görüntülenir. Sıkışan kağıdı çıkarmak için, görüntülenen yönergeleri izleyin.

Kağıdın yırtılmamasına özen göstererek kağıdı yavaşça çıkarın. Makineden çıkartılırken kağıt yırtılırsa, içeride hiç parça kalmadığına emin olana kadar parçaları çıkarın. Kağıt sıkıştığı iletisi yeniden görüntülenirse, kağıt başka bir yerde sıkışmış olabilir. Ekrandaki iletiyi izleyerek bunu temizleyin.

Kağıt sıkışması temizlendikten sonra, yazdırma işi kağıt sıkıştığında kaldığı yerden devam eder.

**UYARI: Sıkışan kağıtları çıkarırken, yeni sıkışmalara, hatta yangına neden olabileceğinden makinede hiç kağıt parçası kalmadığından emin olun. Kağıt parçası gizli bir yerde sıkışmış, kaynaştırıcı birimi veya merdanelere sarılmışsa zorla çıkarmaya çalışmayın; yaralanmaya veya yanıklara neden olabilir. Hemen makineyi kapatıp Xerox Welcome Center'ı arayın.**

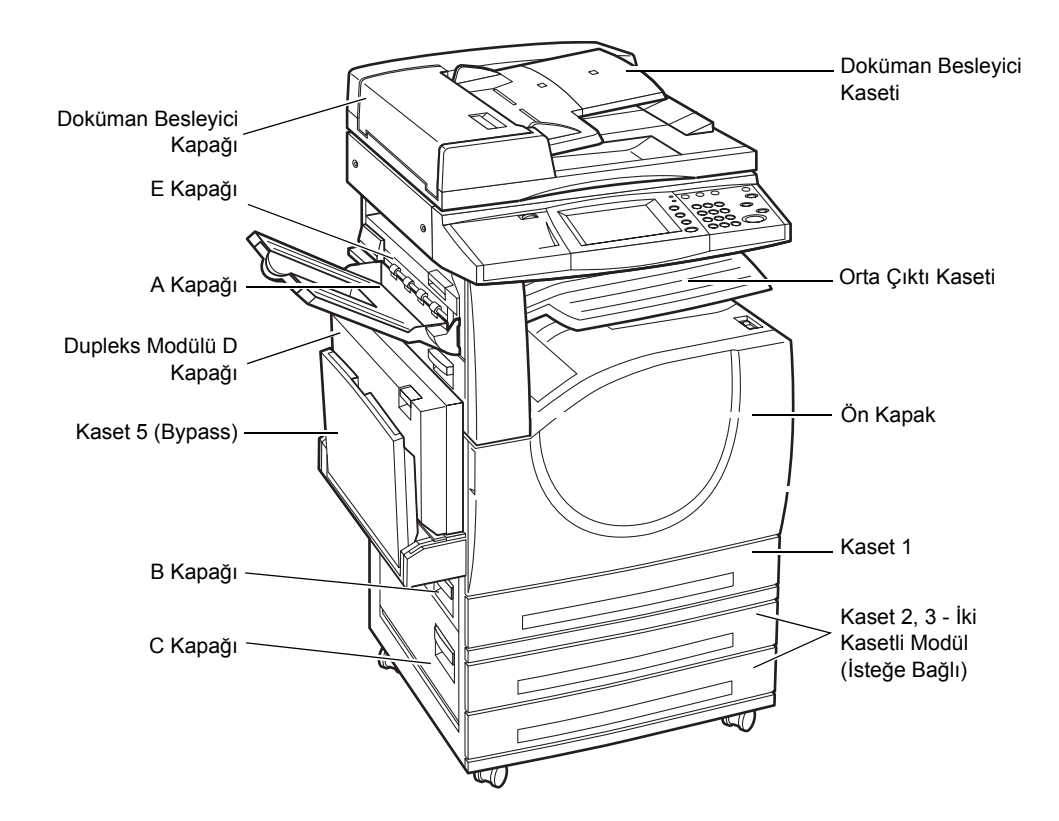

Bu bölümde, aşağıdaki yerlerde sıkışan kağıtların nasıl temizlendiği açıklanmıştır.

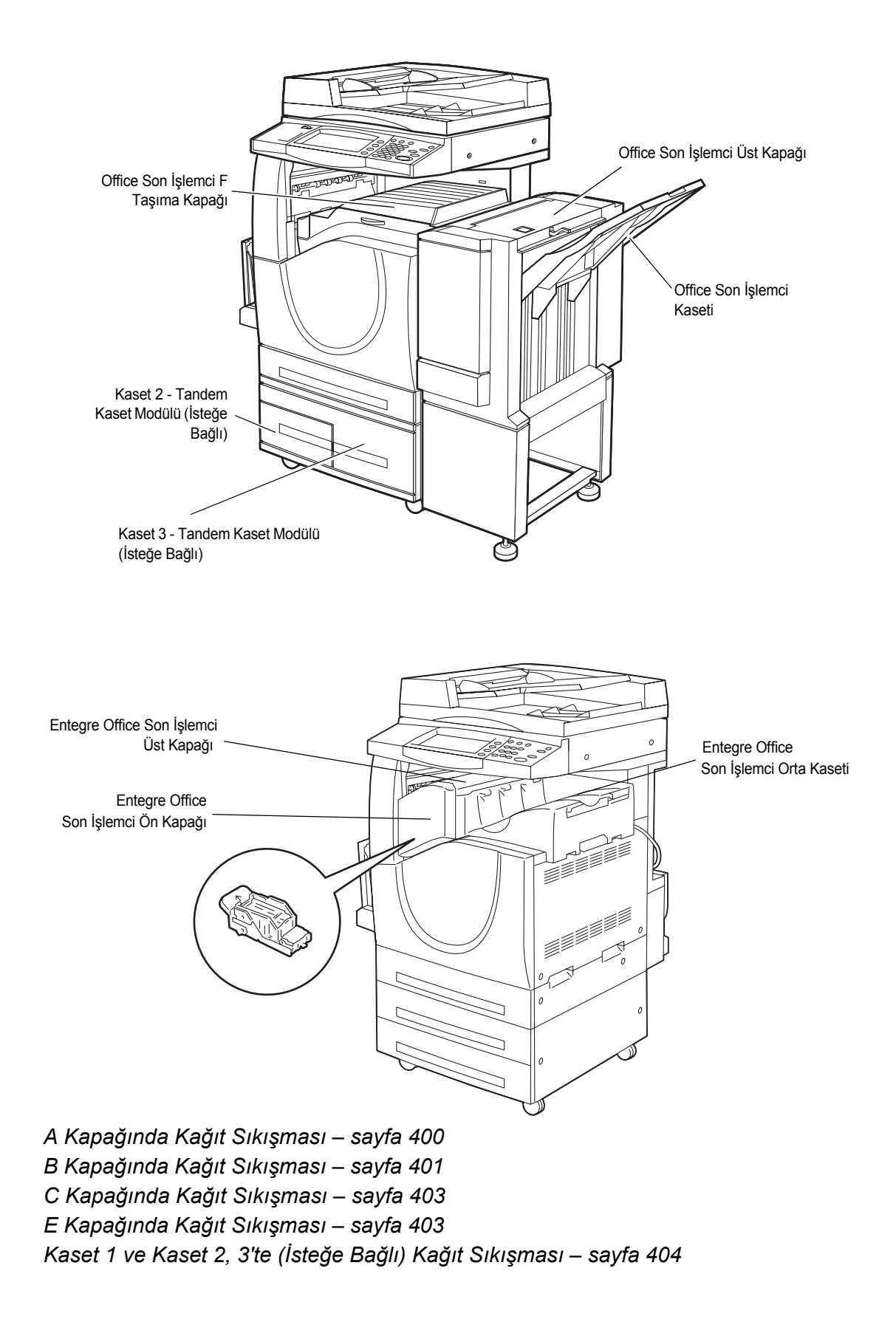

*[Tandem Kaset Modülünde \(](#page-403-1)İsteğe Bağlı) Kağıt Sıkışması – sayfa 404 [Kaset 5'te \(Bypass\) Ka](#page-404-0)ğıt Sıkışması – sayfa 405 Office Son İşlemcide (İsteğe Bağlı) Kağıt Sıkış[maları – sayfa 406](#page-405-0)* [Entegre Ofis Son](#page-406-0) İşlemcisinde Kağıt Sıkışması (İsteğe Bağlı) – sayfa 407

Ortam sıkışması farklı nedenlerden oluşabilir. Makinedeki kağıt sıkışması olasılığını azaltmak için aşağıdaki kuralları inceleyin.

- Yalnızca önerilen ortamları kullanın. Önerilen ortam türleri için Bkz: *[Desteklenen](#page-218-0)  Kağıt Boyutları Kağıt ve Diğ[er Ortamlar bölümü, sayfa 219](#page-218-0)* ve *[Makinenin Teknik](#page-448-0)  [Özellikleri Teknik Özellikler bölümü, sayfa 449](#page-448-0)*.
- Kullanılmayan ortamları paketinde, düz bir yüzeyde koruyun.
- Kağıt kasetindeki ortamın yönü doküman yönüyle eşleşmelidir.
- Kağıt kasetinin aşırı yüklenmediğinden emin olmak için kasetteki en yüksek doldurma çizgisini denetleyin.
- Yırtık, buruşuk veya katlı ortamları kullanmayın.

#### <span id="page-399-0"></span>**A Kapağında Kağıt Sıkışması**

A kapağındaki kağıt sıkışmalarını temizlemek için aşağıdaki adımları uygulayın. Dokunmatik ekrandaki iletileri izleyip sıkışmış kağıdı belirtilen yerden çıkarın.

**DİKKAT:** Sol taraftaki kapak makine çalışırken açılmamalıdır. Sol taraftaki kapak açılırsa, makine otomatik olarak durur. Kapağı kapatmak zor olabileceğinden sıkıca itin. Makinede sıkışmış kağıt varsa, ekrandaki iletiyi izleyerek çıkarın.

*1.* Bypass tepsisini açın, ardından bırakma kolunu kaldırırken A Kapağını açın.

**NOT:** A kapağını açmadan önce yan kasetten kağıdı çıkarın.

*2.* Sıkışan kağıt kaynaştırıcı birimin arkasından çıkıyorsa, kağıdı beslemek için sağ taraftaki kolu ok yönünde çevirin.

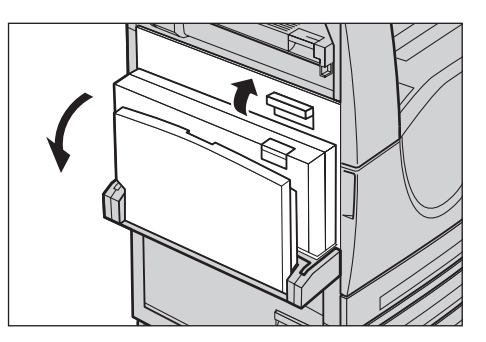

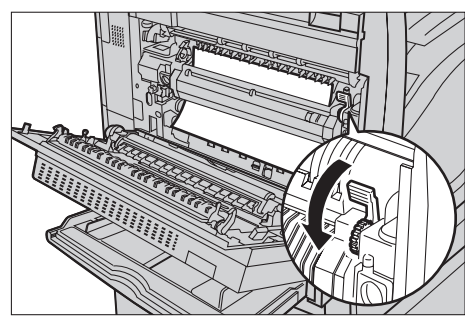

- *3.* Kağıdı makineden ok yönünde çekip çıkarın.
- 
- *4.* Sıkışan kağıt kaynaştırıcı birimin içindeyse, kaynaştırıcı birim kapağını açmak için sol taraftaki kolu ok yönünde kaldırın.

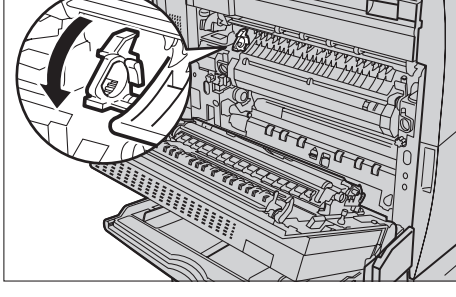

*5.* Kolu tutun ve kağıdı makineden dikkatle çıkarın. Sıkışan kağıdı çıkardıktan sonra kolu kapatın.

#### **UYARI: Sıcak olabileceğinden kaynaştırıcı birime dokunmayın.**

*6.* Mandalları yerine oturana kadar A Kapağını, ardından bypass kasetini kapatın.

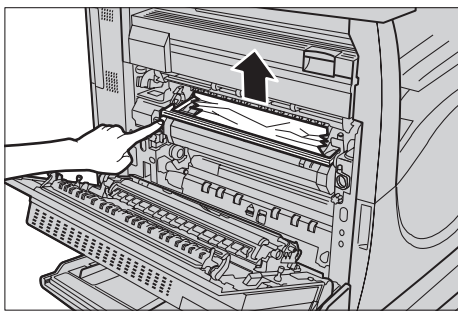

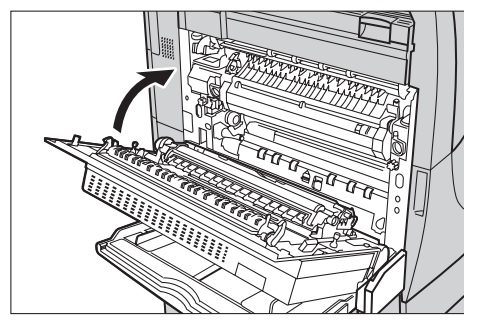

### <span id="page-400-0"></span>**B Kapağında Kağıt Sıkışması**

B Kapağındaki kağıt sıkışmasını gidermek için aşağıdaki adımları izleyin.

*1.* Bırakma kolunu kaldırırken B Kapağını açın.

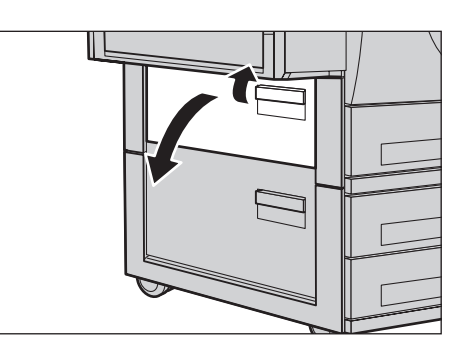

- *2.* Sıkışan kağıdı çıkarın.
- *3.* Mandal kapanana kadar B Kapağı'nı kapatın.

**NOT:** Kapağı kapatmak için ortasından sıkıca bastırın.

**NOT:** Kağıt sıkışmasının türüne bağlı olarak, ekranda, kağıt kasetinin açılması ve kapatılmasıyla

ilgili yönergelerle birlikte bir ileti görüntülenebilir.

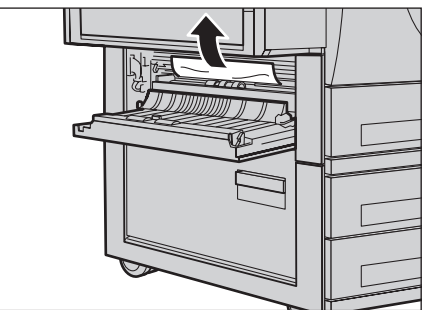

### <span id="page-402-0"></span>**C Kapağında Kağıt Sıkışması**

C Kapağı'nda sıkışan kağıdı çıkarmak için aşağıdaki adımları izleyin.

*1.* Bırakma kolunu kaldırırken C Kapağı'nı açın.

- *2.* Sıkışan kağıdı çıkarın.
- *3.* Mandal kapanana kadar C Kapağı'nı kapatın.

**NOT:** Kağıt sıkışmasının türüne bağlı olarak, ekranda, kağıt kasetinin açılması ve kapatılmasıyla ilgili yönergelerle birlikte bir ileti görüntülenebilir.

### <span id="page-402-1"></span>**E Kapağında Kağıt Sıkışması**

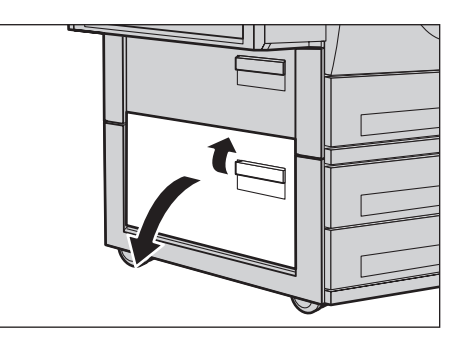

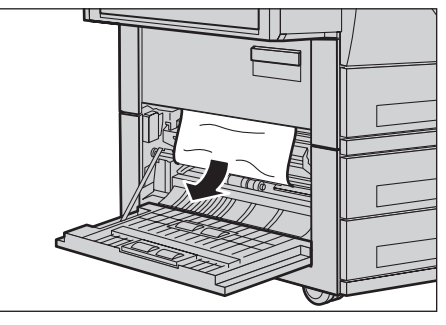

- E Kapağı'nda sıkışan kağıdı çıkarmak için aşağıdaki adımları izleyin.
- *1.* Bypass tepsisini açın, ardından bırakma kolunu kaldırırken A Kapağını açın.
- *2.* E Kapağını açmak için kolu yukarı çekin.

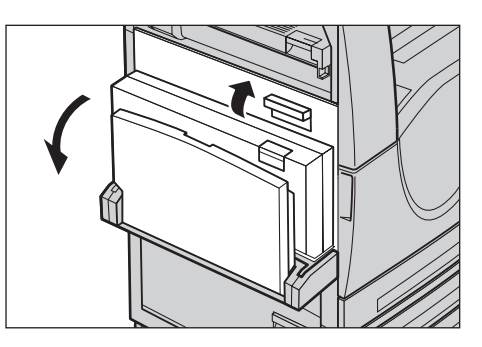

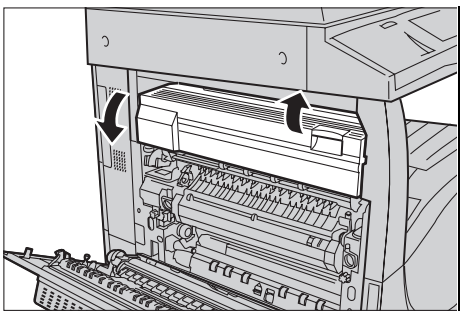

- *3.* Sıkışan kağıdı çıkarın.
- *4.* E Kapağı'nı kapatın.
- *5.* Mandal kapanana kadar A Kapağını, ardından bypass kasetini kapatın.

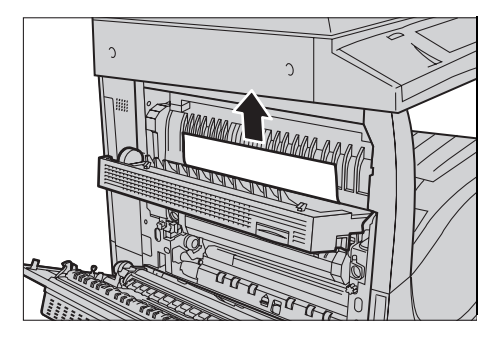

### <span id="page-403-0"></span>**Kaset 1 ve Kaset 2, 3'te (İsteğe Bağlı) Kağıt Sıkışması**

Makinedeki Kaset 1 – 3 arasında sıkışan kağıtları temizlemek için aşağıdaki adımları uygulayın.

- *1.* Kaset 1, 2 veya 3'ü çekip çıkarın.
- *2.* Sıkışan kağıdı çıkarın.
- *3.* Kağıt kasetini kapatın.

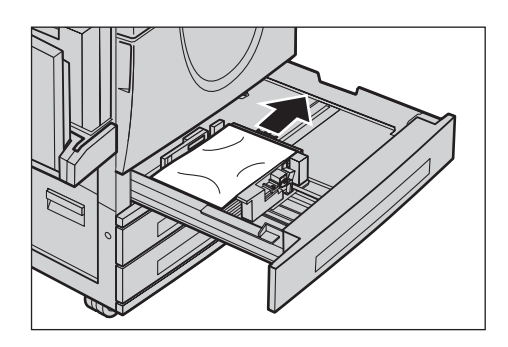

### <span id="page-403-1"></span>**Tandem Kaset Modülünde (İsteğe Bağlı) Kağıt Sıkışması**

Tandem Kaset Modülü'nde sıkışan kağıdı temizlemek için aşağıdaki adımları izleyin.

#### **Kaset 2'de**

- *1.* Tandem Kaset Modülündeki Kaset 2'yi çekip çıkarın.
- *2.* Sıkışan kağıdı çıkarın.
- *3.* Kaset 2'yi kapatın.

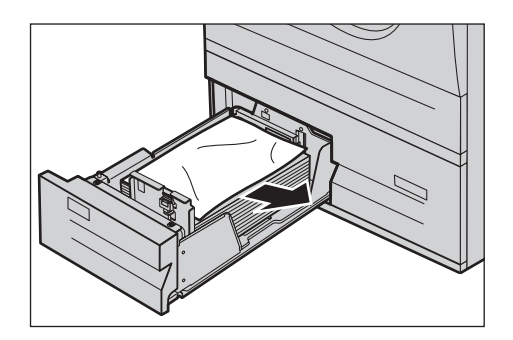

#### **Kaset 3'te**

- *1.* Tandem Kaset Modülündeki Kaset 3'ü çekip çıkarın
- *2.* Sıkışan kağıdı çıkarın.
- *3.* Sıkışan kağıt iç kapağın altındaysa kapağı açıp kağıdı çıkarın.
- *4.* Kaset 3'ü kapatın.

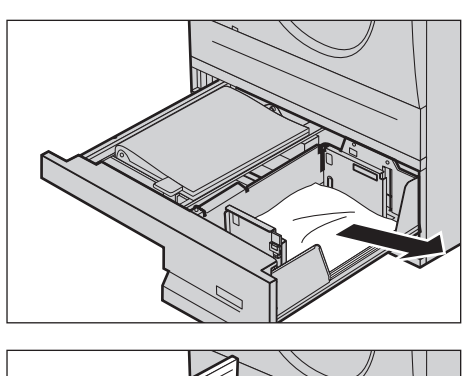

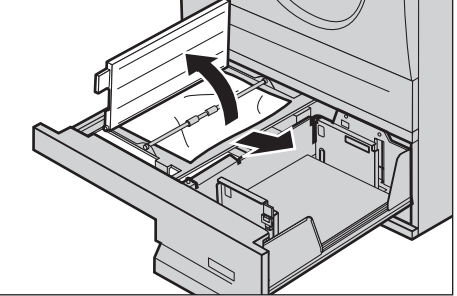

### <span id="page-404-0"></span>**Kaset 5'te (Bypass) Kağıt Sıkışması**

Bypass kasetinde sıkışan kağıdı temizlemek için aşağıdaki adımları izleyin.

*1.* Bypass kasetindeki sıkışan kağıdı çıkarın.

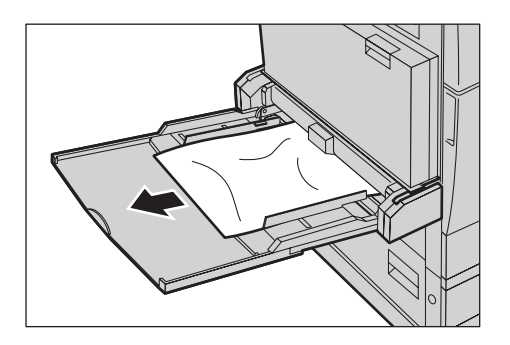

#### **Dupleks Modülü D Kapağında Kağıt Sıkışması**

Dupleks Modülü'nde sıkışan kağıdı temizlemek için aşağıdaki adımları izleyin.

- *1.* Bypass kasetini açın.
- *2.* Bırakma kolunu kaldırırken, Dupleks Modülü D Kapağını açın.
- *3.* Dupleks Modülü'nde sıkışan kağıdı çıkarın.
- *4.* Mandal kapanana kadar Dupleks Modülü D Kapağı'nı kapatın.
- *5.* Bypass kasetini kapatın.

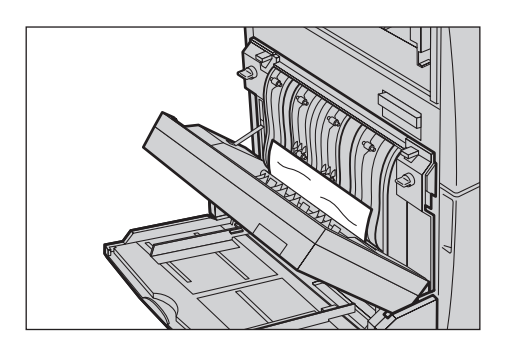

### <span id="page-405-0"></span>**Office Son İşlemcide (İsteğe Bağlı) Kağıt Sıkışmaları**

Office Son İşlemci Üst Kapağı ve F Taşıma Kapağı'nda sıkışan kağıdı temizlemek için aşağıdaki adımları izleyin.

#### **Office Son İşlemci Üst Kapağı**

*1.* Açmak için Office Son İşlemci Üst Kapağındaki düğmeye basın.

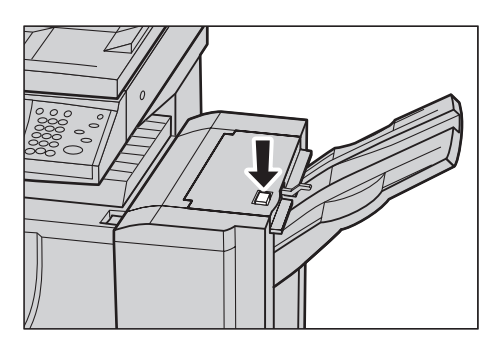

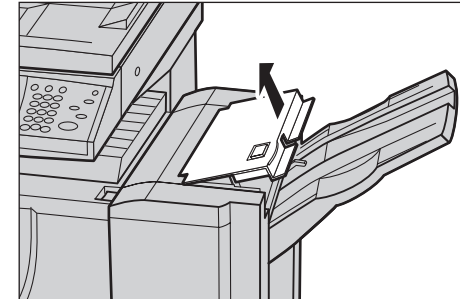

*2.* Kapağı kaldırın.

- *3.* Sıkışan kağıdı çıkarın.
- *4.* Office Son İşlemci Üst Kapağı'nı kapatın.

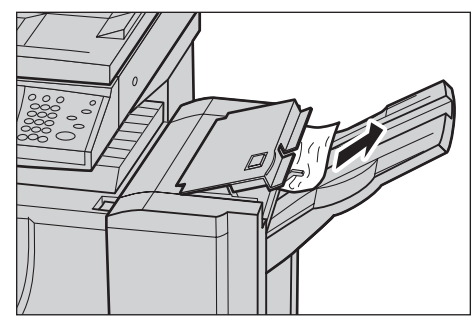

#### **Office Son İşlemci F Taşıma Kapağı**

*1.* Office Son İşlemci F Taşıma Kapağı'nı Açın.

- *2.* Sıkışan kağıdı çıkarın.
- *3.* Office Son İşlemci F Taşıma Kapağı'nı Kapatın.

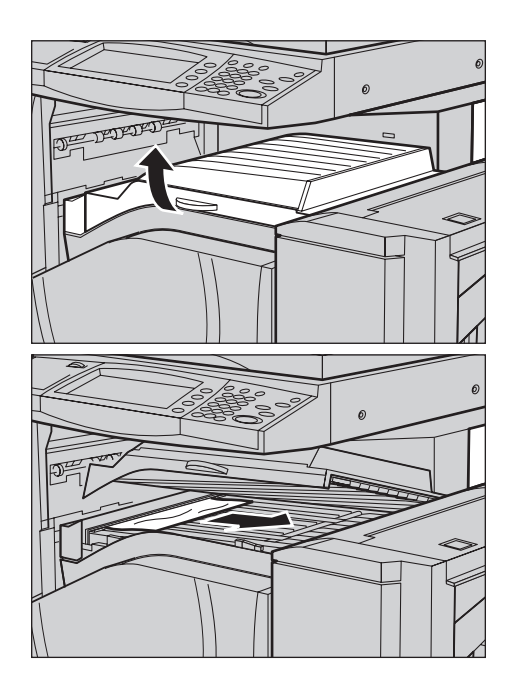

### <span id="page-406-0"></span>**Entegre Ofis Son İşlemcisinde Kağıt Sıkışması (İsteğe Bağlı)**

Entegre Ofis Son İşlemcisinin Üst Kapağındaki sıkışmış kağıtları temizlemek için aşağıdaki adımları izleyin.

#### **Entegre Ofis Son İşlemcisinin Üst Kapağı**

*1.* Entegre Ofis Son İşlemcisinin üst kapağını açın.

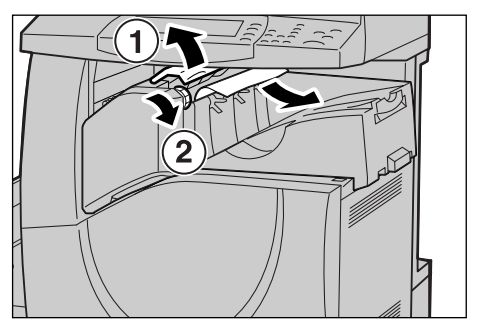

- *2.* Sıkışmış kağıdı çıkarmak için tekerleği döndürün.
- *3.* Entegre Ofis Son İşlemcisinin üst kapağını kapatın.

**NOT:** Sıkışmış kağıt iletisi yeniden görüntülenirse veya makinenin içindeki sıkışmış kağıdı göremezseniz, sıkışmış kağıdı temizlemek için Entegre Ofis Son İşlemcisi çıkartılmalıdır. Entegre Ofis Son İşlemcisinin nasıl çıkarılacağıyla ilgili ayrıntılar için, Ek bölümündeki *Entegre Office Son İş[lemcinin Kaldırılması paragrafına, sayfa 468,](#page-467-0)  [bakın.](#page-467-0)*

### **Doküman Besleyicideki Sıkışmalar**

Doküman besleyicide doküman sıkışırsa makine durur ve dokunmatik ekranda bir ileti görüntülenir. Görüntülenen yordamlara göre doküman sıkışmasını giderip, doküman besleyiciye dokümanı yeniden yerleştirin.

Doküman besleyicisinde sıkışan dokümanı temizlemek için aşağıdaki adımları izleyin.

- *1.* Doküman besleyici kapağını açıp sıkışan dokümanı çıkarın. Dokunmatik ekrandan istenirse, dokümanı besleyiciden çıkarmak için tekerleği döndürün.
- *2.* İç kapağın altında iki taraflı doküman sıkıştıysa, dokümanı çıkarmak için kapağı açıp tekerleği döndürün.
- *3.* İç kapağı, ardından da doküman besleyici kapağını kapatın.

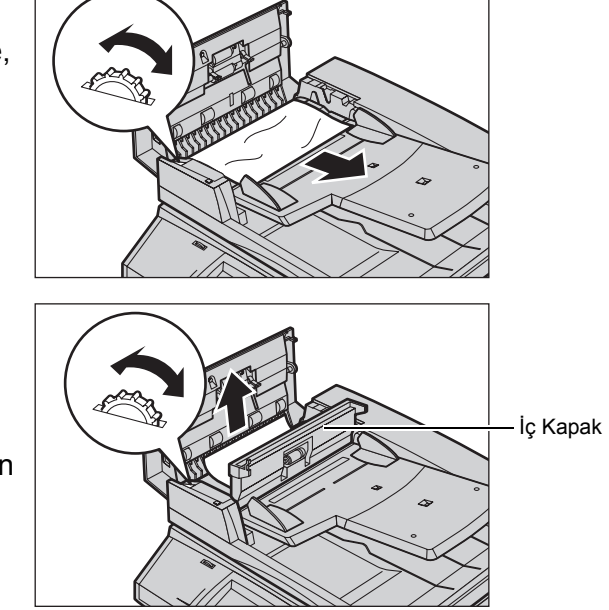

## **Zımbalayıcı Hataları**

Aşağıda, Son İşlemci (isteğe bağlı) takılı olduğunda, zımbalayıcı sorunları açıklanmıştır.

Kopyalar zımbalanmıyorsa veya zımbalar eğiliyorsa, izleyen sayfalardaki yordamları izleyin. Aşağıdaki çözümleri denedikten sonra da sorun devam ederse, Xerox Welcome Center'a başvurun.

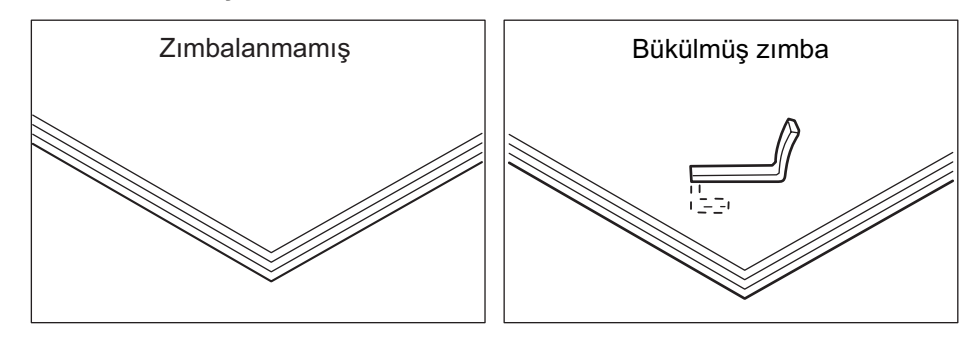

Zımbalar kopyalara, aşağıdaki resimlerde görüldüğü gibi zımbalanıyorsa, Xerox Welcome Center'a başvurun.

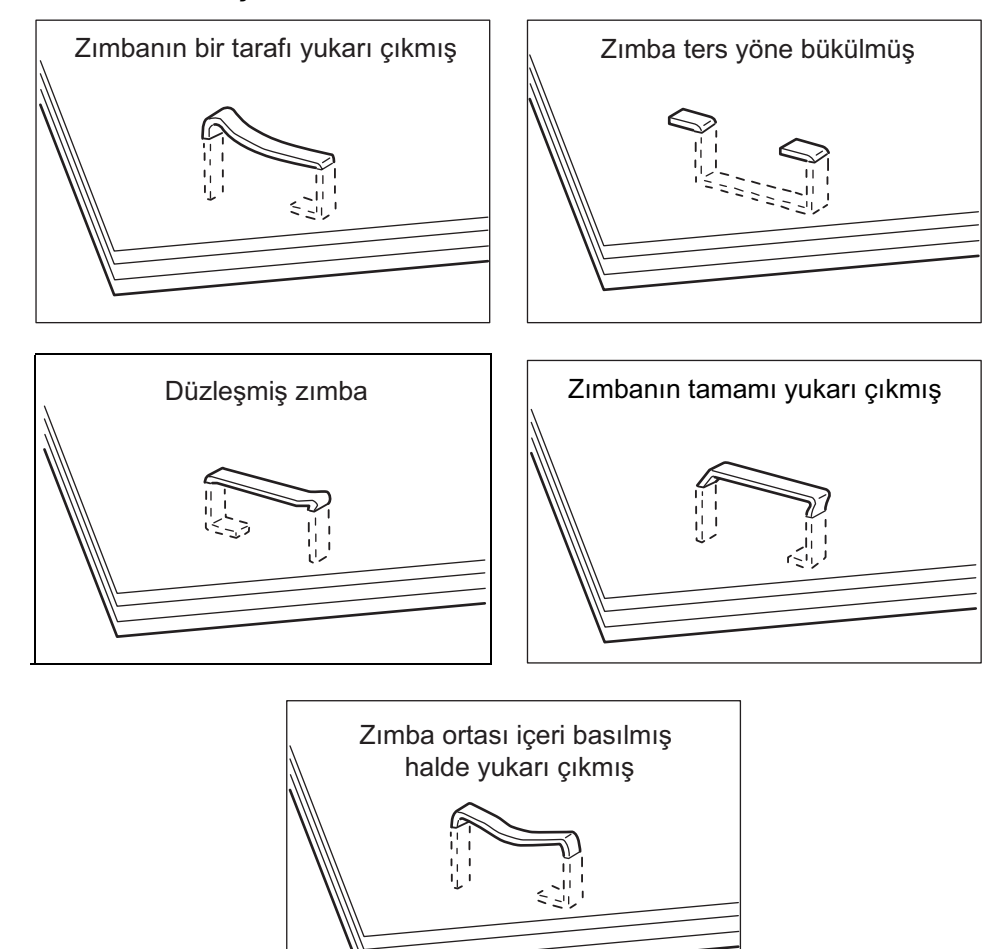

# **Office Son İşlemcide (İsteğe Bağlı) Zımba Sıkışmaları**

Aşağıdaki bölümde, Office Son İşlemci takılıyken olabilecek zımba sıkışmalarının nasıl giderileceği açıklanmaktadır.

- *1.* Makinenin durduğundan emin olun ve Office Son İşlemcideki ön kapağı açın.
- *2.* Şekilde görüldüğü gibi, zımba kartuşunu kolundan tutup, kendinize doğru sağ tarafa çekin.
- *3.* Zımba kartuşunu çıkarmak için yukarı çekin.

*4.* Zımba kartuşunu çıkardıktan sonra, Office Son İşlemcinin içinde zımba kalıp kalmadığını kontrol edin.

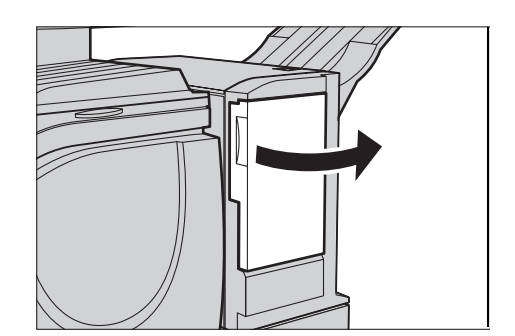

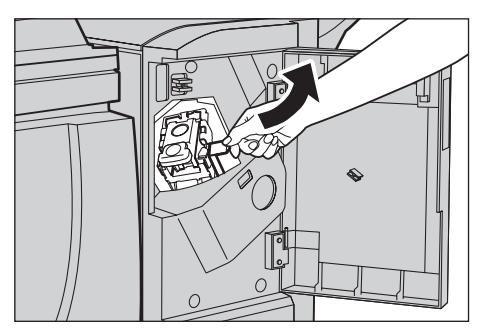

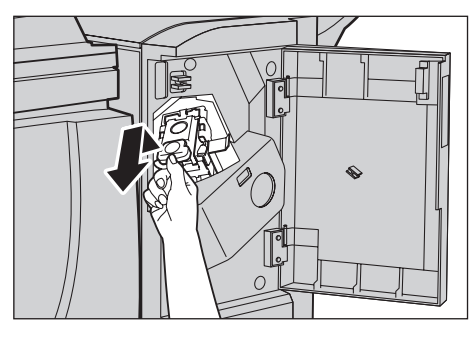

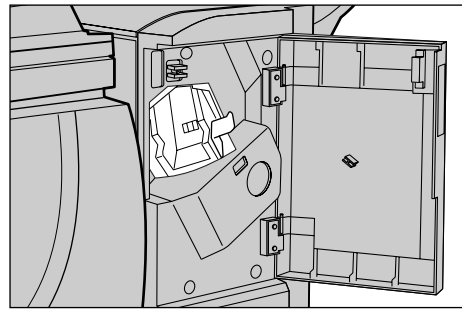

*5.* Zımba kartuşunun ön tarafındaki kolu yukarı çekin.

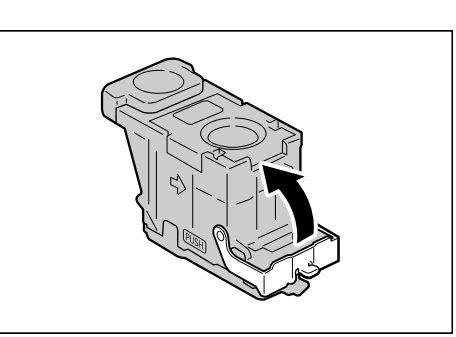

*6.* Sıkışan zımbaları zımbalı yaprakla birlikte çıkarın.

**NOT:** Sıkışan zımbaları çıkarırken, zımbalı yaprağı da çıkarın. Bükülen zımbayı çıkarmakla kalmayın.

*7.* Zımba kartuşunun önündeki kolu, tıklayarak yerine oturduğu duyuluncaya kadar kapatın.

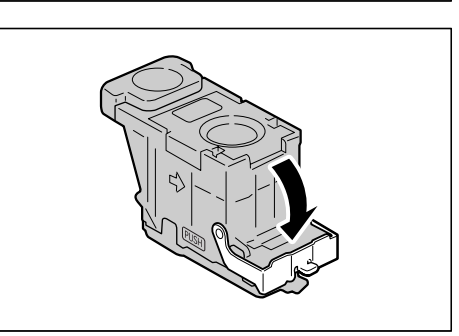

*8.* Zımba kartuşunu, tıklayıp yerine oturuncaya kadar orijinal konumuna getirmek için kolu indirin.

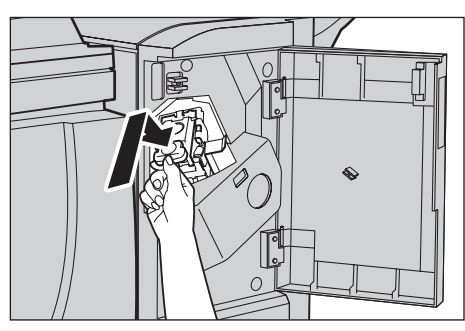

*9.* Office Son İşlemcideki ön kapağı kapatın.

**NOT:** Zımba Office Son İşlemcisinin ön kapağı biraz bile açık kalsa, bir ileti görüntülenir ve makine çalışmaz.

Yukarıdaki yordamlar uygulandıktan sonra da zımbalar çıkarılamazsa, Xerox Welcome Center'a başvurun.

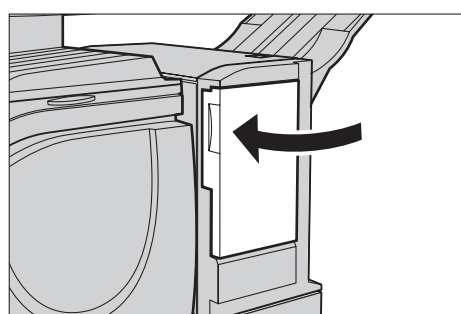

### **Entegre Ofis Son İşlemcisinde Zımba Sıkışması (İsteğe Bağlı)**

Aşağıda, Entegre Ofis Son İşlemcisi(isteğe bağlı) kuruluyken zımba sıkışmasının nasıl temizleneceği açıklanmaktadır.

- *1.* Makinenin durduğundan emin olun ve Entegre Ofis Son İşlemcisinin ön kapağını açın.
- *2.* Son işlemciden zımba kartuşunu çıkartın.

- *3.* Zımba kartuşunu çıkardıktan sonra, içerde zımba kalıp kalmadığını görmek için Entegre Son İşlemcisinin içini kontrol edin.
- *4.* Zımba kartuşundaki ön kolu yukarı çekin.

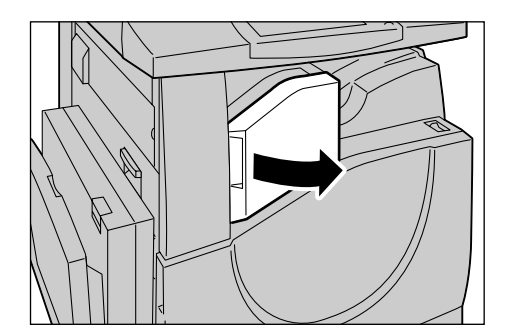

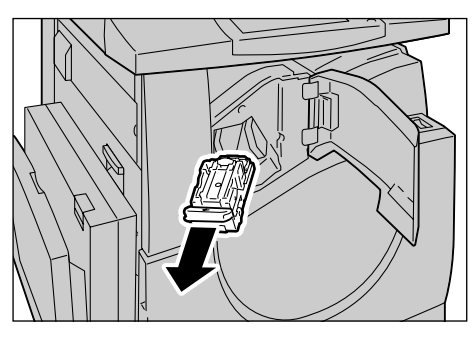

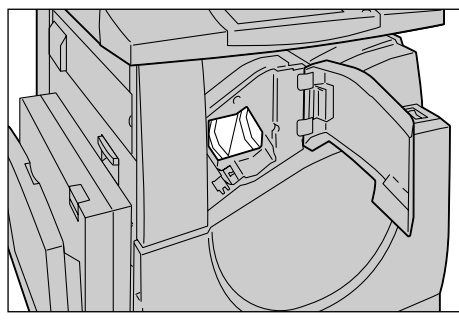

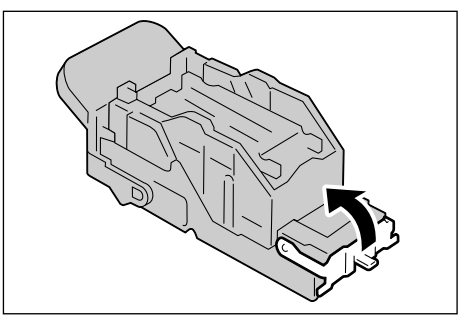

*5.* Sıkışmış zımbaların bulunduğu tüm zımba kağıdını çıkarın.

**NOT:** Tüm zımba kağıdını çıkardığınızdan emin olun. Yalnızca sıkışmış zımbayı çıkarmayın.

*6.* Zımba kartuşundaki ön kolu tık sesi gelene kadar aşağı çekin.

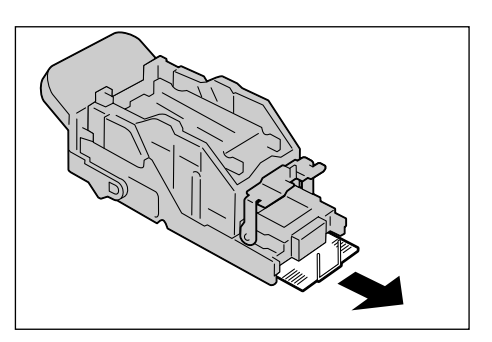

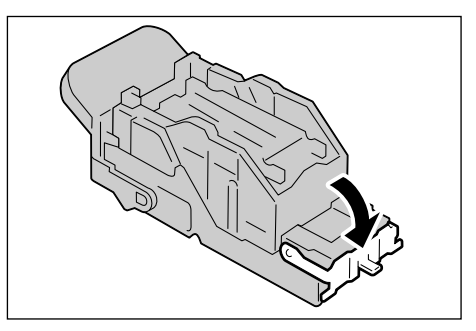

- *7.* Zımba kartuşunu orjinal konumuna getirin.
- 
- **8.** Entegre Ofis Son İslemcisinin ön kapağını kapatın.

Yukarıdaki yordamlar gerçekleştirildiği halde zımbalar çıkarılamazsa Xerox Welcome Center'a başvurun.

## <span id="page-412-0"></span>**Sorun Giderme**

Makineyi kullanırken zorluklarla karşılaşırsanız, bilgilenmek için aşağıdaki tablolarda yer alan önerilere gözatın. Sorun bu şekilde çözülmezse, bkz: *[Hata Temizleme](#page-396-0)  [Yordamı, sayfa 397](#page-396-0)*.

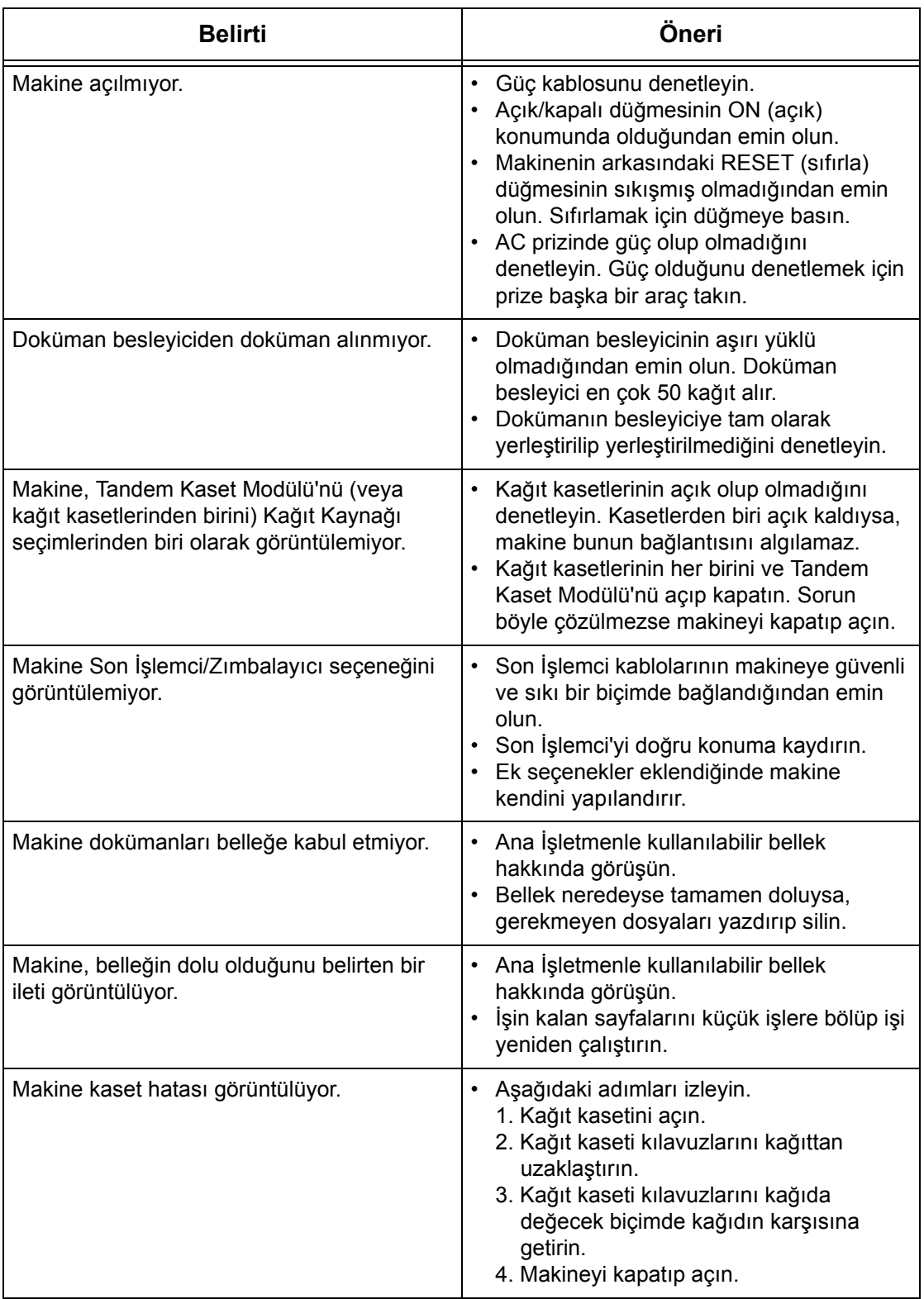

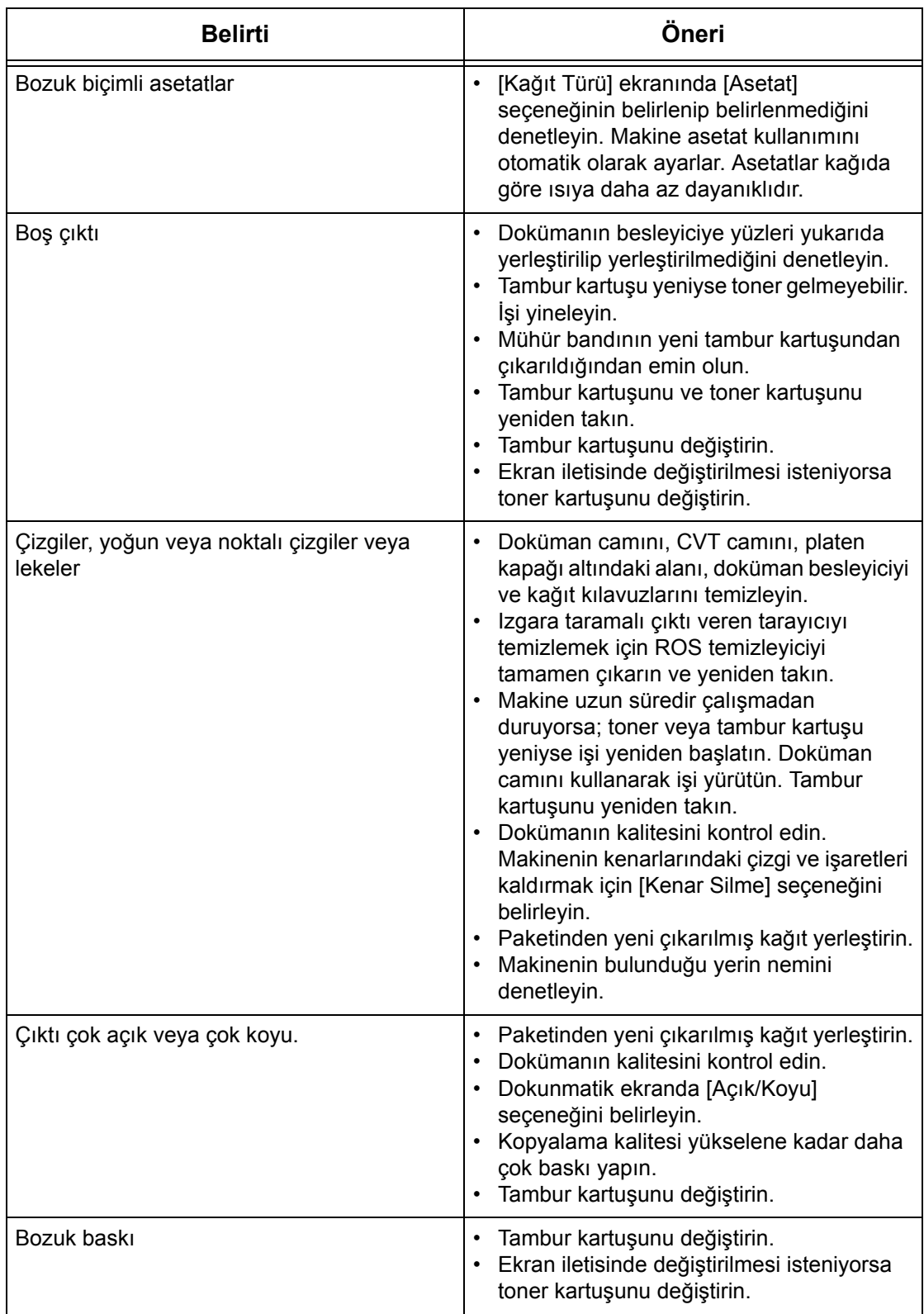

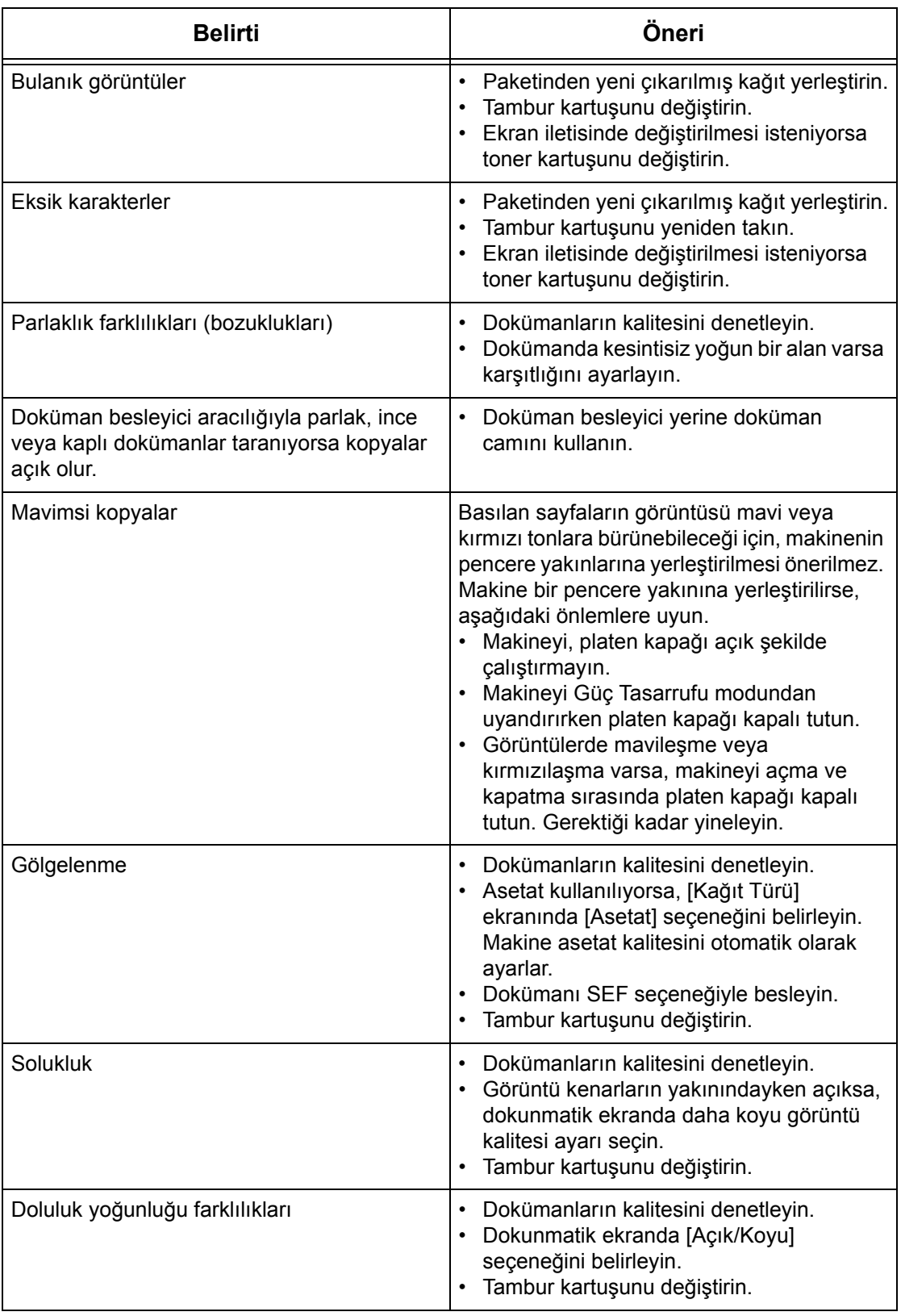

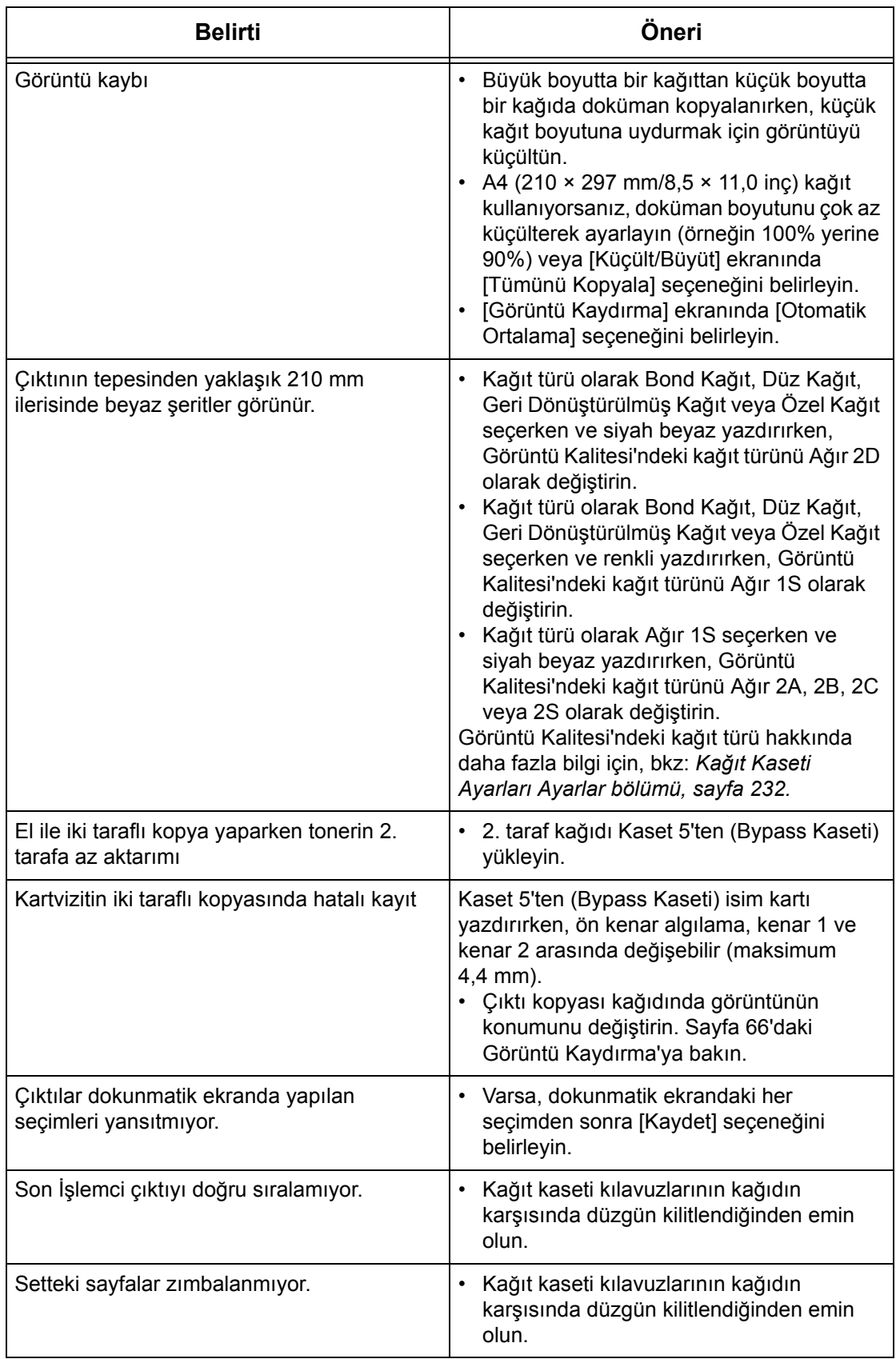

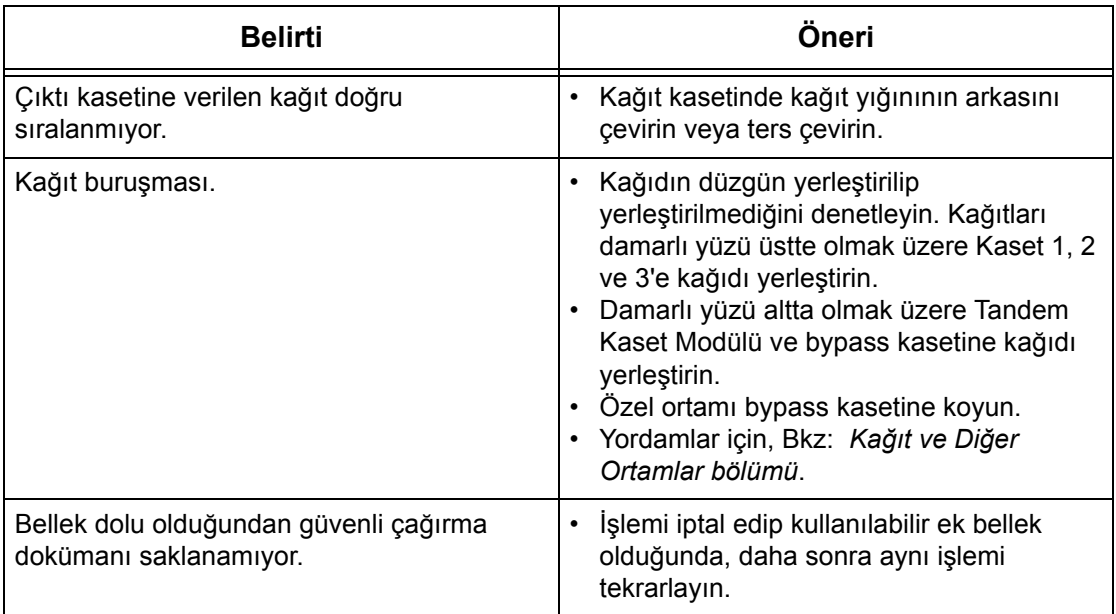

# <span id="page-418-0"></span>**Hata Kodları**

Hata oluştuğunda, dokunmatik ekranda hatanın nasıl giderileceği hakkında bir ileti görüntülenir.

Bazı hatalara müşteri bakımı yeterken, diğerleri için Ana İşletmen ve/veya Sistem Yöneticisi'nin müdahalesi gerekir. Aşağıdaki tabloda bazı hata kodları ve ilgili düzeltme işlemleri gösterilmiştir. Makine Durumu modunda Yazdırma Sırası ve Hata Listesi'nde görüntülenebilirler.

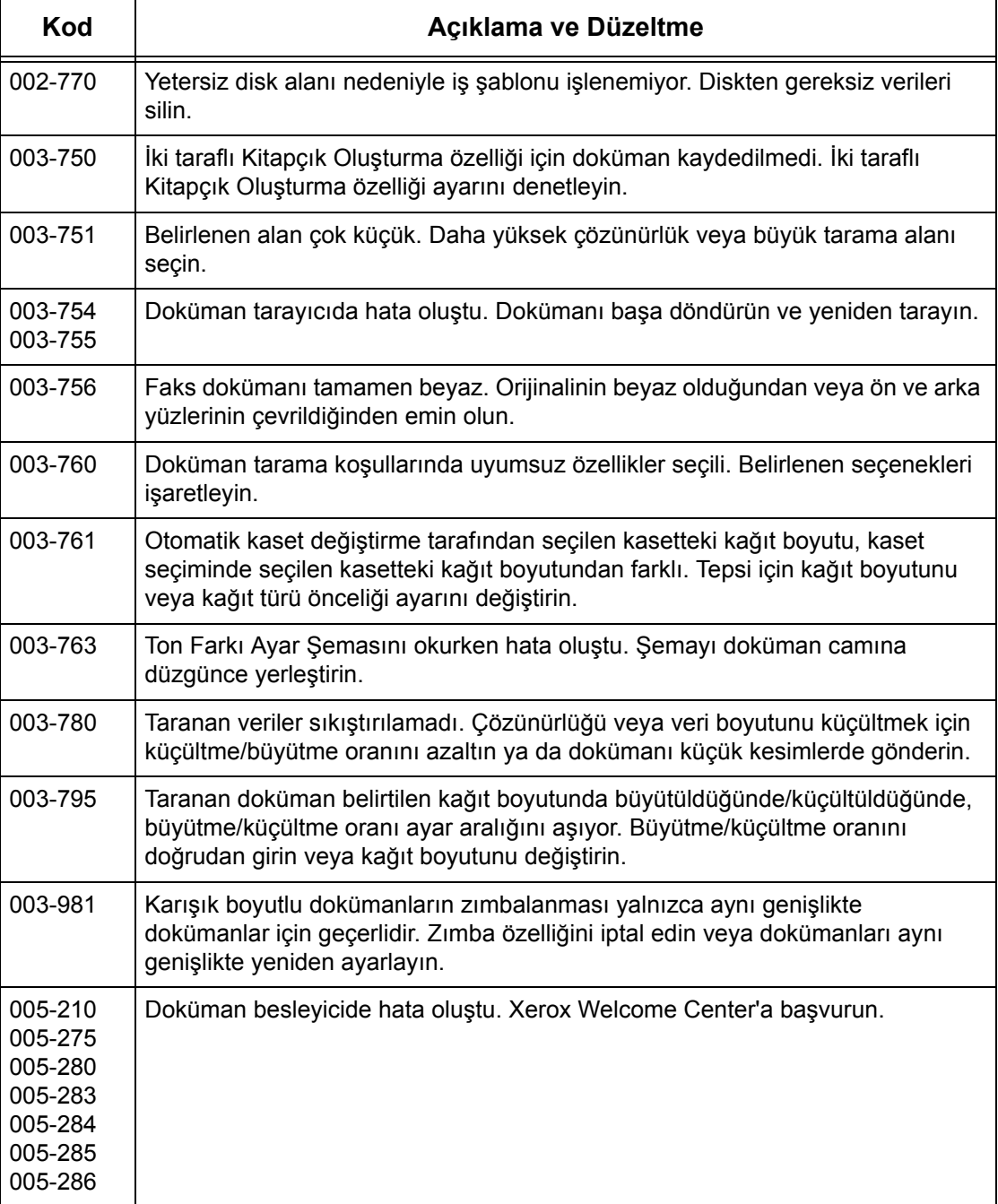

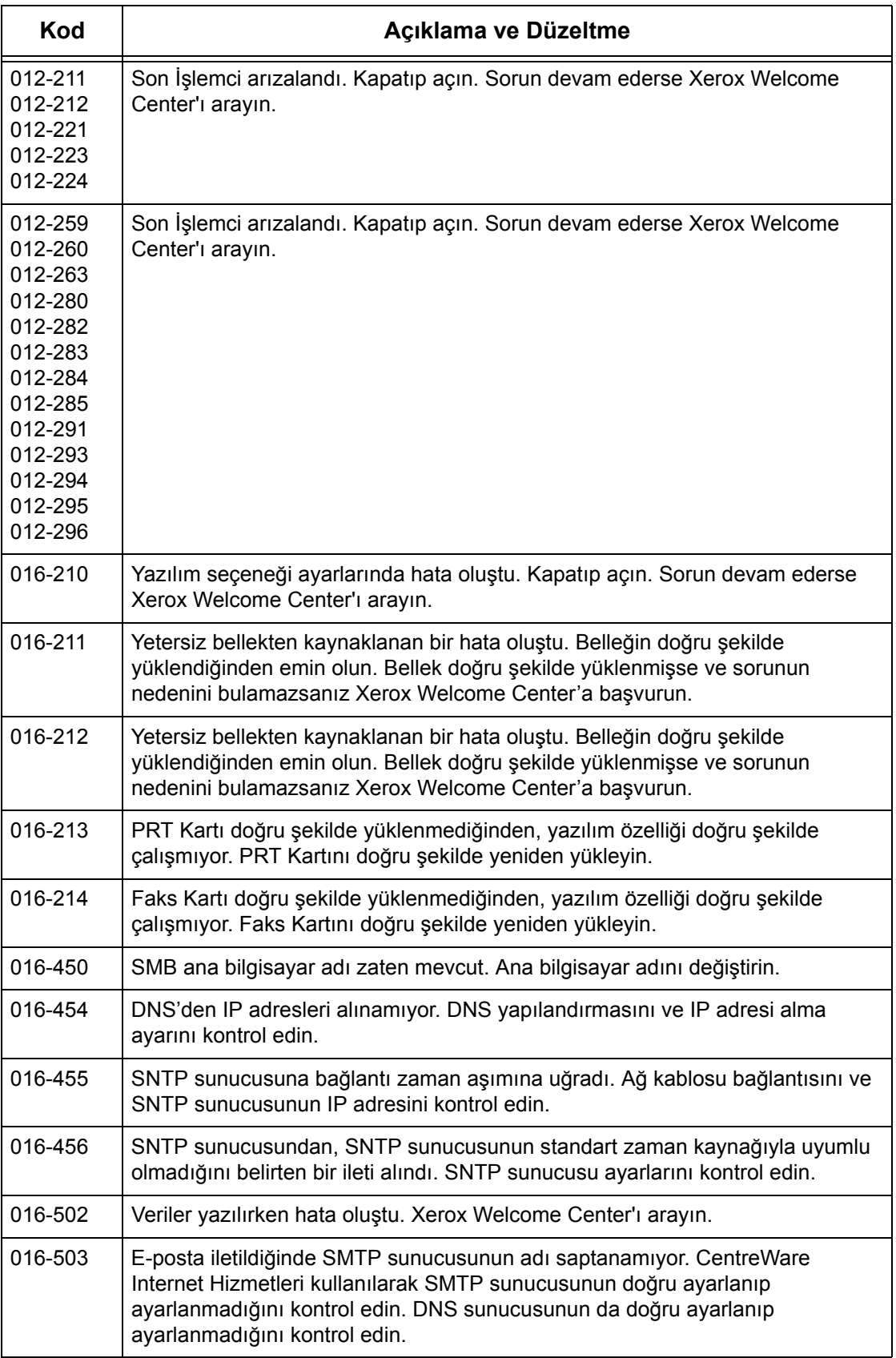

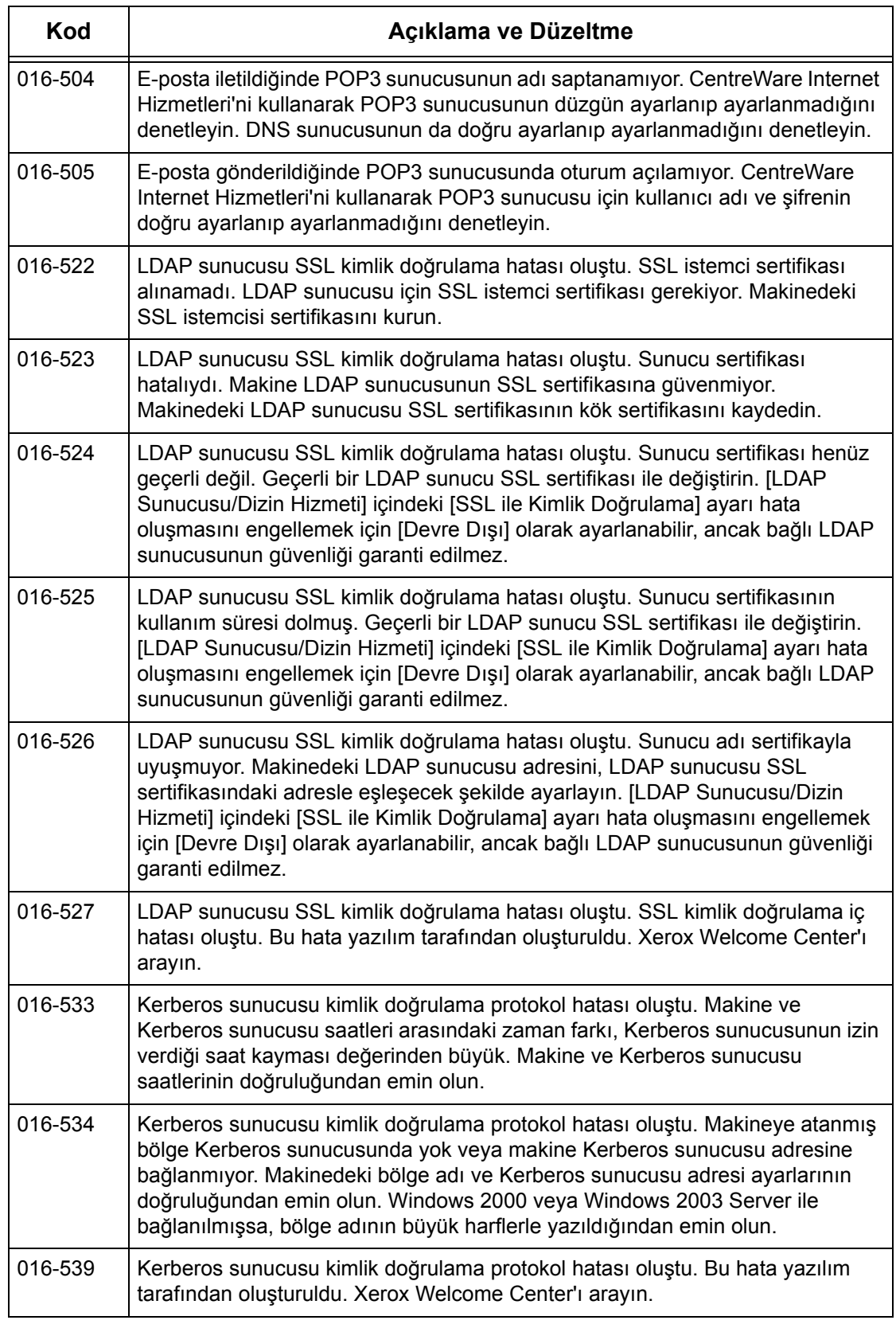

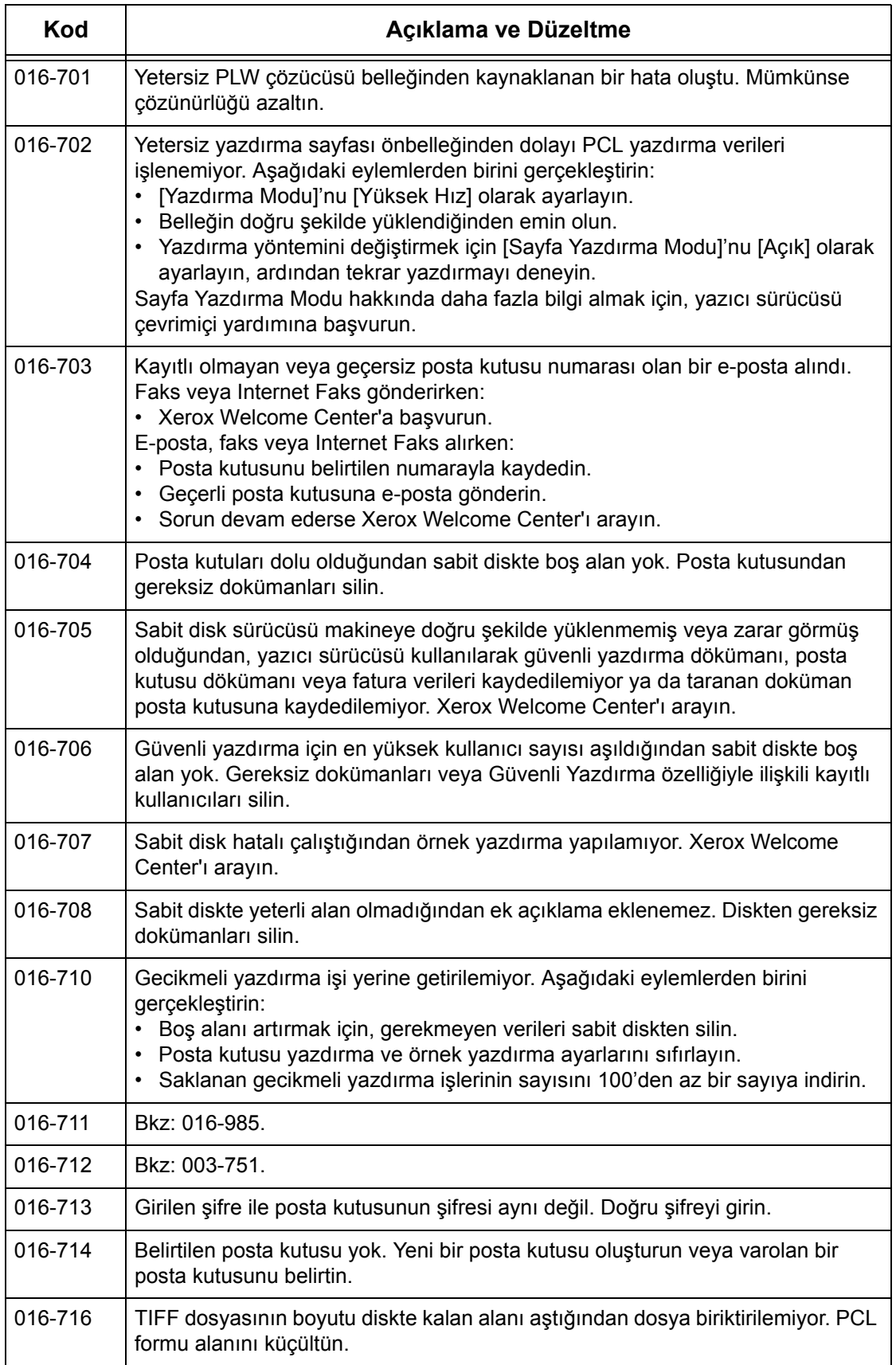

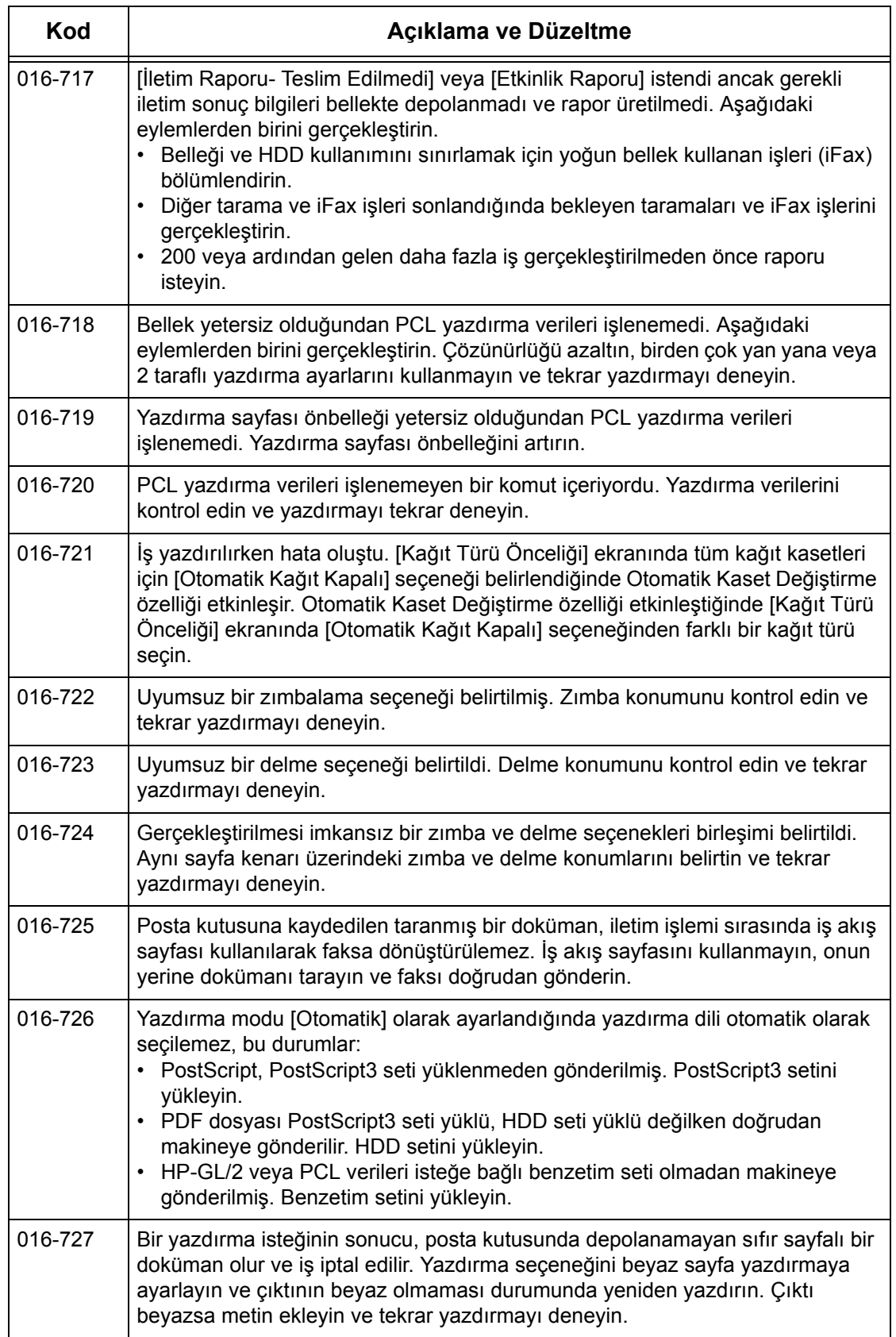

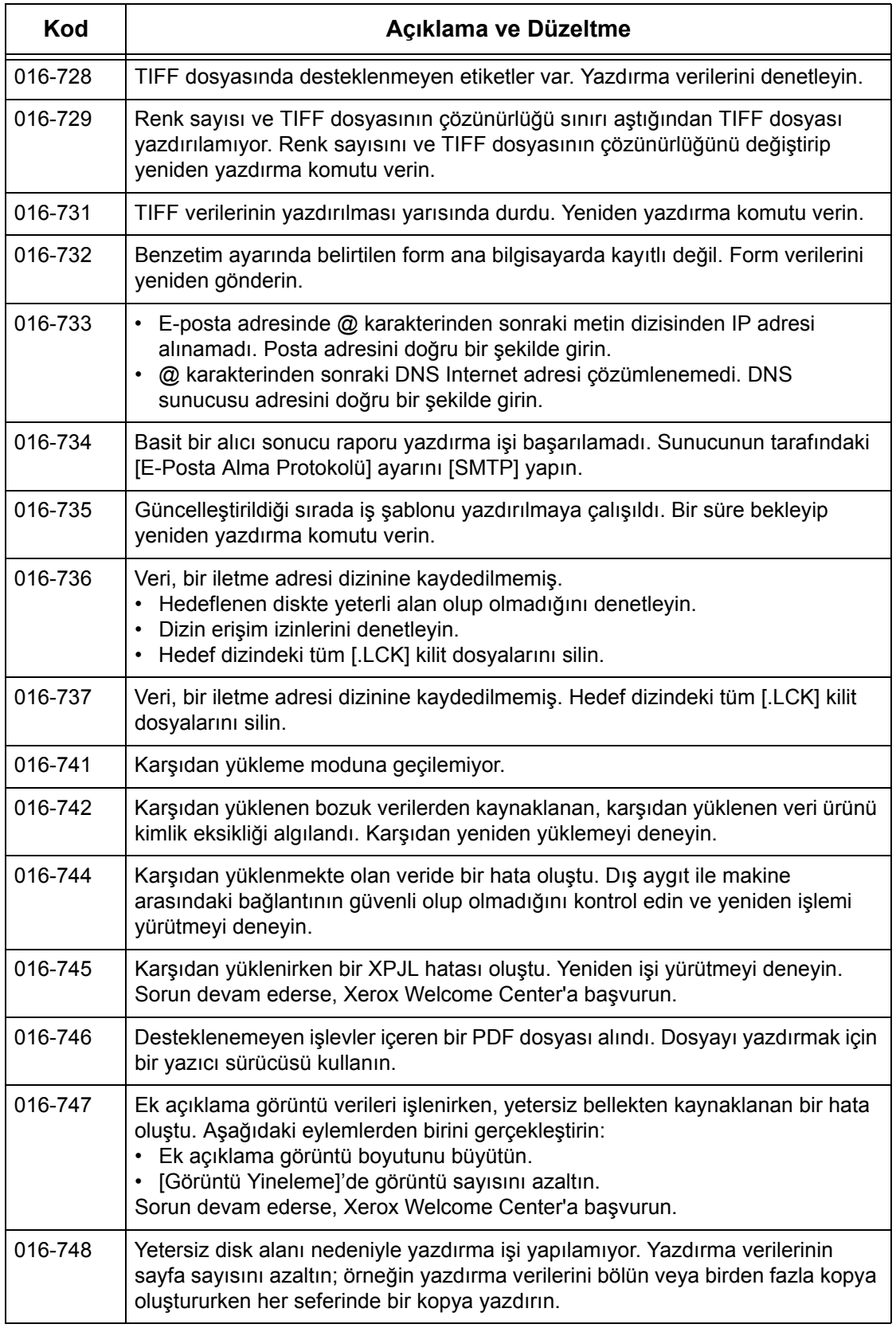

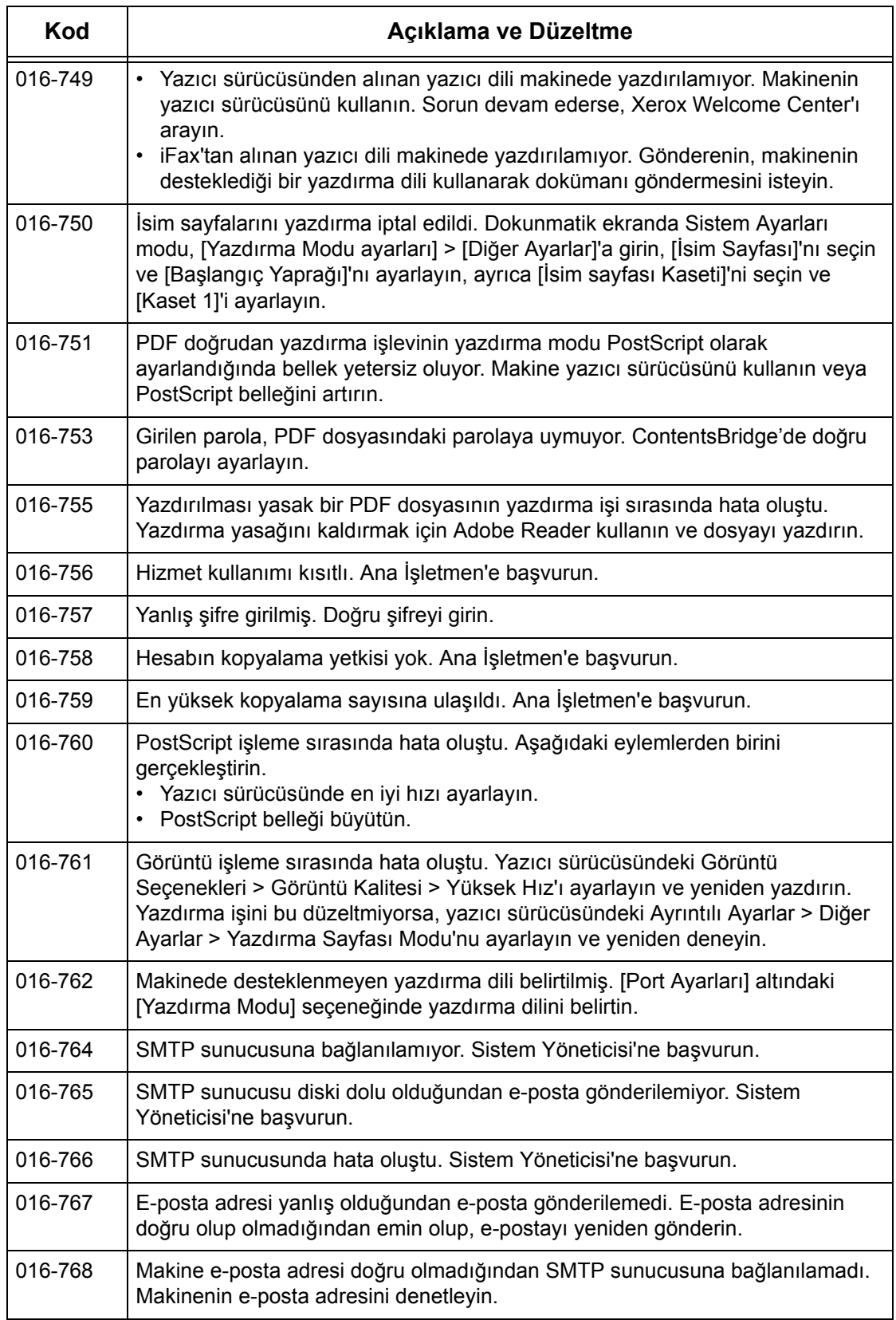

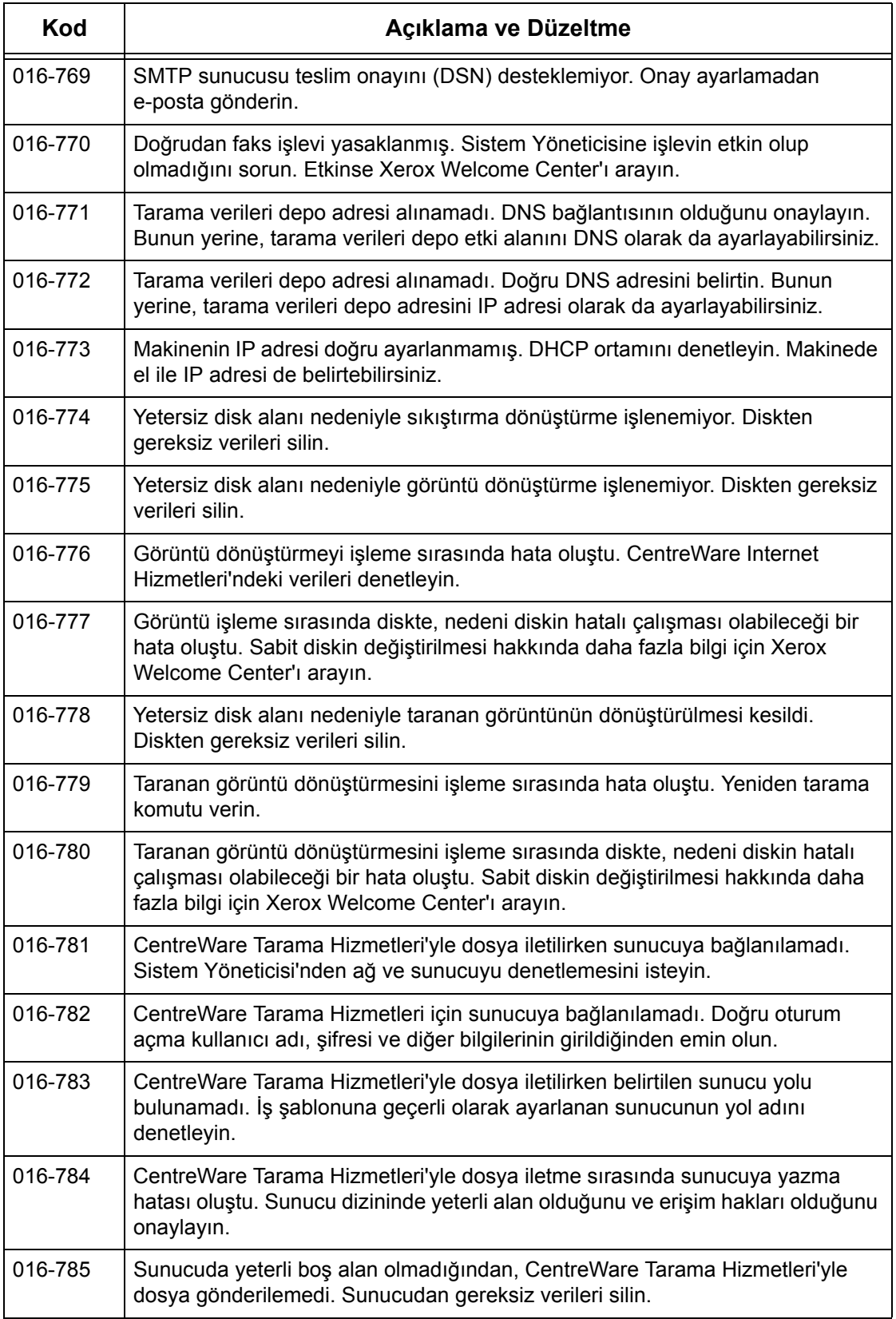

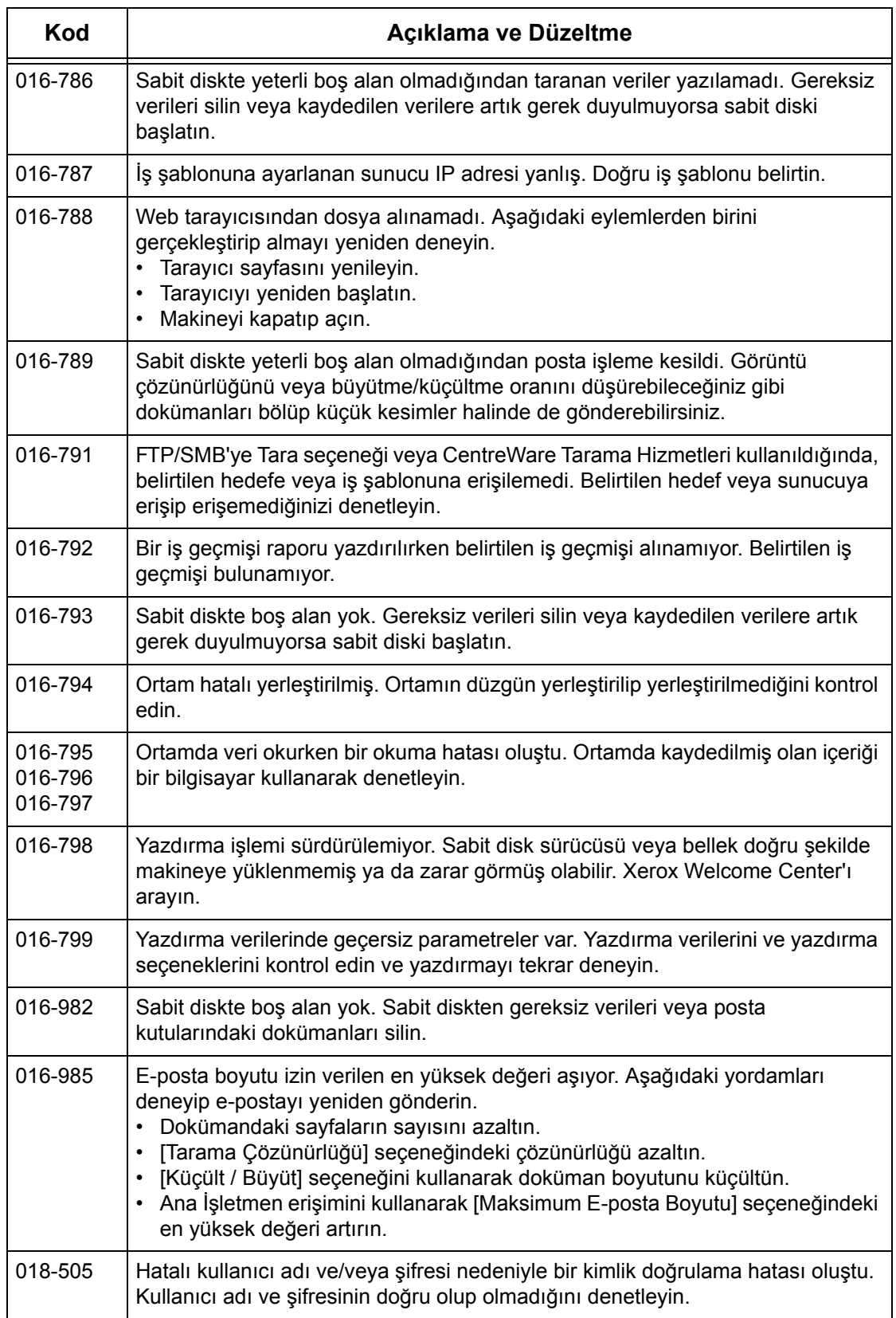

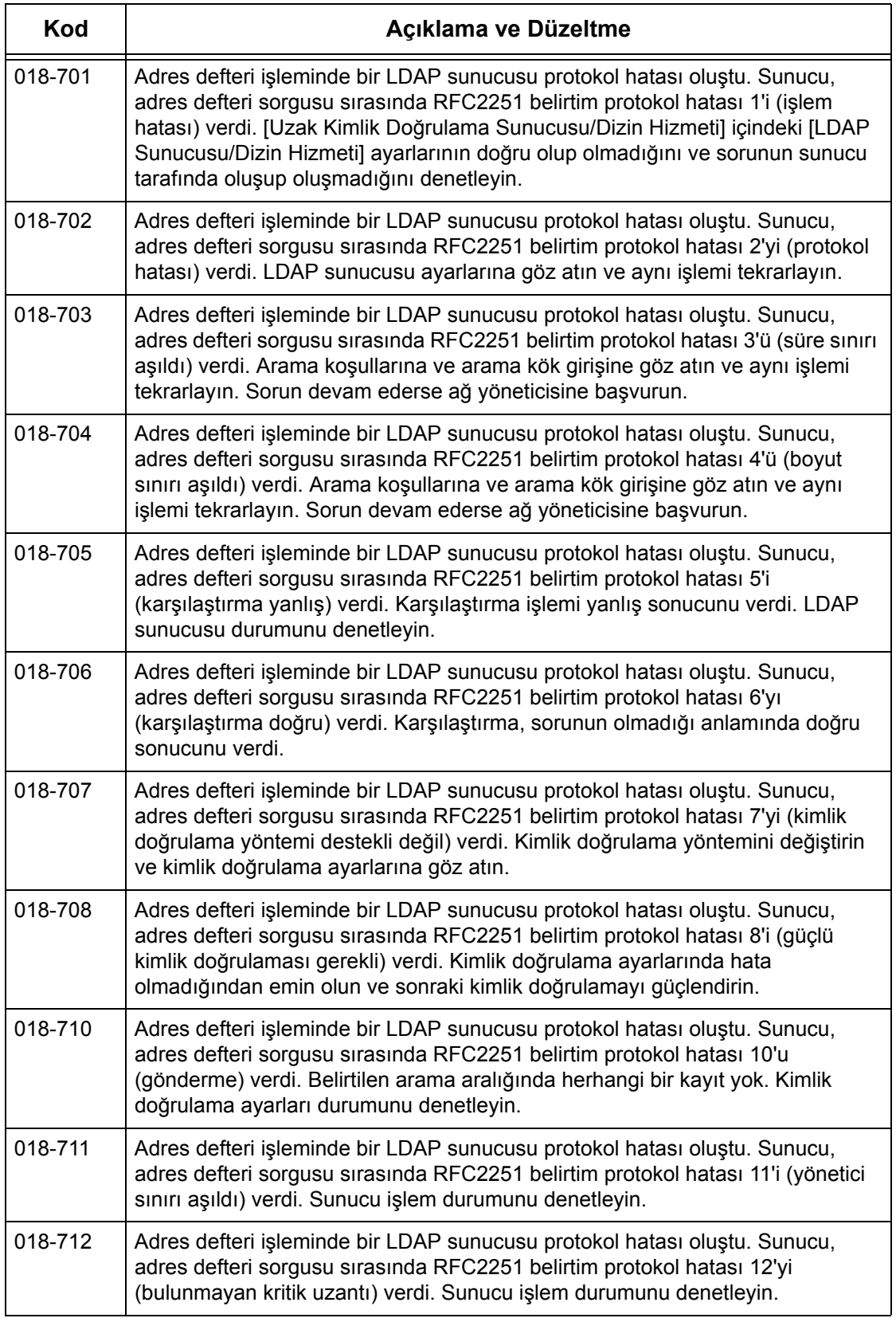

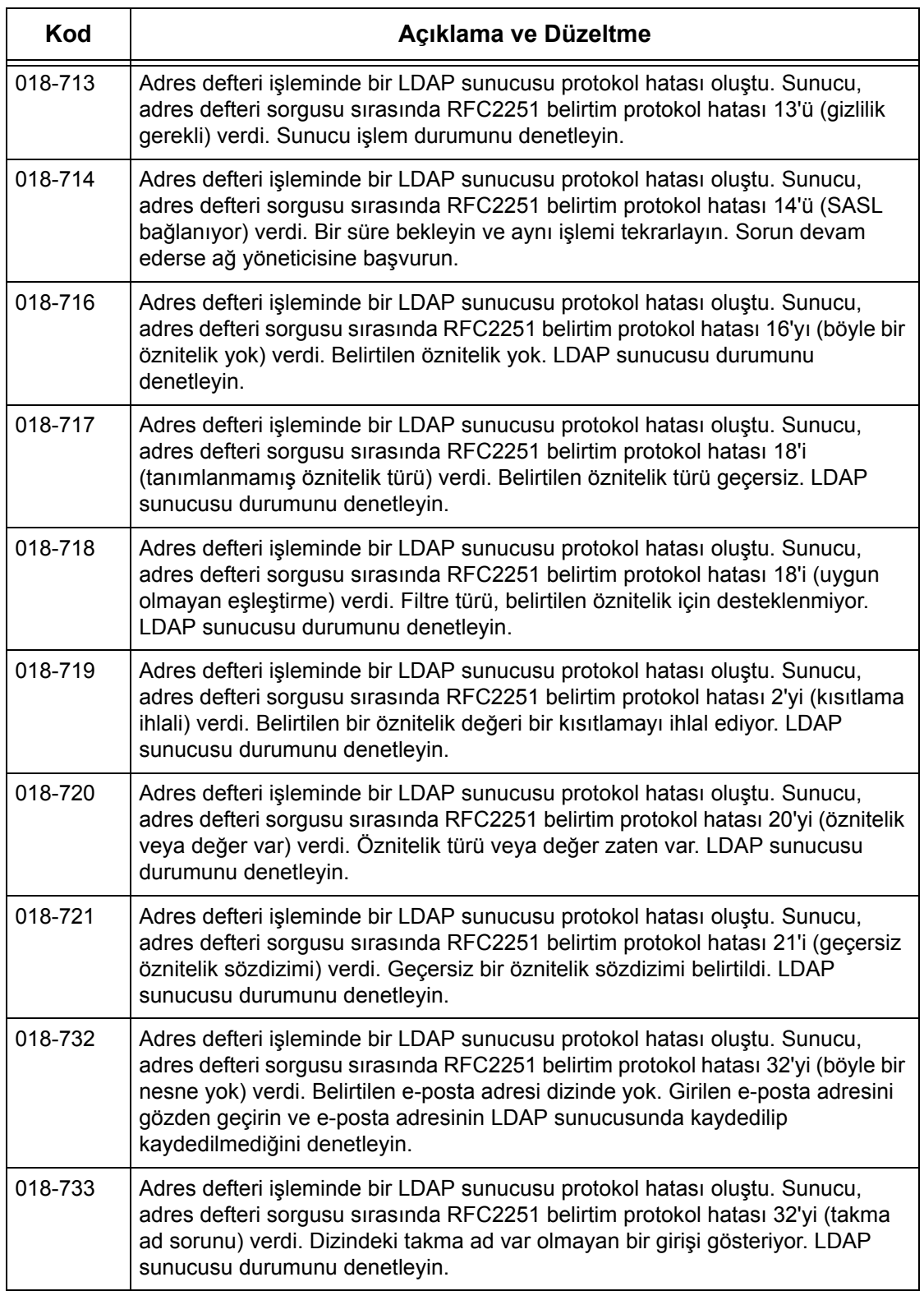

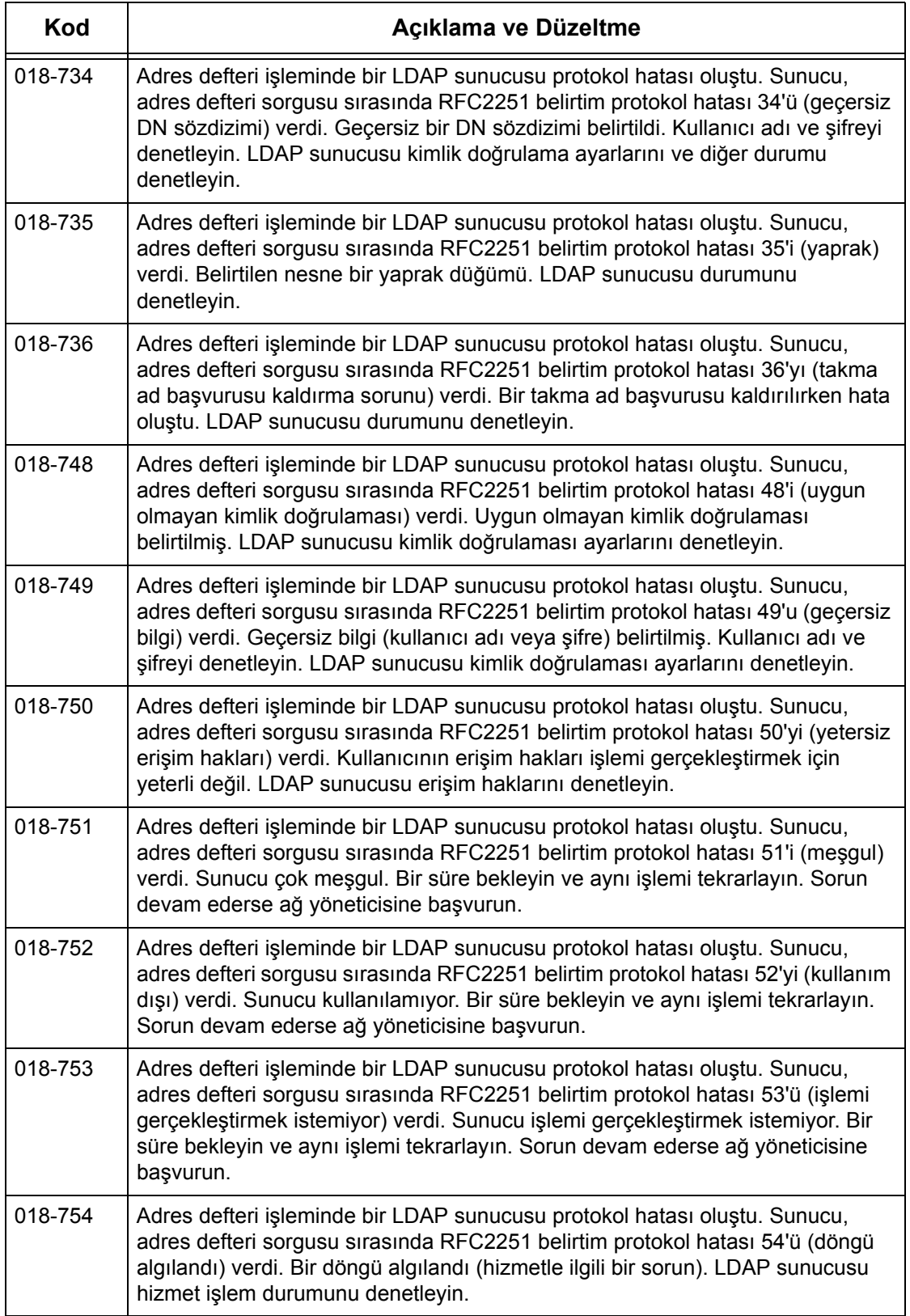

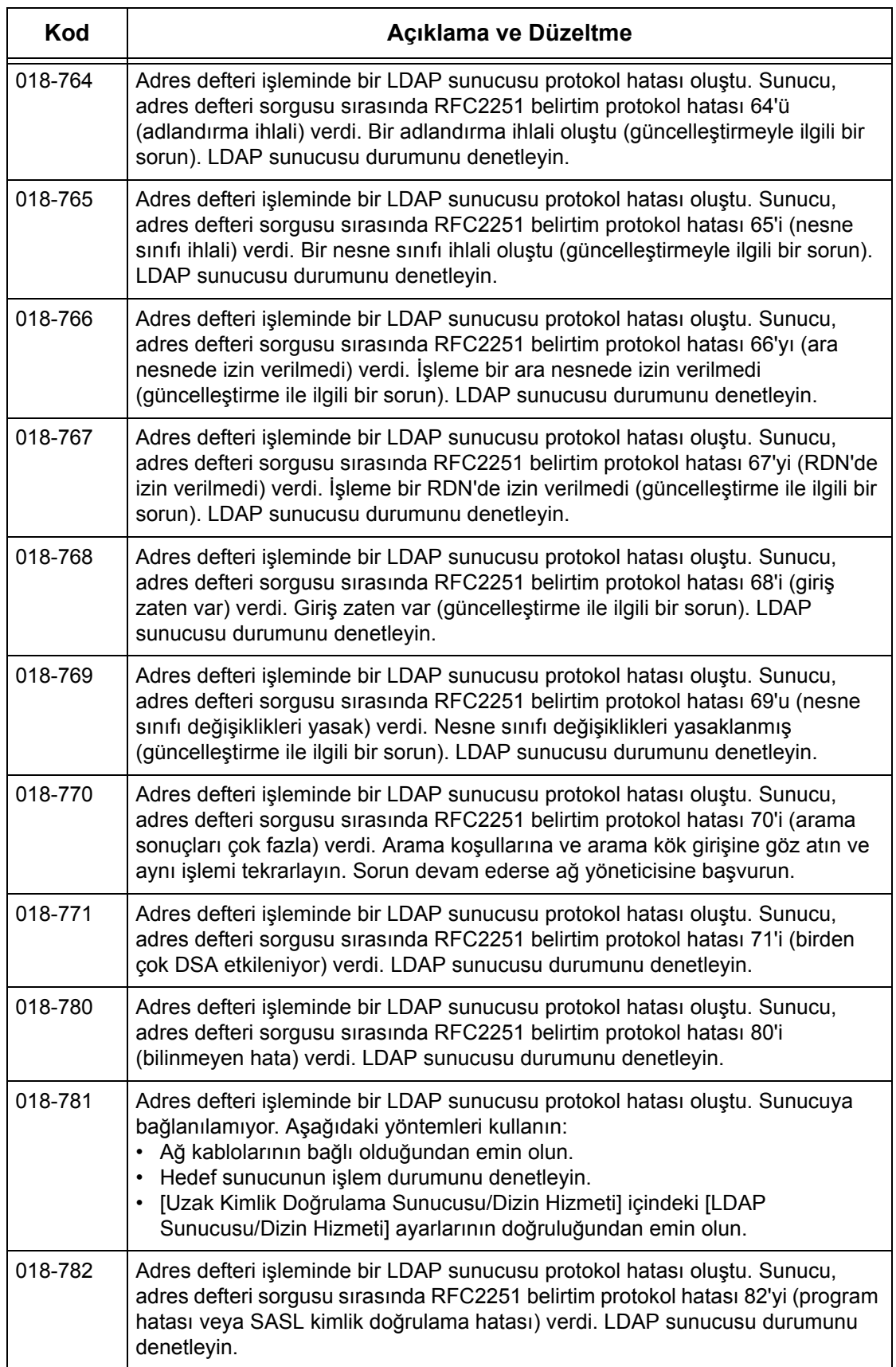

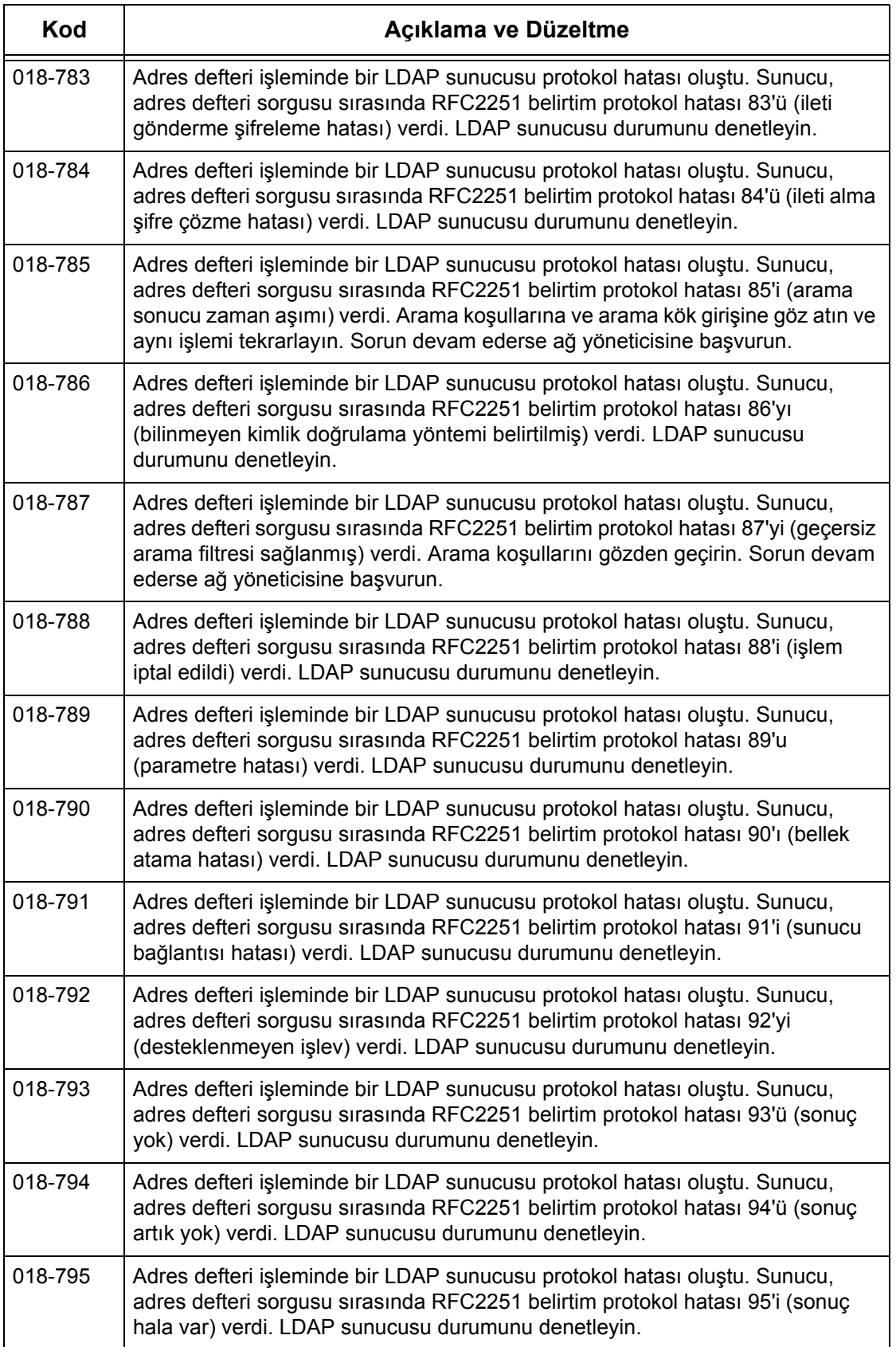
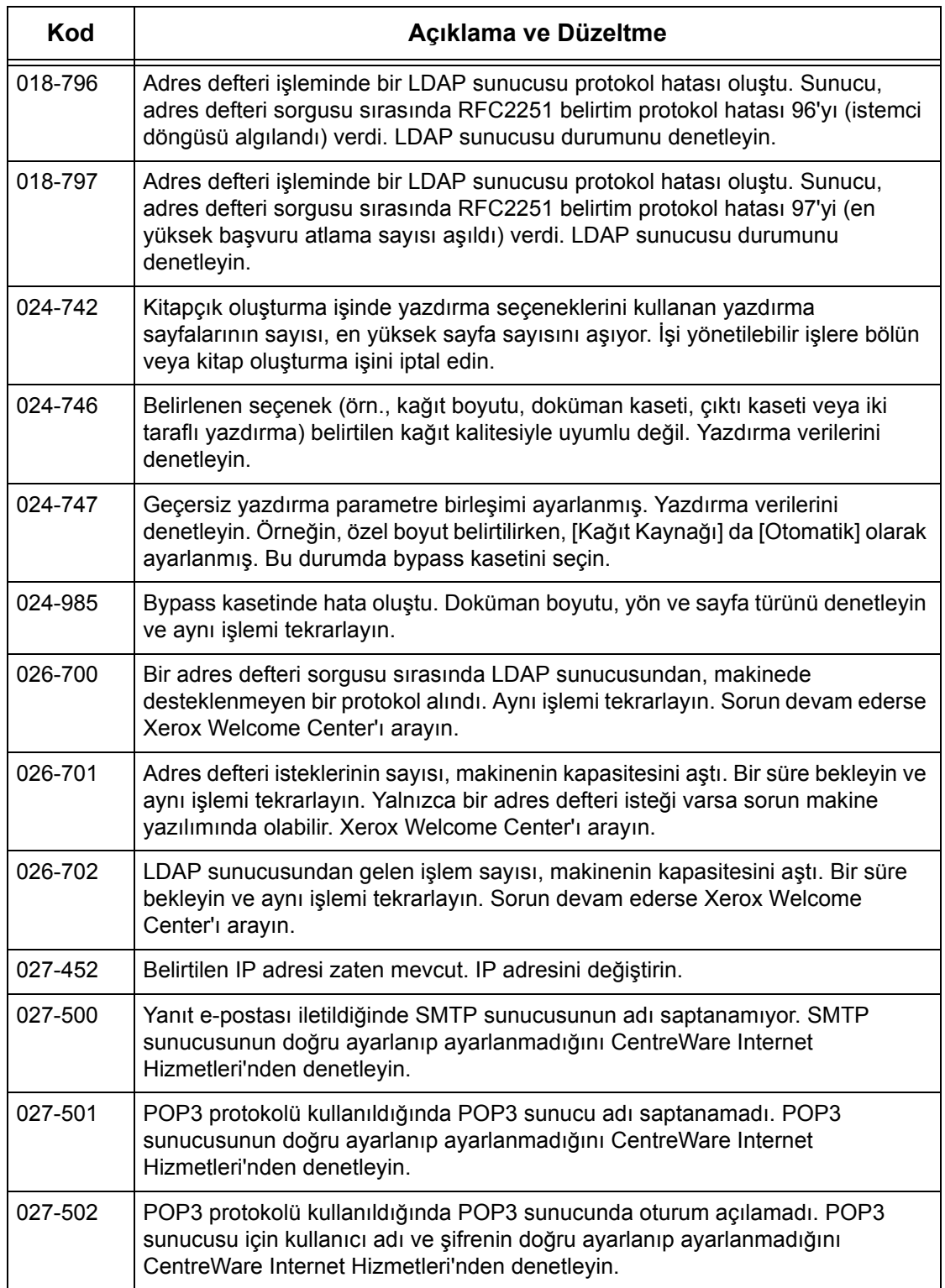

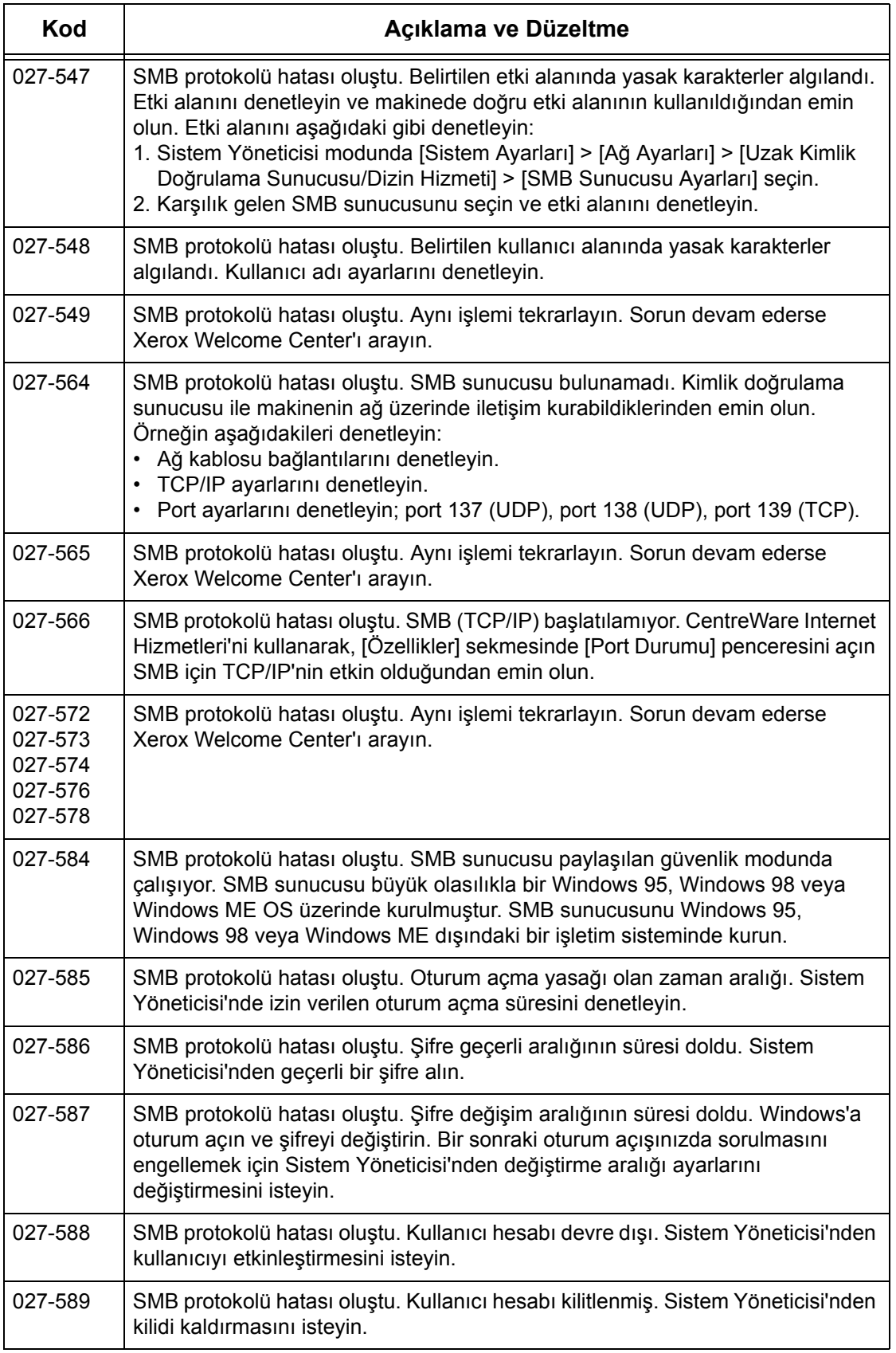

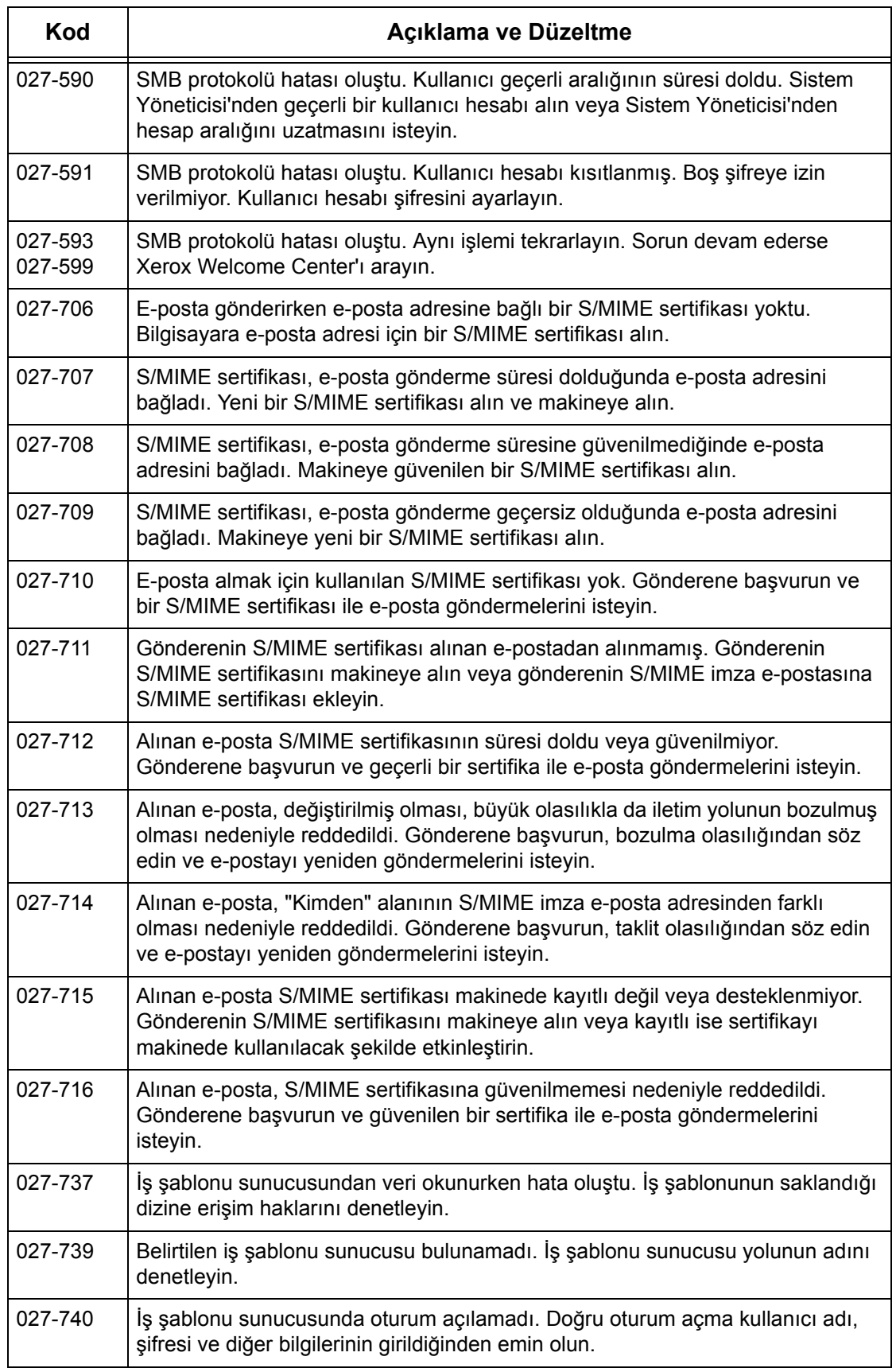

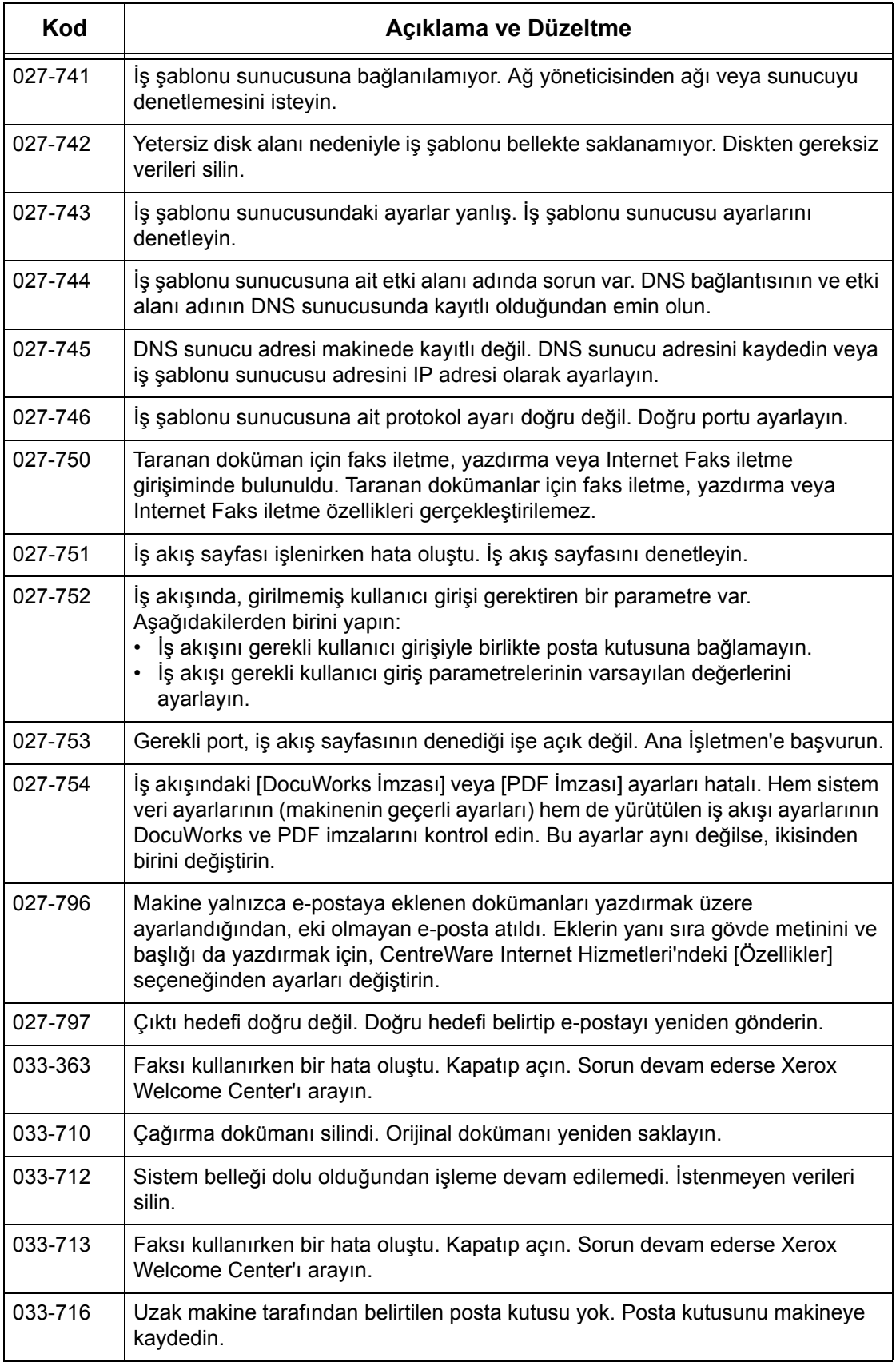

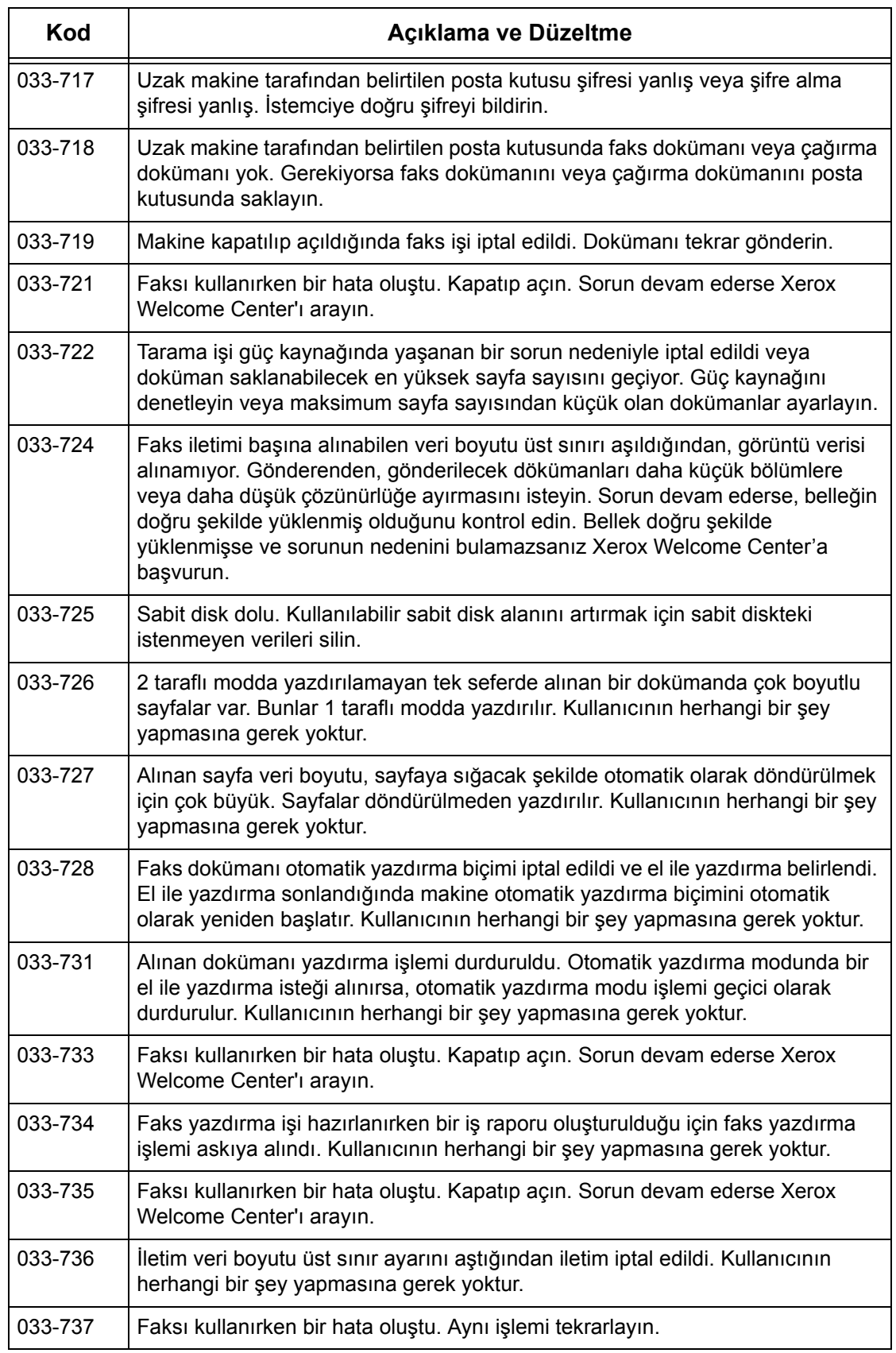

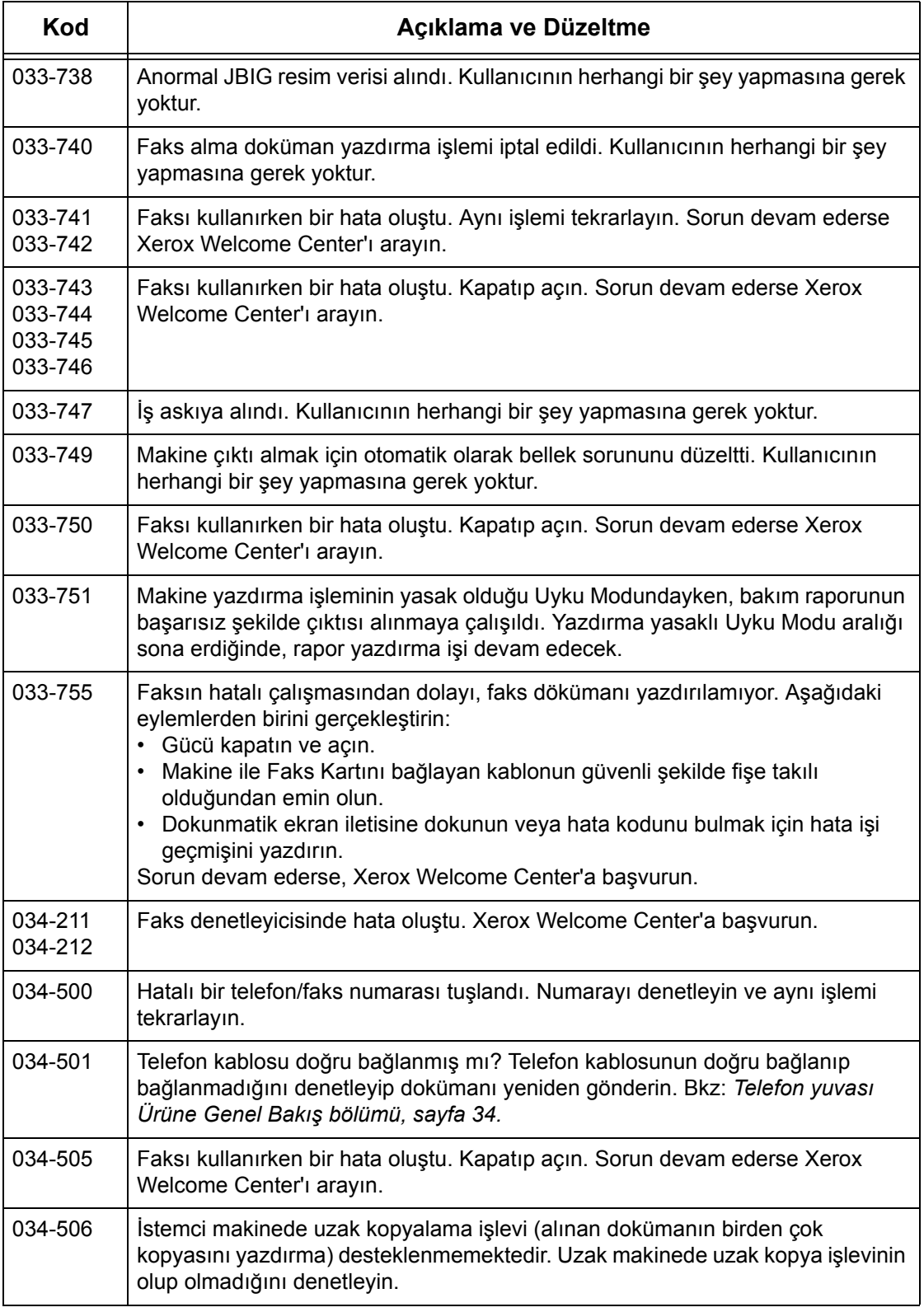

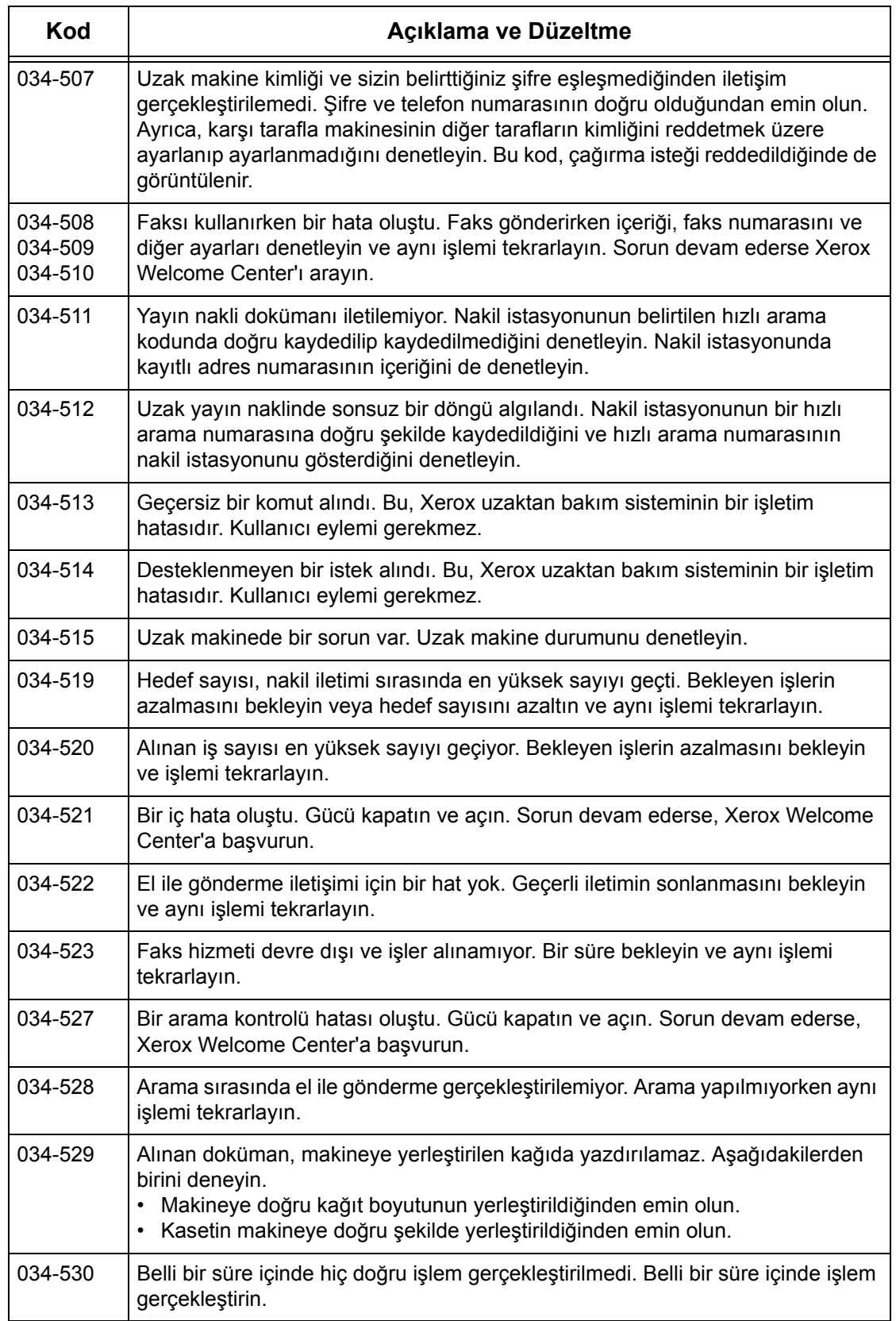

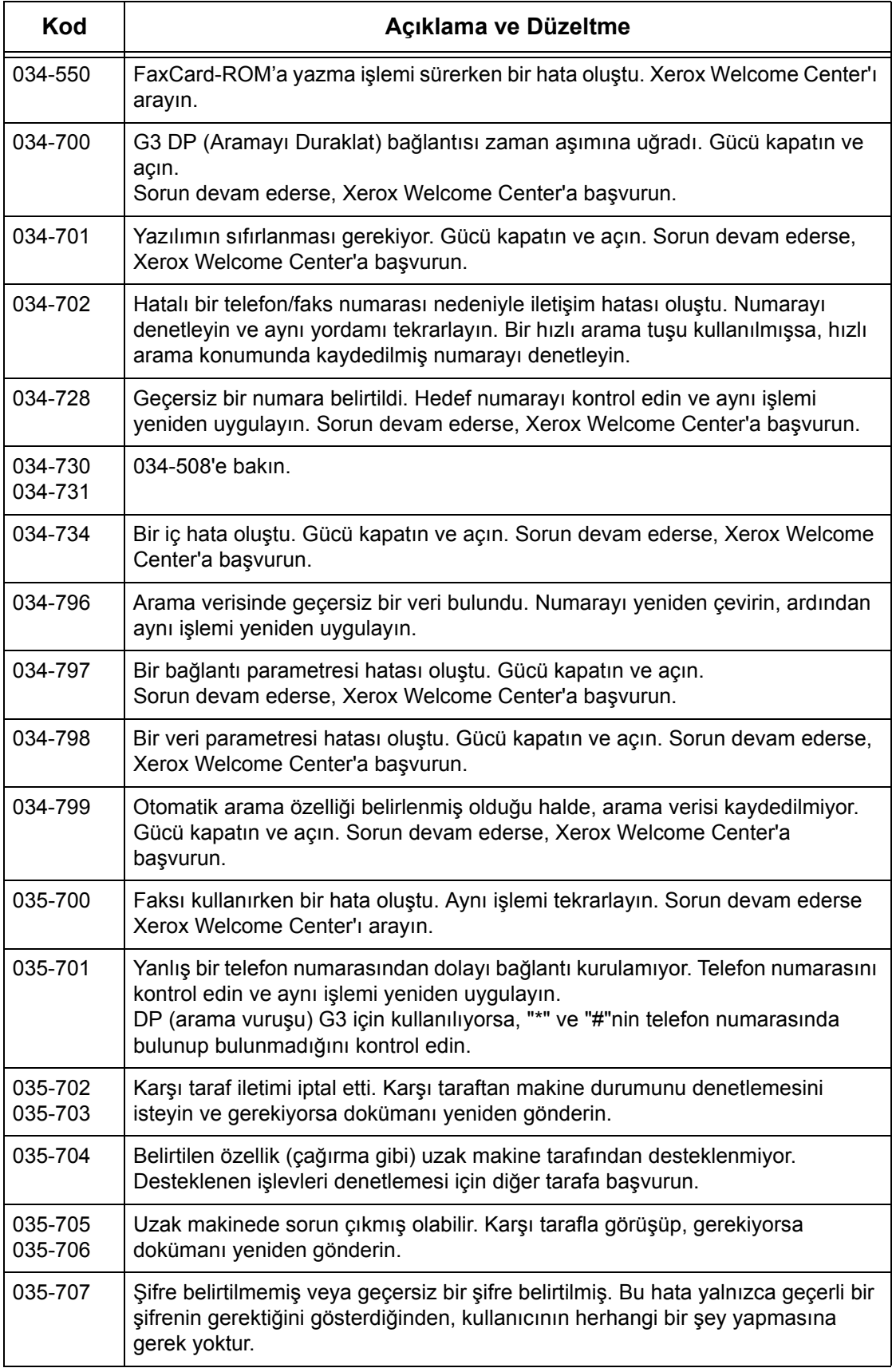

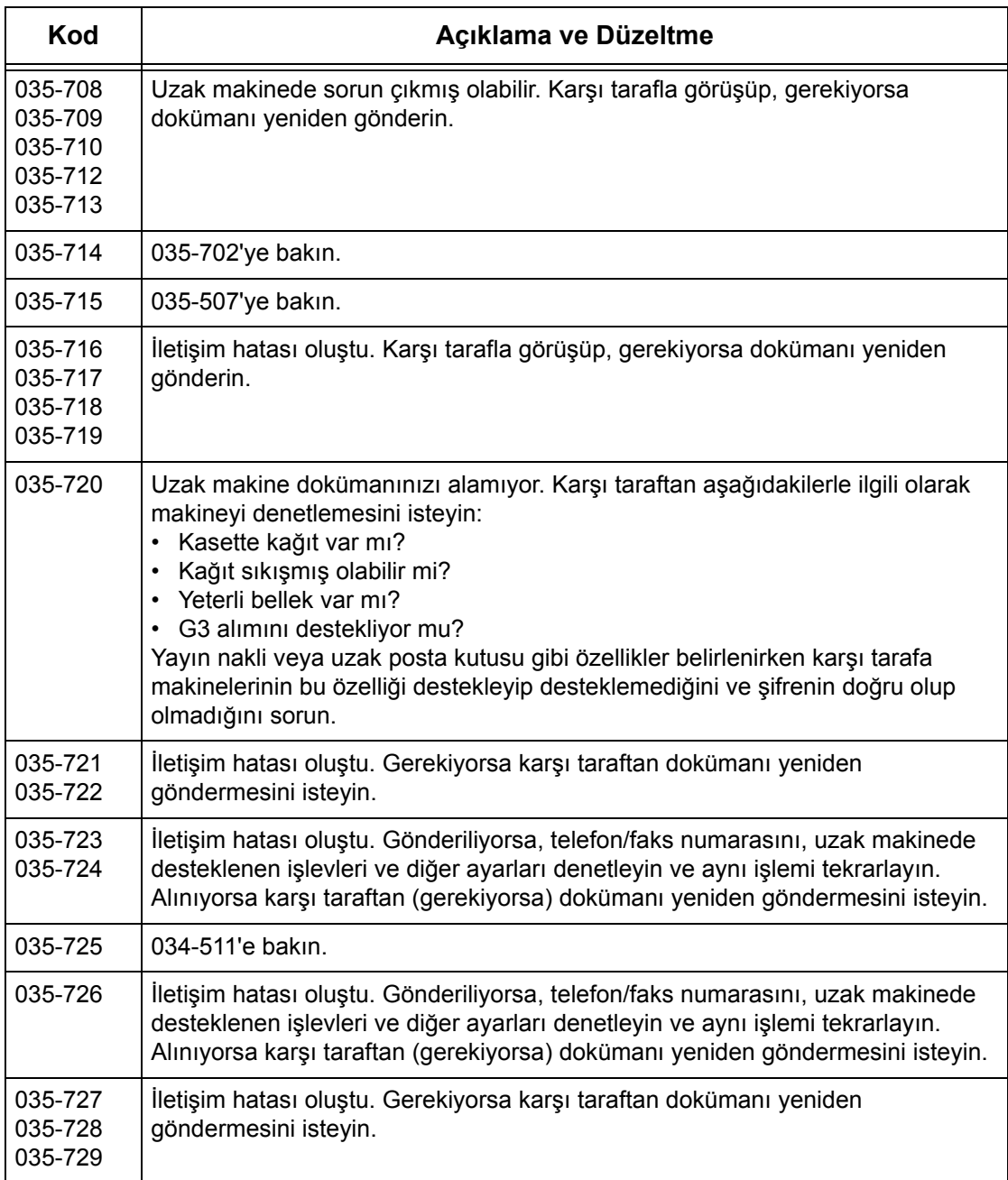

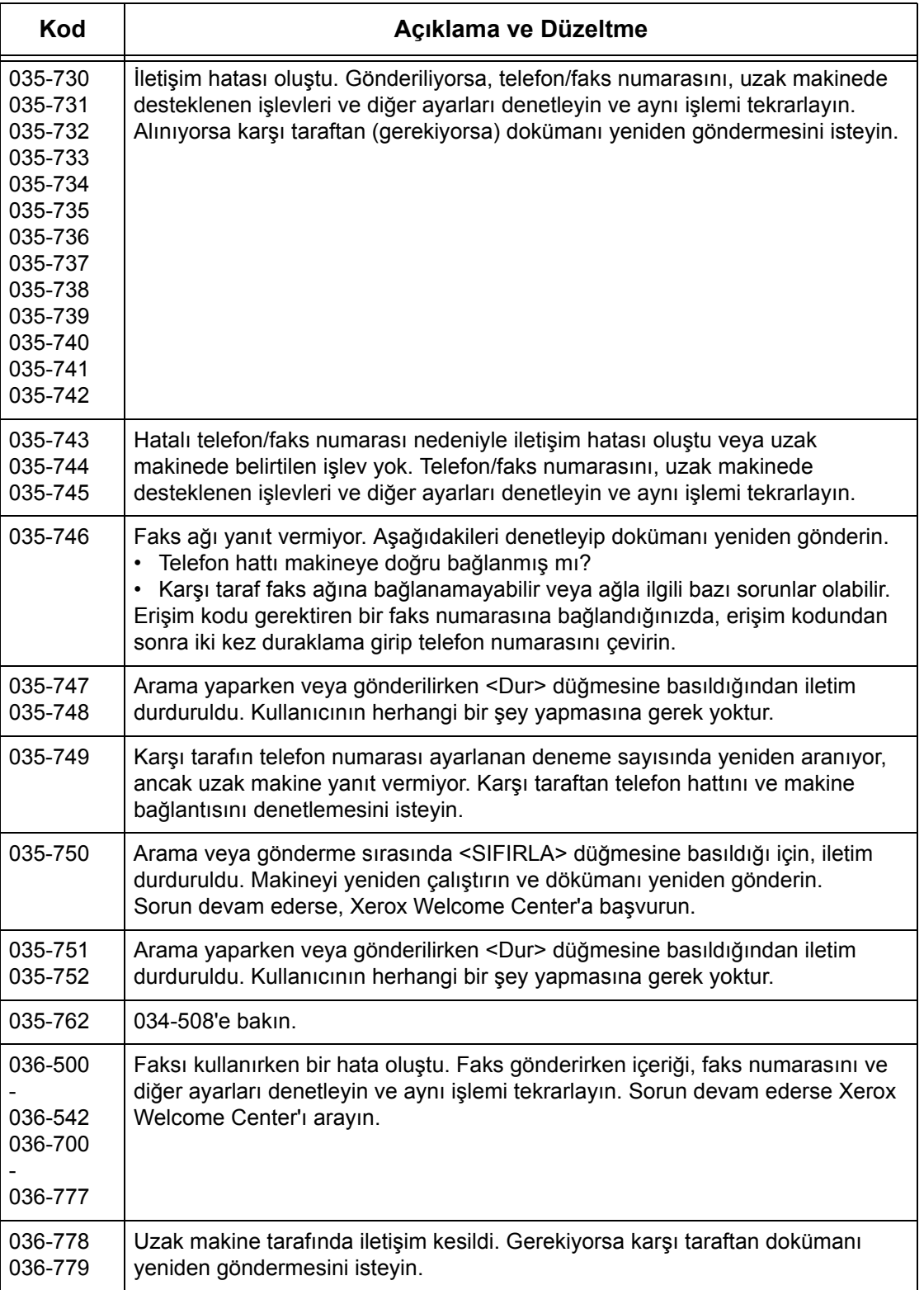

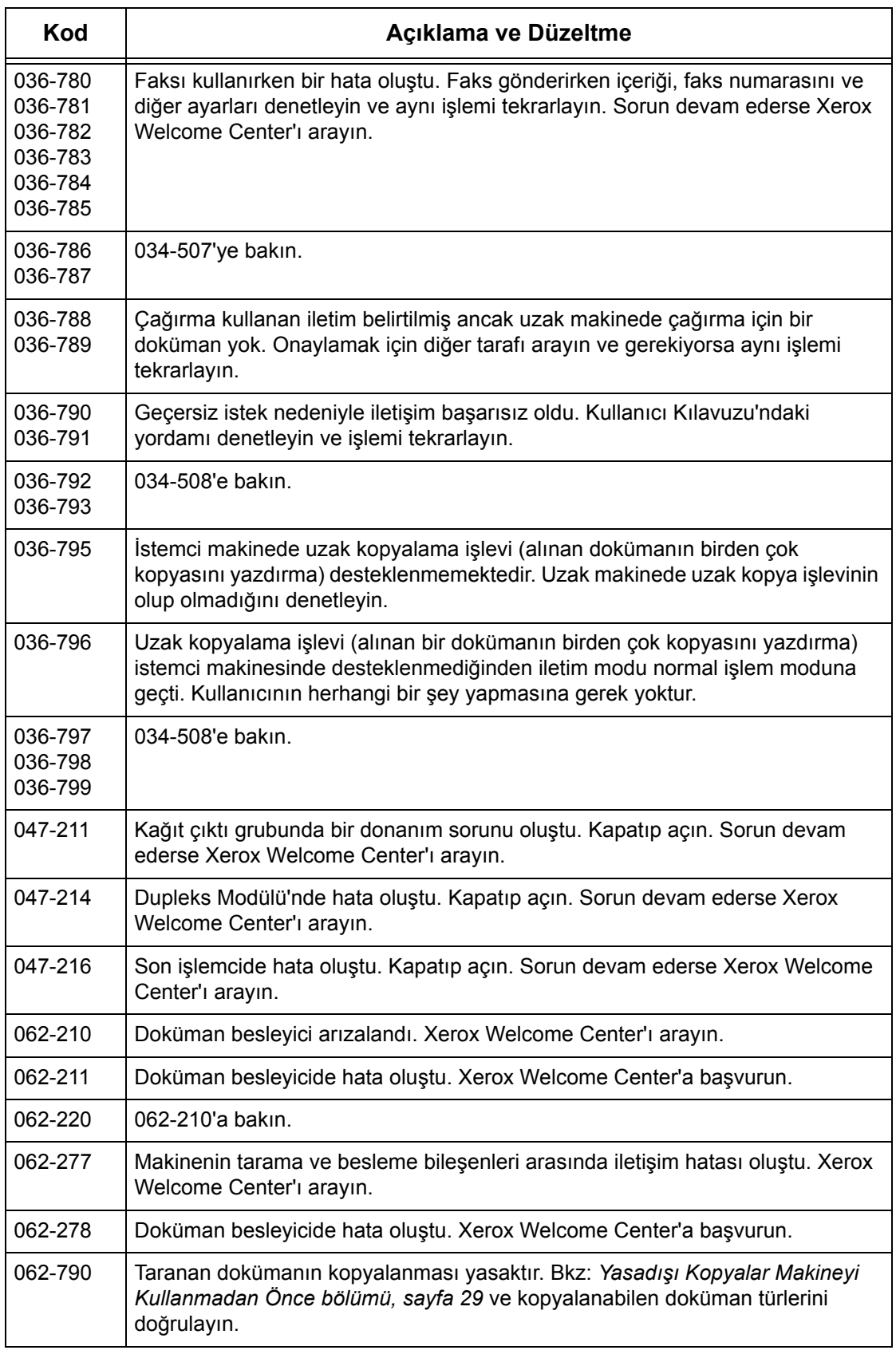

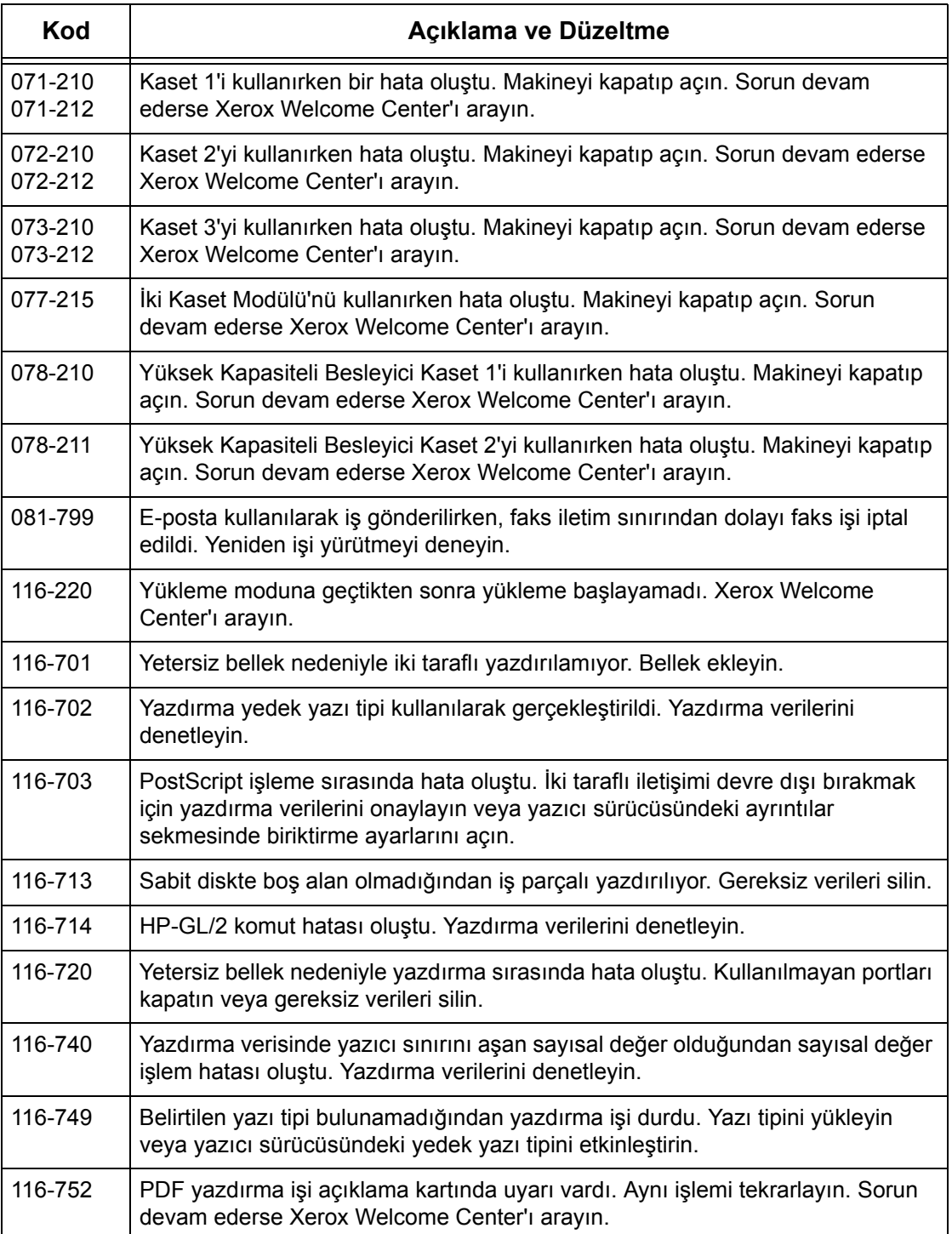

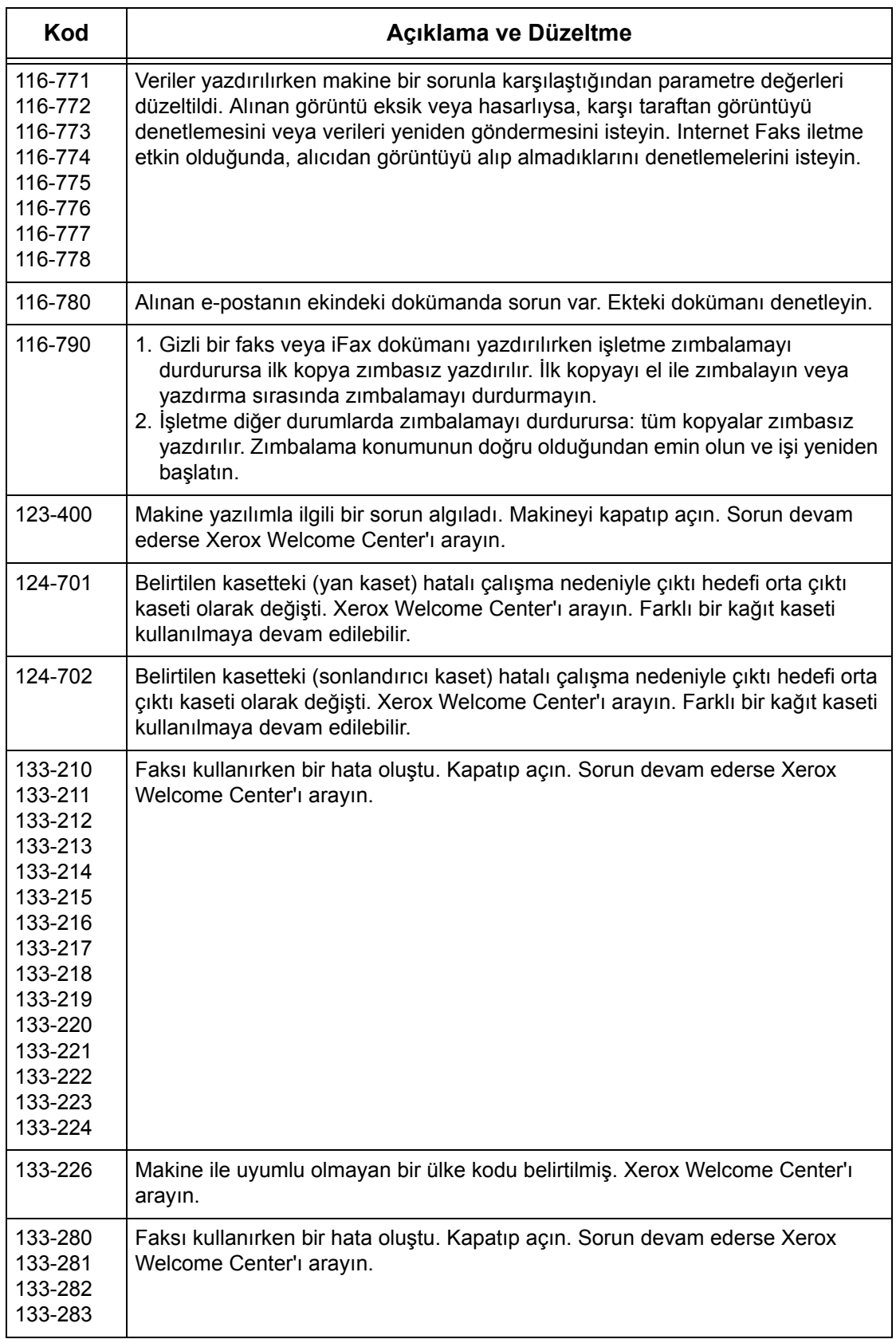

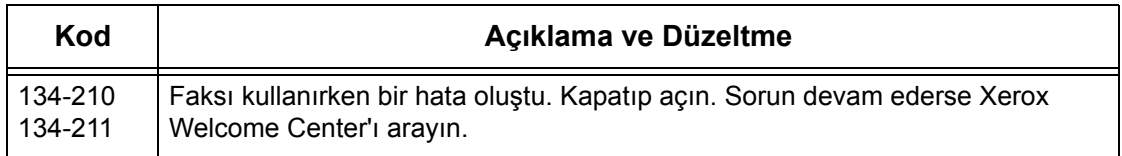

### **Ekran İletileri**

Hata kodlarıyla birlikte, bazı durumlarda dokunmatik ekranda aşağıdaki iletiler görüntülenir.

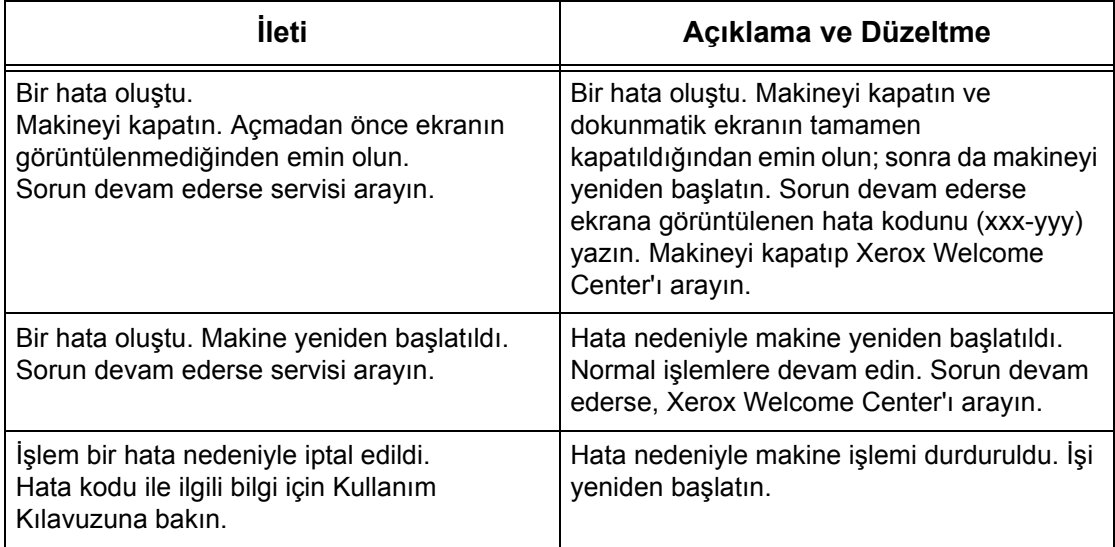

## **Xerox Welcome Center**

Ek yardım için. WorkCentre fotokopi makinenizi/yazıcınızı kullanma hakkında ek yardım gerekiyorsa:

- 1) Bu Kullanım Kılavuzu'na bakın.
- 2) Ana İşletmen'e başvurun.
- 3) www.xerox.com adresindeki Müşteri Web Sitesi'ni ziyaret edin veya Xerox Welcome Center'ı arayın.

Xerox arandığında, lütfen seri numaranızı yanınızda bulundurun.

 Welcome Center'ın almak isteyeceği bilgiler şunlar olabilir: Sorunun genel tanımı, makinenin seri numarası, (varsa) hata kodunun ve şirketinizin yeri ve adı. Makinenin seri numarasını bulmak için aşağıdaki adımları izleyin.

- *1.* Kontrol panelindeki <Makine Durumu> düğmesine basın. Çıkmak için, istediğiniz zaman <Özellikler> veya <Tüm Hizmetler> düğmesine basın.
- 

<Makine Durumu> düğmesi

- *2.* [Makine Bilgisi] seçeneğini Makine<br>Durumu Ücret Sayacı Sarf Malzemir. Hatalar belirleyin. **Yazdırma Modu** Cevrimiçi Makine Bilgisi Kağıt Kaseti Sabit Diskin Üzerine Yaz<br>Beklemede Faks Alma Modu<br>Otomatik Alma
- *3.* Seri numarası görüntülenir.

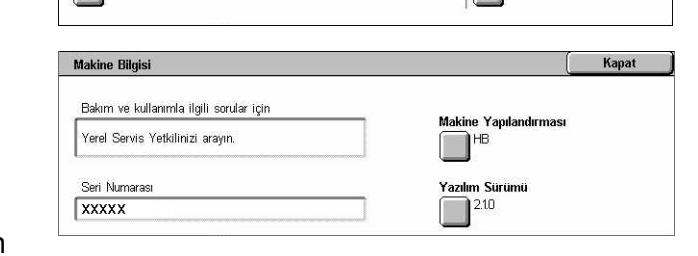

**NOT:** Seri numarası, A Kapağının

altında, makinenin sol tarafındaki metal plakada da vardır. Daha fazla bilgi için, [bkz:](#page-14-0)  *[Xerox Welcome Center Makineyi Kullanmadan Önce bölümü, sayfa 15.](#page-14-0)*

# **16 Teknik Özellikler**

Bu bölümde makinenin teknik özellikleri açıklanmıştır. Makinenin yeteneklerini belirlemek için aşağıda listelenen teknik özellikleri kullanın. Makine kesin teknik özelliklere, onay ve sertifikalara uygundur. Bu özellikler kullanıcıların güvenliğini sağlamak ve makinenin tümüyle işlevsel bir durumda çalışmasını güvence altına almak amacıyla tasarlanmıştır. Önceden bildirimde bulunulmadan teknik özelliklerin ve ürünün görünümünün geliştirilebileceğini unutmayın.

Teknik özellikler hakkında daha fazla bilgi için Xerox Temsilcinize başvurun.

## **Makinenin Teknik Özellikleri**

#### **Donanım Yapılandırması**

WorkCentre 7132

- İşlemci
- Doküman Besleyici/İki Taraflı Modülü veya Doküman Camı Kapağı
- Kağıt kaseti 1 ve bypass kaseti
- Yazıcı

**NOT:** Yukarıda listelenen yapılandırmalar, bunlara karşılık gelen modellerin standart makine yapılandırmalarıdır.

#### **Makine Boyutu**

Doküman Besleyici ve İki Kaset Modülü veya TTM ile: (G × D × Y) 640 × 649 × 1.112 mm (25,2 x 25,7 x 43,8 inç).

Doküman Camı Kapağı ile: (G × D × Y) 640 × 654 × 716 mm (25,2 x 25,7 x 28,2 inç).

#### **Alan Gereksinimleri**

 $(G \times D)$  1.443  $\times$  1.626 mm (56,8  $\times$  64,0 inc)

Office Son İslemci ile:  $(G \times D)$  2.154  $\times$  1.626 mm (84,8  $\times$  64,0 inc)

**NOT:** Geçitteki yüklemeler için, ek bir 610 mm (24,0 inç) ekleyin.

#### **Makine Ağırlığı**

Doküman Camı Kapağı ile WorkCentre: 83 kg (1832 lbs)

#### **Fotokopi Hızı**

Kaset 1'den/Tek Taraflı:

#### WorkCentre 7132

A4/Letter LEF: 32 cpm (dakika başına döngü) siyah beyaz, 8 cpm renkli (1 taraflı) A4/Letter LEF: 21,3 cpm (dakika başına döngü) siyah beyaz, 8 cpm renkli (2 taraflı) A3/11 × 17" SEF: 16 cpm (dakika başına döngü) siyah beyaz, 4 cpm renkli (1 taraflı) A3/11 × 17" SEF: 10,7 cpm (dakika başına döngü) siyah beyaz, 4 cpm renkli (2 taraflı)

#### **İlk Kopya Çıkış Süresi**

Kaset 1'den /A4 veya Letter LEF: 7,4 saniye (siyah beyaz), 18,7 saniye (renkli)

#### **Isınma Süresi**

Soğuk Başlatma: Yaklaşık 42 saniye (makine yapılandırmasına göre değişir)

#### **Doküman Camı**

Kapasite: Kalınlığı 30 mm'nin içinde olan dokümanlar doküman camı kapağı / besleyici kapalı olarak kopyalanabilir.

Doküman Boyutları: (Standart boyut) A5 LEF - A3 SEF

(Özel boyut) genişlik: 15 - 297 mm (0,6 - 11,7") / uzunluk: 15 - 432 mm (0,6 - 17,0").

Doküman Ağırlığı: 38 - 128 g/m<sup>2</sup> (iki taraflı modda 50 - 128 g/m<sup>2</sup>)

Otomatik Boyut Algılama: Evet

**NOT:** Algılanabilen standart doküman boyutları, Ana İşletmen tarafından belirlenen kağıt boyutu tablosuna bağlı olarak değişir. Kağıt boyutu listesini ayarlama hakkında bilgi için, bkz: *Kağ[ıt Boyutu Ayarları Ayarlar bölümü, sayfa 241.](#page-240-0)*

#### **Doküman Besleyici**

Kapasite: 38 - 128 g/m<sup>2</sup>'lik 50 sayfa (iki taraflı modda 50 - 128 g/m<sup>2</sup>)

Doküman Boyutları: (Standart boyut) A5 - A3 SEF (5,5 × 8,5" - 11 × 17" SEF)

(Özel boyut) genişlik: 139,7 - 297 mm (5,5 - 11,7") / uzunluk: 210 - 432 mm (8,3 -17,0").

Uzun Doküman Tarama Özelliği: maksimum uzunluk 297 × 600 mm (11,7 × 23,6")

**NOT:** Bu özellik iki taraflı modda kullanılamaz. 432 mm'yi (17,0 inç) aşan uzun dokümanları taramak için bu özelliği kullanırken, işletmenin doküman sayfalarını tek tek beslemesi gerekir. Kağıt ağırlığı 60 ile 90 g/m<sup>2</sup> arasında olmalıdır.

Doküman Ağırlığı: 38 - 128 g/m<sup>2</sup> (iki taraflı modda 50 - 128 g/m<sup>2</sup>)

Karışık Boyutlar: Evet – Makinede bu belirlendiyse ve dokümanların öndeki köşeleri aynı boyuttaysa.

Otomatik Boyut Algılama: Evet

**NOT:** Algılanabilen standart doküman boyutları, Ana İşletmen tarafından belirlenen kağıt boyutu tablosuna bağlı olarak değişir. Kağıt boyutu listesini ayarlama hakkında bilgi için, bkz: *Kağ[ıt Boyutu Ayarları Ayarlar bölümü, sayfa 241.](#page-240-0)*

## **Kağıt Kaynağı**

**NOT:** Algılanabilen standart doküman boyutları, Ana İşletmen tarafından belirlenen kağıt boyutu tablosuna bağlı olarak değişir. Kağıt boyutu listesini ayarlama hakkında bilgi için, bkz: *Kağ[ıt Boyutu Ayarları Ayarlar bölümü, sayfa 241.](#page-240-0)*

#### **Kaset 1, 2 & 3 (İki Kasetli Modül)**

Kapasite: Kaset başına 80 g/m<sup>2</sup>'lik (20 lb bond) 520 kağıt

Kağıt Ağırlıkları: Kaset 1 için 60 - 105 g/m<sup>2</sup> ve Kaset 2 ve 3 için 60 - 216<sup>\*</sup> g/m<sup>2</sup>

Kağıt boyutları: Genişlik için: 148 - 297 mm (5,8 - 11,7") / uzunluk için: 210 - 432 mm  $(8,2 - 17,0)$ .

Otomatik Boyut Algılama: Evet

\*:Kullanılan kağıt türü ve işletim ortamına bağlı olarak kağıt makineye düzgün beslenmeyebilir veya yazdırma kalitesi olumsuz etkilenebilir.

#### **Kaset 5 (Bypass)**

Kapasite: 80 g/m<sup>2</sup>'lik (20 lb bond\*\*) yaklaşık 97 kağıt

\*\*: 4200 3R2047 standart kağıt kullanılarak.

**NOT:** Kağıt yığınının yüksekliği 10 mm'yi (0,4 inç) aşmamalıdır.

Kağıt Ağırlığı: 60 - 216\* g/m2

Standart Kağıt Boyutları: Genişlik için: 128 - 297 mm (5,0 - 11,7") / uzunluk için: 99 - 432 mm (3,9 - 17,0").

Özel Kağıt Boyutları: Genişlik için: 89 - 297 mm (3,5 - 11,7") / uzunluk için: 99 - 432 mm (3,9 - 17,0").

Otomatik Boyut Algılama: Evet

#### **Kaset 2, 3 (Tandem Kaset Modülü)**

Kapasite: Kaset 2 (Sol taraftaki kaset): 80 g/m<sup>2</sup>'lik (20 lb bond) yaklaşık 900 kağıt Kaset 3 (Sağ taraftaki kaset): 80 g/m2'lik (20 lb bond) yaklaşık 1.180 kağıt Kağıt Ağırlığı: 80 g/m<sup>2</sup> (20 lb bond) kağıt Kağıt Boyutları: B5 LEF/A4 LEF/7,25 × 10,5" LEF/8,5 × 11" LEF Kağıt Ağırlığı: 60 - 216\* g/m<sup>2</sup>

#### **İki taraflı Modül**

Kağıt Boyutları: A5 (148 × 210 mm/5,8 × 8,3") SEF - A3 (297 × 420 mm/11,7 × 16,5") **SEF** 

Kağıt Ağırlığı: 60 - 105 g/m<sup>2</sup>

### **Kağıt Çıktısı**

#### **Orta Çıktı Kaseti**

#### Kapasite:

Çıktı Kaseti 1: çıktı Kaseti 2 yerleştirilmediğinde 80 g/m2'lik (20 lb bond) yaklaşık 400 kağıt; çıktı Kaseti 2 yerleştirildiğinde 80 g/m<sup>2</sup>'lik (20 lb bond) yaklaşık 250 kağıt. çıktı Kaseti 2: 80 g/m<sup>2</sup>'lik (20 lb bond) yaklaşık 250 kağıt veya ofset çıktı kaseti ile birlikte yerleştirildiğinde 125 kağıt.

Yerleştirme: Sırayla yüzü aşağı (ofset yığınlama kullanılabilir)

**NOT:** Ofset yığınlama özelliği kullanılırken Kağıt Ağırlığı 60 ile 216 g/m2 arasında olmalıdır.

#### **Yan Kaset**

Kapasite: 80 g/m<sup>2</sup>'lik (20 lb bond) yaklaşık 98 kağıt

Yerleştirme: Sırayla yüzü yukarı.

#### **Office Son İşlemci**

Kapasite: 1.000 sayfa A4 SEF, A4 LEF, B5 LEF, 8,5 × 11" SEF ve 8,5 × 11" LEF. 500 sayfa A3 SEF, B4 SEF, 8,5 × 13" SEF, 8,5 × 14" SEF ve 17 × 11" SEF.

**NOT:** Farklı boyutlarda dokümanları çıkarmak için Karışık Boyutlu Orijinaller özelliği seçildiğinde en yüksek kapasite 300 sayfadır.

Kağıt Boyutları: A4 SEF/A4 LEF/A3 SEF/B5 LEF/B4 SEF/7,25 × 10,5" LEF/8,5 × 11" SEF/8,5 × 11" LEF/8,5 × 13" SEF/8,5 × 14" SEF/17 × 11" SEF/16K LEF/8K SEF

Kağıt Ağırlığı: 64 - 128 g/m<sup>2</sup>

Set Boyutu: 90 g/m<sup>2</sup>'lik (20 lb bond) yaklaşık 50 kağıt

Zimbalar: Kartus başına en az 5.000. 80 g/m<sup>2</sup> veya daha hafif 2 - 50 kağıdı zimbalar **NOT:** Bir seferde en yüksek zımbalı doküman takımı sayısı 50 takımdır.

#### **Integrated Office Finisher**

Kapasite: 500 adet A4 LEF, 8,5 x 11" LEF

250 adet A4 SEF, 8,5 x 11" SEF, B5 SEF, B4 SEF

200 adet A3 SEF, 11 x 17" SEF

**NOT:** Farklı boyutlarda doküman yazdırmak için Karışık Boyutlu Asıllar özelliği seçildiğinde, maksimum kapasite 250 kağıttır.

Kağıt Boyutları: A5 SEF, A5 LEF, A4 SEF, A4 LEF, A3 SEF, B6 SEF, B5 SEF, B5 LEF, B4 SEF, 5,5 x 8,5" SEF, 5,5 x 8,5" LEF, 7,25 x 10,5" SEF, 7,25 x 10,5" LEF, 8x10" LEF, 8,5x11" SEF, 8,5 x 11" LEF, 8,5 x 13" SEF, 8,5 x 14" SEF, 11 x 17" SEF, 16K SEF, 16K LEF, 8K SEF, Kartpostal (100 x 148 mm) LEF, Ödenmiş Kartpostal (148 x 200 mm) LEF, Kartpostal (4 x 6") LEF, Kartpostal (Fotoğraf 2L 5 x 7") SEF, Kartpostal (6 x 9") SEF, Avrupa 3 Zarf LEF, Ticari 10 Zarf LEF, Monarch Zarf LEF, DL Zarf LEF, C4 Zarf SEF, C5 Zarf LEF.

Kağıt Ağırlığı: 60 - 216 g/m2

Set Boyutu: 90 g/m<sup>2</sup>'lik veya daha küçük (24 lb bond) 50 kağıt

Zimbalar: Kartuş başına en az 5.000. 90 g/m<sup>2</sup> veya daha hafif 2 – 50 kağıt zimbalar.

**NOT:** Aynı anda zımbalanan maksimum doküman seti sayısı 30'dir.

# **Elektrik Özellikleri**

#### **Frekans**

50/60 Hz

#### **Elektrik Voltajı**

110–127 VAC & 220–240 VAC

#### **Güç Tüketimi**

Maksimum ortalama – 1.33 KVA (@110 VAC), 1.524 KVA (@127 VAC), 1.76 KVA (@220 VAC), 1.92 KVA (@240 VAC)

# **Faks Özelliğiyle İlgili Teknik Özellikler**

#### **Faks İletim Hızı**

Otomatik geri çekilme: 33,6 Kb/sn

#### **Sayfa İletim Süresi – ITU No. 1 doküman**

33,6 Kb/sn (standart): 4\* saniyeden az (\*: referans verileri)

#### **Telefon Hattı Türü**

Standart ortak analog anahtarlamalı telefon hattı veya eşdeğeri

#### **Uyumluluk**

Super G3, ECM, G3

#### **Çözünürlük Yeteneği**

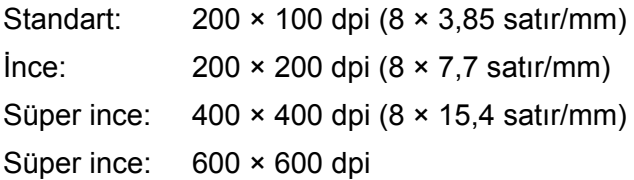

#### **Çözünürlük Dönüştürme**

Gönderme ve alma işleminde kullanılabilir; alma işleminde daha düzgündür

#### **Görüntü Sıkıştırma**

JBIG, MH, MR, MMR

#### **Uzun Sayfa Tarama Özelliği**

Maksimum uzunluk 600 mm (23,6 inç)

**NOT:** Bu özellik yalnızca doküman besleyiciyle çalışılırken kullanılabilir.

**NOT:** Bu özellik iki taraflı modda kullanılamaz.

**NOT:** 432 mm'yi (17,0 inç) aşan uzun dokümanları taramak için bu özelliği kullanırken, işletmenin doküman sayfalarını tek tek beslemesi gerekir. Kağıt ağırlığı 60 ile 90 g/m<sup>2</sup> arasında olmalıdır.

#### **Bağlantı Onayları**

EU/EEA: TBR21 sertifikalı ABD: FCC Pt 68 onaylı Kanada: DOC CS-03 onaylı Diğer ülkeler: ulusal PTT standartlarında sertifikalı

# **17 Sözlük**

Bu bölümde, Kullanım Kılavuzu'nda kullanılan terimlerin listesi vardır. Her terimin, bu Kılavuz'da kullanıldığı biçimiyle terimin anlamını veren bir açıklaması vardır.

## **Tanımlanan Terimler**

Bu Kılavuz'da kullanılan terimlerin anlamları hakkında daha fazla bilgi almak için aşağıdaki açıklamaları inceleyin.

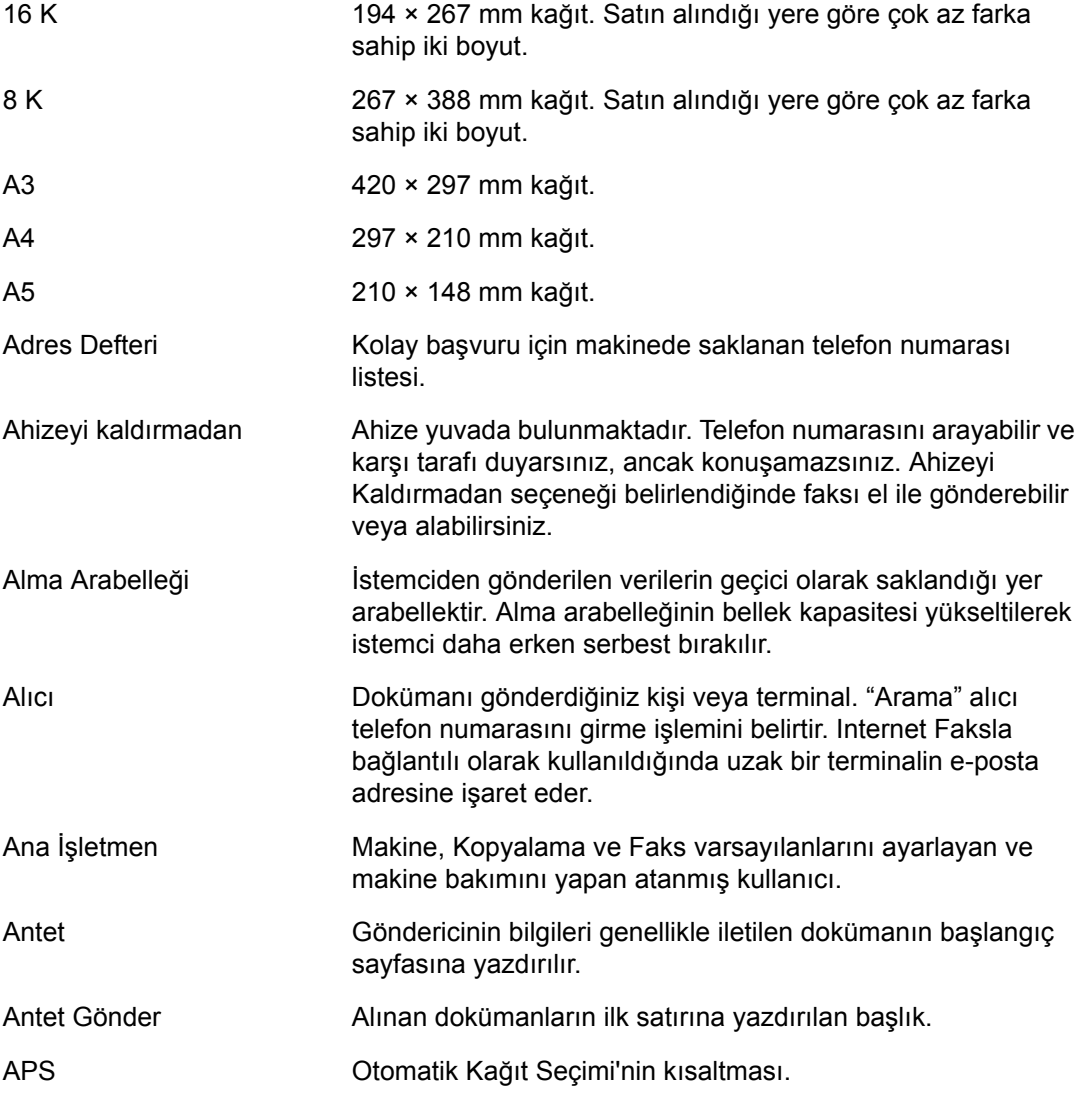

 $\overline{\phantom{0}}$ 

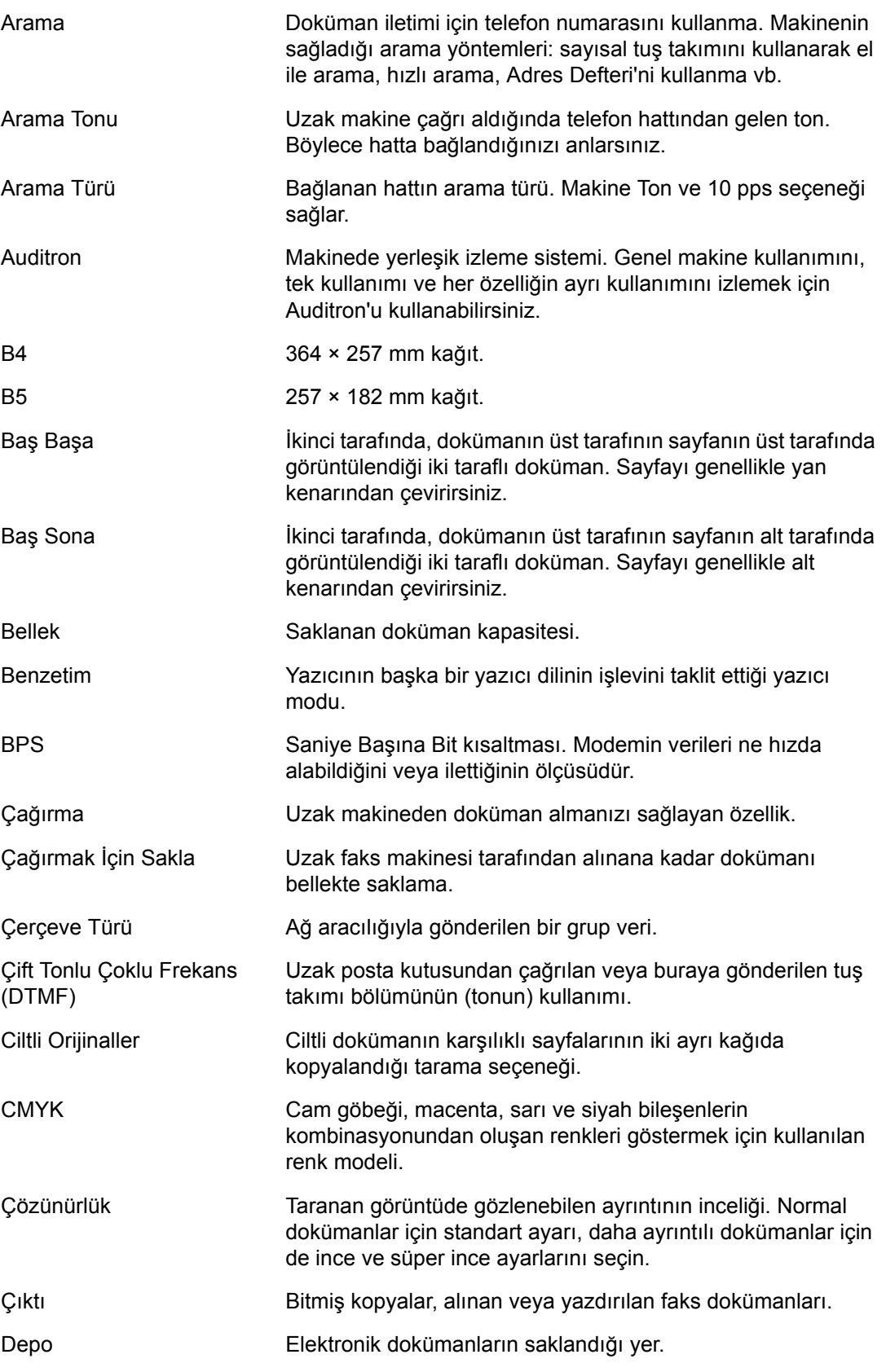

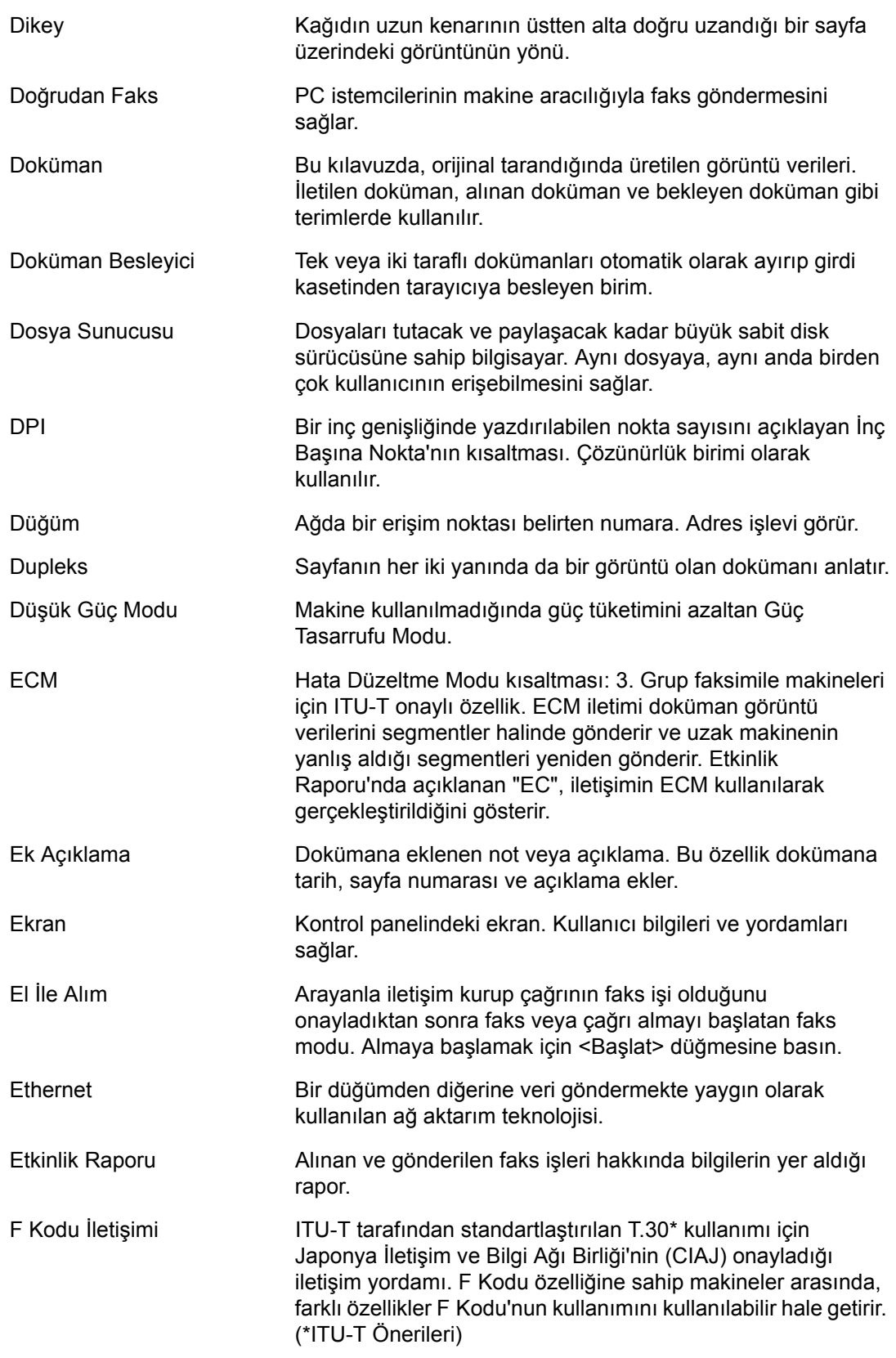

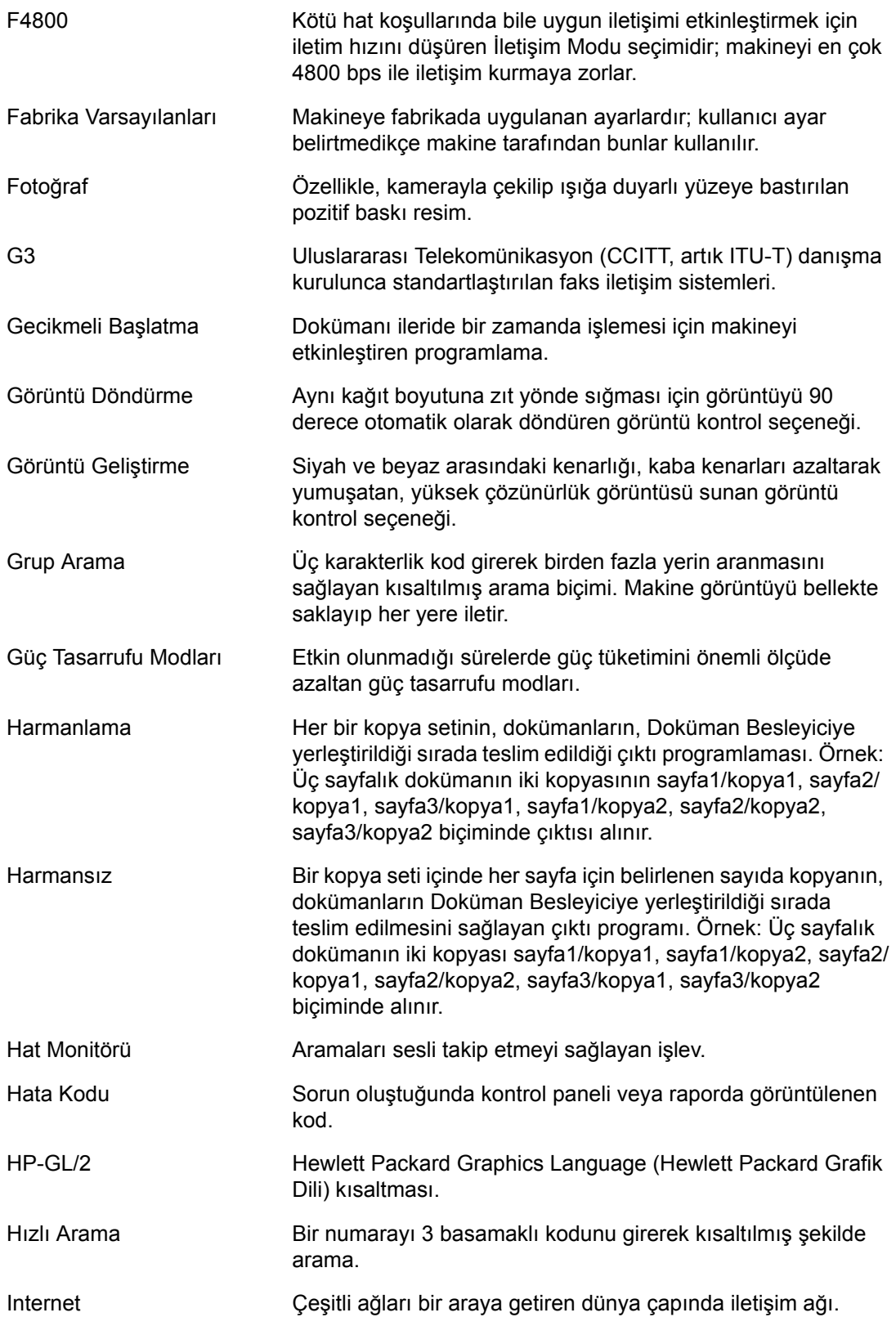

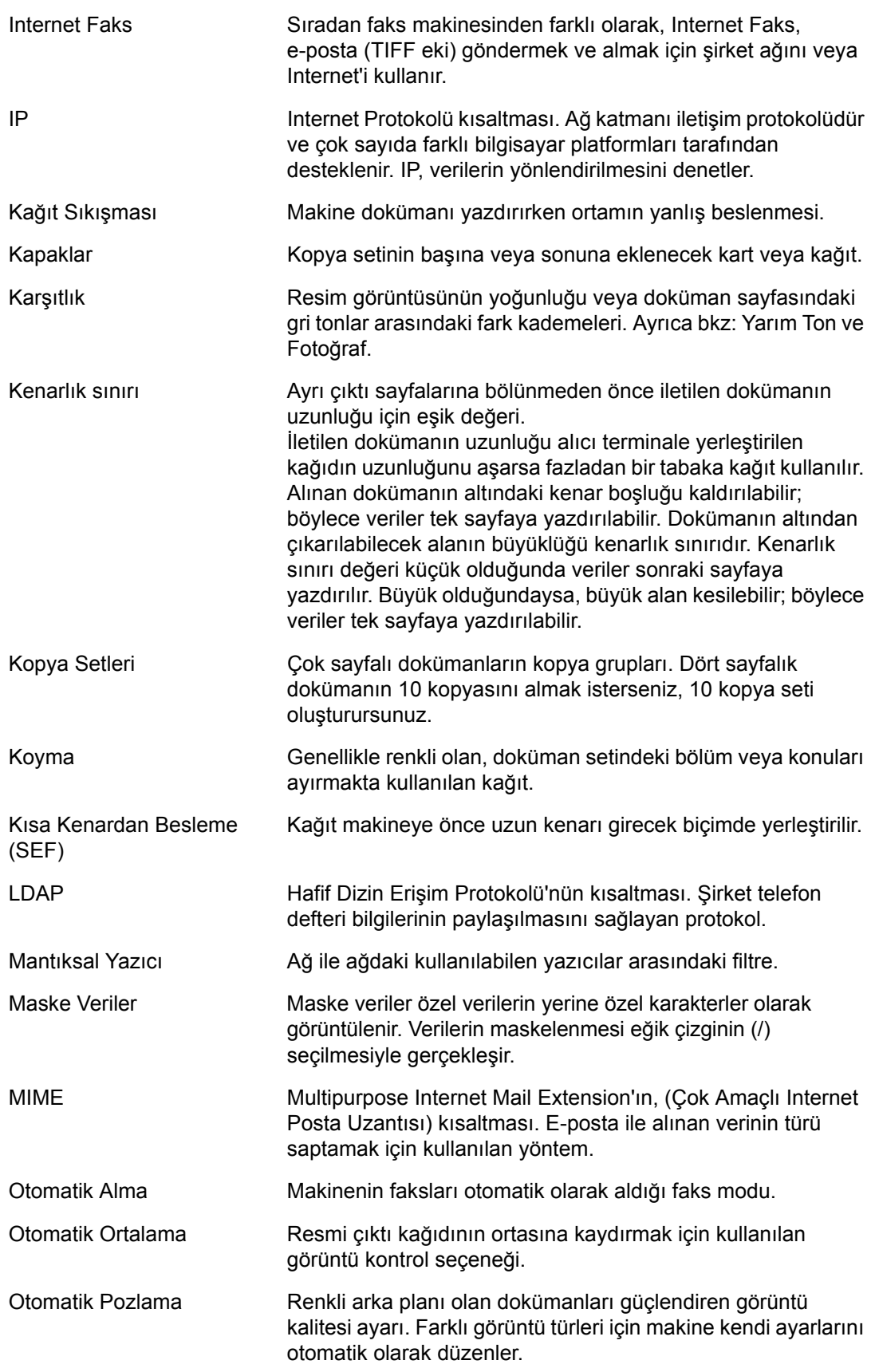

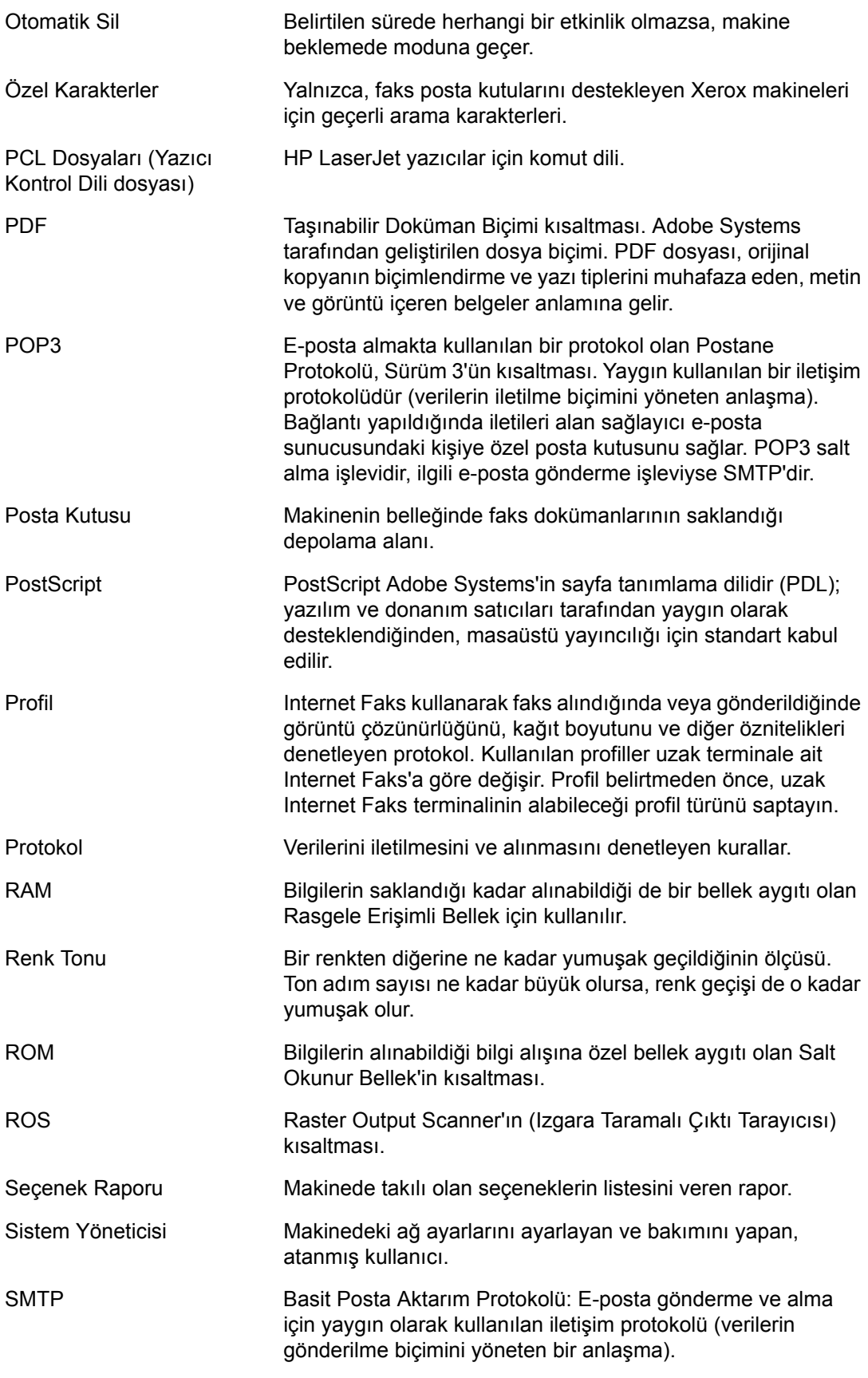

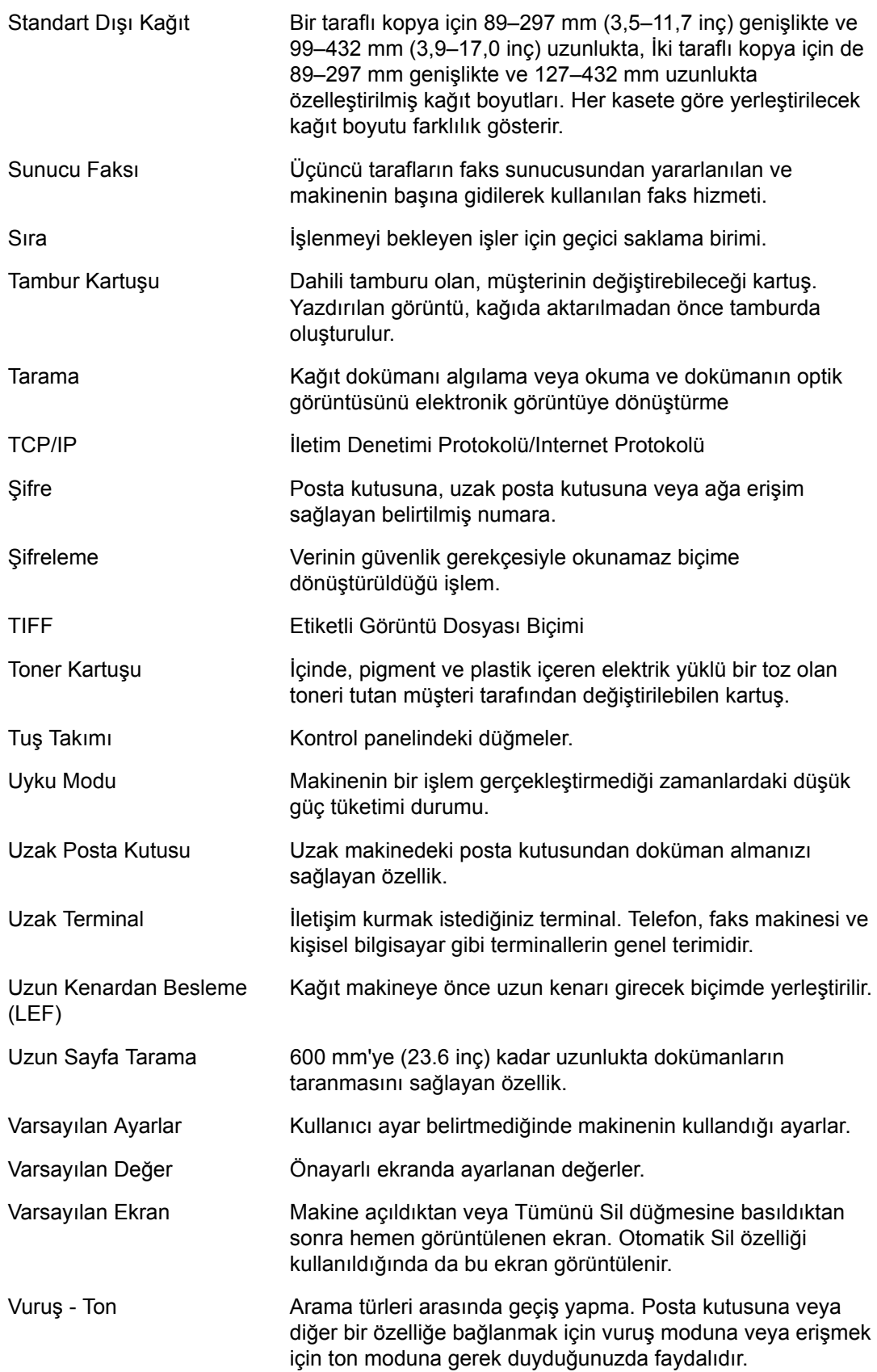

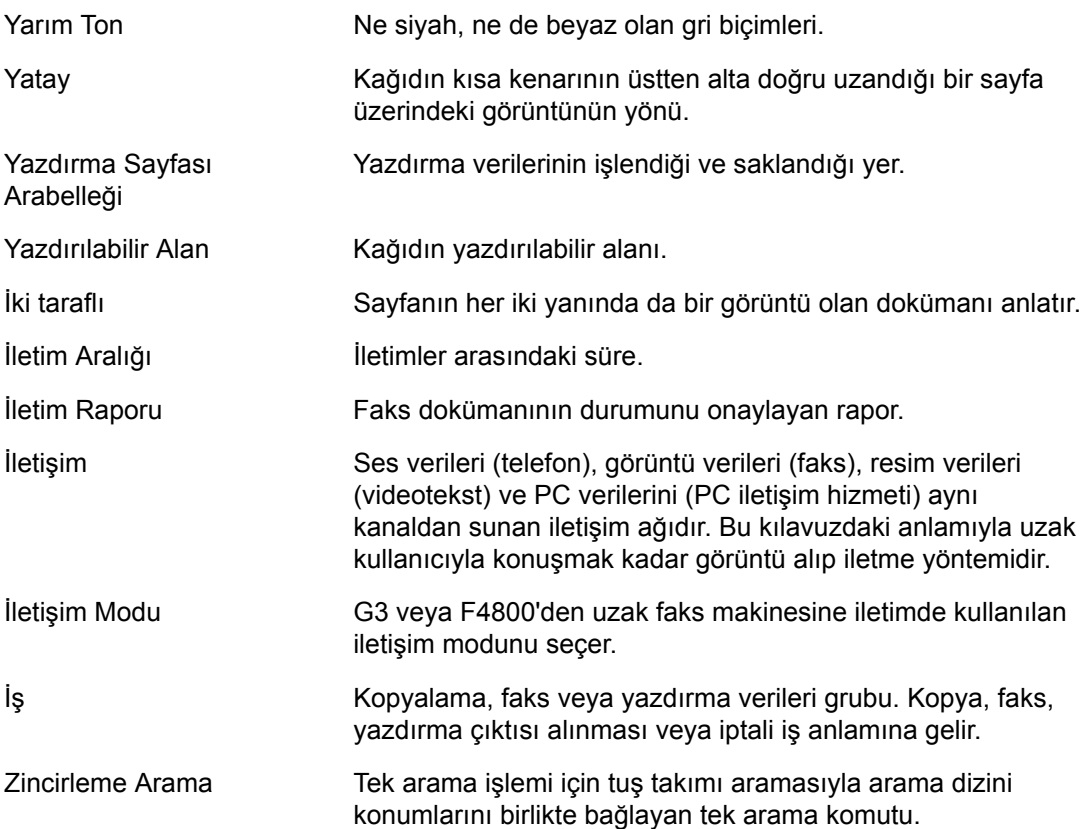

# **18 Ek**

Bu bölüm, isteğe bağlı PostScript setini ve Faks setini takmak ve Entegre Office Son İşlemciyi kaldırmak için görsel bir kılavuz içermektedir.

## **PostScript Setinin Takılması**

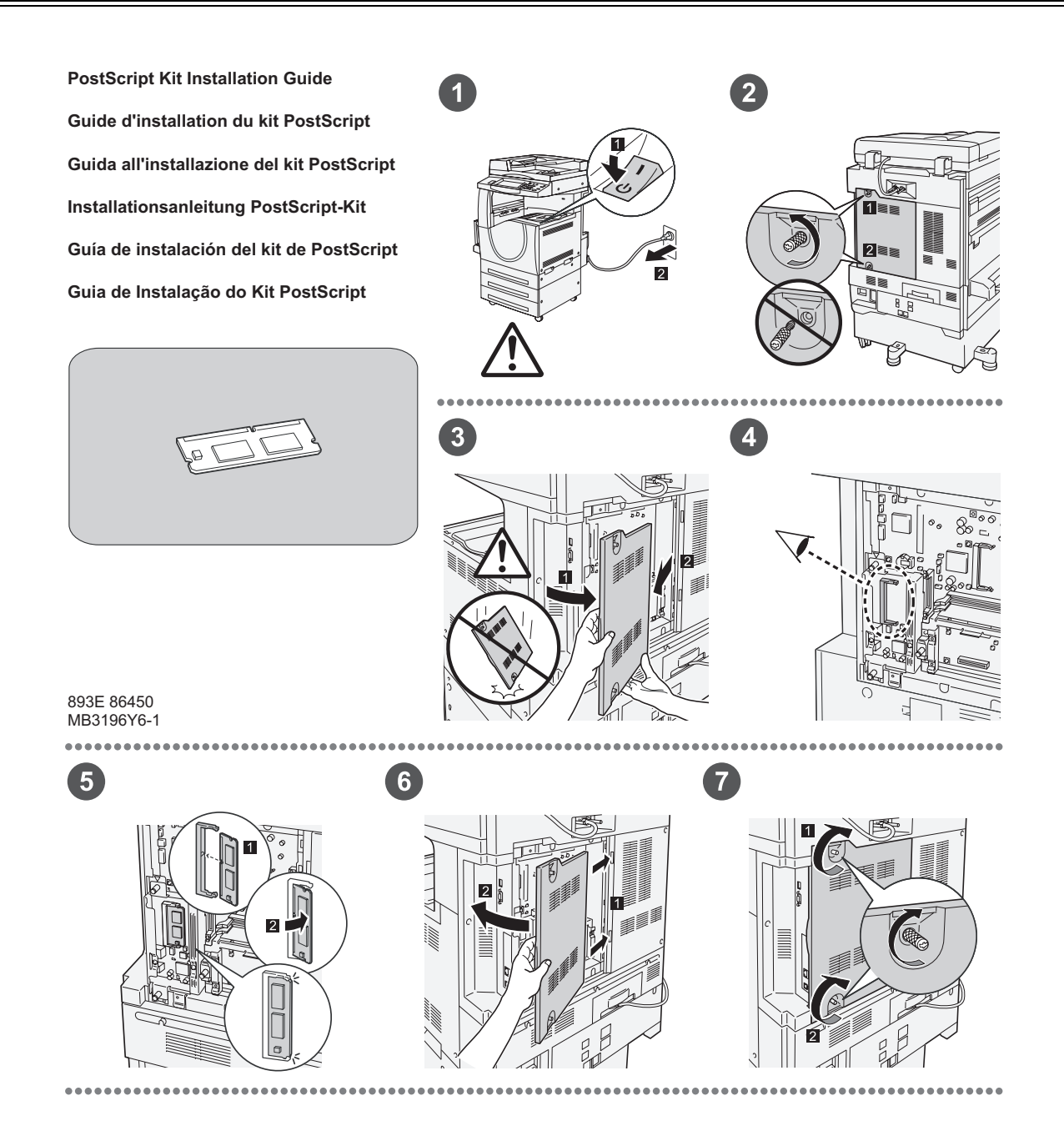

## **Faks Setinin Takılması**

893E 86460 MB3197Y6-1

1

 $\bullet$ 

**FAX Kit Installation Guide Guide d'installation du kit fax Guida all'installazione del kit Fax Installationsanleitung Fax-Kit Guía de instalación del kit de fax Guia de Instalação do Kit de Fax**

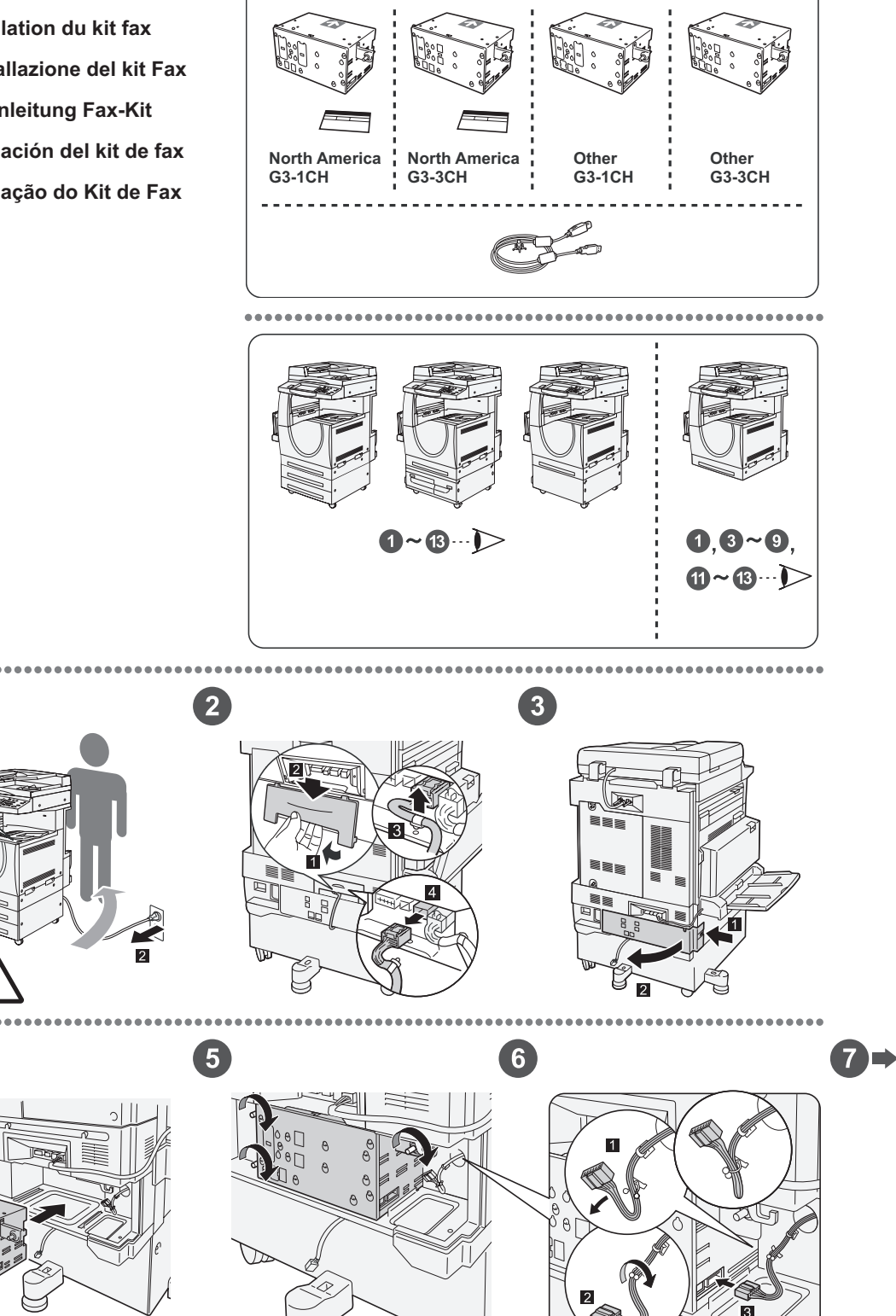

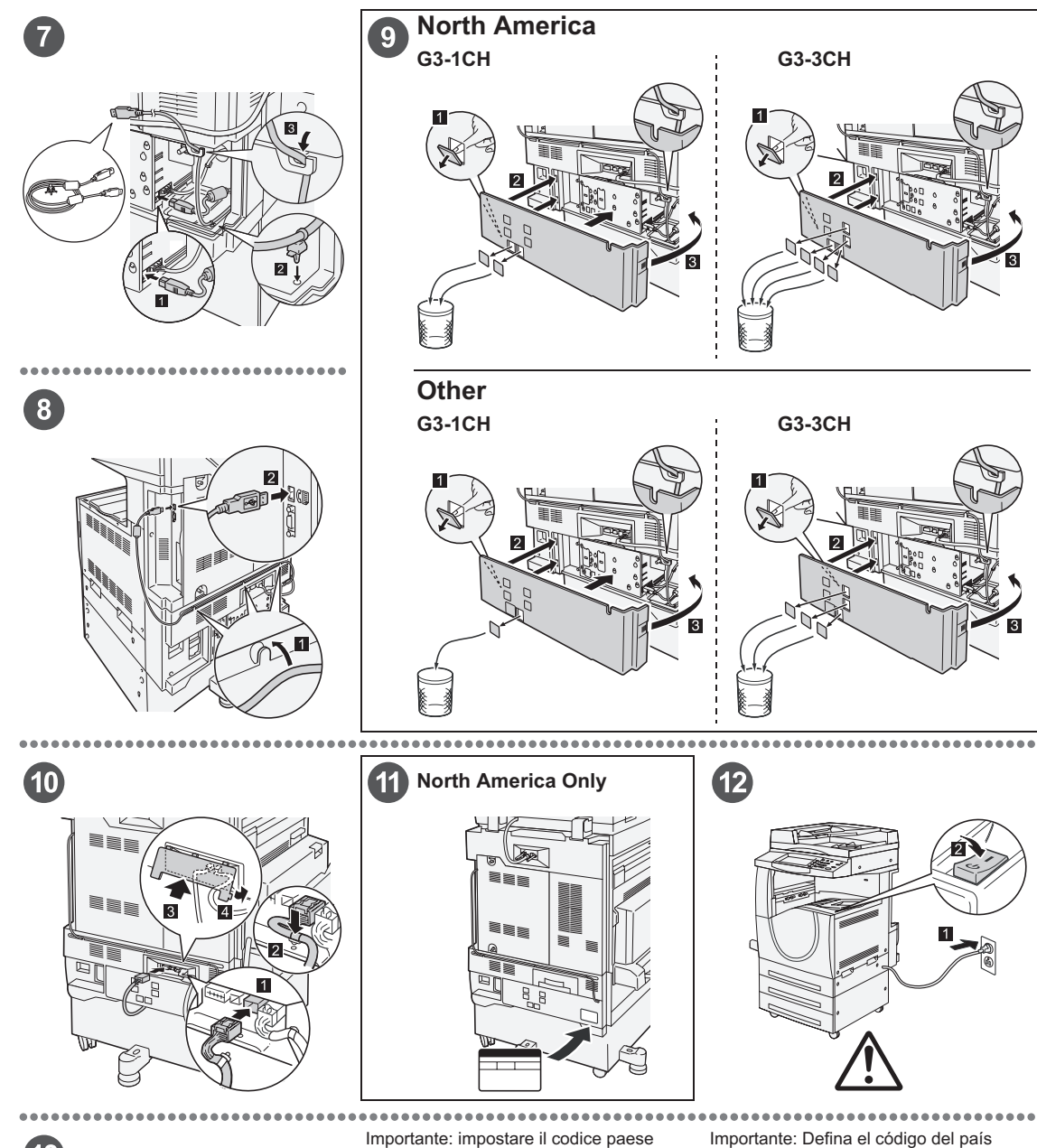

### $\left( 13\right)$

#### Important: Set the Country Code

Setting the country code is required to use the Fax option. Press<br>E-tog In/Out> button, enter user ID (the default ID is "11111"). Enter<br>the system Settings mode, select (Common Settings), then select<br>(Other Settings). In

#### Important : Définition du code pays

Il est nécessaire de définir le code pays pour utiliser l'option Fax.<br>Appuyer sur la touche <Accès> et entrer l'ID utilisateur (par défaut<br>"1111"). En mode Paramètres système, sélectionner (Paramètres<br>communs) puis (Autres

Per utilizzare l'opzione fax, è necessario impostare il codice paese.<br>Premere il pulsante di <Accesso> e poi inserire l'ID utente ("11111"<br>è il valore predefinito). Accedere alla modalità Impostazioni di<br>sistema, seleziona

#### Wichtig: Länderkennzahl einstellen

Um die Faxfunktion verwenden zu können, muss die<br>Umdefaxfunktion verwenden zu können, muss die Alberndetaste<br>Länderkennzahl eingestellt werden. Die Anmelde-/Abmeddetastle<br>"11111"). Den Verwaltungsmodus (Allgemeines) und da

Para utilizar la opción de fax es necesario definir el código del pais.<br>Pulse el botón </niciar/Cerrar sesión> e introduzca la ID de usuario (la prefijada es "11111"). Entre en Opcions del sistema, seleccione (Opciones com

Importante: Configure o Código do país Para usar a opção Fax é necessário configurar o Codigo do país.<br>Pressione o botão ≺Acessar>, digite a ID do usuário (o padrão é<br>"11111"). Entre no modo Configurações do sistema, selecione<br>Na tela (Outras configurações): p

# Entegre Office Son İşlemcinin Kaldırılması

Entegre Office Son İşlemciyi makineden kaldırmak için aşağıdaki yordamı izleyin. Son işlemciyi geri takmak için yordamı testen uygulayın..

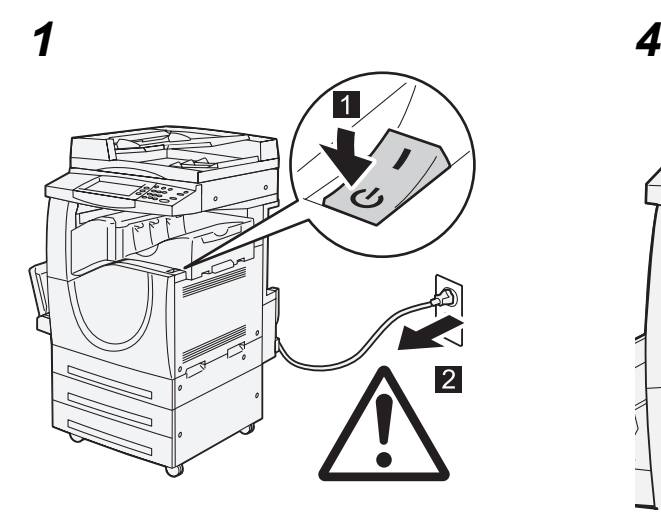

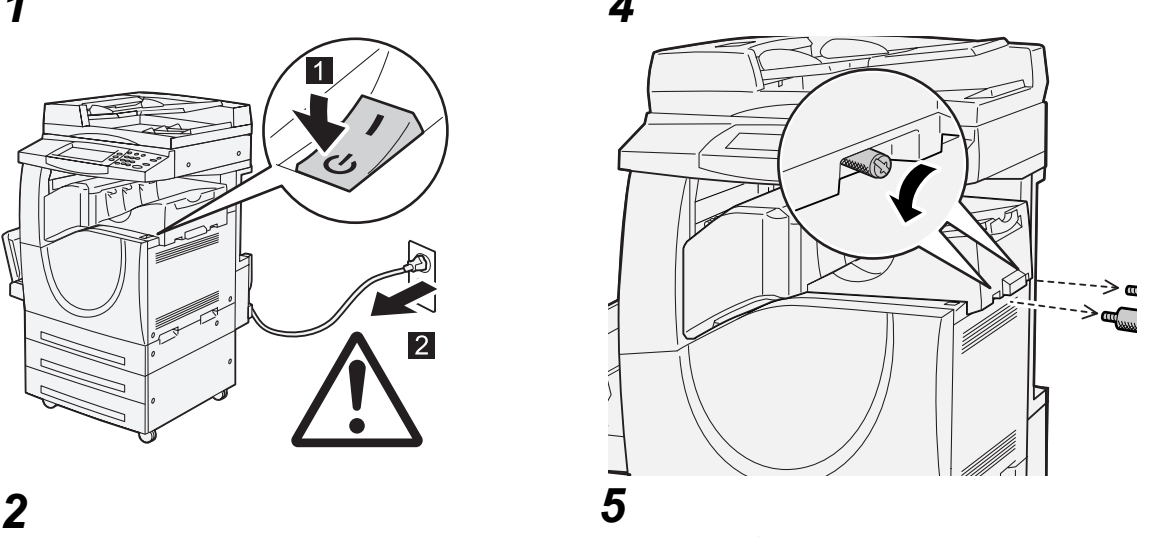

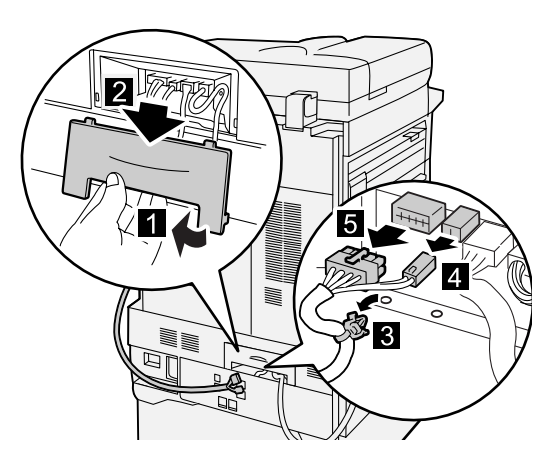

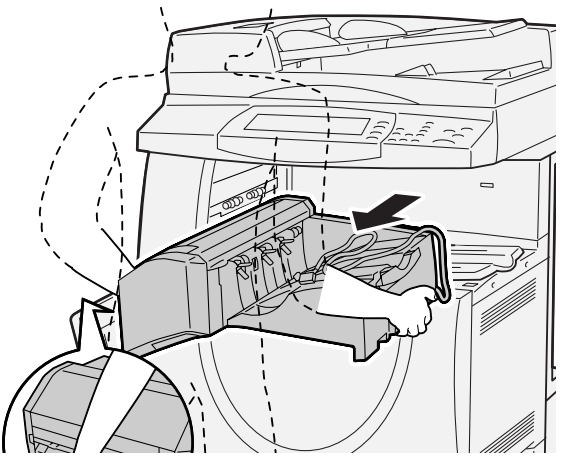

*3*

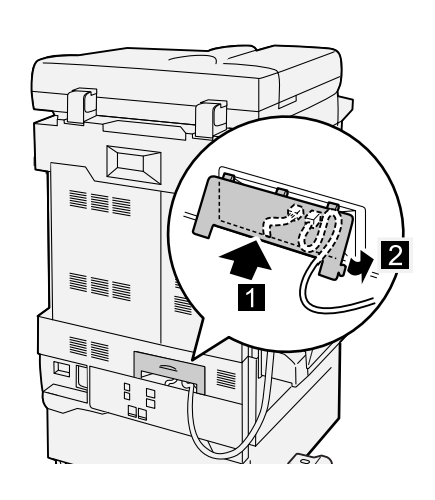
# **19 Dizin**

### **Sayısal**

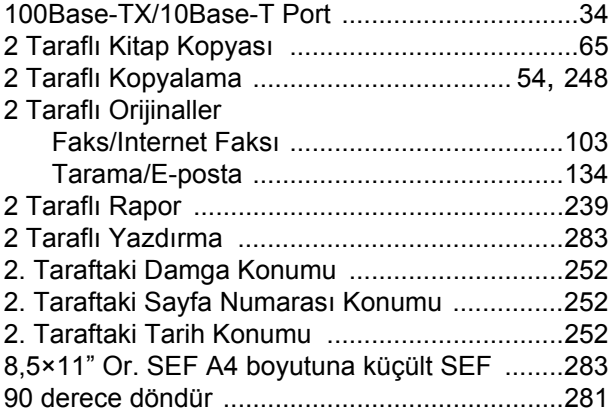

## **A**

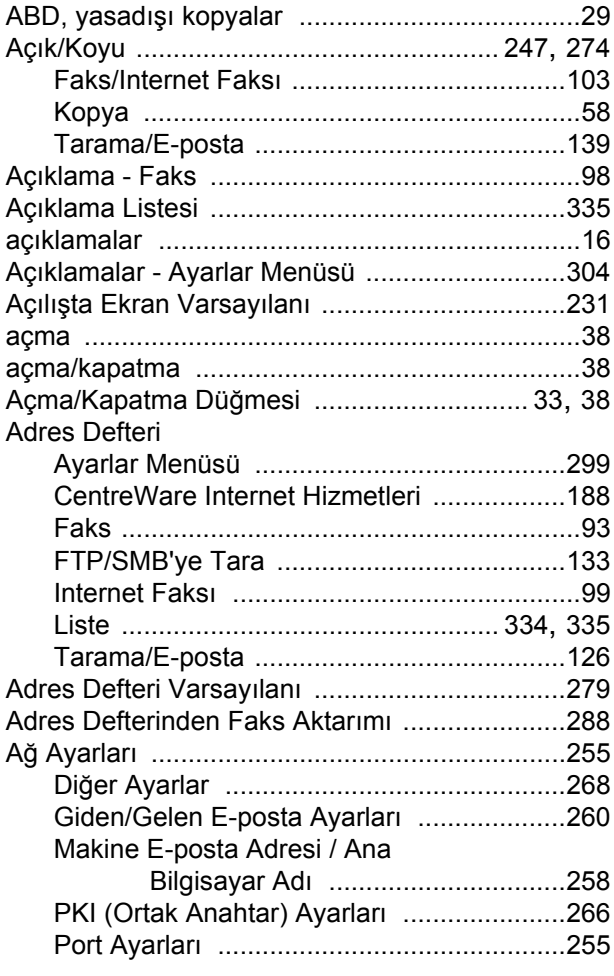

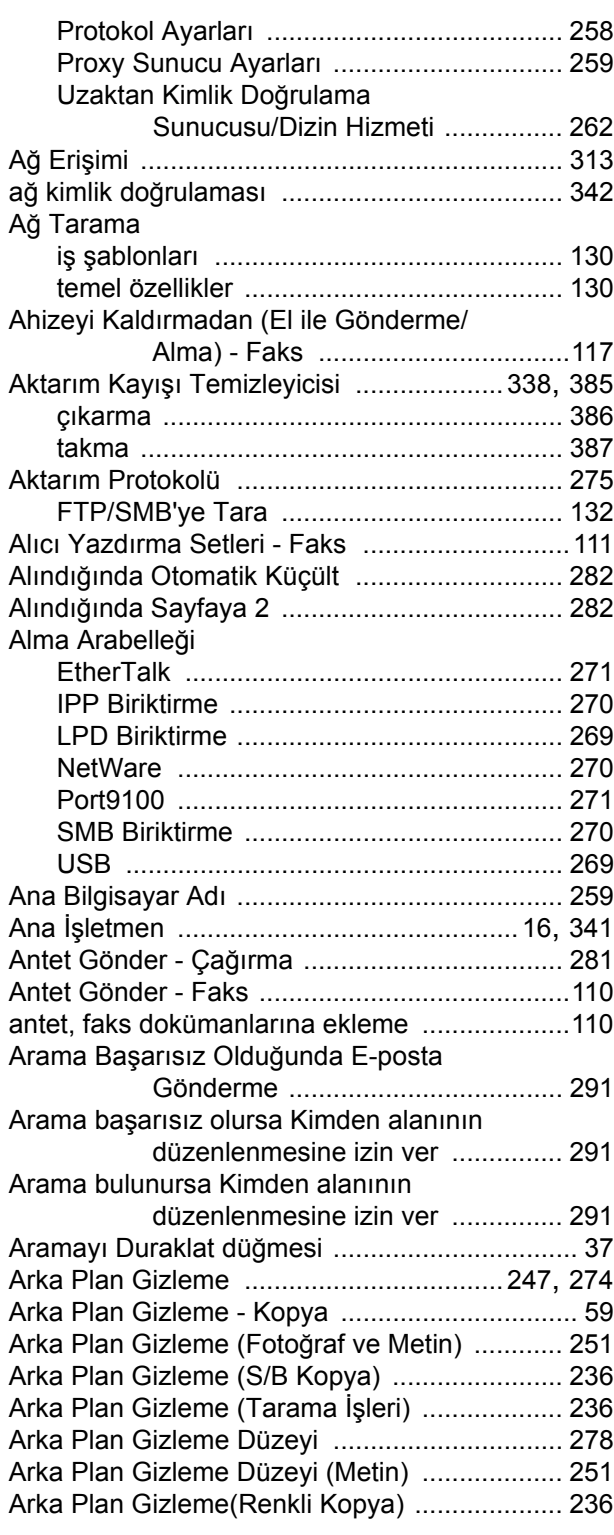

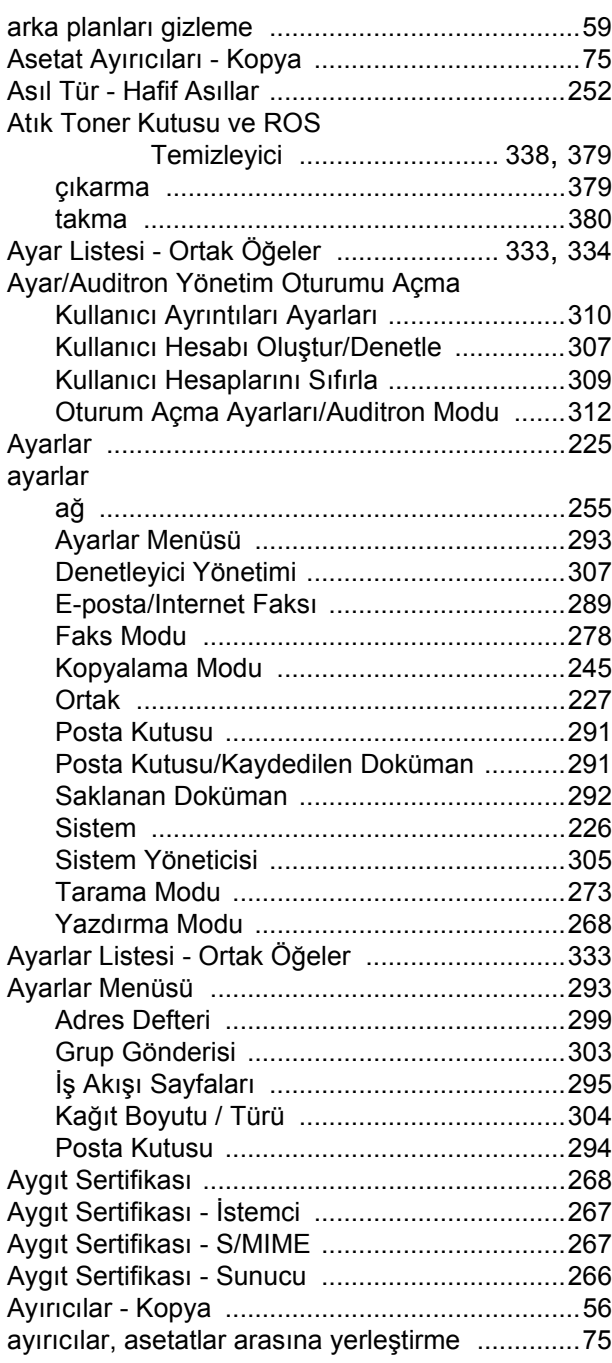

# **B**

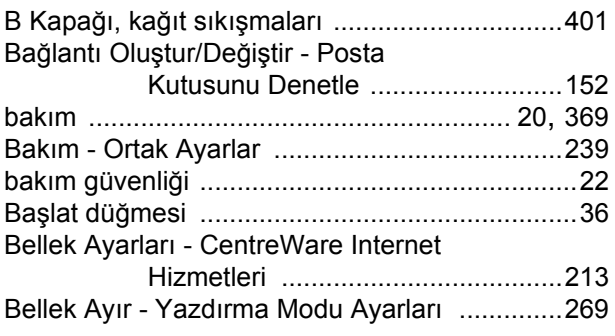

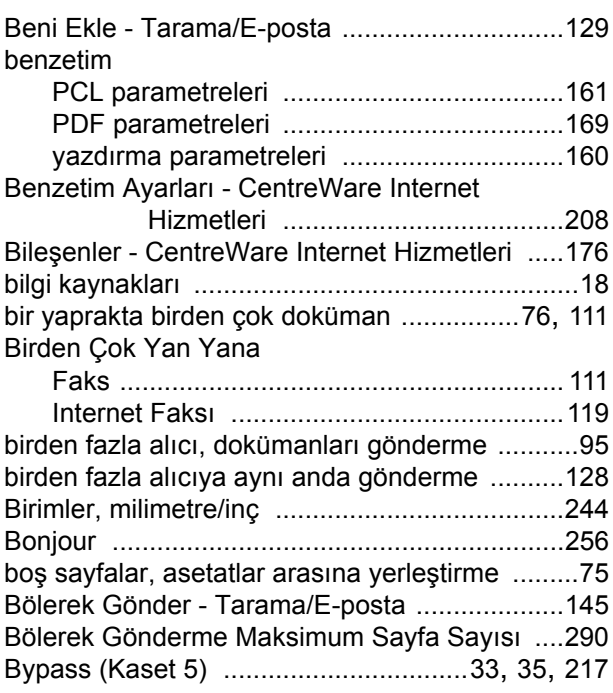

# **C**

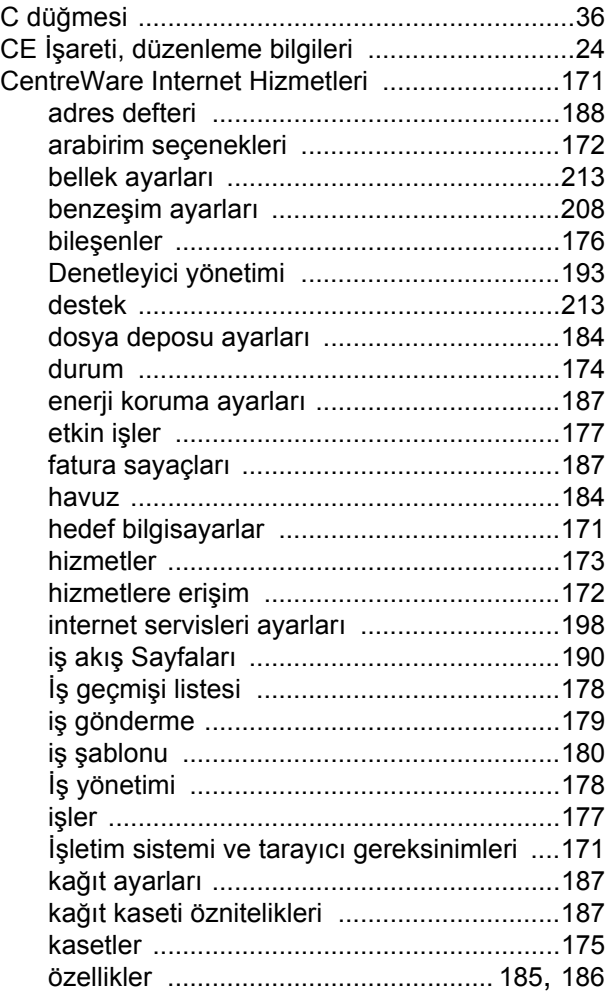

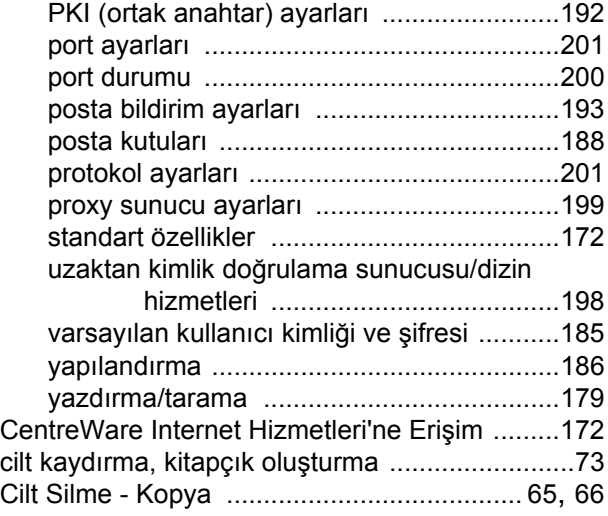

# **Ç**

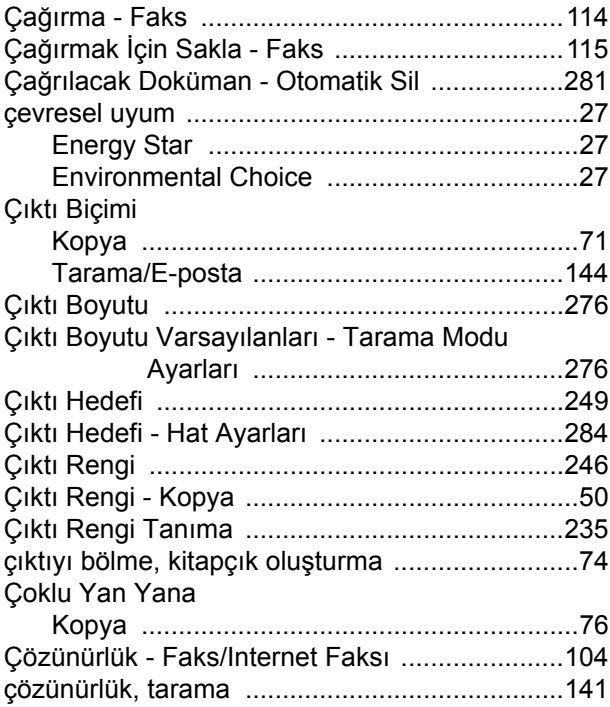

# **D**

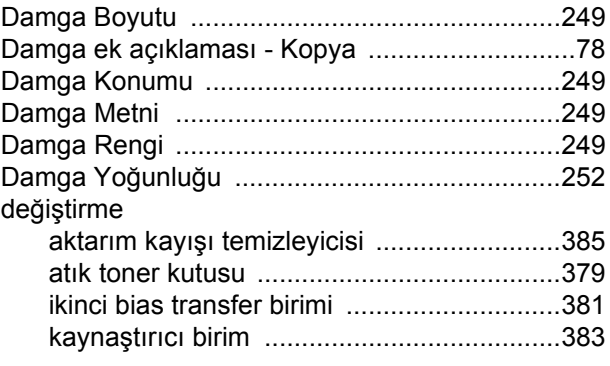

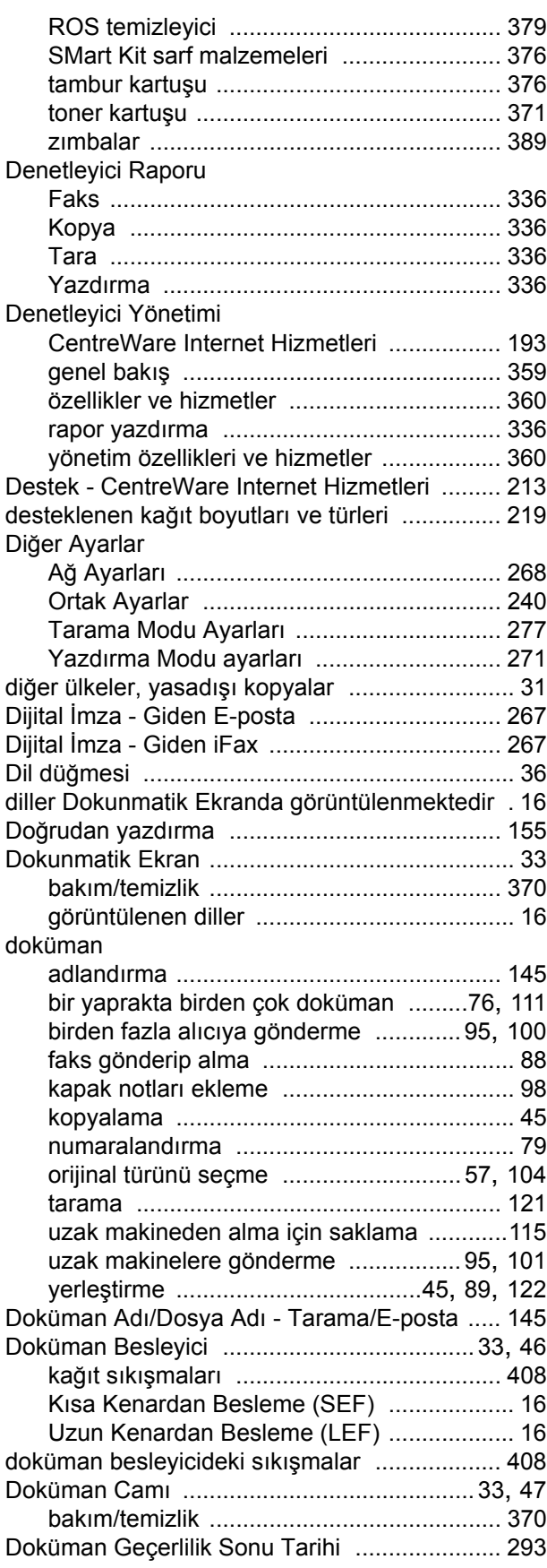

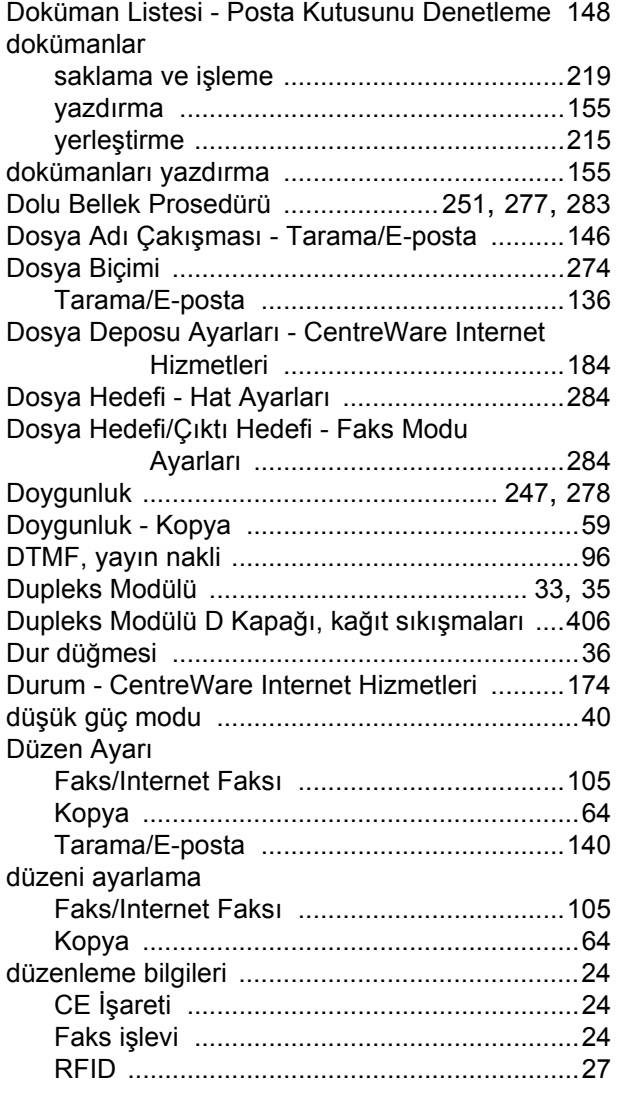

## **E**

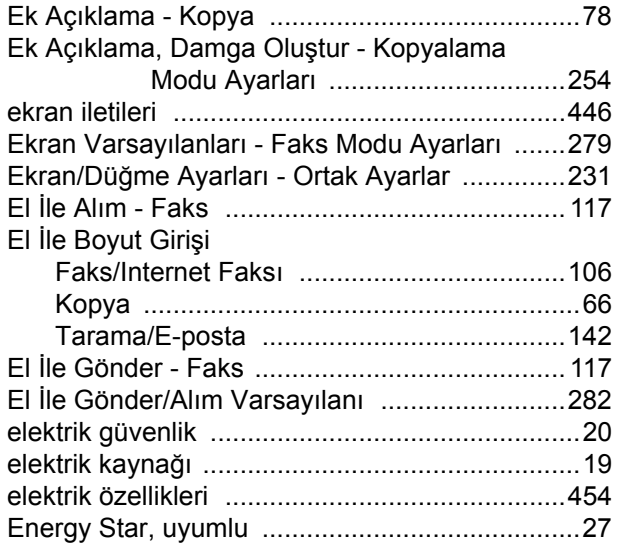

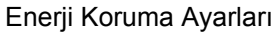

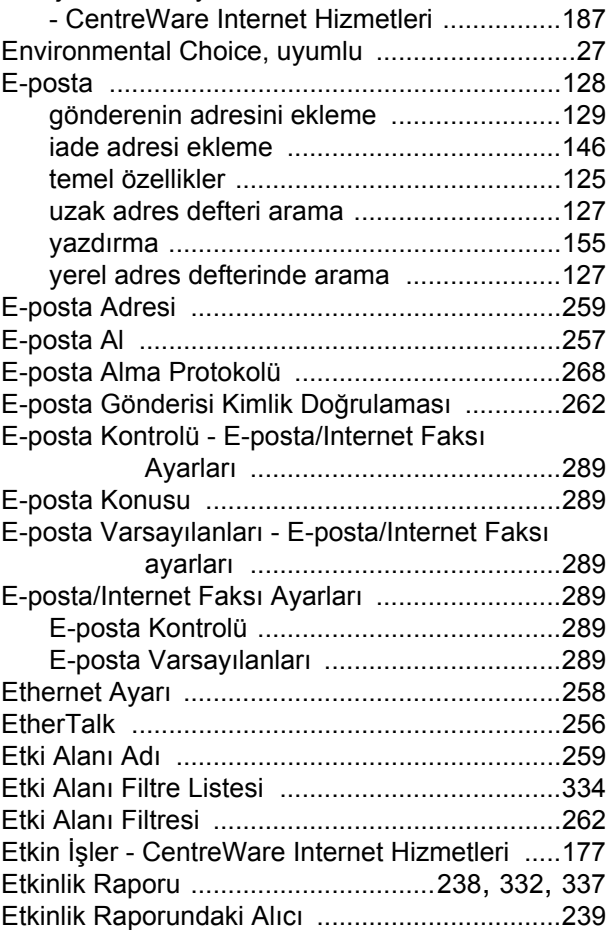

### **F**

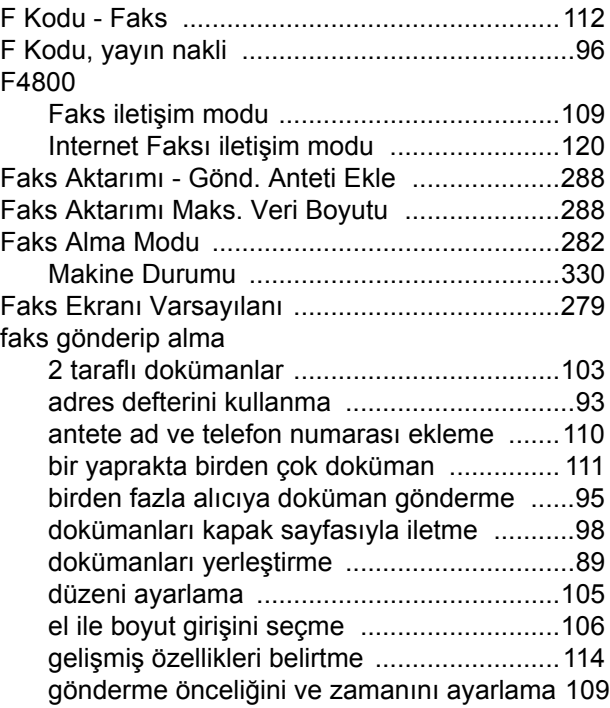

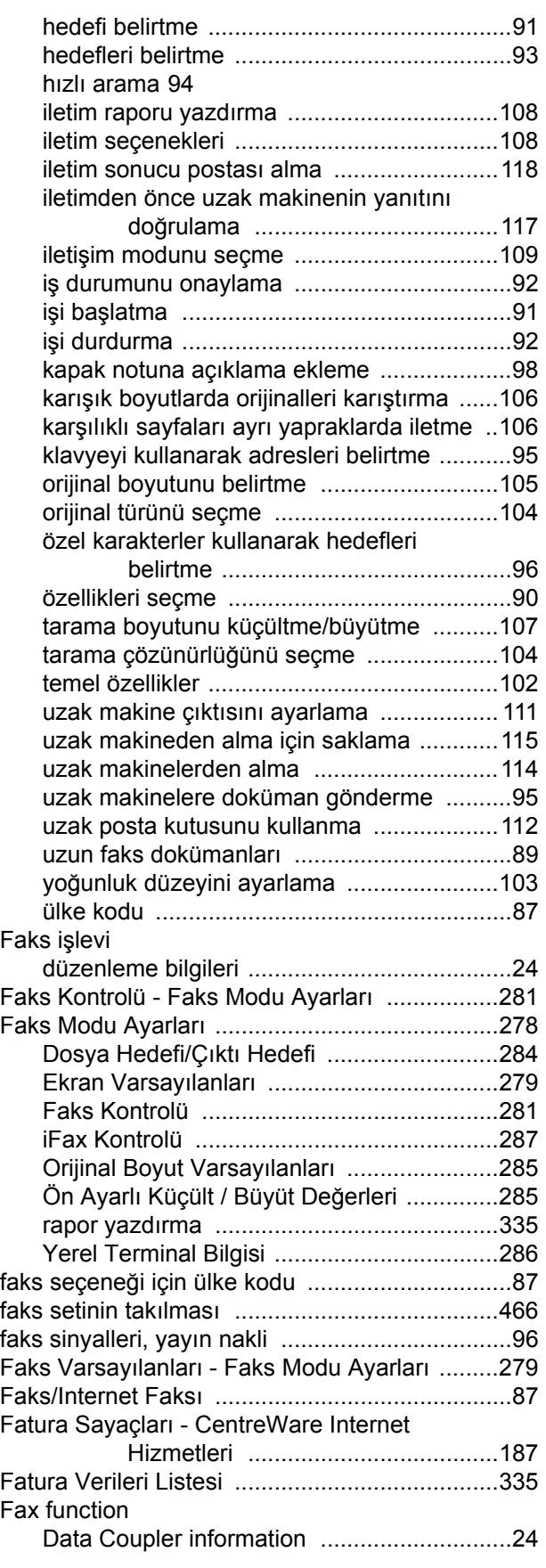

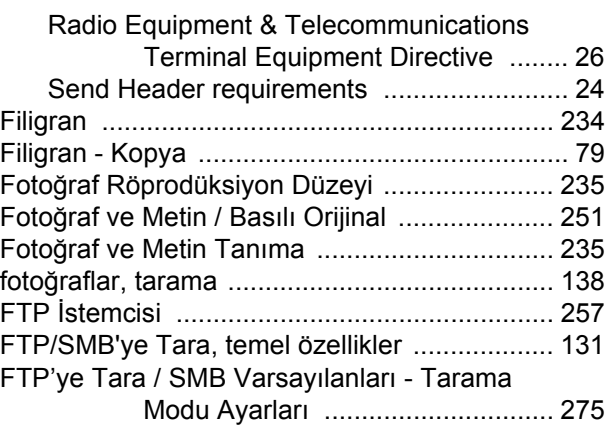

### **G**

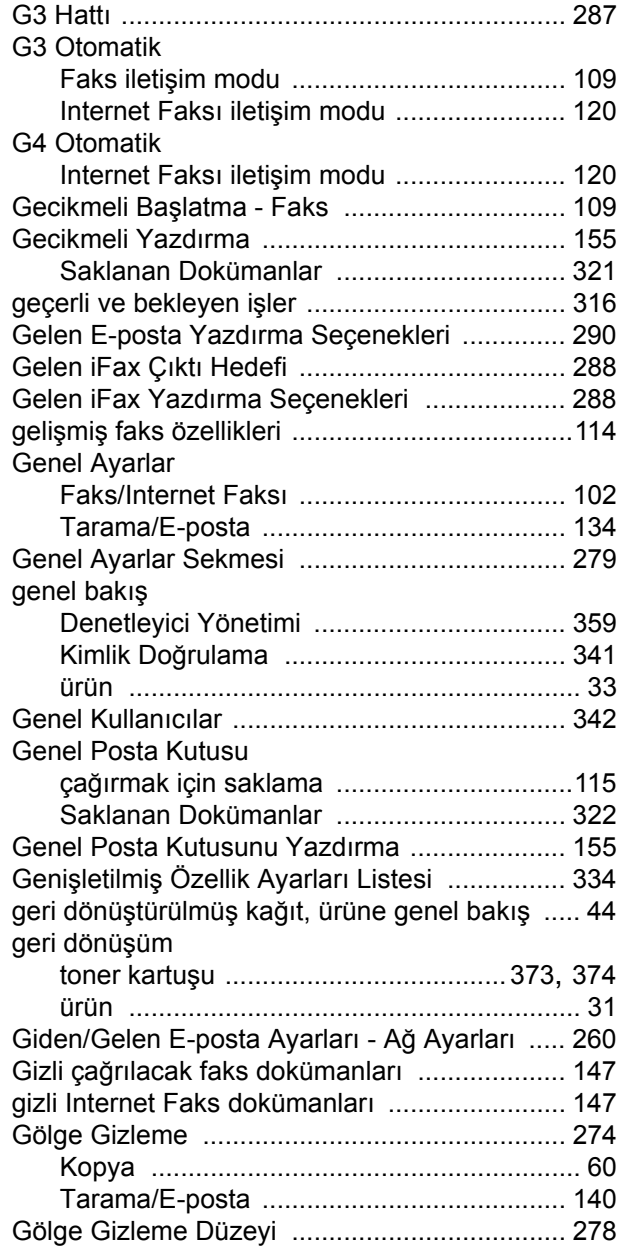

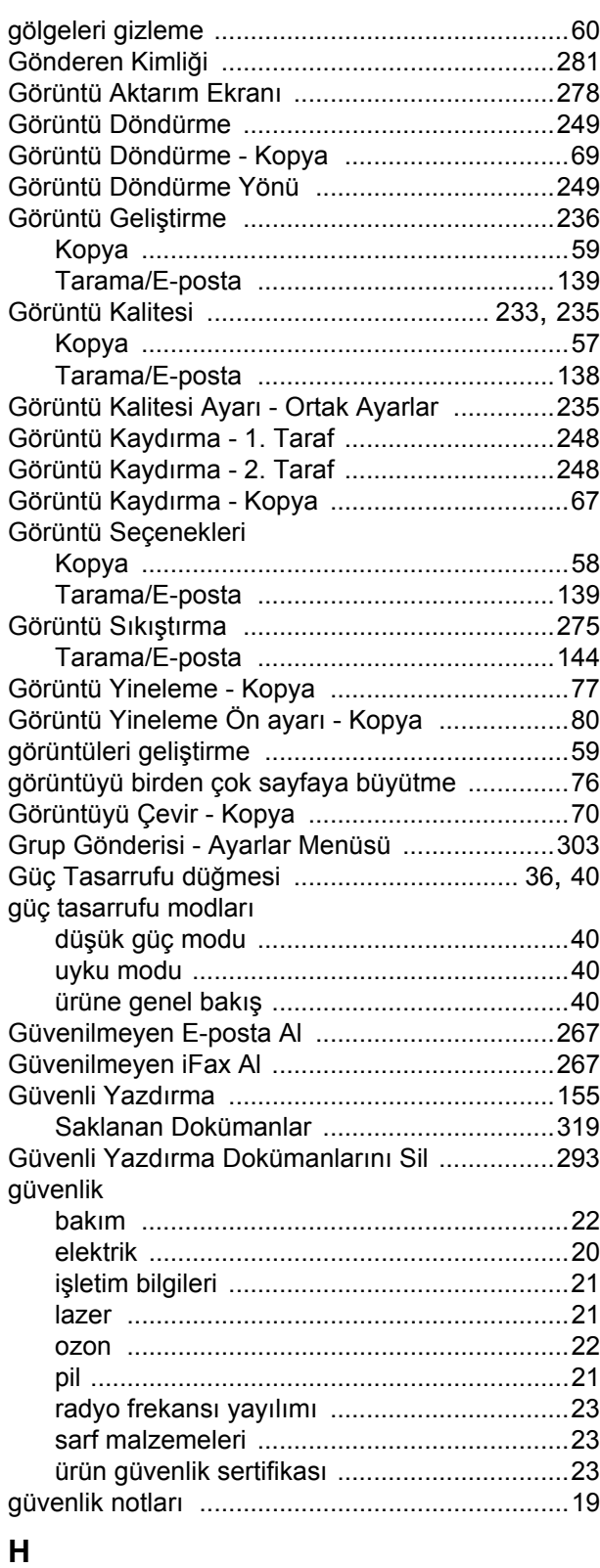

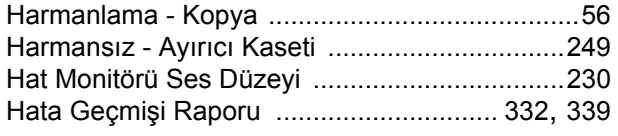

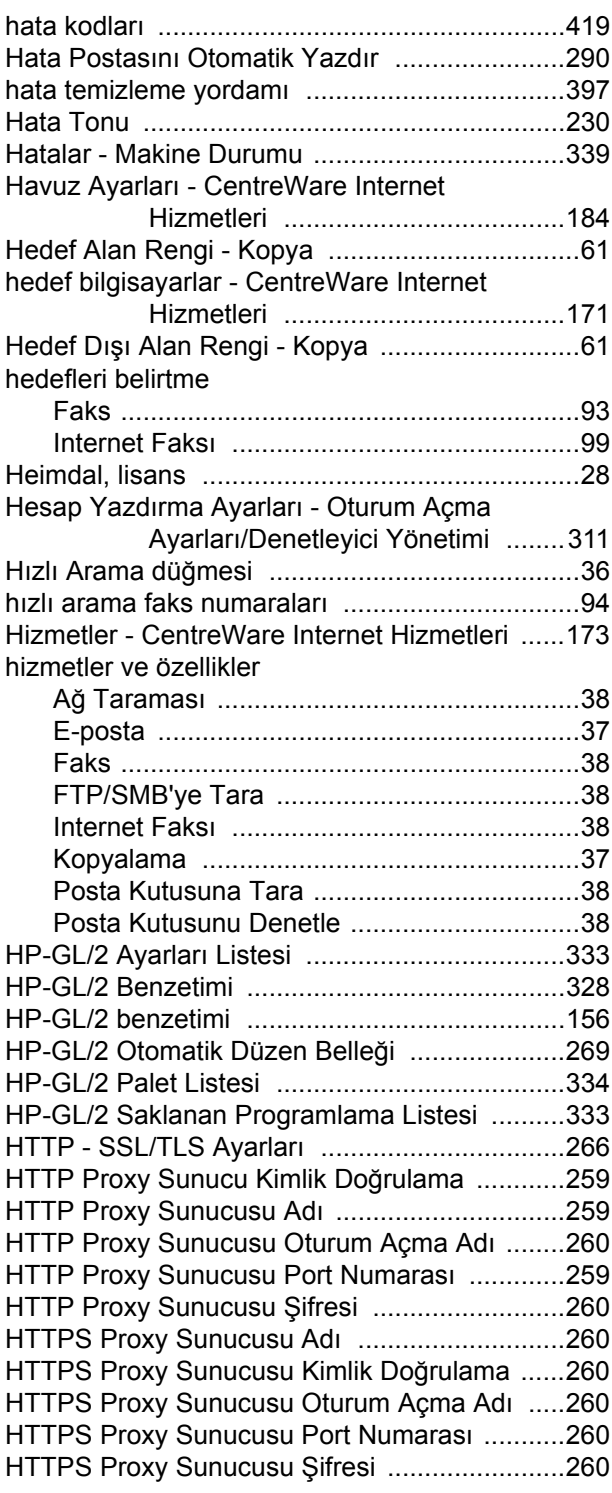

### **I**

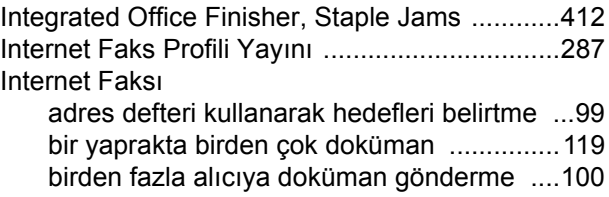

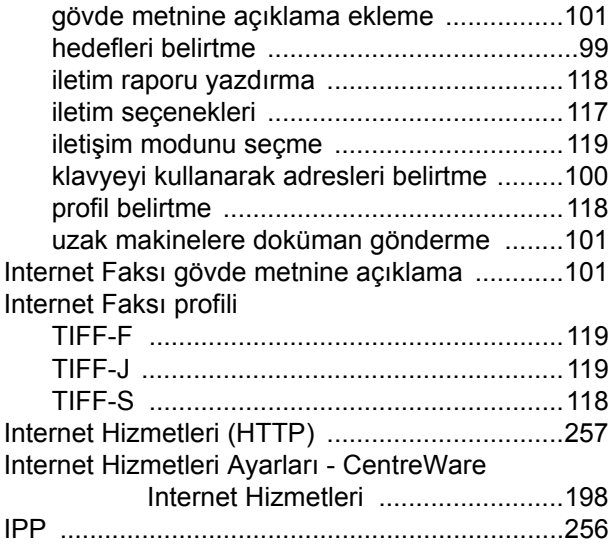

# **İ**

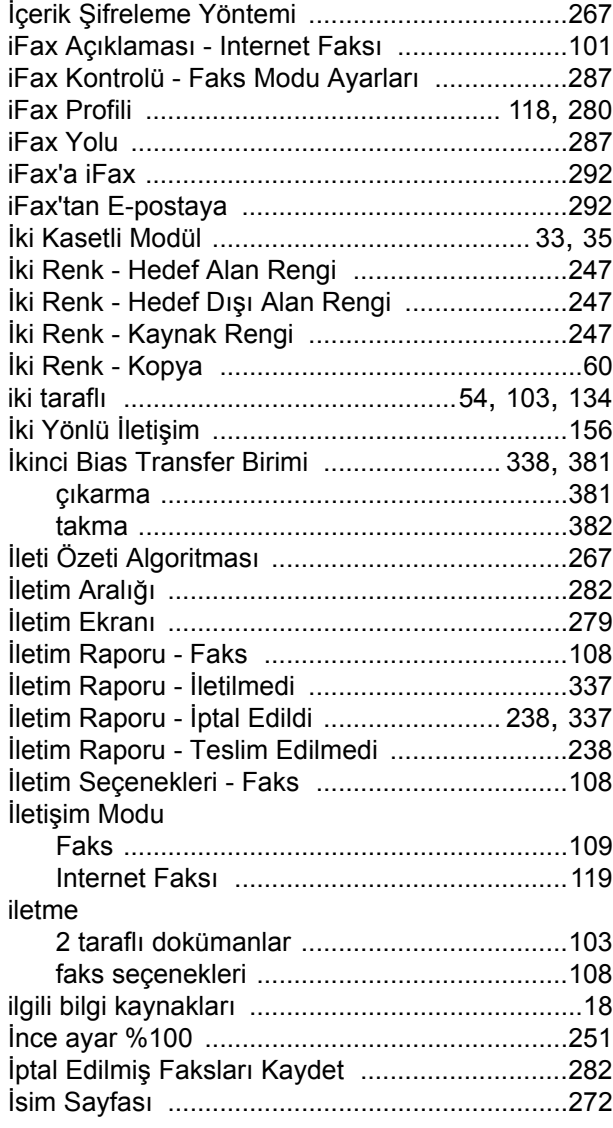

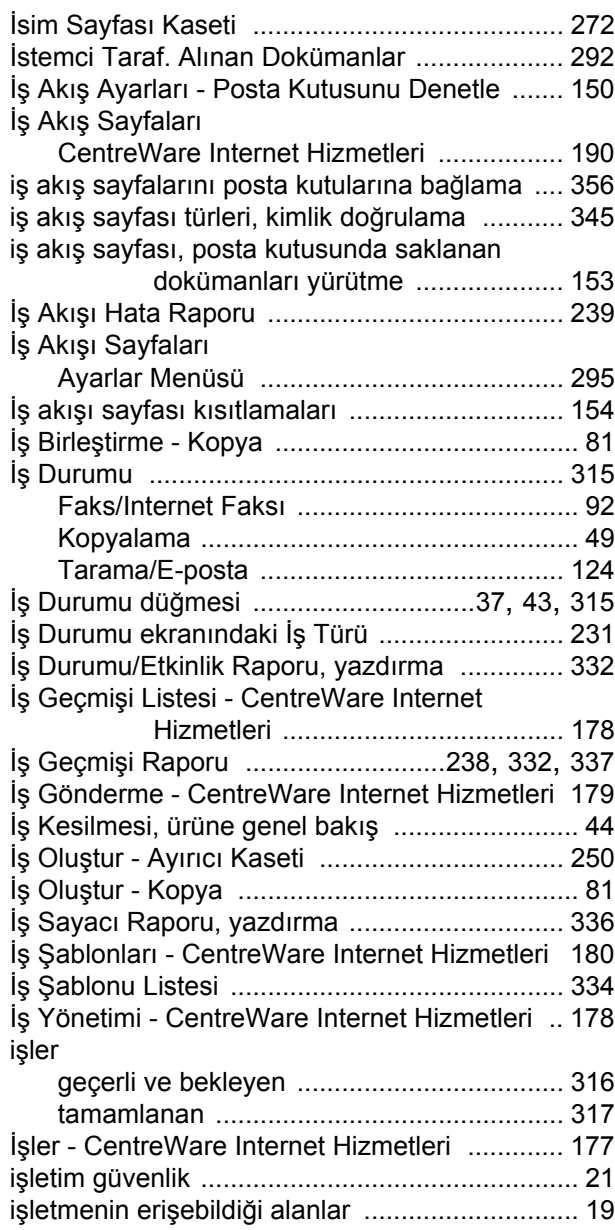

#### **J**

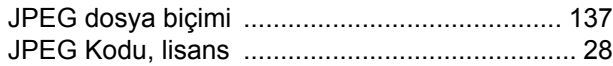

### **K**

#### kağıt

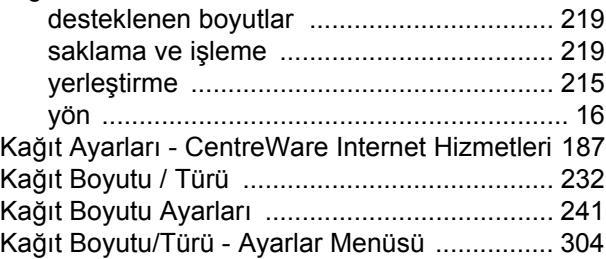

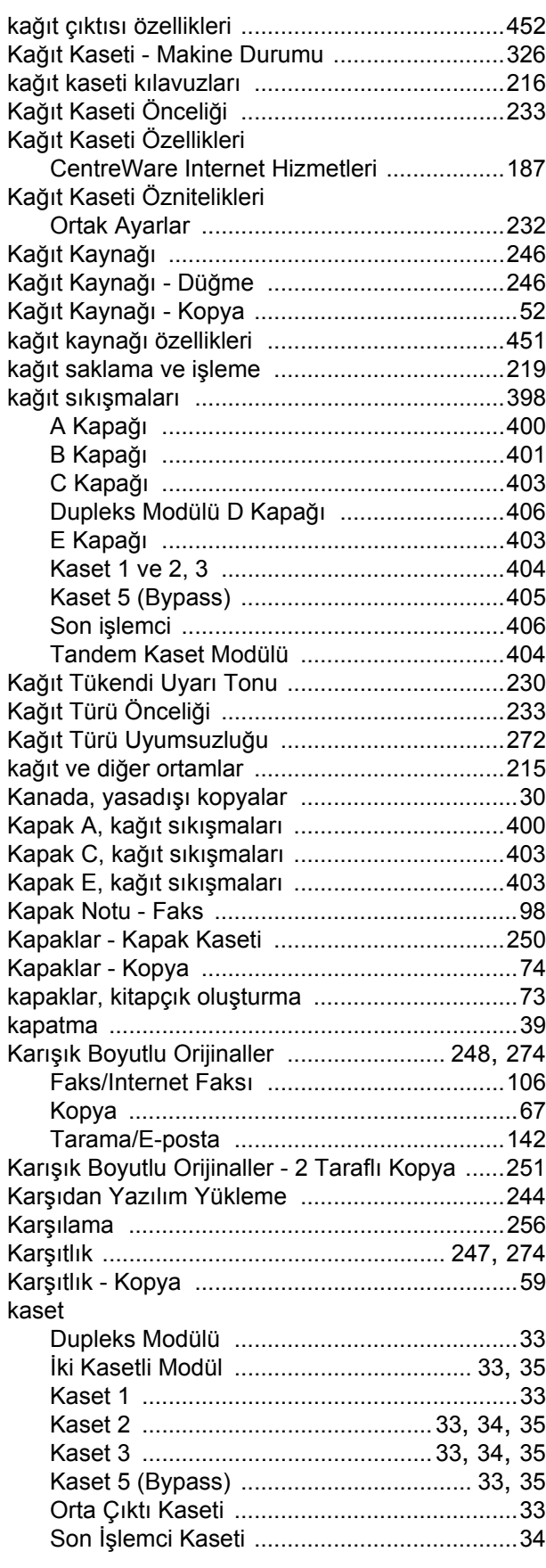

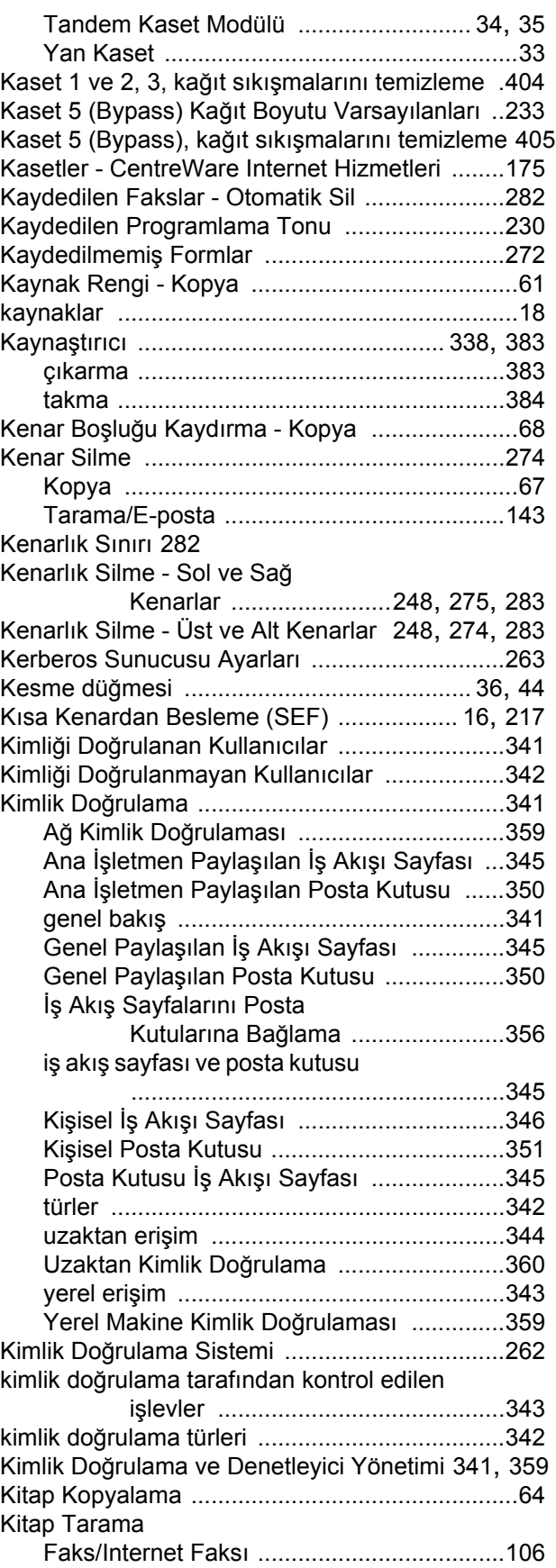

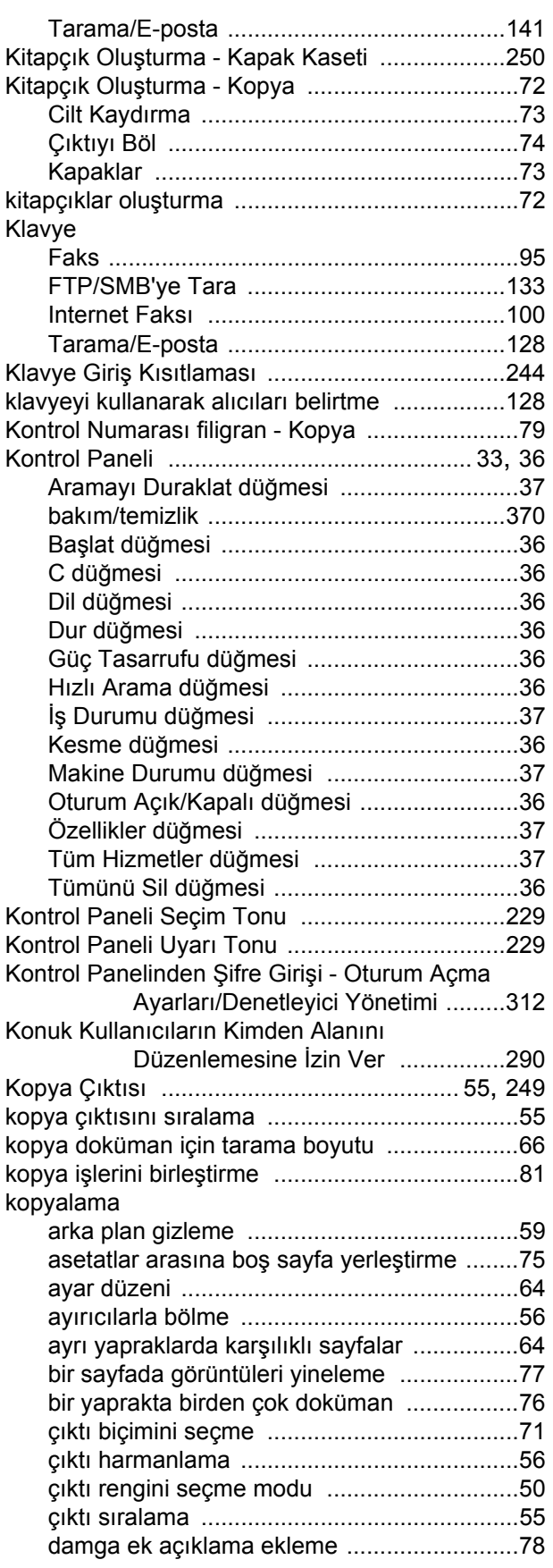

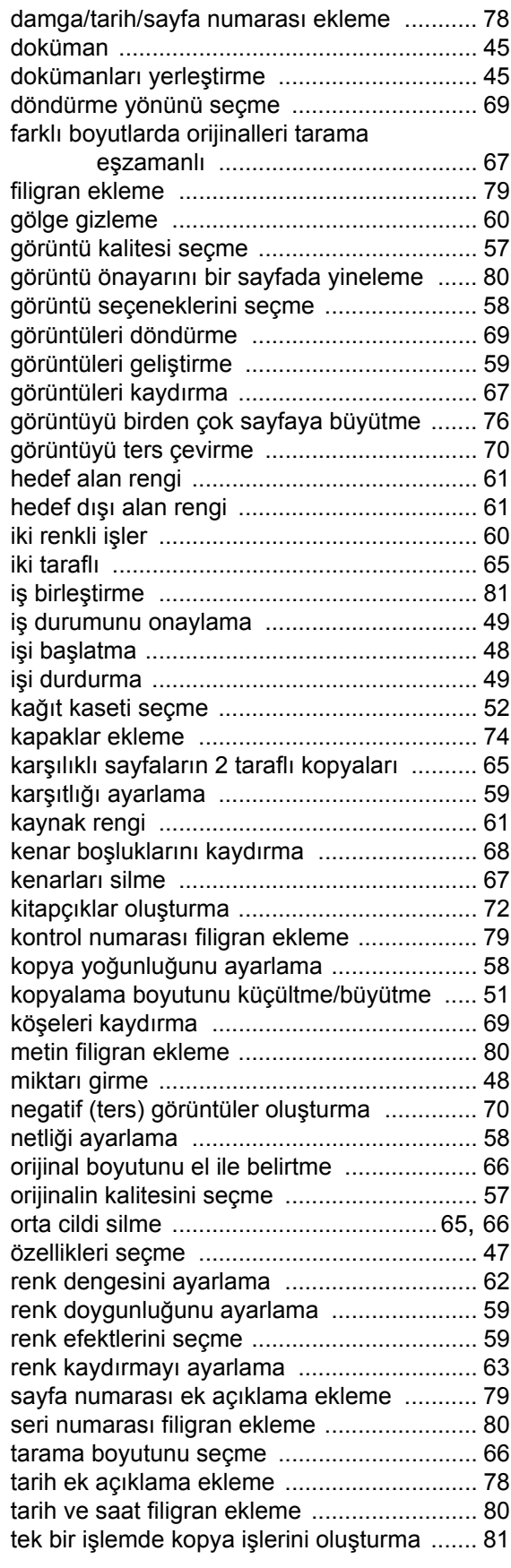

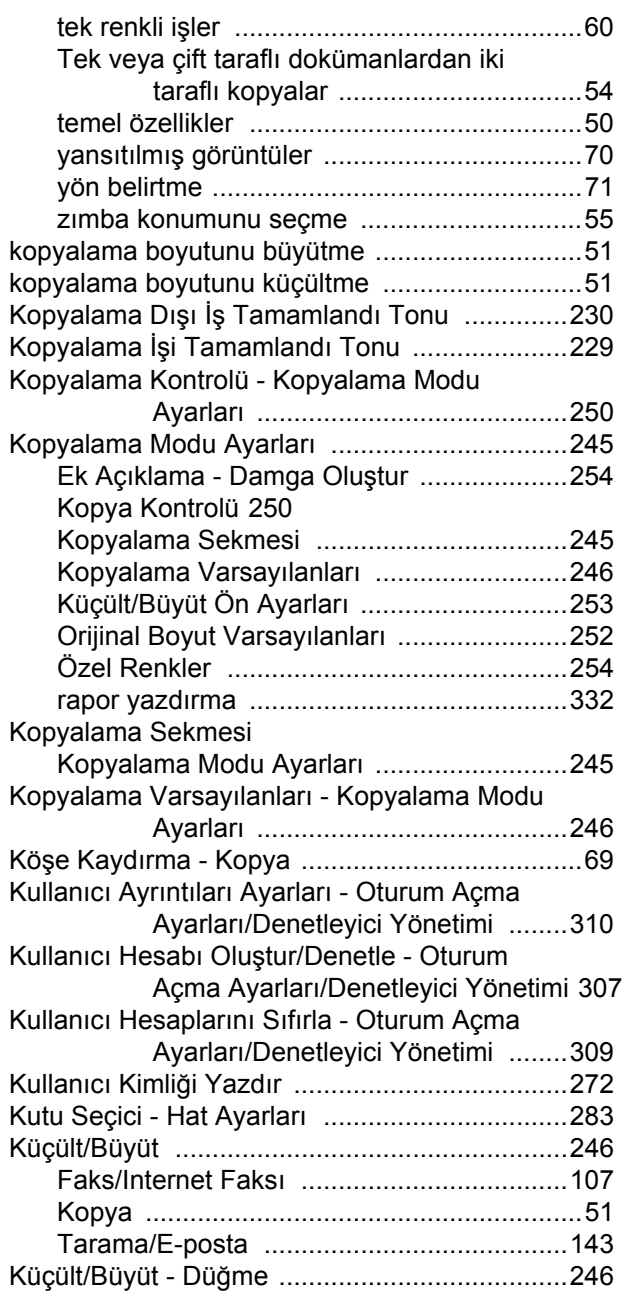

### **L**

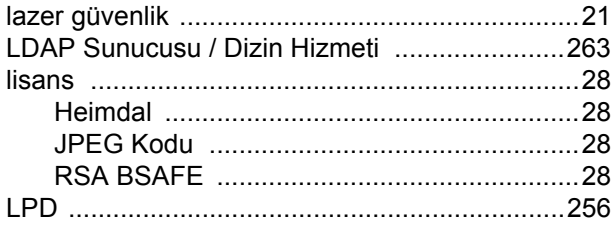

### **M**

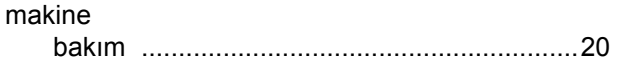

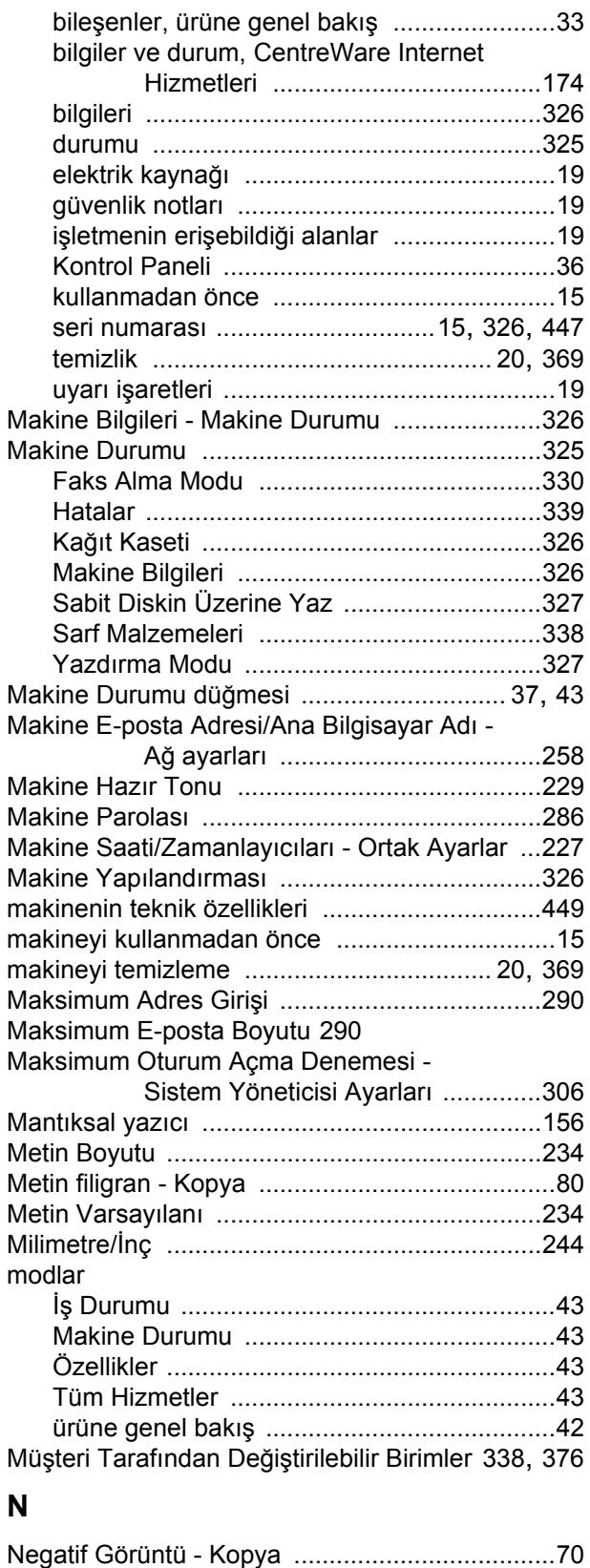

# Netlik [........................................................ 247](#page-246-7), [274](#page-273-8) Kopya [...........................................................58](#page-57-2)

Tarama/E-posta [..........................................139](#page-138-3)

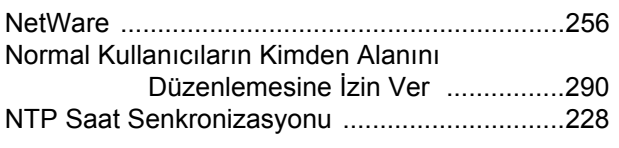

# **O**

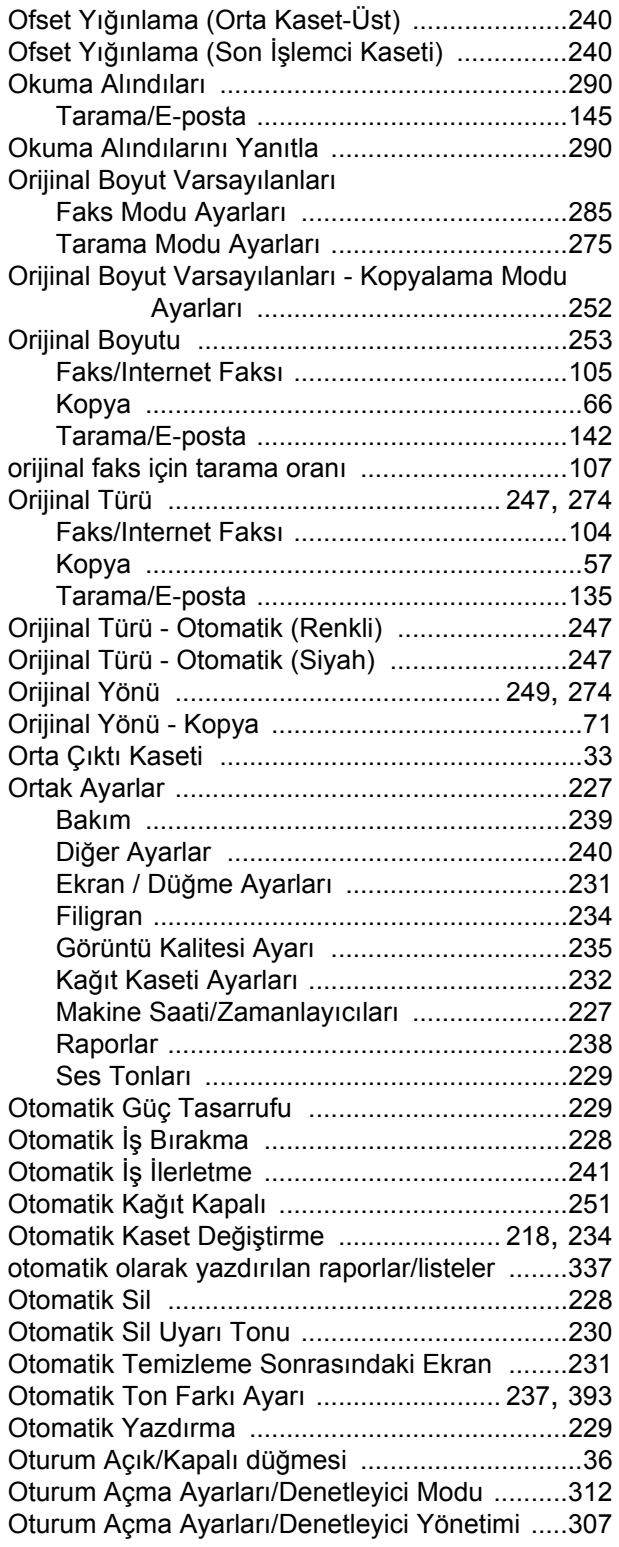

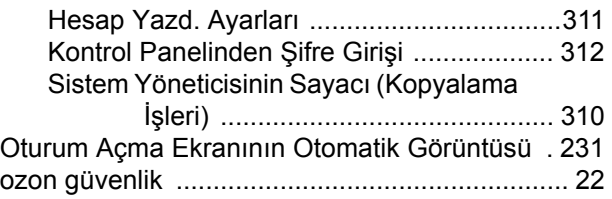

# **Ö**

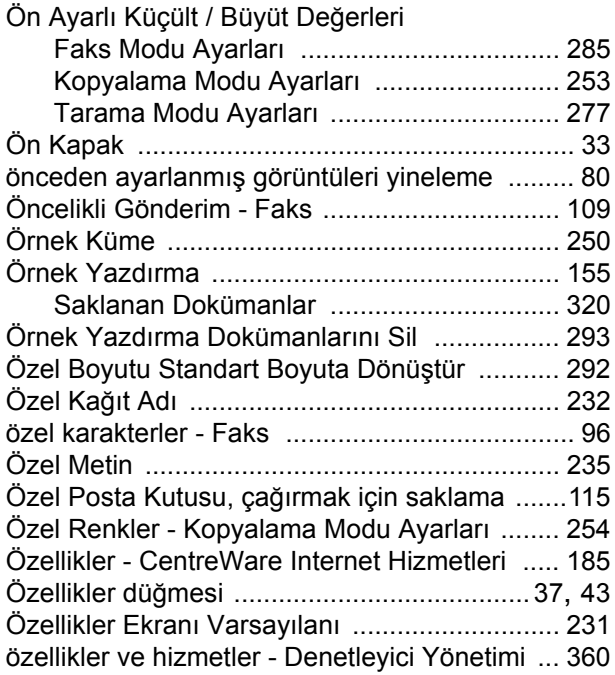

### **P**

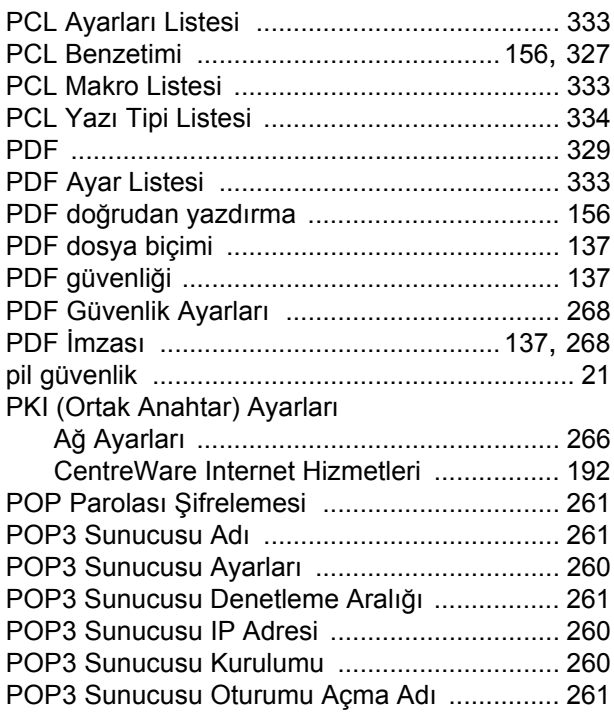

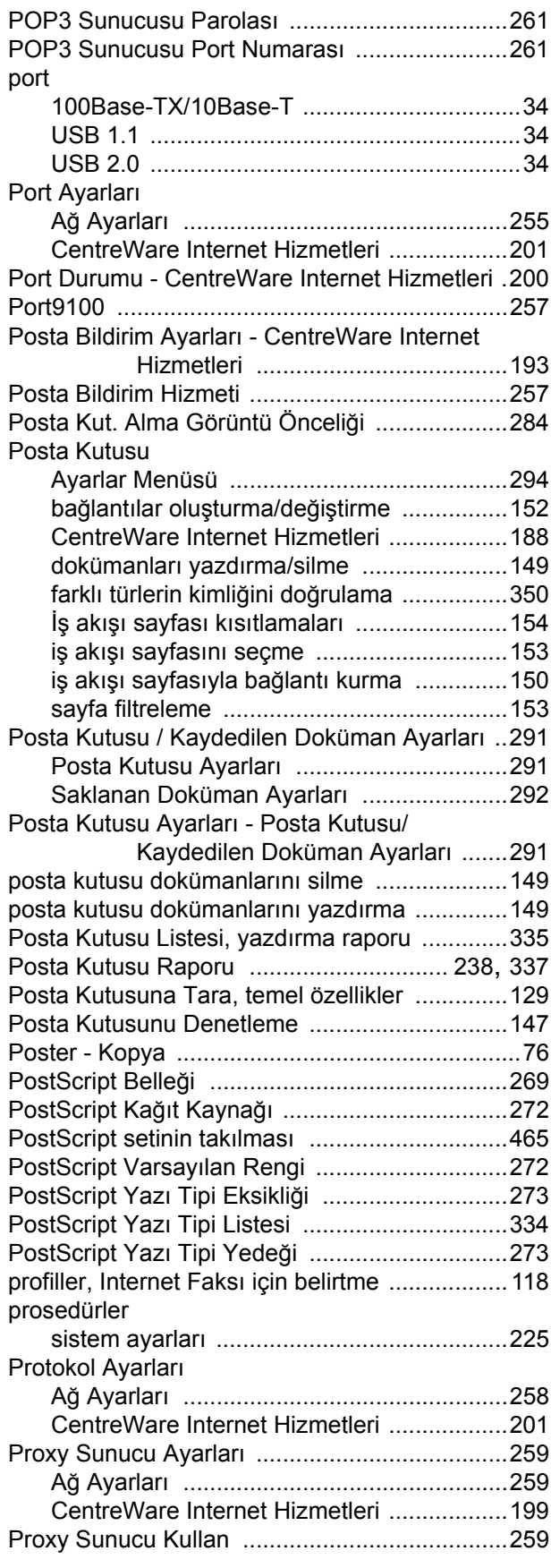

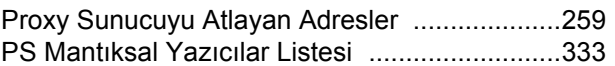

### **R**

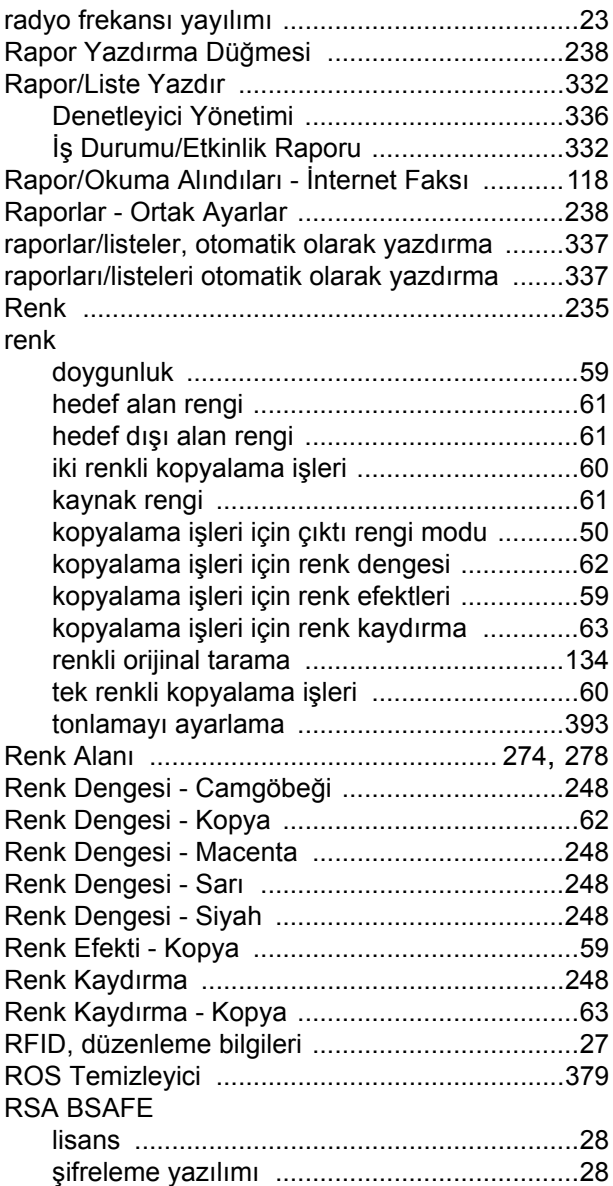

### **S**

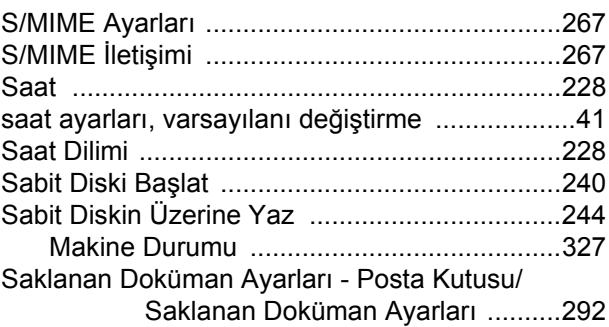

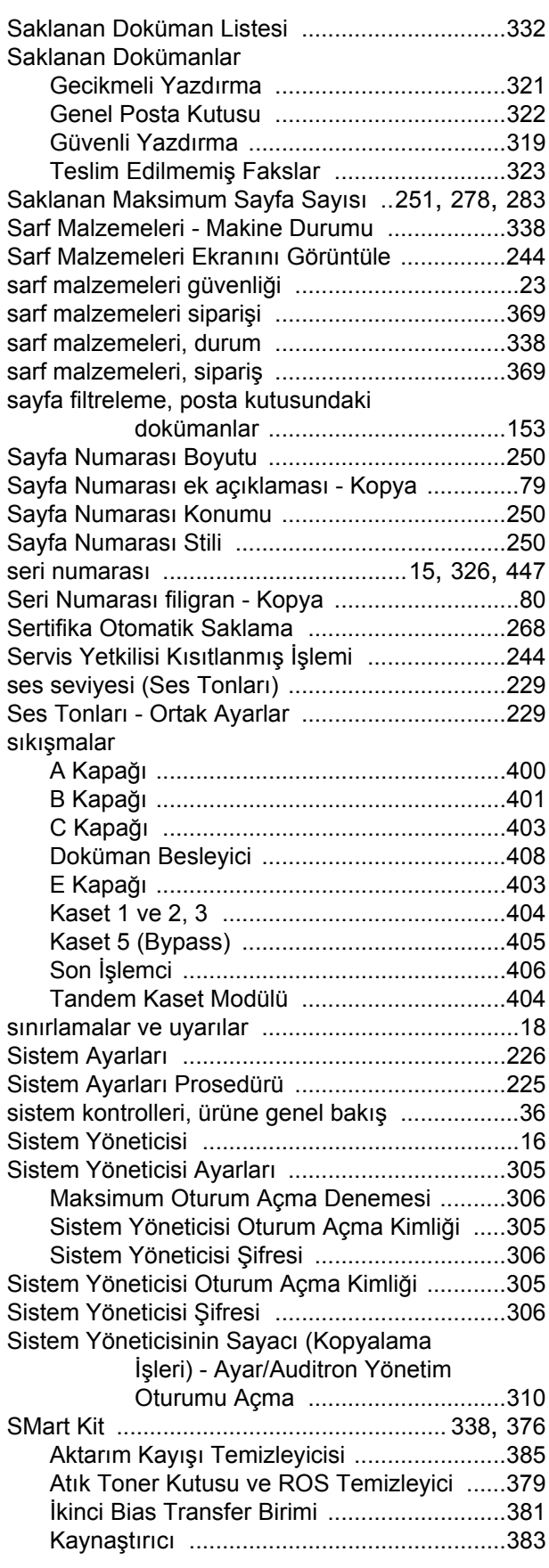

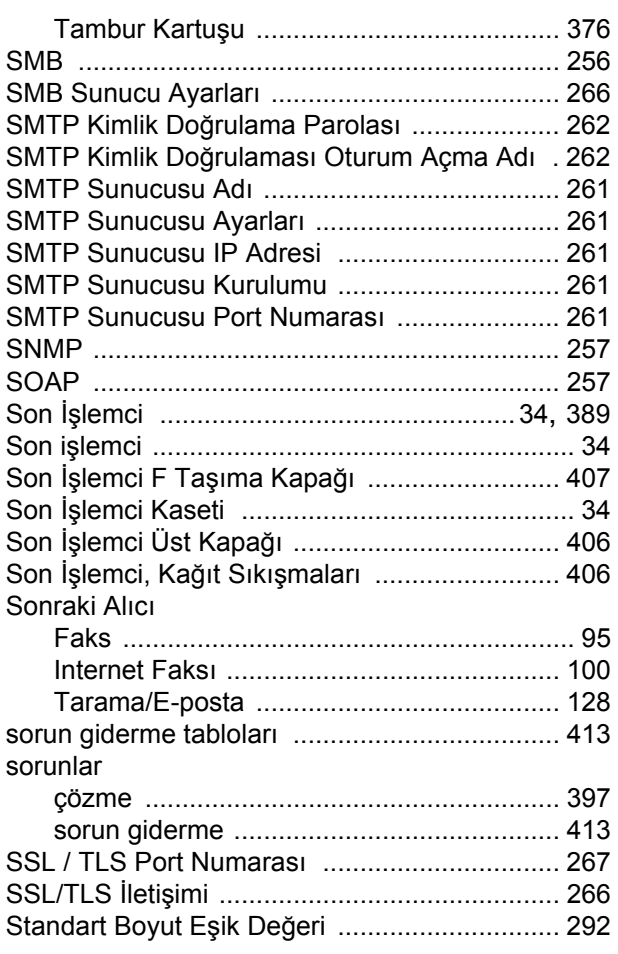

# **Ş**

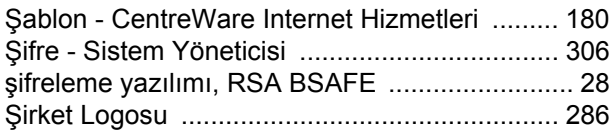

### **T**

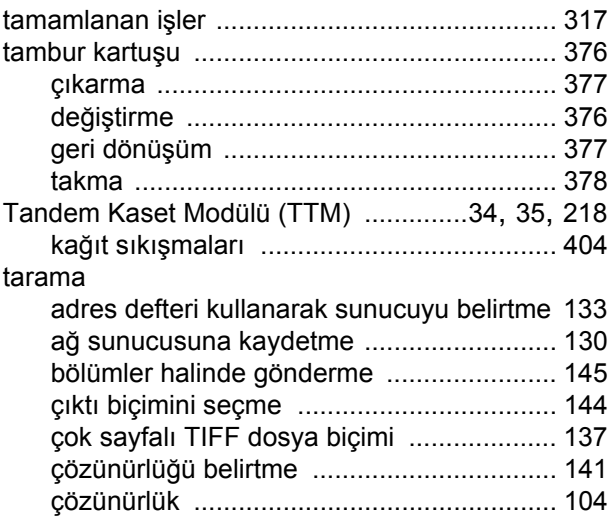

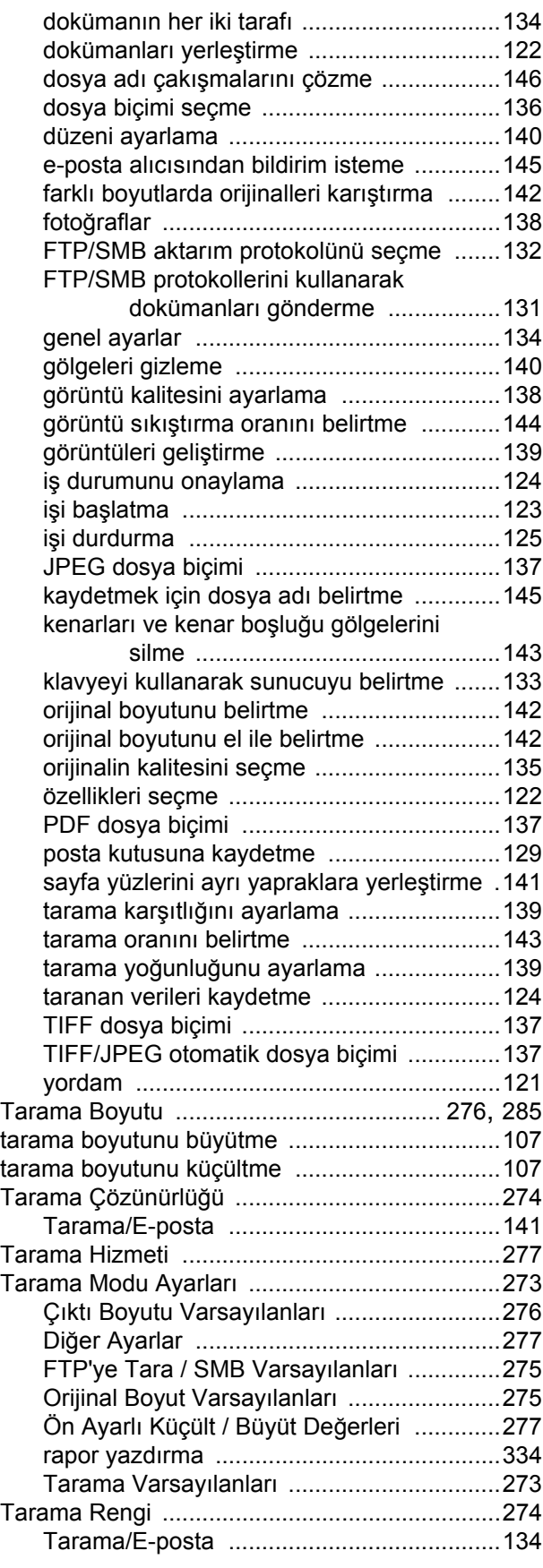

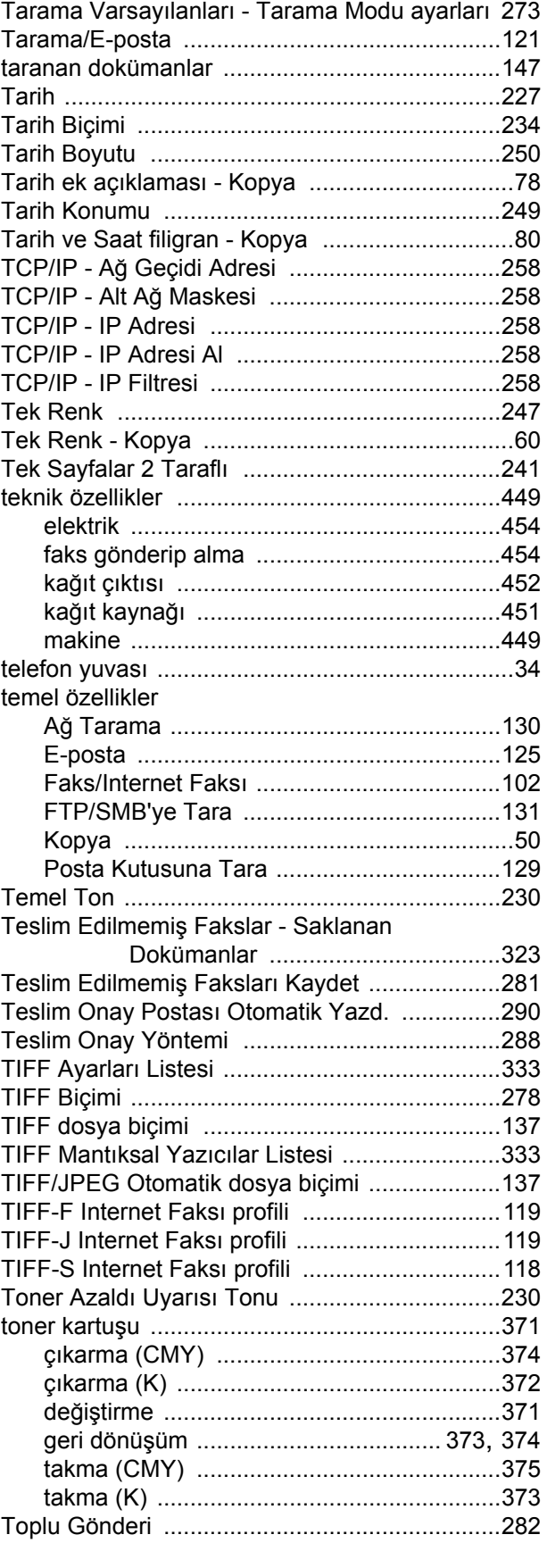

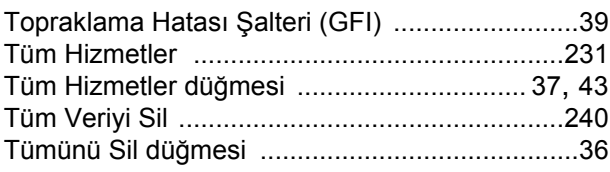

# **U**

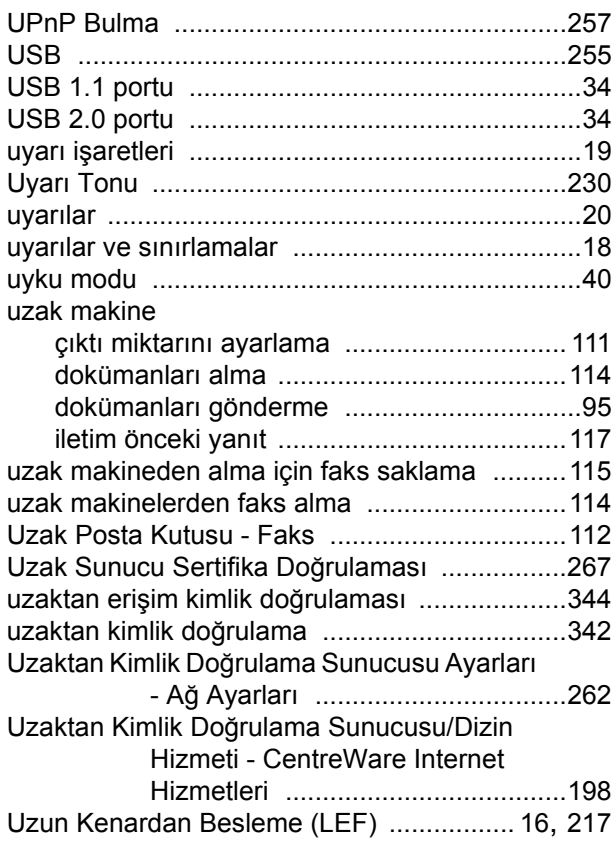

### **V**

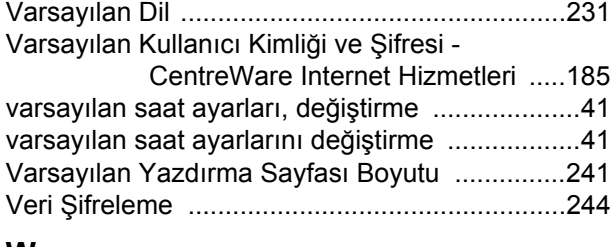

#### **W**

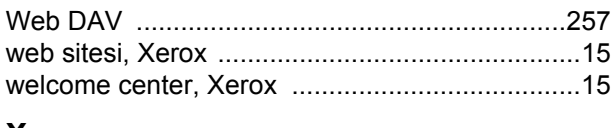

### **X**

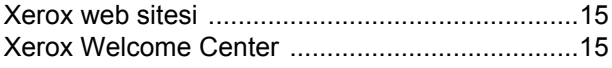

### **Y**

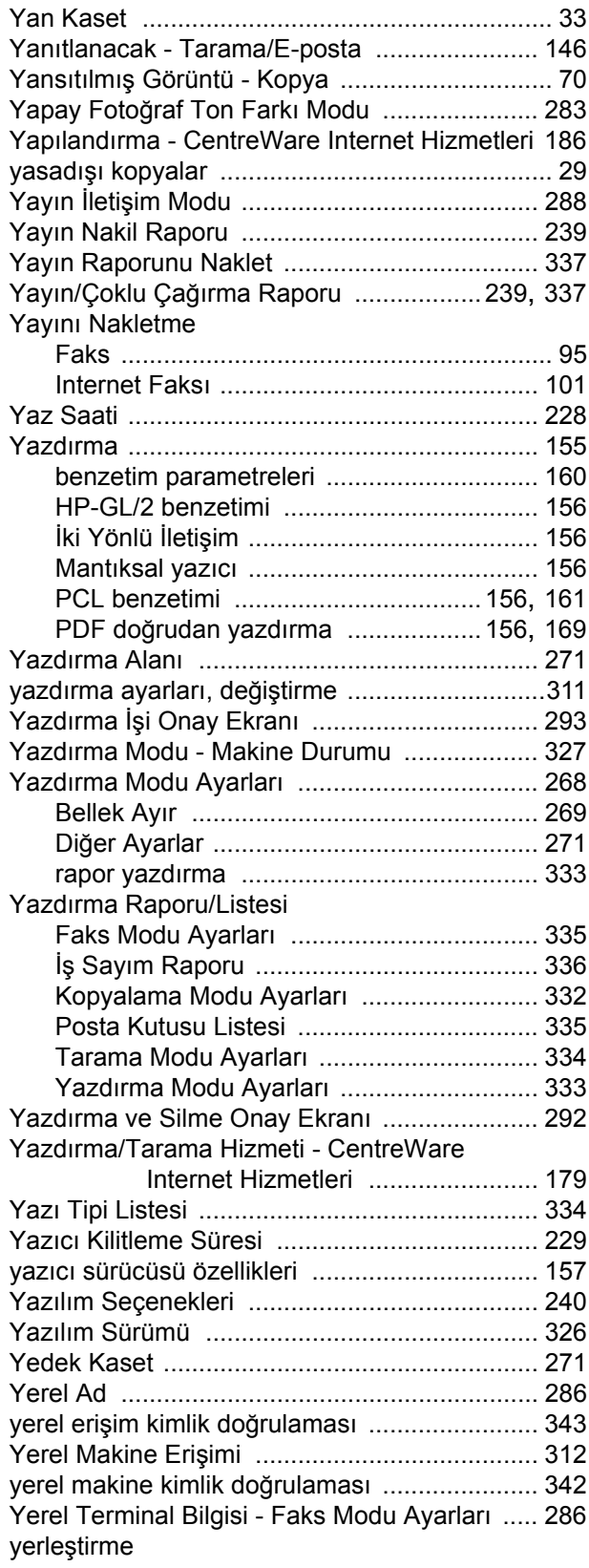

#### *Dizin*

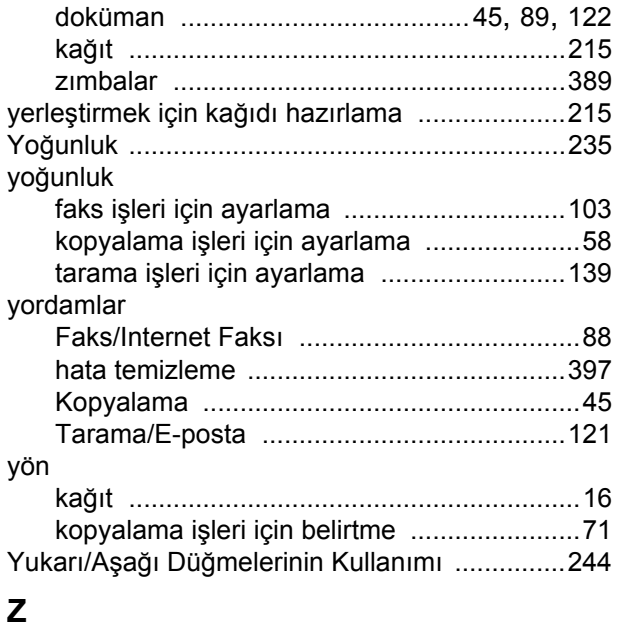

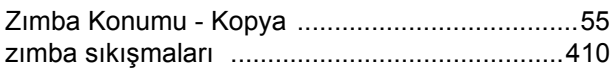

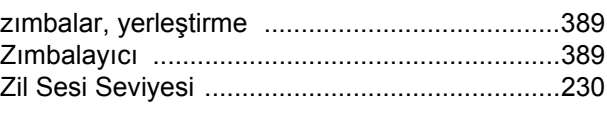

# **Ü**

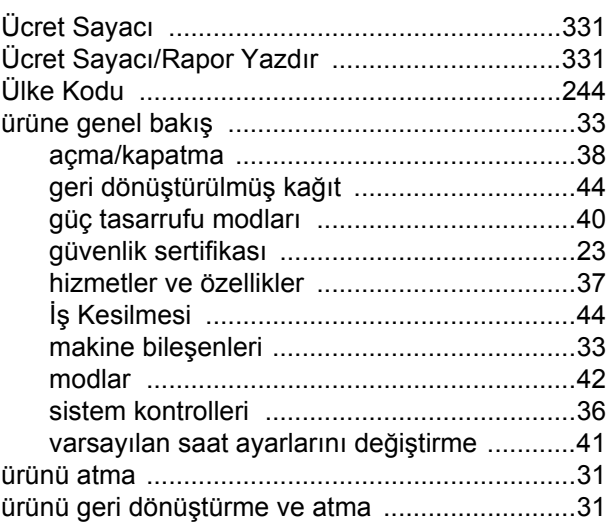